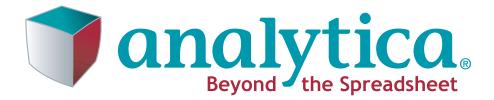

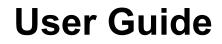

Analytica 4.4 30 October, 2012

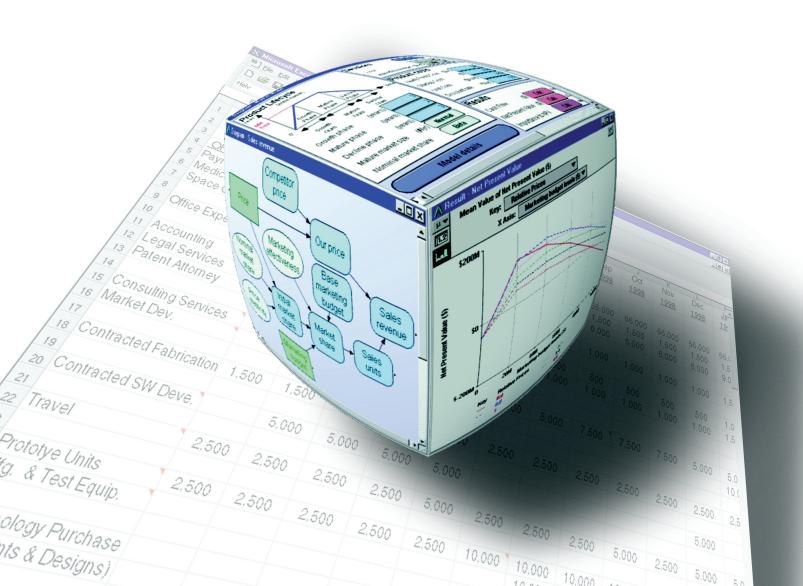

Lumina Decision Systems, Inc. 26010 Highland Way Los Gatos, CA 95033 Phone: (650) 212-1212 Fax: (650) 240-2230 www.lumina.com

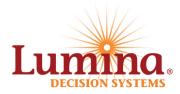

### **Copyright Notice**

Information in this document is subject to change without notice and does not represent a commitment on the part of Lumina Decision Systems, Inc. The software program described in this document is provided under a license agreement. The software may be used or copied, and registration numbers transferred only in accordance with the terms of the license agreement. It is against the law to copy the software on any medium except as specifically allowed in the license agreement. No part of this document may be reproduced or transmitted in any form or by any means, electronic or mechanical, including photocopying, recording, or information storage and retrieval systems, for any purpose other than the licensee's personal use, without the express written consent of Lumina Decision Systems, Inc.

This document is © 1993-2012 Lumina Decision Systems, Inc. All rights reserved.

The software program described in this document, Analytica, includes code that is copyrighted:

© 1982-1991 Carnegie Mellon University

© 1992-2011 Lumina Decision Systems, Inc., all rights reserved.

Analytica was written using MacApp®: © 1985-1996 Apple Computer, Inc.

Analytica incorporates Mac2Win technology, © 1997 Altura Software, Inc.

Analytica incorporates the Reprise License Manager libraries licensed from Reprise Software, Inc.

Analytica incorporates he Premium Solver SDK licensed from Frontline Systems, Inc.

Analytica incorporates the PCRE library, © 1997-2008, University of Cambridge.

The Analytica® software contains software technology licensed from Carnegie Mellon University exclusively to Lumina Decision Systems, Inc., and includes software proprietary to Lumina Decision Systems, Inc. The MacApp software is proprietary to Apple Computer, Inc. The Mac2Win technology is technology to Altura, Inc. Both MacApp and Mac2Win are licensed to Lumina Decision Systems only for use in combination with the Analytica program. Neither Lumina nor its Licensors, Carnegie Mellon University, Apple Computer, Inc., and Altura Software, Inc., make any warranties whatsoever, either express or implied, regarding the Analytica product, including warranties with respect to its merchantability or its fitness for any particular purpose.

Lumina Decision Systems is a trademark and Analytica is a registered trademark of Lumina Decision Systems, Inc.

### Credits

This *Analytica User Guide* was written and edited by Lonnie Chrisman, Max Henrion, and Richard Morgan, with important contributions from Brian Arnold, Fred Brunton, Adrienne Esztergar, Jason Harlan, Isaac Henrion, Sarah Hitzeman, Lynda Korsan, Randa Mulford, Paul Sanford, Rich Sonnenblick, Brian Sterling, and Eric Wainwright.

| About Analytica                                    | 1    |
|----------------------------------------------------|------|
| Welcome!                                           | 1    |
| If you don't read manuals                          | 2    |
| Hardware and software requirements                 | 2    |
| Installation and licenses                          | 3    |
| Editions of Analytica                              | 6    |
| Help menu and electronic documentation             | 8    |
| Normally, usually, and defaults                    | 11   |
| Typographic conventions in this guide              | 11   |
| User guide Examples folder                         | 12   |
| What's new in Analytica 4.4?                       | 12   |
| Chapter 2: Examining a Model                       | 17   |
| To open or exit a model                            |      |
| Diagram window                                     |      |
| Classes of variables and other objects             |      |
| Selecting nodes                                    |      |
| The toolbar                                        |      |
| Browsing with input and output nodes               |      |
| The Object window                                  |      |
| The Attribute panel                                |      |
| Showing values in the Object window                |      |
| Printing                                           |      |
| · ······                                           |      |
| Chapter 3: Result Tables and Graphs                |      |
| The Result window                                  |      |
| Viewing a result as a table                        |      |
| Viewing a result as a graph                        |      |
| Uncertainty views                                  |      |
| Comparing results                                  | 38   |
| Chapter 4: Analyzing Model Behavior                | . 41 |
| Varying input parameters                           |      |
| Analyzing model behavior results                   |      |
|                                                    |      |
| Chapter 5: Creating and Editing a Model            |      |
| Creating and saving a model                        |      |
| Creating and editing nodes                         |      |
| Drawing arrows                                     |      |
| How to draw arrows between different modules       |      |
| Alias nodes                                        |      |
| To edit an attribute                               |      |
| To change the class of an object                   |      |
| Preferences dialog                                 | 58   |
| Chapter 6: Building Effective Models               | . 61 |
| Creating a model                                   |      |
| Testing and debugging a model                      |      |
| Expanding your model                               |      |
| Observations 7: One office in Longial Influence Di | ~~   |
| Chapter 7: Creating Lucid Influence Diagrams       |      |
| Guidelines for creating lucid and elegant diagrams |      |
| Arranging nodes to make clear diagrams             |      |
| Organizing a module hierarchy                      | 75   |

| Color in influence diagrams                           | 77    |
|-------------------------------------------------------|-------|
| Diagram Style dialog                                  | 78    |
| Node Style dialog                                     | 79    |
| Taking screenshots of diagrams                        | 80    |
| Chapter 8: Formatting Numbers, Tables, and Graphs     | . 81  |
| Number formats                                        | 82    |
| Date formats                                          | 84    |
| Display of constraint results                         | 86    |
| Multiple formats in one table                         | 87    |
| Graphing roles                                        | 87    |
| Graph setup dialog                                    | 89    |
| Graph templates                                       | 96    |
| XY comparison                                         | 99    |
| Chapter 9: Creating and Editing Definitions           | 107   |
| Creating or editing a definition                      | . 108 |
| The Expression popup menu                             |       |
| Expression Assist                                     |       |
| Object Finder dialog                                  | . 114 |
| Using a function or variable from the Definition menu | . 116 |
| The domain of possible values                         | . 117 |
| Checking for valid values                             | . 121 |
| Chapter 10: Creating Interfaces for End Users         | 125   |
| Using input nodes                                     |       |
| Creating a choice menu                                |       |
| Using output nodes                                    | . 128 |
| Input and output nodes and their original variables   | . 129 |
| Using form modules                                    | . 129 |
| Adding icons to nodes                                 | . 130 |
| Graphics, frames, and text in a diagram               |       |
| Default and XML model file formats                    |       |
| Hyperlinks in model documentation                     |       |
| Sharing your model                                    | . 135 |
| Chapter 11: Using Expressions                         | 141   |
| Expressions                                           | . 141 |
| Numbers                                               |       |
| Date and Time Values                                  |       |
| Boolean or truth values                               | . 143 |
| Text values                                           |       |
| Operators                                             |       |
| IF a THEN b ELSE c                                    |       |
| Function calls and parameters                         |       |
| Math functions                                        |       |
| Numbers and text                                      |       |
| Exception values INF, NAN, and NULL                   |       |
| Warnings                                              |       |
| Datatype functions                                    | . 151 |
| Chapter 12: Arrays and Indexes                        |       |
| Introducing indexes and arrays                        |       |
| IF a THEN b ELSE c with arrays                        | . 171 |

| Functions that create indexes                                                                                                    | 173                                                                                                    |
|----------------------------------------------------------------------------------------------------|----------------------------------------------------------------------------------------------------|
|                                                                                                    | 176                                                                                                    |
| Defining a variable as an edit table                                                                                                    | 180                                                                                                    |
| Editing a table                                                                                                    | 182                                                                                                    |
| Splice a table when computed indexes change                                                                                                    | 184                                                                                                    |
| Subscript and slice of a subarray                                                                                                    |                                                                                                    |
| Choice menus in an edit table                                                                                                    | 187                                                                                                    |
| Shortcuts to navigate and edit a table                                                                                                    | 188                                                                                                    |
| Chapter 13: More Array Functions                                                                                                    | 101                                                                                                    |
|                                                                                                    |                                                                                                    |
| Functions that create arrays                                                                                                    |                                                                                                    |
| Array-reducing functions                                                                                                    |                                                                                                    |
| Transforming functions                                                                                                    |                                                                                                    |
| Converting between multiD and relational tables                                                                                                    |                                                                                                    |
| Sets — collections of unique elements                                                                                                    |                                                                                                    |
| Other array functions                                                                                                    |                                                                                                    |
| DetermTable: Deterministic tables                                                                                                    |                                                                                                    |
| SubTable                                                                                                    |                                                                                                    |
| Matrix functions                                                                                                    |                                                                                                    |
|                                                                                                    | 222                                                                                                    |
| Chapter 14: Other Functions                                                                                                    | . 227                                                                                                    |
| Text functions                                                                                                    | 228                                                                                                    |
| Date functions                                                                                                    | 232                                                                                                    |
| Advanced math functions                                                                                                    | 234                                                                                                    |
| Financial functions                                                                                                    | 235                                                                                                    |
| Financial library functions                                                                                                    | 240                                                                                                    |
| Advanced probability functions                                                                                                    | 243                                                                                                    |
| Chapter 15: Expressing Uncertainty                                                                                                    | 247                                                                                                    |
| Chapter 15: Expressing Uncertainty                                                                                                    |                                                                                                    |
|                                                                                                    |                                                                                                    |
| Choosing an appropriate distribution                                                                                                    | 248                                                                                                    |
| Defining a variable as a distribution                                                                                                    | 248<br>250                                                                                                    |
| Defining a variable as a distribution<br>Including a distribution in a definition                                                                                                    | 248<br>250<br>252                                                                                                    |
| Defining a variable as a distribution<br>Including a distribution in a definition<br>Probabilistic calculation                                                                                                    | 248<br>250<br>252<br>252                                                                                                    |
| Defining a variable as a distribution<br>Including a distribution in a definition                                                                                                    | 248<br>250<br>252<br>252                                                                                                    |
| Defining a variable as a distribution<br>Including a distribution in a definition<br>Probabilistic calculation                                                                                                    | 248<br>250<br>252<br>252<br>253                                                                                                    |
| Defining a variable as a distribution<br>Including a distribution in a definition<br>Probabilistic calculation<br>Uncertainty Setup dialog                                                                                                    | 248<br>250<br>252<br>252<br>253<br>. <b>261</b>                                                                                          |
| Defining a variable as a distribution<br>Including a distribution in a definition<br>Probabilistic calculation<br>Uncertainty Setup dialog<br>Chapter 16: Probability Distributions                                                                                                    | 248<br>250<br>252<br>252<br>253<br>. 261<br>                                                                                             |
| Defining a variable as a distribution<br>Including a distribution in a definition<br>Probabilistic calculation<br>Uncertainty Setup dialog<br>Chapter 16: Probability Distributions<br>Probability distributions                                                                                                    | 248<br>250<br>252<br>252<br>253<br>. 261<br>                                                                                             |
| Defining a variable as a distribution<br>Including a distribution in a definition<br>Probabilistic calculation<br>Uncertainty Setup dialog<br>Chapter 16: Probability Distributions<br>Probability distributions<br>Parametric discrete distributions                                                                                                    |                                                                                                    |
| Defining a variable as a distribution         Including a distribution in a definition         Probabilistic calculation         Uncertainty Setup dialog         Chapter 16: Probability Distributions         Probability distributions         Probability distributions         Probability distributions         Probability distributions         Probability distributions         Probability density and mass graphs                                                                                                    |                                                                                                    |
| Defining a variable as a distribution         Including a distribution in a definition         Probabilistic calculation         Uncertainty Setup dialog         Chapter 16: Probability Distributions         Probability distributions         Probability distributions         Parametric discrete distributions         Probability density and mass graphs         The domain attribute and discrete variables                                                                                                    |                                                                                                    |
| Defining a variable as a distribution<br>Including a distribution in a definition<br>Probabilistic calculation<br>Uncertainty Setup dialog<br><b>Chapter 16: Probability Distributions</b><br>Probability distributions<br>Probability distributions<br>Probability density and mass graphs<br>The domain attribute and discrete variables<br>Custom discrete probabilities<br>Parametric continuous distributions                                                                                                    | 248<br>250<br>252<br>253<br>261<br>262<br>263<br>264<br>266<br>268<br>271<br>279                                                         |
| Defining a variable as a distribution         Including a distribution in a definition         Probabilistic calculation         Uncertainty Setup dialog         Chapter 16: Probability Distributions         Probability distributions         Probability distributions         Parametric discrete distributions         Probability density and mass graphs         The domain attribute and discrete variables         Custom discrete probabilities         Parametric continuous distributions                                                                                                    | 248<br>250<br>252<br>253<br>261<br>262<br>263<br>264<br>266<br>268<br>271<br>279                                                         |
| Defining a variable as a distribution<br>Including a distribution in a definition<br>Probabilistic calculation<br>Uncertainty Setup dialog<br><b>Chapter 16: Probability Distributions</b><br>Probability distributions<br>Parametric discrete distributions<br>Probability density and mass graphs<br>The domain attribute and discrete variables<br>Custom discrete probabilities<br>Parametric continuous distributions<br>Custom continuous distributions<br>Special probabilistic functions<br>Multivariate distributions.                                                                                                    | 248<br>250<br>252<br>252<br>253<br>261<br>262<br>263<br>264<br>268<br>268<br>268<br>271<br>279<br>281<br>283                             |
| Defining a variable as a distribution<br>Including a distribution in a definition<br>Probabilistic calculation<br>Uncertainty Setup dialog<br><b>Chapter 16: Probability Distributions</b><br>Probability distributions<br>Parametric discrete distributions<br>Probability density and mass graphs<br>The domain attribute and discrete variables<br>Custom discrete probabilities.<br>Parametric continuous distributions<br>Special probabilistic functions                                                                                                    | 248<br>250<br>252<br>252<br>253<br>261<br>262<br>263<br>264<br>268<br>268<br>268<br>271<br>279<br>281<br>283                             |
| Defining a variable as a distribution<br>Including a distribution in a definition<br>Probabilistic calculation<br>Uncertainty Setup dialog<br><b>Chapter 16: Probability Distributions</b><br>Probability distributions<br>Parametric discrete distributions<br>Probability density and mass graphs<br>The domain attribute and discrete variables<br>Custom discrete probabilities<br>Parametric continuous distributions<br>Custom continuous distributions<br>Special probabilistic functions<br>Multivariate distributions<br>Importance weighting                                                                                                    | 248<br>250<br>252<br>252<br>253<br>261<br>262<br>263<br>264<br>268<br>271<br>279<br>281<br>283<br>283<br>287                             |
| Defining a variable as a distribution<br>Including a distribution in a definition<br>Probabilistic calculation<br>Uncertainty Setup dialog<br><b>Chapter 16: Probability Distributions</b><br>Probability distributions<br>Parametric discrete distributions<br>Probability density and mass graphs<br>The domain attribute and discrete variables<br>Custom discrete probabilities<br>Parametric continuous distributions<br>Special probabilistic functions<br>Multivariate distributions<br>Importance weighting                                                                                                    | 248<br>250<br>252<br>252<br>253<br>261<br>262<br>264<br>264<br>268<br>271<br>268<br>271<br>283<br>283<br>287<br>281                      |
| Defining a variable as a distribution<br>Including a distribution in a definition<br>Probabilistic calculation<br>Uncertainty Setup dialog<br>Chapter 16: Probability Distributions<br>Probability distributions<br>Parametric discrete distributions<br>Probability density and mass graphs<br>The domain attribute and discrete variables<br>Custom discrete probabilities<br>Parametric continuous distributions<br>Special probabilistic functions<br>Multivariate distributions<br>Importance weighting<br>Statistical functions                                                                                                    |                                                                                                    |
| Defining a variable as a distribution<br>Including a distribution in a definition<br>Probabilistic calculation<br>Uncertainty Setup dialog<br><b>Chapter 16: Probability Distributions</b><br>Probability distributions<br>Parametric discrete distributions<br>Probability density and mass graphs<br>The domain attribute and discrete variables<br>Custom discrete probabilities<br>Parametric continuous distributions<br>Custom continuous distributions<br>Special probabilistic functions<br>Multivariate distributions<br>Importance weighting<br><b>Chapter 17: Statistics, Sensitivity, and Uncertainty Analysis</b><br>Statistical functions<br>Weighted statistics and w parameter                                                                                              | 248<br>250<br>252<br>252<br>253<br>261<br>262<br>263<br>264<br>268<br>268<br>268<br>271<br>291<br>283<br>287<br>292<br>292<br>298        |
| Defining a variable as a distribution         Including a distribution in a definition         Probabilistic calculation         Uncertainty Setup dialog         Chapter 16: Probability Distributions         Probability distributions         Probability distributions         Parametric discrete distributions         Probability density and mass graphs         The domain attribute and discrete variables         Custom discrete probabilities         Parametric continuous distributions         Special probabilistic functions         Multivariate distributions         Importance weighting         Chapter 17: Statistics, Sensitivity, and Uncertainty Analysis         Statistical functions         Weighted statistics and w parameter         Importance analysis |                                                                                                    |
| Defining a variable as a distribution<br>Including a distribution in a definition<br>Probabilistic calculation<br>Uncertainty Setup dialog<br><b>Chapter 16: Probability Distributions</b><br>Probability distributions<br>Parametric discrete distributions<br>Probability density and mass graphs<br>The domain attribute and discrete variables<br>Custom discrete probabilities<br>Parametric continuous distributions<br>Custom continuous distributions<br>Special probabilistic functions<br>Multivariate distributions<br>Importance weighting<br><b>Chapter 17: Statistics, Sensitivity, and Uncertainty Analysis</b><br>Statistical functions<br>Weighted statistics and w parameter                                                                                              | 248<br>250<br>252<br>252<br>253<br>261<br>262<br>263<br>264<br>268<br>268<br>271<br>279<br>283<br>283<br>291<br>292<br>298<br>299<br>301 |

| X-Y plots                                              | 306 |
|--------------------------------------------------------|-----|
| Scatter plots                                          | 308 |
| Regression analysis                                    | 309 |
| Uncertainty in regression results                      | 310 |
| Stochastic Information Packets (SIPs)                  |     |
| Obernstein 40. Demonstein Obernsteitigen               | 045 |
| Chapter 18: Dynamic Simulation                         |     |
| The Time index                                         |     |
| Using the <b>Dynamic()</b> function                    |     |
| More about the Time index                              |     |
| Initial values for <b>Dynamic</b>                      |     |
| Using arrays in <b>Dynamic()</b>                       |     |
| Dependencies with <b>Dynamic</b>                       |     |
| Uncertainty and <b>Dynamic</b>                         |     |
| Dynamic on non-Time Indexes                            | 324 |
| Chapter 19: Importing, Exporting, and OLE Linking Data | 327 |
| Copying and pasting                                    | 328 |
| Using OLE to link results to other applications        | 328 |
| Linking data from other applications into Analytica    | 331 |
| Importing and exporting                                | 334 |
| Printing to a file                                     | 335 |
| Edit table data import/export format                   | 336 |
| Chapter 20: Working with Large Models                  | 339 |
| Show module hierarchy preference                       |     |
| The Outline window                                     |     |
| Finding variables                                      |     |
| Managing attributes                                    |     |
| Invalid variables                                      |     |
| Using filed modules and libraries                      | 345 |
| Adding a module or library                             | 346 |
| Combining models into an integrated model              | 347 |
| Managing windows                                       | 349 |
| Large Memory Usage                                     | 350 |
| Chapter 21: Building Functions and Libraries           | 353 |
| Example function                                       |     |
| Using a function                                       |     |
| Creating a function                                    |     |
| Attributes of a function                               |     |
| Parameter qualifiers                                   |     |
| Libraries                                              |     |
| Chapter 22: Procedural Programming                     | 262 |
| Chapter 22: Procedural Programming                     |     |
| Summary of programming constructs                      |     |
| Begin-End, (), and ";" for grouping expressions        |     |
| Declaring local variables and assigning to them        |     |
| For and While loops and recursion                      |     |
| Local indexes                                          |     |
| Ensuring array abstraction                             |     |
| References and data structures                         |     |
| Handles to objects                                     |     |
|                                                        |     |

| Dialog functions                                  |     |
|---------------------------------------------------|-----|
| Miscellaneous functions                           | 388 |
| Chapter 23: Analytica Enterprise                  |     |
| Accessing databases                               |     |
| Database functions                                |     |
| Reading and writing text files                    |     |
| Reading and writing from Excel spreadsheets       | 400 |
| Reading data from the internet                    | 402 |
| Making a browse-only model and hiding definitions | 403 |
| Huge Arrays                                       | 406 |
| Creating buttons and scripts                      |     |
| Performance Profiler library                      |     |
| Integrating with other Applications               | 412 |
| Annoulless                                        | 445 |
| Appendices                                        |     |
| Appendix A: Selecting the Sample Size             |     |
|                                                   |     |
| File menu                                         |     |
| Edit menu                                         |     |
| Object menu                                       |     |
| Definition menu                                   |     |
| Result menu<br>Diagram menu                       |     |
| Window menu                                       |     |
| Help menu                                         |     |
| Right mouse button menus                          |     |
| Appendix C: Analytica Specifications              |     |
| Memory usage                                      |     |
| Appendix D: Identifiers Already Used              |     |
| Appendix E: Error Message Types                   |     |
| Appendix F: Forward and Backward Compatibility    |     |
| Appendix G: Bibliography                          |     |
|                                                   |     |
| Function List                                     | 437 |
| Glossary                                          |     |
| •••••••••••••••••••••••••••••••••••••••           |     |
| Index                                             | 449 |
| Windows and Dialogs                               |     |
| Quick Reference                                   |     |
|                                                   |     |

# Introduction

## About Analytica

This introduction explains:

- · How to use this manual
- System requirements
- How to install Analytica
- · Editions of Analytica
- The online help system
- Typographic conventions used in this guide
- · How to access Analytica example models
- What's new in Analytica release 4.4

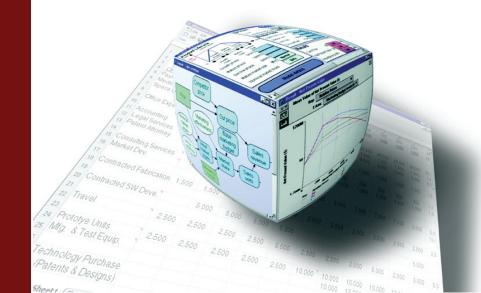

This User Guide describes how to use Analytica 4.4. If you are new to Analytica, we invite you to start with the Analytica Tutorial to learn the essentials. Most people find they can work through the *Tutorial* quite rapidly. You might then want to read a few sections of the User Guide listed in the next section to learn more key concepts. You can consult the rest of this guide as a reference when you need more depth.

**Tip** For the most current information on Analytica, visit Anawiki (the Analytica Wiki online at http:// www.lumina.com/wiki). This site includes tips, libraries, webinars, models, and reference materials, along with a search feature.

If you can't find what you want, or have comments on our documents or software, please email us at Lumina at support@lumina.com. We are always glad to hear from Analytica users.

**Click cross references** If you are reading this guide as a PDF document on your computer, you can click the page number in any cross reference to jump to that page. To return to the previous location, use Acrobat's **Go To Previous View** feature by pressing *Alt+left-arrow* (might vary depending on your version of Acrobat).

### If you don't read manuals

Experienced modelers find most Analytica features intuitive. But, it's helpful to get a good grasp of some key concepts so you can get up to speed rapidly. Here are a few chapters that you might find especially helpful to review.

| Chapter 5:<br>Building Effective<br>Models | Offers guidelines for creating effective models, distilled from the experience of master modelers. It offers a practical guide for building effective models that are clear, reliable, and focus on what really matters — the decisions, objectives, and key uncertainties. These tips are not specific to Analytica, but we designed Analytica to make them especially easy to follow. See page 61. |
|--------------------------------------------|----------------------------------------------------------------------------------------------------|
| Chapter 6: Creating<br>Lucid Diagrams      | Gives tips on how to create influence diagrams that are truly lucid and elegant — and how to avoid incomprehensible spaghetti. See page 69.                                                                                                    |

**Chapter 11:** Explains Analytica's Intelligent Arrays <sup>™</sup>. After you grasp the essentials, they let you build complex multidimensional models with surprising ease. But, you might find they take a little getting used to, particularly if you have spent a lot of time with spreadsheets or programming with arrays. We recommend that even — perhaps *especially* — experienced modelers review this chapter. See page 153.

**Chapter 14: Expressing Uncertainty** Discusses how to select appropriate probability distributions to express uncertainties. It also provides an overview of how Analytica computes probability distributions using Monte Carlo and other random sampling methods, and your options for controlling and displaying probabilistic values. See page 247.

*Chapter 21: Procedural Programming But, if you really want to write complex procedural functions, read this chapter to understand Analytica as a programming language. See page 363.* 

### Hardware and software requirements

To use Analytica, you need the following quite modest minimum configuration:

- Intel 486-66 MHz or better (Pentium 500 MHz+ or AMD Athlon recommended).
- 30 MB disk space
- 256 MB RAM (2 GB recommended for large models)
- · 8-bit color display
- Windows XP, Server 2003, Server 2008, Vista, or Windows 7. To run Analytica 64-bit, you'll need a 64-bit edition of Windows.

It helps to have a faster CPU, and, especially, more RAM for large models. Analytica will benefit from up to 3 GB RAM if you have it, and Analytica 64-bit will benefit from all additional RAM. It is also handy to have a large screen, or even multiple screens, when working with a large model.

### Installation and licenses

After downloading the Analytica 4.4 installer from http://www.lumina.com, or inserting the Analytica CD-ROM into your CD or DVD drive, just double-click the installer to start installation. It installs onto your hard drive the executable software, all documentation as Adobe PDF files, plus a range of Analytica libraries and example models. If you have installed an earlier release of Analytica, such as 3.1 or 4.1, the installer provides you the option to leave it there, so you can run either version.

We recommend that you run the Analytica installer from the account where you will eventually be using Analytica, rather than changing to an administrator account first. However, if you change to an admin account first, or if you have an IT administrator install it for you, then you (or they) should not enter your activation key into the installer (just leave the field blank), since you want the license to be activated for your user account, not your administrator's account. When the activation key is not provided during the install, you will be asked to enter it the first time you launch Analytica.

The setup program asks you to confirm the directory name in which to install Analytica, by default, C:\Program Files\Lumina\Analytica 4.4. Most users can accept the default. If you do not have sufficient permissions to write to this directory, then you may want to use [My Documents]\Lumina\Analytica 4.4.

Licenses You need a license to use the software. The Analytica\_FreePlayer license is automatically included with the downloaded software, and may be used by anyone.

Two types of Analytica licenses may be purchased: individual and centrally-managed. Individual licenses are installed directly on your computer, while centrally-managed licenses (which includes floating and site licenses) are hosted by a Reprise License Manager (RLM) server.

| 🗊 Analytica 4.                                   | 2 Installer                                                    |                                                                                                    |                     |
|--------------------------------------------------|----------------------------------------------------------------|----------------------------------------------------------------------------------------------------|---------------------|
| License Inform<br>Please enter lic               | nation<br>ense information below.                              |                                                                                                    | ত্                  |
| License Type:                                    |                                                                |                                                                                                    |                     |
| 🔘 Individual L                                   | icense                                                         |                                                                                                    |                     |
| Or, you n                                        | nay optionally enter it here<br>ing this installer from an acc | nen Analytica is launched for the<br>. Do not enter enter the actival<br>count other than the intended er | ion key here if you |
| <ul> <li>Centrally m</li> <li>Server:</li> </ul> | anaged license (RLM Licen:<br>5053@OfficeServer                | se Server)                                                                                                | (or port@host)      |
| O Free Player                                    | •                                                              |                                                                                                    |                     |
| www.Lumina.com                                   |                                                                |                                                                                                    |                     |
|                                                  |                                                                | < <u>B</u> ack <u>N</u> ext >                                                                             | Cancel              |

#### Individual licenses

When you purchase an *individual license*, or when you sign up for an Analytica Trial edition, Lumina emails you an activation key. You may enter the activation key either during installation or after installation from the **Update License...** dialog on the Analytica **Help** menu. When you activate a key, a license file for your computer and user account is downloaded from the Lumina's internet-based activation server and placed on your computer. If you are using a computer without direct access to the web, an activation key can be manually activated at *http://lumina.com/ana/manualActivation.htm*. With manual activation, the license file is emailed to you and you must save it into the Analytica install directory.

| Centrally-managed<br>licenses | If your organization has installed a <i>centrally-managed license</i> on an RLM server, such as a float-<br>ing license, you will need to know the name of the RLM server computer and possibly the port<br>number (if your IT manager has configured a non-default port number). During installation or after<br>installation from the <b>Update License</b> dialog on the Analytica <b>Help</b> menu, select the option to<br>use a centrally-managed license and enter the server name (and port if required). If multiple<br>licenses (e.g., for different editions) are available, you will also have the opportunity to select<br>which license to use. |
|-------------------------------|----------------------------------------------------------------------------------------------------|
|                               | If you are using a 1-seat <i>floating</i> license, the license seat will be unavailable to other people while you are running Analytica. Once you exit Analytica, the license is returned to the pool for others to use. Likewise, if others are currently using Analytica, the floating license may be unavailable to you. With an N-seat floating license, up to N people may use Analytica simultaneously. For instructions on how to roam a floating license (i.e., when you take your notebook computer out of the office), see http://lumina.com/wiki/index.php/License_Roaming.                                                                        |
| Wiki Access                   | The Analytica Wiki (http://lumina.com/wiki) is a for Analytica modelers. You will have access to the Wiki as long as you have active support (for 12 months following your initial purchase, and then with annual support renewals thereafter). During installation you have an opportunity to supply your end-user information (name, email), which is used to set up a Wiki account if your support is current. When the account is set up, the login and password is emailed to you.                                                                                                    |
| Expiration dates              | Some license codes — notably, for a Trial or an edition licensed per year — have a limited life, after which they <b>expire</b> . After expiration, the Player edition remains available, so you can still open, view, and evaluate your models. You just won't be able to make or save changes. To reactivate Analytica after expiration, you might need to purchase a copy.                                                                                                    |

When you purchase a<br/>license or upgrade to<br/>another editionYou don't need to download and reinstall Analytica again when you purchase a license after test-<br/>ing the free Trial, or if you want to upgrade from, say, the Professional to Enterprise edition. Just<br/>select Update License... from the Help menu in Analytica and enter your new activation key into<br/>the Licensing Information dialog.

| Analytica® Licensing Information                                                                                                    | ×            |
|----------------------------------------------------------------------------------------------------|--------------|
| ✓ Use Reprise License Manager Server: 5053@OfficeServer                                                                                                    | (port@host)  |
| Product license: analytica64_optimizer  (enter new activation key here or select from list)                                                                                                    |              |
| This license is for the Optimizer beta edition of Analytica. It provides the functionality of Analytica, including ODBC database access and mixed-integraduatric and non-linear program optimization. |              |
|                                                                                                    |              |
|                                                                                                    |              |
| Host ID: 144efd57 User II                                                                                                    | D: user=dale |
| View License Agreement OK                                                                                                    | Cancel       |

#### Тір

Analytica Decision Engine (ADE) is a different application from Analytica, and requires a new installation, even if you already have another edition of Analytica installed.

**To upgrade to a** patch release When you upgrade a licensed copy with a patch release (e.g., 4.2.0 to 4.2.1), simply run the installer. The fields you entered originally will be filled in, which you can leave unless you wish to make changes. You do not need to re-enter an activation key that has been previous activated, and can leave that field blank. The installer replaces the older release and reuses your existing license.

- **To upgrade to a minor or** major release You can install Analytica 4.4 and retain an earlier release, such as Analytica 4.3, on your computer. You need a new license code for the new release. The installer gives you the option of cleanly uninstalling the earlier release(s) if any are installed on your computer.
  - **To uninstall Analytica** After confirming that Analytica 4.4 is working, you usually uninstall the earlier release. To uninstall the earlier release:
    - 1. From the Windows Start menu, open the Control Panel.
    - 2. Click Add or remove programs.
    - 3. Find **Analytica 4.3** (or whichever release you want to remove) and click the **Remove** button to start the Wizard.
    - 4. Follow the steps through the uninstall wizard.

### **Editions of Analytica**

Analytica is available in these editions. See the next page for a list of key features by edition.

- **Player** Lets you review and run Analytica models without having to purchase a license. With the Player edition, you can change designated inputs, run the model, view results, and examine selected model diagrams and variables. It does not let you create new models, make changes other than to selected inputs, or save models.
- **Professional** Provides most features, including the ability to create, edit, and save models.
  - **Trial** A free edition of Analytica that provides the full functionality of Analytica Professional for a limited time, usually 15 days. After that, it reverts to the functionality of Analytica Player, so you can still view and run any models you have created, but not save changes.
- **Power Player** Like the Player, it lets you review models, change inputs, and view results, and does not let you create or edit models. Unlike the Player, it does let you save models with changed inputs. It also supports models that use Enterprise features, including database access, Huge Arrays, and the Profiler. See Chapter 23, "Analytica Enterprise" for details.
  - **Enterprise** Offers all the features of Analytica Professional, plus support for Huge Arrays, reading and writing databases, profiling for analysis of computational effort by variable, and encryption (obfuscation) of sensitive model elements. See Chapter 23, "Analytica Enterprise" for details.
  - **Optimizer** Offers all the features of Analytica Enterprise, plus the Optimizer Library that provides powerful solver and optimization methods, including linear programming (LP), quadratic programming, and nonlinear programming (NLP). Optimizer is available as an extension to Analytica Enterprise, Power Player, and ADE. See the *Analytica Optimizer Guide* for details.
- The Analytica Decision Engine (ADE) ADE runs Analytica models on a server computer. It provides an application programming interface (API) to provide access to view, edit, and run models from another application, including a web server. You can create a user interface to models via a web browser, so that many end users can view and run a model via the Internet. You need Analytica Enterprise as the development tool to create models to run with ADE. The ADE Kit includes a license for Analytica Enterprise in addition to ADE.

### Compare Analytica features by edition

|                                                                                                    | Editio | ons of                                                                                                    | Analyti                                                                                                    | ica                                                                                                    |                                                                                                    |                                                                                                    |                                                                                                    |
|----------------------------------------------------------------------------------------------------|--------|----------------------------------------------------------------------------------------------------|----------------------------------------------------------------------------------------------------|----------------------------------------------------------------------------------------------------|----------------------------------------------------------------------------------------------------|----------------------------------------------------------------------------------------------------|----------------------------------------------------------------------------------------------------|
| Features                                                                                             | Player | Power Player                                                                                                    | Trial                                                                                                    | Professional                                                                                                    | Enterprise                                                                                                    | Optimizer                                                                                                    | ADE                                                                                                    |
| Open models, change inputs, and view results                                                         | 1      | <ul> <li>Image: A second second s</li></ul> | 1                                                                                                    | <ul> <li>Image: A second second s</li></ul> | <ul> <li>Image: A second second s</li></ul> | <ul> <li>Image: A second second s</li></ul> | <ul> <li>Image: A second second s</li></ul> |
| Save model with changed inputs                                                                       |        | <ul> <li>Image: A set of the set of the</li></ul>  | <ul> <li>Image: A second second s</li></ul> | <ul> <li>Image: A second second s</li></ul> | <ul> <li>Image: A second second s</li></ul> | <ul> <li>Image: A set of the set of the</li></ul>  | <ul> <li>Image: A start of the start of the start of</li></ul>  |
| Create and edit models                                                                               |        |                                                                                                    | 1                                                                                                    | <ul> <li>Image: A second second s</li></ul> | ×                                                                                                    | ×                                                                                                    | <ul> <li>Image: A second second s</li></ul> |
| No marking of printout                                                                               |        | ×                                                                                                    |                                                                                                    | <ul> <li>Image: A second second s</li></ul> | ×                                                                                                    | ×                                                                                                    | <ul> <li>Image: A second second s</li></ul> |
| Hierarchical influence diagrams                                                                      | 1      | <ul> <li>Image: A set of the set of the</li></ul>  | <ul> <li>Image: A second second s</li></ul> | <ul> <li>Image: A second second s</li></ul> | <ul> <li>Image: A second second s</li></ul> | <ul> <li>Image: A set of the set of the</li></ul>  |                                                                                                    |
| Monte Carlo uncertainty analysis                                                                     | 1      | <ul> <li>Image: A set of the set of the</li></ul>  | <ul> <li>Image: A second second s</li></ul> | <ul> <li>Image: A second second s</li></ul> | <ul> <li>Image: A second second s</li></ul> | <ul> <li>Image: A set of the set of the</li></ul>  | <ul> <li>Image: A second second s</li></ul> |
| Intelligent Arrays, see page 153                                                                     | 1      | <ul> <li>Image: A set of the set of the</li></ul>  | <ul> <li>Image: A second second s</li></ul> | <ul> <li>Image: A second second s</li></ul> | <ul> <li>Image: A second second s</li></ul> | <ul> <li>Image: A set of the set of the</li></ul>  | <ul> <li>Image: A second second s</li></ul> |
| Procedural programming, see page 363                                                                 |        |                                                                                                    | 1                                                                                                    | 1                                                                                                    | <ul> <li>Image: A second second s</li></ul> | ~                                                                                                    | <ul> <li>Image: A set of the set of the</li></ul>  |
| OLE linking with Excel, see page 328                                                                 | 1      | <ul> <li>Image: A set of the set of the</li></ul>  | <ul> <li>Image: A second second s</li></ul> | <ul> <li>Image: A second second s</li></ul> | <ul> <li>Image: A second second s</li></ul> | <ul> <li>Image: A second second s</li></ul> |                                                                                                    |
| Outline Window, see page 341                                                                         | 1      | 1                                                                                                    | 1                                                                                                    | 1                                                                                                    | 1                                                                                                    | 1                                                                                                    |                                                                                                    |
| Create input and output controls and forms, see page 126                                             |        |                                                                                                    | ~                                                                                                    | 1                                                                                                    | ~                                                                                                    | ~                                                                                                    |                                                                                                    |
| General function libraries: Math, Array, Distributions, Special, Statistical, Text                   | ~      | ~                                                                                                    | ~                                                                                                    | ~                                                                                                    | ~                                                                                                    | ~                                                                                                    | 1                                                                                                    |
| Advanced function libraries: Advanced math,<br>Financial, and Matrix                                 | ~      | ~                                                                                                    | ~                                                                                                    | ~                                                                                                    | ~                                                                                                    | ~                                                                                                    | 1                                                                                                    |
| Save browse-only models and hide sensitive model details, see page 403                               |        |                                                                                                    |                                                                                                    |                                                                                                    | 1                                                                                                    | 1                                                                                                    | ~                                                                                                    |
| Huge Arrays™ — dimension up to 100 million, see<br>page 406                                          |        | ~                                                                                                    |                                                                                                    |                                                                                                    | 1                                                                                                    | 1                                                                                                    | ~                                                                                                    |
| ODBC database access, see page 398                                                                   |        | 1                                                                                                    |                                                                                                    |                                                                                                    | 1                                                                                                    | 1                                                                                                    | <ul> <li>Image: A second second s</li></ul> |
| Integration functions: RunConsoleProcess, Excel read/write functions, text file read/write functions |        | ~                                                                                                    |                                                                                                    |                                                                                                    | 1                                                                                                    | 1                                                                                                    | ~                                                                                                    |
| Time and memory profiling, see page 410                                                              |        | 1                                                                                                    |                                                                                                    |                                                                                                    | 1                                                                                                    | 1                                                                                                    | <ul> <li>Image: A second second s</li></ul> |
| Optimization engine (LPs, QPs, NLPs)                                                                 |        |                                                                                                    |                                                                                                    |                                                                                                    |                                                                                                    | ~                                                                                                    |                                                                                                    |
| Optimizer extension available (at extra cost)                                                        |        | <ul> <li>Image: A second second s</li></ul> |                                                                                                    |                                                                                                    |                                                                                                    |                                                                                                    | <ul> <li>Image: A second second s</li></ul> |
| Available in 64-bit edition (at extra cost)                                                          |        | <ul> <li>Image: A second second s</li></ul> |                                                                                                    |                                                                                                    | <ul> <li>Image: A set of the set of the</li></ul>  | ~                                                                                                    | <ul> <li>Image: A second second s</li></ul> |
| Application programming interface (see ADE User Guide)                                               |        |                                                                                                    |                                                                                                    |                                                                                                    |                                                                                                    |                                                                                                    | <ul> <li>Image: A second second s</li></ul> |

#### **Analytica Cloud Player**

The Analytica Cloud Player, or ACP, provides a web site where you can upload and share your models with others. Models are viewed through a web browser, so that your colleagues do not need to install any software and can view models from non-Windows computers.

With active support, you are entitled to moderate usage of ACP free of charge on an individual account, with an opportunity to purchase additional credits when a greater usage load is required. Group plans are also available for collaborative project groups where saving of inputs and access control is required.

#### **Cube Plan**

The CubePlan system provides the Enterprise-wide deployment of Analytica-based models, with advanced access control, web-based access and model modification, collaboration, dashboarding, advanced charting facilities, and GIS integration. Unlike ACP, CubePlan servers can be deployed on client servers within the organization and integrated with other enterprise systems. For more information, see http://CubePlan.com.

### Help menu and electronic documentation

Select Help from the menu bar to open the Help menu.

|                                                                                               | Tolb.                                                                                                    |
|-----------------------------------------------------------------------------------------------|----------------------------------------------------------------------------------------------------|
| Help                                                                                          | <u>C</u> ontent outline F1<br>Function li <u>s</u> t                                                                                     |
| User guide F1<br>Optimizer<br>Tutorial                                                        | Index<br>Eind<br>Optimizer<br>Tutorial                                                                                                   |
| Analytica Wiki<br>Wiki login info<br>Web tech support<br>Email tech support<br>Contact Lumina | Analytica <u>W</u> iki<br>Wi <u>k</u> i login info<br>Web tec <u>h</u> support<br>Email tech support<br>Contact Lumina<br>Update license |
| Update license                                                                                | <u>A</u> bout Analytica                                                                                                    |

Help

**Tip** Most users see the left-hand version of the menu starting with **User guide**. The right-hand version appears if you have Adobe Acrobat Standard or Professional installed, which enable direct links into sections of a PDF document.

- **Content outline F1** Opens the *User Guide* showing chapters, sections, and subsections as an expandable outline, using bookmarks. Press the function key *F1* as a shortcut.
  - **Function list** Opens a page listing all functions, operators, and other constructs, classified by type. Click a name to jump to an explanation of how to use it. This is a fast way to find a function if you don't know its name.
    - **Index** Opens the *User Guide* to its alphabetized index. Select the first letter of the term from the bookmark outline, and click an entry to jump to its explanation.
      - Find Opens the Find dialog in Adobe Acrobat so you can search for a term.

## **User Guide F1** Opens this *Analytica User Guide* as a PDF document in Adobe Reader. Press the function key *F1* as a shortcut (see "Online help and electronic documentation" on page 9).

**Optimizer** Opens the Optimizer Guide (if you have Analytica Optimizer).

**Tutorial** Opens the *Analytica Tutorial* as a PDF document in Adobe Reader.

| Analytica Wiki     | Opens the Analytica Wiki home page in your default web browser.                                                                                                    |
|--------------------|----------------------------------------------------------------------------------------------------|
| Wiki login info    | Dialog allows you to enter your Analytica Wiki login credentials so that when you click on a link for more information that jumps into the Analytica Wiki, Analytica is able to log you in automatically. |
| Web tech support   | Opens Lumina's Analytica tech support web page in your default web browser, with support infor-<br>mation and links to frequently asked questions.                                                        |
| Email tech support | Starts an email message to send to Lumina tech support using your default email application.                                                                                                    |
| Contact Lumina     | Opens a dialog with Lumina contact information: web links, phone numbers, email, and physical mailing address.                                                                                            |
| Update license     | Opens the <b>Licensing Information</b> dialog so you can select a different license or edition or activa-<br>tion a new activation key to upgrade your license of Analytica.                              |

About Analytica Opens the startup splash screen, mentioning the Analytica edition, release number, and the name of the person to whom it is licensed.

#### Online help and electronic documentation

You can open the *Tutorial, User Guide*, and *Optimizer Guide* (when available) from the **Help** menu, or press the *F1* key to open the *User Guide*.

You can read and search these PDF documents using the Adobe® Reader available free from http://www.adobe.com. Some additional features are available if you purchase Adobe Acrobat Standard or Professional.

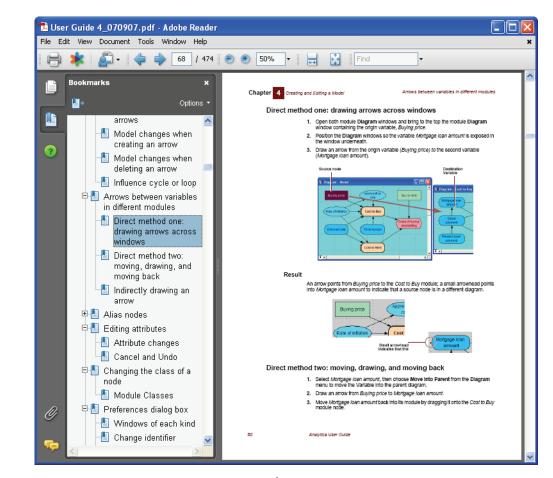

**The expandable outline** Click a section title to view that section. Click is or is icons to expand and collapse the bookmark tree for chapters and sections of the outline.

**Function list** If you can't remember the name of a function, go to the Function List, after the appendixes. This chapter lists functions and system variables by functional groups. From here, click a function name to jump to its full description.

Alphabetical index If the search box finds too many occurrences of a term, try the *Index* in the bookmarks. It usually links to the best explanation for each term.

#### The Analytica Wiki

The Analytica Wiki is the repository of resources for active Analytica users. When you receive your Trial or Analytica license, you should also receive an account on the Wiki that remains active as long as your active support is active. The Wiki is located at the URL:

#### http://Lumina.com/wiki

There is no need to commit this URL to memory -- there is a link on the Help menu.

The Wiki contains extended reference materials in greater detail than available here in the user guide, additional example models and libraries, Excel to Analytica equivalents, dozens of hours of recorded webinars, lists of published research publications that used Analytica, FAQs, in-depth articles on Analytica and modeling concepts, categorized function indexes, and much more. In addition, whenever you encounter an error while using Analytica, a hyperlink on the error dialog takes you to the Wiki where additional details and examples about that particular error message are described.

### Normally, usually, and defaults

Sometimes this guide says "normally it does this" or "usually it does that." This isn't because Analytica is unpredictable, or because we're just addicted to uncertainty. It's because Analytica has a lot of preference and style options, and it's often simpler to say "normally" or "usually" when we mean "with the standard defaults."

### Typographic conventions in this guide

| Example                | Meaning                                                                                                    |
|------------------------|----------------------------------------------------------------------------------------------------|
| behavior analysis      | Key terms when introduced. Most of these terms are included in the Glossary.                                            |
| Diagram                | Menus and menu commands, window names, panel names, dialog box names, function parameters.                              |
| Sequence()             | Name of a variable or function in Analytica.                                                                            |
| Price - DownPmt        | Expressions, definitions, example code.                                                                                 |
| $10^7 \rightarrow 10M$ | In example code, this means that the variable or expression before the " $\rightarrow$ " generates the result after it. |
| Enter, Control+a       | A key or key-combination on the keyboard. A letter, such as "a", can be lower- or uppercase.                            |

Code examples This guide includes snippets of code to illustrate features, for example:

Index N := [1, 2, 3, 4, 5] Variable Squares :=  $N^2$ Sum(Squares, N)  $\rightarrow$  55

This code says that there are two objects, an index **N** and a variable Squares. You would create these objects in a **Diagram** window by dragging from the node toolbar into the diagram (see "Creating and editing nodes" on page 49). You would enter the expressions, [1, 2, 3, 4, 5] and **N^2** into their definitions (see "Creating or editing a definition" on page 108). You would *not* enter the assignment ":=". The last line says that the expression Sum(Squares, N) evaluates to the result 55 after the  $\rightarrow$ . You might include that expression in the definition of third variable.

#### Array examples We use these typographic conventions to show Analytica arrays.

· An index or list and its values

N:

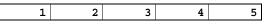

• A one-dimensional array, Squares

Squares 🕨

| 1 | 2 | 3 | 4  | 5  |
|---|---|---|----|----|
| 1 | 4 | 9 | 16 | 25 |

A two-dimensional array

Index\_a ▼, Index\_b ▶

|   | а     | b     | C     |
|---|-------|-------|-------|
| x | value | value | value |
| У | value | value | value |
| z | value | value | value |

• A three-dimensional array

| Index a | ▼, Index | b 🕨 | , Index | c = ' | displayed value' |
|---------|----------|-----|---------|-------|------------------|
|---------|----------|-----|---------|-------|------------------|

|   | а     | b     | С     |
|---|-------|-------|-------|
| x | value | value | value |
| У | value | value | value |
| z | value | value | value |

### User guide Examples folder

The **Examples** folder distributed with Analytica includes **User Guide Examples** as a subfolder. It contains Analytica models used in Chapters 9, 10, 11, 12, 14, 15, 16, and 17. Open these models to see the examples in more detail.

See Chapter 9 of the *Tutorial* for a summary of the models in the **Examples** folder.

### What's new in Analytica 4.4?

Here are highlights of new and improved features in Analytica 4.4 added since the release 4.3. For details on this, and changes since 4.0, see the Analytica Wiki at http://www.lumina.com/wiki.

#### **Analytica Cloud Player**

The new *Analytica Cloud Player* (ACP) makes it easier to share your models over the web than the Analytica Web Player (AWP) which it replaces. You can email a link to your model to other users so that they can run or review your model via a web browser.

You can now set up an ACP account and upload models to the web directly from Analytica on the desktop. Select the new **Publish to cloud...** option on the **File** menu to upload your model directly into your ACP account with just a few mouse clicks. The first time you use it, you can set up your ACP account. See also Chapter 8 of the Analytica Tutorial for details.

If you have current support for Analytica, you can use ACP for free up to 25 user sessions per month. If needed, you can buy more session credits by selecting **Manage published models...** from the **File** menu. Then select the **Account** tab and click **Buy More**.

#### Expression assist

This new feature makes it much easier to enter definitions and select functions — akin to Intellisense in some Microsoft products. As you type into a Definition, it displays a pop-up window that lists identifiers matching what you have typed to help you find a function, remember its parameters, find identifiers, and find indexes or index labels for an array, so as to significantly speed up typing. For details, see "Expression Assist" on page 112.

- Identifier completion As you type the first few characters of an identifier, a pop-up displays the identifiers of variables, functions, and other objects that match what you have typed so far. Inputs, local variables, parameters and objects in the same module appear at the top above the line. As you type more characters, it filters the list of matches further. Use the up and down-arrows to select an identifier, and the *tab* key to insert it, or mouse click to select from the list without typing.
- **Function parameters** As you type function parameter values, it displays the function's parameters and the function description. The current parameter is bolded, optional parameters are in italics, and repeated parameters display with "..." next to their identifier. You can click on a parameter name to insert it at your cursor.
  - Syntax Help on various syntactic constructs, such as local variable declarations, If-Then-Else, While, etc., appears as you type.
  - Array indexes
     When you type "A [", it list the indexes for array A if it is possible to do so without initiating any evaluation (for example, if A has been previously evaluated). As you continue typing, e.g., "A [Region=", it displays the index values for the index if it can do so without evaluating the index. As you continue typing, it filters the list to match what you have typed.

| Disabling       | Expression assist is enabled by default. You can disable it from the <b>Preferences</b> dialog (page 58). When off, you can access it once by pressing <i>Ctrl+space</i> , or <i>Ctrl+?</i> to toggle it on or off for the current field being edited. To temporarily remove pop-ups to see something, press <i>Esc.</i> Press <i>Ctrl+space</i> to restore. See "Special editing key combinations" on page 109. |
|-----------------|----------------------------------------------------------------------------------------------------|
| Pop-up location | By default, the pop-ups appear near your cursor and automatically adjust in size to the match con-<br>tent. If you find this distracting, you can drag either pop-up, which will cause the pop-up to<br>become <i>pinned</i> to a fixed size and location. To unpin, click the pin icon( $\checkmark$ ).                                                                                                    |

**Help stripe** A help stripe at the bottom of each pop-up shows the short-cut keys for hiding and showing Expression assist. Click

#### Influence diagrams

**Node appearance** Influence diagrams offer a subtly improved appearance, with shading in node colors, and antialiasing of node borders.

Nodes are one pixel wider than previously. With **Snap-to-Grid**, both edges and on the grid. When two nodes are immediately adjacent, this gives a single pixel boundary cleaner than the double pixel boundary previous releases.

- ClearType fonts Analytica 4.4 uses *ClearType fonts* in influence diagram nodes giving a cleaner view, with less "pixellation". However, if you load a model created in an earlier release, it retails the older fonts so as to preserve pre-existing word wrap boundaries. You can use ClearType fonts for legacy models using the **Set Diagram Style...** dialog from the Diagram menu, and checking **ClearType fonts**, which we recommend. However, when you do so, you may find that you need to adjust the text or width in some nodes where the slightly different spacing of ClearType fonts causes undesirable word wrapping. The enhanced **Adjust size** functionality makes this fairly easy to do (see below and see "Adjust node size" on page 72).
  - Adjust size The Adjust size command (found on the Diagram menu, shortcut *Ctrl+T*, see "Adjust node size" on page 72) is smarter in several ways. It increases node width when needed to avoid silly word wraps. When you apply it to multiple nodes, it coordinates the adjustment to retain aligned edges of input and output nodes, and containment within Text or Picture nodes. It balances these factors, along with aspect ratios, snap-to-grid, and preservation of previous height or width. If you don't like what it did, you can repeat it e.g., by *Ctrl+T* again and it will modify its criteria until it does what you were hoping for. If you still don't like the results, use **Undo** (*Ctrl+Z*) to revert to the original sizes.

The smarter **Adjust size** also impacts how a node is sized when you initially enter or changes its title.

The new **adjust size** features are only available when *ClearType fonts* are enabled — i.e., for a model created in Analytica 4.4 or an older model in which you enable **ClearType fonts** in the **Set Diagram Style...** dialog for the top level model diagram.

When you first turn on *ClearType fonts* for a legacy model, you should visit each diagram to find titles that may have wrapped or truncated in undesired ways as a result of the slight increase in horizontal spacing used by ClearType fonts. When you find such cases, press *Ctrl+A* to select all nodes, then press *Ctrl+T* repeatedly until the diagram adjusts as you like, or adjust the sizes of individual nodes manually.

**Snap-to-Grid** Previously, snap-to-grid would position a node with its center on the grid. Now it also snaps node corners to the grid, with the result that the node width and height are both an even number of grid widths (a multple of 16 pixels). This makes it easier to line up node edges.

**Space evenly** on the **Diagram** menu has new options, **Across, on grid** and **Down, on grid**, to ensure the selected nodes end up on grid as well as spaced evenly.

Help balloons Help balloons give a nice way for model users or reviewers to learn what a model is doing. When you move the mouse cursor over a node, it displays a Help balloon, usually showing the title of the node, its units (if any) and its description. If it has a help attribute, it shows that instead of the description, providing a way to show different text for end users. By default, Help balloons are displayed in browse mode but not in edit mode. You can change these settings from the **Preference...** dialog. Balloons do not appear for nodes without description or help set.

Initial diagram size The default initial diagram size is now larger.

**Ctrl+click on a node** When editing a Definition in the attribute panel below a diagram, *Ctrl+click* a node in the diagram to insert its identifier at the cursor (formerly, only *Alt+click* did this). A quick animation provides visual feedback that something has happened. See "Special editing key combinations" on page 109.

#### Visualizing uncertainty

A new *Kernel Density Smoothing* method gives a way to view continuous probability density results as a smooth curve, as an alternative to the default histogram view. This smoothed view is usually more appealing when the underlying density function is smooth and continuous. But, if the density function has discontinuities in value or slope — e.g. a uniform or triangular distribution — it can generate artifacts and for a wide class of uncertain results produces a more intuitively appealing PDF plot. (see *Kernel Density Smoothing* on the Analytica Wiki).

To use Kernel density smoothing, open the **Probability Density** panel of the **Uncertainty Setup** dialog (*Ctrl+u*), and check **Smoothing**. See "Probability density option" on page 257. You can also apply Kernel density smoothing to datasets using the **Pdf(..)** function. See "PDF(X) and CDF(X)" on page 297.

#### Window appearance

**Toolbar** The main toolbar at the top of the application window now uses the active Windows Theme. If you use the *Windows XP style* theme, for example, you'll see a change in toolbar appearance.

**Object Finder** The **Object Finder** dialog (page 114) is now larger, showing more information without scrolling.

**Maximization state** The model remembers the maximization state of windows when it is saved, so when the model is reloaded, it will use the same preference.

#### **Preference dialog**

The **Use Return to enter data** preference is now user-specific, rather than being stored with the model as it was previously.

A new Personal preferences cluster appears in the preference dialog. These preferences are user-specific, used across models and not stored within the model. The other preferences in the dialog apply to the model. See "Preferences dialog" on page 58.

#### Graphing

**End point bubbles** When you click on a line segment in a line graph, or in the filled area of a graph, it opens a pop-up bubble showing the coordinate values at each end of the line segment. If the end points are so close together that the pop-ups overlap, you can click on one point to view the occluded pop-up.

Change series color You can now right-click on a key item to change its color.

#### **Misc User Interface**

| Find Selection | The Find Selection command now also appears on the right-mouse context menu when editing a     |
|----------------|------------------------------------------------------------------------------------------------|
|                | textual definition. This command can be used to hyperlink to another variable whose identifier |
|                | appears in a definition. Its keyboard short is still Ctrl+h. See "Object menu" on page 421.    |
|                |                                                                                                |

**OLE Links** A new **OLE Links...** dialog provides more useful information about OLE-linked data sources.

#### **Built-in functions**

SpreadsheetCell SpreadsheetCell and SpreadsheetRange functions can now access not only the values from a spreadsheet cell or range, but also a wide variety of other Excel properties — the formula, number format, colors, fonts, borders, dependents, and precedents. You can also use Spread-sheetRange to obtain the full range of populated cells in a sheet without knowing how big that

range is. You can use **SpreadsheetCell** with parameter **Sheet:**'\*' to obtain an index of all sheet names. See "Reading and writing from Excel spreadsheets" on page 400.

All-Null array handlingAs a rule, functions that operate over an array should return Null when all cells in the array<br/>parameter are Null. The following functions have been modified to do so consistently: Area,<br/>ArgMax, ArgMin, Average, Correlation, Covariance, Kurtosis, SDeviation, Skewness, Sum,<br/>and Variance.

#### **Example models**

A new dispatch example model in the **Engineering** examples folder illustrates the use of the **Dispatch** function.

We removed the **ParseDate** UDF from the Flat File library, since a more robust built-in version of this function has present since Analytica 4.1.

The **ACP Style Library** is included. This library provides an interface that helps you configure Analytica Cloud Player styles for a model that you intend to publish to the cloud.

# **Chapter 2**

## Examining a Model

This chapter introduces the basics of how to open and view an Analytica model, generate results, and print them, including:

- Start a model
- Explore the Diagram window
- · Classes of objects
- Explore the **Object** window
- Explore the Attribute panel
- · Print the contents of windows

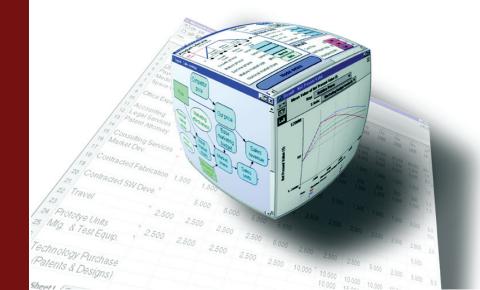

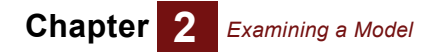

### To open or exit a model

**Models** An Analytica *model* is a collection of variables, modules, and other objects intended to represent some real-world system you want to understand. Between sessions, a model is stored in an Analytica document file with the file type ".ana".

**To open a model** The simplest way to open an existing model is just to double-click the icon for the model file in the Windows directory.

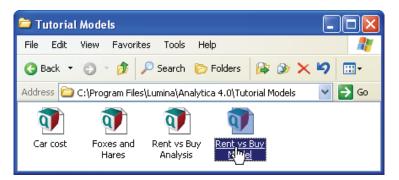

Another way to open a model is to:

- 1. Start up Analytica by double-clicking the icon of the Analytica application, or selecting **Analytica** from the Windows **Start** menu. Analytica opens a new, untitled model.
- In the top-left of the Analytica application window, press on the File pull-down menu, and select Open Model. A directory browser dialog appears to let you to find the model file you want.

However you start a model, Analytica shows this progress bar as it reads in the model file.

| 🗊 Reading from File    |      |
|------------------------|------|
| Reading: GPS 1.991 ANA |      |
|                        | Stop |
|                        |      |

**Tip** Click the **Stop** button if you change your mind and decide not to open the model. It stops reading, resulting in a partially loaded model.

Next, it shows a progress bar as it checks the definitions of variables and functions in the model.

| 🕥 Checking Definitions | ×    |
|------------------------|------|
| Checking: PTS factor   |      |
|                        | Stop |
|                        |      |

**Tip** If you click the **Stop** button, it stops checking. Diagrams might have missing arrows and crosshatched nodes indicating unchecked definitions. If you later ask to show the result of a variable, it checks any variables needed. Thus, clicking **Stop** simply defers some checking, and causes no problems with the model.

If the model contains any variables whose definitions are missing or invalid, they are listed in the **Invalid Variables window** (page 345). You can still compute results for variables with valid definitions, as long as they don't depend on variables whose definition is invalid.

| To close a model      | To close a model, select <b>Close Model</b> from the <b>File</b> menu. If you have made any changes to the model, a dialog asks you whether you want to save the changes before closing — except if you are using the Player Edition, which doesn't let you save a changed model.                                                                                |
|-----------------------|----------------------------------------------------------------------------------------------------|
| To open another model | Analytica can open only one model at a time. To switch to another model, first close the model, by selecting <b>Close Model</b> from the <b>File</b> menu. Then select <b>Open Model</b> from the <b>File</b> menu. A dialog prompts you to locate and open another model.                                                                                       |
| Example models        | Several example models spanning several categories are installed with Analytica. You can quickly get to these either from the <i>Analytica / Example Models</i> shortcut on the Windows' <i>Start / Pro-grams</i> menu, or from within Analytica from <b>File</b> → <b>Open</b> dialog by pressing the <i>Analytica Example Models</i> button at the upper left. |
| To exit Analytica     | To exit (or quit) Analytica, select <b>Exit</b> from the <b>File</b> menu. If you have made any changes to the model, it prompts you to save your model first (if you are not using the Player Edition).                                                                                                    |

### **Diagram window**

When you open a model, it shows a **Diagram** window. This window usually shows an *influence diagram*, like this.

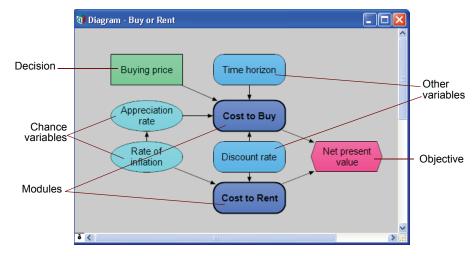

Each *node* depicts a variable (thin outline) or module (thick outline). The node shape and color tells you its class — decision, chance, objective, module, and so on. The arrows in a **Diagram** window depict the *influences* between variables. An influence arrow from variable **A** to variable **B**, means that the value of **A** influences **B**, because **A** is in the definition of **B**. So, when the value of **A** changes, it can change the value (or probability distribution) for **B**.

In the diagram above, the arrow from Buying price to Cost to buy means that the price of the house affects the overall cost of purchasing it. The influence diagram shows the essential qualitative structure of the model, unobscured by details of the numbers or mathematical formulas that can underlie that structure. For more on using influence diagrams to build clear models, see Chapter 7, "Creating Lucid Influence Diagrams."

Balloon Help Node titles are typically kept terse to promote quick visual interpretation of influence relationships, but because they are terse, you may be left with questions about what they mean or represent. For example, Appreciation rate refers to the appreciation of what? Over what time period? Is it inflation adjusted? What units are used? What is the underlying identifier for that node that is used in definition expressions? What is the source for this estimate?

The author of the model can address these types of questions with a more detailed Description for each variable or module. While you are viewing an influence diagram in browse mode,

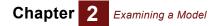

hover your mouse cursor over a node for about one second and a help balloon appears for nodes that have help text or a description.

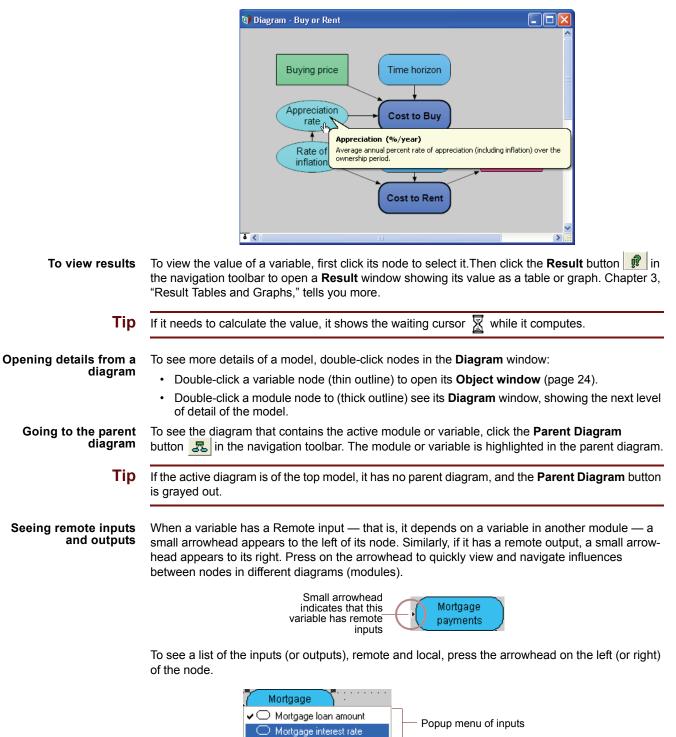

To jump to a remote input or output, select it from the list and stop pressing. It opens the **Diagram** window containing the remote variable, and highlights its node.

### **Classes of variables and other objects**

The shape of a node indicates the class of the variable or other object:

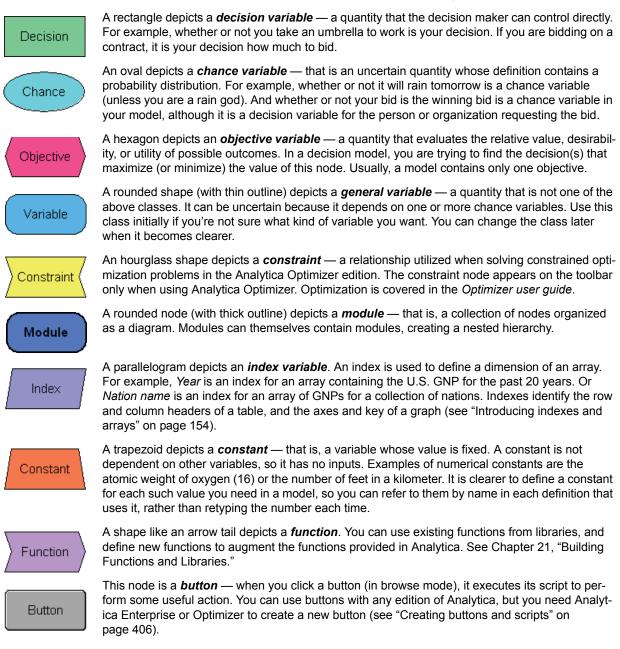

### **Selecting nodes**

To view or change details of a variable or other object in a diagram, you must first select a node (or a set of nodes). You do this in much the same way as you select files or folders in the Windows File Browser, and most other applications:

**To select a node** Simply click a node once to select it. Selected node(s) are highlighted with reverse color in browse mode, or with handles (little corner squares) in edit mode.

You can also press the *Tab* key to select a node. Each time you press *Tab*, it selects the next node in the diagram, in the order the nodes were created. *Control+Tab* cycles through the nodes in the reverse sequence.

**To select multiple nodes** Click a node while pressing the *Shift* key to add it to the set of selected nodes. You can remove a node from the selection by clicking it again while pressing *Shift*.

In edit mode, you can also select a group of nodes by dragging the selection rectangle to enclose them. Press the mouse button in a corner of the diagram — say top-left — and drag the cursor to the opposite corner — say bottom right. This shows the selection rectangle and selects all nodes within the rectangle.

**To deselect all nodes** Just click the background of the diagram outside any node.

### The toolbar

The toolbar appears across the top of the Analytica application window. It contains buttons to open various views of the model, and to change between browse and edit modes.

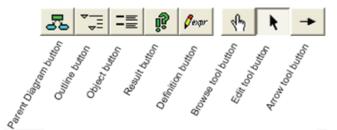

### **Navigation toolbar** The first five buttons on the toolbar open a window relating to the variable or the object selected in the active (frontmost) window:

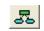

**Parent Diagram button:** Click to open the **Diagram window** (page 19) for the module or model containing the object in the current active **Diagram**, **Object**, or **Result** window. It highlights the object you were viewing in the parent diagram. If you are viewing the top-level model, which has no parent, this button is grayed out. The keyboard shortcut is *F2*.

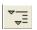

**Outline button:** Click to open the **Outline window** (page 341). The outline highlights the object you were previously looking at. The keyboard shortcut is F3.

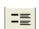

**Object button:** Click to open the **Object window** (page 24) for the selected node in a diagram or the active module. The keyboard shortcut is *F4*.

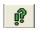

**Result button:** Click to open a **Result window** (page 30) (table or graph) for the selected variable. This button is grayed out if no variable is selected. If you have selected more than one variable, it offers to create a compare variable that shows a result combining the values of all the variables. The keyboard shortcut is *Control+r* or *F5*.

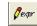

**Definition button:** Click to view the definition of the selected variable. If the variable is defined as a probability distribution or sequence, it opens the function in the **Object Finder** (page 114); if the variable is an editable table (edit table, subtable, or probability table), it opens the **Edit Table** (page 182) window. Otherwise, an **Attribute panel** (page 24) or an **Object window** (page 24) opens, depending on the *Edit Attributes* setting in the **Preferences dialog** (page 58). This button is graved out if no variable is selected. The keyboard shortcut is *Control+e* or *F*6.

**Edit buttons** These three buttons control your mode of interaction with Analytica. The shape of the cursor reflects which mode you are in:

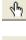

**Browse tool:** Lets you navigate a model, compute and view results, and change inputs. It does not let you change other variables. See "Browse mode" on page 23.

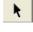

Edit tool: Lets you create new objects, and move and edit existing objects. See "Creating and editing nodes" on page 49.

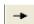

**Arrow tool:** Lets you draw arrows (influences) between nodes on a diagram. See "Drawing arrows" on page 51.

Chapter 2 Examining a Model

**Tip** If the model is locked as browse-only, or if you are using the Player or Power Player edition of Analytica, only the browse tool is available.

## Browsing with input and output nodes

When you open a model with input and output nodes, the top-level **Diagram** window might look like this (instead of an influence diagram).

|              | ol is highlighted<br>ow that you are —<br>browsing |                        | Perar the +                  |               |
|--------------|----------------------------------------------------|------------------------|------------------------------|---------------|
|              | 🕡 Diagram - Rent ver                               | sus Buy                |                              | X             |
|              | Input assumption:                                  | S                      |                              |               |
| П            | Time horizon                                       | (years) 10             | Buying price                 | (\$) 400K     |
| Input nodes_ | Discount rate                                      | (%/year) 6             | Percent down payment         | (%) 20        |
| mparmeace    | Rate of inflation                                  | (%/year) <b>Normal</b> | Mortgage interest rate (%/ye | ear) 6.5      |
| L            | Monthly rent                                       | (\$) 1200              | Appreciation rate (%/ye      | ear) Normal   |
|              | Results                                            |                        |                              |               |
| Output node  | Net present value                                  | (\$) Calc              |                              | Model details |
|              | <u>الــــــــــــــــــــــــــــــــــــ</u>      |                        |                              |               |

You can change the values in the *input nodes* directly. The *output node*, Net present value, shows a **Calc** button. Click it to compute and see its value. Double-click the **Model details** node to open a diagram showing details of the model (the influence diagram shown above).

### **Browse mode**

An existing model opens in browse mode. In this mode, the **browse tool** button is highlighted in the navigation toolbar, and the cursor looks like this  $\sqrt[n]{2}$ .

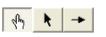

In the browse mode, you can change input node values, view output node results, and examine the model by opening windows to see more detail.

### Viewing input nodes

400K

An input field lets you see a single number or text value. Click in the box to edit the value. If it's a text value, you must put matching quotes around it (single or double).

A pull-down menu lets you choose from a list of options. Press the menu to see the list.

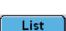

T

10

Click the List button to open a list of values, usually defining an Index. To change a value, click in

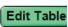

its cell. For more about lists, see "Editing a list" on page 175. Click to open an edit table showing an editable array with one or more dimensions displayed as a table. For more, see "Editing a table" on page 182.

Normal

Click to view and edit a probability distribution in the **Function Finder**. For more, see "Probabilistic calculation" on page 252.

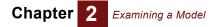

#### Viewing output node values

| $\square$ | Calc |  |
|-----------|------|--|
|           |      |  |
|           |      |  |

Click the **Calc** button to compute and display the value of this output variable. When computing is complete, it shows a number in this node, or, if it's an array, it changes to the **Result** button and opens a **Result** window showing a table or graph. See Chapter 3, "Result Tables and Graphs" for more.

Result

The **Result** button shows that an array has been calculated. Click it to open a **Result** window showing a table or graph. See Chapter 3, "Result Tables and Graphs" for more.

#### **Opening module details**

To see the structure of the model, double-click the module **Model details**, to display its diagram window (see "The Object window" on page 24).

### The Object window

The **Object window** shows the attributes of an object. All objects have a class and identifier — a unique name of up to 20 characters. A variable also has a title, units, description, definition, inputs, and outputs.

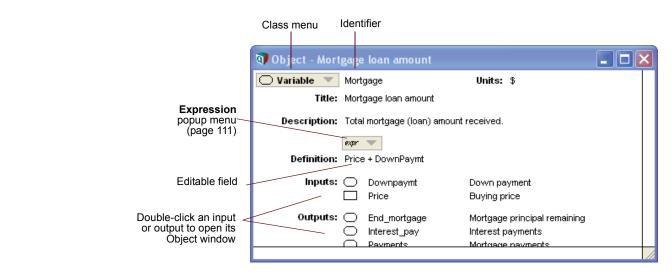

**To open an Object** Here are some ways to open the **Object** window for an object **x**: window

- Double-click **x** in a **Diagram** window.
- Select **x** in its **Diagram** window and click the **Object** button = in the navigation toolbar.
- Double-click the entry for x in the **Outline window** (page 341).
- If a **Result** window for x is displayed, click the **Object** button in the navigation toolbar.
- Double-click x in the Inputs or Outputs list of a variable in an Object window.

Returning to the parent diagram Click the Parent Diagram button 🛃 in the navigation toolbar to see the diagram that contains this node, with the node highlighted.

### The Attribute panel

The *Attribute panel* offers a handy way to rapidly explore the definitions, descriptions, or other attributes of the variables and other nodes in a **Diagram** window. You can open the panel below the diagram, and use it to view or edit any attribute of the node you select. It shows the same attributes that you can see in the **Object** window, and often several other attributes.

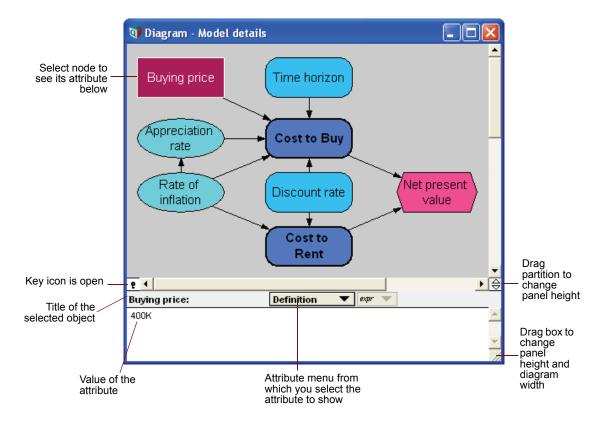

Click the key icon **i** to open the **Attribute** panel. Here are things you can do in this panel:

- Select another node in the diagram to see the selected attribute of a different object.
- Click the background of the diagram to see the attributes of the parent module.
- Select another option from the **Attribute** menu to see a different attribute.
- To enter or edit the attribute value, make sure you are in edit mode, and click in the **Attribute** panel, and start typing. (Not all attributes are user-editable.)

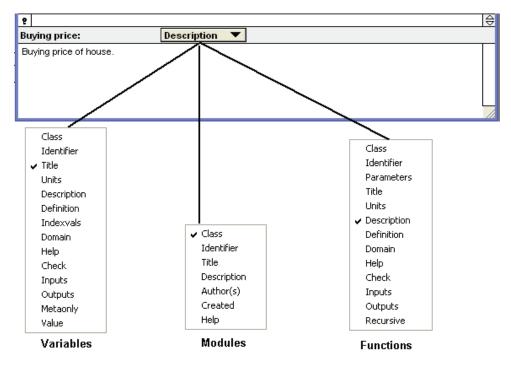

Different classes of objects have different sets of attributes.

If you try to see an attribute not defined for an object, it shows its description.

See the "Glossary" for descriptions of these attributes. To display other attributes or to add new attributes, see "Managing attributes" on page 343.

To close the Attribute panel, click the key icon r again.

### Showing values in the Object window

When reviewing a model and trying to understand how it works, it is useful to show the value of a variable and its inputs in the **Object** window. To switch on this option, select **Show with Values** from the **Object** menu. The **Object** window for a variable then shows the mid (deterministic) value of the variable and each of its inputs.

|                                         | 🕡 Object - Pres | ent value of cost to buy                                                  |                                                                                                    |                                                                       | < |
|-----------------------------------------|-----------------|---------------------------------------------------------------------------|----------------------------------------------------------------------------------------------------|-----------------------------------------------------------------------|---|
|                                         | 🔘 Variable 🔻    | Pv_buy                                                                    | Units:                                                                                               |                                                                       | * |
|                                         | Title:          | Present value of cost to buy                                              |                                                                                                    |                                                                       |   |
|                                         | Description:    | •                                                                         | h flow related to buying, including<br>roceeds of future sale, and forgor                            |                                                                       |   |
|                                         | Definition:     | expr ▼<br>Pv_own + Pv_sale + Pv_forg                                      | one_interest + Downpaymt + Movir                                                                     | ng_costs                                                              |   |
| Value of<br>selected variable           | Value:          | -170.7K                                                                   |                                                                                                    |                                                                       |   |
| List of inputs, with units and values — | Inputs:         | Downpaymt     Moving_costs     Pv_forgone_interest     Pv_own     Pv_sale | Down payment<br>Moving costs<br>Present value of for<br>Present value of ow<br>Present value of sale | (\$) = -80K<br>(\$) = -6000<br>= -13.5K<br>= -185.7K<br>(\$) = 114.4K |   |
|                                         | Outputs:        | Net_present_value                                                         | Net present value                                                                                    |                                                                       | • |
|                                         |                 |                                                                           |                                                                                                    |                                                                       |   |

# Atom and array values If a value has not yet been calculated, it shows a **Calc** button. Click to compute it. If the resulting value is an *atom* — a single number or text value, not an array — it shows the value in the **Object** window, as above. If the value is an array, it shows instead a **Result** button \_\_\_\_\_\_\_, which you

window, as above. If the value is an array, it shows instead a **Result** button <u>Result</u>, which y can click to compute and display the array in a separate **Result** window.

For more about the Result window, see Chapter 3, "Result Tables and Graphs."

### Printing

|                                           | To print the contents of an active window — <b>Diagram</b> , <b>Outline</b> , <b>Object</b> , <b>Result Table</b> , or <b>Graph</b><br>— select <b>Print</b> from the <b>File</b> menu. Selecting <b>Print Setup</b> on the <b>File</b> menu can then set printing<br>options such as page orientation, paper size, or scaling. Any print settings that you specify are<br>associated only with the window that was active when you selected <b>Print Setup</b> . |  |  |
|-------------------------------------------|----------------------------------------------------------------------------------------------------|--|--|
| Previewing page breaks<br>before printing | When you select the <b>Print preview</b> command on the <b>File</b> menu, it displays a <b>Preview</b> window to show what will be printed and where page breaks will occur. You can adjust print settings such as scaling until you get the desired page breaks. When previewing a result table or graph, you can toggle the option for showing or hiding the index variable titles.                                                                             |  |  |
|                                           | When viewing a diagram, outline, or <b>Object</b> window, page breaks can be viewed while working by enabling <b>Show Page Breaks</b> on the <b>Window</b> menu.                                                                                                    |  |  |
| Scaling printouts                         | You can adjust the magnification of your printouts using the <b>Print Setup</b> command on the <b>File</b> menu, or by using the <b>Setup</b> button on the <b>Print Preview</b> window, in two ways:                                                                                                    |  |  |
|                                           | <ul> <li>Adjust to p % of normal size: Use p&lt;100% to shrink output, or p&gt;100% to enlarge it.</li> </ul>                                                                                                    |  |  |
|                                           | • Fit to <i>n</i> page(s) wide by <i>m</i> page(s) tall: Shrinks the output to fit on the specified pages. It preserves aspect ratio. It does not enlarge, so the actual number of pages printed might be less than <i>n</i> x <i>m</i> .                                                                                                    |  |  |

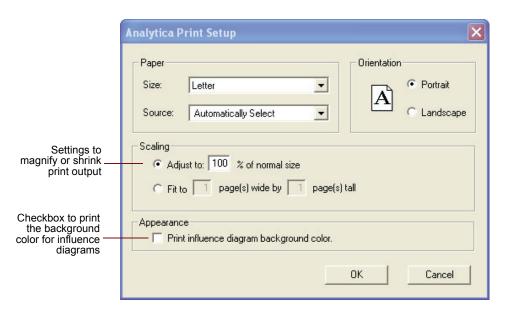

**Printing the background** There is a checkbox in the **Print Setup** window for controlling whether a diagram's background color is printed. By not printing the background color, one can save on ink or toner. Whether the background is printed or not is controlled by the *Print influence diagram background color* checkbox. By default, it does *not* print the background.

## Printing multiple windows To print the contents of several windows into a single document, use the Print Report command in the File menu. It uses the print settings set in Print settings for each window.

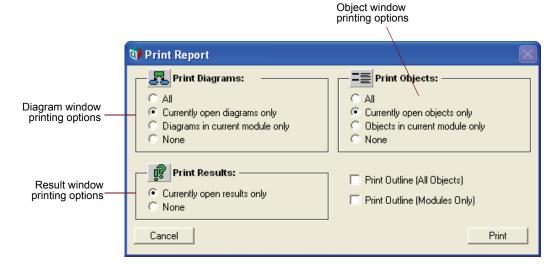

Check *Print Outline (All Objects)* to print a list of all objects in the model, each in its parent module, indented to show the module hierarchy.

Check *Print Outline (Modules Only)* to print a list of all modules (including libraries and form nodes), indented to show the module hierarchy.

# **Chapter 3**

## **Result Tables and Graphs**

This chapter shows you how to:

- · View Result windows as graphs or tables.
- Rearrange or pivot results, exchanging rows and columns, or graph axes and keys, and slicer dimensions.
- Select an uncertainty view to display probabilistic results.
- Compare two or more variables in the same table or graph.

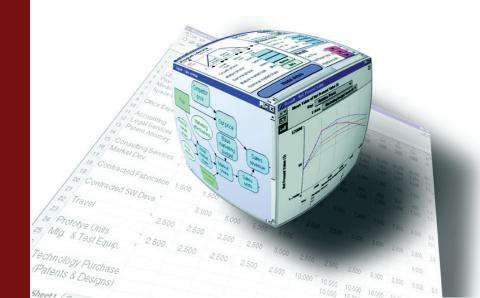

## The Result window

When you open the **Result** window for a variable, it computes its value if it hasn't previously cached it, and displays it. If the value is an array or a probability distribution, you can display it as a table or graph. Here is a **Result** window with a table and equivalent graph.

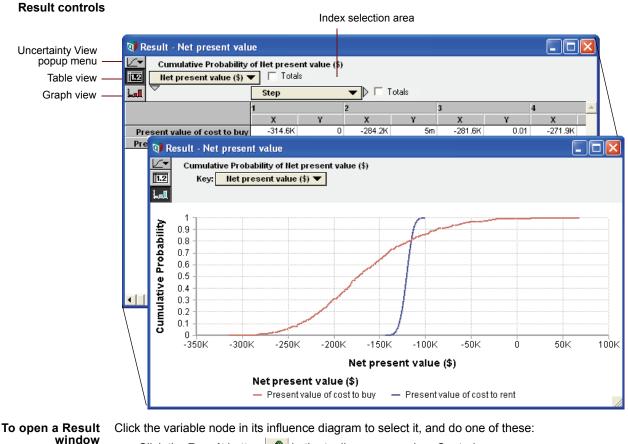

- Click the **Result** button in the toolbar, or press key Control+r.
  - Select Show Result from the Result menu.
  - Select an uncertainty view option, such as Mid Value, Mean Value, or Cumulative probability, from the Result menu.
  - In the Attribute panel below a diagram, select Value or Probvalue from the Attribute menu, and click the Calc or Result button.

To open a **Result** window for an output node, simply click its **Calc** or **Result** button.

**Result controls** 

The *Result controls*, in the upper-left corner of the **Result** window include these controls:

Press the **Uncertainty View** popup menu (page 33), to select how to display an uncertain quantity.

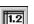

mid<del>▼</del>

Click this button to display the result as a **table**.

العط

Click this button to display the result as a graph.

Toggle between the table and graph views using the **Table View** and **Graph View** buttons.

## **Index selection**

The **Index selection** area is the top part of a **Result** window. For a table, it shows which index goes down the rows, and which goes across the columns. For a graph, it shows which index is on the X axis (and sometimes Y axis) and which is in the key. For either view, if the array has too many dimensions to display directly, it also shows *slicers* that select the values of the extra indexes. Each control has a popup menu to let you exchange indexes and rearrange (*pivot*) the view.

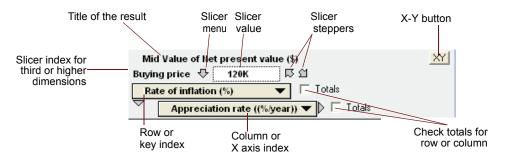

The index selection area of a graph or table contains these items (example variables and indexes in the following text refer to the figure above):

- **Title** Shows the uncertainty view (mid, mean, etc.), the title of the variable, and its units, e.g., Mid Value of Costs of buying and renting (\$).
- **Slicer index** The title, units, and value of any index(es) showing dimensions not currently displayed in the table or graph.

Slicer menu Press 🕂 for a popup menu from which you can change the slicer value for the results displayed.

Slicer stepper arrows Click 💭 or 👚 to cycle up or down through the slicer values.

**Row or key index** Shows the title of the index displayed down rows for a table, or in the color key for a graph. Press to open a menu from which you can select another index.

| Mid Value of Not present value            |            |
|-------------------------------------------|------------|
| Buying price                              | Bonun monu |
| Appreciation rate ((%/year))              | Popup menu |
| <ul> <li>Rate of inflation (%)</li> </ul> |            |
|                                           |            |

**Column or X axis index** Shows the title of the index displayed across the columns for a table, or along the X (horizontal) axis for a graph. Press to open a menu from which you can select another index.

**XY button** Click **XY** to plot this variable against one or more other variables, or to plot one slice of this variable against another slice. See "XY comparison" on page 99.

**Totals checkboxes** Check a box to show row or column totals the table view. If you check *Totals* for an index and then pivot it to be a slicer index, "Totals" becomes its default slicer value. This lets you show total values over the slicer index in the graph or table.

#### The default view

When you first display a result for a variable, by default, it displays it as graph, if possible, and otherwise as a table. You can change this default in the **Default result view** in the **Preferences dialog** (page 58).

When you display the **Result** window again, it uses all the options you last selected when you viewed this variable, including table versus graph, uncertainty view, index pivoting and slicer values, and any graph settings.

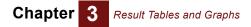

#### **Recomputing results**

If you change a predecessor of a variable shown in a **Result** window, the table or graph disappears from the window and is replaced by a **Calculate** button.

| Mid Value of Net present value (\$) | XY |
|-------------------------------------|----|
| Calculate                           |    |
|                                     |    |

Click **Calculate** to compute and display the new value.

## Viewing a result as a table

**Toggle to table view** If a result window shows a graph, click **1** on the top-left to switch to table view.

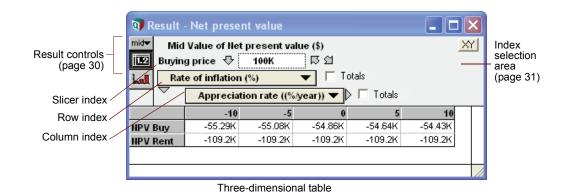

The index display options depend on the number of dimensions in the variable.

- **Row index (down)** Use this menu to select which index to display down the rows of the table. Select blank to display a single row.
  - **Column index** Use this menu to select which index to display across the columns of the table. Select blank to display a single column.
  - Slicer index(es) If the array has more than two indexes, the extra index(es) are shown as Slicer menus. The table shows values only for the slice (subarray) setting the slice index to the shown slicer value. Open the slicer menu the slicer menu the slicer a different slicer value, or click is or to step through the slicer values.
- **Formatting numbers** To specify the format for the numbers in a table or along the Y (usually vertical) axis of a graph, show the graph and select **Number Format** from the **Result** menu, or press *Control-b*. The **Number format dialog** (page 82) offers many options, including currency signs, dates, and Booleans.

## Viewing a result as a graph

Toggle to graph view If a result window shows a table, click **L** on the top-left to switch to graph view.

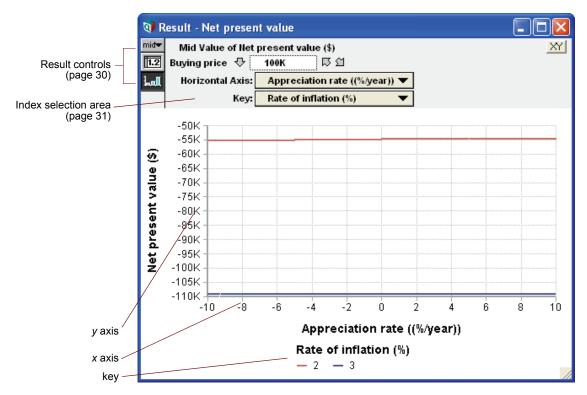

The **y** axis, usually vertical, plots the values of the variable. The **x** axis, usually horizontal, shows the value of a selected index. The index display options depend on the number of dimensions in the variable.

- **X** axis If the array has more than one index, use this menu to select which index to display along the **x** axis (usually horizontally).
- **Key index** If the array has more than one index, use this menu to select which index to display in the key, usually showing each value by color.
- Slicer index(es) If the array has more indexes than you can assign graphing roles (such as x axis or key), the extra indexes are shown as Slicer menus, as in a table view. The graph shows values only for the slice (subarray) setting the slice index to the shown slicer value. Open the slicer menu the slicer menu to select a different slicer value, or click or click or to step through the slicer values.

**To reorder slicers** If the graph has more than one slicer index, you can reorder the slicer indexes simply by dragging one up or down.

- **Graph setup options** There is a rich variety of ways to customize the graph, including line style (lines, data points, symbols, barcharts, stacked bars, thickness, transparency), axis ranges, log or inverted axes, grid and tickmarks, background colors, and font color and size. To change these settings, open the **Graph Setup dialog** (page 89) and do one of the following:
  - · Select Graph Setup from the Result menu.
  - · Double-click anywhere on a graph in the Result window.

## **Uncertainty views**

Every variable has a certain or deterministic value, which we term its *mid* value. Some variables, notably chance variables and variables that depend on chance variables, can also have an uncertain or probabilistic value, which we term its *prob* value. A mid value is computed using the mid value of each variable it depends on or the median of any probability distribution. The mid value of a result is not necessarily the median of its probability distribution, but usually close.

The **Result** window offers seven *uncertainty views*, including the mid value (which is not uncertain) and six ways to display a prob value. You can select the uncertainty views from a menu in the top-left corner of a **Result** window. Or you can select a variable, and select an uncertainty view option from the **Result** menu.

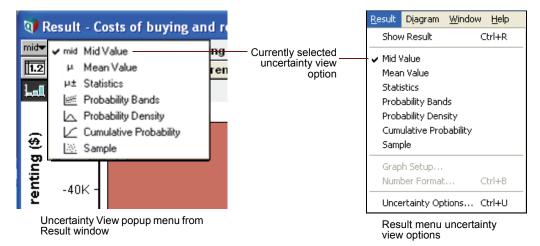

The checkmark indicates the currently selected view.

Here we illustrate each uncertainty view using the chance variable, Rate\_of\_inflation, defined as a normal distribution with a mean of 2.5 and a standard deviation of 1:

```
Chance Rate of inflation := Normal(2.5, 1)
```

**Mid value** The mid value is the deterministic value, computed by using the median instead of any input probability distribution. It is computed very quickly compared to uncertain values. It is the only option available for a variable that is not probabilistic.

| 💓 Re             | 🕅 Result - Rate of inflation 🛛 🔲 🔀      |    |  |
|------------------|-----------------------------------------|----|--|
| mid <del>~</del> | Mid Value of Rate of inflation (%/year) | XY |  |
| 1.2              |                                         |    |  |
| 1.al             |                                         |    |  |
|                  | 2.5                                     |    |  |
|                  |                                         |    |  |
|                  |                                         |    |  |
|                  |                                         | -  |  |
|                  |                                         |    |  |

**Tip** A mid value is much faster to compute than a prob(abilistic) value, since it doesn't use Monte Carlo simulation to compute a probabilistic sample. It is often useful to look first at the mid value of a variable as a quick sanity check. Then you might select an uncertainty view, which causes its prob value to be computed if it has not already been cached.

## Chapter 3 Result Tables and Graphs

Mean value An estimate of the mean (or expected value) of the uncertain value, based on the random (Monte Carlo) sample.

| 💓 Re            | sult - Rate of inflation                     | X        |
|-----------------|----------------------------------------------|----------|
| μ ▼<br>12<br>14 | Mean Value of Rate of inflation (%/year) 🛛 🖄 | <u>۲</u> |
|                 | 2.5                                          | 4        |
| ₹               | ×                                            |          |

- **Tip** The mean and the other uncertainty views below are estimates based on the Monte Carlo (or Latin hypercube) sample. The precision of these estimates depends on the sample size and the sampling method. A larger sample size gives higher precision and takes more time and memory to compute. You can **modify the sample size** (page 416) and sampling method in the **Uncertainty setup dialog** (page 253) from the **Result** menu.
- **Statistics** A table of statistics of the uncertain value, usually, the minimum, median, mean, maximum, and standard deviation, estimated from the random sample. You can select which statistics to show in the **Statistics tab** (page 256) of the **Uncertainty Setup** dialog from the **Result** menu.

| 💓 Result  | 🕅 Result - Rate of inflation                                                                   |          |  |  |  |  |
|-----------|------------------------------------------------------------------------------------------------|----------|--|--|--|--|
|           | #±▼     Statistics of Rate of inflation (%/year)     XY       Image: Statistics ▼     □ Totals |          |  |  |  |  |
| Lal ×     |                                                                                                |          |  |  |  |  |
|           |                                                                                                | <u> </u> |  |  |  |  |
| Min       | -0.7905                                                                                        |          |  |  |  |  |
| Median    | 2.5                                                                                            |          |  |  |  |  |
| Mean      | 2.5                                                                                            |          |  |  |  |  |
| Max       | 5.791                                                                                          |          |  |  |  |  |
| Std. Dev. | 0.9998                                                                                         |          |  |  |  |  |
|           |                                                                                                | -        |  |  |  |  |
| <         |                                                                                                |          |  |  |  |  |

Probability bands An array of percentiles (fractiles) estimated from the random sample, by default the 5%, 25%, 50%, 75%, and 95% iles. You can select which percentiles to show in the **Probability Bands tab** (page 256) of the **Uncertainty Setup** dialog from the **Result** menu.

| Q R         | 🕅 Result - Rate of inflation 🛛 🔳 🗖 🔀 |                             |                                     |      |  |
|-------------|--------------------------------------|-----------------------------|-------------------------------------|------|--|
|             |                                      | bability Bana<br>bability 🔻 | ds of Rate of inflation (<br>Totals | X    |  |
| 0.05        |                                      | 0.8595                      | v                                   | *    |  |
| 0.25        |                                      | 1.826                       |                                     |      |  |
| 0.5<br>0.75 |                                      | 2.5<br>3.174                |                                     |      |  |
| 0.95        |                                      | 4.141                       |                                     | -    |  |
| •           |                                      |                             |                                     | ▶ // |  |

## Chapter 3 Result Tables and Graphs

## **Probability density** Select **probability density** to display the uncertain distribution as a probability density function (PDF).

For a probability density function, it plots values of the quantity over the X (usually horizontal) axis, and probability density on the Y (vertical axis). Probability density shows the relative probability of different values. High values show probable regions; low values show less probable regions. The peak is the mode, the most probable value. If the density is zero, it is certain that the quantity will not have values in that range.

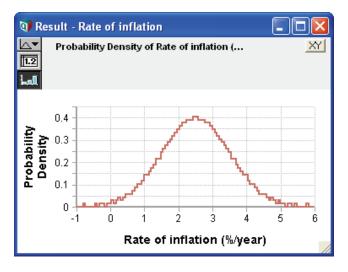

# Probability mass<br/>functionIf you select Probability density for a discrete variable, it displays the variable as a probability<br/>mass function (PMF) in a bar graph with the height of each bar indicating the probability of that<br/>value.

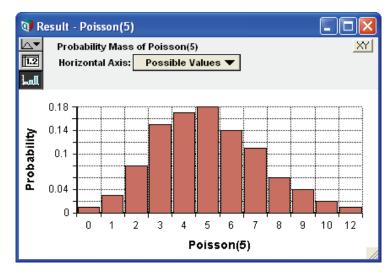

Usually, it figures out whether to use a probability density or mass function. Very rarely, you might need to tell it the domain is discrete. See "The domain attribute and discrete variables" on page 266, "Is the quantity discrete or continuous?" on page 248, and "Probability density and mass graphs" on page 264 for more.

**Cumulative probability** The cumulative probability distribution (CDF) plots the possible values of the uncertain quantity along the X (usually horizontal) axis. The Y value (usually height) of the graph at each value of X shows the probability that the quantity is less than or equal to that X value. The CDF must start at a probability of 0 on the extreme left and increase to a probability of 1 on the extreme right, never decreasing.

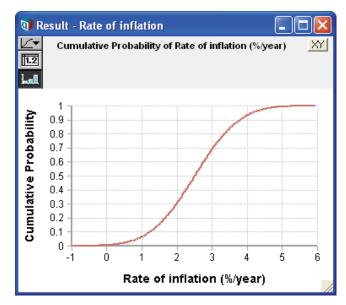

The steeper the curve, the more likely the quantity will have a value in that region. The PDF is the slope (first derivative) of the CDF. Conversely, the CDF is the cumulative integral of the PDF.

Sample A sample is an array of the random values from the distribution generated by the Monte Carlo sampling process. The sample is the underlying form used to represent each uncertain quantity. All the other uncertainty views use statistics estimated from the sample. The sample view gives more detail than you usually want. You will likely want to view it mainly when verifying or debugging a model.

| 👽 Result | 🕽 Result - Rate of inflation |                              |          |  |  |
|----------|------------------------------|------------------------------|----------|--|--|
|          | nple of Rate<br>ration (Run) | of inflation (%/year) Totals | X        |  |  |
| ليتا 🗸   |                              |                              |          |  |  |
|          |                              |                              | <b>▲</b> |  |  |
| 1        | 2.1                          |                              | _        |  |  |
| 2        | 3.281                        |                              |          |  |  |
| 3        | 2.396                        |                              |          |  |  |
| 4        | 2.235                        |                              |          |  |  |
| 5        | 3.376                        |                              |          |  |  |
| 6        | 2.092                        |                              |          |  |  |
| 7        | 1.483                        |                              |          |  |  |
| 8        | 3.087                        |                              |          |  |  |
| 9        | 3.167                        |                              |          |  |  |
| 10       | 2.132                        |                              | -        |  |  |
| <        | · ·                          |                              |          |  |  |

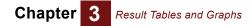

Like any other graph, you can display a sample as a table by clicking **1** to see the underlying numerical values.

| Q R  | 🗊 Result - Rate of inflation |              |            |          |  |  |
|------|------------------------------|--------------|------------|----------|--|--|
|      | Sample of Rate of inflation  |              |            | X        |  |  |
| 1.2  | lte                          | ration (Run) | 🔻 🥅 Totals |          |  |  |
| المط | $\bigtriangledown$           |              |            |          |  |  |
|      |                              |              |            | <b>•</b> |  |  |
| 1    |                              | 4.808        |            |          |  |  |
| 2    |                              | 2.559        |            |          |  |  |
| 3    |                              | 3.808        |            |          |  |  |
| 4    |                              | 3.237        |            |          |  |  |
| 5    |                              | 3.539        |            |          |  |  |
| 6    |                              | 2.022        |            |          |  |  |
| 7    |                              | 1.904        |            |          |  |  |
| 8    |                              | 2.541        |            |          |  |  |
| 9    |                              | 1.746        |            | <u> </u> |  |  |
|      |                              |              |            |          |  |  |

## **Comparing results**

It's easy to compare directly two or more variables in one table or graph.

1. Select the variables together in the diagram, using *Shift+click* to add each to the selection, or dragging a selection rectangle around them.

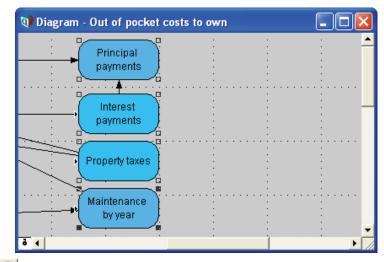

- 2. Click in the navigation toolbar, or press *Control+r*.
- 3. Click **OK** in the confirmation dialog.

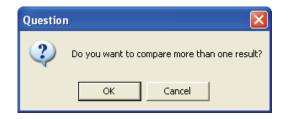

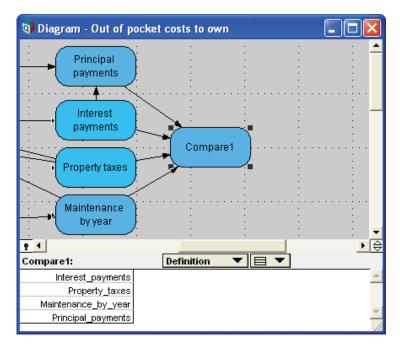

This creates a new variable with a default identifier, Compare1, with a list of the selected variables.

The result of Compare1 is a graph containing an index containing the titles of the variables being compared. This is the self index of the Compare1. It also includes all the indexes of the array variables being compared — in this case, Time and Buying Price.

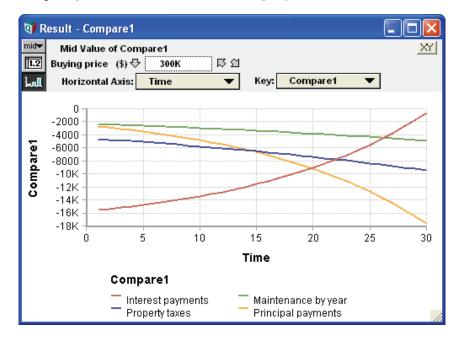

This helps clarify how the interest payments reduce (become less negative) as the principal payments on the mortgage increase (become more negative).

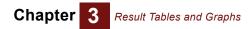

# Chapter 4

# Analyzing Model Behavior

This chapter shows you how to perform a parametric analysis on a model by:

- Selecting variables as parameters
- · Specifying alternative values for the parameters
- · Examining the results

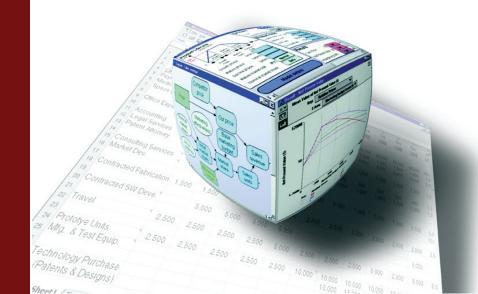

A potent source of insight into a model is examining the behavior of its outputs as you systematically vary one or more of its inputs. This technique is called **model behavior analysis**. Each input that you vary systematically is called a **parameter**, and so this technique is also known as **parametric analysis**. Analytica makes it simple to analyze model behavior in this way. All you have to do is to assign a list of alternative values to selected input parameter. When you view the result of any output, Analytica computes and displays a table or graph showing how the output values vary for all combinations of the input values.

This chapter describes how to select variables as parameters, how to specify alternative values for the parameters, and how to examine the results.

## Varying input parameters

The first step in analyzing model behavior is to select one or more input variables as parameters and to assign each parameter a list of possible values.

- Which inputs to vary? You can vary any numerical input variable of your model, including decision and chance variables. Often you will want to vary each decision variable to see which value gives the best results according to the objectives. You might also want to vary some chance variables to see how they affect the results. It is often best to look first at the decision or chance variables that you expect to have the largest effect on the model outputs. In complicated models, you might want to start with an importance analysis, to identify which chance variables are likely to be most important. (See Chapter 17, "Statistics, Sensitivity, and Uncertainty Analysis.") You can then select the most important variables as the parameters to vary to analyze model behavior.
  - How many values to assign? Usually it is best to assign a list of three alternative values to each parameter — a low, medium, and high value. In some cases, two values are sufficient. If you have a special interest in a particular parameter (for example, if you suspect it has a strongly nonlinear effect) you can assign more than three values to examine in more detail the model behavior as the parameter varies. Naturally, the computation time increases with the number of values.
    - Creating a list Change the definition of each parameter to a list, thus:
      - 1. Select the variable by clicking its node in the influence diagram.
      - 2. Display the variable's definition by clicking the **Definition** button *free* in the tools palette, or press *Control+e*.
      - 3. Click the *expr* (Expression) menu above the definition and select the List option. (Do *not* select the List of Labels option.)

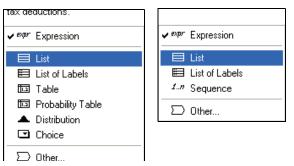

4. A dialog asks for confirmation. Click OK.

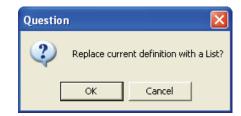

A list with one item displays, containing the old definition of the variable.

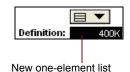

- 5. Click the item to select it.
- 6. Type in the lowest value for the variable.
- 7. Press Enter and type in the next value.
- 8. Repeat step 7 until you have all the values you want.

| 🗊 Object - Buyi | ng price               |           |      |
|-----------------|------------------------|-----------|------|
| 🔲 Decision 🔻    | Price1                 | Units: \$ | *    |
| Title:          | Buying price           |           |      |
| Description:    | Buying price of house. |           |      |
| Definition:     | 100K<br>250K<br>500K   |           | •    |
| •               |                        |           | ▶ // |

**Tip** When you add an item to a list of two or more numbers, it uses the increment between the last two numbers to generate the next. If the last two values are 10 and 20, it offers 30 as the next.

For details on how to edit a list, see "Editing a list" on page 175.

If you want to create a list of successive integers, use the "..." operator, for example:

```
Decision Year := 2000 .. 2010
```

If you want to create a list of evenly spaced numbers, use the **Sequence(x1, x2, dx)** function (page 177), for example:

```
Decision Quarters := Sequence(2000, 2010, 0.25)
```

How many inputs to vary Typically you should start a model behavior analysis by varying just one input variable, the one you expect to be most important. Vary additional variables one at a time, in order of their expected importance. If a variable turns out to have little effect, you can restore it to its original value or probability distribution. If you have many inputs whose effects on model behavior you would like to explore, vary just a few at a time, rather than trying to vary them all simultaneously.

> Each parameter that you vary becomes a new dimension of your output result array. The computation time and memory needed increase roughly exponentially as you add parameters. Moreover, you might find it hard to interpret an array with more than three or four dimensions. Remember that the goal is to obtain insight into what affects the model behavior and how.

## Analyzing model behavior results

When you have assigned a list to one or more inputs, you can examine their effect by viewing the result on an output variable. If your model has an objective, start by looking at that variable.

- 1. Select the variable you wish to view by clicking its node in the diagram.
- 2. View the result by clicking the **Result** button in the navigation toolbar. The result displays as a table or graph.

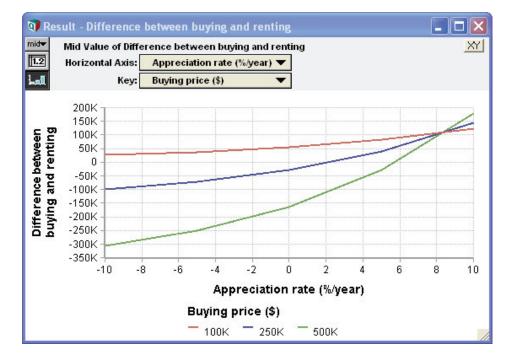

The result is an array with a dimension for each input parameter that you have varied (in this example, Buying price and Appreciation rate). If an input parameter does not appear as a dimension of the result, it implies that the result variable does not depend on the input. The result might also have other dimensions that are not input parameters you have varied — for example, Time for a dynamic model.

It is generally easiest to look first at the result graph to see the model's general behavior. You need to look only at the result table if you want to see the precise numerical values. If you are varying more than one input parameter, try rearranging the dimensions (see "Index selection" on page 31) to get additional insights into model behavior.

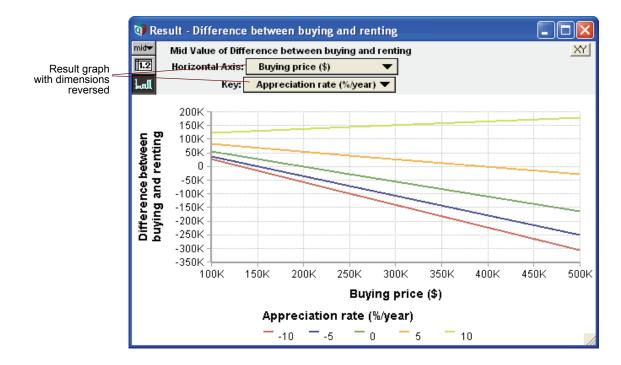

#### Understanding unexpected behavior

If you find the model's behavior unexpected or inexplicable, you might want to look more deeply into how the behavior arises. An easy way to do this is simply to look at the results for other variables between the input(s) and the output(s) in which you're interested. You can work forward from an input towards the output, or backward from the output towards the inputs. Look at the behavior of each intermediate variable, and see if you can understand why the inputs affect it the way they do.

Typically, the reason for unexpected behavior will quickly become clear to you. It might be that some intermediate relationship has an effect different from what you expected. There might be an error in a definition. In either case, this kind of exploration can be very revealing about the model. You might end up improving the model or gaining a deeper understanding of the system it represents.

#### Understanding model behavior

By examining result graphs, you can learn if each input affects the output, if the effect is linear or non-linear, and if there are interactions among inputs in their effect on the output. Below are some typical graph patterns and their gualitative interpretations.

• A horizontal line shows that changes in the input over the specified range have no effect on the output.

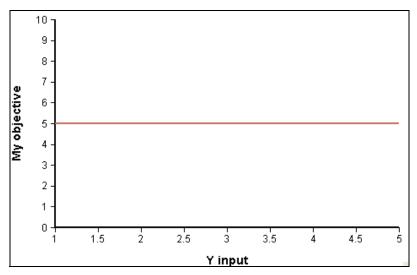

• A straight line shows that the output depends linearly on the input — provided that you have specified more than two different values for the input.

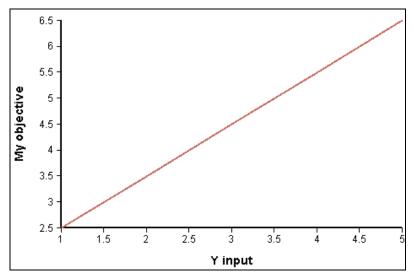

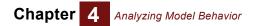

• A bent or curved line shows that there is a nonlinear dependence. (If you have only two values for the input, the graph will be a straight line even if there is a nonlinear dependence.)

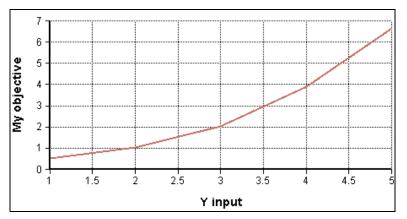

# **Chapter 5**

# Creating and Editing a Model

This chapter shows you how to:

- Create a new model
- Save changes
- · Create and edit nodes
- · Draw arrow connections between nodes
- Create aliases
- · Edit attributes
- Change the class of an object
- Work with the Preferences dialog

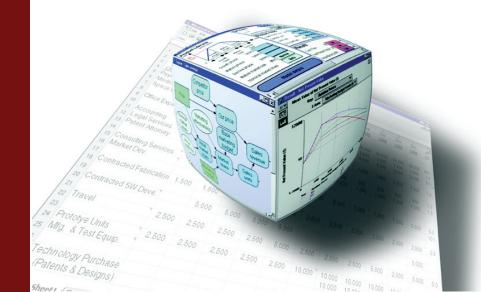

## Creating and saving a model

**To start a new model** Start Analytica like any Windows application by selecting **Analytica** from the Windows **Start** menu or double-clicking the Analytica application file. A new, untitled model opens.

If you are already running an Analytica model, you can also select **New Model** from the **File** menu. Since one instance of Analytica can't run two models at once, it needs to close the existing model. If you have changed it, it first prompts you to save it.

**The model's** The model's **Object** window shows information about the model, such as the author(s), and creation and save dates; it also includes space for a description of the model's purpose.

When you start a new model, it displays the **Object** window for the new model, initially *untitled*. First, type these attributes:

- **Title:** A word or phrase to identify the model, typically up to 40 characters. Usually the identifier of the project is set automatically to the first 20 characters of the title, substituting underscores (\_) for spaces or other characters that are not letters or numbers.
- **Description:** One or several lines of text describing the purpose of this model, and any other important information about the model or project that all users of the model should know.
- Author(s): Windows usually fills in the name of the Windows user as the default. You can edit or add to this if you like.

|              | 9 | Diag <sup>•</sup> am - Test model                             |          |
|--------------|---|---------------------------------------------------------------|----------|
|              |   | Object - Test model                                           | _ 🗆 🛛    |
|              |   | D Model Testmodel                                             | 4        |
|              | • | Title: Test model                                             |          |
|              |   | Description: To demonstrate and test creation of a new model. |          |
|              |   | Author(s):                                                    |          |
| Attributes — |   | Created: Tue, May 22, 2007 3:08 PM                            |          |
|              |   | Last Saved:                                                   |          |
|              | • | File info: (not saved yet)                                    |          |
|              |   |                                                               | <b>*</b> |
|              | 9 | •                                                             |          |

After adding these attributes into the **Object** window, bring the **Diagram** window to the top using one of these methods:

- - or

A

Blank Diagram window

· Click anywhere in the Diagram window behind the Object window.

You are now ready to draw an influence diagram for the new model.

**Tip** When you want to change the model name, title or description, return to the model's Object Window by pressing the Object window button on the toolbar (\_\_\_\_) from the top-level diagram window with no nodes selected.

## **Creating and editing nodes**

To begin editing a diagram, if you are not already in edit mode, click the edit tool . This displays the **node toolbar** as an extension of the navigation toolbar.

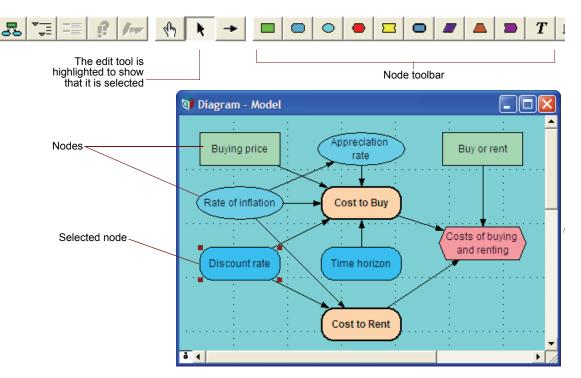

For a description of each node shape (or class), see "Classes of variables and other objects" on page 21.

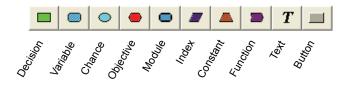

The node toolbar is displayed when either the edit tool or arrow tool is selected

- **Create a node** To create a new node, press the mouse button with the cursor over the node class you want in the node toolbar, and drag the node to the location you want in the diagram. When creating a new node, you can type a title directly into it.
- Edit a node title To edit the title of an existing node:
  - 1. Make sure you are in edit mode.
  - 2. Click the node once to select it.
  - **3.** Click the node's title. (Pause momentarily between mouse clicks to prevent them being interpreted as a double-click, which would open the node's **Object** window.)
  - 4. Type in a new title to replace the old one. Or click a third time to put a cursor into the existing title where you can add text. Or double-click to select a word to replace.
  - 5. After editing the title to your satisfaction, click outside the node (or press *Tab* or *Alt-Enter*) to accept the new title.

If the node is too small for the title text, it expands the node vertically to fit. It can accept a title of up to 128 characters, but it's usually best not to have titles longer than about 40 characters.

Click a node once to select it, showing its handles - small black squares at its corners.

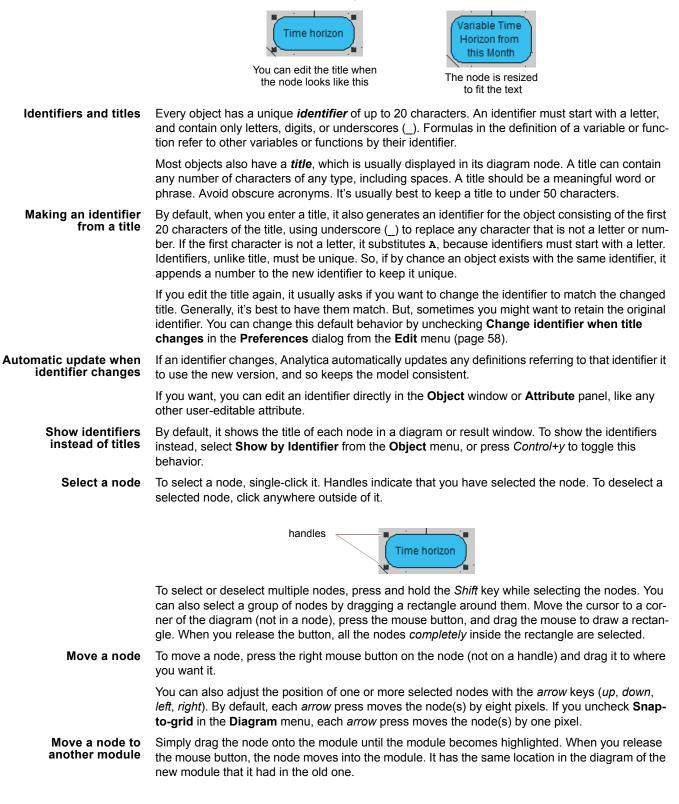

Alternatively, double-click the module to open its **Diagram** window. Move the **Diagram** windows so both you can see both the node and the new diagram. Then drag the node to the desired location in the new diagram.

- Change the size of a node Click the node to show its handles. Then drag a handle until the node is the size you desire. By default, it fixes the center of the node at the same location, and expands or contracts its four corners. This keeps node centers aligned with the grid. If you want to move one corner, leaving the opposite corner fixed, uncheck *Resize Centered* in the **Diagram** menu.
  - **Delete a node** Select the node(s) and choose **Clear** from the **Edit** menu, or press the *Delete* key. It asks you to confirm your intention because deleting cannot be undone. Sometimes it is better to create a module and title it *Trash*. (There is a Trash library with a suitable icon.) Then you can drag nodes into it and still retrieve them, just in case.

**Cut, copy, and paste nodes** You can use the standard **Cut** (*Control+x*), **Copy** (*Control+c*), and **Paste** (*Control+v*) commands from the **Edit** menu on one or more nodes. If you cut a node, you can paste it just once. If you copy a node you can paste it as many times as you wish.

**Duplicate nodes** Select the node(s) and choose **Duplicate Nodes** from the **Edit** menu (or press *Control+d*). This is equivalent to using **Copy** and **Paste**, but without writing to the clipboard. Duplicating a node creates a new object identical to the original, but it adds a number to its identifier to make it unique and locates it below and to the right of the original node.

Duplicating a set of nodes retains the same dependencies among the duplicated nodes as exists among the origin nodes. For example, suppose you have three variables:

Variable X := 100 Variable Y := X<sup>2</sup> Variable Z := X + Y

If you duplicate  $\mathbf{x}$  and  $\mathbf{z}$ , but not  $\mathbf{x}$ , you get two new variables:

```
Variable Y1 := X<sup>2</sup>
Variable Z1 := X + Y1
```

Note that (a) it appends "1" to the identifiers to make them distinct from their original nodes, and (b) the definition of  $z_1$  refers to the unduplicated x and the duplicated variable  $y_1$ .

## **Drawing arrows**

Use the arrow tool to draw or remove arrows (influences) between variable nodes. Drawing an arrow from variable or function  $\mathbf{A}$  to  $\mathbf{B}$  puts  $\mathbf{A}$  in the list of **inputs** of  $\mathbf{B}$ . This makes it conveniently available to select from the inputs menu when creating or editing the definition of  $\mathbf{B}$  (see "Creating and Editing Definitions" on page 107).

**Draw an arrow** To draw an arrow, first click the arrow icon  $\rightarrow$  in the toolbar to select the arrow tool. In arrow mode, the cursor changes to this arrow icon when over a diagram window.

- 1. Drag from the origin node (which highlights) to the destination node (which also highlights).
- 2. Release the mouse button, and it draws the arrow.

To speed up drawing arrows from multiple nodes to a single destination, select all the origin nodes. Then drag from any origin node to the destination node. When you release the mouse, it draws arrows from all the origin nodes.

**Tip** Some arrows are hidden. They do not appear even when you try to draw them. For example, by default, arrows to and from indexes and functions are not shown. You can change these settings in the **Diagram Style dialog** (page 78) and **Node Style dialog** (page 79).

To remove an arrow

- Click the arrow to select it, then press the Backspace or Delete key, or
  - Just redraw the arrow from the origin node to the destination node. If the origin variable is used in the definition of the destination, it asks if you really want to remove it.

**Tip** When you **enter or edit a definition** (page 108), Analytica automatically updates the arrows into the variable to reflect those other variables that it mentions (or does not mention).

 $\begin{array}{ll} \mbox{Influence cycle} & \mbox{An influence cycle} \mbox{ occurs when a variable A depends on itself directly, where A \rightarrow A, or indirectly so that the arrows form a directed circular path, e.g., A \rightarrow B \rightarrow C \rightarrow A. \end{array}$ 

If you try to draw arrows that would make a cycle, it warns and prevents you. The exception is if at least one of the variables in the cycle is defined with the **Dynamic** function, and contains a time-lagged dependence on another variable in the cycle, shown as a gray arrow (see Chapter 18, "Dynamic Simulation").

#### Arrows linking to module nodes

When there are arrows between variables in different modules, they are reflected by arrows to and from the module nodes.

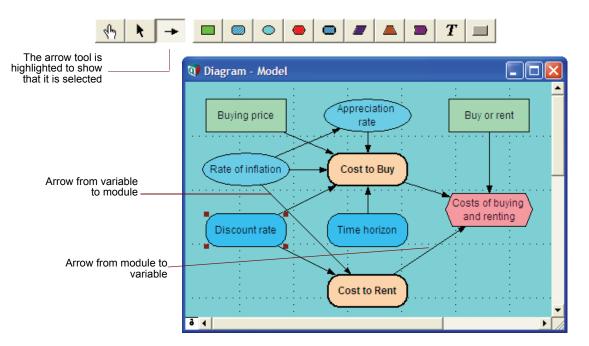

Arrows between variable and module nodes are illustrated below.

#### Arrow from variable node to variable node

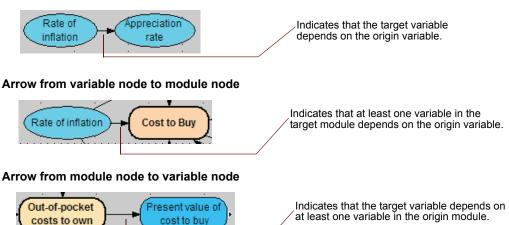

#### Arrow from module node to module node

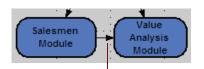

Indicates that the target module contains at least one variable that depends on at least one variable in the origin module.

#### Double-headed arrow between module nodes

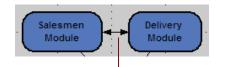

Indicates that each module contains at least one variable that depends on at least one variable in the other module.

#### Small arrowhead to the right or left of a variable node

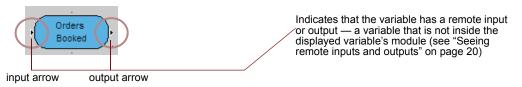

## How to draw arrows between different modules

There are four methods to draw arrows between nodes in different modules. Suppose you want to draw an arrow from the variable Buying price to the variable Mortgage loan amount in another module.

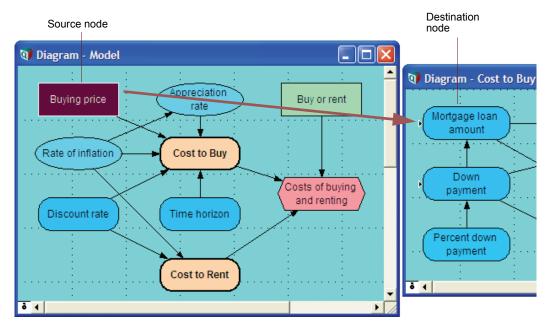

Draw arrow across windows

The most direct method works when you can arrange the diagrams so that both the origin and destination nodes are visible on screen at the same time:

- 1. In arrow mode -, press on the origin node, Buying price, so that it highlights.
- 2. Drag an arrow to the destination node, Mortgage loan amount, which also highlights, and release the button.

If, as in this illustration, the destination module appears in the origin diagram, the arrow points from the origin node Buying price to the destination module Cost to Buy; a small arrow-

head appears on the left edge of destination node Mortgage loan amount, showing that it has an input node from another diagram.

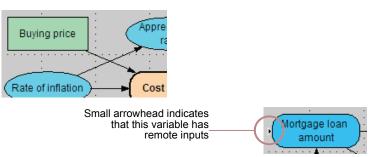

## Move nodes to same diagram to link them

A second method is to move one of the nodes into the diagram containing the other. Then you simply draw an arrow between them in the usual way. Finally, you move the node back to the diagram it came from. This is convenient if you have large diagrams and a small screen so that its hard to arrange the two diagrams so that both nodes are visible at the same time.

Copy the identifier of the origin into the definition of the destination Copy the identifier of the origin variable, open the definition of the destination variable, and paste it in (see "Creating or editing a definition" on page 108). When the definition is complete and accepted, it automatically draws the arrows to reflect the relationships.

Make an alias node in the other diagram

If the origin node and destination module are in the same diagram, you can draw an arrow directly between them. This makes an alias node of the origin in the destination diagram. Then you can simply draw an arrow from the alias to the destination node. You can use a similar method when the origin module and destination node are in the same diagram. Drawing an arrow between them creates an alias of the destination in the origin module. See the next section for more about aliases.

## Alias nodes

An **alias** is a copy of a node, referring to the same variable, module, or other object as the original node. It's often useful to display an alias node in a different module than its original node. For example, if module M1 contains variable x, and x has outputs in another module M2, it's often useful to add an alias of x in M2 to display the influence of x on its outputs explicitly. This makes it easy to draw arrows from x to or from other variables in M2.

A variable or other object can have only one original node, but an unlimited number of alias nodes.

**Tip** An alias node is identified by its title being shown in *italics*.

You can create an alias directly with the **Make alias** command, or indirectly by drawing an arrow to or from a module node. These methods are described below.

**Make Alias command** Select the original node. Then choose the **Make Alias** option from the **Object** menu (or press *Control+m*). The alias node appears next to the original node. You can then drag it into another module.

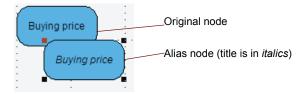

#### **Draw arrow between** variable and module node. This creates an alias in the module. For example, draw an arrow from the variable Buying price to the module Cost to Buy.

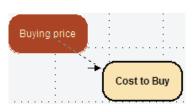

It displays an arrow between the nodes.

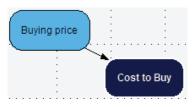

Open up the module Cost to Buy to see the new alias.

| 💓 Diag | gram - Co   | ost to Buy |                  |                  | ×   |
|--------|-------------|------------|------------------|------------------|-----|
|        |             |            | :<br>:<br>:<br>: | :<br>:<br>:<br>: |     |
|        | Buying      | price      | •<br>•<br>•<br>• | •<br>•<br>•<br>• |     |
|        | ·<br>·<br>· |            | ·<br>·<br>·      |                  | . 🔻 |
| 9 4    |             |            |                  |                  | • 🛛 |

Draw arrow between two Draw an arrow from one module node Cost to Buy to another module Total Cost. modules

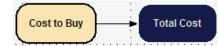

This creates a new variable node with a default name, such as Va1, in the first module Cost to Buy, with an alias of Va1 in the second module Total Cost.

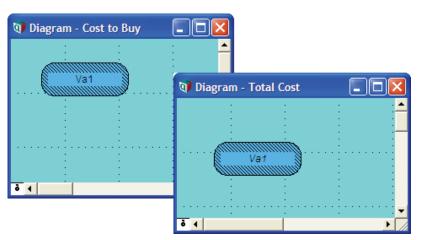

#### An alias is like its original

An alias looks and behaves like its original node, except the fact that its label is in *italics*. You can select it, double-click it to open it **Object** window, move, resize, edit its label, and draw arrows to or from it, just like any other node. The alias and original show the same title — if you edit the title in one of them, it automatically changes in the other.

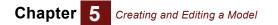

How alias and On the other hand, the properties of the node — rather than the object that it depicts — can differ original can differ between the original and its alias. You can modify one node's location (obviously) and size, its color (using the Color palette), and its styles using the Node Style dialog. Tip If an alias and its original node are in the same diagram, it displays any arrows to or from only the original node, not the alias. If the alias is in a different module, it displays arrows connecting it to other nodes in that module, as they would be displayed if it were the original node. Input and output nodes Input nodes (page 126) and output nodes (page 128) are kinds of alias nodes that have special are aliases style properties. To edit an attribute You can edit most attributes of an object directly in the Attribute panel (page 24) or in the Object window (page 24). User-editable attributes include identifier, title, description, units, and definition. See next section on how to change class. Some attributes you cannot edit because they are computed, including inputs, outputs, and value. To edit an attribute, first display it in the Attribute panel or Object window for the object, and make sure you are in edit mode. Then: 1. Click in the Attribute field. A blinking text cursor and dotted outline around the attribute indicate that the attribute is editable. 2. Use standard text-editing methods to edit it — type, copy and paste, and use the mouse to select text or move the cursor. To save the changes, click anywhere outside the Attribute field, press Enter, or display 3. another attribute. Cancel and undo edits To cancel changes while editing an attribute, press the Esc (escape) key to revert to the previous version. Except when editing a definition, click x to cancel changes. To cancel changes after you have just made and accepted them, select Undo from the Edit menu (or press Control+z).

Attribute changes All displays of an object use its same attributes, so any change to an attribute affects all views that display that attribute. For example, any change to a title appears in other diagram nodes, object windows, or result views referring to that object by title. Any change to a definition causes the redrawing of arrows to reflect any changes in dependencies.

## To change the class of an object

You can press on the *class* of a variable or module in an **Object** window or **Attribute** panel to open a popup menu. The options depend on whether the node is a variable or a module.

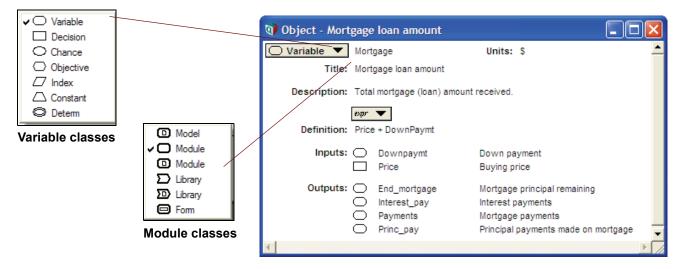

To change class, just select another option from the menu. The shape of the node and other class-dependent properties change automatically.

**Tip** You cannot change the class of a function, and you cannot change a variable into a module, or vice versa.

For more, see "Classes of variables and other objects" on page 21.

#### **Module Subclasses**

All modules contain other objects, including sometimes other modules. There are several different subclasses of module:

- Model: Usually the top module in a module hierarchy, saved as a separate file (document with extension .ana). Any nondefault preferences (see "Preferences dialog" on page 58), uncertainty options (see "Uncertainty Setup dialog" on page 253), and graph style templates are saved with the model, but not other module types.
- Module: A collection of nodes displayed in a single diagram. A standard module contains a set of other nodes, and is usually part of the module hierarchy within a model or other module type.
- Filed module: A module whose contents are saved in a file separate from the model that contains it. A filed module can be shared among several models, without having to make a copy for each model. See page 345.
- Library: A module that contains functions and sometimes variables. Read-in libraries are listed in the Definition menu below the built-in libraries, with a hierarchical submenu listing the functions they contain, giving easy access. See page 361.
- **Filed library:** A library saved in a file separate from the model that contains it. A filed library can be shared among several models, without having to make a copy for each model. See page 345.
- Form: A module containing input and output nodes. You can easily create input and output nodes in a form node by drawing arrows from their original node to the form (for inputs) or from the form to the variable for outputs. See Chapter 10, "Creating Interfaces for End Users."

## **Preferences dialog**

Use the **Preferences** dialog to inspect and set a variety of preferences for the operation of Analytica. All preference settings are saved with the model. To open the **Preferences** dialog, select **Preferences** from the **Edit** menu.

| Preferences                                                                                                    | ×                                                                                                    |
|----------------------------------------------------------------------------------------------------|----------------------------------------------------------------------------------------------------|
| Windows of each kind:<br>One only<br>Any number<br>9 result windows                                                                                                    | Default result view:<br>Table<br>Caph                                                                                                    |
| Change identifier:<br>When title changes<br>20 characters<br>Ask before renaming<br>Copens:<br>Object window<br>Opens:<br>Object window<br>Object window<br>Object window<br>Object window<br>Object window<br>Object window<br>Object window<br>Object window<br>Diagram attribute panel<br>Personal preferences<br>Use Return to enter data<br>Maintain recovery info<br>Expression assist<br>Help balloons<br>Only in browse mode<br>Large text in attributes & tables | <ul> <li>Check variable class</li> <li>Check value bounds</li> <li>against Check attribute</li> <li>against Domain bounds</li> <li>Show undefined:</li> <li>Flag nodes w/descriptions</li> <li>Show module hierarchy</li> <li>Show result warnings</li> <li>Auto recompute outgoing OLE links</li> <li>Use Excel date origin</li> <li>Domain acts as self index</li> <li>Proactively evaluate indexes</li> </ul> |
| ОК                                                                                                    | Cancel                                                                                                    |

**Windows of each kind** Use the options in this box to control how many windows of various kinds are displayed at once (see "Managing windows" on page 349).

|                   | One only                                                                                                    | Check this box to close an existing window (if there is one) whenever you open a new window.                                                                                                    |  |  |  |
|-------------------|----------------------------------------------------------------------------------------------------|----------------------------------------------------------------------------------------------------|--|--|--|
|                   | Any number                                                                                                    | Check this box to keep all windows open until you explicitly close them.                                                                                                    |  |  |  |
|                   | Result windows                                                                                                    | Enter a value in this field to indicate the number of <b>Result</b> windows that you can keep open simultaneously. The default (and minimum) number is 2; the maximum number is 20.                                                                                                    |  |  |  |
| Change identifier | Use the options in this box to control the changing of identifiers. See "Creating and editing node on page 49 for a description of how identifiers are initially assigned. |                                                                                                    |  |  |  |
|                   | When title changes                                                                                                    | Check this box to change a variable's identifier whenever you change<br>its title. Analytica uses up to the number of specified characters (20 by<br>default, range from 2 to 20), replacing spaces and returns with an<br>underscore character (_), and omitting anything between parenthe-<br>ses. |  |  |  |
|                   |                                                                                                    | If the box is not checked, the identifier is changed only when you explicitly edit it.                                                                                                    |  |  |  |
|                   | Ask before renaming                                                                                                    | Check this box to see a confirmation dialog before automatic changing of a variable's identifier.                                                                                                    |  |  |  |

| Øexpr Opens                | These radio buttons control where you view the definition of a selected object, when you click <i>for</i> in the toolbar, press <i>Control+e</i> , or when you choose to edit a variable from a warning message: |                                                                                                    |  |  |  |
|----------------------------|----------------------------------------------------------------------------------------------------|----------------------------------------------------------------------------------------------------|--|--|--|
|                            | Object window                                                                                                    | Open the <b>Object window</b> (page 24) and select the definition text.                                                                                                    |  |  |  |
|                            | Diagram attribute<br>panel                                                                                                    | Open the <b>Attribute panel</b> (page 24) on the appropriate <b>Diagram</b> window and select the definition text.                                                                                                    |  |  |  |
| Personal Preferences       | <b>ces</b> The checkboxes in this cluster are distinguished from all other preferences in the settings, not stored with the model, and persist across Analytica sessions.                                        |                                                                                                    |  |  |  |
|                            | Use Return to enter<br>data                                                                                                    | A standard MS Windows keyboard has a <i>Return</i> key located on the alphanumeric section of the keyboard, and a separate <i>Enter</i> key located on the numeric keyboard. When this checkbox is unchecked (the default), the <i>Return</i> key starts a new line in a multi-lined text field (such as a definition) while the <i>Enter</i> key or <i>Alt+Return</i> signal that the data entry is complete. When checked, these are reversed, with <i>Enter</i> or <i>Alt+Return</i> starting a new line and <i>Return</i> completing the entry of data. |  |  |  |
|                            | Maintain recovery info                                                                                                    | When this checkbox is checked (the default), Analytica saves each<br>change to a recovery file, starting from the last point at which the<br>model was saved. If the application terminates unexpectedly due to a<br>software or hardware problem, the next time you start Analytica, it<br>detects the recovery file and displays a dialog offering to resume the<br>model where you left off, including all changes.                                                                                                    |  |  |  |
|                            |                                                                                                    | The only reason to switch off this option is when you are editing huge edit tables, in which case, this feature can slow down editing and consume significant disk space for the recovery file.                                                                                                    |  |  |  |
|                            |                                                                                                    | Even when <i>Maintain Recovery Info</i> is checked, we recommend you save your model at frequent intervals.                                                                                                    |  |  |  |
|                            | Expression assist                                                                                                    | When this is checked (the default), pop-ups appear while typing expressions in definition attributes, providing identifier auto-completion and function parameter help. When this is unchecked, pop-ups don't appear continuously while typing, but you can still access the assist once by typing <i>Ctrl+space</i> , or use Ctrl+? to toggle it on. See "Expression Assist" on page 109.                                                                                                    |  |  |  |
|                            | Help balloons                                                                                                    | When checked, a help balloon pops up when the user hovers the mouse over a node for one second. For a balloon to pop up, the node must have a Help or Description attribute. The balloon provides a convenient way for end-users to browse a model.                                                                                                    |  |  |  |
|                            |                                                                                                    | By default, balloons are only active in browse mode. When you uncheckonly in browse mode, balloons also appear in edit mode.                                                                                                    |  |  |  |
|                            | Large text in attributes<br>& tables                                                                                                    | Enlarges the font size used in the attribute panel, object window and table cells. This does not determine the size of fonts used in influence diagrams, for that see "Diagram Style dialog" on page 78 and "Node Style dialog" on page 79.                                                                                                    |  |  |  |
| Default result view        | Select the radio button to <b>Result window</b> (page 30                                                                                                    | o specify which view you prefer as the default when you first display the 0) for a variable.                                                                                                    |  |  |  |
| Display result as a table. |                                                                                                    |                                                                                                    |  |  |  |

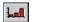

Display result as a graph.

If you change the view in a result window, it uses that view next time you open that result.

| Checkboxes |                                        |                                                                                                    |  |  |  |  |  |
|------------|----------------------------------------|----------------------------------------------------------------------------------------------------|--|--|--|--|--|
|            | Check variable class                   | Display a warning if:                                                                                                    |  |  |  |  |  |
|            |                                        | <ul> <li>A variable whose class is not Chance contains a probability distribution.</li> </ul>                                                                                                    |  |  |  |  |  |
|            |                                        | <ul> <li>A constant depends on another variable (other than indexes to an edit table).</li> </ul>                                                                                                    |  |  |  |  |  |
|            |                                        | <ul> <li>An index has a value that is not a one-dimensional array, or is an<br/>array with another index.</li> </ul>                                                                                                    |  |  |  |  |  |
|            | Check value bounds                     | Enables out-of-range warnings when:<br>the computed value of a variable falls outside the range specified by<br>the Domain attribute                                                                                                    |  |  |  |  |  |
|            | against Check attri-<br>bute           |                                                                                                    |  |  |  |  |  |
|            | against domain<br>bounds               | the computed value fails to satisfy the expression specified in the Check attribute. See page 121.                                                                                                    |  |  |  |  |  |
|            | Show undefined                         | Nodes without a valid definition display with cross-hatching:                                                                                                    |  |  |  |  |  |
|            |                                        | Mortgage Ioan<br>amount<br>Node is filled with diagonal pattern:<br>the definition is missing or is<br>syntactically incorrect                                                                                                    |  |  |  |  |  |
|            | Flag nodes<br>w/descriptions           | Show a red triangle in the upper-right corner of nodes that have text in their description attribute:                                                                                                    |  |  |  |  |  |
|            |                                        | Buying price                                                                                                    |  |  |  |  |  |
|            |                                        | e     Buying price:                                                                                                    |  |  |  |  |  |
|            |                                        | Buying price of house.                                                                                                    |  |  |  |  |  |
|            | Show module<br>hierarchy               | Show a hierarchy bar at the top of each <b>Diagram</b> window showing its nesting level. See page 340.                                                                                                    |  |  |  |  |  |
|            | Show result warnings                   | If checked, it stops evaluation and shows a warning message, when it encounters a warning condition. If unchecked, it continues without displaying a warning.                                                                                                    |  |  |  |  |  |
|            | Auto recompute out-<br>going OLE links | Analytica automatically recomputes and updates OLE-linked tables<br>whenever model changes affect them. With large models, it is some-<br>times best to uncheck this box to avoid immediate time-consuming<br>recomputation after each small change. See page 327.                                                                                                    |  |  |  |  |  |
|            | Use Excel date origin                  | When this is unchecked, Analytica represents dates as a number indi-<br>cating the number of days since January 1, 1904. When this is<br>checked, is uses January 1, 1900, the same as Excel for Windows.                                                                                                    |  |  |  |  |  |
|            | Domain acts as self<br>index           | In Analytica 4.2 and earlier, when the domain was defined as a list of values, that list also acted as the self-index of the variable. Analytica 4.3 separates the self-index from the domain index of a variable, which enables the two to be distinct and leads to a cleaner semantics for the domain attribute. Checking this preference preserves the pre-4.3 semantics, which ensures backward compatibility when it is required. |  |  |  |  |  |
|            |                                        |                                                                                                    |  |  |  |  |  |
|            |                                        |                                                                                                    |  |  |  |  |  |

# **Chapter 6**

# **Building Effective Models**

This chapter shows you how to build models that are:

- Focused
- · Simple
- Clear
- · Comprehensible
- Correct

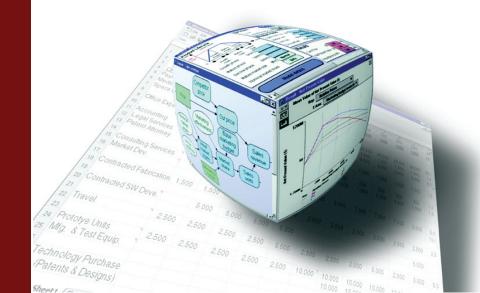

Creating useful models is a challenging activity, even for experienced modelers; effective use of *influence diagrams* can make the process substantially easier and clearer. This chapter provides tips and guidelines from master modelers (including Newton and Einstein) on how to build a model that is effective, one that focuses on what matters, and that is simple, clear, comprehensible, and correct. The key is to start simple and progressively refine and extend the model where tests of initial versions suggest it will be most important.

Most of the material in this chapter, unlike the other chapters in this guide, is not specific to Analytica. These guidelines are useful whether you are using Analytica, a spreadsheet, or any other modeling tool. However, Analytica makes it especially easy to follow these guidelines, using its hierarchical influence diagrams, uncertainty tools, and Intelligent Arrays.

These guidelines have been distilled from many years of experience by master modelers, using Analytica and a variety of other modeling software. However, they are general guidelines, not rules to be adhered to absolutely. We suggest you read this chapter early in your work with Analytica and revisit it from time to time as you gain experience.

## **Creating a model**

Below are general guidelines to help you build models that provide the greatest value with the least effort.

Identify the objectives What are the objectives of the decision maker? Sometimes the objective is simply to maximize expected monetary profit. More often there is a variety of other objectives, such as maximizing safety, convenience, reliability, social welfare, or environmental health, depending on the domain and the decision maker. Utility theory and multi-attribute decision analysis provide an array of methods to help structure and quantify objectives in the form of utility. Whatever approach you take, it is important to represent the objectives in an explicit and quantifiable form if the objectives are to be the basis for recommending one decision option over another.

It is a useful convention to put the objective variable or variables (hexagonal nodes) on the right of the diagram window, leaving space on the left side for the rest of the diagram.

| •     | • | • | • | •   | · ·                                      |
|-------|---|---|---|-----|------------------------------------------|
| <br>  |   |   |   |     |                                          |
| <br>• | • | • | • | •   | · ·                                      |
| <br>• | • | • | • | •   | · ·                                      |
| <br>• | • | • | • | •   | · ·                                      |
| •     | • |   | • | •   | · ·                                      |
| •     | • |   | • | •   | · ·                                      |
| •     | • |   | • | •   | · ·                                      |
| •     | • | • | • |     | unnnnnnh                                 |
| <br>  |   |   |   |     | Net present 🐒 👘                          |
|       |   |   |   | . 🕺 | net present g                            |
|       |   |   |   | . 💦 | value 🕴                                  |
|       |   |   |   | . N | value 🦿                                  |
|       |   |   |   | . 1 | annan anna an an an an an an an an an an |
| <br>  |   |   |   |     |                                          |
| <br>  |   |   |   |     |                                          |
| <br>  |   |   |   |     |                                          |
|       |   |   |   |     |                                          |
|       |   |   |   |     |                                          |
| <br>  |   |   |   |     |                                          |
| <br>• |   |   |   |     |                                          |
| <br>• | • | • | • | •   |                                          |
| <br>• | • | • | • | •   |                                          |
|       |   |   |   |     |                                          |

The most common mistake in specifying objectives is to select some that are too narrow, by concentrating on the most easily quantifiable objective — typically, near-term monetary costs — and to forget about the other, less tangible objectives. For example:

- When buying software you might want to consider the usability and reliability of different software packages, as well as long-term maintenance, not just cost and performance.
- In pricing a product, you might want to consider the long-term effects of increased market share in developing new customers and markets and not just short-term revenues.
- In selecting a medical treatment, you might want to consider the quality of life if you survive the treatment, and not just the probability of survival.

For an excellent guide on how to identify and structure objectives, see *Value-Focused Thinking* by Ralph Keeney (see "Appendix G: Bibliography" on page 436).

Identify the decisions The purpose of modeling is usually to help you (or your colleagues, organization, or clients) discover which decision options best meet your (or their) objectives. You should aim, therefore, to include the decisions and objectives explicitly in your model. A *decision variable* is one that the decision maker can affect directly — which computer to buy, how much to bid on the contract, which medical treatment to choose, when to start construction, and so on. Occasionally, people want to build a model just for the sake of furthering understanding, without explicitly considering any decisions. Most often, however, the ultimate purpose is to make a better decision. In these cases, the decision variables are where you should start your model.

When starting a new influence diagram, put the decision variables — as rectangular nodes — on the left of the diagram window, leaving space for the rest of the influence diagram to the right.

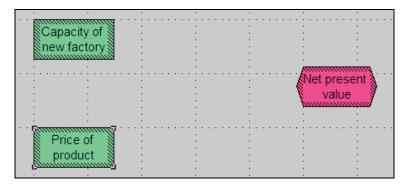

## Link the decisions to the objectives

The decisions and objectives are the starting and ending points of your model. When you have identified them, you have reduced the diagram construction to the process of creating the links between the decisions and objectives, via intermediate variables. You might wish to work forward from the decisions, or backward from the objectives. Some people find it easiest to alternate, working inward from the left and the right until they can link everything up in the middle.

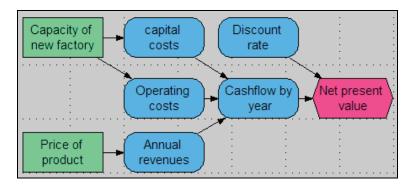

It helps to identify the decisions and objectives early in model construction, to keep the focus on what matters. There can be a bewildering variety of variables in the situation that might seem to be of potential relevance, but, you only need to worry about variables that influence how the decisions might affect the objectives. You can ignore any variable that has no effect on the objectives.

Focus on identifying the variables that make clear distinctions — variables whose interpretations won't change with time or viewer. Extra effort here will be repaid in model accuracy and cogency.

#### Move from the qualitative to the quantitative

An influence diagram is a purely qualitative representation of a model. It shows the variables and their dependencies. It is usually best to create most or all of the first version of your model just as an influence diagram, or hierarchy of diagrams, before trying to quantify the values and relationships between the variables. In this way, you can concentrate on the essential qualitative issues of what variables to include, before having to worry about the details of how to quantify the relationships.

When the model is intended to reflect the views and knowledge of a group of people, it is especially valuable to start by drawing up influence diagrams as a group. A small group can sit around the computer screen; for a larger group, it is best if you have the means to project the image onto a large screen, so that the entire group can see and comment on the diagram as they create it. The ability to focus initially on the qualitative structure lets you involve early in the process participants who might not have the time or interest to be involved in the detailed quantitative analysis.

## Chapter 6 Building Effective Models

With this approach, you can often obtain valuable insights and early buy-in to the modeling process from key people who would not otherwise be available.

**Keep it simple** Perhaps the most common mistake in modeling is to try to build a model that is too complicated or that is complicated in the wrong ways. Just because the situation you are modeling is complicated doesn't necessarily mean your model should be complicated. Every model is unavoidably a simplification of reality; otherwise it would not be a model. The question is not whether your model should be a simplification, but rather how simple it should be. A large model requires more effort to build, takes longer to execute, is harder to test, and is more difficult to understand than a smaller model. And it might not be more accurate.

"A theory should be as simple as possible, but no simpler." Albert Einstein

**Reuse and adapt existing models** Building a new model from scratch can be a challenge. If you can find an existing model for a problem similar to the one you are now facing, it is usually much easier to start with the existing model and adapt it to the new application. In some cases, you might find parts or modules of existing models that you can extract and combine to address a new problem.

To find a suitable model to adapt, you can start by looking through the example models distributed with Analytica. If there is an Analytica users' group in your own organization, it might collect a model library of classes of problems of interest to your organization.

You can also check the Lumina wiki for Analytica libraries, templates, and example models (http://lumina.com/wiki).

*"If I have seen further than [others] it is by standing upon the shoulders of Giants."* Sir Isaac Newton

Aim for clarity and insight The goal of building a model is to obtain clarity about the situation, about which decision options will best further your objectives, and why. If you are already clear about what decision to make, you don't need to build a model, unless, perhaps, you are trying to clarify the situation and explain the recommended decisions for others. Either way, your goal is greater clarity. This goal is another reason to aim for simplicity. Large and complicated models are harder to understand and explain.

## Testing and debugging a model

Even with Analytica, it is rare to create the first draft of a model without mistakes. For example, on your first try, definitions might not express what you really intended, or might not apply to all conditions. It is important to test and evaluate your model to make sure it expresses what you have in mind. Analytica is designed specifically to make it as easy as possible to scrutinize model structures and dependencies, to explore model implications and behaviors, and to understand the reasons for them. Accordingly, it is relatively easy to debug models once you have identified potential problems.

**Test as you build** With Analytica, you can evaluate any variable once you have provided a definition for the variable and all the variables on which it depends, even if many other variables in the model remain to be defined. We recommend that you evaluate each variable as soon as you can, immediately after you have provided definitions for the relevant parts of the model. In this way, you'll discover problems as soon as possible after specifying the definitions that might have caused them. You can then try to identify the cause and fix the problem while the definitions are still fresh in your memory. Moreover, you are less likely to repeat the mistake in other parts of the model.

If you wait until you believe you have completed the model before testing it, it might contain several errors that interact in confusing ways. Then you must search through much larger sections of the model to track them down. But if you have already tested the model components independently, you've already removed most of the errors, and it is usually much easier to track down any that remain.

#### **Test the model against reality** The best way to check that your model is well-specified is to compare its predictions against past empirical observations. For example, if you're trying to predict future changes in the composition of acid rain, you should try to compare its "predictions" for past years for which you have empirical observations. Or, if you're trying to forecast the future profitability of an existing enterprise, you should first calibrate your model for past years for which accounting data is available.

| Test the model against<br>other models             | Often you don't have the luxury of empirical measurements or data for the system of interest. In some cases, you're building a new model to replace an old model that is out-of-date, too limited, or not probabilistic. In these cases, it is usually wise to start by reimplementing a version of the old model, before updating and extending it. You can then compare the new model against the old one to check for discrepancies. Of course, differences can be due to errors in the new model or the old model. When you have resolved any discrepancies, you can be confident that you are building on a foundation that you understand.                                                                                                    |
|----------------------------------------------------|----------------------------------------------------------------------------------------------------|
|                                                    | If the model is hard to test against reality in advance of using it, and if the consequences of mis-<br>takes could be catastrophic, you can borrow a technique that NASA uses widely for the space<br>program. You can get two independent modelers (or two modeling teams) each to build their own<br>model, and then check the models against each other. It is important that the modelers be inde-<br>pendent, and not discuss their work ahead of time, to reduce the chance that they both make the<br>same mistake. For a sponsor of models for critical applications in public or private policy, this mul-<br>tiple model approach can be very effective and insightful. The competition keeps the modelers on<br>their toes. Comparing the models' structure and behavior often leads to valuable insights.                                                                                                    |
| Have other people<br>review your model             | It's often very helpful to have outside reviewers scrutinize your model. Experts with different views<br>and experiences might have valuable comments and suggestions for improving it. One of the<br>advantages of using Analytica over conventional modeling environments is that it's usually possi-<br>ble for an expert in the domain to review the model directly, without additional paper documenta-<br>tion. The reviewer can scrutinize the diagrams, the variables, their definitions and descriptions,<br>and the behavior of the model electronically. You can share models electronically on diskette,<br>over a network, or by electronic mail.                                                                                                    |
| Test model behavior and sensitivities              | Many problems become immediately obvious when you look at a result — for example, if it has the wrong sign, the wrong order of magnitude, or the wrong dimensions, or if Analytica reports an evaluation error. Other problems, of course, are not immediately obvious — for example, if the value is wrong by only a few percentage points. For more thorough testing, it is often helpful to analyze the model behavior by specifying a list of alternative values for one or two key inputs (see Chapter 4, "Analyzing Model Behavior"), and to perform sensitivity analysis (see Chapter 17, "Statistics, Sensitivity, and Uncertainty Analysis"). If the model behaves in an unexpected way, this can be a sign of some mistake in the specification. For example, suppose that you are planning to borrow money to buy a new computer, and the net value increases with the interest rate on the loan; you might suspect a problem in the model. |
| Celebrate and learn<br>from unexpected<br>behavior | If analyzing the behavior or sensitivities of your model creates unexpected results, there are two possibilities:                                                                                                    |
|                                                    | Your model contains an error, in that it does not correctly express what you intended.                                                                                                    |
|                                                    | <ul> <li>Your expectations about how the model should behave were wrong.</li> </ul>                                                                                                    |
|                                                    | You should first check the model carefully to make sure it contains no errors, and does indeed express what you intended. Explore the model to try to figure out how it generates the unexpected results. If after thorough exploration you can find no mistake, and the model persists in its unexpected behavior, do not despair! It might be that your intuitions were wrong in the first place. This discovery should be a cause for celebration rather than disappointment. If models always behaved exactly as expected, there would be little reason to build them. The most valuable insights come from models that behave counter-intuitively. When you understand how their behavior arises, you can deepen your understanding and improve your intuition — which is, after all, a fundamental goal of modeling.                                                                                                    |
| Document as you build                              | Give your variables and modules meaningful titles, so that others — or you, when you revisit the model a year later — can more easily understand the model from looking at its influence dia-<br>grams. It's better to call your variable Net rental income than NRI23.                                                                                                    |
|                                                    | It's also a good idea to document your model as you construct it by filling in the <b>Description</b> and <b>Units</b> attributes for each variable and module. You might find that entering a description for each variable and explaining clearly what the variable represents helps to keep you clear about the model. Entering units of measurement for each variable can help you avoid simple mistakes in model specification. Avoid the temptation to put documentation off until the end of the project, when you run out of time, or have forgotten key aspects.                                                                                                    |

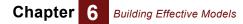

Most models, once built, spend the majority of their lives being used and modified by people other than their original author. Clear and thorough documentation pays continuing dividends; a model is incomplete without it.

# Expanding your model

| Extend the model by stages                                 | The best way to develop a model of appropriate size is to start with a very simple model, and then to extend it in stages in those ways that appear to be most important. With this approach, you'll have a usable model early on. Moreover, you can analyze the sensitivities of the simple model to find out where the key uncertainties and gaps are, and use this to set priorities for expanding the model. If instead you try to create a large model from the start, you run the risk of running out of time or computer resources before you have anything usable. And you might end up putting much work into creating an elaborate module for an aspect of the problem that turns out to be of little importance. |
|------------------------------------------------------------|----------------------------------------------------------------------------------------------------|
| Identify ways to improve                                   | There are many ways to expand a model:                                                                                                    |
| the model                                                  | <ul> <li>Add variables that you think will be important.</li> </ul>                                                                                                    |
|                                                            | Add objectives or criteria for evaluating outcomes.                                                                                                    |
|                                                            | <ul> <li>Expand the number of decision options specified for a decision variable, or the number of possible outcomes for a discrete chance variable.</li> </ul>                                                                                                    |
|                                                            | <ul> <li>Expand a single decision into two or more sequential decisions, with the later decision being<br/>made after more information is revealed.</li> </ul>                                                                                                    |
|                                                            | <ul> <li>For a dynamic model, expand the time horizon (say, from 10 years to 20 years) or reduce the<br/>time steps (say, from annual to quarterly time periods).</li> </ul>                                                                                                    |
|                                                            | <ul> <li>Disaggregate a variable by adding a dimension (say, projecting sales and costs by each<br/>division of the company instead of only for the company as a whole).</li> </ul>                                                                                                    |
|                                                            | Start with a deterministic model, then add probabilistic inputs to make the model probabilistic.                                                                                                    |
|                                                            | Before plunging in to one of these approaches to expanding a model, it's best to list the alterna-<br>tives explicitly and think carefully about which is most likely to improve the model the most for the<br>least effort. Where possible, perform experiments or sensitivity analysis to figure out how much<br>effect alternative kinds of expansion can have.                                                                                                    |
|                                                            | Changing the size or numbers of dimensions of tables is a difficult and time-consuming task in conventional modeling environments. Analytica makes it relatively easy, since you only need to change those definitions that directly depend on the dimension (for example, the edit tables), and Analytica propagates the needed changes automatically throughout the model.                                                                                                    |
| Discover what parts are<br>important to guide<br>expansion | A major advantage of starting with a simple model is that you use it to guide extensions in the ways that will be most valuable in improving the model's results. You can analyze the sensitivities of the simple model (for example, using <b>Importance Analysis</b> , page 299) to identify which sources of uncertainty contribute most to the uncertainty in the results. Typically, only a handful of variables contribute the lion's share of the overall uncertainty. You can then concentrate your future modeling efforts on those variables and avoid wasting your energy on variables whose influence is negligible.                                                                                            |
|                                                            | Early intuitions about what aspects of a model are important are frequently wrong, and the results of the sensitivity analysis might come as a surprise. Consequently, it's much safer to base model development on sensitivity analysis of simple models than to rely on your intuitions about where to spend your efforts in model construction.                                                                                                    |
|                                                            | When you have identified the most important variables in your simple model, there are several ways to reduce the uncertainty they contribute. You can refine the estimated probability distribution by consulting a better-informed expert, by analyzing more existing data, by collecting new data, or by developing a more elaborate model to calculate the variable based on other available information.                                                                                                    |

**Simplify where possible** There's no reason that a model must grow successively more complex as you develop it. Sensitivity analysis might reveal that an uncertainty or submodel is just not very important to the results. In this case, consider eliminating it. You might find that some dimensions of a table are unimportant — for example, that there's little difference in the performance of different divisions. If so, consider aggregating over the divisions and eliminating that dimension from your model.

Simplifying a model has many benefits. It becomes easier to understand and explain, faster to run, and cheaper to maintain. These savings can afford you the opportunity to extend parts of the model that are more important.

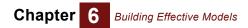

Analytica User Guide

# **Chapter 7**

# Creating Lucid Influence Diagrams

This chapter offers guidelines for creating influence diagrams that are clear and comprehensible by careful arrangement of nodes, welldesigned module hierarchies, and judicious use of color. It also describes how to adjust and align nodes, and customize styles for nodes and diagrams. Options include which arrows to show, node sizes, colors, text size, and font family.

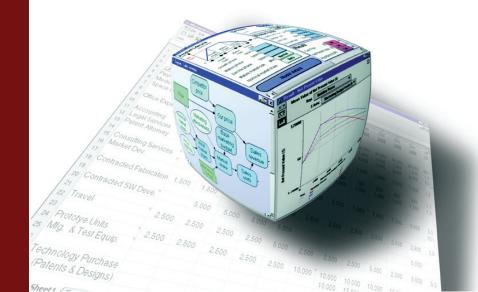

Hierarchical influence diagrams can provide a lucid display of the essential qualitative structure of a model, uncluttered by quantitative details.

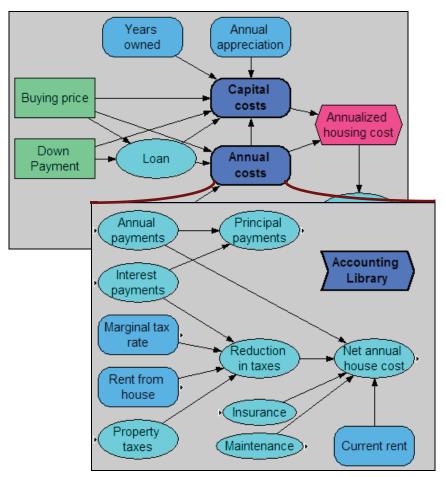

It is also possible to create impenetrable spaghetti!

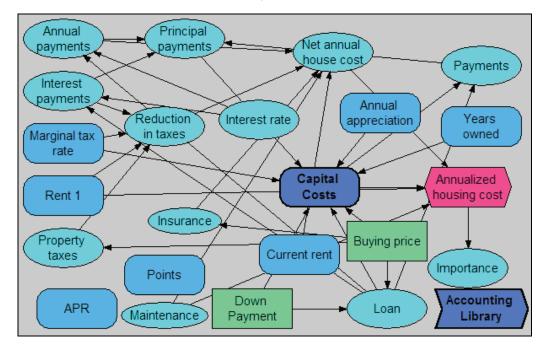

# Guidelines for creating lucid and elegant diagrams

When aesthetics are involved, rules cannot be hard and fast. You can adapt and modify these guidelines to suit your particular applications and preferences.

Use clear, meaningful node titles

Aim to make each diagram stand by itself and be as comprehensible as possible. Each node title can contain up to 255 characters of any kind, including spaces. Use clear, concise language in titles, not private codes or names (as are often used for naming computer variables). Mixed-case text (first letter uppercase and remaining letters lowercase) is clearer than all letters uppercase.

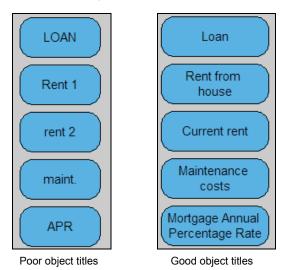

Use consistent Diagrams usually look best if most of the variable nodes are the same size.

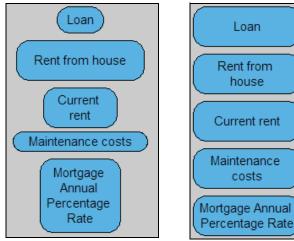

Inconsistent node sizes

Consistent node sizes

Node sizes will be uniform if you set the default minimum node size in the **Diagram Style dialog** (page 78) to be large enough so that it fits the title for nodes. When creating nodes, it uses this default size unless the text is too lengthy, in which case it expands the node vertically to fit the text. For more information on how to adjust node sizes see "Adjust node size" on page 72.

To make nodes the same size, select the nodes (*Control+a* selects all in the diagram), and select **Make same size > Both** from the **Diagram** menu (or press = key twice).

# Use small and large nodes sparingly

Sometimes, it is effective to make a few special nodes extra large or small. For example, start and end nodes, which can link to other models, often look best when they are very small. Or you can make a few nodes containing large input tables or modules containing the "guts" of a model larger to convey their importance.

#### Arrange nodes from left to right (or top to bottom)

People find it natural to read diagrams, like text, from left to right, or top to bottom.<sup>1</sup> Try to put the decision node(s) on the left or top and the objective node(s) on the right or bottom of the diagram, with all of the other variables or modules arranged between them.

You might need to let a few arrows go counter to the general flow to reduce crossings or overlaps. In dynamic models, time-lagged feedback loops (shown as gray arrows) might appropriately go counter to the general flow.

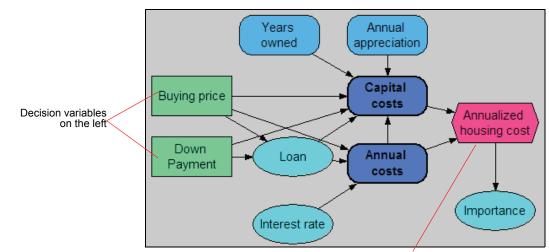

Objective variable on the right

- Tolerate spaghetti<br/>at first...It can be difficult to figure out a clear diagram arrangement in advance. It is usually easiest to start<br/>a new model using the largest **Diagram** window you can by clicking the maximize box to have the<br/>diagram fill your screen. You might want to create key decisions and other input nodes near the<br/>left or top of the window, and objectives or output nodes near the right or bottom of the window.<br/>Aside from that, create nodes wherever you like, without worrying too much about clarity.
- ...reorganize later When you start linking nodes, the diagram can start to look tangled. This is the time to start reorganizing the diagram to create some clarity. Try to move linked nodes together into a module. Develop vertical or horizontal lines of linked nodes. Accentuate symmetries, if you see them. Gradually, order will emerge.

# Arranging nodes to make clear diagrams

Adjust node size If you have nodes of different sizes, you can make them more consistent by selecting Adjust size (*Ctrl+T*) from the **Diagram** menu.

Adjust size examines the node's contents (its title and picture), font, where word wraps would occur, the the default minimum node size (as set on the **Diagram Style...** dialog), the current height and width, the edge alignments of others nodes also selected, containment relationships of nodes that grouped within text or picture nodes, locations of corners and edges relative to the grid (when **Snap to grid** is on), and aspect ratios, and makes tradeoffs between these considerations to select a good size for the selected node(s). When you select **Adjust size** several times in succession (or by press *Ctrl+T* multiple times), it cycles through different tradeoffs options, so if you don't like the sizes selected at first, just press *Ctrl+T* several more times until you see an arrangement of node sizes that works well.

It often works good to select many nodes simultaneously, especially if your diagram contains inputs fields with left or right alignments, or fields that are grouped within text or picture nodes. With multiple nodes selected, **Adjust size** generally attempts to preserve containment and alignment relationships.

Adjust size uses utilizes these various criteria, and avoids silly word wrap boundaries, only when the diagram uses *ClearType fonts*. This is the case for all models created in Analytica 4.4 or later.

<sup>1.</sup> Or right to left for models in Arabic or Hebrew.

If you load a model created in Analytica 4.3 or earlier, you will need to enable *ClearType fonts* by selecting **Set Diagram Style...** on the **Diagram** menu with the top-level model diagram in focus. The **ClearType fonts** checkbox appears on that dialog only when you are editing a legacy model. When you turn ClearType fonts on for the first time, the font width and spacing changes slightly, which usually causes some nodes to word wrap in new, undesireable places. A good trick at that point is to select all nodes by pressing *Ctrl+A*, then select **Adjust size** repeatedly until a satisfactory appearance is reached.

You can also resize several nodes by the same amount simultaneously by following these steps:

- 1. Select the nodes to resize.
- 2. Resize one of the selected nodes by dragging one of its handles. All other selected nodes are also resized.

Selected nodes can also be set to be the same width, height, or size. To set the size of selected nodes to be the same size use the **Make Same Size** submenu in the **Diagram** menu. The last node selected will be the only node with solid selection handles and is called *the reference node*. The options are:

- Make Same Size Width Sets all the selected nodes to the width of the reference node.
- Make Same Size Height Sets all the selected nodes to the height of the reference node.
- Make Same Size Both Sets all the selected nodes to the width and height of the reference node.
- Align to the grid It usually looks best when the centers of the nodes are aligned along a common horizontal or vertical line, so that many arrows are exactly horizontal or vertical. The square grid of 9x9 pixel blocks underlying each diagram makes this easy. When the grid is on (the default), each node that you create or move is centered on a grid intersection. This default makes it easier for you to position nodes so that arrows are exactly horizontal or vertical when nodes are aligned vertically or horizontally.

To turn the grid off in edit mode, uncheck **Snap to Grid** from the **Diagram** menu. When the grid is off in edit mode, the grid is still visible, and you can move the nodes pixel by pixel.

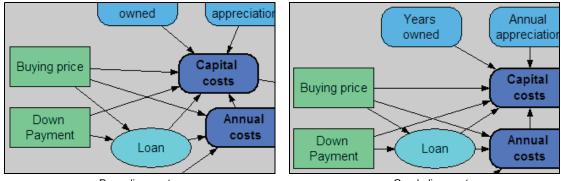

Poor alignment

Good alignment

If nodes are not centered on a grid point, re-center them by following these steps:

- 1. Select all nodes in the diagram with the Select All (Control+a) command from the Edit menu.
- 2. Select Align Selection To Grid from the Diagram menu (Control+j).

Align selected nodes To line up selected nodes with each other, use the Align submenu in the Diagram menu. You can align selected nodes in the following ways:

- · Align the left edges.
- Align the centers left and right this aligns the centers horizontally.
- · Align the right edges.
- Align the left and right edges this makes all the selected nodes the same width and aligns them so that their left and right edges match up.

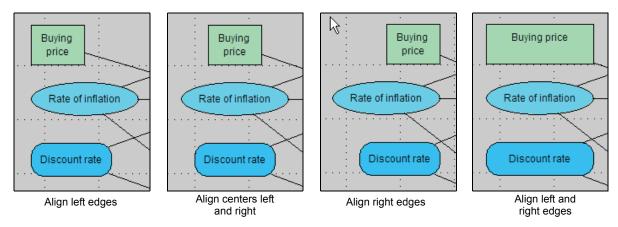

- Align the top edges.
- Align the centers up and down this aligns the nodes so that their centers are at the same vertical height.
- · Align the bottom edges.

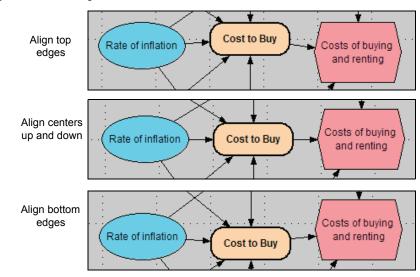

- Distributing nodes To distribute selected nodes evenly, use the Space Evenly submenu in the Diagram menu. You can distribute selected nodes so that the centers are evenly spaced vertically (Space Evenly → Across) or horizontally (Space Evenly → Down). To ensure that the nodes end up on the grid, use Space Evenly → Across, on grid and Space Evenly → Down, on grid. The "on grid" variations may change the begin-to-end span of the nodes, while the non-on-grid variants preserve the span but may place nodes off grid.
  - **Choosing which node is in front** By default, text and picture nodes are behind arrows, and arrows are behind all other types of nodes (decision, chance, variable, etc.). If nodes overlap, the more recently created node is on top of the older node. You can change this order by selecting a node(s) and using the **Send to Back** and **Bring to Front** options from the right-click menu.

**Hide less important arrows** Sometimes so many nodes are interrelated that it is hard or impossible to arrange a diagram to avoid arrows crossing each other or crossing nodes. It might be helpful to hide some arrows that show less important linkages. For example, indexes and functions are often connected to many other variables; that's why arrows to and from them are switched off by default.

You can hide all of the arrows linking indexes, functions, or modules, or the grayed feedback arrows in dynamic models, using the **Set Diagram Style** command from the **Diagram** menu in the **Diagram Style dialog** (page 78). You can also hide the input or output arrows from each node individually, using the **Set Node Style** command in the **Node Style dialog** (page 79).

**Keep diagrams compact** Screen space is valuable. To save space, keep nodes close together, leaving enough space between them for the arrows to be visible.

When first creating a diagram, use plenty of space. Your diagram window can be as large as your monitor screen. Using this space, first find a clear arrangement, which minimizes arrow crossing and avoids node overlaps. Then, you can usually make the diagram more compact by moving the nodes closer together and moving the entire diagram closer to the upper-left corner of the window. Finally, you can reduce the window size to fit the diagram.

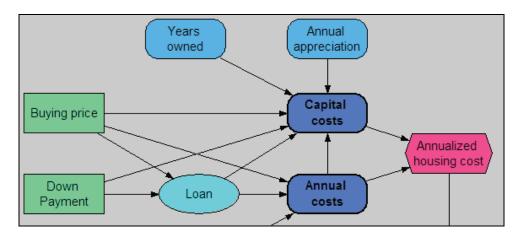

A spread-out diagram

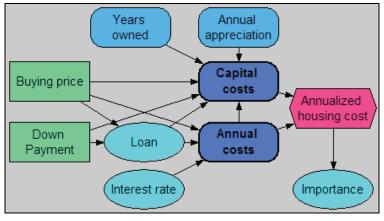

A compact diagram

# Organizing a module hierarchy

In addition to properly arranging the nodes in a single diagram, you can also improve the clarity of your models by using module hierarchies effectively.

Group related nodes in the same diagram

When assigning nodes to diagrams, the goal is to put groups of nodes that have many links among them in the same diagram, and to separate them from other groups with which they have few or no links. For example, the diagram below shows that a group of nodes related to annual housing costs have been organized into the Annual costs module within the larger model.

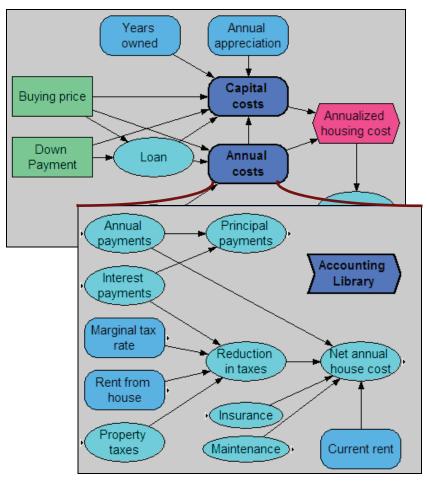

Sometimes you have a good idea of how to group nodes before you create them. In such cases, it is easy to create the modules first, and then create and link the nodes in groups in each module.

In other cases, it might not be obvious which groupings work best. It is then often best to create all the nodes in a single large diagram. After drawing all the arrows, you might have a confusing spaghetti diagram. At this point, try to move the nodes around to identify groups containing 5 to 15 nodes, with many links within each group and fewer links between groups. When you arrive at a satisfactory grouping, create a module node for each group and move the group of variables into its own module.

**Use 10 to 20 nodes per diagram** When creating a hierarchy of diagrams for a model with 100 variables, you could create a single module with 100 nodes, 10 modules with an average of 11 nodes each, 20 modules with 6 nodes each, or 50 modules with 3 nodes each.<sup>2</sup>

A module containing more than 20 nodes often looks overwhelmingly complicated, unless there are strong regularities in the structure. On the other hand, if modules have fewer than 5 nodes, you need so many modules that it is easy for users to get lost.

The range of 10 to 20 nodes per diagram is a good general goal. But don't feel too constrained by it if a few diagrams are outside this range.

Contrast the module hierarchy in the **simplified model** (page 75) with the **spaghetti** (page 70). The relationships among objects are much easier to see and understand in the model with 10 nodes in the top-level module and 12 nodes in the embedded module than in the complicated model with 24 top-level nodes.

<sup>2.</sup> Each module also creates a new node, so the total number of nodes is the number of variables plus the number of modules.

# Color in influence diagrams

Color can greatly improve the clarity and appeal of diagrams. The diagram's background and its nodes have light colors by default. You can change the colors to meet your preferences.

Light colors work best because its easier to see the black arrows and text over light backgrounds. Use colors judiciously Analytica's default colors provide a light neutral color for the background and a slightly stronger color for the nodes.

> Garish or uncoordinated colors can be distracting. It generally looks messy to have nodes in many different colors. Sometimes it's useful to use color coding beyond the default colors by class of node. For example, you might want to color all input nodes to identify them clearly.

#### **Recoloring nodes** or background

To apply colors to nodes or the background:

1. In edit mode, select Show Color Palette from the Diagram menu.

| 🕡 Color Palette 🛛 🔀 |       |  |  |
|---------------------|-------|--|--|
| Diagram color: 🗌    | Other |  |  |
|                     |       |  |  |
|                     |       |  |  |
|                     |       |  |  |
|                     |       |  |  |
|                     |       |  |  |
|                     |       |  |  |

2. Select the node or nodes you want to recolor, or to recolor the background, just click the background. The current color of the node(s) or background appears in the single square at the top of the color palette.

It often improves the look and clarity of a user interface to group related nodes in rectangular

3. Click a color square to apply the new color to the nodes or background.

For a wider range of colors, click **Other** to display a full color chart.

🔰 Diagram - Market Model Decisions Product Lifecycle Options (entire market) Mkt Price 1.1 -Size Marketing budget (\$/yr) 50M T Mature Growth Declin Phase Product costs Phase Phase 0 tim Yearly Fixed Cost (\$/yr) 5NDecline Growth Mature 20N Startup Cost (\$) Years Years Years Growth phase (years) Unit Cost (\$/unit) 300 Mature phase (vears) Discount rate (%/yr) 15% Decline phase (years) Results Mature market size (#/yr) Normal Cash Flow (\$) Calc mid Nominal market share Beta Net Present Value (\$) Calc mid Importance to NPV Calc mic Model details ð 📢 .

boxes with a contrasting color, white in this case.

To create a grouping rectangle using a text box:

- With the diagram in edit mode, create a *text node* by dragging from **T** on the node toolbar 1. onto the diagram.
- 2. Type a title into the text node, or leave it blank as desired.

**Grouping nodes** with a text box

- 3. Move and resize the node to enclose the group of inputs or outputs. You might find it convenient to deselect the **Resize centered** option from the **Diagram** menu.
- 4. With the node selected, open the **Set Node Style** dialog from the **Diagram** menu, check the *Border* and *Fill color* options (and *Bevel*, if you like), and click **OK**.
- 5. Select the **Color palette** from the **Diagram** menu, and click the preferred color for the node, e.g., white.

Usually, text nodes appear behind all other nodes, which is what you want for organizing groups. But if a node is not in the back and is obscuring other items, you can select **Send to Back** from the right-click button menu.

**Tip** The background color of a diagram also applies to the background color of any modules contained in the diagram — unless you explicitly override the default by setting a different background color for each submodule. Similarly, the color you apply to a module node also applies to any submodule nodes inside the module — unless you override the default by recoloring any submodule node(s).

# **Diagram Style dialog**

Use the **Diagram Style** dialog to display or hide arrows for specified node classes, set the node size, and customize the font size and typeface for nodes. To display the **Diagram Style** dialog, select **Set Diagram Style** from the **Diagram** menu.

|                                           | 🗊 Diagram Style                                                                                                    |
|-------------------------------------------|----------------------------------------------------------------------------------------------------|
| Diagram arrow<br>display options          | Show arrows to/from:         □         Indexes       ✓         Modules         □         Functions       ✓         Dynamic |
|                                           | Default node size:                                                                                                    |
| Drag this anchor to set default node size | Example Text                                                                                                    |
| Diagram font                              | Font Style:                                                                                                    |
| style options—                            | Size: TO Font: Alba  Cancel OK                                                                                             |

**Show arrows to/from** Check the corresponding boxes to display (or hide) arrows that go to and from nodes of each type, *Indexes, Functions, Modules,* and *Dynamic. Dynamic* (page 316) controls the display of time-lagged dependencies to variables defined with *Dynamic*, usually displayed as gray arrows.

By default, diagrams show arrows to and from modules and dynamic, but not indexes and functions. Showing more arrows can clutter some diagrams with criss-crossing arrows. But, showing fewer arrows makes important dependencies (influences) invisible. The best balance depends on the model.

- **Default node size** Drag the handle in this box to set the default node size. When you create a new variable or select the **Adjust Size** command from the **Diagram** menu, it tries to make the node this size if the node title is too large, it expands the node vertically until it fits. It is usually best to size the default to include at least two lines of text at the selected font size. Input and output nodes do *not* use this default; they extend horizontally to fit their text plus field or button.
  - Font Style To change the default font size, use the menu or type in a font size (in typographic points). Select the default typeface from the font menu.

Overriding diagram defaults

The **Diagram Style** dialog sets defaults for the diagram and for any modules contained in that diagram. You can override these defaults for particular nodes with the **Node Style** dialog (below), or for a submodule by using the **Diagram style** dialog for the submodule.

# Node Style dialog

The **Node Style** dialog lets you customize the display of one or more nodes in a diagram. You can display or hide incoming and outgoing arrows, the text label, border, fill color, and bevel, and change the typeface and font size. These options override any defaults set for in the **Diagram Style** dialog.

To open the Node Style dialog

- **1.** Select one or more nodes in a diagram.
- 2. Choose Set Node Style from the Diagram menu or the right-click menu.
- 3. Select the options for which you want to override the default styles.
- 4. Click OK.

|                        | 🔍 Node Style                                                                                                 |
|------------------------|----------------------------------------------------------------------------------------------------|
| Checkbox<br>grayed out | Display:<br>Input arrows I Label I Fill color<br>Output arrows I Border Bevel<br>Example:<br>Time<br>horizon |
|                        | Font Style:     Suse diagram font     C Use custom font     OK                                               |

Input arrows Check to display arrows into this node.

Output arrows Check to display arrows out of this node.

By default, input and output arrows are not displayed for index and function nodes.

- Label Check to display the title in the node. By default, this is checked for all nodes.
- **Border** Check to display a thin black border around the node.
- Fill color Check to display the color in the node. Otherwise the node appears transparent, and any nodes or arrows under it are visible.
  - **Bevel** Check to show a bevel effect around the node. By default, this is checked only for button nodes. By default, text nodes, input and output nodes do not show arrows, border or fill color.
  - **Tip** A grayed out checkbox indicates that this option is not the same for all selected nodes. If you leave it unchanged (gray), each node keeps its current setting. If you change it (on or off), it changes all nodes to the new setting.
- Font style To override the default diagram font, select **Use custom font**. Then you can select the font size and typestyle.

# Taking screenshots of diagrams

These are some tips for taking good screenshots of **influence diagrams** and other Analytica windows for use in other documents or printing.

**Use browse mode** When making screen captures of a **Diagram** window, select browse mode rather than the edit or arrow mode to switch off the background grid, which makes the diagram clearer.

Switch off cross-hatching By default, the nodes of undefined variables show a cross-hatched pattern around the title. To remove this pattern, uncheck *Show undefined* in the **Preferences dialog** (page 58) from the **Edit** menu.

**Diagram colors** Use white for the background if you plan to print screenshots of the diagram on a black and white printer at less than 600 dpi (dots per inch). The **Print** command allows you to leave out the background color, if any.

**Exporting diagrams** as images To create an image file of your influence diagram, select **Export** from the **File** menu. The image can be stored in a variety of formats such as BMP, JPEG, TIFF, PNG, and EMF.

# **Chapter 8**

# Formatting Numbers, Tables, and Graphs

This chapter shows you how to:

- Control the display of numbers and dates, including date-times, in tables, graphs and input/output fields.
- Select styles and options for graphs.

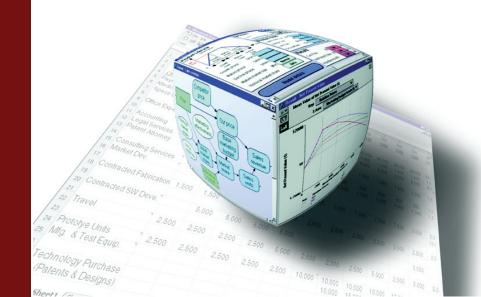

# **Number formats**

The **Number format** dialog lets you control the format of numbers and dates displayed in tables, graphs, and input or output fields. You can select options like the number of decimal digits, currency signs, and commas to separate thousands. The default number format is *suffix*, which uses a letter following the number, such 10K to mean 10,000 (where *K* means Kilo or thousands).

The number format of a variable is used wherever the value of that variable appears —in a result table, graph, input field, or output field. The number format of an index applies wherever that index is used, including row or column headers of a table, or along an axis of a graph that uses that index.

You can enter a number into an expression or table in any format, no matter what output format it uses.

To set the number format for a variable:

1. Select a variable by showing its edit table, result table, or graph, or by selecting its node in a diagram. To apply the same format to several variables, select their nodes together in a diagram.

| <b>2</b> . S | Select Number | <b>format</b> from th | ne <b>Result</b> mei | nu, or press | <i>Control+b</i> , t | o show this | dialog. |
|--------------|---------------|-----------------------|----------------------|--------------|----------------------|-------------|---------|
|--------------|---------------|-----------------------|----------------------|--------------|----------------------|-------------|---------|

| 🔍 Number forma                                                                | it 📐                                                                                         |                                                       | ×                       |
|-------------------------------------------------------------------------------|----------------------------------------------------------------------------------------------|-------------------------------------------------------|-------------------------|
| Chance W                                                                      | v                                                                                            |                                                       |                         |
| Suffix<br>Exponential<br>Fixed Point<br>Integer<br>Percent<br>Date<br>Boolean | Example:<br>\$123456.79<br>Decimal digits: 2<br>Show trailing zeroes<br>Thousands separators | \$-123456.79<br>▼ Show curren<br>Symbol:<br>Placement | cy symbol<br>\$<br>\$-# |
| T Display d                                                                   | ates as numbers                                                                              |                                                       | Cancel                  |

- 3. Select the format type you want from the list on the left (see "Format types" on page 83).
- 4. Select options you want, such as *Decimal digits*, *Show trailing zeroes*, *Thousands separators*, or *Show currency symbol*, from checkboxes, menus, and fields on the right. The options available depend on which format you selected.
- 5. View the example at the top of the dialog to see if the format is what you want.
- 6. If so, click the Apply button.

You can change the default number format by pressing **Set Default**. The default format applies to all variables in your model whose number format has not been explicitly set.

#### Format types Choose one of these number formats:

| Format      | Description                                                                                | Example     |
|-------------|--------------------------------------------------------------------------------------------|-------------|
| Suffix      | A letter after the number specifies powers of ten (see below for details)                  | 12.35K      |
| Exponential | Scientific or exponential notation, where the number after the "e" gives the powers of ten | 1.235e04    |
| Fixed Point | A decimal point with fixed number of decimal digits                                        | 12345.68    |
| Integer     | A whole number with no decimals                                                            | 12346       |
| Percent     | A percentage                                                                               | 12%         |
| Date        | Controls the format used for date-time numbers (see below for details)                     | 12 Jan 2007 |
| Boolean     | Displays 0 as False, any other number as True                                              | True, False |

**Suffix characters** Suffix is Analytica's default format. It uses a conventional letter after each number to specify powers of 10: 12K means 12,000 (*K* for kilo or thousands), 2.5M means 2,500,000 (*M* for Mega or millions), 5n means 0.000,000,005 (*n* means nano or billionths). Here are the suffix characters:

| Power of 10      | Suffix | Prefix           | Power of 10       | Suffix | Prefix     |
|------------------|--------|------------------|-------------------|--------|------------|
|                  |        |                  | 10 <sup>-2</sup>  | %      | percent    |
| 10 <sup>3</sup>  | К      | Kilo             | 10 <sup>-3</sup>  | m      | milli      |
| 10 <sup>6</sup>  | М      | Mega or Million  | 10 <sup>-6</sup>  | µ or u | micro (mu) |
| 10 <sup>9</sup>  | G or B | Giga or Billion  | 10 <sup>-9</sup>  | n      | nano       |
| 10 <sup>12</sup> | Т      | Tera or Trillion | 10 <sup>-12</sup> | р      | pico       |
| 10 <sup>15</sup> | Q      | Quadrillion      | 10 <sup>-15</sup> | f      | femto      |

**Tip** Note the difference between "M" for Mega or Million and "m" for milli (1/1000). This is the only situation in which Analytica cares about the difference between uppercase and lowercase. Otherwise, it is insensitive to case (except when matching text values).

**Tip** In suffix format, it displays four-digit numbers without the "K" suffix — e.g., 2010, not 2.010K — which works better for years. For suffix, integer, or fixed point formats, it uses exponent format for numbers too large or small — e.g., numbers larger than 10<sup>9</sup> in integer or fixed point format, or larger than 10<sup>18</sup> in suffix format.

**Maximum precision** The maximum number of digits including decimal digits is 15 (14 for fixed point and percent); the maximum precision is 15 digits (9 for integers).

### Number format options

| Decimal digits       | The number of digits to show after the decimal point.                                                       |
|----------------------|----------------------------------------------------------------------------------------------------|
| Show trailing zeroes | Check to show trailing zeroes in decimals, e.g., 2.100 instead of 2.1, when decimal digits are set to 3.    |
| Thousands separators | Check to show commas between every third digit of the integer part, e.g., 12,345.678, instead of 12345.678. |
| Show currency symbol | Check to show a currency symbol. Select the symbol and placement from these menus.                          |

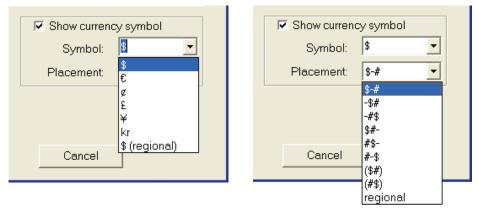

Placement controls the relative location of the currency symbol, e.g., \$200 or 200DM, and whether to use a minus sign - \$200 or parentheses (\$200) to indicate a negative number.

**Regional settings** 

If you select the last entry, **regional**, from the **Symbol** or **Placement** menu, it uses, respectively, the regional currency or placement settings set for your computer. You can modify these settings in the **Regional and Language** options available from the Windows Control Panel.

# **Date formats**

Date and date-time values are displayed using the format shown when **Date** is selected. A datenumber is a numeric value representing the number of days since the *date origin*, usually Jan 1, 1904. The fractional part, if any, represents the time-of-day as a fraction of a 24-hour day. Analytica distinguishes between real numbers and date-time numbers, so that if real numbers and dates appear in the same table, the dates will be shown as dates, the real numbers in the current numeric format. When you are viewing the **Date** format settings, the format used for numeric values remains italicized.

| 💓 Number forma                              | at                                                 | × |
|---------------------------------------------|----------------------------------------------------|---|
| Variable Next_c                             | dividend_date                                      |   |
| <i>Suttix</i><br>Exponential<br>Fixed Point | Example:<br>15 July 2011                           |   |
| Integer<br>Percent<br>Date                  | ⊂ Short (M/d/yyyy)<br>⊂ Abbrev (d-MMM-yyyy)        |   |
| Boolean                                     | C Long (wwww.MMMM dd, yyyy)<br>C Time (h:mm:ss tt) |   |
|                                             | C Full (d-MMM-yyyy h:mm:ss tt)                     |   |
|                                             | <ul> <li>Custom: d MMMM yyyy</li> </ul>            | • |
| 🗖 Displaynι                                 | umbers as dates                                    |   |
| Apply                                       | Set Default Cancel                                 |   |

The Date format in the Number Format dialog offers these options:

Short: e.g., 7/15/2011 Abbrev: e.g., 15-Jul-2011 Long: e.g., Thursday, July 15, 2011 Time: e.g., 2:05:06 PM

Full: e.g., 15-July-2011 2:05:06 PM

Custom: Use an existing custom format or set up a new one, as shown in the table below.

| Date format            | Displays as                 |
|------------------------|-----------------------------|
| dd-MM-yy               | 05-08-08                    |
| 'Q'Q YYYY              | Q2 2008                     |
| www, d MMM yyyy        | Thu, 5 Aug 2008             |
| wwww, d of MMMM, yyyy  | Thursday, 5 of August, 2008 |
| d-MMM-yyyy hh:mm:ss tt | 5-Aug-2008 03:45:22 PM      |
| MM/dd/yy H:m:s         | 08/05/08 15:45:22           |

Date format codes Custom date format uses these letter codes, conventional for Microsoft Windows.

| Code | Description                            | Example                     |
|------|----------------------------------------|-----------------------------|
| d    | numeric day of the month as one digit  | 1, 2, 31                    |
| dd   | numeric day of the month as two digits | 01, 02, 31                  |
| ddd  | ordinal day of month in numeric format | 1st, 2nd, 31st              |
| dddd | ordinal day of month in text format    | first, second, thirty-first |
| Dddd | capitalized ordinal day of month       | First, Second, Thirty-first |
| www  | weekday in three letters               | Mon, Tue, Sun               |
| wwww | weekday in full                        | Monday, Tuesday, Sunday     |
| м    | month as a number                      | 1, 2, 12                    |
| MM   | month as two-digit number              | 01, 02,12                   |
| MMM  | month as three letter name             | Jan, Feb, Dec               |
| MMMM | month as full name                     | January, February, December |
| q    | quarter as one digit                   | 1, 2, 3, 4                  |
| уу   | year as two digits                     | e.g., 99, 00, 01            |
| уууу | year as four digits                    | e.g., 1999, 2000, 2001      |
| h    | hour on a 12-hour clock                | 1, 2, 12                    |
| н    | hour on a 24-hour clock                | 0, 1,, 23                   |
| hh   | hour on a 12-hour clock as two digits  | 01, 02, 12                  |
| нн   | hour on a 24-hour clock as two digits  | 00, 01, 23                  |
| m    | minutes                                | 0, 1, 59                    |
| mm   | minutes as two digits                  | 00, 01, 59                  |
| s    | seconds                                | 0, 1, 59                    |
| SS   | seconds as two digits                  | 00, 01, 59                  |
| tt   | AM or PM                               | AM, PM                      |

#### Tip

To show literal text within the date, enclose it in quotes, e.g.,  $\mathbf{q} \mathbf{q} \rightarrow \mathbf{q} \mathbf{2}$ .

#### Interpreting input dates

A value entered into a definition, input control, or table cell, is interpreted as a date (or time) when the entire expression can be interpreted as a date or time. For example, 1/5/2012 and 1-5-2012 are interpreted as 5 January, 2012 on a computer set to **USA region** or 1 May, 2012 elsewhere. All common formats for dates and times are recognized.

Within a sub-expression, the only date format recognized is d-MMM-yyyy, where the month is the three-letter English month name, e.g., 1-May-2008. A hh:mm:ss time format is also recognized. Thus, when you enter (1/5/2012) into a definition or table cell, it is parsed as two consecutive divisions, (1/5)/2012; however, (1-Jan-2012 14:15:00) is parsed as a date-time value.

When **Display dates as numbers** in the number format is checked, then the generalized date parsing is not applied to entries, so that a definition 1-5-2012 would be interpreted as two consecutive subtractions. The canonical format, e.g., 1-May-2008, continues to be recognized.

**Regional and Ianguage settings** The language for day and month names and the formats used for **Short** and **Long** dates depend on the regional settings for Windows. In the U.S., you might see a short date as 9/12/2008, but in Denmark you might see 12.9.2008. You can review and change these settings in **Regional and Language options** available from the Windows Control Panel. These apply to Analytica and all standard Windows applications. To modify settings, click the **Customize** button and select either the **Date** tab or **Languages** tab. For example, if you set the language to *Spanish (Argentina)*, a variable with the **Long** date setting, the date displays as:

<code>StartDate</code>  $\rightarrow$  Sábado, 04 de Febrero de 2012

where

Variable StartDate := MakeDate(2012, 2, 4)

**Date numbers** and the date origin and the date origin. By default, the date origin is Jan 1, 1904, as used by most Macintosh applications, including Excel on Macintosh, and all releases of Analytica on Macintosh and Windows up to Analytica 3.1. If you check *Use Excel date origin* in the **Preferences** dialog, the date origin is Jan 1, *1900*, as used by default in Excel on Windows and most other Windows software.

With Use Excel date origin checked, the numeric value of dates are the same in Analytica and Excel for Windows for dates falling on or after 1 Mar 1900. Because of a bug in Excel, in which Excel incorrectly treats Feb 29, 1900 as a valid day (1900 was not really a leap year), dates falling before that date do not have the same numeric index in Analytica as they do in Excel.

If you want to paste or link values from Excel or other Windows software to or from Analytica, you should check this option.

- **Display dates as numbers number**
- **Display numbers as** dates Occassionally you may want to display a real number in date or time format (interpreting it as the number of days since the date origin). The **Display numbers as dates**, visible from the Date format type, forces this to happen.
  - **Range of dates** Analytica can handle dates from 1 CE to well beyond 9999 CE (CE means Common Era or Christian Era, and is the same as AD). Dates earlier than the date origin are represented as negative integers. Dates use the Gregorian calendar, so years divisible by 4 are leap years and those divisible by 100 are not leap years, except those divisible by 400 which are leap years.
- Date arithmetic and<br/>functionsYou can simply add an integer n to a date to get the date n days ahead. Numerous functions exist<br/>for working with dates and times, including the MakeDate(), MakeTime(), DatePart(), DateAdd(),<br/>Today(), ParseDate(), Sequence(), Floor(), Ceil() and Round() functions (page 235).

# **Display of constraint results**

Constraint nodes are used in Analytica Optimizer models, and are defined as a comparision such as  $x+y \le z$ . When the result of a constraint node is displayed, both the left-hand and right-hand side values of the comparision are displayed using the selected number format. For example, the constraint might contain the definition:

GetFract(Expenses,75%) <= GetFract(Revenue,25%)</pre>

but when the result of the constraint is displayed, a cell in the result displays might display as:

845.1 <= 12.3K

Not that in a non-constraint node, the result of a comparison would display as a boolean value, i.e., 0 or 1.

When the constraint is violated the display is proceeded by {!}, e.g., {!}28<=21. This display is helpful when debugging optimization models, since it allows you to see the actual values of each side of the constraint. When the **Boolean** number format is selected, the comparison display is not used -- **True** is displayed when the constraint is satisified, **False** when it is violated. Beware that the optimizer solver engines generally find solutions that are within an epsilon of satisfying each constraint, but when displaying the constraint result, you will see **False** when the constraint is violated only by epsilon and the solver engine considers it satisified.

# Multiple formats in one table

Usually, the same number format applies to all numbers in a table (except its index values in column or row headers, which use the format set for the index variable). Sometimes, you might want to use different formats for different rows (more generally, *slices*) of a table. You can do this if you define the table as a list of variables, for example:

```
Index Years := 2007..2012
```

```
Variable DollarX := Table(Years)(...) { Formatted as dollars }
Variable PercentX := DollarX/40K { Formatted as percent }
Variable MultiformatX := [DollarX, PercentX]
MultiformatX →
```

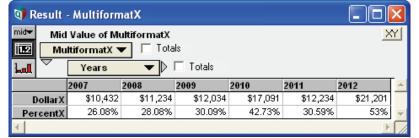

This table uses the number format set for each variable responsible for a row here — as long as you don't override their settings by setting a format for MultiformatX.

# **Graphing roles**

A *graphing role* is an aspect of a graph or chart used to display a dimension (or index) of an array value; they include the horizontal axis, vertical axis, and key. A simple key uses colors, but you can expand it to include a symbol shape and size for each data point. When the array has too many dimensions to assign them all graphing roles, you can assign the extra indexes as slicer dimensions, from which you can select any value to display. For each available role, a graph shows a menu from which you can select the index you want to assign to that role. The flexibility of being able to directly assign graphing dimensions (such as indexes) to roles on the graph helps you find the best way to communicate multidimensional results. Graphing roles can display a continuous numerical scale or a discrete numerical or categorical scale — except for symbol size, which must be numerical.

This example shows projections of U.S. energy consumption made by two organizations, the U.S. Energy Information Administration (actual) and the Alliance for Renewable Energy (fictional). The horizontal axis is set to **Energy source**, the key (color) is set to **Organization**, leaving the **Year** as a slicer, from which we have selected 2025.

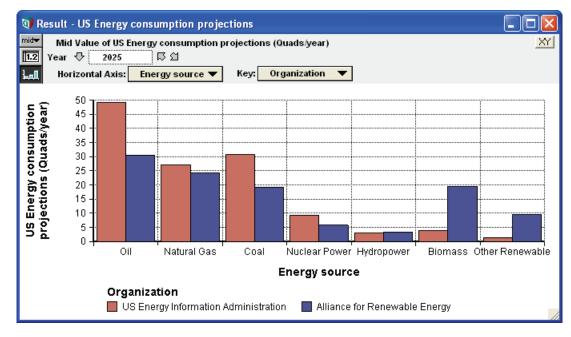

Here we have changed graphing roles, assigning **Year** to the horizontal axis, **Energy source** to the color key, and **Organization** to the symbol key, leaving no need for a slicer.

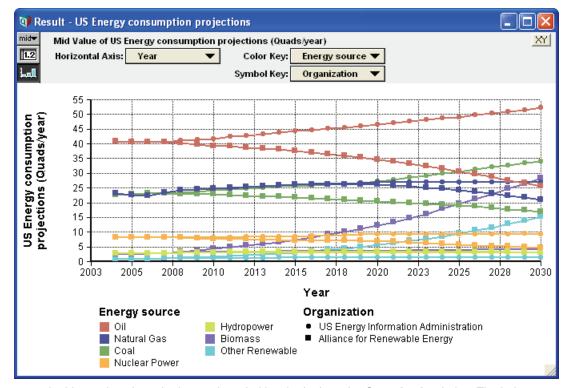

In this version, the color key and symbol key both show the **Organization** index. The index **Energy source** is not assigned a visible graphing role, so shows up as a slicer. It is set to **Totals**, to show total over energy sources for each organization.

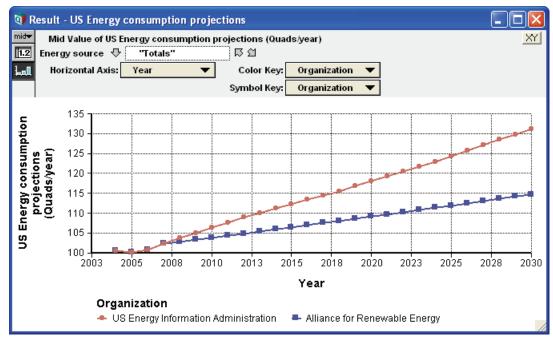

These are the graphing roles available.

- Vertical axis The vertical direction, labeled along the left edge of the graph. By default, it shows the actual values in the array other roles usually show values of an index. All graphs use this role, but the Vertical Axis menu only appears if you have set Swap horizontal and vertical in the Graph setup dialog (page 89) or for XY graphs (page 99).
- Horizontal axis The horizontal direction, labeled with numbers or text along the lower edge of the graph. It always appears, except when you set **Swap horizontal and vertical** for a 1D array. In the table view, it becomes the column headers.
  - **Key** Defines the color of lines or symbols. By default, it appears for the second index, if the array has more than one dimension. The key appears below the graph unless reset in the **Style** tab of the **Graph setup dialog** (page 89). In the table view, it becomes the row headers.
- Color key and symbol key If you check *Use separate color/symbol keys* in the **Graph setup dialog** (page 89) (available for the two line styles that show symbols), it expands the key into two graphing roles, *color key* and *symbol key*. Each has its own role menu, letting you assign a second and third index.
- **Symbol size key** If you further check *Allow variable symbol size*, it adds symbol size as a fourth graphing role. You can specify the range of sizes from smallest to largest in typographic points, corresponding to smallest and largest values of the corresponding index. (It only works for a numerical index.) Symbol key and symbol size key do not appear in the table view.
  - **Slicers** If the array has a dimension not assigned to a visible graphing role, it appears as a *slicer* a menu above the graph. The value you select from a slicer menu applies to the entire graph, so the graph does not show values for other elements of the slicer. You can also select "Totals" from a slicer to show the total over all numerical values over that index. Slicers appear the same in the table as in the graph view. If you have more than one slicer, you can reorder them from top to bottom, in edit mode, simply by dragging a slicer up or down.

# Graph setup dialog

The **Graph setup** dialog lets you apply a wide variety of graphing styles and options to the selected graph, or as the new defaults for all graphs in this model. It also lets you use or define graph templates, to apply a standard collection of styles and options to a graph.

When you display the result of a variable, it shows it as a table or graph, according to how you last viewed it. The first time you view a result, it appears as a graph, unless you changed the default result view in the **Preferences** dialog.

When displaying a graph, Analytica uses the default graphing settings, unless you have selected other settings for it. You can modify these with the **Graph setup** dialog.

**To open the Graph setup** dialog

- Select Graph Setup from the Result menu.
- Select Graph Setup from the right mouse button menu.
- Double-click the graph in the Result window.

The graph setup dialog has six tabs. All tabs show the template panel and these three buttons:

- Apply: Apply any changes to settings to the current graph, and close the dialog.
- Set Default: Save any changed settings on the current tab as the default for all graphs, and close the dialog. It does not affect any settings that you have not changed since you opened the **Graph setup** dialog. Changing a default affects all graphs that use the default, but not graphs for which you override the default (in the past or future).
- **Cancel:** Close the dialog without changing or saving anything.

## Chart Type tab

This tab shows options for modifying the style and arrangement of the graph.

| Graph setup                            | $\mathbf{X}$                                                                                                    |
|----------------------------------------|----------------------------------------------------------------------------------------------------|
| Chart Type   Axis Ranges   Style   Te: | xt Background Preview                                                                                                    |
| Line style:                            | <ul> <li>Swap horizontal and vertical</li> <li>3-D effects</li> </ul>                                                                                                    |
|                                        | Line style settings:<br>Area fill Transparency:<br>Opaque Transparent<br>Line thickness:<br>Use separate color / symbol keys<br>Allow variable symbol size<br>Symbol size:<br>7 |
| Style template: Global De              | efault                                                                                                    |
| Apply                                  | Set Default Cancel                                                                                                    |

#### Line style

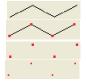

Line segments join the data points. Line segments, with a symbol at each data point. A symbol at each data point with no lines.

A pixel at each data point, with no line.

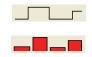

A histogram or step function, with a vertical line and horizontal line from each data point to the next.

A bar centered on each x value, with height showing the y value. Forces the graph to be discrete.

**Swap horizontal and** vertical Check this box to exchange the x and y axes, so that x axis is vertical and y axis is horizontal. If x values are discrete with long labels, swapping axes gives a more easily legible bar graph.

**3D effects** Check to use three-dimensional style to view graphs. For a bar graph line style, it offers the choice of *Box* or *Cylindrical* shapes for the bars.

Line style settings Displays when you select a line style showing lines.

Area fill: Check to fill in the area beneath each line with a solid color. If there are multiple
lines, the graph has a *key index*. It draws the fill areas from last to first element of the key
index, which works well if the y values are sorted from smallest to largest over the key index.
Otherwise, later values obscure earlier ones. Here's an example.

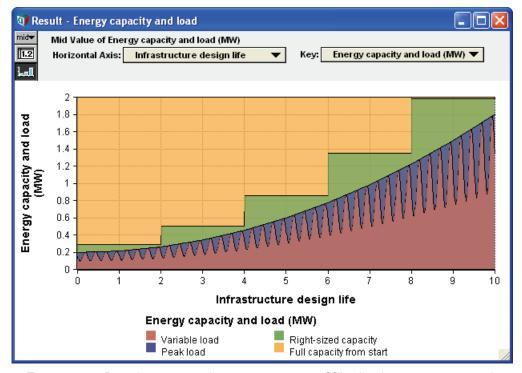

- *Transparency:* Drag the cursor to change transparency of fill colors between opaque and transparent. Transparency lets you see fill lines and areas that would otherwise be obscured behind others.
- · Line thickness: Select the thickness of lines to display. (Only for styles that show lines.)
- Use separate color/symbol keys: Check to display two key index roles, one indicated by color and the other by symbol type or size.
- Allow variable symbol size: Check to have the size of symbols vary with their value.
- · Symbol size: Enter a number to specify size of symbols in typographic points.
- *Min symbol size and Max symbol size:* If you check *Allow variable symbol size*, use these fields to specify the range of symbol sizes from smallest and largest.

**Bar graph settings** 

- **IS** Displays when you select *Bar* graph line style:
  - *Stacked bars:* Check to show bars stacked one on top of the other over the key index, instead of side by side. The values for each bar are cumulated over the key index.
  - Variable origin: Check if you want to set the origin (starting point) for each bar other than zero (the default). The graph then displays a **Bar Origin** menu to let you select the bar origin.

• *Bar overlap:* With stacked bars, they overlap 100%. You can specify partial overlap between 0 and 100%.

## **Axis Ranges tab**

This tab lets you control the display for each axis, vertical and horizontal, including scaling, range, and tickmarks.

| Grap | Graph setup 🛛 🗙                                                                                        |                                                                                                    |  |  |
|------|----------------------------------------------------------------------------------------------------|----------------------------------------------------------------------------------------------------|--|--|
| Char | t Type Axis Ranges Style Text                                                                          | Background Preview                                                                                     |  |  |
| ×    | Scalex<br>Max: Autoscale<br>Max: 160<br>Min: 0<br>Include zero<br>Approx. # ticks: 10<br>Reverse order | Scale for: i<br>Autoscale<br>Max: 10<br>Min: 1<br>Include zero<br>Approx. # ticks: 10<br>Reverse order |  |  |
|      | Categorical                                                                                            | Categorical                                                                                            |  |  |

- Autoscale Uncheck this box if you want to specify the range for the axis, instead of letting Analytica select the range automatically to include all values.
- Max and Min The maximum and minimum values of the range to use when you have unchecked Autoscale.
- Include zero Check if you want to include the origin (zero) in the range.
- **Approx. # ticks** Specify the number of tick marks to display along the axis. Analytica might not match the number exactly, in the interests of clarity.
- **Reverse order** Check this box if you want to show the values ordered from large to small instead of the default small to large.
  - **Categorical** Treat this axis as categorical. Usually, Analytica figures out the quantity is categorical without help. Occasionally, if the values are numerical, you might want to control it yourself. See "Probability density and mass graphs" on page 264.
    - Log scale Check if you want to display this on a log scale. This is useful for numbers that vary by several orders of magnitude. It uses a "double log" scale with zero if the values include negative and positive numbers.
  - **Set default** If you have changed settings for an axis that is an index of the variable being graphed, clicking this button applies these changes to that index for *all* graphs that use that index. For example, if the scale is the **Index Time**, you can use this to change the **Time** scale (e.g., start and end year) for every graph that displays a value over **Time**, unless you want to override that default in another graph.

## Style tab

The **Style** tab lets you modify the display of the style and color of the grid, frame, and tick marks, and where to display the key.

| Graph setup                                                                                  |                                       |                                                                                                 | ×                                                              |
|----------------------------------------------------------------------------------------------|---------------------------------------|-------------------------------------------------------------------------------------------------|----------------------------------------------------------------|
| Chart Type   Axis Ranges<br>Grid:<br>O None<br>O : : : : : :<br>O : : : : : :<br>O : : : : : | Style Text Bac<br>Frame:<br>None<br>C | skground Preview<br>Tick marks:<br>None<br>Bottom & left only<br>All sides<br>Inward<br>Outward | Display key:<br>None<br>Left<br>Right<br>Bottom<br>Show border |
| Color:                                                                                       | Color:                                |                                                                                                 | Show border                                                    |
|                                                                                              |                                       |                                                                                                 |                                                                |

- **Grid** Select the radio button to control the display of the grid over the graphing area. You can also select the color. A light or medium gray is often a good choice.
- **Frame** Select the radio button to control the display of the lines framing the graphing area. You can also select the color for the frame. It is usually best to make the frame the same color as the grid, or a darker shade of the same color.
- **Tick marks** The top radio buttons control where to show tick marks. The lower ones control how they are displayed.
- **Display key** Select the radio button to control where to display the key on the graph. Select the *Show border* checkbox to display an outline rectangle around the key.

## Text tab

The **Text** tab lets you change the font, size, style, and color on the graph for the text of axis titles, axis labels (i.e., numbers or text identifying points along each axis), key titles, and key labels (i.e., identifying values in the key).

| Graph setup                                                                                                    |                                                            | X |
|----------------------------------------------------------------------------------------------------|------------------------------------------------------------|---|
| Chart Type Axis Ranges Style Text                                                                                                    | Background Preview                                         |   |
| Axis titles:<br>Font: Arial<br>Size: 14<br>Color:<br>Color: | Axis labels:<br>Font: Arial<br>Size: 12<br>Color:          |   |
| Key title:    Font:    Size:    14                                                                                                    | Key labels:<br>Font:<br>Size: 12 Bold<br>Italics<br>Color: |   |
| Axis Label Rotation:<br>Vertical label rotation: 0<br>Horizontal label rotation: 0                                                                                                    | Adapt displayed font sizes to graph height                 |   |

- **Font** Select the font family. Graphic designers recommend using the same font for all text, which you can easily do by leaving all except axis titles as "(Same as axis titles)."
- Size The size in typographic points. Set to 0 if you want that type of text to not display.

Color Select the color.

Bold, Italics, and Check these boxes to add bold, italic, and underlined formats to the text.

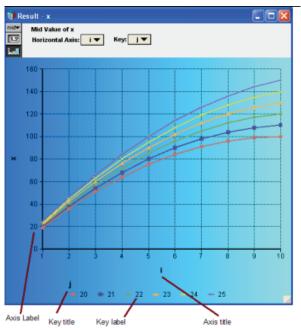

Axis Label Rotation Enter a number from -90 to 90 degrees to rotate the labels for each axis. For example, for a bar graph with many long labels along the horizontal axis, they won't all fit. By rotating them by 45 or 90 degrees, you can make them all fit without getting truncated.

Adapt displayed font sizes to graph height If you check this box, the font size automatically adjusts when you make the graph window larger or smaller. This can be useful when you give a demo and want to expand graphs so they are easily readable to people at the back of the room. The font sizes match those specified at the default graph height of 300 pixels.

## **Background tab**

This tab lets you control the fill color, gradient, or pattern on the graph background. The main area covers the entire graph window (exclusive of the top area containing indexes). The plot area is the rectangle showing the graph values. If you leave or set the **Fill** to **None** for the **Plot area** or **Key area**, they show the same fill settings (if any) as the **Main area**.

| Graph setup                      |                       | × |
|----------------------------------|-----------------------|---|
| Chart Type Axis Ranges Style Tex | xt Background Preview |   |
| Main area:                       | Plot area:            |   |
| Fill: Gradient 💌                 | Fill: None 🗨          |   |
| Color 1:                         |                       |   |
| Color 2:                         |                       |   |
| Gradient style:                  |                       |   |
| Key area:                        |                       |   |
| Fill: None 💌                     |                       |   |

Fill Select from:

• None: No fill. Default to blank (white) background.

- Solid: Use a solid fill with the selected Color 1.
- Gradient: Use a gradient of color, going from Color 1 to Color 2, in the direction you specify in Gradient style.
- Hatch: Use a hatched fill using the selected Hatch Style with Color 1 and Color 2.

Graphic designers recommend avoiding hatched backgrounds, and using solid or gradient backgrounds with pale colors, if at all. The data should not be overwhelmed by the background.

## **Preview tab**

This tab shows the graph using the current settings so that you can see their effects before you decide to **Apply** or **Cancel** them.

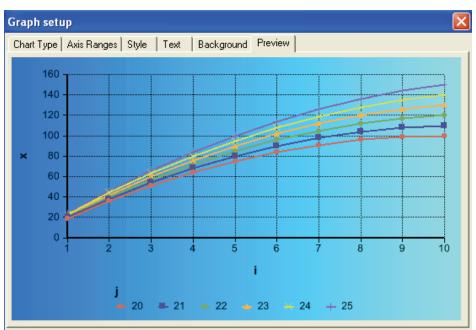

## **Categorical and Continuous Plots**

Distinctions regarding whether your results are treated as being *categorical*, *continuous*, or **discrete** impact how the data is plotted. Analytica usually infers the appropriate distinctions, but occasionally you might need to provide explicit setting information.

The discrete vs. continuous distinction is determined by the domain attribute, and determines whether probability plots are density and cumulative density plots (continuous) or probability mass and cumulative probability (discrete) plots.

The categorical vs. continuous distinction determines how a graphing axis is laid out. Continuous dimensions require numeric values. The determination of whether a graphing dimension is categorical or continuous is partially determined by the domain attribute. However, the values actually occurring in the dimension are determined by the chart type (bar or non-bar chart) and by the *Categorical* checkbox in the axis range setting.

## Exporting graph image type

You can export a graph as an image file in most common formats, including BMP, JPEG, TIFF, PNG, and Enhanced Windows Metafile (EMF):

- 1. Display the graph the way you want.
- 2. Select Export from the File menu, to open the Save Graph Image as file browser dialog.

| File name:    | Cost_by_phase_by_ye2                                                               | Save   |
|---------------|------------------------------------------------------------------------------------|--------|
| Save as type: | BMP (*.BMP;*.DIB;*.BLE)                                                            | Cancel |
|               | BMP (".BMP,".DIB,".RLE)<br>JPEG (".JPG,".JPEG,".JPE,".JFIF)<br>TIFF (".TIF,".TIFF) |        |
|               | PNG (*.PNG)<br>Enhanced Windows Metafile (*.emf;*.wmf;*.ewmf)                      |        |

- 3. If you want to change the defaults, edit the File name and select the Save as type, i.e., the file format.
- 4. Click Save.

# **Graph templates**

Graph templates let you apply a collection of graph settings to several graphs, or even to all the graphs in a model. Analytica 4.4 includes several standard templates. You can also define your own templates to create standard graphing styles for a model, project, or an entire organization.

## To use a graph style template

To apply an existing graph template to a graph:

- 1. Double-click your graph to open the **Graph setup** dialog.
- 2. From the Style template menu at the bottom of the dialog, select the template you want.
- 3. To see what the templates look like, click the **Preview** tab. As you select each template from the **Style template** menu, it applies it to the selected graph. All template settings are reflected in the settings in the other tabs.
- **4.** If you want to modify any other settings beyond what the template specifies, you can do so now.
- 5. When you are happy with the results (check them in the **Preview** tab), click **Apply**, or if you don't like any of them, click **Cancel**.

## To stop using a graph style template

If you have a graph that uses a template **T**, and you want to unlink it from the template, change the **Style Template** menu back from **T** to **Global Default**. It asks "Do you want to retain these styles for this graph?" If you answer **yes**, it copies the template settings to be local for this variable, so it looks the same, but future changes to the template have no effect. If you answer **no**, it removes the template settings from this graph so it reverts to the global defaults.

## To define a new graph style template

To create a new graph template so you can reuse a collection of graph settings for other variables:

- 1. Open the **Graph setup** dialog by double-clicking the graph with the settings you want to reuse, or if you want to save only new settings, open it for a new variable.
- 2. If you want to modify or add any settings, make those changes. You can also make a new template with changes to an existing template. In that case, select the existing template and click **Apply template**.
- 3. Click the **Preview** tab to see what all settings look like.
- 4. From the Style Template menu, select New Template.
- **5.** Type in a name for the template.
- 6. Click the Set Template button.

You have now created a new template, which will be saved with the model. You can apply this template to any graph in the model.

## To modify a graph style template

To modify an existing graph style template T:

- 1. Open the Graph setup dialog by double-clicking a graph for variable v.
- 2. If variable v does not already use template T, select T from the Style template menu.
- 3. Modify any Graph settings you want for T.
- 4. Check the effect in the Preview tab.
- 5. When satisfied, click Set Template.
- **Tip** Any changes you make to a template affect all variables that use it, except for any local settings that override them for a particular variable.

### Combining local, template, and model default settings

You can apply graph settings, and most uncertainty settings, at three levels:

- Local Clicking Apply in the Graph setup or Uncertainty Setup dialog applies any settings you have modified in the dialog to the current variable. These settings override any global or template settings.
- **Graph template** By selecting a style template in the **Graph setup** dialog and clicking **Apply**, you apply the template settings to the current variable. The template overrides any global settings, but not local settings.
- Model defaults Clicking Set Default in the Graph setup or Uncertainty Setup dialog changes the global defaults for the model for any settings you have modified in the dialog.
  - **Tip** If you change a global setting by clicking **Set default**, that setting changes for all graphs that do not override it by a template or a local setting.

The **Uncertainty sample** tab of the **Uncertainty Setup** dialog is an exception. Settings on that tab — e.g., **Sample size** — are always defaults that affect the entire model. They cannot be local and are not saved in a graph template.

## Saving defaults as a template model

Analytica comes with a wide variety of standard defaults for graph settings, uncertainty options, preferences, diagram style, and more. If you want to save nonstandard default settings for these, perhaps also including graph templates and libraries so that you can use them for new models, the easiest method is to create a new template model:

- 1. Find or build a model that has all the default settings you want, including any graph settings, uncertainty settings, preferences, diagram style, graph templates, and user-defined attributes. It could also contain any libraries that you want in all the new models.
- 2. Select Save as from the File menu to save the model under a new name, e.g., Template.ana.
- 3. Delete all the contents of the model that you won't need for new models.
- 4. Select Exit from the File menu and save the model.

Whenever you want to start a new model using these defaults, double-click **Template.ana**, and save the model under a new name. To protect your template model from you accidentally changing it by saving a new model over it with the same name:

- 1. In the Windows Finder, open the folder containing Template.ana.
- 2. Right-click Template.ana, and select Properties.
- 3. Check the Read-only attribute, and click OK.

## Graph templates and setting associations

| Chart type and<br>uncertainty views        | Graph settings from the <b>Chart type</b> tab are associated with particular <b>uncertainty views</b> . For example, if you set <b>Line style</b> to symbols only (instead of the default pixel per data point) for a <b>Sample</b> plot, that line style applies to any sample plot, but not to other uncertainty views <b>Mid</b> , <b>Mean</b> , <b>Statistics</b> , <b>PDF</b> , or <b>CDF</b> . Thus, you can set a different <b>Style setting</b> for each uncertainty view, except <b>Mid</b> , <b>Mean</b> , and <b>Probability Bands</b> , which share the same style.                                                         |
|--------------------------------------------|----------------------------------------------------------------------------------------------------|
| Settings for discrete<br>vs. continuous    | Analytica maintains separate line-style settings for continuous and discrete (categorical) plots.<br>So, pivoting a continuous dimension to the x-axis to replace what was a discrete dimension can<br>change the plot from a bar graph to line graph, and uses the corresponding settings.                                                                                                    |
| Axes and indexes                           | If the horizontal axis is an index (as it usually is), any settings on the <b>Axes Ranges</b> tab apply to that index only. For example, suppose variable <code>Earthquake_damage</code> is indexed on the horizontal axis by <code>Richter_scale</code> . You set <code>Richter_scale</code> to <b>Log scale</b> , and save into a template <b>T</b> . If you use template <b>T</b> for another variable <code>Y</code> also indexed by <code>Richter_scale</code> , it also displays <code>Richter_scale</code> on a log scale. But, if <code>Y</code> is not indexed by <code>Richter_scale</code> , the axis setting has no effect. |
| Uncertainty options and<br>graph templates | A graph template also saves non-default settings made in the <b>Uncertainty setup</b> dialog tabs: <b>Statistics</b> , <b>Probability bands</b> , <b>Probability density</b> , or <b>Cumulative probability</b> . These settings apply to the corresponding uncertainty view of any variable using the template. Changes to the <b>Uncertainty sample</b> tab, however — e.g., to <b>Sample size</b> —set global defaults, which affect the entire model. They are not associated with particular variable, or saved in a graph template.                                                                                               |

## Changing the global default

*Global defaults* are the default settings used by every graph unless overridden in the **Graph** setup dialog for that graph or by a template that it uses. If the **Style Template** menu says **Global** default, it means that the graph uses the global defaults with no template.

To modify the global defaults:

- 1. Select a new variable with no graph settings, or a graph whose settings you want to make the global default.
- 2. Double-click the graph to open Graph setup dialog.
- 3. If you want, make further changes to the settings, and review them in the **Preview** tab.
- 4. From the Style template menu, select Global Default, if it isn't already selected.
- 5. Click Set default button.

**Note:** Changes to global defaults change all existing and new graphs that use those defaults; that is, all that are not overridden by any graph settings specifically set for that graph or by a template that it uses.

## To rename a graph style template

- 1. Open the **Graph setup** dialog, by double-clicking a graph.
- 2. In the Style template menu, select the graph template you want to rename.
- 3. Click the Style template menu to select the old name.
- 4. Type in the new name.
- 5. Click Set template.

**Note:** The template "name" is actually its **Title** attribute, not its identifier. So, renaming a template does not affect any variables that use it.

# **XY** comparison

When you display a standard (non XY) graph of a variable, **V**, it plots the values of **V** up the vertical (y) axis against an index of **V** along the horizontal (x) axis. If **V** has more than one dimension, you can choose which index to plot horizontally from the **Horizontal Axis** menu. In contrast, with *XY comparison* you can plot **V** against another variable, **U**, along the horizontal (x) axis, over a **Common Index** of **V** and **U**. You can also plot one slice of **V** against another slice over a **Comparison Index**. (See "Scatter plots" on page 308 to use XY comparison for scatter plots.)

### XY comparison sources dialog

This dialog lets you set options for XY comparison and extends or adds menus to the XY graph described below.

|                       | XY comparison sources                                                                                                    |
|-----------------------|----------------------------------------------------------------------------------------------------|
|                       | From this dialog, select source values to compare on your graph. To create an XY graph, select a value to use as the horizontal-coordinate. This may be another variable, or it may be a single column of your result.         After you select sources here, they can quickly be assigned to graphing roles (such as the horizontal axis) via pulldown selections in the result window. You must be in edit mode to add or change sources.         Image: Comparison index         Image: Comparison index         Check ths option if you would like to plot one column of your results against another column. From the result window, you specify which index defines the columns - this is called the Comparison Index.         Image: Comparison index         Image: Comparison index         Image: Comparis |
| To open the dialog    | Click the <b>XY</b> button in top-right corner of <b>Result</b> window (graph or table). You must be in edit or                                                                                                    |
| lee composie on index | arrow mode, so it is not available in Analytica editions or models confined to browse mode.                                                                                                    |
| Use comparison index  | Check this box if you want to compare one slice of the variable against another slice, slices selected from the comparison index. The graph shows the <b>Comparison Index</b> menu from whice you can select the index you want. The <b>Vertical Axis</b> and <b>Horizontal Axis</b> menus then offer slices from the comparison index so that you can choose which two slices to plot against each other.                                                                                                    |
| Use another variable  | Check this box if you would like to compare the base variable by plotting it against one or more other variables (or simple expressions). When you check it, the following items appear:                                                                                                    |
| Add                   | Click this button to open the <b>Object Finder</b> dialog to select a variable against which to plot the base variable. You can also use the <b>Object Finder</b> to select a function or operation from one o                                                                                                    |

**Remove** Select a item from the list of other variables, and click this button to remove it from the list of variables for comparison.

the relevant libraries. You can add up to five items.

## Menus added to XY Comparison graph

An XY comparison graph adds a **Common Index** and, sometimes, a **Comparison Index** to the usual graphing roles menus on a graph or table.

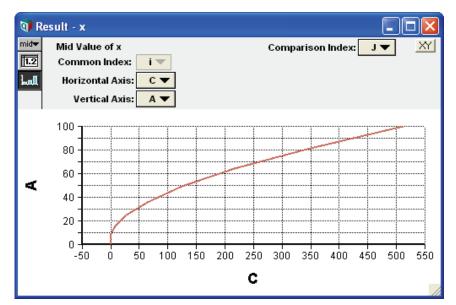

- **Comparison index** This menu lists the indexes of the base variable. The **Horizontal Axis** and **Vertical Axis** menus each let you choose a slice from the selected comparison index to plot against each other. It appears on the graph when *Use comparison index* is checked in the **XY comparison sources** dialog.
  - **Common index** This defines the correspondence among the variables or slices to be plotted against each other. Each value of the common index identifies a data point on the graph, with vertical (X) and horizontal (Y) values from the variables or slices you have selected for those graphing roles. For a scatter plot, the common index should be **Iteration** (**Run**). It appears on the graph when one or both checkboxes on the **XY comparison sources** dialog are selected.

If *Use another variable* is checked in the **XY comparison sources** dialog, **Common Index** is an index in common to the base variable and other variable(s). If the variables have more than one index in common, **Common Index** is a menu from which you can choose the index you want.

If *Use comparison index* is checked in the **XY comparison sources** dialog, **Common Index** shows the index(es) of the base variable not selected for **Comparison Index**. **Common Index** is a menu if the variable has more than two indexes — leaving more than one for **Common Index**.

### Example: Plot one variable against another

For example, suppose you have an index and two variables:

```
Index Degrees := Sequence(0, 360, 5)
Variable V := Sin(Degrees)
Variable U := Cos(Degrees)
```

For a standard graph of V against its index, **Degrees**, select V from the diagram and click the **Result** button (*Control+r*). Repeat with U to display the graph for U against **Degrees**.

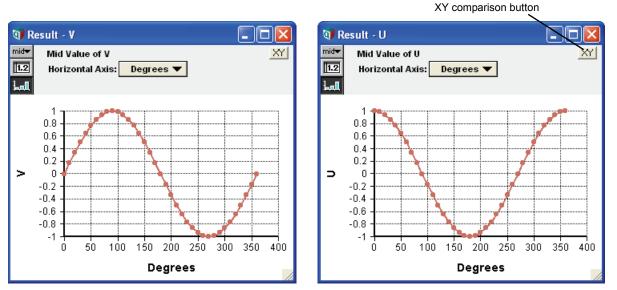

For these graphs, we selected the *symbol plus line* **line style** (page 90) from **Graph setup** to show the data points for each value of **Degrees**.

With XY Comparison, you can graph U against V, instead of against its index Degrees:

1. Change to *edit mode*. In the **Graph** window for **U**, click the **XY** button in the top-right corner (above) to open the **XY Comparison sources** dialog.

| XY comparison sources                                                                                                    | × |
|----------------------------------------------------------------------------------------------------|---|
| <ul> <li>From this dialog, select source values to compare on your graph. To create an XY graph, select a value to use as the horizontal-coordinate. This may be another variable, or it may be a single column of your result.</li> <li>After you select sources here, they can quickly be assigned to graphing roles (such as the horizontal axis) via pulldown selections in the result window. You must be in edit mode to add or change sources.</li> <li>Use comparison index</li> <li>Check ths option if you would like to plot one column of your results against another column. From the result window, you specify which index defines the columns - this is called the Comparison Index.</li> <li>Ise another variable</li> <li>The following are other variables that can be assigned to the horizontal axis, or other roles, of your graph. These should share a "common index" with your main result.</li> </ul> |   |
| Add                                                                                                    |   |
| Remove                                                                                                    |   |
| OK Cancel                                                                                                    |   |

- 2. Select the checkbox Use another variable.
- 3. Click the Add button to open the Object Finder dialog.

| 👽 Object Fi | nder           |         |          | X        |
|-------------|----------------|---------|----------|----------|
| Library:    | Current Module | Find    |          |          |
| Degrees     | :1             | Degrees | <u> </u> |          |
|             |                | U<br>V  | _        |          |
|             |                | V       | -        |          |
|             |                |         |          |          |
|             |                |         | <b>T</b> |          |
|             |                |         |          |          |
|             | v              |         |          |          |
|             |                |         |          | <b>A</b> |
|             |                |         |          |          |
|             |                |         |          | <b>_</b> |
|             |                |         |          | Y        |
| Cancel      |                |         |          | OK       |

4. Select the variable V, and click OK. You can now see V listed in the XY comparison sources dialog.

|   | ther variable<br>g are other variables that can be assigned to the horiz<br>e should share a "common index" with your main resu |        |
|---|----------------------------------------------------------------------------------------------------|--------|
| V | V                                                                                                    | Add    |
| I | ОК                                                                                                    | Cancel |

5. Click OK.

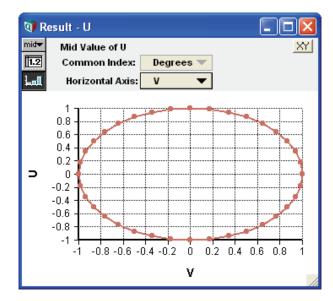

The graph of **U** now plots the values of **U** on the vertical (y) axis against corresponding values of **V** on the horizontal (x) axis. By "corresponding" we mean for each value of **Degrees**, in the **Common Index**. If **U** and **V** had more than one index in common, it would show a menu from which you could select the index you want.

### Example: Compare variables using comparison index

You can also use **XY comparison** to compare one slice of a variable against another slice of the same variable. This is especially useful when you combine several variables as a list. Let's add a third variable to **U** and **V** defined above:

```
Variable W := Sin(2*Degrees)
```

The parameter 2\*Degrees creates a sine curve with twice the frequency. Here is an easy way to create a list to compare several variables.

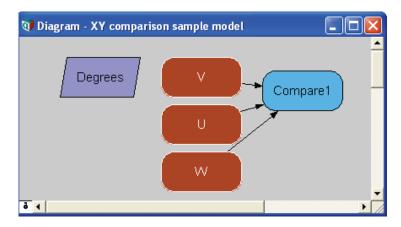

- 1. Select the three nodes for the variables to compare, U, V, and W, and click Result (Control+r).
- When it prompts "Do you want to compare more than one result?" click OK. It creates a new variable Compare1, and shows the standard (not XY) graph comparing U, V,

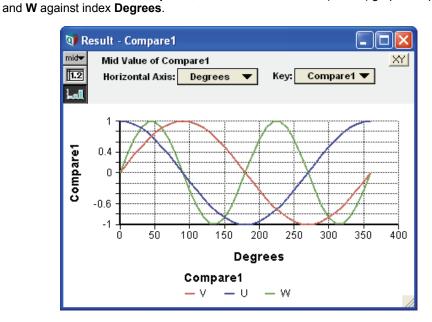

3. Make sure you are in *edit mode*. In the graph window for **Compare1**, click the **XY** button in the top-right corner to open the **XY comparison sources** dialog.

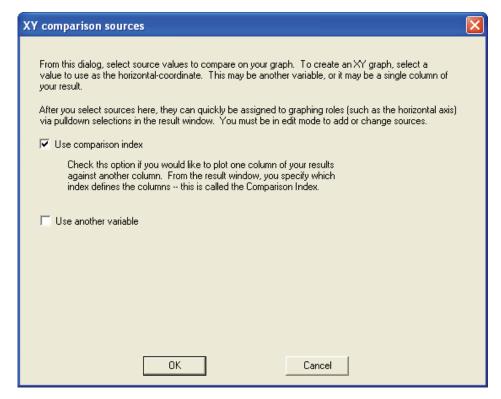

4. Select the checkbox Use comparison index and click OK.

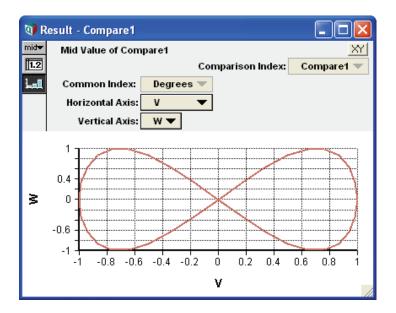

This sideways figure 8 results because **W** is a sine wave with twice the frequency of **V**. You can select other pairs of variables to compare, from **U**, **V**, and **W**, from the **Vertical** and **Horizontal Axis** menus — for example, changing to **W** against **V** puts the figure 8 the right way up.

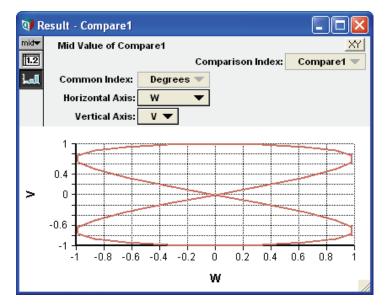

You can also select **Degrees** from the **Horizontal Axis** menu to revert to a standard (non XY) graph of the selected variable against **Degrees**.

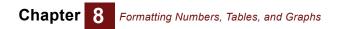

# **Chapter 9**

# Creating and Editing Definitions

This chapter shows you how to:

- Create definitions
- · Edit definitions
- · Expression Assist
- · Use the Object Finder
- 7The domain attribute
- Check the validity of a variable's value

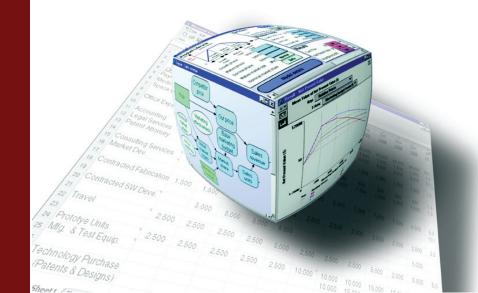

This chapter introduces the tools for creating and editing mathematical models by giving each variable a formula that defines how to compute its value in its *definition*. The definition of a variable can be a simple number, text, a probability distribution, or a more complicated expression. It can also be a list or table of numbers or other expressions. Subsequent chapters present more details about using mathematical expressions, arrays, and probability distributions.

# Creating or editing a definition

To create or edit the definition of a variable, first be sure that the edit tool **k** is selected. Select the variable of interest and do any of the following:

- Click *f* in the toolbar, or press Control+e.
- Select Edit Definition from the Definition menu.
- Double-click the variable to open its **Object** window. Then click in the definition field.
- Click the key icon **i** to open the **Attribute** panel of the diagram. Select **Definition** from the **Attribute** popup menu. Then click in the definition field.

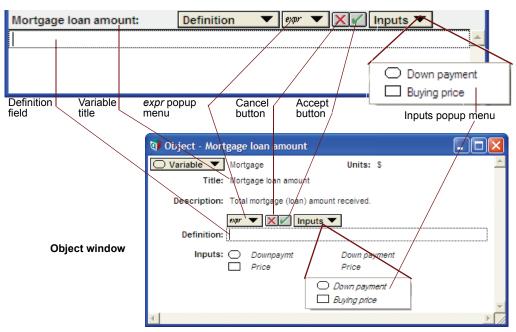

Attribute panel

If you have drawn arrows into this variable from other variables (Down\_payment and Buying\_price in this example), they appear in the Inputs 
menu. Select an input to paste its identifier into the definition. (The menu doesn't appear if the variable has no inputs.)

**Tip** If you are editing in the **Attribute** panel, a handy way to insert the identifier of a node into the definition is to click the node while pressing the *Alt* key. This only works for nodes in the same diagram.

To edit a definition that is a simple number, text, or other expression:

- 1. Select the definition.
- 2. Edit it by typing, by deleting, or by using the standard text editing operators that is, **Copy** (*Control+c*), **Cut** (*Control+x*), and **Paste** (*Control+v*).

See Chapter 11, "Using Expressions," for the syntax of numbers, operators, simple expressions, and mathematical functions.

You can change the definition to one of several commonly used expressions with the **Expression popup menu** (page 111).

**Expression Assist** As you type an expression into the definition, the Expression Assist pops up with each keystroke to show possible identifier completions, function parameters, function descriptions, or index values. Expression Assist may be turned on or off from the Preferences dialog (page 58). Even when it is turned off, you can press *Ctrl+Space* to display it temporarily. See "Expression Assist" on page 112.

# Special editing key combinations

These special mouse and key combinations are useful when editing a definitions:

| Key or key combination                                             | Action                                                                                                    |
|--------------------------------------------------------------------|----------------------------------------------------------------------------------------------------|
| double-click                                                       | Selects the entire identifier containing the cursor.                                                                                                    |
| <i>Alt+click</i> a node,<br><i>Ctrl+click</i> a node               | Inserts identifier of the node at the cursor position. Works when nodesare in the same diagram window as the definition being edited.                             |
| $\textit{left-arrow} \leftarrow, \textit{right-arrow} \rightarrow$ | Moves cursor one character left or right.                                                                                                    |
| up-arrow, down-arrow                                               | When Expression Assist is displaying possible identifier completions, moves the selection. Otherwise, moves the caret one line up or down.                        |
| Control+left-arrow,<br>Control+right-arrow                         | Moves to the beginning or end of the next word or identifier.                                                                                                    |
| Alt+Control+left-arrow,<br>Alt+Control+right-arrow                 | Moves the cursor from the adjacent parenthesis to the next matching parenthesis, left or right.                                                                   |
| Esc                                                                | Temporarily removes expression assist popup.                                                                                                    |
| Ctrl+space                                                         | Temporarily show expression assist.                                                                                                    |
| Ctrl+?                                                             | Toggles Expression Assist on or off for the field being edited. Note: On most keyboards, ? requires the <i>Shift</i> key, so this is really <i>Ctrl+Shift+</i> ?. |
| Tab                                                                | When Expression Assist displays possible completions, inserts the first (or selected) one.                                                                        |

If you also press *Shift* with any arrow movements, it selects the text between old and new cursor positions for copy/paste operations, etc.

**Parenthesis matching** Analytica expressions sometimes contain several levels of nested parentheses. To help keep parentheses clear, when you place the cursor just to the right of a parenthesis, it makes it and its matching parenthesis bold. This works for left or right parentheses, square brackets, or curly brackets (used for comments). It helps you see whether you have the right number and types of parentheses in complex expressions, without resorting to counting.

The *Alt+Control+arrow* keys also help. For example, pressing *Alt+Control+right-arrow* when the cursor is at **A** moves the cursor to **B**. Then pressing *Alt+Control+left-arrow* moves it back again:

c \* ( - ( Ln(Uniform(1f,1)) ) )^(1/k) | A B

### **Comments in definitions**

It is wise to document your models generously. Usually, it's best to document what a variable or function represents in its **Description** attribute, and also explain its algorithm if it's not obvious. For complex, multiline definitions, it's also useful to insert comments within the definition. Comments can also be used to disable portions of expressions while debugging.

Enclose comments in curly brackets:

```
Variable X := -b*Sqrt(B<sup>2</sup> - 4*A*C)/A { Positive quadratic root }
```

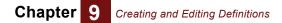

You can insert a comment at any point in an expression where whitespace is allowed. Analytica ignores anything inside a comment when parsing or evaluating an expression. If you start a comment with "{", then your comment cannot contain the "}" character within the comment.

- **Tip** Analytica does not preserve comments in the cells of an edit table so it's not worth entering comments there.
- **Identifiers** To refer to the value of another variable, use its identifier. To place a variable's identifier at the insertion point in the definition, do any of the following:
  - If the variable is an input, select it from the **Inputs** popup menu.
  - Type in the variable's identifier. To see all nodes in the active diagram labeled by their identifiers (instead of their titles), select **Show By Identifier** from the **Object** menu (*Control+y*). (Note that entering *Control+y* a second time switches the diagram back to displaying the nodes by their titles.)
  - Select **Paste Identifier** from the **Definition** menu and use the **Find** button or identifier menu items in the **Object Finder dialog** (page 114).
  - If the definition is being edited from the **Attribute** panel, you can insert the identifier of a variable in the same module window by holding down the *Alt* key and clicking the node. The identifier of the clicked node is inserted at the caret position. This shortcut isn't available from the **Object** window or for nodes is different modules.

**Functions** You can paste functions at the insertion point by doing either of the following:

- Select **Paste Identifier** from the **Definition** menu to open the **Object Finder dialog** (page 114).
- Select the function from its library in the Definition menu (page 116).
- **Syntax check** After entering or editing a definition, press *Alt-Enter* or click the accept button is to perform a syntax check of the revised definition and accept the changes.

Click the cancel button 🔀 to cancel your changes.

The definition warning icon in appears next to the definition if it is not syntactically correct. Click the icon to see a message about what might be wrong.

|                            | 👽 Object - Mort  | gage loan amount                |          |   |         |
|----------------------------|------------------|---------------------------------|----------|---|---------|
|                            | 🔘 Variable 🔻     | Mortgage_loan_amount            | Units:   | S | <b></b> |
|                            | Title:           | Mortgage loan amount            |          |   |         |
|                            | Description:     | Total mortgage (loan) amount re | eceived. |   |         |
| Definition<br>Warning icon | Definition:      | expr 🔻 🗙 🖌 Inputs 🔻             |          |   |         |
|                            | 1                |                                 |          |   | ► Z     |
|                            | <u> </u>         |                                 |          |   |         |
|                            | Mortgage loan am | ount: 1. Definition             | expr     |   |         |
|                            |                  |                                 |          |   |         |

A definition's syntax check can reveal **syntax errors** (page 432). For example, if a definition contains text that is not an identifier, the following dialog appears.

| 🗘 Question 🛛 🕅 |                                                                  |                                              |                                             |  |
|----------------|------------------------------------------------------------------|----------------------------------------------|---------------------------------------------|--|
| ?              | The Definition of Mortgage_loan<br>'Downpayment'. Do you want to | _amount contains an<br>o create a new Variab | undefined Identifier,<br>le Downpayment รู้ |  |
|                | Edit Definition                                                  | Cancel                                       | Create Variable                             |  |

### Automatically updating the diagram

After you give a variable a valid definition, the influence diagram containing that variable might change.

Normally, any node whose definition is missing or invalid displays with a cross-hatch pattern.

Cross-hatching disappears

Mortgage loan Cross-hato amount missing or

Cross-hatch pattern: the definition is missing or is syntactically incorrect

After you enter a valid definition, the cross-hatching disappears and the node becomes clear.

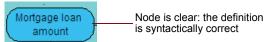

You can remove cross-hatching even from invalid variables by unchecking **Show Undefined** in the **Preferences** dialog from the **Edit** menu.

**Arrow updating** After you enter or edit a definition, it ensures that the arrows going into the node to properly reflect its inputs. It adds an arrow from any extra variable you mentioned, and removes an arrow from any variable you didn't use in the definition.

# The Expression popup menu

Click *expr* to see the *Expression popup menu*. The *expr* menu shows the type of the definition, which is an empty expression in the following figure.

| 💜 Object - Morte | gage loan amount             |         |                         |          |
|------------------|------------------------------|---------|-------------------------|----------|
| 🔘 Variable 🔻     | Mortgage                     | Unit    | ts: S                   | *        |
| Title:           | Mortgage loan amount         |         |                         |          |
| Description:     | Total mortgage (loan) amount | receive | ed.                     |          |
| [                | expr 🔻 🗙 🖌 Inputs 🔻          |         |                         |          |
| Definition:      |                              |         |                         |          |
| Inputs:          |                              | 🗸 expr  | Expression              |          |
| in partor        | Price                        |         | List                    |          |
|                  |                              |         | List of Labels          | <b>v</b> |
|                  |                              | 1.2     | Table                   | ► /      |
|                  |                              | 1.2     | Probability Table       |          |
|                  |                              | -       | Distribution            |          |
|                  |                              | ⊡       | Choice                  |          |
|                  |                              | Ð       | Other                   |          |
|                  |                              | (       | e <b>xpr</b> popup menu |          |

Use this popup menu to change the definition to one of several common kinds of expressions. The entries in this menu depend on the class of the node being defined.

Other

|                 | ✓ <sup>expr</sup> Expression | Current definition type                                                                                                    |  |
|-----------------|------------------------------|----------------------------------------------------------------------------------------------------|--|
|                 | 🔲 List                       |                                                                                                    |  |
|                 | 🖽 List of Labe               | s 🖽 List of Labels                                                                                                    |  |
|                 | 1n Sequence                  | Table                                                                                                    |  |
|                 | ∑ Other                      | III Probability Table                                                                                                    |  |
| Į               |                              | Distribution                                                                                                    |  |
|                 |                              | Choice                                                                                                    |  |
|                 |                              | Other                                                                                                    |  |
| Express         | sion                         | Shows the definition as a mathematical expression, even if it was defined using the other expression types in this popup menu. See page 141. |  |
| List            |                              | Creates an ordered set of expressions or numbers. See page 175.                                                                              |  |
| List of I       | _abels                       | Creates an ordered set of text labels. See page 174.                                                                                         |  |
| Sequen          | се                           | Creates a list of numerical values. See page 173.                                                                                            |  |
| Table Creates a |                              | Creates an array of numbers or expressions. See page 174.                                                                                    |  |
| -               |                              | Creates an array defining probabilities (numbers or expressions) across the domain of a discrete (chance) variable. See page 268.            |  |
| Distribu        | ition                        | Creates an uncertain definition by selecting a function from the Distribu-<br>tion System library. See page 250.                             |  |
| Choice          |                              | Creates a popup menu for choosing one or all elements from a list. See page 127.                                                             |  |

Opens the **Object Finder** dialog, which is described in the next section. Changes the definition to the function or variable that you select from the Object Finder. See page 114.

# **Expression Assist**

Expression Assist provides context-sensitive help information as you type an expression. The information updates with each keystroke as you type, displaying function parameters and possible identifier or index label completions. Identifier completion can also save you keystrokes and reduce the risk of typos.

Enabling or disabling Expression Assist is turned on or off from the Preference dialog (page 58).

> When the preference is off, you can still access the feature while typing an expression by pressing Ctrl+Space or Ctrl+Shift+?. Ctrl+Space displays the help only once (but only if the Expression Assist has something to display at the current context of the caret), while Ctrl+Shift+? temporarily toggles the feature for the field being edited.

> When the preference is on, it automatically appears as you are typing an expression into a Definition or Check attribute, changing with each keystroke. Occasionally the Expression Assist popups will block something else on the screen that you wish to see. When this happens, press the Esc key to temporarily remove the popups. They will reappear was you start typing again. To remove them for a span of keystrokes, press Ctrl+Shift+? to toggle the pops off and on.

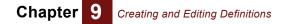

Identifier completion As you begin to type an identifier, a listing of possible identifier completions appears.

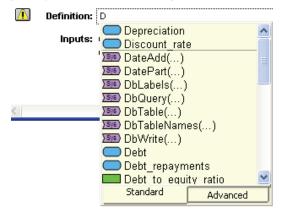

In this example, the list of shows identifiers starting with "D", the part of the identifier typed so far. At the top above the separator line appears inputs to the variable, for which arrows had been previously drawn. The **Standard** tab is selected, so that the more esoteric identifiers are not included. The **Advanced** tab includes object identifiers that are only relevant to advanced meta-programming topics, such as attribute and module names. The mouse wheel can be used to scroll the list. At this point, pressing the *Tab* key would insert the first item, Depreciation, into your definition. As you continue to type, the list of possible completions narrows:.

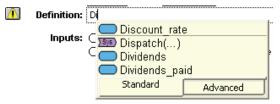

Clicking on an entry, or pressing the down-arrow to select the entry of interest and pressing *Tab* or *Enter* inserts the identifier into your expression.

### Function parameter info

When you are editing a parameter argument to a function, Expression Assist displays the list of parameter names and the function's description.

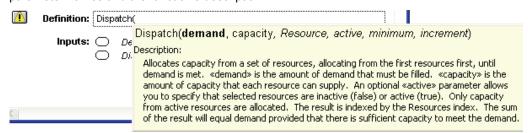

The first line of the popup shows the parameters to the function being entered, with the current parameter being entered is shown in bold and optional parameters in italics. You can click on the parameter name to insert the parameter name with a colon into the definition for named-parameter syntax.

Subscript help When entering a subscript or slice operation, x [I=v] or x [@I=n], Expression Assist can in some cases provide a listing of the indexes of x when you are about to type the index name, I. When it can do this, the list of possible indexes appears immediately after you type the left bracket. Expression Assist will only provide the list of indexes when it can do so without initiating

any evaluation, which means that x must be a single identifier (not a computed expression) and the value of x must have been previously evaluated and cached.

| Title:       | Cum  | ulative Ein 📶 Projects                                                                                                    |
|--------------|------|----------------------------------------------------------------------------------------------------|
| Description: |      | 🚳 Run                                                                                                    |
|              | expr | Standard Advanced                                                                                                    |
| Definition:  | Cum  | ulate(Merit[                                                                                                    |
| Inputs:      | 0    | x[l=v, defVal:z]<br>Description:                                                                                                    |
|              |      | A[I=x] returns the element or cross-section of array «A» for which index «I» has the value «x».<br>A[@I=n] returns the «n»th element or cross-section of array «A» along index «I».<br>When «x» is a list or array, several elements or cross-sections of the array «A» along index «I».<br>«I» are returned. This can be used to re-index an array. For example, A[@I=@J] swaps<br>index «I» for index «J» where «I» and «J» have the same length, or A[I=J] re-orders the |
|              |      | array when «J» is a permutation of «I».                                                                                                    |

Similarly, when you get to the index value, v, Expression Assist can in many cases display the set of possible index labels as an autocompletion list. Again, suggested values are only displayed when it can do so without initiating evaluation. This is generally possible for indexes defined as lists, or for computed indexes that have been previously evaluated.

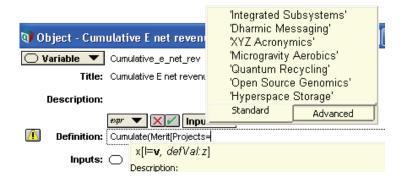

Because these suggestions can be extremely helpful when typing definitions, you may find it useful to evaluate parent variables before you start typing the definition.

# **Object Finder dialog**

The **Object Finder** dialog lets you browse built-in functions, your own library functions, and all the objects in your model to insert into a definition. You can open the **Object Finder** dialog in two ways:

• To insert the desired function or identifier at the cursor position in the definition, select **Paste Identifier** from the **Definition** menu.

or

• To replace the entire definition with the desired function, select **Other** from the *expr* menu.

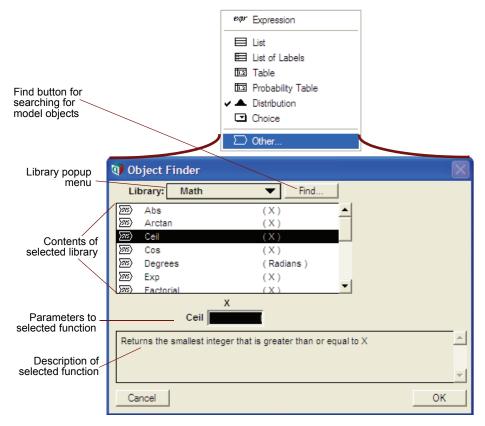

Select the desired set or library from the Library menu.

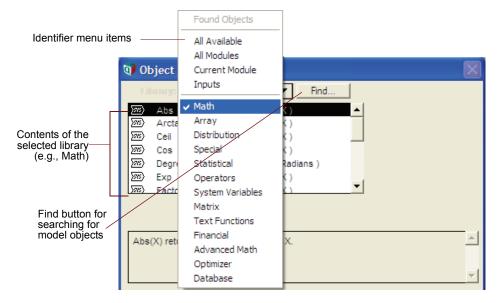

These are the top items in the Library menu:

| Found Objects  | Objects found from <b>Find</b> button (see below)  |
|----------------|----------------------------------------------------|
| All Available  | All objects and functions, from model and built-in |
| All Modules    | Objects from all module in the models              |
| Current Module | Objects in the current module                      |
| Inputs         | Inputs to the selected node                        |

Use the Find button to search for an object by its identifier or title.

| 👽 Fin   | d            |       | $\mathbf{X}$ |
|---------|--------------|-------|--------------|
| Find wh | at Object?   |       |              |
| down    |              |       |              |
| by:     | C Identifier | Title |              |
| Car     | ncel         |       | Find         |

The **Found objects** library in the **Object Finder** dialog then lists all objects whose identifier or title matches in their first *n* characters (the *n* characters you type into the search box).

To use a function, identifier, or system expression in a definition, select it. For a function, enter the required parameters in the parameter fields.

| 0     | bject Fi    | nder                               | $\mathbf{X}$ |
|-------|-------------|------------------------------------|--------------|
| Li    | brary:      | Math  Find                         |              |
| 700   | Mod         | (X, Y, POS)                        |              |
| স্থ্য | Radians     | (Degrees)                          |              |
| (গন্থ | Round       | (X)                                |              |
| 88    | Sin         | (X)                                |              |
| (গন্থ | Sqr         | (X)                                |              |
| সম    | Sqrt        | (X)                                |              |
| সঙ    | Tan         | (degrees)                          |              |
|       |             | X<br>Sqr 9                         |              |
| Sqri  | (X) returns | s the square of X, which is X * X. | ×            |
| Ca    | ancel       |                                    | ОК           |

Click **OK** to place the function, identifier, or expression in the definition.

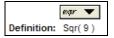

# Using a function or variable from the Definition menu

The **Definition** menu lists built-in libraries of functions, system variables, and operators, as well as any libraries you have added. It shows these as a hierarchical menu that so you can rapidly find what you need and paste it into the definition you are editing. To find and paste a function or other object from a library:

- 1. Move the cursor to the place in the definition that you want to insert a function or other item.
- 2. From the **Definition** menu, select the library you want, and then the function or other item.

| Definition | Result     | Diagram | Window   | Help           |
|------------|------------|---------|----------|----------------|
| Show D     | efinition  | Ctr     | I+E      |                |
| Show Ti    | me         |         |          |                |
| Paste Io   | lentifier. |         | I        |                |
| Show In    | walid Var  | iables  |          |                |
| Math       |            |         | •        |                |
| Array      |            |         |          |                |
| Distribu   | tion       |         | ۱.       | Bernoulli      |
| Special    |            |         | <u>۲</u> | Beta           |
| Statistic  | al         |         | •        | Binomial       |
| Operato    | ors        |         | •        | Certain        |
| System     | Variables  | 5       | •        | Chancedist     |
| Matrix     |            |         | •        | Chisquared     |
| Text Fu    | nctions    |         | •        | Cumdist        |
| Financia   | al l       |         | •        | Exponential    |
| Advanc     | ed Math    |         | •        | Fractiles      |
| Optimize   | er         |         | •        | Gamma          |
| Databas    | se         |         | •        | Geometric      |
|            |            |         |          | Hypergeometric |
|            |            |         |          | Logistic       |
|            |            |         |          | Lognormal      |
|            |            |         |          | Normal         |

**3.** This pastes the item function into the definition, along with its formal parameters or operands, if any, each enclosed in angle brackets << >>.

|             | expr 🔻 🔀  |   |
|-------------|-----------|---|
| Definition: | Normal( ) | ] |

4. Now edit each parameter or operand to replace it with the appropriate identifier or expression. As usual, you can type it, select an item from the *expr* menu or the **Inputs** menu, or paste another object from the **Definitions** menu.

# The domain of possible values

In addition to specifying a variable's definition, it is also a good practice, and often advantageous, to also specify the space of possible values allowed for the variable's result. The **Domain attribute** is used for this purpose. In fact, it is a good practice to define the space of possible values before you start to specify the definition, since this can help to encourage clear thinking and ensure that you are defining a variable that is clearly and unambiguously defined.

The domain attribute specifies the values allowed for each cell in a variable's result. When the variable evaluates to an array result, the domain specification applies individually to each cell of the result. The domain does nothing to constrain the permissible dimensionality.

In addition to promoting lucid thinking during the model building process, once specified the domain provides Analytica and its user interface with numerous clues about how variables should be treated, and can be instrumental in detecting modeling errors.

Making the Domain visible By default, the domain attribute is not shown in the Object Window (except that in Analytica Optimizer, it is always visible for Decision variables). To make it visible for greater convenience, you can turn it on by placing a check next to **Domain** in the **Attributes...** dialog, found on the **Object** menu. You must be in edit mode to make this change.

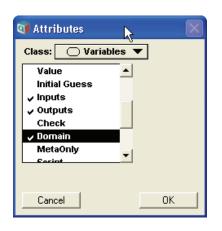

### **Domain Types**

On the domain attribute pulldown, several categories of domain types are presented:

| <ul> <li>Automatic</li> </ul> |  |
|-------------------------------|--|
| Continuous                    |  |
| Integer                       |  |
| Boolean                       |  |
| Discrete                      |  |
| Explicit Values               |  |
| Copy From Index               |  |
| Expression                    |  |
|                               |  |

These are divided into three groups. Those in the top group are used to specify an implicit set of values, such as all integers above zero. The second group specifying an explicitly enumerated set of discrete values. And the final type, **Expression**, allows the domain to be specified as a computed expression, which provides complete generality for the most advanced users. Each type has additional subfields for information such as bounds.

- Automatic Automatic signifies that you have not specified the domain explicitly. When the domain is needed, Analytica will use heuristics to automatically infer the likely domain based on the information at hand. For example, when displaying probability distributions, it makes a difference whether a variable is continuous or discrete, since in the former a probability density graph should be displayed, while in the latter a probability distribution should be depicted.
- **Continuous** Indicates that the variable is real-valued. When Continuous is selected, you may optionally specify the lower and upper bounds:

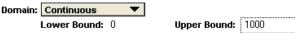

If you elect to specify bounds, you should treat these as hard bounds, meaning the final value should never fall outside the indicated range. If, for example, you have an uncertain variable with a right tail, you would leave the upper bound blank. The bounds are inclusive.

- Integer Indicates that the variable is integer-valued, with optional lower and upper bounds.
- **Grouped Integer** This option shows up only for decision variables, and only in Analytica Optimizer. Each grouped integer variable belongs to a named group. The optimal value for cells falling within a given gruop must have a value between 1 and N, where N is the total number of cells belonging to the same group, and such that all cells belonging to the same group have a different value. This category is used solely for formulating certain types of optimization problems. See the *Optimizer User Guide*.
  - **Boolean** Indicates that the variable is 0,1 valued (false, true).

### Chapter 9 Creating and Editing Definitions

**Discrete** Indicates that the variable is discrete (as opposed to continuous), but not captured by the above Integer or Boolean categories, and where the set of discrete values cannot be enumerated explicitly. The discrete type pulldown allows you to designate the values further as being textual, numeric, or more Any (unrestricted).

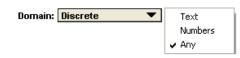

When an input control is set to **Discrete Text**, quotation characters do not display around the current value, and whatever a user types is taken directly as text. No attempt is made to parse the entry as a number, variable name or expression.

Some uncertain quantities result in discrete numeric (but non-integer) outcomes. When **Discrete Numbers** is selected, probability distribution graphs will be displayed, not probability density graphs.

- **Explicit Values** This option allows you to list the set of possible (allowed) values explicitly. As with discrete, you can indicate whether the values are all numeric or all textual.
- **Copy From Index** Indicates that the set of allowed values are the set of values found in another index variable. When you select this option, you are asked to select the index. To change the source index, click on the index name.
  - **Expression** (*Advanced*) This view allows you to enter the domain as an Analytica expression, or to view the expression for the currently selected domain option. This provides a high degree of flexibility for advanced scenarios, allowing the domains themselves to be computed, array-valued, and conditional. Expression mode is also required to access certain less common parameters of the above domain types.

There are five special domain functions which are used to specify each of the above domain types in expression view, **Continuous()**, **Integer()**, **GroupedInteger()**, **Boolean()**, and **Discrete()**. The simplest domain expressions consist of a single call to one of these functions, e.g.:

Continuous(lb:0,ub:1000)

These functions can be combined in arbitrary ways using Analytica expression syntax to create computed domains. For example:

```
If Col="Id" then Integer(lb:1) Else Continuous(lb:low,ub:low+range )
```

An expression can compute a set of discrete values as an unindexed list, or it can wrap them in a call to the **Discrete()** function, e.g.:

```
Discrete("Accounting", "Engineering", "HR", "Marketing", "Sales")
```

Each standard domain type considers null values to be acceptable. You can override this and indicate that null is not acceptable by specifying an optional **nullOk** parameter as false in expression view, e.g.:

Continuous (nullOk:false)

Each of the five functions are described in "Domain Functions" below.

As a stylistic guideline, domain computations should be designed to be computationally simple. For example, although possible, it is generally not a good idea to employ a complex and time consuming algorithm that produces a highly informed and nearly tight lower bound. Instead, utilize a "hard" bound that is relatively easy to obtain and save the complex algorithms for variable definitions.

### Uses of Domain

When the domain is specified, Analytica makes use of the information in numerous ways.

**Bounds checking** When the value of a variable is computed, it is compared with the domain, and if the result is not consistent with the domain, an out-of-range warning is displayed. Bounds violation are often effective in detecting modeling mistakes. The **Check value bounds...against domain bounds** preference setting disables this feature (see "Preferences dialog" on page 58).

| Detecting Logical Errors                     | The domain enables Analytica to detect and warn of various inconsistencies in your model that may indicate an error in your modeling logic. Sometimes inconsistencies arise when one part of a model is changed, but you forget to change another part of your model to be consistent. Analytica will display warning messages when these situations are encountered, which can help to cut down on undetected modeling errors. An example is the following. Suppose an expression contains the following sub-expression                                                                                    |
|----------------------------------------------|----------------------------------------------------------------------------------------------------|
|                                              | If X="Yes" Then                                                                                                    |
|                                              | where the domain of X is Boolean(), meaning that a value of x will be 0 or 1, not "Yes" or "No". Analytica issues a warning (at evaluation time) that reveals this error in logic, which is made possible as a result of specifying the domain.                                                                                                    |
| Interpretation of<br>uncertainty             | The computation of probability distributions or cumulative probability distributions requires the underlying sample to be interpreted as being either continuous or discrete. Although Analytica can usually correctly infer this from heuristics that make use of various other clues, an explicit domain provides this information directly.                                                                                                    |
| Label ordering in graphs                     | In parametric graphs (e.g., XY graphs, histograms of discrete quantities, etc), the ordering for labels on the graph axes is not always obvious. In the absence of guidance from the domain, Analytica will usually use a lexical sort order; however, if you want to control the ordering of possible values, you can do so by using an explicit values domain. The order that possible values are listed is then used as the label ordering on graphs.                                                                                                    |
| Search Space in<br>Optimization              | In Analytica Optimizer, the domain of decision variables defines the search space for constrained optimization problems. See the <i>Optimizer User Guide</i> .                                                                                                    |
| List of Options for a<br>self-Choice         | A node with a definition of Choice (Self,) uses the set of possible values listed in the domain as the options that appear on the Choice pulldown.                                                                                                    |
| Indexes for a<br>DetermTable or<br>ProbTable | A <b>DetermTable</b> specifies a result for every possible value across a set of parent variables. The result of a determTable selects out the values that match the computed value. The domain is used to specify what the set of possible values are for each of these parent selector variables. A <b>ProbTable</b> behaves like a determ table, with its own domain included as a table index.                                                                                                    |
| Validation of user input                     | When a user of a model enters values that are in disallowed by the domain, Analytica can provide the user with immediate feedback that his entry is out of the allowed range. This can be utilized in input controls or edit table cells.                                                                                                    |
| Display and parsing of<br>textual values     | The domain influences how values are shown in input fields or cells. Should quotes be displayed around textual values? They will be if the domain indicates that both numeric and textual values are acceptable, but not if the variable is restricted to textual values. What if the user enters text that matches an existing variable name, or text that could be interpreted as a number? Should it be treated as a purely textual entry, or should it be parsed? Again, this is determined by the domain. When the domain is restricted to purely textual values, the entry is treated purely as text. |
| Domain Functions                             |                                                                                                    |
|                                              | ( <i>Advanced</i> ) The functions in this section are used in the Expression view of the Domain attribute to specify the space of possible values for a variable.                                                                                                    |

It would be highly unconventional to use any of these domain functions from outside of the domain attribute; nevertheless, it is possible to do so. When a domain function is evaluated, the return value is in the form of a parsed expression, consisting of a function call to the indicated function, but with each parameter evaluated and replaced by the literal values. Treating this result as an atomic value, expressions can assemble heterogeneous arrays of domain types that vary across multiple indexes.

### Continuous(*lb,ub,orZero,nullOk*)

Used to specify a continuous domain. The optional **Ib** and **ub** parameters specify lower and upper bounds respectively, and the expressions specified for **Ib** and **ub** may evaluate to an array when the bounds vary along an index. The **orZero** parameter may be set to true to specify a semi-continuous domain, in which zero is acceptable along with any value consistent with **Ib** and **ub**. By default, null values are considered acceptable, but when **nullOk** is specified as false, then **null** value will trigger out-of-bounds warnings.

### Integer(*lb,ub,nullOk*)

Used to specify an integer domain. The optional **Ib** and **ub** parameters specify lower and upper bounds respectively. Values equal to the bounds are considered to be within the acceptable range. The **nullOk** parameter can be set to false to reject null values as out-of-range. When not specified, **nullOk** defaults to true.

### GroupedInteger(groupName,..,nullOk)

Used to specify a grouped integer domain, in which all cells belonging to the same group are required to have a unique value in the final solution found by optimizer. This option is generally only used from Analytica Optimizer, and only in the context of an integer programming problems.

### Boolean(*nullOk*)

Indicates a 0-1 valued domain. Any value other than 0, 1 or Null will trigger an out-of-bounds warning. When the optional **nullOk** parameter is specified as false, then Null will also trigger an out-of-bounds warning.

### Discrete(x1,x2,x3,..., type, nullOk)

This function is used to encode both a **Discrete Domain** with unknown values, and the **Explicit Values** domain where the values are explicitly listed. For an Explicit Values domain, the values are listed as the parameters to the function, e.g.:

Discrete(2,3,5,7,9,11,13,17)

For an implicit discrete domain, no allowed values are listed. Either usage may include the **type** parameter, which must be specifying using the named parameter convention and may be specified as any of the following values, or a list of any of the following values: "Any", "Number", "Text" OF "Handle", e.g.:

#### Discrete(Type:"Text")

The type setting is used by the user interface components when labels are being entered to determine whether the values should be parsed. Expressions are allowed in GUI list cells when the type is "Any".

Null values are also accepted without generating an out-of-bounds warning unless nullOk:False is specified.

# Checking for valid values

Validity checking can be used to detect errors that get introduced into a model, or to validate value entered by users. When changes are made to parts of a model in the future, validity checking can often catch dumb mistakes that get inadvertently introduced.

### Domain Range Checks

Computed values are compared against the space of possible values specified in the domain attribute (see "The domain of possible values" on page 117). This validation occurs as long as the **Check value bounds ... against domain bounds** preference is turned on (it is on by default). Thus, validity testing requires only that you take the time to specify the appropriate domain attribute and bounds, something that is a recommended good practice anyway.

Domain range checks are also applied to input controls when a literal value is entered:

| Perc             | ent damage:     | 25                                                                                                    |
|------------------|-----------------|----------------------------------------------------------------------------------------------------|
| Bounds           | check: Out of i | ange 🔀                                                                                                    |
| ?                |                 | iable Percent_damage is not consistent with its domain specification because the value 2500% exceeds the upper bound 100%.<br>top evaluating and edit the definition? |
| <u>Wiki help</u> | o on this error | Yes     No     Cancel                                                                                                    |

Validation of edit table cell entry

Domain bounds are also applied to edit table cells. Cells that are not consistent with the domain bounds display with a pink background, and when values are entered, a tool tip describes the problem:

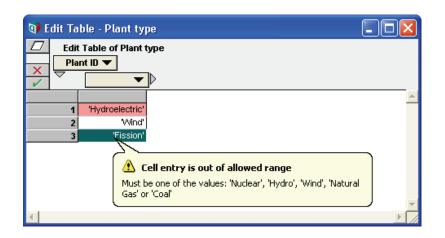

### **Check Attribute**

The Check attribute provides an even more flexible mechanism for validating model results. In its simple usage, it can be utilized for range checking in the same fashion as the domain attribute, for example, to check that the value of Percent\_damage is between 0 and 100, set its check attribute:

```
Check:= Percent_damage>=0 AND Percent_damage<=100
```

If the **check** attribute evaluates to False, whenever the variable is evaluated, it shows a warning dialog and the opportunity to edit the definition. Use of the check attribute has one further advantage that the domain attribute does not have -- you can customize the error message that displays when the criteria is violated (see "Custom error messages" on page 124).

Unlike the domain, the Check attribute can also be used to check consistency across multiple cells in results, or even across multiple result variables. For example, in some cases you might know that a certain invariant is required to hold, so that a violation of that invariant would signal a problem with the model. Such an invariant can apply array operations and multiple variables, e.g.:

Check := C <= Max(A,I) + Sum(B,I)

While the check attribute has some flexibility not available from the domain attribute, when validating against simple bounds, the domain attribute tends to be more convenient.

You can always view and edit the **check** attribute in the **Attribute** panel, if you open it below a diagram. If you want to view or edit it in **Object** windows, you must first cause it to be shown:

**Displaying the check attributes 1.** Select **Attributes** from the **Object** menu to open the **Attributes** dialog (see "Managing attributes" on page 343).

|                     | 🕥 Attributes 🛛 🔀                                                                                 |
|---------------------|--------------------------------------------------------------------------------------------------|
| Check attribute ——— | Class: Variables V<br>Value<br>Initial Guess<br>Inputs<br>Outputs<br>Check<br>Domain<br>MetaOnly |
|                     | Cancel OK                                                                                        |

- 2. Scroll down the attribute list and find Check.
- 3. Click **Check** once to select it, and a second time to add a checkmark next to it. The checkmark indicates that the attribute is displayed in the **Object** window.
- 4. Click OK.

Now the **check** attribute appears in **Object** windows for all *variables*. You can also set it to appear for *functions* by repeating the steps above but selecting **Functions** from the **Class** menu in the **Attributes** dialog.

**Defining the check** Either open the **Object** window for the variable, or open the **Attribute** panel below the diagram and select **Check** from the **Attribute** menu. Enter a Boolean (logical) expression in the **Check** field that returns true (1) if the value is acceptable, or false (0) if not. The expression should refer to the variable by its identifier or as **Self**. For example, to check that the value for the **Lifetime** of a car is more than 0 and less than 12 years, define the check to match one of the following samples.

Check: (Lifetime > 0)And (Lifetime <12)

Check: (Self > 0)And (Self <12)

If the **Check** expression refers to another variable, it makes a dependency from the variable being checked to the variable mentioned. It usually shows an arrow from that variable.

**Triggering a check** If a variable x depends on no other variables, or if it is defined as an edit table and does not operate over the indexes of the table, it performs the check whenever you change its input value or a cell of the edit table. Otherwise, it performs the check each time it evaluates the checked variable x — that is, when you first view a result for x or a variable on which x depends. If you view or compute a probabilistic value for x, it warns if any sample value of x fails the check. More generally, if the value of the **Check** expression is an array, it fails if any atom in the array is false (0). If you compute first its mid value of x and then its prob value, it causes two evaluations, one check on the mid value and a second on the prob value.

> If you change the definition of **x** or any variable on which it depends, *including* any variable mentioned in its **Check** expression, it performs the check again next time you view **x** or a variable that depends on it.

**Cell-by-cell validation in edit tables** When you define a check attribute for a variable defined as an edit table, Analytica will test and flag each cell individually as long as the check attribute does not operate over any of the table indexes and the values in the edit table cells do not have the potential of triggering a lengthy evaluation. Cells that fail the validation are displayed with a red background when viewing the edit table, a message balloon appears with a tail pointing to the bad cell when an out-of-range entry is first entered. If the check expression operates over a table index, this feature is disabled and the check is performed only after the final entries are stored.

| 🗊 Edit Table - Manual portfolio           |                                                                                   |  |  |
|-------------------------------------------|-----------------------------------------------------------------------------------|--|--|
| □     Edit Table of Manu       Projects ▼ | al portfolio                                                                      |  |  |
|                                           |                                                                                   |  |  |
| Integrated Subsystems                     | 1                                                                                 |  |  |
| Dharmic Messaging                         | 2                                                                                 |  |  |
| XYZ Acronymics                            | 0                                                                                 |  |  |
| Microgravity Aerobics                     | 0                                                                                 |  |  |
| Quantum Recycling                         | 1                                                                                 |  |  |
| Open Source Genomics                      | 3                                                                                 |  |  |
| Hyperspace Storage                        |                                                                                   |  |  |
| a l                                       | Cell entry is out of allowed range<br>This cell fails the check: Self=0 or Self=1 |  |  |

If any cell in the table contains a general expression that references other variables, then the cellby-cell checking is disabled. This is to prevent the possibility of a delay for the user if a large part of the model must be evaluated; therefore, the cell-by-cell checking is only appropriate for tables where expressions would not be entered. If the check expression operates over any table index, such as Sum (Self, Projects) <5, then this would indicate that the check is a validation on the table as a whole, rather than on individual cells, and in this case the cell-by-cell checking is again disabled. When disabled, checks are validated at evaluation time as would occur with non-edit table variables.

- If a check fails If a check fails evaluates to False the warning dialog offers the option of editing the variable's definition, cancelling, or continuing. If you continue, it does not perform the check again unless you change the definition of the variable or a variable it depends on.
- **Custom error messages** The default warning when a check fails shows the **Check** expression. This is OK for modelers, but might be obscure for end users. If you call the **Error()** function (page 388) in the check, it displays the message you pass to **Error()** instead of the default warning. Using this, you can craft a more helpful message. The warning gives the same options.

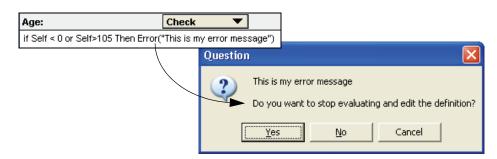

**To disable checking** You can disable all value checking by unchecking *Check value bounds* in the **Preferences dialog** (page 58) from the **Edit** menu. If you want to disable only Check attribute validation, but leave domain validation in tact, then uncheck the **Check value bounds..against Check attribute** preference. Validation preferences are on (checked) by default.

# Chapter 10

# Creating Interfaces for End Users

This chapter shows you how to create a user interface containing input and output nodes for easy access for other people who might use your model. It also describes how to design a clear user interface, apply icons and graphics, and include hyperlinks to web pages.

To enable end-users to run your model, you may decide to publish your model to the Analytica Cloud Player and invite your colleagues to view it from their web browser. When publishing to the web, additional styles settings can be configured to make your interface more user-friendly from the confines of a web browser. The second part of this chapter, "Sharing your model" on page 135, shows you how to publish your model to the Cloud.

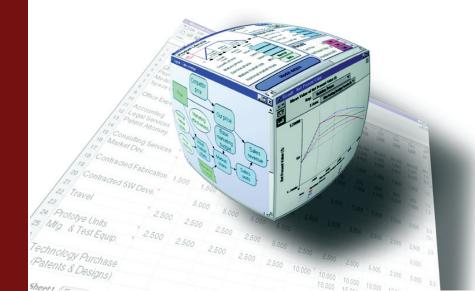

For a complex model, you can make it easier to use, especially by other people, by creating a user interface. A user interface is simply a diagram containing input and output nodes. These inputs and outputs are selected variables that users can change (inputs) or view (outputs). By gathering input and output nodes into a single user interface diagram, users have quick access from a central window, even if the underlying variables are located in other parts of the module hierarchy.

Input nodes allow the user to see and change the values of variables directly in a diagram. Input nodes can be a field to enter a number or text value, a button that opens an edit table or probability distribution, or a pull-down menu. Output nodes show atoms (single numbers or text values) in the diagram, and show a button for uncertain or array-valued variables, so that users can open tables or graphs with a single click.

Input and output nodes are a kind of alias node linked to the original node. These nodes usually show the title and units of a variable to the left of the input or output field or button.

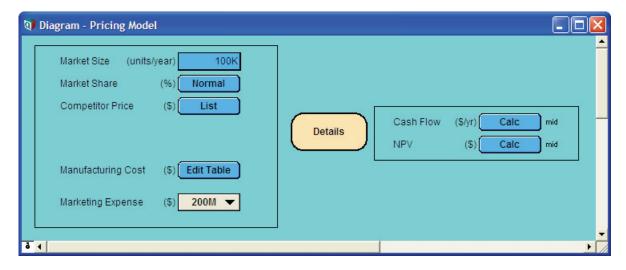

Users of your model can then easily view and modify input variables, and view the results, without navigating the details of the model, unless they wish to.

This diagram shows input nodes on the left side and output nodes on the right side. To see the details of the model, you would double-click the Details node to open up its diagram.

See Chapter 2, "Examining a Model."

# Using input nodes

An *input node* lets you, or your end user, see and easily change the value of a variable directly in the diagram, without opening an *Attribute* view or **Object** window (see "Browsing with input and output nodes" on page 23). In browse mode you can change only the values and definitions of input nodes.

An input node is an alias of a variable that you want to treat as an input to the model (see "An alias is like its original" on page 55).

The type of definition of the original variable determines the appearance of the input node. If you want your users to be able to change the type of definition, instruct them on how to open an *Attribute* view or **Object** window and use the **expr menu** (page 250).

#### Input field

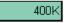

A single number or text value (scalar) displays as an input field. You can have Analytica check if the input value is acceptable by using the **Check attribute** (page 121); the check is performed on input of a new value.

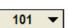

### Input popup menu

A choice displays as an input popup menu. To create an input menu for an input node, see "Creating a choice menu" on page 127.

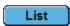

l ist

A list or list of labels displays as a List button. See "Creating an index" on page 173.

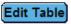

### Edit table

An edit table displays as an Edit Table button. See "Defining a variable as an edit table" on page 180.

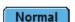

### **Probability distribution**

A probability distribution displays a button with the name of the distribution. See "Defining a variable as a distribution" on page 250.

Creating an input node To create an input node from a variable:

- 1. Make sure you are in edit mode.
- 2. Select the variable.
- 3 Select Make Input Node from the Object menu. The input node appears in the same diagram next to the selected node.
- Move the input node to the location you want. 4.
- 5. Adjust the size of the node.
- Tip To make several input nodes at once, select the nodes and then choose **Make Input Node**.

### Creating a choice menu

For the classes of nodes that can be used for parametric analysis, such as decision and variable, the expr menu includes the Choice option. The Choice option provides a way to offer the user a choice of selecting one or all values from a list.

Creating a menu from a list

If the original variable is already defined as a list of numbers or labels, create a popup menu to select from the list as follows:

- 1. Show the definition of the variable as a list, either in the Attribute view or the Object window.
- Click the expr menu and select the Choice option. Click OK to the question "Replace current 2. definition with a Choice?" and click OK again to "Replace current definition?" when prompted.

| 🖌 expr | Expression        |
|--------|-------------------|
|        | List              |
|        | List of Labels    |
| 1.2    | Table             |
| 1.2    | Probability Table |
| -      | Distribution      |
|        | Choice            |
| Ω      | Other             |

3. The Object Finder dialog displays with parameter I=Self and n=1. Click OK.

The definition field of the original variable now displays as a popup menu, and in browse mode, the input node displays as a popup menu. The original definition (list of numbers or labels) is now available as the *domain* of the variable — the possible outcomes. In the expression view, the popup menu displays as the Choice() function (page 187).

# Chapter 10 Creating Interfaces for End Users

- **Tip** To define *Var1* as a popup menu of another variable *Var2*, that is defined as a list, select **Choice** from the *expr* menu, and set the first parameter to *I*=*Var2* in the **Object Finder** dialog).
- To hide the All option on the popup, enter inclAll=False as the third parameter in the Object Finder dialog.
- **Creating a new definition** If a variable has no previous definition, when you select **Choice** from the *expr* menu, a domain (possible outcomes) of *List of labels* is created, with one element in the list.

To change the domain to *List of numbers*, press the **Domain** popup menu and select **List of numbers**.

Edit the list of values as you would edit a list of labels or list of numbers (see page 175).

| 💜 Object - Buyi | ng price                           |           |   |
|-----------------|------------------------------------|-----------|---|
| 🔾 Variable 🔻    | Price                              | Units: \$ | * |
| Title:          | Buying price                       |           |   |
| Description:    | Buying price of house.             |           |   |
| Definition:     | <ul><li>▼</li><li>100K ▼</li></ul> |           |   |
| Domain:         | List of Numbers 🔻                  |           |   |
|                 | 100K                               |           |   |
|                 | 250K<br>500K                       |           |   |
| •               |                                    |           |   |

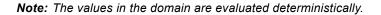

# Using output nodes

An *output node* gives you, or your end user, rapid access to a selected result in the model. You can use output nodes to focus attention on particular outputs of interest.

An output node displays a result value in the view style — i.e., whether table or graph, the indexes displayed, and the uncertainty view — last selected for display and saved with the model. It also shows the uncertainty view icon (see "Uncertainty views" on page 33).

61.73 mid

Result mid

If the result is a table, the output node displays a **Result** button. Click the button to display the table or graph.

If the value of an output has not yet been computed, the Calc button appears in the node. Click

After you display the table or graph, you can use the result toolbar to change the view.

If the result is a single value (mid value or mean), it displays directly in the output field.

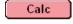

Creating an output node

the **Calc** button to compute and display the value. To create an output node from a variable:

- 1. Make sure you are in edit mode.
- 2. In a **Diagram** window, select the node of the variable for which you wish to create an output node.
- **3.** Select **Make Output Node** from the **Object** menu. The output node appears in the diagram next to the selected node.
- **4.** Move the output node to the location you want.
- 5. Adjust the size of the node.

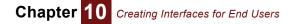

The view style of the output result (table or graph) is the format you last set for it (see "Formatting Numbers, Tables, and Graphs" on page 81).

#### **Resizing controls**

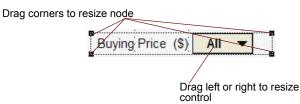

You can resize input and output nodes by dragging their corner handles, just like other nodes. But for these, its usually most convenient to deselect **Resize centered** from the **Diagram** menu so you can align them either along their right edges, or both edges.

You can also drag the left edge of the control field, button, or menu left or right to change its width. This is especially useful for choice menus when you want to expand the width to be large enough for the widest menu option.

When using a pull-down menu containing long text values, you might want to adjust the pull-down control as necessary to accommodate your longest text value. Input and output nodes contain text and graphics, in addition to the control itself. The node resizing handles that appear as small black squares at the corners of the node adjust the size of the bounding rectangle that holds all these items, but does not change the width of the control itself. To change the width of a control (a pull-down menu, textedit box, or button), position the mouse over the left edge of the control, depress the mouse button and drag the cursor to the left or right.

# Input and output nodes and their original variables

The title and units of an input or output node are obtained from the original node. To edit them, edit the title and units of the original node (see page 56). If you edit the title or units of the original node, the input or output node's title or units changes to match the original.

By default, an input or output node shows its original node's title (label) in the original font, with no node outline or arrows. The node takes its color from its original node when the node is created. Later changes to the original node color do *not* change the color of the input or output node.

To change the appearance of an input or output node alone, use the **Set Node Style** and **Show Color Palette** options from the **Diagram** menu (see "Node Style dialog" on page 79 and "Recoloring nodes or background" on page 77). When you use these options to change the appearance of an input or output node, its original node does not change. Similarly, using these options to change the appearance of an original node does not affect its previously created input or output node.

### Using form modules

It is often helpful to group input and output nodes into a single diagram for easy access by model users. The *form module* makes it easy for you to create input and output nodes in the form by drawing arrows between the form and variables.

Creating a form module

- 1. Make sure a diagram window is active with the edit tool selected.
- 2. Drag the module icon from the node toolbar and position it in the diagram.
- 3. Type in a title for the module for example, User interface.
- 4. Open the **Attribute** panel at the bottom of the diagram window.
- 5. With the new form module still selected, press to open the **Attribute** popup menu, and select **Class**.
- 6. The class **Module** appears in the **Attribute** panel. Press to open a popup menu of module classes.

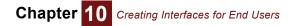

| ۵   | Model   |
|-----|---------|
| 0   | Module  |
| 0   | Module  |
| Ω   | Library |
| b   | Library |
| v 🗆 | Form    |

7. Select Form from the menu.

Creating input and output nodes in a form module An input or output node is an alias to another variable in the model. Creating an input or output node is similar to creating an **alias node** (page 54). To create a set of input and/or output nodes in the form module:

- 1. Adjust the diagram(s) on your screen so the form node and the source variables for the input or output nodes are all visible they might be in the same or different diagrams.
- 2. In the toolbar, click → to enter arrow mode.
- 3. To create an input node for variable X, draw an arrow from the form node to X. It creates an input node for X inside the form module.
- 4. To create an output node for variable Y, draw an arrow from Y to the form node. It creates an output node for Y inside the form module.
- 5. When you have finished creating input and output nodes, double-click the form node to open its diagram window.
- 6. In the toolbar, click 📩 to enter edit mode.
- 7. Rearrange and resize the input and output nodes for clarity. It is sometimes clearest to arrange the input nodes on the left side and the output nodes on the right side.

A form module is like any other module, except when you draw arrows into or out of a form module, it creates outputs or inputs, instead of normal alias nodes in the module. But, you can also create standard variables and modules inside a form. If you have too many nodes to fit comfortably in a single diagram, you might wish to organize them into additional modules (which need not be forms) to enclose related groups of inputs and outputs.

# Adding icons to nodes

You can add an icon to any node in a diagram. The **Icon** window contains an enlarged space that you can use for creating or editing an icon.

### Opening the Icon To add an icon:

window

- 1. Make sure that the edit tool is selected.
- 2. Select the node that you wish to illustrate.
- 3. Choose Edit Icon from the Diagram menu to open the Icon window.

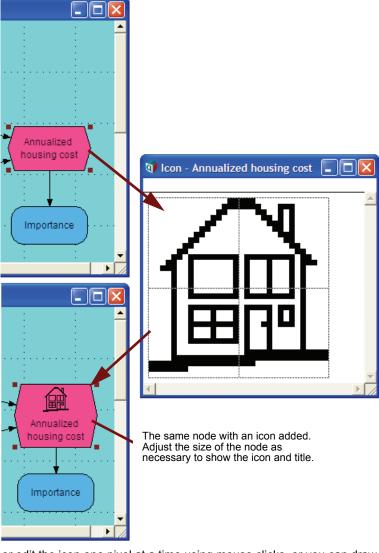

Drawing or editing an icon You can draw or edit the icon one pixel at a time using mouse clicks, or you can draw lines by holding down the mouse button as you drag the cursor.

- To make a dark pixel light or a light pixel dark, click the pixel.
- To draw a line or curve hold down the mouse button while you move the cursor. If the starting pixel of the line or curve is black the line or curve is black; if the starting pixel of the line or curve is white the line or curve is white.
- To set the node's icon, click the Accept button V.
- To restore the original icon in the window (or to clear the window if there was no previous icon), click the **Revert** button X.

You can copy and paste an icon from one place in a model to another using the standard **Copy** (*Control+c*) and **Paste** (*Control-v*) commands. You can delete an icon from a node by selecting it and using the **Cut** (*Control+c*) command or the *Delete* key.

# Graphics, frames, and text in a diagram

Adding graphics You can add a graphic image created in another application to any node or to the diagram background. Both color bitmaps and PICT graphics can be pasted in.

To paste in a graphic:

- 1. Copy (Control+c) the graphic to the clipboard from within a graphics application.
- 2. Make sure that the edit tool is selected in Analytica.
- 3. Select the node or the diagram window where you want the graphic to appear.
- **4.** Paste (*Control*+v) the graphic from the clipboard.

When you paste a graphic into the diagram window, a special node of class *picture* is created. Picture nodes can be placed on top of **variable**, **module**, and **function** nodes.

To remove a graphic, select it and press *Delete*, or choose **Clear** from the **Edit** menu.

**Converting image formats** Some applications post bitmap graphics on the system clipboard in compressed image formats such as PNG or JPEG. When Analytica recognizes a compressed format, it imports the image and stores it internally in that format. Unfortunately, most applications post images only as full uncompressed bitmaps. Large uncompressed bitmaps can consume a lot of space and result in very large model files; therefore, when Analytica 4.4 pastes an uncompressed bitmap, it converts it and stores it internally as compressed (lossless) PNG format. Any transparency and alpha blending present in the original image are preserved by this conversion.

Earlier releases of Analytica do not recognize these compressed bitmap formats. If someone else loads your model in Analytica release 4.0 or earlier, these images will not display. If you want your bitmap images to display when your model is loaded into Analytica 4.0 or earlier, you must convert them back into the *Legacy Bitmap* format after it has been pasted into your model. To do this:

- · Make sure the edit tool is selected.
- Select the image node to convert.
- Select Change Picture Format from the Diagram menu.
- In the Change Picture Format dialog, select the new format to use.

These steps can be used to convert any image into any desired internal image format. In some cases, certain conversions can further reduce the amount of memory (and thus model file size) consumed by the image. Legacy Bitmap files might lose some information in the image (such as transparency and alpha blending), and might consume much more space.

Images that are stored in the *Mac PICT* format do not display from Analytica Cloud Player (ACP) and cannot be rendered by the Analytica Decision Engine (ADE). Images in this format might be present in older Analytica models. Using the above steps, these images should be converted to EMF if you intend to post your model on ACP or render them from ADE.

Adding a frame You can create a rectangular frame for nodes in a diagram in either of the following ways:

- Paste a graphic into the diagram window to create a picture node, then delete the graphic. This leaves a blank picture node. Use the **Node Style** dialog (page 79) to display the border of the node. Other nodes can be placed on top of this node.
- Create a decision node and leave the title blank. Give it a definition of 0 (or any number) to remove the cross-hatch pattern. Use the **Node Style** dialog (page 79) to hide the label and fill color. Create this frame first, then create the nodes to be framed and place them in the frame. If you create a framing decision node after you create the nodes to be framed, the nodes are "under" the framing decision node; they are visible, but you cannot select them. To place the decision node underneath the other nodes, select the decision node while in edit mode, right mouse click and select the **Send to Back** command from the pop-up menu.
- Create a text node by dragging a text node from the text button T on the toolbar. Use the Node Style dialog (page 79) to add a fill color and border to the node.
- Adding text To add text to a diagram, drag a text node from the text button **T** on the toolbar to the diagram and enter the desired text. This creates a new node with a special class *text*. Use the handles to resize the node, and use the **Node Style** dialog (page 79) to change the font or to change the background from transparent to filled.

# Default and XML model file formats

Analytica supports two formats for saving models — the default format and an XML format. Both formats are fairly easy-to-read text files, which you can view and edit in standard text editors and word-processor applications. (See examples below.)

Analytica normally saves a new model in the default format. You can change to the XML format in by checking **Save in XML Format** in the **Save as** dialog when you first select **Save** from the **File** menu, or whenever you select **Save as**. It remembers and reuses the format you select in future sessions.

**Sample default file format inter format inter format inter format inter format inter format inter format inter format inter format inter format inter format inter format inter format inter format inter format inter format inter format inter format inter format inter format inter format inter format** 

{ From user Richard Morgan, Model Sample\_old\_file\_format ~~
at Jun 1, 2007 3:56 PM}
Softwareversion 4.0.0

Model Sample\_old\_file\_format Title: Sample of old file format Author: Richard Morgan Date: Jun 1, 2007 11:55 PM Savedate: Jun 1, 2007 3:56 PM

Objective Net\_income Title: Net income Units: \$ millions Definition: Revenues - Expenses Nodelocation: 304,64,1

Variable Revenues Title: Revenues Units: \$ millions Definition: 700 \* (1+ 0.10)^(Year - 2003) Nodelocation: 176,32,1

Variable Expenses Title: Expenses Units: \$ millions Definition: Table(Year)(750,750,780,800,850) Nodelocation: 176,96,1

Close Sample\_old\_file\_format

> <model name="Sample\_XML\_file\_format"> <title>Sample XML file format</title> <author>Richard Morgan</author> <date> Jun 1, 2007 11:55 AM</date> <saveauthor>Richard Morgan</saveauthor>

```
<savedate>Fri, Jun 1, 2007 3:57 PM</savedate>
   <fileinfo>0,Model Sample XML file format,
    2,2,0,1, C:\Documents\Upgrade guide\Netincome example XML.ANA
    </fileinfo>
<objective name="Net income">
   <title>Net income</title>
   <units>$ millions</units>
   <definition>Revenues - Expenses</definition>
   <nodelocation>304,64,1</nodelocation>
   <nodesize>48,24</nodesize>
   <valuestate>2,313,273,197,250,0,MIDM
     </valuestate>
   <numberformat>1, D, 4, 2, 0, 1</numberformat>
   </objective>
   <Variable name="Revenues">
   <title>Revenues</title>
   <units>$ millions</units>
   <definition>700 * (1+ 0.10)^(Year - 2003)
</definition>
   <nodelocation>176,32,1</nodelocation>
   <nodesize>48,24</nodesize>
  </Variable>
<Variable name="Expenses">
   <title>Expenses</title>
   <units>$ millions</units>
  <definition>Table(Year)(750,750,780,800,850)
   </definition>
   <nodelocation>176,96,1</nodelocation>
   <nodesize>48,24</nodesize>
  </Variable>
</model>
</ana>
```

# Hyperlinks in model documentation

A *description*, or other text attribute of a variable or other object, can contain a hyperlink to any web page. This is useful for linking to detailed explanations, data, or references for a model, or even to related downloadable Analytica models. In browse mode, hyperlinks appear conventionally underlined in blue. When you click a hyperlink, your computer shows the indicated web page in your default web browser.

To define or edit a hyperlink, enter edit mode, and use a standard HTML link syntax of the form

```
<a href="http://www.lumina.com">Click here</a>
```

When you switch to browse mode, the HTML code displays as a hyperlink.

| In edit mode   |                                                                                               |   |
|----------------|-----------------------------------------------------------------------------------------------|---|
|                | 🕽 Object - Lumina products                                                                    |   |
|                | Lumina_products Units:                                                                        | * |
|                | Title: Lumina products                                                                        |   |
|                | Description: For more details about Lumina <a href="http://www.lumina.com">click<br/>here</a> |   |
|                | Definition: Analytica Professional<br>Analytica Enterprise<br>ADE                             | T |
|                |                                                                                               |   |
| In browse mode |                                                                                               |   |
|                | 🛛 Object - Lumina products                                                                    |   |
|                | Variable Lumina_products Units:                                                               |   |
|                | Title: Lumina products                                                                        |   |
|                | Description: For more details about Lumina <u>click here</u>                                  |   |
|                | Definition: Analytica Professional<br>Analytica Enterprise<br>ADE                             |   |
|                | ↓                                                                                             |   |

# Sharing your model

When you distribute your model to others, one option is to provide them with your model file, and ensure that they have Analytica installed on their computer. To use the model, they'll need to install the free Analytica Player, Analytica Power Player, or a full Analytica edition on their Windows-based computer. A second option is to publish your model to the Analytica Cloud Player (ACP) and send them a URL to your model. When you do this, they only need a Flash-enabled web browser, and can view your model even from non-Windows computers. When you build a model with the intention of sharing it over the web, additional stylistic considerations that are discussed in this section can have a big impact on usability.

### **Analytica Player**

The free Analytica Player allows users to browse models, change inputs, and evaluate and view results. Users can only make changes variables with input nodes, and cannot save their model after making changes to inputs. They also cannot utilize features that are not available with Analytica Professional such as database access, huge indexes, or Monte Carlo runs with more than 32000 iterations (see Chapter 23, "Analytica Enterprise" on page 391).

To distribute your model to someone who already has Analytica installed, either the free Player or another edition, you can simply attach the model to an email. When the user clicks on the attachment and selects **Run**, the model opens in Analytica or Analytica Player. You can also place the model on a web server with a hyperlink on web page using HTML such as:

Please view <a href="myModel.ana">my Analytica model</a>.

If you do not have Analytica installed on your computer, please

<a href="http://lumina.com/products/free-player/">download and install the free Analytica Player</a> first.

When the user who has Analytica or Analytica Player installed clicks on the model link, Analytica launches with the model loaded.

When your model is spread across multiple linked modules, you will need to send all these module files to your end-user and have them save them all (usually in the same directory) before launching the main file. Be sure to tell them which model file is the top-level model that they should launch. To avoid the multiple-file complication, a better option is to save a copy of your model in a single file and send or post that single file (the linked-file structure is not preserved when you do this, hence, you send it as a copy). To do this, select **File Save A Copy In...** and check the **Save everything in one file by embedding linked modules** checkbox.

Spreadsheet functions such as **SpreadsheetOpen**, **SpreadsheetCell**, etc., and OLE linking are not available in Cloud Player.

Testing in Player The user experience for Player users is essentially the same as viewing the model in Analytica Professional while being locked in browse mode. To experience your model in Analytica Player yourself before handing it off to your users, select Help→ Update License..., and select analytica\_freeplayer from the License ID dropdown. After pressing OK, you'll need to restart Analytica. Repeat the process to select your other license when you are finished. If you do this often, you may wish to create a Windows desktop shortcut to eliminate the need for the above steps. The shortcut should run the following command line:

Analytica.exe /lic:analytica\_freeplayer

The Analytica Power Player extends Player with the ability to utilize Enterprise-edition features, and with the ability to save models. Although a Power Player is not free, it is less expensive than the license for a full Professional edition. If your users require live access to your ODBC databases, huge arrays, or the ability to save their inputs, then Power Player should be used. Optimizer-enabled Power Player licenses are also available.

### **Analytica Cloud Player**

By publishing your model directly to the Analytica Cloud Player (ACP), you eliminate the need for your end-users to install Analytica Player on their computer before viewing your model. This also makes it possible for users on non-Windows platforms to use and view your model. The model is uploaded directly to Lumina's Cloud server, and you simply send your end-users an invitation to view your model with a URL link to access the model.

ACP account types Signing up for an *ACP individual account* is free. You can upload models to your account at any time, and as long as your Analytica support is active, your account allows 25 user sessions per month at no cost<sup>1</sup>. You also receive 25 sessions credits to be used in the first 12 months when you sign up for an ACP individual account, even if you do not have active support. If you foresee higher user loads, you can pre-purchase additional session credits.

ACP group accounts are also available, and are appropriate for collaborative projects and higher usage situations. Group accounts include the ability for end-users to save changes to inputs in snapshot files, to manage multiple users and multiple projects, and to control access permissions to different models. Group accounts involve a monthly or annual subscription cost, and include a high level of user sessions.

For further information on ACP accounts types, please visit

http://www.lumina.com/products/analytica-web-player/

<sup>1.</sup> A user-session starts when you or someone else views one of your published models in ACP. A single user-session allows up to 60 seconds of CPU computation time within the same session. Closing one model and re-opening or opening another is considered part of the same user session.

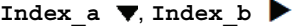

**Uploading / Publishing** To publish a model to ACP, open the model in Analytica, then select **File** $\rightarrow$  **Publish to cloud...**. If you already have an ACP account set up, the following dialog appears:

| ٩ | Publish to Ana    | lytica Cloud Player (ACP)    | × |
|---|-------------------|------------------------------|---|
| , | Configure account | Publish model                | _ |
|   |                   |                              |   |
|   | ACP model name    | Energy Storage Analysis      |   |
|   | After publishing  | Open ACP model folder page 💌 |   |
|   |                   |                              |   |
|   |                   | Publish Cancel               |   |
|   | Open ACP model fo | lder page                    |   |

The ACP model name may optionally be different from your local file name, which you may take advantage of if you keep multiple local file revisions, or conversely want to publish different revisions. When you press **Publish**, the model is uploaded to the cloud. You have three options for what happens once the upload completes:

- · Open ACP model folder page
- Open model in ACP
- Do nothing

Opening the model in ACP consumes a session credit, while viewing the model folder page does not. From the folder page, you have the option of lauching the model.

You can also jump to the ACP model folder page by selecting  $\textbf{File} \rightarrow \textbf{Manage published models}...$ 

Setting up an ACP account The first time you select Publish to cloud..., the dialog will open in the Configure account tab.

| ٩                           | Publish to Analy            | rtica Cloud Player (ACP)                                                                                                    | $\mathbf{X}$ |  |  |  |
|-----------------------------|-----------------------------|----------------------------------------------------------------------------------------------------|--------------|--|--|--|
|                             | Configure account           | Publish model                                                                                                    |              |  |  |  |
|                             | (ACP) account inform        | lease enter your existing Analytica Cloud Player<br>ACP) account information. If you don't already have<br>n account, it only takes a minute to <u>sign up</u> , and it's |              |  |  |  |
|                             | Email address jdoe@acme.com |                                                                                                    |              |  |  |  |
|                             | Password ••••••             |                                                                                                    |              |  |  |  |
|                             | Forgot passwor              |                                                                                                    |              |  |  |  |
| Remember password OK Cancel |                             |                                                                                                    |              |  |  |  |
|                             |                             |                                                                                                    |              |  |  |  |

If you do not already have an account, click the <u>sign up</u> link to sign up for a free ACP individual account. Once you have an ACP account, enter your account information and press **OK**. For detailed steps on signing up for an ACP account, please see Chapter 8 of the Analytica Tutorial.

#### Designing models for viewing in web browsers

Some models are ill-suited for use from a web browser. When you create your model with the intention of eventually publishing it to Cloud Player, keeping certain stylistic and pragmatic considerations in mind can help you achieve a more effective presentation once the model is pub-

lished. ACP also exposes several style settings that are not yet available in Analytica itself, many of which are very helpful for optimizing the browser-based experience.

Limit computation times People expect each operation in a web application to complete quickly. When operations take more than about 60 seconds, users will typically leave or close the page. ACP itself enforces a 60 second maximum duration on any single computational step (you can configure this maximum in an ACP group account, even though it isn't highly recommended for these stylistic reasons). Models that inherently involve multi-minute computations or longer are not well-suited for publishing on the Cloud.

The ACP server is not a super computer, and is not intended for the evaluation of computationally excessive models. The server(s) are shared by all ACP users.

**Use small diagrams** Even people with huge monitors make use of narrow web browser windows. A standard guideline is that web-apps should be a maximum of 800 pixels in width to display fully in the browser window. While ACP does not limit the actual displayed diagram size (scroll bars appear when required), you should keep diagrams within this size range to eliminate the need for users to scroll when viewing your diagrams.

Achieving small diagrams usually translates to keeping influence diagrams to 15 nodes or less, not exceeding 5 nodes wide. For input/output panels, limit these to two columns. It is also desirable to limit the length of diagrams and input/output panels similarly so that they be fully visible without scrolling for most users. These guidelines are highly recommended even when models will not be viewed on the web, since they also correspond to the amount of visual information the human brain can assimilate holistically in a glance.

To attain small diagrams, you should make use of modules to structure your models hierarchically. Each module should "tell" a small self-contained story. The default ACP presentation includes a outliner bar along the left side of the screen (which you can disable using an ACP style setting, if desired). Although this consumes some valuable screen width, it helps to make the module hierarchy more visible and accessible, and thus help you feel more comfortable with keeping each module small.

- **Single window design** Desktop Analytica uses a Multiple Document Interface (MDI) paradigm, in which you can have multiple windows open simultaneously, side-by-side or overlapping. This provides a tremendous flexibility to display many items of information simultaneously in flexible arrangements, with other information close at hand. However, ACP model users view one diagram, one result, or one table at a time. It thus becomes important to cluster information that is intended to be viewed together within the same diagram. Make use of ACP layout to help accomplish this.
  - **Utilize layout styles** ACP provides several layout options that are not yet available in Analytica 4.4. These include tabbed module navigation, embedded tables and graphs, re-usable embedded space for result views, an outline tree or hierarchy header, control over what surrounding interface components display, and additional control over node-level appearance.

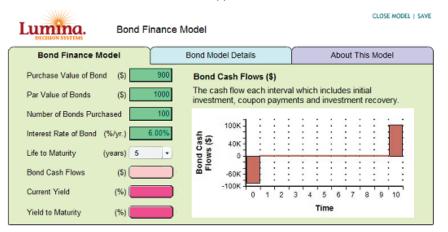

The full set of layout options and how to specify the settings are beyond the scope of this manual. The reference guide for these is on the Analytica Wiki, see <u>CloudPlayerStyles attribute values</u>, <u>ACP rendering tables and graphs on the diagram</u>, and <u>Features of ACP not available in Analytica</u>.

**Use the Style Library** The *ACP Style Library* is a tool you can use when defining the ACP styles. It provides a set of control panels to select options with immediate preview displays to help you understand what each setting does. The Style Library is packaged as an Analytica library file, which you add to your model, then access the control panels by opening the library diagrams from within Analytica.

You can make use of the styles without using the Style Library. Styles are specified in the Cloud Player Styles attribute, as described at <u>CloudPlayerStyles attribute values</u>. However, the Style Library makes these far easier to use.

Instructions for obtaining the latest version of the ACP Style Library, and for using it, are located on the Analytica Wiki at http://wiki.lumina.com/index.php/ACP\_Style\_Library.

#### Summary

You can use input and output nodes to direct users of your model to relevant input and output variables. These nodes can be arranged into control panels for convenient presentation.

Only variables with an associated input node can be modified by users of Analytica Player, Power Player or Cloud Player.

Analytica Player is free to install, and hence provides way to share your models with others who do not have a licensed edition of Analytica. Power Player adds to Player functionality with an ability to save models, query databases, evaluate functions that require the Enterprise edition, and compute with huge indexes or sample sizes larger than 32000.

Analytica Cloud Player (ACP) is a convenient way to share models over the internet, and is usable by people who have not installed any edition of Analytica or Analytica Player, as well as people on non-Window's platforms. ACP accounts are free, and a moderate level of usage is free as long as you keep your support active.

When sharing models from the Cloud Player, additional stylistic considerations are important for providing users of your model with a satisfactory browser-based experience. These include limiting evaluation times, keeping diagrams small, and making effective use of diagram real estate through embedded tables and graphs, tabbed panes and hierarchy headers. The Style Library provides an interface for selecting ACP styles.

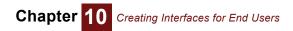

# Chapter 11

# Using Expressions

The definition of each variable is an expression, such as

(- B + Sqrt(B<sup>2</sup> - 4\*A\*B))/(2\*A)

This chapter describes the elements of an expression, and their syntax, including:

- Literal values, including numbers, Boolean or truth values, and text values
- Arithmetic, comparison, and logical operators, such as + / \* ^ <> = AND OR
- IF a THEN b ELSE c
- · Function calls and parameters and math functions
- · Exception values INF, NAN, and NULL
- Warnings
- Datatype functions

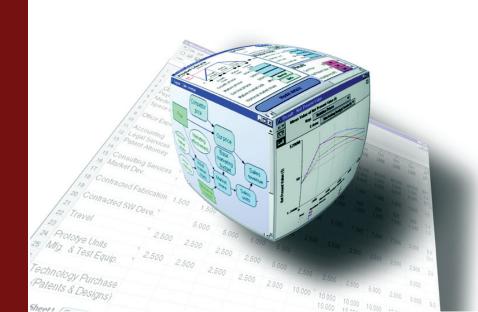

The definition of a variable or function is an expression, such as:

(-B + Sqrt(B<sup>2</sup> - 4\*A\*B))/(2\*A)

An expression can consist of or contain a literal number (including Boolean or date), a text value, an identifier of a variable, an arithmetic expression, a comparison or logical expression, IF THEN ELSE, or a function call, such as Sqrt (B).

See Chapter 22, "Procedural Programming," for details on more advanced constructs, such as **BEGIN** ... END statements, **For** and **While** loops, local variables and assignments.

#### **Numbers**

You can enter a number into an expression using any available number formats in (see "Number formats" on page 82), including:

2008, 12.345, 0.00123, 5.3E20, 5.3E-20, \$100,000

Suffix format uses a letter or symbol suffix to denote a power of ten, such as:

25K, 200M, 123p, 20%

Suffix format provides a simple, familiar way to specify large or small numbers. See "Suffix characters" on page 83 for details.

You can usually enter numbers using most number format types directly into an expression no matter what number format was specified for the variable defined by the expression. The exceptions are:

- 1. You may use commas to separate groups of three digits, such as 123, 456.00, only if the expression consists of that single number. If the number is part of an expression with other elements, such as 12\*123, 456, you may *not* use comma separators because the syntax would be ambiguous. You should use simply 12\*123456.
- 2. Dates, date-times, or times-of-day must be typed in a very specific format when the number format is not set to date, or when they appear within an expression with other elements. See "Date and Time Values" below.
- **Integers** Analytica treats integers and real numbers both as floating point numbers internally. Using the default suffix number format, it displays numbers that are very close to integers as integers.
- **Precision** Analytica uses double-precision using 8 bytes to represent each floating point number. This means that the maximum internal precision of numbers is 15 significant digits. Some calculations, especially those that involve small differences between large numbers or large numbers of additions, might result in less precision than this maximum.
- **Largest and smallest** numbers Analytica can represent positive numbers between about  $10^{-320}$  and  $1.797 \times 10^{+308}$ . If a calculation would result in a number smaller than about  $10^{-320}$ , it rounds it down zero:
  - 1/10^1000 ightarrow 0

If the result would be larger than  $1.797 \times 10^{+308}$  it returns **INF** (infinity):

```
10^1000 \rightarrow INF
```

For more, see "Exception values INF, NAN, and NULL" on page 149.

#### **Date and Time Values**

Dates and times are treated as numeric quantities, denoting the number of days elapsed since the date origin (usually 1-Jan-1904, or 1-Jan-1900 if the *Use Excel date origin* preference is checked). Dates can be entered directly into an expression, at any point in an expression and regardless of the number format setting, using the syntax *d-MMM-yyyy*, such as 27-Jan-2010, using a 3-letter English-language month abbreviation. Times can be entered in the format *hh:mm:ss [tt]*, such as 10:27:00pm or 22:27:00, which becomes a fractional value between 0 and 1. A combined date-time can be entered as, e.g., 27-Jan-2010 10:27:00pm. In the general case, you cannot enter other date formats within an expression. For example, 1/27/2010 would be interpreted as two divide operators, (1/27)/2010, and regional (non-English) month names, e.g., 27-Ene-2010, are not recognized.

You can enter dates and times in more general formats, and in region/culture-specific styles, when the number format is set to *Date* and the date, time or date-time is the only element appearing in the expression. In this case, Analytica recognizes almost all commonly used formats, such as 27-January-2010, 1/27/2010, 1-27-2010, or Jan 27, 2010. When you enter a date in a format such as 1/2/2010 or 1-2-2010, the date is interpreted based on your regional setting. For example, in the US, these would parse to 2-Jan-2010, while in Europe they would generally parse as 1-Feb-2010. Non-English month names are also recognized in languages that use characters only from the standard Analytica character page (which includes most western European languages). For example, 27-Enero-2010 is recognized if you are in Spain.

#### **Boolean or truth values**

A **Boolean** or **truth** value can be **True** and **False**, or, equivalently, the number 1 or 0. For example:

```
False OR True \rightarrow True
1 AND 0 \rightarrow False
1 OR 0 \rightarrow True
```

It actually treats every nonzero number as **True**. For example:

2 AND True  $\rightarrow$  True

Boolean values are represented internally as the numbers 1 and 0. By default, a Boolean result displays as 0 or 1. To display them as False or True, change the number format of the variable to Boolean (see "Number formats" on page 82).

### **Text values**

You specify a text value by enclosing text between single quotes, or between double quotes, for example:

'A', "A25", 'A longish text - with punctuation.'

A text value can contain any character, including any digit, comma, space, and new line. To include a single quote(') or apostrophe, type two single quotes in sequence, such as:

```
'Isn''t this easy?'
```

The resulting text contains only one apostrophe. Or you can enclose the text value in double quotes:

"Don't do that!"

Similarly, if you want to include double quotes, enclose the text in single quotes:

'Did you say "Yes"?'

You can enter a text value directly as the value of a variable, or in an expression, including as an element of a list (see "Creating an index" on page 173 and "Expression view" on page 174) or edit table (see "Defining a variable as an edit table" on page 180). Analytica displays text values in results without the enclosing quotes. Also see "Converting number to text" on page 148.

For comparison and sort order for text, see "Alphabetic ordering of text values" on page 144.

For functions that work with text values, see "Text functions" on page 228.

For converting between numbers and text, see "Numbers and text" on page 148.

# **Operators**

An *operator* is a symbol, such as a plus sign (+), that represents a computational operation or action such as addition or comparison. Analytica includes the following sets of standard operators.

Arithmetic operators The arithmetic operators apply to numbers and produce numbers:

| Operator   | Meaning         | Examples                                                           |
|------------|-----------------|--------------------------------------------------------------------|
| x + y      | plus            | $3+2 \rightarrow 5$                                                |
| x - y      | binary minus    | $\textbf{3-2} \rightarrow \textbf{1}$                              |
| -X         | unary minus     | $-2 \rightarrow -2$                                                |
| x*y        | product         | $3^{\ast}2 \rightarrow 6$                                          |
| x/y or x÷y | division        | $3/2 \ (= \frac{3}{2}) \rightarrow 1.5$                            |
| x^y        | to the power of | $3^{2} = 3^{2}_{1} \rightarrow 9$<br>$4^{5} = 4^{2} \rightarrow 2$ |

**Comparison operators** Comparison operators apply to numbers and text values and produce Boolean values.

| Operator | Meaning                  | Examples $ ightarrow$ (1 | = true, 0 = false)                 |
|----------|--------------------------|--------------------------|------------------------------------|
| <        | less than                | 2<2<br>'A'<'B'           | ightarrow 0<br>ightarrow 1         |
| <=       | less than or equal to    | 2<=2<br>'ab'<='ab'       | $\rightarrow$ 1<br>$\rightarrow$ 1 |
| =        | equal to                 | 100=101<br>'AB'='ab'     | $\rightarrow$ 0<br>$\rightarrow$ 0 |
| >=       | greater than or equal to | 100>=1<br>'ab'>='cd'     | $\rightarrow$ 1<br>$\rightarrow$ 0 |
| >        | greater than             | 1>2<br>'A'>'a'           | ightarrow 0<br>ightarrow 1         |
| <>       | not equal to             | 1<>2<br>'A'<>'B'         | $\rightarrow$ 1<br>$\rightarrow$ 1 |

Alphabetic ordering of text values

When applied to text values, the comparison operators, >, >=, >=, and <, use alphabetic ordering based on the numerical ASCII codes of the text values. For example:

'Analytica' < 'Excel'  $\rightarrow$  1 (True)

Using the numerical (ASCII) representation of the characters, means:

1. Digits precede letters:

'9' < 'A' → 1 (True)

2. Uppercase letters precede lowercase letters:

'Analytica' > 'excel'  $\rightarrow$  0 (False)

If you want to alphabetize without regard to case, use **TextUppercase** or **TextLowerCase** to convert letters to the same case.

```
TextUpperCase('Analytica') < TextUpperCase('excel') → 1 (True)
```

3. Letters with accents, umlauts, cedillas, ligatures, and other decoration come after undecorated letters, hence alphabetic ordering might be different from what you expect.

Sortindex(d, i) sorts text values in d using this ASCII ordering scheme. But, Rank() works only on numbers, not text values.

| Operato | r  | Meaning                                                          | Examples     |                 |
|---------|----|------------------------------------------------------------------|--------------|-----------------|
| b1 AND  | b2 | true if both <i>b1</i> and <i>b2</i> are true, otherwise false   | 5>0 AND 5>10 | ightarrow False |
| b1 OR 1 | b2 | true if <i>b1</i> or <i>b2</i> or both are true, otherwise false | 5>0 OR 5>10  | ightarrow True  |
| NOT b   |    | true if <i>b</i> is false, otherwise false                       | NOT (5>0)    | ightarrow False |

Logical operators Logical operators apply to Boolean values and produce Boolean values.

**Scoping operator (::)** It is possible that a model created in a previous release might contain a variable or function with the same identifier as a new built-in variable or function. In this situation, an identifier name appearing in an expression might be ambiguous.

Prepending :: to the name of a built-in function causes the reference to always refer to the builtin function. Otherwise, the identifier refers to the user's variable or function. With this convention, existing models are not changed by the introduction of new built-in functions.

**Example** Suppose a model from an older release of Analytica contains the user-defined function Irr(Values, I). Then:

| Irr(Payments, Time)   | User's Irr function   |
|-----------------------|-----------------------|
| ::Irr(Payments, Time) | The built-in function |

#### **Operator binding precedence**

A precedence hierarchy resolves potential ambiguity when evaluating operators and expressions. The precedence for operators, from most tightly bound to least tightly bound is:

- 1. parentheses ()
- **2.** function calls
- 3. Not
- **4.** @I, \A, \[I]A, #R.
- 5. A.I
- 6. A[I=x]
- 7. Attrib of Obj
- 8. ^
- 9. (unary, negative)
- 10. \*, /
- **11.** +, (binary, minus)
- **12.** m..n
- **13.** <, >, <=, >=, =, <>
- 14. And
- 15. Or
- 16. & (text concatenation)
- 17. :=
- 18. If ... Then ... Else, Ifonly ... Then ... Else, Ifall ... Then ... Else
- **19.** Sequence of statements separated by semicolons, sequence of elements or parameters separated by commas

Within each level of this hierarchy, the operators bind from left to right (left associative).

**Examples** The following arithmetic expression:

1 / 2 \* 3 - 3 ^ 2 + 4

is interpreted as:

((1 / 2) \* 3) - (3 ^ 2) + 4

The following logical (Boolean) expression:

```
IF d + e < f \hat{} g or a and b > c THEN x ELSE y + z
```

is interpreted as:

IF (((d + e) < (f  $\hat{}$  g)) or (a and (b > c))) THEN x ELSE (y + z)

### IF a THEN b ELSE c

This conditional expression returns **b** if **a** is true (1) or **c** if **a** is false (0), for example:

Variable X := 1M Variable Y := 1 IF X > Y THEN X ELSE Y  $\rightarrow$  1M

returns the larger of x and y.

It is possible to omit the ELSE clause:

IF X > Y THEN X

If the condition is false, it gives a warning. If you ignore the warning, it returns NULL.

Conditional expressions get more interesting when they work on arrays. See "IF a THEN b ELSE c with arrays" on page 171.

#### Function calls and parameters

Analytica provides a large number of built-in functions for performing mathematical, array, statistical, textual, and financial computations. There are also probability distribution functions for uncertainty and sensitivity analysis. Other more advanced or specialized functions are described in Chapter 14, "Other Functions." The Enterprise edition of Analytica also includes functions for accessing external ODBC data sources. Finally, you can write and use your own user-defined functions (see "Building Functions and Libraries" on page 353).

Position-based function calls

The conventional position-based syntax to call a function uses this form:

FunctionName(param1, param2, ...)

You follow the function name by a comma-separated list of parameters enclosed between parentheses, with the parameters in the specified sequence. In most cases, parameters can themselves be expressions built out of constants, variable names, operators, and function calls. Here are some simple examples of expressions involving functions.

Some functions have optional parameters. In that case, you can simply omit the trailing parameters that will use their default values.

Name-based function calls Analytica also offers name-based parameter syntax as an alternative for calling most functions: You name each parameter, followed by a colon (:) and the value passed to that parameter. Since the parameters are named, you can list them in any order. For example, this function has four parameters, of which you can provide any two to define the distribution:

Lognormal (median, gsdev, mean, stddev)

Calling it using name-based syntax:

Lognormal(mean: 10, stddev: 1.5)

is equivalent to the following using position-based syntax, which uses commas to indicate that the first two parameters are omitted:

Lognormal( , , 10, 1.5)

because mean and stddev (standard deviation) are the third and fourth parameters. Namebased syntax is useful for functions with many optional parameters. It's usually easier to read name-based function calls because you don't need to remember the ordering of the parameters.

# **Math functions**

These functions can be accessed from the **Math** library from the **Definition** menu.

|                 | ······································                                                                                                    |  |  |
|-----------------|----------------------------------------------------------------------------------------------------|--|--|
| Abs(x)          | Returns the absolute value of x.<br>Abs(180) $\rightarrow$ 180<br>Abs(-210) $\rightarrow$ 210                                                                                                    |  |  |
| Ceil(x)         | Returns the smallest integer that is greater than or equal to $\mathbf{x}$ .                                                                                                    |  |  |
| ••••(,,,)       | Ceil(3.1) $\rightarrow$ 4 Ceil(5) $\rightarrow$ 5                                                                                                    |  |  |
|                 | $Ceil(-2.9999) \rightarrow -2  Ceil(-7) \rightarrow -7$                                                                                                    |  |  |
|                 |                                                                                                    |  |  |
| Ceil(x,digits)  | Returns the smallest number with the indicated of digits to the right of the decimal that is greater than or equal to x.                                                                                                    |  |  |
|                 | Ceil(Pi,4) $\rightarrow$ 3.1416                                                                                                    |  |  |
|                 | Ceil(-12345,-2) $\rightarrow$ -12300                                                                                                    |  |  |
| Floor(x)        | Returns the largest integer that is smaller than or equal to $\mathbf{x}$ .                                                                                                    |  |  |
|                 | Floor(2.999) $\rightarrow$ 2 Floor(3) $\rightarrow$ 3                                                                                                    |  |  |
|                 | Floor(-2.01) $\rightarrow$ -3 Floor(-5) $\rightarrow$ -5                                                                                                    |  |  |
| Floor(x,digits) | Returns the largest number with the indicated number of digits past the decimal that is less than or equal to $\mathbf{x}$ .                                                                                                    |  |  |
|                 | Floor(Pi,4) $\rightarrow$ 3.1415                                                                                                    |  |  |
|                 | Floor(-12345,-2) $\rightarrow$ -12400                                                                                                    |  |  |
| Round(x)        | Returns the value of <b>x</b> rounded to the nearest integer.                                                                                                    |  |  |
|                 | $Round(1.8) \rightarrow 2 \qquad Round(-2.8) \rightarrow -3$                                                                                                    |  |  |
|                 | $Round(1.499) \rightarrow 1 \qquad Round(-2.499) \rightarrow -2$                                                                                                    |  |  |
| Round(x,digits) |                                                                                                    |  |  |
| Round(x,uights) |                                                                                                    |  |  |
|                 | Round (Pi, 1) $\rightarrow$ 3.100 Round (Pi, 3) $\rightarrow$ 3.142                                                                                                    |  |  |
|                 | Round (14243.4, -2) $\rightarrow$ 14200                                                                                                    |  |  |
|                 | <b>Note:</b> The Number Format setting determines how many digits are included when a number is displayed, while Round(x,digits) returns a new rounded number so that the rounded value can be used in subsequent computations. |  |  |
| Exp(x)          | Returns the exponential of <b>x</b> , <b>e</b> raised to the power of <b>x</b> .                                                                                                    |  |  |
|                 | $Exp(5) \rightarrow 148.4$                                                                                                    |  |  |
|                 | $\texttt{Exp}(-4) \rightarrow \texttt{0.01832}$                                                                                                    |  |  |
| Ln(x)           | Returns the natural logarithm of $\mathbf{x}$ , which must be positive.                                                                                                    |  |  |
| <b>v</b>        | $Ln(150) \rightarrow 5.011$                                                                                                    |  |  |
|                 | $Ln(Exp(5)) \rightarrow 5$                                                                                                    |  |  |
| Logten(x)       | Returns the logarithm to the base 10 of $\mathbf{x}$ , which must be positive.                                                                                                    |  |  |
| Logien(x)       |                                                                                                    |  |  |
|                 | Logten (180) $\rightarrow$ 2.255                                                                                                    |  |  |
|                 | Logten(10 ^ 30) $\rightarrow$ 30                                                                                                    |  |  |
| Sign(x)         | Returns -1 when <b>x</b> is negative, 1 when <b>x</b> is positive, 0 when <b>x</b> is zero, and <b>NaN</b> when x is <b>NaN</b> .                                                                                               |  |  |

Sign(7.3)  $\rightarrow$  1 Sign(-15.2)  $\rightarrow$  -1  $Sign(0) \rightarrow 0$ Sign(0/0)  $\rightarrow$  NaN **Sqr(x)** Returns the square of **x**. Sqr(5)  $\rightarrow$  25 Sqr(-4)  $\rightarrow$  16 Sqrt(x) Returns the square root of x. Sqrt(25)  $\rightarrow$  5 Sqrt(-1)  $\rightarrow$  NAN **Mod(x, y)** Returns the remainder (modulus) of x/y. Mod(7, 3)  $\rightarrow$  1 Mod(12, 4)  $\rightarrow$  0 Mod(-14, 5)  $\rightarrow$  -4 Factorial(x) Returns the factorial of x, which must be between 0 and 170. Factorial(5)  $\rightarrow$  120 Factorial(0)  $\rightarrow$  1 If x is not an integer, it rounds x to the nearest integer before taking the factorial. Cos(x), Sin(x), Tan(x)Returns the cosine, sine, and tangent of x, x assumed in degrees.  $Cos(180) \rightarrow -1$  $Cos(-210) \rightarrow -0.866$  $Sin(30) \rightarrow 0.5$ Sin(-45)  $\rightarrow$  -0.7071 Tan(45)  $\rightarrow$  1 **Arctan(x)** Returns the arctangent of **x** in degrees (the inverse of Tan). Arctan(0)  $\rightarrow$  0 Arctan(1)  $\rightarrow$  45 Arctan(Tan(45))  $\rightarrow$  45 See also "Arccos(x), Arcsin(x), Arctan2(y, x)" on page 234. Degrees(r), Radians(d) Degrees gives degrees from radians, and radians gives radians from degrees: Degrees(Pi/2)  $\rightarrow$  90 Degrees(-Pi)  $\rightarrow$  -180 Radians(-90)  $\rightarrow$  -1.57079633 Radians(180)  $\rightarrow$  3.141592654

## Numbers and text

Converting number to text If you apply the & operator or **JoinText()** to numbers, they convert the numbers to text values, using the number format specified for the variable or function in whose definition they appear. You can use this effect to convert ("coerce") numbers into text values, for example:

```
123456789 & '' \rightarrow '123.5M'
123456789 & '' \rightarrow '$123,456,789.00'
'The date is: ' & 38345 \rightarrow 'The date is: Thursday, December 25, 2008'
```

**Tip** The actual result depends on *Number Format* setting for the variable or function in whose definition the expression appears. The first example assumes the default *Suffix* format. The second assumes *Fixed Point* format, with currency and thousands separators checked, and two decimal digits. The third assumes the *Long Date* format. Use the **Number format** dialog on the **Result** menu to set the formats.

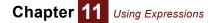

Converting text to number

**Ig** You can use the **Evaluate()** function to convert a text representation of a number into an actual number, for example:

Evaluate('12350')  $\rightarrow$  12.35K

**Evaluate()** (page 388) can convert any number format that Analytica can handle in an expression — and no others. Thus, it can handle decimals, exponent format, dates, **True** or **False**, a \$ at the start of a number (which it ignores), and letter suffixes, like **x** and **M**.

An alternative method, for converting text to a number is to use the **Coerce Number** qualifier on a user-defined function (see "Parameter qualifiers" on page 356). For example, you could define a user-defined function such as:

ParseNum(X: Coerce Number) := X

## **Exception values INF, NAN, and NULL**

INF, NAN, and Null are system constants that arise in exceptional cases.

| Constant | Meaning                                                                                                    |
|----------|----------------------------------------------------------------------------------------------------|
| INF      | Infinity or a real number larger than can be represented, e.g., 1/0                                                              |
| NAN      | Not a Number: Actually, the result is known to be "number" but not well defined, e.g., 0/0                                       |
| Null     | The result of an operation where the desired data is not there, such as $x[I = '?']$ , where index I does not have the value '?' |

**INF (infinity) INF** is the result of a numerical calculation whose absolute value is larger than largest number Analytica can represent. This could be an overflow — that is a valid real number greater than 1.797 x10<sup>+308</sup>:

10^1000  $\rightarrow$  INF

or it could be a division by zero or other result that is mathematically infinite:

 $1/0 \rightarrow INF$ 

INF can be positive or negative:

-1 \* 10^1000  $\rightarrow$  -INF

You can use **INF** as a value in an expression. You can perform useful, mathematically correct arithmetic with **INF**, such as:

**NAN INAN** is the result of a numerical calculation that is an undetermined or imaginary number, including numerical functions whose parameter is outside their domain:

It usually gives a warning if you apply a function to a parameter value outside its range, such as the two examples above — unless you have pressed "Ignore warnings" (see "Warnings" on page 150).

Any arithmetic operation, comparison, or function applied to NAN returns NAN:

0/0 <> NAN  $\rightarrow$  NAN

Analytica's representation and treatment of **NAN** is consistent with IEEE Floating point standards. **NAN** stands for "Not A Number," which is a bit misleading, since **NAN** really is a kind of number.

You can detect NAN in an expression using the IsNaN() function (page 151).

**Null** Null is a result that is ill-defined, usually indicating that there is nothing at the location requested, for example a subscript using a value that does not match a value of the index:

```
Index I := 1..5
X[I=6] \rightarrow Null
```

Other operations and functions that can return Null include Slice(), Subscript(), Subindex(), and MDTable().

You can test for Null using the standard = or <> operators, such as:

X[I=6] = Null  $\rightarrow$  True

or you can use **IsUndef(**X [I=6]).

## Warnings

Warnings can occur during evaluation, for example when trying to take the square root of a negative number, for example:

Variable X := Sequence(-2, 2) Variable Y := Sqrt(X)  $\rightarrow$ 

| Q Que                                                                                                  | estion                                        |
|----------------------------------------------------------------------------------------------------|-----------------------------------------------|
| ?                                                                                                    | Warning:<br>Square root of a negative number. |
| A warning occurred while evaluating Variable Y. Do you want to stop evaluating to edit the definition? |                                               |
|                                                                                                    | Ignore Warnings Cancel Edit Definition        |

This **Warning** dialog gives you the option to ignore this and future warnings. If you select **Ignore Warnings**, **Y** yields:

 $\mathtt{Y}$   $\rightarrow$  [NAN, NAN, 0, 1, 1.414]

The NAN values can be propagated further into a model.

**Tip** If you click the **Ignore warnings** button, it will ignore all warnings from this variable and all other variables in this and future sessions with this model. Ignoring warnings could lead to you getting **NAN** or **NULL** results for unknown reasons. If this happens, you can switch warnings back on by checking **Show result warnings** in the **Preferences** dialog.

Analytica displays warning conditions detected while evaluating an expression *only if* the resulting value assigned to a variable contains an explicit error. In the following example, the **NAN** resulting from evaluating sqrt(x) for negative x does not appear in the result, so it does not display a warning:

```
Variable Z := IF X<0 THEN 0 ELSE Sqrt(X) 
 Z \rightarrow [0, 0, 0, 1, 1.414]
```

Because (x<0) evaluates to an array containing both True (1) and False (0) values, the expression evaluates sqrt(x), and generates NAN as for y above. But, the conditional means that resulting value for z contains no NANS, and so Analytica generates no warning when z is evaluated.

You can also make use of the return value, even if it might be errant, as in the following example:

VAR x := Sqrt(y); IF IsNaN(x) THEN 0 ELSE x

The common warning "subscript or slice value out of range" returns Null, for example:

```
Index I := 1..5
X[I=6] \rightarrow Null
```

If you want to ignore warnings for a single variable, you can use the **IgnoreWarnings()** function around the definition.

### **Datatype functions**

A value can be a number, text, Null, or a reference (see "References and data structures" on page 378 for more on references). Integers, reals, Boolean, and date values, are all represented as numbers. You can use these functions from the **Special** library of **Definition** menu to determine the type.

**IsNumber(x)** Returns **True** if **x** is a number, including a Boolean, date, **INF** or **NAN**.

> IsText(7) 
> ightarrow FalseIsText('7') 
> ightarrow True

IsNaN(x) Returns True if x is "not a number," i.e., NAN. INF or regular numbers do not qualify, nor does a text or Null.

 $0/0 \rightarrow NAN$ IsNaN(0/0)  $\rightarrow$  True IsNaN(5)  $\rightarrow$  False IsNaN(INF)  $\rightarrow$  False IsNaN('Hello')  $\rightarrow$  False

- **IsNull(x)** To test if x is exactly Null. Returns false if x is an array.
- **x = NULL** To test if an atomic **x** is **Null**. When **x** is an array, returns **True** or **False** for each element of the array.
- **IsUndef(x)** Returns **True** if atomic **x** is **Null** or the internal value **Undefined** (usually indicating uncomputed). When **x** is an array, returns **True** or **False** for each element of the array.
- **IsReference(x)** Returns **True** if **x** is a reference to a value.
  - IsHandle(x) Returns True if x is a handle to an Analytica object.
    - TypeOf(x) Returns the type of expression x as a text value, usually one of "Number", "Text", "Reference", or "Null". INF and NAN are both of type "Number":

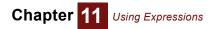

# Chapter 12

# Arrays and Indexes

Analytica offers powerful features for working with indexes and arrays, with one, two, or many dimensions. Collectively, we refer to them as Intelligent Arrays<sup>™</sup>. This chapter provides an extended introduction to the essential concepts, followed by more details on:

- Conditional expressions (page 171)
- Creating an index (page 173)
- Editing a list (page 175)
- Functions that create indexes (page 176)
- Defining a variable as an edit table (page 180)
- Editing a table (page 182)
- Selecting a slice or subarray (page 185)
- Choice menus in an edit table (page 187)
- Shortcuts to navigate and edit a table (page 188)

For more, see Chapter 13, "More Array Functions."

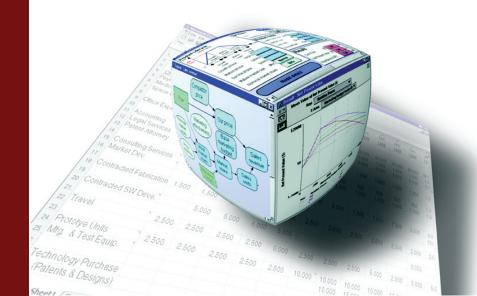

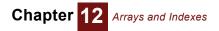

Arrays The value of a variable can be a single number, Boolean, text value, or reference — more generally, an *atom* — or it can be an *array*, a collection of such values, viewable as a table with one or more dimensions. Here's an array with two dimensions.

| 🕲 Result - Maintenance cost |                                                                  |     |     |      |      |   |
|-----------------------------|------------------------------------------------------------------|-----|-----|------|------|---|
|                             | Mid Value of Maintenance cost<br>Car type  Totals<br>Year Totals |     |     |      |      |   |
|                             | 1                                                                | 2   | 3   | 4    | 5    | - |
| small car                   | 300                                                              | 300 | 600 | 1000 | 1400 |   |
| large car                   | 700                                                              | 700 | 700 | 800  | 900  | - |
|                             |                                                                  |     |     |      |      |   |

Indexes The dimensions of the variable Maintenance\_cost are identified by the indexes Car\_type and by Year.

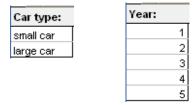

- Intelligent Arrays Each index is a separate variable and can be used as a dimension of many arrays. For example, other arrays can be indexed by **Car type** or **Year**. The fact that Analytica identifies each dimension by a named index provides the basis for the ease and flexibility with which you can create, calculate with, and display arrays with one or many dimensions. It lets expressions and functions work with arrays just the same way they work with single numbers. They automatically generalize to work with arrays without you having to bother with subscripts and **For** loops the way you would with other computer languages. We call this set of features *Intelligent Arrays*<sup>™</sup>.
- Learning key concepts There are some subtleties to the effective use of Analytica's Intelligent Arrays. To fully appreciate them, you might find you need to let go of some of your past experience with spreadsheets or programming languages. But, once you grasp the key ideas, they will seem quite simple and natural. Many Analytica users end up thinking that these features are what make Analytica most valuable. We recommend that you start by reading through the "Introducing indexes and arrays" below, which illustrates key concepts and features. You can then refer to the rest of this chapter and the next chapter, "More Array Functions" on page 191, as needed for details.

## Introducing indexes and arrays

In this section, we demonstrate the concepts and features of indexes and arrays by building a model to compare the costs of three automobiles, including fuel costs, maintenance, depreciation, and a rebate for a hybrid car. We will end up with a model that looks like this.

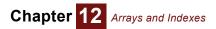

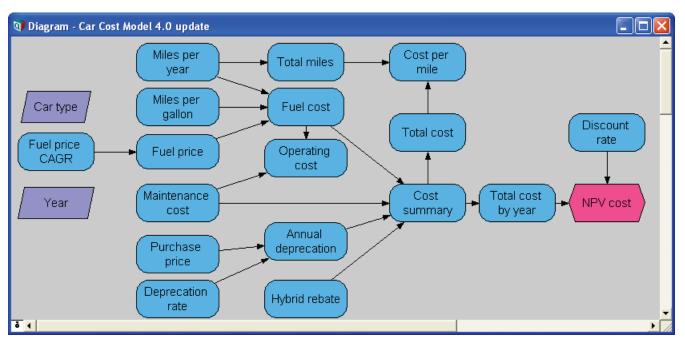

**Create an index** Suppose you want to compare the fuel cost of three different vehicles, each with different fuel efficiency. First let's define an index Car\_type, listing the three different types of cars as text values. You create a new index by dragging the index node from the node menu. Type the title Car type into the node. In its definition attribute, select **List of Labels** from the **expr** menu.

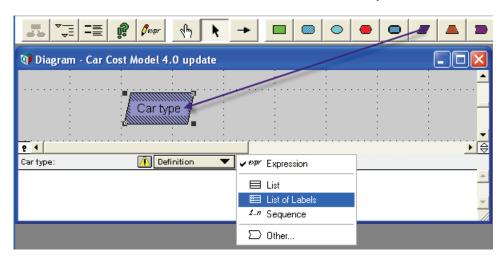

Type the car types **Standard**, **Hybrid**, and **SUV** (Sports Utility Vehicle) into individual cells of the index. Press *Enter* to add the next cell.

| <b>8</b> 1 | Car type         |
|------------|------------------|
| Car type:  | Definition 🔻 🗮 🔻 |
| Hybrid     |                  |
| Standard   |                  |
| SUV        |                  |
|            |                  |

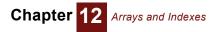

**Create an edit table** Now we create a new variable by dragging it from the node menu, typing its title Miles per gallon<sup>1</sup> into the node, and drawing an arrow to it from the index Car type.

| 🜒 Diagram - Car Cost Model 4.0 update |                              |  |  |
|---------------------------------------|------------------------------|--|--|
| Car type                              | files per<br>gallon          |  |  |
| Miles per gallon: 🚺 Definition 🔻      | ✔ <sup>expr</sup> Expression |  |  |
|                                       | 🗏 List                       |  |  |
|                                       | List of Labels               |  |  |
|                                       | 🗔 Table                      |  |  |
|                                       | 🗔 Probability Table          |  |  |
|                                       | 🔺 Distribution               |  |  |
|                                       | 🖸 Choice                     |  |  |
|                                       | ∑ Other                      |  |  |

**Tip** By default, diagrams do not display arrows to or from index nodes after you have drawn them. For clarity, we display them by checking **Show arrows to/from Indexes** in the **Set Diagram style** dialog from the **Diagram** menu. See "Diagram Style dialog" on page 78.

In the attribute panel above, we show the definition of Miles\_per\_gallon, and select **Table** from the *expr* menu. This opens the **Indexes** dialog to let you choose which index(es) to use for the table dimensions.

| 💓 Indexes |                                                                                                    | X                 |
|-----------|----------------------------------------------------------------------------------------------------|-------------------|
| Preview:  | Indexes: All Variables Graph window height Graph window width Object id Result window height Cancel | Selected Indexes: |

It starts with Car\_type as the selected index because you drew the arrow from it (see "Indexes dialog" on page 181). Click **OK** to accept. An edit table appears, indexed by Car\_type, with cells initialized to 0.

| 💓 Edit Ta | ble - Miles               | per gallon      | × |
|-----------|---------------------------|-----------------|---|
|           | t Table of Mi<br>r Type ▼ | iles per gallon |   |
|           |                           |                 | - |
| Hybrid    | 0                         | ]               |   |
| Standard  | 0                         | ]               |   |
| SUV       | 0                         | ]               | - |
| <         |                           | •               |   |

You can now edit the cells of the table. Type in a number for each Car\_type.

1. We apologize to our readers outside the U.S. for using the archaic units, gallons and miles!

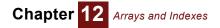

| 🕡 Edit Ta                 | ble - Miles               | per gallon 📃 🗖 🔁              | K |
|---------------------------|---------------------------|-------------------------------|---|
|                           | t Table of Mi<br>r type ▼ | les per gallon (miles/gallon) |   |
| Hybrid<br>Standard<br>SUV | 45<br>28<br>23            |                               |   |
|                           |                           |                               |   |

This completes the edit table for Miles per gallon.

Combine a scalar (0D) and 1D array Now let's calculate the annual fuel cost for each car type. We create three new variables, Miles\_per\_year, Fuel\_price, and Fuel\_cost and draw the arrows.

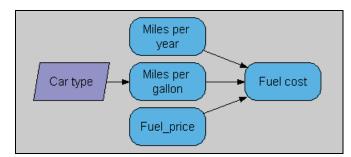

Type these definitions for the new variables:

```
Miles_per_year := 10K
Fuel_price:= 3.00
Fuel_cost := Fuel_price * Miles_per_year / Miles_per_gallon
```

Select Fuel cost and click the **Result** button to show this result table.

| 🔍 Result | - Fuel cost                     |                        |     |
|----------|---------------------------------|------------------------|-----|
|          | l Value of Fuel o<br>r type 🔻 🗌 | c <b>ost</b><br>Totals | X   |
|          | <b></b>                         | ₽                      |     |
| Hybrid   | \$667                           |                        |     |
| Standard | \$1,071                         |                        |     |
| SUV      | \$1,304                         |                        | *   |
|          |                                 |                        | ₽ 📈 |

Array abstraction with arithmetic operators This table for Fuel\_cost was computed using Miles\_per\_gallon for each Car\_type, and the single (scalar) numbers, 3.00 for Fuel\_price and 10K for Miles\_per\_year. The arithmetic operations \* and / work equally well when one or both operands is an array as when it is a single number – also known as an *atom* or *scalar* value. The same is true for +, -, and ^. This is an example of *array abstraction*, central to Intelligent Arrays<sup>™</sup>.

**Define another edit table** Now let's add in the maintenance costs. We create a new variable Maintenance\_cost, defined as an edit table, based on the Car type index, just as we did for Miles per gallon.

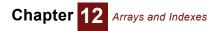

| 🗊 Edit Ta | ble - Maint               | enance cost          | × |
|-----------|---------------------------|----------------------|---|
|           | t Table of Ma<br>r Type ▼ | intenance Cost<br>▼♪ |   |
|           |                           |                      |   |
| Hybrid    | 600                       |                      |   |
| Standard  | 500                       |                      |   |
| SUV       | 800                       |                      |   |
|           |                           |                      |   |

We now create Operating\_cost as the sum of Fuel\_cost and Maintenance\_cost. Here is the diagram showing the definition of the new variable.

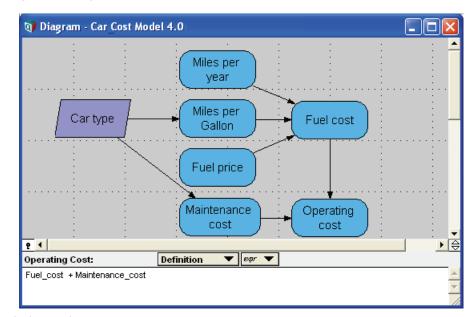

Here is the result.

```
Operation on two
1D tables with the
same index
```

| 🕡 Result                  | - Operatin                 | g cost                         |            |
|---------------------------|----------------------------|--------------------------------|------------|
|                           | d Value of Op<br>Ir type ▼ | erating cost<br>☐ Totals<br>▼♪ | <u>_XY</u> |
| Hybrid<br>Standard<br>SUV | \$1267<br>\$2071<br>\$2304 |                                |            |
|                           |                            |                                |            |

It is the sum of Fuel\_cost and Maintenance\_cost, both 1D arrays indexed by Car\_type, so the result is also indexed by Car\_type. Each cell of the result is the sum of the corresponding cells of the two input variables.

# Make an index as a sequence of numbers

Now let's add another index, Year, so that we can extend the model to compute the costs for multiple years. We create the new index as before. In its definition we enter 2008..2012, to specify the start and end year.

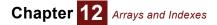

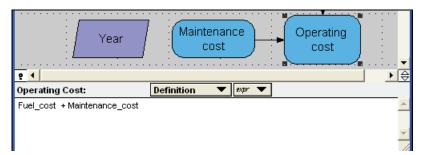

The value of Year is now the sequence of years from 2008 to 2012. (See "Creating an index" on page 173 and "Functions that create indexes" on page 176 for other ways to define indexes.)

Compound annual growth of fuel price by year What happens if Fuel\_price changes over time? Let's model Fuel\_price starting with its current value of 3.00 (\$/gallon) multiplied by a compound annual growth rate (CAGR) of 8% per year:

```
Fuel_price_cagr := 8%
Fuel price := 3.00 * (1 + Fuel price cagr)^(Year - 2008)
```

This expression says that Fuel\_Price starts at 3.0 in Year 2008 (when the exponent (Year - 2008) is zero. For each subsequent year, we raise (1 + 8%) to the power of the number of years from the start year, 2008 — i.e., standard compound growth. Here's the result.

| 🕡 Result | - Fuel pric | 9                               |          |
|----------|-------------|---------------------------------|----------|
|          |             | price (\$/gallon)<br>otals<br>> | <u></u>  |
|          |             |                                 | ×        |
| 2008     | \$3         |                                 |          |
| 2009     | \$3.24      |                                 |          |
| 2010     | \$3,499     |                                 |          |
| 2011     | \$3.779     |                                 |          |
| 2012     | \$4.081     |                                 | <b>v</b> |
|          |             |                                 |          |

Click the graph icon **L** to view this as a graph.

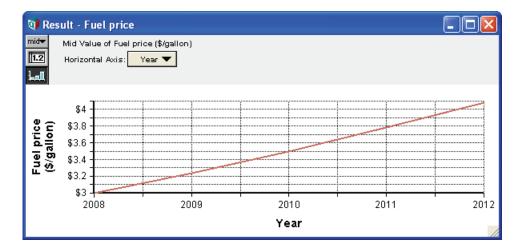

#### Combine two 1D arrays with different indexes

Now look at Fuel\_cost. Its has three inputs, Miles\_per\_year, which is still a single number, 10K, Miles\_per\_gallon, which is indexed by Car\_type, and Fuel\_price, which is now indexed by Year. The result is a two-dimensional table indexed by both Car\_type and Year. It contains every combination of Miles\_per\_gallon by Car\_type and Fuel\_price by Year.

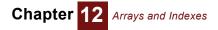

| 🗊 Result | - Fuel cost                        |         |         |         |         | × |
|----------|------------------------------------|---------|---------|---------|---------|---|
|          | d Value of Fu<br>Ir type ▼<br>Year | Totals  | otals   |         |         |   |
|          | 2008                               | 2009    | 2010    | 2011    | 2012    | Γ |
| Hybrid   | \$667                              | \$720   | \$778   | \$840   | \$907   |   |
| Standard | \$1,071                            | \$1,157 | \$1,250 | \$1,350 | \$1,458 |   |
| SUV      | \$1,304                            | \$1,409 | \$1,521 | \$1,643 | \$1,775 |   |
|          |                                    |         |         |         |         |   |

Result of operation contains all indexes of operands

Pivot a table, exchanging rows and columns This illustrates a general rule for Intelligent Arrays, that the result of an operation contains the union of the sets of indexes of its operands.

In the table above, it shows Car\_type down the rows and Year across the columns. To pivot the table — i.e., exchange rows and columns — select the other index from the menu defining the columns (or the rows).

| 💓 Result                  | - Fuel cost                       | t        |         |          |
|---------------------------|-----------------------------------|----------|---------|----------|
| mid▼ Mie<br>IE2 Ye<br>LaI | d Value of Fu<br>ar ▼<br>Car type | Totals   | otals   |          |
|                           | Hybrid                            | Standard | SUV     | *        |
| 2008                      | \$667                             | \$1,071  | \$1,304 |          |
| 2009                      | \$720                             | \$1,157  | \$1,409 |          |
| 2010                      | \$778                             | \$1,250  | \$1,521 |          |
| 2011                      | \$840                             | \$1,350  | \$1,643 |          |
| 2012                      | \$907                             | \$1,458  | \$1,775 | <b>v</b> |
| <b>I</b>                  |                                   |          |         | ► /      |

(We expanded the window size so that all rows are visible.)

Rows and columns are just for display of tables

Add a dimension to an edit table

the indexes in the table. Rows and columns are simply a question of how you choose to display the table. They are not intrinsic to the internal representation of an array.

Unlike other computer languages, with Analytica, you don't need to worry about the ordering of

Maintenance costs also changes over time, so we need to add Year as dimension. Simply draw an arrow from Year to Maintenance\_cost.

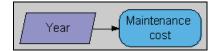

When it prompts "Do you wish to add Year as a new index of the table in Maintenance\_cost?" click **Repeat Values**. Now open the edit table for Maintenance\_cost. It has added Year as a second dimension, copying the number for each Car\_type across the years.

| 🕡 Edit Ta | ıble - Maint                      | tenance co   | st   |      |      | × |
|-----------|-----------------------------------|--------------|------|------|------|---|
|           | t Table of Ma<br>r type ▼<br>Year | aintenance o | :ost |      |      |   |
|           | 2008                              | 2009         | 2010 | 2011 | 2012 |   |
| Hybrid    | 600                               | 600          | 600  | 600  | 600  |   |
| Standard  | 500                               | 500          | 500  | 500  | 500  |   |
| SUV       | 800                               | 800          | 800  | 800  | 800  |   |
|           |                                   |              |      |      |      |   |

Notice that it shows the same values for each Year, following the rule that a value is constant over a (previously) unused index. Now you can edit these numbers to reflect how maintenance cost increases over time.

| Edi      | able - Main<br>it Table of Ma<br>ar type ▼<br>Year |      |      |      |      | × |
|----------|----------------------------------------------------|------|------|------|------|---|
|          | 2008                                               | 2009 | 2010 | 2011 | 2012 | * |
| Hybrid   | 500                                                | 600  | 800  | 1000 | 1200 |   |
| Standard | 600                                                | 700  | 800  | 1200 | 1200 |   |
| SUV      | 800                                                | 1000 | 1200 | 1400 | 1600 | - |
| •        |                                                    |      |      |      | •    |   |

Combine two 2D arrays with the same indexes

Let's look at the value of Operating\_cost again.

|                    | l Value of Oj<br>speryear ⊀ |                | at<br>ភ្រុម    |                       |                |   |
|--------------------|-----------------------------|----------------|----------------|-----------------------|----------------|---|
|                    | rtype                       | <u></u>        | itals          |                       |                |   |
|                    | 2008                        | 2009           | 2010           | 2011                  | 2012           |   |
| Hybrid             | 2008<br>\$1167              | 2009<br>\$1320 | 2010<br>\$1578 | <b>2011</b><br>\$1840 | 2012<br>\$2107 |   |
| Hybrid<br>Standard |                             |                |                |                       |                | 2 |

Since its inputs, Fuel\_cost and Maintenance\_cost, are both indexed by Car\_type and Year, the result is also indexed by those two indexes. Each cell contains the sum of the corresponding cells from the two input variables. The diagram now looks like this.

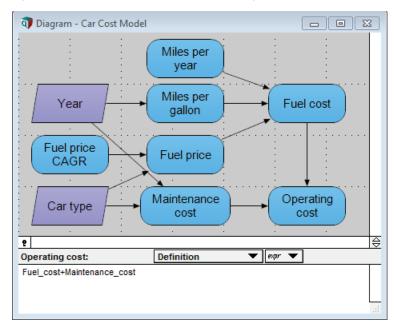

A list of numbers for parametric sensitivity analysis Suppose you're not sure how many miles you drive per year. You want to examine three scenarios. You include three values in Miles\_per\_year by specifying a list of numbers enclosed in square brackets:

Miles per year := [5K, 10K, 15K]

Even though Miles\_per\_year is not defined as an index node, it becomes an implicit index. This is an example of model behavior analysis, described in "Varying input parameters" on page 42.

Combine three 1D arrays with different indexes Now all three inputs to Fuel\_cost are one-dimensional arrays, each with a different index. Its result is a three-dimensional table, computed for each combination of three input variables, so indexed by Miles\_per\_year, as well as Year and Car\_type.

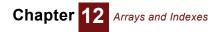

| 🔍 Result | - Fuel cost                       | i         |          |          |
|----------|-----------------------------------|-----------|----------|----------|
|          | l Value of Fu<br>speryear ⊀<br>ar | 子 5000    | tals     |          |
|          | Car type                          | <b></b> Þ | 🗖 Totals |          |
|          | Hybrid                            | Standard  | SUV      | <u> </u> |
| 2008     | \$333                             | \$536     | \$652    |          |
| 2009     | \$360                             | \$579     | \$704    |          |
| 2010     | \$389                             | \$625     | \$761    |          |
| 2011     | \$420                             | \$675     | \$822    |          |
| 2012     | \$453                             | \$729     | \$887    | -        |
| 4        |                                   |           |          |          |

The new third index, Miles\_per\_year, appears as a slicer index, initially showing the slice for 5000 miles/year. You can click the *down-arrow* for a menu to choose another value, or click the diagonal arrows is or it to step through the values for miles/year. See "Index selection" on page 31.

**Pivot a 3D table** You can also pivot a table to display, for example, the Car\_type down the rows and Miles per year across the columns, for a selected Year in the slicer.

| 🕡 Result | - Fuel cost |        |                        |   |
|----------|-------------|--------|------------------------|---|
| 112 Year | nr type     | 2 ସ 🦳  | ŭ<br>itals<br>□ Totals |   |
|          | 5000        | 10K    | 15K                    | A |
| Hybrid   | \$333       | \$667  | \$1000                 |   |
| Standard | \$536       | \$1071 | \$1607                 |   |
| SUV      | \$652       | \$1304 | \$1957                 |   |
| 4        |             |        |                        |   |

Combine a 2D and 3D array with two common indexes

When we look at Operating\_cost again, it also now has three dimensions. Again the result has the union of the indexes of its operands.

| 💓 Result | - Operatin                                            | g cost         |                        |        |        | × |
|----------|-------------------------------------------------------|----------------|------------------------|--------|--------|---|
| 12 Miles | d Value of Oj<br>s per year ∢<br><mark>ir type</mark> | ▶ <u></u> 5000 | #t<br>J යි යි<br>itals |        |        |   |
|          | Year                                                  | ▼              | 🗖 Totals               |        |        |   |
|          | 2008                                                  | 2009           | 2010                   | 2011   | 2012   | - |
| Hybrid   | \$933.3                                               | \$1060         | \$1189                 | \$1620 | \$1653 |   |
| Standard | \$1036                                                | \$1179         | \$1425                 | \$1675 | \$1929 |   |
| SUV      | \$1452                                                | \$1704         | \$1961                 | \$2222 | \$2487 | - |
|          |                                                       |                |                        |        | Þ      | Γ |

It is the sum of fuel cost and maintenance cost, each of which is indexed by Car\_type and Year as before, but now Fuel\_cost has the third index, Miles\_per\_year. The result contains all three dimensions.

 Propagation of indexes without changing downstream definitions
 Note how each time we add an index to an input variable, or change a variable, e.g., Miles\_per\_year, to be a list of values, the new dimensions automatically propagate through the downstream variables. The results have the desired dimensions (the union of the input dimensions) without any need to modify their definitions to mention those indexes explicitly.

 Sum over an index
 If we want to sum over Year to get the total cost, we define a new variable:

 Variable Total\_operating\_cost := Sum(Operating\_cost, Year)

Chapter 12 Arrays and Indexes

We mention the index Year, over which we want to calculate the sum. But, we do not need to mention any of the other indexes of the parameter Operating cost.

The built-in function Sum(x, i) is called an *array-reducing function*, because it reduces its parameter x by one dimension, namely i. There are a variety of other reducing functions, including Max(x, i), Min(x, i), and Product(x, i) (see "Array-reducing functions" on page 196). These functions explicitly specify the index over which they operate. Since they mention it by name, you don't need to know or worry about any ordering of dimension in the array.

X[i = v]: subscript The subscript construct lets you extract a slice or subarray from an array, say the values for the Hybrid Car\_type:

Operating\_cost[Car\_type = 'Hybrid']  $\rightarrow$ 

| 🕡 Result       | - Hybrid o           | perating c | osts               |      |      | ×         |
|----------------|----------------------|------------|--------------------|------|------|-----------|
|                | l Value of Hy        |            | ing costs<br>Itals |      | X    | <u>r</u>  |
| itt2 Mi<br>⊾at | les per year<br>Year |            | Totals             |      |      |           |
|                | 2008                 | 2009       | 2010               | 2011 | 2012 | $\square$ |
| 5000           | 833.3                | 960        | 1189               | 1420 | 1653 |           |
| 10K            | 1167                 | 1320       | 1578               | 1840 | 2107 |           |
| 15K            | 1500                 | 1680       | 1966               | 2260 | 2560 |           |
|                |                      |            |                    |      |      |           |

You can also select multiple subscripts in one expression:

```
<code>Fuel_cost[year = 2012, Car_type = 'SUV', Miles_per_year = 10K] \rightarrow 1775</code>
```

For more, see "x[i=v]: Subscript construct" on page 185.

**Name-based subscripting** You can list the indexes in any order since you identify them by name. Again you don't need to remember which dimension is which. This is called *name-based subscripting syntax*, in contrast to the more conventional sequence-based subscripting. In addition to absolving you from having to remember the ordering, name-based subscripting generalizes flexibly as you add or remove dimensions of the model.

When the subscripting<br/>value v is an arrayThe value v in x[i=v] can itself be an array. For example, if you wanted to get the operating cost<br/>only for even years:

```
Operating cost[Miles per year = 10K, Year = [2008, 2010, 2012]]
```

|          | <ul> <li>Operating c</li> <li>Value of Operation</li> </ul> |             |           |          |
|----------|-------------------------------------------------------------|-------------|-----------|----------|
| 12 Ca    | type                                                        | -           | 🔽 🗖 Tot   | als      |
| ليعا 🗸   | Operating c                                                 | ost by even | years 🔻 🕽 | 🔲 Totals |
|          | 2008                                                        | 2010        | 2012      |          |
| Hybrid   | 1267                                                        | 1578        | 2107      |          |
| Standard | 1571                                                        | 2050        | 2658      |          |
| SUV      | 2104                                                        | 2721        | 3375      |          |
|          |                                                             |             |           |          |

 
 Purchase price and depreciation
 To complete the model, let's add the Purchase\_price, an edit table indexed by Car\_type (just as we created Miles\_per\_gallon).

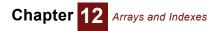

| 🕡 Edit Ta                 | ble - Purcl               | hase price 💶 🗖 🛿 | × |
|---------------------------|---------------------------|------------------|---|
|                           | t Table of Pu<br>r type ▼ | rchase price     |   |
| Hybrid<br>Standard<br>SUV | 24K<br>22K<br>40K         |                  |   |
|                           |                           |                  |   |

To annualize this, we compute the annual depreciation, using a depreciation rate of 18% per year — typical for an automobile:

It calculates this formula for each Year, raising (1 - Depreciation\_rate) to the power of the number of years from 2008.

| 🕡 Result | - Annual d                        | eprecatior | 1                      |      |          | × |
|----------|-----------------------------------|------------|------------------------|------|----------|---|
|          | i Value of Ar<br>r type ▼<br>Year | Totals     | <b>cation</b><br>otals |      | <u>×</u> | M |
|          | 2008                              | 2009       | 2010                   | 2011 | 2012     | - |
| Hybrid   | 4320                              | 3542       | 2905                   | 2382 | 1953     |   |
| Standard | 3960                              | 3247       | 2663                   | 2183 | 1790     |   |
| SUV      | 7200                              | 5904       | 4841                   | 3970 | 3255     | - |
| <b></b>  |                                   |            |                        |      | •        |   |

IF THEN ELSE with arrays

Suppose that there is a government rebate of \$2000 when you purchase a hybrid. You could create an edit table by Car\_type and Year with -\$2000 for Hybrid in 2008 and \$0 in all other cells. (The rebate is negative because we are treating the numbers as costs.) A more elegant method is to define it as a conditional expression based on Year and Car type:

```
Variable Hybrid_rebate := IF Year = 2008 AND Car_type = 'Hybrid'
THEN -2000 ELSE 0
```

It calculates the expression for each value of the indexes, in this case Year and Car\_type, with this result.

| 💓 Re                       | sult | - Hybrid re                       | ebate  |               |      |           | ×  |
|----------------------------|------|-----------------------------------|--------|---------------|------|-----------|----|
| mid <del>▼</del><br>IIII ( |      | I Value of Hy<br>r type ▼<br>Year | Totals | (\$)<br>otals |      | <u>_×</u> | ΧĮ |
|                            |      | 2008                              | 2009   | 2010          | 2011 | 2012      | *  |
| Hybrid                     | 1    | -2000                             | 0      | 0             | 0    | 0         |    |
| Standa                     | ard  | 0                                 | 0      | 0             | 0    | 0         |    |
| SUV                        |      | 0                                 | 0      | 0             | 0    | 0         | -  |
| <b>I</b>                   |      |                                   |        |               |      | Þ         |    |

The subexpression Year = 2008 returns an array indexed by Year containing 1 (true) for 2008 and 0 (false) for the other years. Subexpression Car\_type = 'Hybrid' returns an array indexed by Car\_type, containing 1 (true) for 'Hybrid' and 0 (False) for the other Car\_type. Therefore, the expression Year = 2008 AND Car\_type = 'Hybrid' returns an array indexed by both Year and Car\_type, containing 1 (true) only when both subexpressions are true, that is 1 for Hybrid in 2008 and 0 for the other cells. The entire IF expression therefore returns -2000 for the corresponding top-left cell and 0 for the others. (See "IF a THEN b ELSE c with arrays" on page 171 for more.)

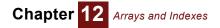

Compare a list of variables

To summarize the results, it is useful to compare the four types of cost, Fuel\_cost, Maintenance\_cost, Purchase\_price, and Hybrid\_rebate, in one table. Let's make a variable Cost\_summary, and first define it as an empty list, i.e., square brackets with nothing between them yet:

Variable Cost summary := []

Now draw an arrow from each of the four variables you want to view to Cost\_summary, in the sequence you want them to appear. Each time you draw an arrow into a variable defined as a list, it automatically adds that variable into the list. (If the origin variable was already in the list, it removes it again.) Here is the diagram showing the resulting definition for Cost summary.

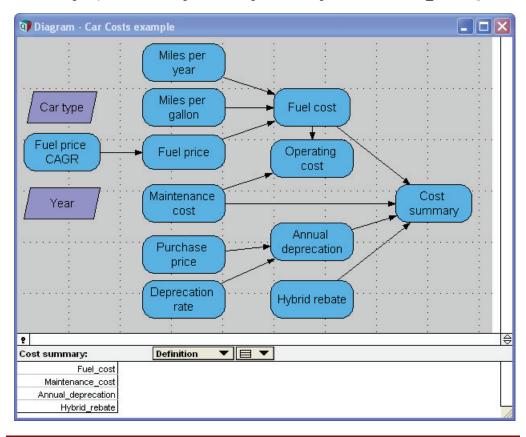

**Tip** This diagram does not display arrows from index nodes to avoid confusion with crossing arrows. We switched these off by restoring **Show arrows to/from** Indexes to unchecked (the default) in the **Diagram style** dialog from the **Diagram** menu.

The resulting definition is a list of variables (see "List of variables" on page 177).

The result for Cost\_summary is four-dimensional, adding a new index, also labeled Cost\_summary, showing the variables in the list.

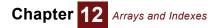

| 💓 R              | esult - Cost sum                      | ımary            |               |                  |            |                    | × |
|------------------|---------------------------------------|------------------|---------------|------------------|------------|--------------------|---|
| mid <del>▼</del> | Mid Value of C                        | ost summa        | гу            |                  |            | ×                  | Y |
| 1.2              | Car type                              |                  | 🕀 Hybr        | id 🖓             | <u>а</u>   |                    |   |
| ألعط             | Miles per year                        | (miles/year)     | <b>☆</b> 5000 | 2 ធ              | ĭ          |                    |   |
|                  | Cost summar                           | у                | <b>T</b>      | otals            |            |                    |   |
|                  | $\overline{}$                         | Year             |               | -                | > 🥅 Totals |                    |   |
|                  |                                       | 2008             | 2009          | 2010             | 2011       | 2012               | * |
|                  | Fuel cost                             | \$333            | \$360         | \$389            | \$420      | \$453              |   |
|                  |                                       |                  |               |                  |            |                    |   |
| N                | Maintenance cost                      | \$500            | \$600         | \$800            | \$1,000    | \$1,200            |   |
| -                | Maintenance cost<br>nual Depreciation | \$500<br>\$4,320 |               | \$800<br>\$2,905 |            | \$1,200<br>\$1,953 |   |
| -                |                                       | \$4,320          | \$3,542       |                  |            |                    |   |

# Constant value over an index not in array

Note that only Fuel\_cost depends on Miles\_per\_year. The other three quantities, maintenance, depreciation, and rebate, are expanded over that index in the table, using the same number for each value of Miles\_per\_year. This is an example of a general principle: An array that does not contain index i as a dimension is treated as though it has the same value over each element of i when there is a need to expand it to include i as a dimension.

Totals in a table

a table To see the total over the costs and over the Years, check the two Totals boxes next to the row and column menus.

| 🕡 Result - Cost sun | nmary        |         |         |            |         |          | ×   |
|---------------------|--------------|---------|---------|------------|---------|----------|-----|
| mide Mid Value of C | ost summa    |         |         |            |         | ×        | Y   |
| 12 Car type         |              | ⊕ Hybr  |         | <u>а</u>   |         |          |     |
| La Miles per year   | (miles/year) |         | 2 ធ[    | 1          |         |          |     |
| Cost summar         | у            | 🔻 🗹 1   | otals   |            |         |          |     |
| $\overline{\Delta}$ | Year         |         | -       | 🕨 🔽 Totals |         |          |     |
|                     | 2008         | 2009    | 2010    | 2011       | 2012    | Totals   | -   |
| Fuel cost           | \$333        | \$360   | \$389   | \$420      | \$453   | \$1,956  |     |
| Maintenance cost    | \$500        | \$600   | \$800   | \$1,000    | \$1,200 | \$4,100  |     |
| Annual Depreciation | \$4,320      | \$3,542 | \$2,905 | \$2,382    | \$1,953 | \$15,102 |     |
| Hybrid rebate       | \$-2,000     | \$0     | \$0     | \$0        | \$0     | \$-2,000 |     |
| Totals              | \$3,153      | \$4,502 | \$4,094 | \$3,802    | \$3,607 | \$19,158 | -   |
| <b>T</b>            |              |         |         |            |         | •        | [// |

Self index The new index containing the titles of the four cost variables in the list is also called Cost\_summary. Thus, the identifier Cost\_summary serves double-duty as an index for itself. This is known as a self index, and can be accessed using the IndexValue() function (see "Index-Value(i)" on page 218).

If we want to compute the sum of the four costs, we can use **Sum(x, i)** to sum array **x** over index **i**. In this case, we sum **Cost** summary over its self index, also **Cost** summary:

Variable Total\_cost\_by\_year := Sum(Cost\_summary, Cost\_summary)

**Sum(x, i)** We also want to compute the average cost per mile over all the years. First we compute total cost over time, using the **Sum()** function:

Variable Total\_cost := Sum(Cost\_summary, Year)

As before, we need to specify the index over which we are summing, Year, but we don't need to mention any other indexes, such as Car\_type and Miles\_per\_year, which are irrelevant to this summation.

Next we calculate the Total miles Over Year:

Variable Total\_miles := Sum(Miles\_per\_year, Year)

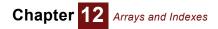

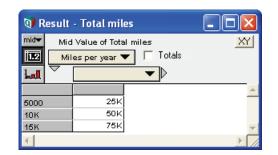

Note that Miles\_per\_year is not indexed by Year. The principle of *Constant value over unused indexes* implies that Miles\_per\_year has the same value for each Year. Hence, the result is the miles per year multiplied the number of years, in this case 5.

Finally, we define:

Variable Cost\_per\_mile := Total\_cost/Total\_miles

Add a new item to an index What if you want to extend this model to include Compact as a fourth Car\_type? Open one of the edit tables indexed by Car\_type, say Miles\_per\_gallon. Click the last Car\_type, SUV, to select that row (or column), and press Enter or the down-arrow key ↓. It says "Changing the size of this index will affect table definitions of other variables. Change data in tables indexed by Car\_Type?" This warns that adding a new Car\_type will affect all the edit tables indexed by Car\_type. Click **OK**, and it adds a new bottom row, with the same label suv as the previous bottom row, and with value 0. Double-click the index label in this bottom row, and type the new Car\_type, Compact, to replace it. Then enter its value, say 30 (miles/gallon).

| 💓 Edit  | Ta | ble - Miles           | per gallon                    | × |
|---------|----|-----------------------|-------------------------------|---|
|         |    | Table of Mi<br>type ▼ | les per gallon (miles/gallon) |   |
|         | 7  | gpo t                 |                               |   |
|         |    |                       |                               | * |
| Hybrid  |    | 45                    |                               |   |
| Standar | d  | 28                    |                               |   |
| SUV     |    | 23                    |                               |   |
| Compac  | :t | 30                    |                               | - |
| <       |    |                       | Þ                             |   |

# Expanding index for other edit tables

Now open the edit table for Maintenance\_cost, and you will see a new row for Compact already added, initialized to 0 in each cell. You just need to enter numbers for Maintenance\_cost for the Compact car, as shown here.

| C Ed     |      | Year V |      |      |      |  |
|----------|------|--------|------|------|------|--|
|          | 2008 | 2009   | 2010 | 2011 | 2012 |  |
| Hybrid   | 600  | 700    | 800  | 1200 | 1200 |  |
| Standard | 500  | 600    | 800  | 1000 | 1200 |  |
| SUV      | 800  | 1000   | 1200 | 1400 | 1600 |  |
| 507      |      |        |      |      |      |  |

Next enter numbers for the Maintenance\_cost for the Compact Car.

Then enter a purchase price for the Compact car.

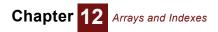

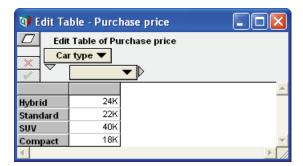

#### Automatic propagation of changes to index

Now you've entered the data for Compact Car\_type into the three edit tables, and you're done. All the computed tables automatically inherit the expanded index and do the right thing — without you needing to make any change to their definitions. For example, Cost\_summary now looks like this.

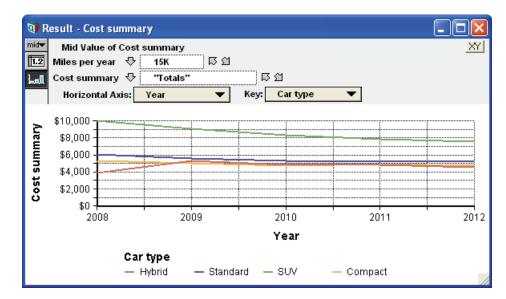

Finally, let's compute the net present value cost as the objective, using the reducing function **Npv(discount, x, i)**. (See "Npv(discountRate, values, i, offset)" on page 238). We define:

Variable Discount\_rate := 12%

Objective NPV\_cost := NPV(Discount\_rate, Total\_cost\_by\_year, year)

Here is the final diagram, showing NPV\_Cost.

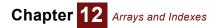

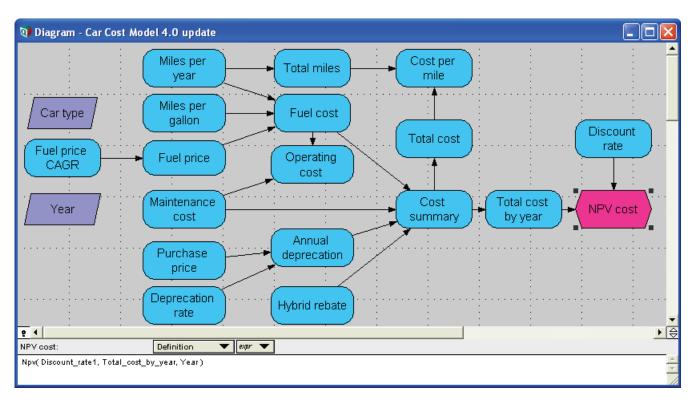

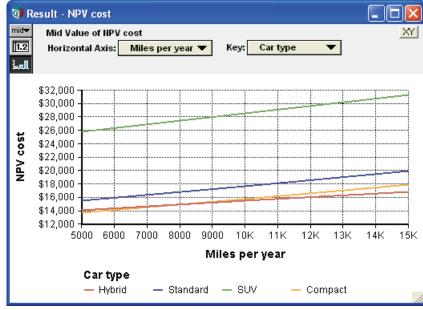

#### Monte Carlo sampling and Intelligent Arrays

Almost any variable in Analytica can be uncertain — that is, probabilistic. Each probabilistic quantity is represented by a random sample of values, generated using Monte Carlo (or Latin hypercube) simulation. Each random sample is an array indexed by a special system variable Run. The value of Run is a sequence of integers from 1 to Sample\_size, a system variable specifying the sample size for simulation. See "Appendix A: Selecting the Sample Size" on page 416. For most operations and functions, Run is just another index, and so is handled just like other indexes by the Intelligent Arrays. You can see it when you choose the **Sample** uncertainty view. In other uncertainty views, such as **Mean** or **CDF**, the values displayed are computed from the underlying sample. See "Uncertainty views" on page 33.

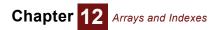

| Progressive refinement<br>of a simple model               | As we developed this simple model, we refined it by adding indexes progressively. First, we defined Car_type, then Year, and finally we changed Miles_per_year from a single value to a list of values for parametric analysis. Creating Cost_summary added a fourth index, consisting of the four cost categories. It is often a good idea to build a model like this — starting with a simple version of a model with no or few indexes, and then extending or disaggregating it by adding indexes — and also sometimes removing indexes if they don't seem important. |
|-----------------------------------------------------------|----------------------------------------------------------------------------------------------------|
|                                                           | This approach to development is sometimes called <b>progressive refinement</b> . By starting simple, you get something working quickly. Then you expand it in steps, adding refinements where they seem to be most useful in improving the representation. A more conventional approach, trying to implement the full detail from the start, risks finding that it's just too complicated, so it takes a long time to get anything that works. Or, you might find that some of the details are excessive — they just weren't worth the effort.                           |
|                                                           | Progressive refinement is a much easier in Analytica than in a spreadsheet and most other com-<br>puter languages — where extending or adding a dimension requires major surgery to the model<br>to add subscripting and loops. With Intelligent Arrays, to extend or add an index, you only need to<br>change edit tables or definitions that actually do something with the new index. The vast majority<br>of formulas generalize appropriately to handle a modified or new dimension without needing any<br>changes.                                                 |
| Summary of Intelligent<br>Arrays and array<br>abstraction | Analytica's Intelligent Arrays make quite easy what would be very challenging in a spreadsheet or<br>in a conventional computer language which would force you to add loops and subscripts to every<br>array variable every time you add a dimension.                                                                                                    |
|                                                           | If you find yourself using a lot of subscripts or <b>For</b> loops (see "For and While loops and recursion" on page 369), you are probably not using Intelligent Arrays properly. Take the time to understand them, and you should find that you can greatly simplify your model.                                                                                                    |
|                                                           | Almost every operator, construct, and function in Analytica supports array abstraction, automati-<br>cally generalizing as you add or remove dimensions to their operands or parameters. (See<br>"Ensuring array abstraction" on page 374 for the few exceptions and how to handle them if you<br>want to make sure that your model fully supports this array abstraction.)                                                                                                    |
| General principles of<br>Intelligent Arrays™              | <b>Omit irrelevant indexes:</b> An expression need not mention any index that it does not operate over.                                                                                                    |
|                                                           | A value is constant over unused index: A value (atom or array) that does not have i as a index is treated as constant over each value of the unused index i (has the same value over all values of i) by any construct or function that operates over that index.                                                                                                    |
|                                                           | Rows and columns are features of displayed tables, not arrays: You can choose which index to display over the rows or columns. You (almost) never need to care about the order in which indexes are used in an array.                                                                                                    |
|                                                           | The indexes of a result of an expression contain the union of the indexes of its component arrays: The result of an operation or expression contains the union of the indexes of any arrays that it uses — that is, all indexes from the arrays, without duplicating any index that is in more than one array. There are two unsurprising exceptions:                                                                                                    |
|                                                           | <ul> <li>When the expression contains an array-reducing function or construct, such as Sum(x, i) or x[i=v], the result will not contain the index i over which it is reduced.</li> </ul>                                                                                                    |
|                                                           | <ul> <li>When the expression creates an index, the result will also contain the new index.</li> </ul>                                                                                                    |
|                                                           | To be more precise, we can define the behavior of Intelligent Arrays thus: For any expression or function $F(x)$ that takes a parameter or operand $x$ that might be an array indexed by $i$ , for all values $v$ in index $i$ :                                                                                                    |
|                                                           | F(x[i=v]) = F(x)[i=v]                                                                                                    |
|                                                           | In this way, Analytica combines arrays without requiring explicit iteration over each index.                                                                                                    |
| Exceptions to array<br>abstraction                        | The vast majority of operators, constructs, and functions fully support Intelligent Arrays — that is, they generalize appropriately when their operands or parameters are arrays. However, very few do not accept parameters that are arrays, notably the sequence operator (), <b>Sequence()</b> function, and <b>While</b> loop. When you use these, you need to take special care to ensure that your mod-                                                                                                    |
|                                                           |                                                                                                    |

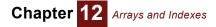

els perform array abstraction conveniently when you add or modify dimensions. See "Ensuring array abstraction" on page 374 for details.

### IF a THEN b ELSE c with arrays

-- -

The **IF a THEN b ELSE c** (page 146) construct generalizes appropriately if any or all of **a**, **b**, and **c** are arrays. In other words, it fully supports Intelligent Arrays. For example, if condition **a** is an array of Booleans (true or false values), it returns an array with the same index, containing **b** or **c** as appropriate:

|                 | 4        | •       |         | 4           | •         | 7       |
|-----------------|----------|---------|---------|-------------|-----------|---------|
|                 | 10510100 |         | A ( U I | nin negue.  |           | 2010 /  |
| If $X > 0$ THEN |          | RISE TE | х < 0 т | HEN 'Negat' | ive' ELSE | 'Zero'→ |
| Variable X :=   | -22      |         |         |             |           |         |

| -2         | -1         | 0      | 1          | 2          |
|------------|------------|--------|------------|------------|
| 'Negative' | 'Negative' | 'Zero' | 'Positive' | 'Positive' |

If **b** and/or **c** are arrays with the same index(es) as **a**, it returns the corresponding the values from **b** or **c** according to whether **a** is true or false:

| IF X >= 0 THEN Sqrt(X) ELSE 'Imaginary | 7'- | $\rightarrow$ |
|----------------------------------------|-----|---------------|
|----------------------------------------|-----|---------------|

| A 🕨 |             |             |   |   |       |
|-----|-------------|-------------|---|---|-------|
|     | -2          | -1          | 0 | 1 | 2     |
|     | 'Imaginary' | 'Imaginary' | 0 | 1 | 1.414 |

In this case, the expression sqrt(X) is also indexed by X. The IF expression evaluates sqrt(X) for each value of X, even the negative ones, which return NAN, even though they are replaced by Imaginary in the result.

To avoid evaluating all of b or c When If a Then b Else c is evaluated, the expression a is first evaluated completely. If its result is true, or if it results in an array where any value in the array is true, then the expression b is evaluated completely as an array operation, meaning the expression is evaluated for all values of all indexes contained within b. Similarly, if a is false or a is an array and any element is false, the expression is c is evaluated in its entirety. Once both are computed, the appropriate values are picked out of these results according to the result of a. Sometimes, you want to avoid evaluating elements of b or c corresponding to elements of a that give errors or NULL results, to avoid wasting computation time on intermediate results that won't be used in the final result, or because the computations cause evaluation errors, not just warnings. In such cases, you can use explicit iteration, using a For or While loop over index(es) of a. See "Begin-End, (), and ";" for grouping expressions" on page 366.

**Omitting ELSE** If you omit the **ELSE c** part, it usually gives a warning when it is first evaluated.

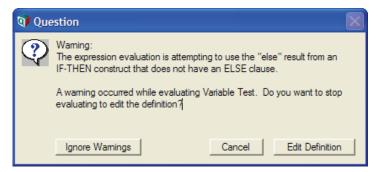

If you click Ignore Warnings, it returns NULL for elements for which a is false:

IF X >= 0 THEN Sqrt(X)  $\rightarrow$ 

x 🕨

|  | -2     | -1     | 0 | 1 | 2     |
|--|--------|--------|---|---|-------|
|  | «Null» | «Null» | 0 | 1 | 1.414 |

After you have clicked **Ignore Warnings**, it does not give the warning again, even after you save and reopen the model.

**Tip** Usually, you should omit the ELSE c part of an IF construct only in a compound expression (see "Begin-End, (), and ";" for grouping expressions" on page 366), when the IF a THEN b is not the last expression, but rather is followed by ";". In this situation, the NULL result is not part of the result of the compound expression, and it gives no warning, as shown in this example: BEGIN

```
VAR A[] := Min([X,Y]);
IF A<0 THEN A:=0;
Sqrt(A)
END
```

Caveats of conditional side effects

In the expression above, the empty brackets following A define A as array with no indexes (i.e., as atomic). Analytica will ensure that within the body of the expression where A is used, A will always be atomic, even if X or Y are array-valued. To do this, Analytica might need to iterate the expression. If you feel compelled to embed an assignment inside a THEN or ELSE clause, you should always make sure that the condition being tested is a *scalar* and not an array. In this case, because A has been declared to be 0-dimensional, the expression A < 0 is guaranteed to be scalar. If you cannot guaranteed that the IF clause will always be scalar, even if other indexes are added to your model in the future, then you should avoid using assignment from within a THEN or ELSE clause since Analytica evaluates IF-THEN-ELSE and an array operation. Without the brackets declaring A to be scalar, the IF clause would say "IF any value of A is less than zero THEN evaluate the assignment", so the result would be an array of zeroes even if there is only a single negative number in X and Y. A better way to encode a conditional assignment, which properly array abstracts and has the intended effect, is as follows:

BEGIN

```
VAR A := Min( [X,Y] );
A := IF A<0 THEN 0 ELSE A;
Sqrt(A)
END
```

The dimensions of the result

If **a** is an array containing some True and some False values, **IF a THEN b ELSE c**, evaluates both **b** and **c**. The result contains the union of the indexes of all operands, **a**, **b**, and **c**. But, if **a** is an atom or array whose value(s) are all true (1), it does not bother to evaluate **c** and returns an array with the indexes of **a** and **b**. Similarly, if all atoms in **a** are false (0), it does not bother to evaluate **b** and returns an array with the indexes of **a** and **c**. This means that the values in the condition **a** can affect whether **b** and/or **c** are evaluated, and which indexes are included in the result.

**IFALL a THEN b ELSE c** If you don't want the dimensions of the result to vary with the value(s) in **a**, use the **IFALL** construct. This is like the **IF** construct, except that it always evaluates **a**, **b**, *and* **c**, and so the result always contains the union of the indexes of all of three operands.

**IFALL** requires the **ELSE c** clause. If omitted, it gives a syntax error.

**IFONLY a THEN b ELSE c IFALL** has the advantage over **IF** (and **IFONLY**) that the dimensions of the result are always the same, no matter what the values of the condition **a**. The downside is that if **a** is an array and all its atoms are True (or all are False), it wastes computational effort calculating **c** (or **b**) even though its value is not needed for the result. **IFALL** also might waste memory (and therefore also time) by including the index(es) that are only in **c** (or **b**) even though the result has the same values over those indexes. The standard **IF** construct might also waste some memory when all of the values of array **a** are True (or all are False), because the result includes any index(es) of **a** that are not indexes of **b** (or **c**), even though the result must be the same over such index(es).

In situations, where this is a concern, you can use a third conditional construct, **IFONLY a THEN b ELSE c**. Like **IF**, when all atoms of **a** are True (or all False), it evaluates only **b** (or only **c**). But, unlike **IF**, the result in these cases does include any index(es) of **a** that are not indexes of **b** (or **c**, respectively). Thus, **IFONLY** can be more memory-efficient.

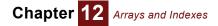

Summarizing IF, IFALL, and IFONLY In most cases, you can just use **IF** without worrying about **IFALL** or **IFONLY**. The only reason to use **IFALL** is when you want to avoid the possibility that the dimensions of results can vary with values of inputs. The only reason to use **IFONLY** is when memory is tight and it's common for condition **a** to be all true or all false.

To summarize the differences between these three constructs: If condition **a** is an atom or array containing only true (only False) values, **IF** and **IFONLY** evaluate only **b** (only **c**), whereas **IFALL** always evaluates both **b** and **c**. The result of **IFONLY** contains the indexes of only **b** (only **c**). The result of **IF** contains the indexes of **a** and **b** (or **c**). The result of **IFALL** always contains the indexes of **a**, **b**, and **c**, and so its dimensions do not depend on the values of **a**.

If condition **a** is an array containing mixed true and false atoms, all three constructs behave identically: They evaluate **a**, **b**, *and* **c**, and the result contains the union of the indexes of **a**, **b**, *and* **c**.

**IFALL** requires the **ELSE** part. It is optional for **IF** and **IFONLY**, but strongly recommended except when it is one of multiple statements, and not the last, in a compound expression, enclosed in parentheses or **BEGIN** ... END.

# **Creating an index**

An *index* is a class of variable used to identify a dimension of an array. The same index can identify the same dimension shared by many arrays. Sometimes, variables of other classes, such as a decision, can also be used as an index to identify a dimension of an array. For clarity, use an index variable whenever possible.

You create an index much like any other variable:

1. Select the edit tool **k** and open a **Diagram** window.

Create an index node

- 2. Drag the parallelogram shape *I* from the node palette to the diagram.
- 3. Type a title into the new index node.
- 4. Open the definition attribute for the new index:
  - · Either double-click the index node to open its Object window
    - Or, select the index node, open the **Attribute panel** (page 24) and select **Definition** (page 108) from the **Attribute** menu.
- 5. Press the expr menu above the definition field, to see these options.

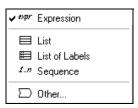

(If the variable already has a definition, Analytica confirms that you wish to replace it. Click **OK** to replace the definition with a one-element list.)

**Define as a List** 6. Select List (of numbers) or List of Labels according to whether you want to enter a list of numbers or text values. It will display a list with one item in the definition field.

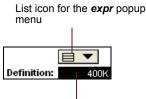

New one-element list

- 7. Click the cell to select it, and Type in a number for List or text for List of Labels.
- 8. Press *Enter* or *down-arrow* to add a cell for the next item. Type in its value.
- 9. Repeat until you have entered all the values you want.

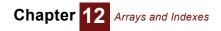

| 🗊 Object - Buyin | g price                 |           |   | × |
|------------------|-------------------------|-----------|---|---|
| 🔵 Variable 🔻     | Buying_price            | Units: \$ |   | 4 |
| Title:           | Buying price            |           |   |   |
| Description:     | Buying price of a house |           |   |   |
| Definition:      | 100K<br>250K<br>500K    |           |   | 4 |
| <b></b> ₹        |                         |           | Þ |   |

Values entered into a list

- Autofill a list It gives the first cell of a list the default value of 1 (or the previous definition if it had one). When you press *Enter* or *down-arrow*, it adds a cell adding 1, or the increment between the two preceding cells, to the value of the preceding cell.
- Expression viewYou can display a list or list of labels as a *list view*, the default view showing as a column of cells, or as an *expression view*, showing it as a list of items between square brackets. SelectImage: the collar to show the expression view. For example, here is a list of numbers in each view.

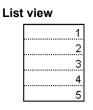

Expression view

```
[1, 2, 3, 4, 5]
```

List of labels In a list of labels, every value is text. In the expression view, each label is enclosed in single quotation marks.

| List view |  |  |  |
|-----------|--|--|--|
| Alabama   |  |  |  |
| Alaska    |  |  |  |
| Arizona   |  |  |  |
| Arkansas  |  |  |  |

### Expression view

['Alabama', 'Alaska', 'Arizona', 'Arkansas']

To include a single quote (apostrophe) as part of the text in a label in expression view, insert two adjacent single quotes, or enclose in double quotes (see "Text values" on page 143):

```
['can''t','won''t','didn''t']
```

Mixing numbers and text

A list can include a mix of text and numbers. In both views the text is contained in single quotation marks as shown below.

#### List view

| 1         | ]        |
|-----------|----------|
| 'Alabama' | <u>'</u> |
| 2         | 2        |
| 'Alaska   | ı١       |

#### **Expression view**

[1, 'Alabama', 2, 'Alaska']

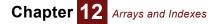

If you attempt to mix numbers and text in a list of labels, all the values are treated as text, as shown below.

| List view | Expres | Expression view |      |           |  |  |
|-----------|--------|-----------------|------|-----------|--|--|
| 1         | ['1',  | 'Alabama',      | '2', | 'Alaska'] |  |  |
| Alabama   |        |                 |      |           |  |  |
| 2         |        |                 |      |           |  |  |
| Alaska    |        |                 |      |           |  |  |

**Tip** A list cell can contain any valid expression, including one that refers to other variables or one that evaluates to an array. If you are defining an index object, whose sole purpose should be to serve as an index and not as an array result, then each element should evaluate to a scalar; otherwise, a warning will result. For general variables, the use of expressions that return array results is often very useful.

# **Editing a list**

You can edit a list by changing, adding, or deleting *cells* (list items).

**Insert a cell** To insert a cell anywhere other than at the end of the list, select a cell and choose **Insert Rows** (*Control+i*) from the **Edit** menu. The value in the selected cell is duplicated in the new cell.

To add a cell at the end of the list, select the last cell and press Enter or the down-arrow key.

To insert several contiguous cells in the middle of the list, select the number of cells you want to insert and choose **Insert Rows** (*Control+i*) from the **Edit** menu. It duplicates the value of the last selected cell as the default for the new cells.

- Delete a cell To delete one or more contiguous cells, select them and:
  - Choose Delete Rows from the Edit menu.
  - Or, just press Control+k or Backspace.
  - **Tip** If you add or delete a cell in a list that is an index of one or more edit tables, it will warn you that it will change the corresponding slices of the tables (see "Editing a table" on page 182).
- **Navigating a list** Use the *up* and *down-arrow* keys to move the cursor up and down the list, or simply click the cell you want.

### Defining an index as a sequence

**Create a list with the Sequence option** To define an index as a list of equally spaced numbers, it is usually easier to select the **Sequence** function from the *expr* menu (instead of List).

| e.  | xpr       | Expression     |
|-----|-----------|----------------|
| ✓ E |           | List           |
| E   | ÷         | List of Labels |
| 1   | l.n       | Sequence       |
| Σ   | $\supset$ | Other          |

Then it shows the Sequence() function in the Object Finder (page 177).

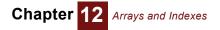

| 🜒 Object Finder 🛛 🛛 🕅                                                                                                    |
|----------------------------------------------------------------------------------------------------|
| Library: Array 💌 Find                                                                                                    |
| Zersz Rank (A, I, Type )                                                                                                    |
| 📨 Sequence (start, end, stepsiz                                                                                                    |
| ) Size (U)                                                                                                    |
| 题 Slice (U,I,N)                                                                                                    |
| Sortindex (D,1)                                                                                                    |
| 📨 Stepinterp (D, A, X, I)                                                                                                    |
| Subindex (A,U,I) ▼                                                                                                    |
| start end stepsize                                                                                                    |
| Sequence 0 50 5                                                                                                    |
| Sequence(Start, End, Stepsize) returns a list of numbers from Start to End. If<br>Stepsize is not specified, it returns a list of successive integers. Otherwise, it<br>returns a list of numbers, each differing from the one before by Stepsize. |
| Cancel                                                                                                    |

After entering the Start, End, and Stepsize values, click **OK**; the definition field shows the **Sequence** button with its parameters.

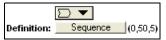

For more see "Sequence(start, end, stepSize, strict, dateUnit)" on page 177.

**Tip** To change the start, end, or stepsize parameters of a sequence, click the **Sequence** button.

To define an index as a sequence of successive integers, you can use the "..." operator in the expression view, for example:

Index Year := 2000 .. 2012

See "m .. n" on page 177.

# Functions that create indexes

It is usually easiest to define an index as a list, list of labels, or sequence, as described above (see "Creating an index" on page 173). Sometimes, you need to define an index using a more general expression, as a list of expressions, a list of variables, or a function such as **Subset()**, **Concat()**, and **SortIndex()**. This section describes these and other functions that you can use to create indexes.

[ *u*<sub>1</sub>, *u*<sub>2</sub>, *u*<sub>3</sub>, ... *u<sub>m</sub>* ]

A simple way to define an index is specify its definition as a list of values separated by commas and surrounded by square brackets. The values can be numbers, text values, or other expressions.

Examples [8000, 12K, 15K] ['VW', 'Honda', 'BMW']

These lists are equivalent to using the **List** or **List of Labels** options in the *expr* menu, as described in "Creating an index" on page 173.

### List of variables

A list of variables contains identifiers of variables in square brackets, separated by commas. Usually, the simplest way to create a list of variables is to define the variable initially as an empty list, for example:

Variable CompareVars := []

When you draw an arrow from a variable, **A**, into **CompareVars**, it will automatically add **A** as the next item in the list:

CompareVars := [A]

Suppose you draw arrows from **B** and **C**, the definition will become:

CompareVars := [A, B, C]

When you draw an arrow from a variable already in the list, it removes it from the list. Suppose we draw an arrow from B to CompareVars, it will become:

CompareVars := [A, C]

The result of CompareVars is an array of the values of the variables it contains, with a self index, also called CompareVars, that usually shows the titles of the variables.

If any or all the variables contain arrays, the result contains the union of the indexes of the contained variables. For example if A is an atom (not an array) and C is indexed by c, the result will be indexed by I. The slice of CompareVars for A will have the same value of A repeated for each value of A. See "Compare a list of variables" on page 165 for an example.

Self index The result will contain an extra index, a *self index* of CompareVars, comprising the list of the variables.

**Clickable titles or identifiers in table Usually these display the titles of the variables in a table or graph result. (If you select Show by Identifier** from the **Object** menu (or press *Control+y*) it toggles to show the identifiers instead of titles. If you double-click a title (or identifier) in a table, it will open the **Object** window for that variable. The values in the self index are actually **handles** to the variables. See "Handles to objects" on page 382 for more.

#### m .. n

Returns a sequence of successive integers from **m** to **n** — increasing if **n** < **m**, or decreasing if **n** > **m**. For example:

2003..2006  $\rightarrow$  [2003, 2004, 2005, 2006] 5 .. 1  $\rightarrow$  [5, 4, 3, 2, 1]

It is equivalent to Sequence(m, n).

**Tip** The parameters **n** and **m** must be atoms, that is single numbers. Otherwise, it would result in a non-rectangular array. See "Functions expecting atomic parameters" on page 375 on how to use this in a way that supports array abstraction.

### Sequence(start, end, stepSize, strict, dateUnit)

Creates a list of numbers increasing or decreasing from **start** to **end** by increments (or decrements) of **stepSize**, which is optional and defaults to 1. When the **strict** parameter is omitted or false, **stepSize** must be a positive number and the sequence will decrement by **stepSize** when **end** is less than **start**, guaranteeing at least one element. When **strict** is specified as true, a positive **stepSize** increments and negative **stepSize** returns a decrementing sequence, possibly with zero elements if **end** would come before **start**.

The optional **dateUnit** parameter is used when creating a sequence of dates, with increments in units of Years (dateUnit:'Y'), Months ('M'), Days ('D' or omitted), Weekdays ('WD'), Hours ('h'), minutes ('m') or seconds ('s').

All parameters must be deterministic scalar numbers, not arrays.

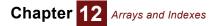

You can also select this function using the **Sequence** option from the *expr* menu, as described in "Create a list with the Sequence option" on page 175.

The expression **m** .. **n** using the operator **"**.. **"** is equivalent to **Sequence(m**, **n**, **1**).

Library Array

**Examples** If end is greater than start, the sequence is increasing: Sequence  $(1, 5) \rightarrow$ 

| List view |   |  |  |  |
|-----------|---|--|--|--|
|           | 1 |  |  |  |
|           | 2 |  |  |  |
|           | 3 |  |  |  |
|           | 4 |  |  |  |
|           | 5 |  |  |  |

Expression view [1,2,3,4,5]

Sequence (5, 1)  $\rightarrow$  [5, 4, 3, 2, 1] Unless strict is true: Sequence (5, 1, strict:true)  $\rightarrow$  [] Sequence (5, 1, -2, strict:true)  $\rightarrow$  [5, 3, 1] If start and end are not integers, and you omit stepSize, it rounds them: Sequence (1.2, 4.8)  $\rightarrow$  [1, 2, 3, 4, 5] If you specify stepSize, it can create non-integer values: Sequence (0.5, 2.5, 0.5)  $\rightarrow$  [0.5, 1, 1.5, 2, 2.5] Returns a list containing the elements of index i concatenated to the elements of index j. Thus the number of items in the result is the sum of the number of items in i and the number of items in j. See "Concat(a1, a2, i, j, k)" on page 216 for how to concatenate two arrays. Index Year1 := 2006 .. 2008

If start is greater than end, the sequence is decreasing:

Index Years2 := 2009 .. 2010 Index YearsAll := Concat(Years1, Years2) YearsAll  $\rightarrow$  [2006, 2007, 2008, 2009, 2010]

# Subset(d)

Concat(i, j)

Returns a list containing all the elements of **d**'s index for which **d**'s values are true (that is, non-zero). **d** must be a one-dimensional array.

The optional parameter **position:true** can be specified to return the positions along **d**'s index for which **d**'s values are true. You would need to use positions if your index might contain duplicate values.

The basic use of **Subset** does not allow **d** to contain more than one dimension. An extended use that can be applied to multi-dimensional array parameters is described further in "Subset(d,position,i,resultIndex)" on page 218.

When to use Use Subset() to create a new index that is a subset of an existing index.

Library Array

**Example** Subset(YearsAll < 2010)  $\rightarrow$  [2006, 2007, 2008, 2009]

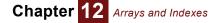

Subset(YearsAll>2007 and YearsAll<2010, position:true)  $\rightarrow$  [3,4]

# CopyIndex(i)

Makes a copy of the values of index **i**, to be assigned to a new index variable, global or local. For example, suppose you want to create a matrix of distances between a set of origins and destinations, which are each the same set of cities:

```
Index Origins
Definition:= ['London', 'New York', 'Tokyo', 'Paris', 'Delhi']
Index Destinations
Definition:= CopyIndex(Origins)
```

```
Variable Flight_times := Table(Origins, Destinations)
```

If you defined Destinations as equal to Origins, without using **Copyindex()**, Destinations would be indexed by Origins, and the resulting table would have only one dimension index. By defining Destinations with **CopyIndex()**, it becomes a separate index, so that the table has two dimensions.

# Sortindex(d, *i*)

Assuming **d** is an array indexed by **i**, **SortIndex()** returns the elements of index **i**, reordered so that the corresponding values in **d** would go from smallest to largest value. The result is indexed by **i**. If **d** is indexed by dimensions other than **i**, each "column" is individually sorted, with the resulting sort order being indexed by the extra dimensions. To obtain the sorted array **d**, use this:

d[i=Sortindex(d, i)]

When **d** is a one-dimensional array, the index parameter **i** is optional. When omitted, the result is an unindexed list. Use the one-parameter form only when you want an unindexed result, for example to define an index variable. The one-parameter form does array abstract when a new dimension is added to **d**.

#### Library Array

Examples

 $\texttt{Maint\_costs} \rightarrow$ 

Car\_type 🕨

| VW   | Honda | BMW  |  |
|------|-------|------|--|
| 1950 | 1800  | 2210 |  |

SortIndex(Maint\_costs, Car\_type)  $\rightarrow$ 

Car\_type 🕨

| VW    | Honda | BMW |  |
|-------|-------|-----|--|
| Honda | VW    | BMW |  |

SortIndex(Maint costs)  $\rightarrow$ 

SortIndex 🕨

Honda VW BMW

Define Sorted\_cars as an index node:

INDEX Sorted\_cars := Sortindex(Maint\_costs)
Maint costs[Car type = Sorted cars] →

| Honda | VW   | BMW  |
|-------|------|------|
| 1800  | 1950 | 2210 |

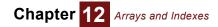

# Unique(a, i)

Returns a maximal subset of **i** such that each indicated slice of **a** along **i** is unique.

The optional parameter **position:true** returns the positions of element in **i**, rather than the elements themselves. Specifying **caseInsensitive:true** ignores differences in upper and lower case in text values when determining if values are unique.

When to use Use Unique() to remove duplicate slices from an array, or to identify a single member of each equivalence class.

#### Library Array

<code>DataSet</code> ightarrow

PersonNum 🔻, Field 🕨

|   | LastName | FirstName | Company    |
|---|----------|-----------|------------|
| 1 | Smith    | Bob       | Acme       |
| 2 | Jones    | John      | Acme       |
| 3 | Johnson  | Bob       | Floorworks |
| 4 | Smith    | Bob       | Acme       |

# Defining a variable as an edit table

To define a variable as an edit table, you choose **Table** from the *expr* menu above its definition:

- 1. Select the variable and open its definition using one of these options:
  - · Use the variable's Object window.
  - From the Attribute panel of the Diagram window, select Definition from the Attribute popup menu.
  - Press Control+e.
- 2. Press the expr menu above the definition field and select Table.

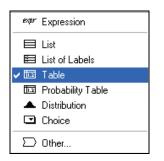

If it already has a definition, click OK to confirms that you wish to replace it.

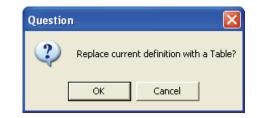

 It opens the Indexes dialog so you can select the table's indexes (dimensions). It already lists under Selected indexes any index variables from which you have drawn an arrow to this variable. You can keep them, remove them, or add more indexes.

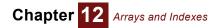

|                                       |                                      | Check to show | w all variables              | Indexes   | for the table               |    |
|---------------------------------------|--------------------------------------|---------------|------------------------------|-----------|-----------------------------|----|
|                                       | 💓 Indexes                            |               |                              |           |                             | ×  |
| Values of the<br>selected<br>variable | Preview:<br>City<br>Suburbs<br>Rural | Indexes:      |                              |           | tted Indexes:<br>House size | ×  |
|                                       |                                      | Cancel        |                              | Ń         |                             | ОК |
| Sel                                   | ected variable                       |               | Description of s<br>variable | elected M | ove button                  |    |

- 4. Select a variable from the **Indexes** list and click the move button  $\rightarrow$ , or double-click the variable, to select it as an index of the table. Repeat for each index you want.
- 5. Click **OK** to create the table and open the **Edit Table window** (page 182) for editing the table's values.

# **Indexes dialog**

The Indexes dialog contains these features (see figure above):

|                    | Ŭ                                                                                                    |                                                                                                    |  |
|--------------------|----------------------------------------------------------------------------------------------------|----------------------------------------------------------------------------------------------------|--|
|                    | Preview                                                                                                    | A list of the values of the selected index variable. If the selected variable is not a list, it says "Can't use as index."                                                                                                    |  |
|                    | All Variables check-<br>box                                                                                                    | If checked, the <i>Indexes</i> list includes all variables in the model. If not checked, it lists only variables of the class Index and Decision, plus the variable being defined (Self) and Time. If you select Self as an index, the variable itself holds the alternative index values. |  |
|                    | Selected Indexes                                                                                                    | A list of all indexes already selected for this variable.                                                                                                    |  |
|                    | New index                                                                                                    | Select to create a new index.                                                                                                    |  |
| To create an index | <ul> <li>x You can create an index variable in the course of creating a table, in the following way:</li> <li>1. Select <i>new index</i> from the <i>Indexes</i> list in the <i>Indexes</i> dialog.</li> <li>2. Enter a title for the index.</li> </ul> |                                                                                                    |  |
|                    | Select new<br>index<br>Enter index                                                                                                    | r title                                                                                                    |  |
|                    | 3. Click the Create                                                                                                    | button.                                                                                                    |  |
|                    |                                                                                                    |                                                                                                    |  |

- 4. To make the new index an index of the table, click the  $\gg$  button.
- 5. Enter the values of the Index in the Edit Table window (see the following section).
- 1. Select the index from the Selected Indexes list.

To remove an index from an array

2. Click the << button.

Removing an index leaves the subarray for the first item in that index as the value of the entire array.

System index variables Run and Time Analytica includes two system index variables: Run and Time. You can generally treat these variables like any index variable. Chapter 12 Arrays and Indexes

Run is the index for the array of sample values for probabilistic simulation. You can examine the array with the **sample uncertainty mode** (page 37) or the **Sample()** function (page 297).

**Time** is the index for **dynamic simulation** (page 315). It is the only index permitted for cyclically dependent modeling.

# **Editing a table**

To open the Edit Table window, click the Edit Table button in either:

- The **Object window** (page 24)
- The Attribute panel (page 24) of the diagram
- In the Attribute panel, select Definition (page 108) from the Attribute popup menu.

The Edit Table window The Edit Table window looks much like the Result window table view (page 32). The difference is that you can add indexes and edit the values in cells.

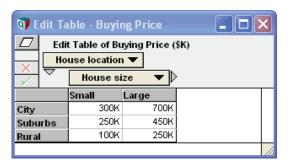

- **Edit a cell** Click the cell, and start typing to replace what's in it. To add to what's there, click three times to get a cursor in the cell, and type. You can use *left-arrow* and *right-arrow* keys to move the cursor. See "Shortcuts to navigate and edit a table" on page 188 for more. Press *Enter* to accept the value and to select the next cell, or click in another cell.
  - **Tip** You can enter an expression into a table cell with operations, function calls, and so on. But, if the expression is complex, it's easier to enter it as the definition of a new variable, and then just type the name of the variable into the table.

Select a cell Click the cell once.

Select a range of cells Drag th

Copy and paste a cell or region

Drag the cursor from a cell at one corner of a rectangular region to the cell at the opposite corner.

You can copy a cell or a range (two-dimensional rectangular region) of cells from a table or paste a cell into a region, just as with a spreadsheet:

- 1. Select the source cell or region as above, and choose **Copy** from the **Edit** menu or press *Control+c*.
- 2. Select the destination cell (or top-left cell of the destination region), and choose **Paste** from the **Edit** menu or press *Control+v*.

If you select a destination region that is n times larger (width, height, or both) than the source cell or region, it repeats the source n times in the destination.

Accept Click i to accept all the changes you have made to the table. If you close a table, it also accepts the changes, unless you click x.

Cancel Click

Click X to cancel all the changes you have made to the table since you opened it or last clicked

**Copy and paste to or from a spreadsheet** or vice versa. If necessary, you can easily pivot the Analytica table so its rows and columns correspond with those in the spreadsheet. It copies numbers in exponential format with full precision, no matter what number format is used in the table, so that other applications can receive them with no problems. **Copy an entire table** To copy a table, including its row and column headers, click the top-left cell to select the whole table. You can also copy a table with more than two dimensions: Select **Copy table** from the **Edit** menu. When you paste into a spreadsheet, it includes the name of the table, and all indexes, including the slicer index(es) for the third and higher dimensions.

**Entering multi-line text** When entering multi-line text or multiple line expressions into single cells of an edit table, press *Ctrl+Enter* while editing the cell contents to insert a new line within the cell. Pressing just *Enter* when editing the contents of a cells accepts the changes for that cell and leaves the cell edit; hence, you need to hold Alt when inserting the new line. You can also select **Add new line within cell** from the right-mouse context menu while editing.

# Editing or extending indexes in an edit table

| C                                       | One convenient aspect of Intelligent Arrays is that you can edit and extend the indexes of an array right in the edit table, to change index values, insert or remove rows or columns, or, more generally, subarrays.                                                                                                    |
|-----------------------------------------|----------------------------------------------------------------------------------------------------|
|                                         | This works for an index defined as a list of numbers or list of labels. If an index is defined in another way — for example as $m \ldots n$ or Sequence $(x1, x2, dx)$ — you must edit the original index. Either way, all edit tables that use the changed index are automatically modified accordingly. See "Splice a table when computed indexes change" on page 184 for more information.                                                              |
|                                         | To edit or extend an index, either you must be in edit mode k or the index variable you want to modify must have an input node. See "Creating an input node" on page 127.                                                                                                    |
| Edit a cell in a row<br>or column index | Click the cell once to select its row or column. Then double-click the cell to select its contents.<br>Start typing to replace the text or number. Remember, the same change happens to all tables that use that index.                                                                                                    |
| Append<br>a row                         | Click the bottom element of the row index to select the bottom row, and press the <i>down-arrow</i> key or select <b>Append Row</b> from the <b>Edit</b> menu.                                                                                                    |
| Append<br>a column                      | Click the rightmost element of the column index to select the right column, and press the <i>right-arrow</i> key or select <b>Append Column</b> from the <b>Edit</b> menu.                                                                                                    |
| Insert a row<br>or column               | 1. Click the row or column header to select the row or column before which you wish to insert a new one.                                                                                                    |
|                                         | 2. Select Insert Rows (or Insert Columns) from the Edit menu, or press or Control+i.                                                                                                    |
|                                         | Normally, the new row or column contains zeros. You can change this default with the system variable Sys_tableCellDefault. You can also set table-specific default values, using the TableCellDefault attribute. See "Splice a table when computed indexes change" on page 184 for details.                                                                                                    |
| Reordering items                        | Items in a list view can be reordered by selecting one or more items and dragging the selected region to a new position. There is also a <b>Reorder</b> command on the right-mouse context menu. After selecting Reorder, move the mouse or use the arrow keys to move the selected cells to a newposition in the list.                                                                                                    |
| Delete a row                            | 1. Click the row or column header to select the row or column you wish to delete.                                                                                                    |
| or column                               | 2. Choose <b>Delete Rows</b> or <b>Delete Columns</b> from the <b>Edit</b> menu, or press <i>Control+k</i> .                                                                                                    |
| Тір                                     | When you try to add an item to an index or delete an item from an index that is also used by another edit table, it warns you that <i>"Changing the size of this index will affect table definitions of other variables."</i> and gives the option of whether to continue. Adding an item will add a new slice containing zeros, just as it does for the one you are editing. Similarly, deleting an item will delete a slice from these other edit table. |
| Тір                                     | If you intend your model to be used by end users with the Player or Power Player editions (that are fixed in browse mode) or intend to save your model as browse-only (if you have the Enterprise                                                                                                    |

Edition), you can decide whether you want to allow your end users to be able to edit indexes as

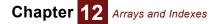

described above. Create an input node for each index that you want to let them change. Or don't to prevent them from changing an index.

Add an index To add an index, use one of these two methods:

- Draw an arrow from the index to the node containing the table. When it asks if you want to
  add the index as a new dimension of the table, answer Yes.
- Click in the edit table to open the Indexes dialog (page 181). Double-click the index you want to add, and click OK.

When adding a new dimension to an edit table, it copies the values of the table to each new subarray over the new index. Thus, the expanded table has the same values for every element of the new index. This has no effect on other edit tables.

**Remove an index** To remove an index, use one of these two methods:

- Draw an arrow from the index to the node containing the table. When it asks if you want to remove the index as a dimension of the table, answer **Yes**.
- Or, click *in the edit table to open the Indexes dialog* (page 181). Double-click the index you want to remove, and click OK.
- **Tip** When removing a dimension from an edit table, it replaces the entire table by its subarray for the first value of the index you are removing. It deletes all the rest. Be careful, because you will lose all the data in the rest of the table! This has no effect on other edit tables.

# Splice a table when computed indexes change

A computed index is an index that depends on other variables (that is, not an explicit list of numbers or labels). Computed indexes use functions that return indexes, such as **Sequence()**, **Con-cat()**, or **Subset()**, for example:

```
Index Year := Start_year .. Horizon_year
Index K := Concat(i, j)
Index S := Subset(Year < 2002)</pre>
```

**Splicing** is what happens to an editable table (table, determtable, or prob table) when it uses a computed index that changes because of a change to one of its inputs. The change can cause slices to be added, deleted, or reordered. By default, if the changed index has an item with the same value (number or text) as the previous version, all editable tables retain the old data for the slice identified by that item, even if items are removed, reordered, or added. For example:

```
Variable Start_year := 2005
Index Year := Start_year .. (Start_year+2)
Variable Revenues := Table(Year)(100, 200, 300)
Revenues→
Year ►
```

| 2005 | 2006 | 2007 |
|------|------|------|
| 100  | 200  | 300  |

Suppose, you change:

Start\_year := 2006

Then by default, Revenues will change to:

Year 🕨

| Γ | 2006 | 2007 | 2008 |   |
|---|------|------|------|---|
|   | 200  | 300  | 0    | ) |

Thus, it loses the cell for 2005. Cells for 2006 and 2007 retain their original values, and it adds a new cell with default 0 for the new year, 2008. This is called **associational correspondence**, because it retains the association between index label and value, even if the positions change.

Alternatively, if you change one or more index values to new text labels or numbers, it retains the same values of for the *n*th slice, even though the index value changes. This is called *positional correspondence*, because it retains correspondence where the nth position contains the same value.

The default splicing behavior is *mixed correspondence*, preserving *associational* correspondence where labels are the same, and preserving *positional* correspondence where possible otherwise. It is possible to change this splicing behavior for each editable table to *pure associational correspondence* — retaining values *only* where index values are the same — or *pure positional correspondence* — going *only* by position in the index, irrespective of index values. See attribute CorrespondenceMethod in the Analytica wiki for details.

# Subscript and slice of a subarray

These constructs and functions let you select a slice or subarray out of an array.

# x[i=v]: Subscript construct

This is the most common method to extract a subarray:

x[i = v]

It returns the subarray of  $\mathbf{x}$  for which index  $\mathbf{i}$  has value  $\mathbf{v}$ . If  $\mathbf{v}$  is not a value of index  $\mathbf{i}$ , it returns **NULL**, and usually gives a warning.

If  $\mathbf{x}$  does not have  $\mathbf{i}$  as a index, it just returns  $\mathbf{x}$ . The reason is that if an array  $\mathbf{x}$  is not indexed by  $\mathbf{i}$ , it means  $\mathbf{x}$  is constant over all values of  $\mathbf{i}$ . (The principle is described in "Constant value over an index not in array" on page 166)

You can apply the subscript construct to an expression, simply by putting the square bracket immediately after the expression:

(Revenue - Cost) [Time = 2010]

You can subscript over multiple dimensions, for example:

Indexing by name not position

x[i=v, j=u]

The ordering of the indexes is arbitrary, so you get the same result from:

x[j=u, i=v]

Indexing by name means that you don't have to remember or use any intrinsic ordering of indexes in an array, such as rows or columns, inner or outer, common to most computer languages.

The value **v** can be an array with some index other than **i** of values from the index **i**. For example, **v** might be a subset of **i**. In that case, the result is an array with the index(es) of **v** containing the corresponding elements of **x**.

# Subscript(x, i, v)

This function is identical to the subscript construct x[i=v], using different syntax.

### x[@i=n]: Slice construct

The slice construct has an @ sign before the index. It is different from the subscript construct in that it refers to the numerical *position* rather than associating the *value* of index i. It returns the nth slice of x over index i:

x[@i=n]

|                                          | The number n should be an integer between 1 (for the first element of index i) and Size (i) for the last element of i. If n is not an integer in this range, it returns NULL, and returns a warning (unless warnings have been turned off). |  |  |  |
|------------------------------------------|----------------------------------------------------------------------------------------------------|--|--|--|
|                                          | Like the subscript construct, it can slice over multiple indexes, for example:                                                                                                    |  |  |  |
|                                          | x[@i=n, @j=m]                                                                                                    |  |  |  |
|                                          | And also like the subscript construct, the ordering of the indexes is arbitrary.                                                                                                    |  |  |  |
| Mixing subscript and<br>slice constructs | You can mix slice and subscript operations in the same expression in any order:<br>x [@i=1, j=2, k=3]                                                                                                    |  |  |  |
| Slice(x, i, v)                           |                                                                                                    |  |  |  |
|                                          | This function is identical to the slice construct $\mathbf{x}$ [@i=v], using different syntax.                                                                                                    |  |  |  |
| Slice(x, n)                              |                                                                                                    |  |  |  |
|                                          | If <b>Slice()</b> has only two parameters, and <b>x</b> has a single dimension, it returns the <b>n</b> th element of <b>x</b> . For example:                                                                                               |  |  |  |
|                                          | Index Quarters := 'Q' & 14<br>Slice(Quarters, 2) $ ightarrow$ 'Q2'                                                                                                    |  |  |  |
|                                          | This method is the only way to extract an element from an unindexed array, for example:                                                                                                    |  |  |  |
|                                          | Slice(20002003, 4) $\rightarrow$ 2003                                                                                                    |  |  |  |
|                                          | It also works to get the <b>n</b> th slice of a multidimensional array over an unindexed dimension, for example:                                                                                                    |  |  |  |
|                                          | Slice(Quarters & ' ' & 20002003, 4) $\rightarrow$ Array(Quarters, ['Q1 2003', 'Q2 2003', 'Q3 2003', 'Q4 2003'])                                                                                                    |  |  |  |
| Тір                                      | If <b>x</b> is a scalar, or if <b>x</b> is an array with two or more indexed dimensions and no unindexed dimensions, <b>Slice(x, n)</b> simply returns <b>x</b> .                                                                           |  |  |  |
| Library                                  | Array                                                                                                    |  |  |  |
| Examples                                 | Here, Analytica returns the values in Cost corresponding to the first element in Car_type, that is, the values of vw:                                                                                                    |  |  |  |
|                                          | Slice(Cost, Car_type, 1) $\rightarrow$ Mpg $\blacktriangleright$                                                                                                    |  |  |  |
|                                          | 26         30         35           2185         1705         1585                                                                                                    |  |  |  |

| 26   | 30   | 35   |
|------|------|------|
| 2185 | 1705 | 1585 |
|      |      |      |

Here, **n** is an array of positions:

Slice(Cost, Car type, [1, 2])  $\rightarrow$ Mpg 🕨

|   | 26   | 30 |      | 35   |
|---|------|----|------|------|
| 1 | 2185 |    | 1705 | 1585 |
| 2 | 2810 |    | 2330 | 2210 |

# Preceding time slice: x[Time-1]

x[Time-n] refers to the built-in index Time (see "The Time index" on page 316). It returns the value of variable  $\mathbf{x}$  for the time period that is  $\mathbf{n}$  periods prior to the current time period. This function is only valid inside the Dynamic() function (page 316).

Chapter 12

Arrays and Indexes

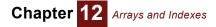

# Choice(i, n, inclAll, eval, result, separator)

Appears as a popup menu in the definition field, allowing selection of the nth item from i (see "Creating a choice menu" on page 127). Choice() must appear at the topmost level of a definition or table cell. It cannot be used inside another expression. The optional inclAll parameter controls whether the "All" option (n=0) appears on the popup (inclAll defaults to True). When using Choice in a table cell, it is a good practice to set inclAll to false. When index i contains handles to objects, the optional boolean eval parameter controls whether the handle is returned (eval:false) or the result of evaluating the variable is returned (eval:true). The optional result parameter can be an array indexed by i, which specifies the value returned and which may be different from the elements of i. You can include separators in the choice menu by specifying a value for the optional separator parameter. The elements of i matching separator will appear as non-selectable separators in the popup menu.

#### Examples Choice (Years, 2) $\rightarrow$ 1986

If n=0, and inclAll is true, it returns all values of i:

| .ce(Year<br>s 🕨 | s, 0, 1 | 1) → |      |
|-----------------|---------|------|------|
| 1985            | 1986    | 1987 | 1988 |

# Choice menus in an edit table

You can include a drop-down (pull-down) menu in any cell of an edit table to let end users select an option for each cell. Here is an example, in browse mode.

| 👽 Edit Table - Project | ratings                     |                        |              |             |      |
|------------------------|-----------------------------|------------------------|--------------|-------------|------|
| Edit Table of Proje    | ect ratings<br>Criteria 🔻 🕨 |                        |              | Worst       | 7    |
|                        | Expected value              | Strategic fit          | Staff skills | Poor        |      |
| Integrated subsystems  | \$1,500,000                 | Fair 🔻                 | Poor 🔫       | Fair        |      |
| Acronymics             | \$2,500,000                 | Good 🔫                 | Excellent 🔻  | Good        | - II |
| Renewable dynamics     | \$3,000,000                 | Excellent <del>v</del> | Good 🔻       | Outstanding |      |
| 4                      |                             |                        |              |             | ► ,  |

You use the **Choice()** function (page 187) in the edit table cells, similar to using **Choice** to specify a single menu for a variable:

- 1. Create a variable **x** as an edit table, in the usual way, selecting **Table** from the *expr* menu above its definition.
- 2. Create an index variable, e.g., **k**, containing the list of options you want to make available from the menu(s), usually as a list of numbers or a list of labels.
- 3. In the edit table of x, in edit mode, enter Choice (k, 1, 0) into the first cell that you want to contain a menu. The second parameter 1 means that the first element of k is the default option. The third parameter 0 means that it does not show All as an option, normally what you want.
- 4. Copy and paste Choice (k, 1, 0) from the first cell to any others you want also to contain the menu. You can also use other indexes than k if you want to include menus with other options. Here is an example viewed in edit mode, with drop-down menus in some but not all cells.

| 🛛 Edit Table - Project ratings |                           |                     |                     |                     |   |
|--------------------------------|---------------------------|---------------------|---------------------|---------------------|---|
| Edit Table of Proje            | ect ratings<br>Criteria 💌 | Þ                   |                     |                     |   |
|                                | Expected value            | Strategic fit       | Staff skills        | Public goodwill     | - |
| Integrated subsystems          | \$1,500,000               | Choice(Options,3,0) | Choice(Options,2,0) | Choice(Options,6,0) | - |
| Acronymics                     | \$2,500,000               | Choice(Options,4,0) | Choice(Options,4,0) | Choice(Options,5,0) |   |
| Renewable dynamics             | \$3,000,000               | Choice(Options,5,0) | Choice(Options,4,0) | Choice(Options,1,0) | - |
| 4                              |                           |                     |                     | Þ                   |   |

- 5. Select **x**, then select **Make Input** from the **Object** menu to make an input node for it. Move the input node to a good location.
- **Tip** The variable containing the edit table with menus *must* have an input node otherwise, you won't be able to select from the menus or edit other cells in browse mode.

# Shortcuts to navigate and edit a table

These mouse operations and keyboard shortcuts let you navigate around a table, select a region, and search for text. They are the same as in Microsoft Excel, wherever this makes sense. *Control+Page Up* and *Control+Page Down* are exceptions.

The *current cell* is highlighted, or the first cell you selected in a highlighted rectangular region. In a region, the *anchor cell* is the corner opposite the current cell. If you select only one cell, the Anchor and Current are the same cell.

#### Mouse operations

|                           | Mouse Click                           | Click in a cell to make it the current cell.                                                                                                    |
|---------------------------|---------------------------------------|----------------------------------------------------------------------------------------------------|
|                           | Mouse Shift+Click                     | Select the region from the previous anchor to this cell.                                                                                                    |
|                           | Mouse drag                            | Select the region from the cell in which you depress the left mouse button to the cell in which you release the button.                                                                                                    |
|                           | Mouse wheel                           | Scroll vertically without changing the selection.                                                                                                    |
|                           | Control+mouse wheel                   | Scroll horizontally without changing the selection.                                                                                                    |
| Shortcuts to edit a table | , , , , , , , , , , , , , , , , , , , | d up editing a table. Inserting and deleting rows and columns works fined as an explicit list, not if it is computed or a sequence:                                                                                                    |
|                           | down-arrow                            | If you have selected the last row, add a row.                                                                                                    |
|                           | left-arrow                            | If you have selected the right column, add a column.                                                                                                    |
|                           | Control+i                             | If you have selected a row header, insert a row. If you have selected a column header, insert a column.                                                                                                    |
|                           | Control+k                             | Delete a selected row or column.                                                                                                    |
|                           | Control+v                             | Paste copied cells from the clipboard into the table into the selected region. If you copy a region and have selected a single cell, it pastes into the region with the current cell as the top-left, if it fits. If you paste a cell or region into a larger region, it repeats the copied material to fill out the destination region. |
| Search a table            |                                       |                                                                                                    |
|                           | Control+f                             | Open the <b>Find</b> dialog to search for text in the table. Search from the current cell and select the first matching cell, if any.                                                                                                    |
|                           | Control+g                             | Repeat the previous <b>Find</b> , starting in the next cell.                                                                                                    |

### Arrow keys

| arrow (right, left, up,<br>down) | Move one cell in the given direction. At the end of row, right arrow wraps to the start of the next row. At the end of the last row, it wraps to top-left cell. Similarly, for the other keys. |
|----------------------------------|----------------------------------------------------------------------------------------------------|
| Shift+arrow                      | Move the current cell one cell in the given direction. The Anchor cell stays put, causing the selected region to grow or shrink. It does not wrap.                                             |
| Control+arrow                    | Move to the end of row or column in the given direction.                                                                                                    |
| Shift+Control+arrow              | Move current cell to the end of row or column in the given direction, leaving the Anchor where it is, causing the selected region to grow (or flip).                                           |
| End, arrow                       | Two key sequence. Same as Control+arrow.                                                                                                    |
| End, Shift+arrow                 | Two key sequence. Same as Shift+Control+arrow.                                                                                                    |

### Home key

| Home               | Move the anchor to the first column, and sets the current cell to be<br>the anchor (so only one cell is selected). If you are in the row<br>headers, moves the anchor and current to the first row. |
|--------------------|----------------------------------------------------------------------------------------------------|
| Control+Home       | Select the top-left cell in the table. (Selects one cell.)                                                                                                    |
| Control+End        | Select the bottom-right cell in the table. (Selects one cell.)                                                                                                    |
| Shift+Control+Home | Select the region between the anchor and the top-left cell. (Leaves current as top-left.)                                                                                                    |

### Page key

| Page Up, Page Down                                   | Move the current cell up or down by the number of rows visible in the window, and scrolls up or down to show that cell. (Selects one cell.)                                                                                                    |
|------------------------------------------------------|----------------------------------------------------------------------------------------------------|
| Control+Page Up,<br>Control+Page Down                | Move the current cell left or right by the number of columns visible in the window, scrolling horizontally to show the new current cell. (This is not the same as Excel, in which <i>Control+Page Up</i> , <i>Control+Page Down</i> toggle between worksheets. Since we don't have worksheets, these do something else useful.) |
| Shift+Page Up,<br>Shift+Page Down                    | Move the current cell by the number of rows or columns that currently display on the screen, and scroll vertically by one page. Anchor stays the same, so that the currently selected region expands or shrinks by one page length.                                                                                             |
| Shift+Control+Page Up,<br>Shift+Control+Page<br>Down | Same as Shift+Page Up, but horizontally rather than vertically.                                                                                                    |

### Other keys

| Tab                | Move one cell right. Same as right arrow.                                                                                                    |
|--------------------|----------------------------------------------------------------------------------------------------|
| Shift+Tab          | Move one cell left. Same as left arrow.                                                                                                    |
| Enter, Shift+Enter | If editing, accept change, selection remains on cell just edited. If not editing, but in edit mode, current cell becomes anchor cell and begin editing that cell.                                                                      |
| Return             | If editing, accept changes. Move anchor down one cell, wrapping to<br>top of next column if anchor is at the bottom. Set current cell to<br>anchor (so only one cell is selected). If not editing, just move, do not<br>start editing. |

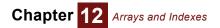

If editing, accept changes. Move anchor cell up one cell, wrapping to bottom of previous column if at top. Set current to anchor, so only one cell is selected. Shift+Return Control+a

Select all (body) cells. If a row/col header is selected, selects all rows/cols.

# Chapter 13

# More Array Functions

This chapter describes a variety of more advanced array functions, including functions that:

- Create arrays (page 193)
- Reduce the number of dimensions in an array (page 196)
- Transform an array into another with the same dimensions (page 202)
- Interpolate values from arrays of x and y values (page 212)
- Sets collections of unique elements (page 213)
- Other array functions (page 216)
- DetermTables (page 219)
- SubTables (page 222)
- Work with matrices (page 222)

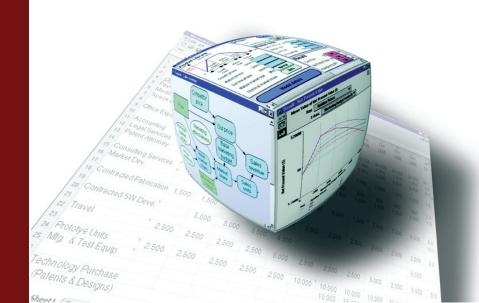

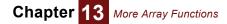

This chapter describes several classes of function and other constructs that work with arrays. If you have not already ready it, we recommend that you read "Introducing indexes and arrays" on page 154 in the previous chapter, before reading about the functions in this chapter.

**Example variables** Several examples in this chapter refer to these indexes and array variables:

```
Index Car_type := ['VW', 'Honda', 'BMW']
Index Years := 2005 .. 2009
Index Time := 0 ..4
Index CarNum := 1..7
Index MaintType := ['Repair','Scheduled','Tires']
```

Variable Car\_prices := Car\_type ▼, Years ►

|       | 2005     | 2006     | 2007     | 2008     | 2009     |
|-------|----------|----------|----------|----------|----------|
| VW    | \$16,000 | \$17,000 | \$18,000 | \$19,000 | \$20,000 |
| Honda | \$18,000 | \$19,000 | \$20,000 | \$22,000 | \$24,000 |
| BMW   | \$25,000 | \$26,000 | \$28,000 | \$30,000 | \$32,000 |

Variable Miles := Car\_type ▼, Years ▶

|       | 2005 | 2006 | 2007 | 2008 | 2009 |
|-------|------|------|------|------|------|
| VW    | 8000 | 7000 | 10K  | 6000 | 9000 |
| Honda | 10K  | 12K  | 11K  | 14K  | 13K  |
| BMW   | 5000 | 8000 | 8000 | 7000 | 10K  |

Variable Miles per gallon:=

Car\_type 🕨

| VW | Honda | MBW |
|----|-------|-----|
| 32 | 34    | 18  |

Variable Rate\_of\_inflation :=
Years

| 2005 | 2006 | 2007 | 2008 | 2009 |  |
|------|------|------|------|------|--|
| 1    | 1.01 | 1.02 | 1.03 | 1.04 |  |

Variable Cost\_of\_ownership := Car\_type ▼, Time ▶

|       | 0    | 1    | 2    | 3    | 4    |
|-------|------|------|------|------|------|
| VW    | 2810 | 2951 | 3098 | 3253 | 3416 |
| Honda | 3535 | 3847 | 3897 | 4166 | 4365 |
| BMW   | 3185 | 3294 | 3409 | 3529 | 3656 |

Variable NumMaintEvents := MaintType ▼,CarNum ▶

|           | 1  | 2 | 3 | 4 | 5 | 6 | 7 |
|-----------|----|---|---|---|---|---|---|
| Repair    | 10 | 4 | 9 | 4 | 4 | 1 | 4 |
| Scheduled | 0  | 2 | 0 | 1 | 2 | 0 | 5 |

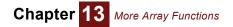

|       | 1 | 2 | 3 | 4 | 5 | 6 | 7 |
|-------|---|---|---|---|---|---|---|
| Tires | 0 | 2 | 0 | 0 | 1 | 0 | 0 |

Variable NumRepairs :=

CarNum 🕨

| 1  | 2 | 3 | 4 | 5 | 6 | 7 |
|----|---|---|---|---|---|---|
| 10 | 4 | 9 | 4 | 4 | 1 | 4 |

# Functions that create arrays

Usually, the most convenient way to create an array of numbers or text values is as an *edit table*. When viewing the definition of the variable, choose **Table** from the *expr* menu to create an edit table (see "Defining a variable as an edit table" on page 180). If you want to define a table by explicitly listing its indexes and providing expressions to generate its values or sub-arrays, you might find **Array()** more convenient.

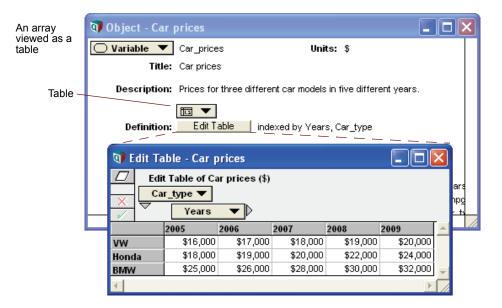

If you select **expr** from the **expr** menu, it displays it as a table expression in the **Definition** field (rather than a separate edit table), listing the indexes and values.

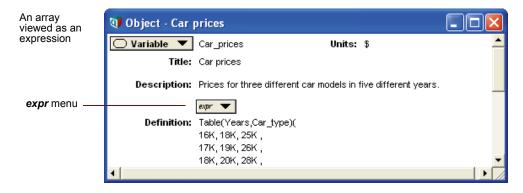

# Array(i1, i2, ... in, a)

Assigns a set of indexes, **i1**, **i2**, ... **in**, as the indexes of the array **a**, with **i1** as the index of the outermost dimension (changing least rapidly), **i2** as the second outermost, and so on. **a** is an expres-

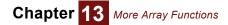

sion returning an array which typically has at least **n** dimensions, each dimension with the number of elements matching the corresponding index. You can use array to change the index variable(s) from one to another with the same number(s) of elements. **Array()** is one of the few places where you actually need to worry about the order of the indexes in the array representation.

Use **Array()** to specify an array directly as an expression. **Array()** is similar to **Table()** (page 195); in addition, it lets you define an array with repeated values (see Example 3), and change indexes of a previously defined array (see Example 4).

#### Library Array

**Example 1** Definition viewed as an expression:

Index Car\_type := ['VW', 'Honda', 'BMW']
Array(Car type, [32, 34, 18])

Definition viewed as a table:

| Car_ | type |    |       |     |    |  |
|------|------|----|-------|-----|----|--|
|      | VW   |    | Honda | BMW |    |  |
|      |      | 32 | 34    |     | 18 |  |

**Example 2** If an array has multiple dimensions, then the elements are listed in nested brackets, following the structure of the array as an array of arrays (of arrays..., and so on, according to the number of dimensions).

Definition viewed as an expression:

Car type **V**. Years

Array(Car\_type, Years, [[8K,7K,10K,6K,9K], [10K,12K,11K,14K,13k], [5K,8K,8K,7K,10k]])

Definition viewed as a table:

|       | 2005 | 2006 | 2007 | 2008 | 2009 |  |  |
|-------|------|------|------|------|------|--|--|
| VW    | 8000 | 7000 | 10K  | 6000 | 9000 |  |  |
| Honda | 10K  | 12K  | 11K  | 11K  | 13K  |  |  |
| BMW   | 5000 | 8000 | 8000 | 7000 | 10K  |  |  |

The size of each array in square brackets must match the size of the corresponding index. In this case, there is an array of three elements (for the three car types), and each element is an array of four elements (for the four years). An error message displays if these sizes don't match. See also "Size(u,listLen)" on page 218.

**Example 3** If an element is a scalar where an array is expected, **Array()** expands it to create an array with the scalar value repeated across a dimension.

Definition viewed as an expression:

Array(Car\_type, Years, [[8K,7K,10K,6K,9K], 13K, [5K,8K,8K,7K,10k]])

Definition viewed as a table:

Car\_type ▼, Years ▶

|       | 2005 | 2006 | 2007 | 2008 | 2009 |
|-------|------|------|------|------|------|
| VW    | 8000 | 7000 | 10K  | 6000 | 9000 |
| Honda | 13K  | 13K  | 13K  | 13K  | 13K  |
| BMW   | 5000 | 8000 | 8000 | 7000 | 10K  |

Example 4 Use Array() to change an index of a previously defined array.

Index Car\_model := ['Jetta', 'Accord', '320']
Variable Table\_a:= Table(Car\_type) (32, 34, 18)
Variable Table\_b:= Array(Car\_model, Table\_a) →

#### Car\_model 🕨

| Jetta | Accord | 320 |   |
|-------|--------|-----|---|
| 32    | 34     | 1   | 8 |

**Tip** There are some significant disadvantages to using the **Array()** function to change the index of an array in the fashion demonstrated in Example 4. Specifically, if a second dimension were later added to **Table\_a**, the index that the **Array()** function changes might not be the one you intended. The preferred method for changing the index, which does fully generalize when **Table\_a** has many dimensions, is to use the slice operator (see Tip on re-indexing) as follows:

Table\_a [ @Car\_type = @car\_model ]

# Table(i1, i2, ... in) (u1, u2, u3, ... um)

This function is automatically created when you select **Table** from the **expr** menu to create an edit table. You can view it as an expression in this form in the definition of the variable by selecting **expression** from the **expr** menu. It. creates an **n**-dimensional array of **m** elements, indexed by the indexes **i1**, **i2**, ... **in**. In the set of indexes, **I1** is the index of the outermost dimension, varying the least rapidly.

The second set of parameters, **u1**, **u2**... **um**, specifies the values in the array. The number of values, **m**, must equal the product of the sizes of all of the dimensions.

Each **u** is an expression that evaluates to a number, text value or probability distribution. It can also evaluate to an array, causing the dimensions of the entire table to increase. **u** cannot be a literal list.

Both sets of parameters are enclosed in parentheses; the separating commas are optional except if the table values are negative.

Use **Table()** to specify an array directly as an expression. **Table()** is similar to **Array()** (page 193); **Table()** requires **m** numeric or text values.

A definition created as a table from the expr menu uses Table() in expression view.

#### Library Array

**Example 1** Definition viewed as an expression:

Table(Car\_type) (32, 34, 18)

Definition viewed as a table:

Car\_type 🕨

| VW | Honda | BMW |
|----|-------|-----|
| 32 | 34    | 18  |

**Example 2** Definition viewed as an expression:

Table(Car\_type, Years)

(8K,7K,10K,6K,9K,10K,12K,11K,14K,13K,5K,8K,8K,7K,10K)

Definition viewed as a table:

Car type ▼, Years ▶

|       | 2005 | 2006 | 2007 | 2008 | 2009 |
|-------|------|------|------|------|------|
| VW    | 8000 | 7000 | 10K  | 6000 | 9000 |
| Honda | 10K  | 12K  | 11K  | 11K  | 13K  |
| BMW   | 5000 | 8000 | 8000 | 7000 | 10K  |

**Example 3** A table created with blank (zero) cells appears in expression view of the definition without the second set of parameters:

```
Table(Car_type, Years)
```

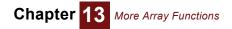

It looks like this when viewed as an edit table:

| Car type 🔻, Years 🕨 |
|---------------------|
|---------------------|

|       | 2005 | 2006 | 2007 | 2008 | 2009 |
|-------|------|------|------|------|------|
| VW    | 0    | 0    | 0    | 0    | 0    |
| Honda | 0    | 0    | 0    | 0    | 0    |
| BMW   | 0    | 0    | 0    | 0    | 0    |

# IntraTable(i1, i2, ... in) (u1, u2, u3, ... um)

**IntraTable** generalizes the **Table** function to permit functional dependencies between cells. These dependencies can be denoted as *intra-cell dependencies*, and hence, the table as a whole as an *IntraTable*. An **IntraTable** behaves identically to an edit table in all other respects.

The presence of intra-cell dependencies produces a table that is reminescent of a spreadsheet, with dependencies between individual cells. As such, it is advisable to avoid **IntraTable** if you don't need to, since it can easily be abused and lead to inflexible and hard-to-maintain models.

To create an **IntraTable**, while editing a definition select *Other...* on the expr menu and select **IntraTable** in the **Array Functions** library.

Within cells, you can apply Slice and Subscript notation to the Self keyword to reference other cells within the table. The intra-cell dependencies must not form a directed loop, which would imply that a cell is defined indirectly in terms of itself, otherwise an error will result when the table is evaluated.

The following example contains two cells that illustrate intra-cell references, with examples of both subscript and slice notation.

| Car | tvpe | ▼.  | Years |  |
|-----|------|-----|-------|--|
|     | CJPC | • / | TOGTD |  |

|       | 2005 | 2006                                                                                  | 2007 | 2008 | 2009 |
|-------|------|---------------------------------------------------------------------------------------|------|------|------|
| VW    | 8000 | 7000                                                                                  | 10K  | 6000 | 9000 |
| Honda | 10K  | Self[Years=Years-1]*1.05                                                              | 11K  | 11K  | 13K  |
| BMW   | 5000 | <pre>(Self[Car_type='VW']+<br/>Self[Years=2005,<br/>@Car_type=@Car_Type-2]) / 2</pre> | 8000 | 7000 | 10K  |

When evaluated, the following array results:

Car\_type ▼, Years ▶

|       | 2005 | 2006  | 2007 | 2008 | 2009 |
|-------|------|-------|------|------|------|
| VW    | 8000 | 7000  | 10K  | 6000 | 9000 |
| Honda | 10K  | 10.5K | 11K  | 11K  | 13K  |
| BMW   | 5000 | 7500  | 8000 | 7000 | 10K  |

# **Array-reducing functions**

An *array-reducing function* operates across a dimension of an array and returns a result that has one dimension less than the number of dimensions of its input array. When applied to an array of n dimensions, a reducing function produces an array that contains n-1 dimensions. Examples include, **Sum(x, i)**, **Product(x,i)**, **Max(x, i)**, **Min(x, i)**, and others described below. The subscript construct x[i=v] and related subscript and slice functions also reduce arrays by a dimension (see "Subscript and slice of a subarray" on page 185).

The function **Sum(x, i)** illustrates some properties of reducing functions.

Examples

Sum(Car\_prices, Car\_type) ightarrow

Years 🕨

| 2005 | 2006 | 2007 | 2008 | 2009 |
|------|------|------|------|------|
| 59K  | 62K  | 66K  | 71K  | 76K  |

Sum(Car\_prices, Years)  $\rightarrow$  Car\_type

| VW  | Honda | BMW  |
|-----|-------|------|
| 90K | 103K  | 141K |

Sum(Sum(Car\_prices, Years), Car\_type)  $\rightarrow$  334K

See "Example variables" on page 192 for example array variables used here and below.

Tip The second parameter, i, specifying the dimension over which to sum, is optional. But if the array, x, has more than one dimension, Analytica might not sum over the dimension you expect. For this reason, it is safer *always* to specify the dimension index explicitly in Sum() or any other array-reducing function.

Reducing over an unused index If the index, i, is not a dimension of x, Sum(x, i) returns x unreduced (i.e., with the same number of indexes), but multiplied by the size (number of elements) of i. The reason is that if x is not indexed by i, it means that it has the same value for all values of i. This is true even if x is an atom with no dimensions:

```
Variable x := 5
Sum(x, Car type) \rightarrow 15
```

This is because Car type has three elements (3 x 5 = 15). For Product:

Product(x, Car type)  $\rightarrow$  125

That is, it multiplies  $\mathbf{x}$  three times (5<sup>3</sup> = 125).

In this way, if we later decide to change the value for x for each value of Car\_type, we can redefine x as an edit table indexed by Car\_type. Any expression containing a **Sum()** or other reducing function on x works correctly whether it is indexed by Car type or not.

**Elements that** are ignored The array-reducing functions described in this section ignore elements of an array that have the special value Null. For example, the Average(x,i) function sums all the non-null elements of x and divide by the number of elements that are not null.

> When a **NaN** value (signifying an indeterminate number) appears as an element of an array, the result of the function that operates on the array will usually be **NaN** as well. **NaN** values result from indeterminate operations such as 0/0, and the fact that they propagate forward in this fashion helps ensure that you will not accidentally compute an indeterminate result without realizing it. However, in some cases you might wish to ignore **NaN** values in an array-reducing operation. The array-reducing functions **Sum**, **Product**, **Average**, **Min**, and **Max** all accept an optional parameter, **ignoreNaN** that can be set to **True**. **IgnoreNan** requires a named-parameter syntax, for example:

Max(x,i,ignoreNaN:True)

When you operate over an array containing some text and some numeric values, the **Sum**, **Min** and **Max** functions can be instructed to ignore all the non-numeric values using an optional **ignoreNonNumbers** parameter, for example:

```
Max(x,i,ignoreNonNumbers:True)
```

Reducing over multiple indexes The array-reducing functions Sum, Product, Average, Min, Max, ArgMin, and ArgMax all allow you to specify more than one index as a convenient way to reduce over multiple indexes in a single call. For example:

Sum(x,i,j,k)

This is equivalent to:

Sum(Sum(Sum(x,i),j),k)

# Sum(x, *i*)

Returns the sum of array **x** over the dimension indexed by **i**.

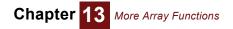

#### Library Array

Examples

Car\_type 🕨

| VW  | Honda | BMW  |
|-----|-------|------|
| 90K | 103K  | 141K |

Sum(Car prices, Years)  $\rightarrow$ 

See "Example variables" on page 192 for example array variables used here and below.

# Product(x, *i*)

Returns the product of all of the elements of  $\mathbf{x}$ , along the dimension indexed by  $\mathbf{i}$ .

#### Library Array

Examples

Product(Car\_prices, Car\_type)  $\rightarrow$ 

Years 🕨

| 2005 | 2006   | 2007   | 2008   | 2009   |
|------|--------|--------|--------|--------|
| 7.2T | 8.398T | 10.08T | 12.54T | 15.36T |

# Average(x, i)

Returns the mean value of all of the elements of array **x**, averaged over index **i**.

#### Library Array

Examples

Average(Miles, Years)  $\rightarrow$  Years

| VW   | Honda | BMW  |
|------|-------|------|
| 8000 | 12K   | 7600 |

# Max(x, i)

Returns the highest valued element of x along index i.

Library Array

```
Examples
```

Max(Miles, Years) ightarrowCar\_type  $\blacktriangleright$ 

| WV  | Honda | BMW |
|-----|-------|-----|
| 10K | 14K   | 10K |

To obtain the maximum of two numbers, first turn them into an array:

 $Max([10, 5]) \rightarrow 10$ 

See "Example variables" on page 192 for example array variables used here and below.

# Min(x, i)

Returns the lowest valued element of x along index i.

Library Array

Examples

Min(Miles, Years) → Car\_type ► VW Honda BMW

6000

To obtain the minimum of two numbers, first turn them into an array:

5000

10K

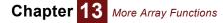

Min([10, 5])  $\rightarrow$  5

# ArgMax(a, i)

Returns the item of index i for which array a is the maximum. If a has more than one value equal to the maximum, it returns the index of the last one.

#### Library Array

Example

ArgMax(Miles, Car type)  $\rightarrow$ 

| Years |  |
|-------|--|
|       |  |

---

| 2005  | 2006  | 2007  | 2008  | 2009  |
|-------|-------|-------|-------|-------|
| Honda | Honda | Honda | Honda | Honda |

# ArgMin(a, i)

Returns the corresponding value in index i for which array a is the minimum. If more than one value equals the minimum, returns the index of the last occurrence.

#### Library Array

Example

 ${\tt ArgMin(Car\_prices, Car\_type)} \rightarrow$ 

Years 🕨

-----

| 2005 | 2006 | 2007 | 2008 | 2009 |
|------|------|------|------|------|
| BMW  | VW   | BMW  | VW   | VW   |

# CondMin(x, cond, i) CondMax(x, cond, i)

Conditional Min and Max. CondMin() returns the smallest, and CondMax() returns the largest values along a given index, i, that satisfies condition cond. When cond is never satisfied, Cond-Min() returns INF, CondMax() returns - INF.

Library none

Examples

 $\texttt{CondMin(Cost\_of\_ownership, Time>=2, Time)} \rightarrow \\$ Car type 🕨

| VW   | Honda | BMW  |
|------|-------|------|
| 3098 | 3897  | 3409 |

# Subindex(a, u, i)

Returns the value of index i for which array a (indexed by i) is equal to u. If more than one value of a equals u, it returns the last value of i that matches u. If no value of a equals u, it returns Null. If a has index(es) in addition to i, or if u is an array with other indexes, those indexes also appear in the result.

#### Library Array

Examples

Subindex(Car prices, 18K, Car type) ightarrowYears 🕨

| 2005  | 2006   | 2007 | 2008   | 2009   |
|-------|--------|------|--------|--------|
| Honda | «null» | VW   | «null» | «null» |

Subindex(Car prices, 12K, Years)  $\rightarrow$ 

Car type 🕨

| VW   | Honda | BMW    |
|------|-------|--------|
| 2007 | 2005  | «null» |

If **u** is an array of values, an array of index values is returned.

Subindex(Car prices, [12K, 21K], Car type)  $\rightarrow$ 

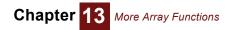

| lears | ┍     |
|-------|-------|
|       | Years |

|     | 2005   | 2006   | 2007   | 2008   | 2009   |
|-----|--------|--------|--------|--------|--------|
| 18K | Honda  | «null» | VW     | «null» | «null» |
| 19K | «null» | Honda  | «null» | VW     | «null» |

# PositionInIndex(a, x, i)

Returns the position in index i — that is, a number from 1 to the size of index i — of the last element of array **a** equal to **x**; if no element is equal, it returns 0.

When array **a** is multidimensional, the result is reduced by one dimension, dimension **i**.

Library Array

**Example** When the array is one-dimensional:

```
Index I := ['A', 'B', 'C']
Variable A := Array(I, [1, 2, 2])
PositionInIndex(A, 1, I) \rightarrow 1
PositionInIndex(A, 2, I) \rightarrow 3
PositionInIndex(A, 5, I) \rightarrow 0
```

Tip PositionInIndex() is the positional equivalent of Subindex(). It is useful when i contains duplicate values, in which case Subindex() would return an ambiguous result.

Tip

Parameter **a** is optional. When omitted, it returns the position of **x** in the index **i**, or 0 if not found. The syntax @[i=x] (see "@: Index Position Operator" on page 201) returns the same result as PositionInIndex(,x,i): PositionInIndex(,'B',I)  $\rightarrow 2$ 

```
@[I = 'B'] \rightarrow 2
\texttt{PositionInIndex(,'D',I)} \rightarrow 0
@[I = 'D'] \rightarrow 0
```

More examples and tips When the array is multidimensional:

Taking the same example from above:

```
PositionInIndex(Car_prices, 18K, Car_type) \rightarrow
```

Years 🕨

| 2005 | 2006 | 2007 | 2008 | 2009 |
|------|------|------|------|------|
| 2    | 0    | 1    | 0    | 0    |

# @: Index Position Operator

The **position** of value **x** in an index **i** is the integer *n* where **x** is the *n*<sup>th</sup> element of **i**. *n* is a number between 1 and Size(i). The first element of i is at position 1; the last element of i is at position Size(i). The position operator @ offers three ways to work with positions:

5

0

- $@i \rightarrow$  an array of integers from 1 to Size(i) indexed by i.
- $@[i=x] \rightarrow$  the position of value x in index i, or 0 if x is not an element of i. •
- $e[@i=n] \rightarrow \text{the } n^{\text{th}}$  slice of the value of expression e over index i.

Examples

Index Car\_type :=

|                           | VV                                 | V Honda              | BMW      |                   |      |   |   |  |
|---------------------------|------------------------------------|----------------------|----------|-------------------|------|---|---|--|
|                           | @Car_t<br>Car_ty                   | ype →<br>pe ►        |          |                   |      |   |   |  |
|                           |                                    | VW                   | Honda    | BMW               |      |   |   |  |
|                           |                                    | 1                    | 2        |                   | 3    |   |   |  |
|                           | @[Car                              | _type='He            | onda′]→  | 2                 |      |   |   |  |
|                           | Car_ty                             | pe [@Car             | _type=2] | $\rightarrow$ 'Ho | nda' |   |   |  |
| More examples<br>and tips | Index                              | Time:                |          |                   |      |   |   |  |
|                           | (                                  | 0 1                  | 2        | 3                 | 4    |   |   |  |
|                           | Years := Time+2007 $\rightarrow$ : |                      |          |                   |      |   |   |  |
|                           | 200                                | 7 2008               | 2009     | 2010              | 2011 |   |   |  |
|                           | @Time<br>Time                      |                      |          |                   |      |   |   |  |
|                           |                                    | 0                    | 1        | 2                 | 3    |   | 4 |  |
|                           |                                    | 1                    | 2        |                   | 3    | 4 |   |  |
|                           | @[Time                             | e=2] $\rightarrow$ 3 | ł        |                   |      |   |   |  |
|                           |                                    | = 3 $\rightarrow$    |          |                   |      |   |   |  |
|                           | Time                               |                      |          |                   |      |   |   |  |
|                           |                                    | 0                    | 1        | 2                 | 3    |   | 4 |  |
|                           |                                    | 0                    | 0        |                   | 1    | 0 |   |  |

Time[@Time=3]  $\rightarrow$  2

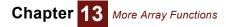

(Time+2007) [@Time=3]  $\rightarrow$  2009

**Tip** You can use this operator to re-index an array by another index having the same length but different elements. For example, suppose Revenue is indexed by Time, this following gives the same array but indexed by Years: Revenue [@Time=@Years]

### Area(y, x, x1, x2,i)

Returns the area (sum of trapezoids) under the piecewise-linear curve denoted by the points  $(\mathbf{x}_i, \mathbf{y}_i)$ , landing in the region  $x 1 \le x \le x 2$ . The arrays  $\mathbf{x}$  and  $\mathbf{y}$  must share the common index  $\mathbf{i}$ , or when either  $\mathbf{x}$  or  $\mathbf{y}$  is itself an index,  $\mathbf{i}$  can be safely omitted.  $\mathbf{x1}$  and  $\mathbf{x2}$  are optional; if they are not specified, the area is calculated across all values of  $\mathbf{x}$ .

If x1 or x2 fall outside the range of values in i, the first value (for x1) or last value (for x1) are used. Area() computes the total integral across x, returning a value with one less dimension than y. Compare Area() to Integrate() (page 205).

#### Library Array

Example

| Area(Cos | t_of | own | ership, | Time, | Ο, | 2) $ ightarrow$ |
|----------|------|-----|---------|-------|----|-----------------|
| Car_type |      |     |         |       |    |                 |
|          |      |     |         |       |    |                 |

| VW   | Honda | BMW  |  |
|------|-------|------|--|
| 5905 | 7563  | 6591 |  |

# **Transforming functions**

A *transforming function* operates across a dimension of an array and returns a result that has the same dimensions as its input array.

The function Cumulate(x, i) illustrates some properties of transforming functions.

Example

Cumulate(Car\_prices,Years)  $\rightarrow$  Car type  $\bigtriangledown$ , Years  $\blacktriangleright$ 

|       | 2005 | 2006 | 2007 | 2008 | 2009 |
|-------|------|------|------|------|------|
| VW    | 16K  | 33K  | 51K  | 70K  | 90K  |
| Honda | 18K  | 37K  | 57K  | 79K  | 103K |
| BMW   | 25K  | 51K  | 79K  | 109K | 141K |

The second parameter, **i**, specifying the dimension over which to cumulate, is optional. But if the array, **x**, has more than one dimension, Analytica might not cumulate over the dimension you expect. For this reason, it is safer *always* to specify the dimension index explicitly in any transforming function.

### Cumulate(x, i, passNull, reset)

Returns an array with each element being the sum of all of the elements of x along dimension i up to, and including, the corresponding element of x.

Cumulate(1,i) is equivalent to @i, where each numbers the elements of an index.

The optional **passNull** parameter controls now **null** values in **x** are passed through to the result. If **passNull** is **false** or omitted, then null values in **x** are ignored and do not effect the cumulation. Leading **null** values will be passed through, but after a numeric value is encountered, **null** values in **x** will cumulate the same as zero.

The optional **reset** parameter, an array of boolean values along **i**, can be used to indicate points along **i** where you want to restart the cumulation. For example, if you want to restart the cumulation following a state change, **reset** can be set to true each time a new state is entered.

Library Array

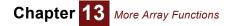

#### Example

# Cumulate(Cost\_of\_ownership, Time) $\rightarrow$

Car\_type 🔻, Time 🕨

|       | 0    | 1    | 2      | 3      | 4      |
|-------|------|------|--------|--------|--------|
| VW    | 2810 | 5761 | 8859   | 12.11K | 15.53K |
| Honda | 3535 | 7382 | 11.28K | 15.45K | 19.81K |
| BMW   | 3185 | 6479 | 9888   | 13.42K | 17.07K |

Cumulate(Cost\_of\_ownership,Car\_type, reset:Time=2)  $\rightarrow$  Car type  $\bigtriangledown$ , Time  $\blacktriangleright$ 

|       | 0    | 1    | 2    | 3    | 4      |
|-------|------|------|------|------|--------|
| VW    | 2810 | 5761 | 3098 | 6351 | 9767   |
| Honda | 3535 | 7382 | 3897 | 8063 | 12.43K |
| BMW   | 3185 | 6479 | 3409 | 6938 | 10.59K |

See "Example variables" on page 192 for example array variables used here and below.

# Uncumulate(x, i, firstElement)

Uncumulate(x, i) returns an array whose first element (along i) is the first element of x, and each other element is the difference between the corresponding element of x and the previous element of x. Uncumulate(x, i, firstElement) returns an array with the first element along i equal to firstElement, and each other element equal to the difference between the corresponding element of x and the previous element of x.

Uncumulate(x, i) is the inverse of Cumulate(x, i). Uncumulate(x, i, 0) is similar to a discrete differential operator.

#### Library Array

Example

Uncumulate(Cost\_of\_ownership, Time)  $\rightarrow$  Car type  $\mathbf{\nabla}$ , Time  $\mathbf{\triangleright}$ 

|       | 0    | 1   | 2   | 3   | 4   |
|-------|------|-----|-----|-----|-----|
| VW    | 2810 | 141 | 147 | 155 | 163 |
| Honda | 3535 | 312 | 50  | 269 | 199 |
| BMW   | 3185 | 109 | 115 | 120 | 127 |

Uncumulate(Cost\_of\_ownership, Time,0)  $\rightarrow$  Car type  $\blacktriangledown$ , Time  $\blacktriangleright$ 

|       | 0 | 1   | 2   | 3   | 4   |
|-------|---|-----|-----|-----|-----|
| VW    | 0 | 141 | 147 | 155 | 163 |
| Honda | 0 | 312 | 50  | 269 | 199 |
| BMW   | 0 | 109 | 115 | 120 | 127 |

See "Example variables" on page 192 for example array variables used here and below.

# CumProduct(x, i, passNull, reset)

Returns an array with each element being the product of all of the elements of x along dimension i up to, and including, the corresponding element of x.

For a description of the optional parameters, passNull and reset, see function "Cumulate(x, i, passNull, reset)" on page 202

Library Array

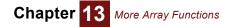

Example

 $\texttt{Cumproduct(Rate_of_inflation, Years)} \rightarrow$ 

Years 🕨

| 2005 | 2006 | 2007 | 2008  | 2009  |
|------|------|------|-------|-------|
| 1    | 1.01 | 1.03 | 1.061 | 1.104 |

### Rank(x, i, type, keyIndex, descending, caseInsensitive, passNaNs, passNulls)

Rank (x, i) returns an array of the rank values of x across index i. The lowest value in x has a rank value of 1, the next-lowest has a rank value of 2, and so on. i is optional if x is one-dimensional. If i is omitted when x is more than one-dimensional, the innermost dimension is ranked.

If two (or N) values are equal, they receive the same rank and the next higher value receives a rank 2 (or N) higher. You can use an optional parameter, **Type**, to control which rank is assigned to equal values. By default, the lowest rank is used, equivalent to **Rank(x,i,Type:-1)**. Alternatively, **Rank(x,i,Type:0)** uses the mid-rank and **Rank(x,i,Type:1)** uses the upper-rank. **Rank(x,i,Type:Null)** assigns a unique rank to every element (the numbers 1 thru N) in which tied

**Rank(x,i,Type:Null)** assigns a unique rank to every element (the numbers 1 thru N) in which tied elements may have different ranks.

A multi-key rank can be processed by indexing each key with a new index, and specifying this index for the optional **keyIndex** parameter. In a multi-key rank, **x**[@KeyIndex=1] determines the rank order, except that ties are then resolved using **x**[@KeyIndex=2], any ties there are resolved using **x**[@KeyIndex=3], and so on.

**Rank(x,i,descending:true)** assigns the largest value a rank 1, the second largest a rank 2, and so on. When  $\mathbf{x}$  contains textual values, the optional boolean parameter **caseInsensitive:true** ignores upper-lower case differences during the comparisons. The parameters **descending** and **caseInsensitive** may also be indexed by they **keyIndex** when they vary by key.

By default, **Rank** assigns an arbitrary ranking to **NaN** or **Null** values. Alternatively, you can pass these through to the result as **NaN** or **Null** using **Rank(x,i,passNaNs:true, passNulls:true)**.

2008

2009

#### Library Array

Examples Basic example:

Rank(Years)  $\rightarrow$ 

Years 🕨

| 2005 | 2006 | 2007 | 2008 | 2009 |
|------|------|------|------|------|
| 1    | 2    | 3    | 4    | 5    |

Rank(Car\_prices, Car\_type)  $\rightarrow$  Car type  $\bigtriangledown$ , Years  $\blacktriangleright$ 

|      | 2005 | 2006 | 2007 |  |
|------|------|------|------|--|
| V/W/ | 1    | 1    | 1    |  |

| VW    | 1 | 1 | 1 | 1 | 1 |
|-------|---|---|---|---|---|
| Honda | 2 | 2 | 2 | 2 | 2 |
| BMW   | 3 | 3 | 3 | 3 | 3 |

Optional Type parameter example:

Index RankType := [-1,0,1, Null]

Rank (NumRepairs, CarNum, Type: Rank Type)  $\rightarrow$ Rank type  $\bigtriangledown$ , CarNum  $\blacktriangleright$ 

|      | 1 | 2   | 3 | 4   | 5   | 6 | 7   |                                         |
|------|---|-----|---|-----|-----|---|-----|-----------------------------------------|
| -1   | 7 | 2   | 6 | 2   | 2   | 1 | 2   | Lowest rank for duplicates, 2 (default) |
| 0    | 7 | 3.5 | 6 | 3.5 | 3.5 | 1 | 3.5 | Mid rank for duplicates, 3.5            |
| 1    | 7 | 5   | 6 | 5   | 5   | 1 | 5   | Upper rank for duplicates, 5            |
| Null | 7 | 2   | 6 | 3   | 4   | 1 | 5   | Unique rank for duplicates              |

Multi-key example:

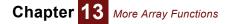

Rank(NumMaintEvents,CarNum,KeyIndex:MaintType) → CarNum ►

| 1 | 2 | 3 | 4 | 5 | 6 | 7 |
|---|---|---|---|---|---|---|
| 7 | 4 | 6 | 2 | 3 | 1 | 5 |

See "Example variables" on page 192 for example array variables used here and below.

### Sort(x, i, keyIndex, descending, caseInsensitive)

**Sort** (x, i) returns the elements of x, reordered along index i in sorted order. The equivalent can be accomplished using the **SortIndex** function as:

x[i=SortIndex(x,i)]

To perform a multi-key sort, in which the first key determines the sort order unless there are ties, in which the second key breaks the ties, the third key breaks any remaining ties, etc., collect the key criteria along an index K and specify the optional **keyIndex** parameter, e.g.:

Sort(Array(K, [key1, key2, key3]), i, keyIndex:K)

The data is sorted in ascending order (from smallest to largest), unless you specify the optional parameter descending:true, which then reorders from largest to smallest. The optional parameter caseInsensitive:true ignores lower/upper case in textual comparisons. Either of these may also be indexed by the **keyIndex** when the order or case-insensitivity varies by key.

Multi-key example:

Sort(NumMaintEvents, CarNum, KeyIndex: MaintType, descending:true)→ MaintType ▼,CarNum ►

|           | 1  | 2 | 3 | 4 | 5 | 6 | 7 |
|-----------|----|---|---|---|---|---|---|
| Repair    | 10 | 9 | 4 | 4 | 4 | 4 | 1 |
| Scheduled | 0  | 0 | 5 | 2 | 2 | 1 | 0 |
| Tires     | 0  | 0 | 0 | 2 | 1 | 0 | 0 |

# Integrate(y, x, i)

Returns the integral of the piecewise-linear curve denoted by the points  $(x_i, y_i)$ , computed by applying the trapezoidal rule of integration to the arrays of points x, y over index i. Integrate() computes the cumulative integral across i, returning a value with the same number of dimensions as y. Compare Integrate() to Area() (page 198) and Cumulate() (page 202).

When **x** is itself an index, then **i** can be omitted and **y** is an array indexed by **x**. Likewise, if **y** is an index, **i** can be omitted and **x** is indexed by **y**.

#### Library Array

Example

Integrate(Cost\_of\_ownership, Time)  $\rightarrow$  Car\_Type  $\blacktriangledown$ , Time  $\blacktriangleright$ 

|       | 0 | 1    | 2    | 3      | 4      |
|-------|---|------|------|--------|--------|
| VW    | 0 | 2881 | 5905 | 9081   | 12.42K |
| Honda | 0 | 3691 | 7563 | 11.59K | 15.86K |
| BMW   | 0 | 3240 | 6591 | 10.06K | 13.65K |

**Tip** There are subtle relationships among Area(), Integrate(), Sum() and Cumulate(): When Area() operates over the entire index it returns the last value of the Integrate() series. Both of these functions are based on trapezoidal integration, meaning that they integrate the averages of each adjacent pair over the boundaries of the index. Similarly, Sum() returns the last value of Cumulate(). But in this case the operation is a simple addition, not a trapezoidal integration.

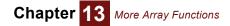

# Normalize(y, x, i)

Returns a re-scaled version of array  $\mathbf{y}$ , such that the area under the piecewise-linear curve denoted by the points  $(\mathbf{x}_i, \mathbf{y}_i)$  is re-scaled to be one. Normalize is equivalent to

y / Area(y,x,,,i)

The arrays **x** and **y** must both contain numeric values, and should share **i** as a common index. When either **x** or **y** is itself the shared index, the parameter **i** can be omitted, but it is a good practice to include it anyway.

**Tip** Normalize() does not force the values along index i to sum to 1, nor does it force the sum of squares to be 1. To do these operations divide y by Sum(y, i) or by Sqrt(Sum(y^2,i)). We recommend *always* including the third parameter, i, when using Normalize(), even when the shared index is passed for x, since this helps to avoid errors or confusion with these other senses of normalization.

#### Library Array

Example

Normalize(Cost\_of\_Ownership, Time, Time)  $\rightarrow$ 

Car\_type ▼, Time ▶

|       | 0      | 1      | 2      | 3      | 4      |
|-------|--------|--------|--------|--------|--------|
| VW    | 0.2263 | 0.2377 | 0.2495 | 0.2620 | 0.2752 |
| Honda | 0.2229 | 0.2426 | 0.2457 | 0.2627 | 0.2752 |
| BMW   | 0.2333 | 0.2413 | 0.2497 | 0.2585 | 0.2678 |

See "Example variables" on page 192 for example array variables used here and below.

### Dispatch(demand,capacity,resource,active,minimum,increment)

Allocates **capacity** from a set of resources to satisfy a **demand**, consuming capacity from the first resource in the order they appear in the **resource** index. **Capacity** is an array indexed by the resource index. The result is an array indexed by **resource** indicating how much of each resource's **capacity** is dispatched to satisfy the total demand.

The optional **active** flag parameter, when specified, should be indexed by resource and set to true when the corresponding resource can be used to fill the demand, false if it cannot be applied to fill the demand.

Optional **minimum** and **increment** parameters, which may optionally be indexed by resource, specify that the indicated resource must be dispatched in fixed increments, with at least **minimum** capacity dispatched, in integral increments of **increment**. You can pass the same value to capacity and increment to indicate that each resource must be dispatched fully or not at all. A null value appearing in either minimum or increment indicates that no increment constraint applies to the corresponding resource.

#### Library Array

**Example** A set of projects have been pre-ordered from highest to lowest return on investment (ROI). Each project must receive at least half its funding or none at all. There is a budget of \$600K to allocate.

Full\_Cost:=

| Project 📂 | Project |  |
|-----------|---------|--|
|-----------|---------|--|

| ſ | 1 2   |       | 3      | 4     | 5      | 6      | 7 8   |        |
|---|-------|-------|--------|-------|--------|--------|-------|--------|
| ſ | \$50K | \$25K | \$100K | \$75K | \$250K | \$330K | \$95K | \$300K |

Dispatch(600K, Full\_cost, Project, Minimum:Full\_cost/2 )  $\rightarrow$ 

Project 🕨

| 1 2   |       | 3 4    |       | 5      | 6   | 7   | 8 |  |
|-------|-------|--------|-------|--------|-----|-----|---|--|
| \$50K | \$25K | \$100K | \$75K | \$250K | \$0 | 95K | 0 |  |

# **Converting between multiD and relational tables**

The **MDArrayToTable()** function "flattens" a multi-dimensional array into a two-dimensional relational table. When a simple relational transformation is desired, the table will have one row for each array element and only one column (the right-most column) containing those element values. Alternatively **MDArrayToTable()** can produce a *fact table* in which values occupy multiple columns divided over a specified index, referred to as the *Value Index*. Both of these methods are described in separate sections below. The third section applies to both kinds of tables and describes partial transformations in which the **MDArrayToTable()** function will only operate on a subset of indexes, leaving the rest in array form.

The **MDTable()** function does the inverse, creating a multi-dimensional array from a table of values. Viewing tabular results in a multi-dimensional form via **MDTable()** often provides informative new perspective on existing data.

Many external application programs, including spreadsheets and relational databases, are limited to two-dimensional tables. Thus, before transferring multi-dimensional data between these applications and Analytica, it might be necessary to convert between multi-dimensional arrays and two-dimensional tables.

# MDArrayToTable(A, I, L) (pure relational transformation)

Transforms a multi-dimensional array, **A**, into a two-dimensional array (i.e., a table) indexed by **I** and **L**. The result contains one row along **I** for each element of **A**. Each column along **L**, except the far right column, represents a coordinate index from the array. Index columns are populated with the coordinate values for the element. The far right column contains the actual value of the element.

Before using **MDArrayToTable()**, you must first define the index I with the appropriate number of elements. If the number of elements in I is equal to size (A) the resulting table will contain all array elements. If the number of elements in I is equal to the number of non-empty elements of A, the resulting table will contain only the non-empty elements of the array. If the number of elements in I is anything else, an error will occur. The optional parameters **omitNull** and **omitZero** control what is considered to be empty.

#### Library Array

Example

le Starting with "Array\_3x3x3" indexed by "Number", "Letter", and "Hue"

|                                        | Number 🕨<br>VLetter |    |    |    | Number 🕨<br>VLetter |   |    |    | Number <b>&gt;</b><br><b>V</b> Letter, |  |   |    |    |    |
|----------------------------------------|---------------------|----|----|----|---------------------|---|----|----|----------------------------------------|--|---|----|----|----|
|                                        |                     | 1  | 2  | 3  |                     |   | 1  | 2  | 3                                      |  |   | 1  | 2  | 3  |
|                                        | 4                   | 45 | 19 | 92 |                     | Α | 34 | 25 | 45                                     |  | Α | 21 | 65 | 95 |
| I                                      | 3                   | 13 | 21 | 81 |                     | В | 11 | 62 | 19                                     |  | В | 48 | 33 | 12 |
| (                                      | <b>C</b> 12 43 47   |    |    |    |                     | С | 84 | 45 | 53                                     |  | С | 57 | 56 | 23 |
| Hue = "red" Hue = "green" Hue = "blue" |                     |    |    |    |                     |   |    |    |                                        |  |   |    |    |    |

Row := sequence(1,size(Array\_3x3x3))

Col := ['Number','Letter','Hue','Values']

| - |                          |          |  |                                      |                                |  |  |
|---|--------------------------|----------|--|--------------------------------------|--------------------------------|--|--|
|   | All but the last         | t column |  | The la                               | st column element contains the |  |  |
|   | elements specify indexes |          |  | name heading of the value column. It |                                |  |  |
|   | from the array           | /        |  | does r                               | ot specify an index            |  |  |
|   |                          |          |  |                                      |                                |  |  |

MDArrayToTable(Array\_3x3x3, Row, Col)  $\rightarrow$ 

#### ▼Row Col▶

|   | Number | Letter | Hue | Values |
|---|--------|--------|-----|--------|
| 1 | 1      | A      | red | 45     |

|    | Number | Letter | Hue   | Values |
|----|--------|--------|-------|--------|
| 2  | 1      | А      | green | 34     |
| 3  | 1      | А      | blue  | 21     |
| 4  | 1      | В      | red   | 13     |
|    |        |        |       |        |
| 26 | 3      | С      | green | 53     |
| 27 | 3      | С      | blue  | 23     |

The resulting table populates Index columns with the corresponding index labels for the array element. Set the optional parameter **positional** to true to return the index positions rather than index labels:

MDArrayToTable(Array\_3x3x3,Row,Col,positional:true)  $\rightarrow$ 

▼Row Col▶

|    | Number | Letter | Hue | Values |
|----|--------|--------|-----|--------|
| 1  | 1      | 1      | 1   | 45     |
| 2  | 1      | 1      | 2   | 34     |
| 3  | 1      | 1      | 3   | 21     |
| 4  | 1      | 2      | 1   | 13     |
|    |        |        |     |        |
| 26 | 3      | 3      | 2   | 53     |
| 27 | 3      | 3      | 3   | 23     |

Column headings can be customized using a one-dimensional variable to associate headings and indexes:

Index Headings := ['X', 'Y', 'Z', 'Values']

Variable Index2Heading := Table(Headings)

('Number','Letter','Hue','Anything')

<code>MDArrayToTable(Array\_3x3x3,Row,Index2Heading,positional:true)</code>  $\rightarrow$ 

#### ▼Row Col▶

|    | X | Y | Z | Values |
|----|---|---|---|--------|
| 1  | 1 | 1 | 1 | 45     |
| 2  | 1 | 1 | 2 | 34     |
| 3  | 1 | 1 | 3 | 21     |
| 4  | 1 | 2 | 1 | 13     |
|    |   |   |   |        |
| 26 | 3 | 3 | 2 | 53     |
| 27 | 3 | 3 | 3 | 23     |

# MDArrayToTable(A, I, L, ValueIndex) (fact table transformation)

The **MDArrayToTable()** function creates a *fact table* whenever the optional **ValueIndex** parameter is used. This format allows you to have multiple columns of values divided along one of the original array indexes, the designated **ValueIndex**. The headings of each value column are typically the elements of the *value index*. In this type of transformation, the *value index* is not considered to be a positional coordinate of the original array. Instead, the array is interpreted as having a reduced coordinate system spanned only by the remaining indexes, with each coordinate location containing multiple values.

**Example** Starting with the same array from the example above, you can specify **Hue** as the *value index*. The array would be considered to have only two remaining coordinate dimensions: **Number** and **Letter**. This changes the effective size of the array, and therefore the length of the row index:

Row := 1..Sum(1,Number,Letter) or equivalently: Row := 1..9

The L parameter includes index columns as before, but the value column now contains the elements of the value index:

```
Col := Concat(['Number','Letter'],Hue) or equivalently:
```

```
Col := ['Number','Letter','Red','Green','Blue']
```

First column elements specify remaining coordinate indexes in the array. The right-most *n* column elements are elements of the value index, where *n* is the size of the value index. (In this example **Hue** has three elements)

Include Hue as the ValueIndex parameter:

 $\texttt{MDArrayToTable}\,(\texttt{Array}\_\texttt{3x3x3}\,,\texttt{Row},\texttt{Col}\,,\texttt{Hue}) \,{\rightarrow}\,$ 

▼Row Col▶

|   | Number | Letter | Red | Green | Blue |
|---|--------|--------|-----|-------|------|
| 1 | 1      | Α      | 45  | 34    | 21   |
| 2 | 1      | В      | 13  | 11    | 48   |
| 3 | 1      | С      | 12  | 84    | 57   |
| 4 | 2      | A      | 19  | 25    | 65   |
|   |        |        |     |       |      |
| 8 | 3      | В      | 81  | 19    | 12   |
| 9 | 3      | С      | 47  | 53    | 23   |

# MDArrayToTable() (partial transformation)

In both examples above, the **MDArrayToTable()** function completely "flattened" the entire array into a two-dimensional table. But every array can be regarded as a stack of smaller sub-arrays, each having one less dimension than the whole. If **MDArrayToTable()** operates on only one of these sub-arrays, the result will also be a flat two-dimensional table. If it operates on each of the sub-arrays individually, the result will be a *stack* of tables which can no longer be described as completely "flat". Extending this idea, it is possible to imagine a *plane* of tables or a *cube* of tables if the original array starts off with enough dimensions. This essentially describes the idea of a partial transformation. The **MDArrayToTable()** function is not obliged to operate on all available array indexes. In fact there are often advantages to leaving some dimensions intact since they can still be analyzed using Analytica's array abstraction features.

Specifying which dimensions are to be preserved in an **MDArrayToTable()** transformation involves a specialized coding technique described by some advanced users in New Jersey as, "fugetaboutit!" If you simply forget about certain indexes and remove all references to them in the **MDArrayToTable()** function and its parameters, the result will be an array of tables with dimensions along the omitted indexes. This is true whether or not the **ValueIndex** parameter is used. In any case the length of the I parameter must be equal to the number of elements (or mutually non-empty elements) in each of the flattened sub-arrays.

# MDTable(T, rows, cols, vars, conglomerationFn, defaultValue, ValueColumn)

Returns a multi-dimensional array from a two-dimensional table of values. If *n* is the total number of columns and *m* is the number of *value* columns in the table **T**, the following structure is assumed: The first *n-m* columns of **T** specify coordinates, and the right-most *m* columns contain data values. When there is only one data value in each row (a single value column) the table is described as a *pure relational table*. When there are multiple value columns it is described as a *fact table*.

**rows** and **cols** specify the vertical and horizontal indexes of the two-dimensional table. The length of the **rows** index is equal to the number of data records in the table. The length of **cols** is equal to the total number of columns.

The optional parameter **ValueColumn** specifies the index over which multiple value columns are divided in a *fact table*. If **ValueColumn** is omitted, the table is assumed in *pure relational* format, having a single value column.

The parameter **vars** is a list of index identifiers specifying the coordinate dimensions of the final array. It is optional if the table is in *pure relational* format (single value column). If **vars** is omitted, the dimensions of the final result are specified by the first *n*-1 elements of **cols**, where *n* is the number of elements in **cols**.

If a *fact table* (multiple value columns) is being transformed then you must use **vars** to specify the coordinate indexes of the array. The elements of **vars** must correspond to the coordinate columns of the table or an error will result. The number of elements in **vars** should be equal to *n-m* where *n* is the number of elements in **cols** and *m* is the number of value columns. Note that the list of coordinate indexes does not include the *value index*.

It is possible that two or more rows of **T** specify identical coordinates. In this case, a *conglomeration function* is used to combine the values for the given cell. The **conglomerationFn** parameter is a text value specifying which conglomeration function is to be used. Possible values are "sum" (default), "min", "max", "average", and "product".

It is also possible that no row in **t** corresponds to a particular cell. In this case, the cell value is set to **defaultValue**, or if the **defaultValue** parameter is omitted, the cell value is set to *undefined*. Undefined values can be detected using the **IsUndef()** function.

#### Library Array

Example

• Starting with the *fact table* produced in the previous section:

|   | Number | Letter | Red | Green | Blue |
|---|--------|--------|-----|-------|------|
| 1 | 1      | A      | 45  | 34    | 21   |
| 2 | 1      | В      | 13  | 11    | 48   |
| 3 | 1      | С      | 12  | 84    | 57   |
| 4 | 2      | A      | 19  | 25    | 65   |
|   |        |        |     |       |      |
| 8 | 3      | В      | 81  | 19    | 12   |
| 9 | 3      | С      | 47  | 53    | 23   |

Rows 🔻 , Cols 🕨

Index rows := 1..9

Index cols := ['Number','Letter','Red','Green','Blue']

Index Hue := ['Red','Green','Blue']

 $\texttt{MDTable}(\texttt{T},\texttt{rows},\texttt{cols},\texttt{['Number','Letter']},\texttt{ValueColumn}:\texttt{Hue}) \rightarrow \texttt{ValueColumn} : \texttt{Hue}) \rightarrow \texttt{ValueColumn} : \texttt{Hue} \rightarrow \texttt{ValueColumn} : \texttt{Hue} \rightarrow \texttt{ValueColumn} : \texttt{Hue} \rightarrow \texttt{ValueColumn} : \texttt{ValueColumn} : \texttt{Hue} \rightarrow \texttt{ValueColumn} : \texttt{ValueColumn} : \texttt{ValueColumn}$ 

Number

| + 200002 |    |    |    |  |  |
|----------|----|----|----|--|--|
|          | 1  | 2  | 3  |  |  |
| Α        | 45 | 19 | 92 |  |  |
| В        | 13 | 21 | 81 |  |  |
|          |    |    |    |  |  |

| ▼Le | ▼Letter |    |    |  |  |
|-----|---------|----|----|--|--|
|     | 1       | 2  | 3  |  |  |
| Α   | 34      | 25 | 45 |  |  |
| В   | 11      | 62 | 19 |  |  |

Number 🕨

| $\mathbf{\nabla}$ Letter, |    |    |    |  |  |  |
|---------------------------|----|----|----|--|--|--|
| 1 2 3                     |    |    |    |  |  |  |
| Α                         | 21 | 65 | 95 |  |  |  |
| В                         | 48 | 33 | 12 |  |  |  |

Number 🕨

|   | 1    | 2   | 3  |     | 1    | 2    | 3  |     | 1    |     | 2  |
|---|------|-----|----|-----|------|------|----|-----|------|-----|----|
|   | 12   | 43  | 47 | С   | 84   | 45   | 53 | С   | 57   |     | 56 |
| Ì | = "r | ed″ |    | Hue | = "c | reer | .″ | Hue | = "b | lue | ,″ |

**Example** Modifying the table by changing the (1,C) coordinate to (1,B), it now contains a missing value at (1,C) and redundant values at (1,B):

| Rows 🔻 , | Cols |
|----------|------|
|----------|------|

|   | Number | Letter | Red | Green | Blue |
|---|--------|--------|-----|-------|------|
| 1 | 1      | A      | 45  | 34    | 21   |
| 2 | 1      | В      | 13  | 11    | 48   |
| 3 | 1      | В      | 12  | 84    | 57   |
| 4 | 2      | Α      | 19  | 25    | 65   |
|   |        |        | _   | _     |      |
| 8 | 3      | В      | 81  | 19    | 12   |
| 9 | 3      | С      | 47  | 53    | 23   |

 $\texttt{MDTable}(\texttt{T},\texttt{rows},\texttt{cols},\texttt{['Number','Letter']},\texttt{'average','N/A',Hue}) \rightarrow \texttt{MDTable}(\texttt{T},\texttt{rows},\texttt{cols},\texttt{['Number','Letter']},\texttt{'average','N/A',Hue}) \rightarrow \texttt{MDTable}(\texttt{T},\texttt{rows},\texttt{cols},\texttt{['Number','Letter']},\texttt{'average','N/A',Hue}) \rightarrow \texttt{MDTable}(\texttt{T},\texttt{rows},\texttt{cols},\texttt{['Number','Letter']},\texttt{'average','N/A',Hue}) \rightarrow \texttt{MDTable}(\texttt{T},\texttt{rows},\texttt{cols},\texttt{['Number','Letter']},\texttt{'average','N/A',Hue}) \rightarrow \texttt{MDTable}(\texttt{T},\texttt{rows},\texttt{cols},\texttt{['Number','Letter']},\texttt{'average','N/A',Hue}) \rightarrow \texttt{MDTable}(\texttt{T},\texttt{rows},\texttt{cols},\texttt{['Number','Letter']},\texttt{'average','N/A',Hue}) \rightarrow \texttt{MDTable}(\texttt{T},\texttt{rows},\texttt{cols},\texttt{['Number','Letter']},\texttt{'average','N/A',Hue}) \rightarrow \texttt{MDTable}(\texttt{T},\texttt{rows},\texttt{cols},\texttt{['Number','Letter']},\texttt{'average','N/A',Hue}) \rightarrow \texttt{MDTable}(\texttt{T},\texttt{rows},\texttt{cols},\texttt{['Number','Letter']},\texttt{'average','N/A',Hue}) \rightarrow \texttt{MDTable}(\texttt{T},\texttt{rows},\texttt{cols},\texttt{['Number','Letter']},\texttt{'average','N/A',Hue}) \rightarrow \texttt{MDTable}(\texttt{T},\texttt{rows},\texttt{cols},\texttt{['Number','Letter']},\texttt{'average','N/A',Hue})$ 

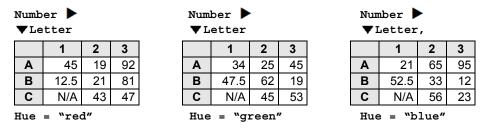

# MDTable() (partial transformation)

If the input is a partially flattened *array* of tables, no special action is necessary. The pre-existing dimensions will automatically be rolled up into the final array without any reference being made to them. This is consistent with the general principles of array abstraction in Analytica.

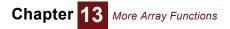

# Interpolation functions

These three functions interpolate across arrays. Given arrays **y** and **x** with a common index **i**, these functions interpolate a value for **y** corresponding to value **v** along the **x** axis.

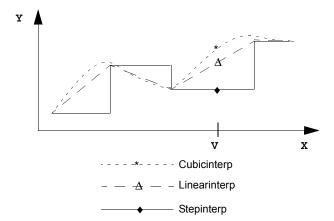

LinearInterp() and CubicInterp() use these variables:

1

6

-2

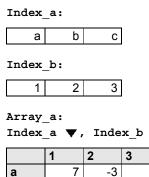

-4

5

b

С

-1

0

# Stepinterp(x, y, v, *i*)

Returns the element or slice of array **y** for which **v** has the smallest value less than or equal to **x**. **x** and **y** must both be indexed by **i**, and **x** must be increasing along index **i**. If **v** is greater than all values of **x**, it returns the element of **y** for which **x** has the largest value.

When an optional parameter, **LeftLookup**, is specified as True, it returns the element or slice of **y** corresponding to the *largest* value in **x** that is less than or equal to **v**.

If v is an atom (scalar value), the result is an array indexed by all indexes of a except x's index. If v is an array, the result is also indexed by the indexes of v.

If the first parameter x is an index of y, the fourth parameter is optional. **Stepinterp**(x, y, v) is similar to y[x=v] except that y[x=v] selects based on v being *equal* to x, while **Stepinterp**(x, y, v) selects based on v being *greater than or equal* to x.

Stepinterp() can be used to perform table lookup.

Library Array

**Examples** To see the values in Car prices corresponding to Years >= 2007.5:

Stepinterp(Years, Car\_prices, 2007.5, Years)  $\rightarrow$ 

Car type 🕨

| VW  | Honda | BMW |
|-----|-------|-----|
| 19K | 22K   | 30K |

Here v is a list of two values:

Stepinterp(Years, Car prices, [2007,2008], Years)  $\rightarrow$ 

|      | VW  | Honda | BMW |
|------|-----|-------|-----|
| 2007 | 18K | 20K   | 28K |
| 2008 | 19K | 22K   | 30K |

# Linearinterp(x, y, v, i)

Returns linearly interpolated values of  $\mathbf{v}$ , given  $\mathbf{y}$  representing an arbitrary piecewise linear function.  $\mathbf{x}$  and  $\mathbf{y}$  must both be indexed by  $\mathbf{i}$ , and  $\mathbf{x}$  must be increasing along  $\mathbf{i}$ .  $\mathbf{y}$  is an array of the corresponding output values for the function (not necessarily increasing and might be more than one dimension).  $\mathbf{v}$  might be probabilistic and/or an array.

For each value of v, Linearinterp() finds the nearest two values from x and interpolates linearly between the corresponding values from y. If v is less than the minimum value in x, it returns the first value in y. If v is greater than the maximum value in x, it returns the last value in y.

#### Library Array

Example

| Linearinterp(Index_b, | Array_a, | 1.5, | Index_b) | $\rightarrow$ |
|-----------------------|----------|------|----------|---------------|
|-----------------------|----------|------|----------|---------------|

Index a 🕨

| а | b    | С   |
|---|------|-----|
| 2 | -2.5 | 2.5 |

# Cubicinterp(x, y, v, i)

Returns the natural cubic spline interpolated values of y along x, interpolating for values of v. x and y must both be indexed by i, and x must be increasing along i.

For each value of **v**, **Cubicinterp()** finds the nearest values from **x**, and using a natural cubic spline between the corresponding values of **y**, computes the interpolated value. If **v** is less than the minimum value in **x**, it returns the first value in **y**; if **v** is greater than the maximum value in **x**, it returns the last value for **y**.

#### Library Array

Example

```
Cubicinterp(Index_b, Array_a, 1.5, Index_b) 
ightarrow
```

Index\_a 🕨

| а      | b      | С     |
|--------|--------|-------|
| 0.6875 | -2.875 | 2.219 |

# Sets — collections of unique elements

In mathematics, a set is a collection of unique elements. A set itself may be treated as a self-contained entity, such that you might represent an array of sets. In such applications, you do not wish for the elements of the set to be treated as an array dimension, or to interact with array abstraction; instead, you want the set to be treated as a single atomic entity, to which operations such as set intersection and set union might be applied. Thus, a simple list representation would not be suitable, since the list itself would act as an implicit dimension, and hence would interact with array abstraction.

**Representation of a set** A natural way to represent a set in Analytica is as a reference to a list of elements. References operations are covered in a more general context in Chapter 22 on page 378, but in the context of sets, you can simple view the reference operator, \L, as an operator that takes a list of elements, L, and returns a set, and the dereference operator, #S, as an operator returns a list of elements from a set.

Literal sets The following syntax is used to write an explicit set of literal elements:

\(['a','b','c','d'])

«null»

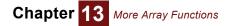

You cannot omit the round parentheses, i.e., \ ['a', 'b', 'c', 'd'], because square brackets following a reference operator are used to specify the indexes consumed by the reference.

**Creating sets from an array** Given a 2-D array, **A**, indexed by **I** and **J**, the expression \ [**I**] **A** returns a 1-D array of sets indexed by **J**. For each element of **J**, the vector indexed by **I** becomes a set. At this point, duplicate elements have not been removed, so it isn't a strict set yet; however, it is now ready to be treated as a set by the set functions described in this section.

| Array_a:<br>Index_a ♥, Index_b ▶ |   |   |    |   |    |   |    |
|----------------------------------|---|---|----|---|----|---|----|
|                                  |   | 1 |    | 2 |    | 3 |    |
|                                  | а |   | 7  |   | -3 |   | 1  |
|                                  | b |   | -4 |   | -1 |   | 6  |
|                                  | С |   | 5  |   | 0  |   | -2 |

 $\[ Index_a ]Array_a \rightarrow$ 

Index\_b 🕨

| 1           | 2            | 3           |
|-------------|--------------|-------------|
| \([7,-4,5]) | \([-3,-1,0]) | \([1,6,-2]) |

**Display of sets** In a result table, each set displays as «ref». Double clicking on «ref» displays the elements of the set in a new result window.

Null values in sets Set functions, like most other array functions, ignore null values by default. This makes it possible to pad an array with null values to hold the elements of a set, when the number of elements is less than the length of the array. However, it also means that set cannot contain the null value by default. When you want to include null as an actual element, and not just as a value to be ignored, the various set functions provide an optional boolean parameter to indicate this intent.

# SetContains(set,element)

Returns 1 (true) when element is in set.

# SetDifference(originalSet, remove<sub>1</sub>, remove<sub>2</sub>, ..., resultIndex, keepNull)

Returns the set that results when the elements in the sets **remove<sub>1</sub>**, **remove<sub>2</sub>**, ..., as well as any duplicate elements, are removed from **originalSet**. When **resultIndex** is unspecified or false, the result is a reference to a list of elements. When an index is specified in the **resultIndex** parameter, the result is a 1-D array indexed by the **resultIndex**. When **keepNull** is unspecified or null, then any null value in **originalSet** are ignored (and won't be in the result). When **keepNull** is true, null is treated as a legitimate element.

```
Var S := (0..10);
Var S2 := Sequence(0,10,2);
Var S3 := Sequence(0, 10, 3);
\#SetDifference(S,S2,S3) \rightarrow [1,5,7]
Index I := 1..5;
\texttt{SetDifference(S,S2,S3,resultIndex:I)} \ \rightarrow
.ı 🕨
                    2
                                 3
                                                            5
       1
                                               4
                  1
                               5
                                             7
                                                      «null»
```

Set difference can be used to remove duplicates from a list:

Var L := [Null,'a','b','c','d','b','c','d'];

 $\texttt{#SetDifference(L)} \rightarrow \texttt{['a', 'b', 'c', 'd']}$ 

 $\texttt{\#SetDifference(L,keepNull:true)} \rightarrow [\texttt{«null»,'a','b','c','d'}]$ 

# SetIntersection(sets, i, resultIndex, keepNull)

Returns the set intersection of **sets**. The **sets** parameter should be an array of sets indexed by **i**, or **i** can be omitted and **sets** specified as a list of sets. When **resultIndex** is omitted, the result is a set (a reference to a list) containing the elements common to all **sets**. Null values are ignored (and not included in the result) unless **keepNull** is specified as true, in which case null is treated like any other element.

```
Var S1 := \(['a','b','c',null,'d']);
Var S2 := \(['b','c',null,'e']);
SetIntersection([S1,S2]) → \(['b','c'])
SetIntersection([S1,S2],keepNull:true) → \([«null»,'b','c'])
#SetIntersection([\('a'..'p'),\('k'..'z')]) →
```

```
['k','l','m','n','o','p']
```

The following example finds all numbers under 10,000 divisible by the first 5 prime numbers:

```
Index n:= [2,3,5,7,11];
Var sets := (for j:=n do \Sequence(j,10K,j));
#SetIntersection(sets,n) → [2310,4620,6930,9240]
```

# SetsAreEqual(sets, i, ignoreNull)

Tests whether all **sets** in the parameter **sets** have the same elements. The parameter sets should be an array indexed by index **i**, or index **i** can be omitted and **sets** can be a list of sets. **Null** values are ignored unless **ignoreNull** is specified as false. The presence of duplicates does not impact equality determination.

```
Var L1 := ['a','b','c',null];
Var L2 := ['b','c','a'];
Var L3 := ['c','b','a','b'];
SetsAreEqual([\L1,\L2,\L3]) \rightarrow 1
```

```
\texttt{SetsAreEqual([\L1,\L2,\L3],ignoreNull:false)} \rightarrow 0
```

# SetUnion(sets, i, resultIndex, keepNull)

Returns a collection of all elements appearing in any set appearing in the parameter **sets**. The parameter **sets** is an array of sets (references to lists or to1-D arrays) which is indexed by **i**, or it may be a list of sets when **i** is omitted. When **resultIndex** is omitted, the result is a reference the list of elements. When an index is provided to the **resultIndex** parameter, the result is a 1-D array indexed by **resultIndex**. **Null** values are ignored (and not included in the result) unless **keep-Null** is specified as true.

 $\texttt{#SetUnion( [\('a'..'d'), \('c'..'f')]) \rightarrow ['a','b','c','d','e','f']}$ 

Index m := Sequence(1-Jan-2011,1-May-2011,dateUnit:'M'); index d := [0,14]; #SetUnion(SetUnion(\[d](m+d),d),m) → [1-Jan-2011, 15-Jan-2011, 1-Feb-2011, 15-Feb-2011, 1-Mar-2011, 15-Mar-2011, 1-Apr-2011, 15-Apr-2011, 1-May-2011, 15-May-2011]

# Other array functions

# Aggregate(x,map,i,targetIndex)

Converts from an array **x** indexed by fine-grain index **i**, to an array indexed by the coarser-grained index **targetIndex**. **Map** is an array indexed by **i**, specifying for each element if **i** the value of **tar-getIndex** that the **i**-value maps to. An optional parameter, **positional:true**, can be specified if map contains the target index position rather than the target index value.

Aggregate is used when many index elements in i correspond to the same **targetIndex** element. By default, the values mapping to the same target position are aggregated by summing them. An optional parameter, **type**, can be used to specify alternative aggregation methods. Common aggregation methods include: "Sum", "Max", "Min", "Average", "Median", but in general any built-in or user-defined function able to accept two parameters, an array and index, such as with a declaration: (A : Array[I]; I : Index ), can be named.

An optional parameter, defaultValue, specifies the value to use when no value maps to a given target position.

#### Library Array

**Example** To use **Aggregate**, you need to define the many-to-one map, here from **Time** to **Period**:

```
Index Period := ['Early', 'Middle', 'Late']
```

Variable Time2Period:= Time ►

| 0       | 1        | 2        | 3      | 4      |
|---------|----------|----------|--------|--------|
| 'Early' | 'Middle' | 'Middle' | 'Late' | 'Late' |

Aggregate(Cost\_of\_ownership, Time2Period, Time, Period)  $\rightarrow$  CarType  $\bigtriangledown$ , Period  $\blacktriangleright$ 

|       | Early | Middle | Late |  |  |
|-------|-------|--------|------|--|--|
| VW    | 2810  | 6049   | 6669 |  |  |
| Honda | 3535  | 7744   | 8531 |  |  |
| BMW   | 3185  | 6703   | 7185 |  |  |

Aggregate(Cost\_of\_ownership,Time2Period,Time,Period,type:'Average') →

```
CarType 🔻, Period 🕨
```

|       | Early | Middle | Late |
|-------|-------|--------|------|
| VW    | 2810  | 3025   | 3335 |
| Honda | 3535  | 3872   | 4266 |
| BMW   | 3185  | 3352   | 3593 |

# Concat(a1, a2, *i*, *j*, *k*)

Appends array **a2** to array **a1**. **i** and **j** are indexes of **a1** and **a2**, respectively. **k** is the index of the resulting dimension, and usually consists of the list created by concatenating **i** and **j**. When **k** is omitted and the result has two or more dimensions, a local index named **.k** will automatically be created by concatenating the elements of **i** and **j**, and the result will be indexed by this **.k**.

The parameter **i** (or **j**) can be omitted when **a1** (or **a2**) is one-dimensional, if **a1** (or **a2**) is indexed by a local index **.k** created by a previous call to **Concat**, when **a1** (or **a2**) contains an implicit dimension, or when **a1** (or **a2**) is atomic. The default to a local index **.k** makes it easy to nest calls to **Concat** when concatenating three or more arrays (or indexes) together. When **a1** (or **a2**) is not array valued an **i** (or **j**) is omitted, a single element is concatenated to the front of **a2** (or to the end of **a1**).

#### Library Array

**Examples** These examples use these variables:

| Index Years :=    |      |      |      |      |  |  |  |  |
|-------------------|------|------|------|------|--|--|--|--|
| 2005              | 2006 | 2007 | 2008 | 2009 |  |  |  |  |
| Index More_years: |      |      |      |      |  |  |  |  |
| 2010              | 2011 | 2012 |      |      |  |  |  |  |
|                   |      |      |      |      |  |  |  |  |

Index All\_years := Concat(Years, More years)  $\rightarrow$ 

| 2005 2006 2007 2008 2009 2010 | 2011 | 2012 |
|-------------------------------|------|------|
|-------------------------------|------|------|

More\_prices: Car\_type  $\mathbf{\nabla}$ , More\_years  $\mathbf{\blacktriangleright}$ 

|       | 2010 | 2011 | 2012 |
|-------|------|------|------|
| VW    | 21K  | 22K  | 24K  |
| Honda | 25K  | 28K  | 29K  |
| BMW   | 32K  | 33K  | 35K  |

<code>Concat(Car\_prices, More\_prices, Years, More\_years, All\_years)</code>  $\rightarrow$ All years **V**, Car type **>** 

|      | VW  | Honda | BMW |  |
|------|-----|-------|-----|--|
| 2005 | 16K | 18K   | 25K |  |
| 2006 | 17K | 19K   | 26K |  |
| 2007 | 18K | 20K   | 28K |  |
| 2008 | 19K | 22K   | 30K |  |
| 2009 | 20K | 24K   | 32K |  |
| 2010 | 21K | 25K   | 32K |  |
| 2011 | 22K | 28K   | 33K |  |
| 2012 | 24K | 29K   | 35K |  |

Example of nested usage and local .k index:

 $\texttt{Concat}(\texttt{Car\_prices},\texttt{Concat}(\texttt{'}\texttt{'},\texttt{Miles},\texttt{,}\texttt{Years}),\texttt{Years}) \rightarrow \\$ Ca

| r_type | ▼, | .к | ► |
|--------|----|----|---|
|--------|----|----|---|

|       | 2005 | 2006 | 2007 | 2008 | 2009 | 2005 | 2006 | 2007 | 2008 | 2009 |
|-------|------|------|------|------|------|------|------|------|------|------|
| VW    | 16K  | 17K  | 18K  | 19K  | 20K  | 8000 | 7000 | 10K  | 6000 | 9000 |
| Honda | 18K  | 19K  | 20K  | 22K  | 24K  | 10K  | 12K  | 11K  | 14K  | 13K  |
| BMW   | 25K  | 26K  | 28K  | 30K  | 32K  | 5000 | 8000 | 8000 | 7000 | 10K  |

See "Example variables" on page 192 for example array variables used here and below.

#### ConcatRows(a, rowIndex, colIndex, concatIndex)

Takes an array, a indexed by rowindex and colindex, and concatenates each row, flattening the array by eliminating the row dimension. The result is indexed by the **concatIndex**, which must be an index with size(rowIndex) \* size(colIndex) elements. If concatIndex is omitted, a local index named .concatIndex is introduced defined as 1..N, where N is size (rowIndex) \*size (colIndex).

Library Array

Example

<code>ConcatRows(Car prices,Car type,Years)</code> ightarrow

.ConcatIndex

| 1   | 2   | 3   | 4   | 5   | 13      | 14  | 15 |
|-----|-----|-----|-----|-----|---------|-----|----|
| 16K | 17K | 18K | 19K | 20K | <br>28K | 30K |    |

32K

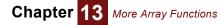

See "Example variables" on page 192 for example array variables used here and below.

# IndexNames(a)

Returns a list of the identifiers of the indexes of the array a as text values.

Library Array

# IndexesOf(a)

Returns a list of the indexes of the array a as handles (see "Handles to objects" on page 382).

It is similar to **IndexNames()**, except that it returns handles instead of identifiers as text values. It is possible for an array to have more than one local index having identical names. This is not recommended, but where it occurs, the index handles returned by **IndexesOf()** are unambiguous.

Library Array

Example IndexesOf(Car\_prices)  $\rightarrow$  [Car\_type, Years]

# IndexValue(i)

Some variables have both an index value and a result value. Examples include a self-indexed array; a variable or index defined as a list of identifiers or list of expressions; and a **Choice** list with a self-domain. **IndexValue(i)** returns the index value of **i**, where **(i)** alone would return its result value.

Library Array Functions

Example Index L := [i, j, k, "value"]
Index rows := 1..Size(A)
Variable Flat A := MdArrayToTable(A, rows, IndexValue(L))

# Size(u,listLen)

Returns the number of atoms (elementary cells) in array **u**. The size of an atom (including the special value null) is 1. The size of an empty list is 0.

Size(I) can be used to find the number of elements in an index I, provided that I is a pure index and not a self-indexed array. When x is a self-indexed array, Size(X) returns the number of cells in the array, while Size(IndexValue(X)) returns the number of elements of x's self-index.

If an array A contains an implicit dimension, it is not possible to use Size (IndexValue(...)) to obtain the length of the implicit dimension, since the implicit dimension has no name to refer to it by. Setting the optional parameter **listLen:true** returns the length of the implicit index, or null if there it has no implicit index.

```
Library Array Functions
```

# Subset(d,position,i,resultIndex )

**Subset** (d) returns the subset of d's index values that correspond to true values in **d**. This basic usage, explained in "Subset(d)" on page 178, cannot be employed when **d** has more than one

dimension, that is, it does not array abstract. The optional parameters **i** and **resultIndex** provide an array-abstractable form that can be applied to multi-dimensional arrays, where the parameter **i** specifies the index to take the subset over, and **resultIndex** specifies the index for the final result. When the number of true elements exceeds *N* (the number of elements in **resultIndex**), the index values corresponding to the first *N* true values are returned. For the cases where there are fewer than *N* true values, the result is padded with null values. Setting the optional **position** parameter to true returns the index positions, rather than the index elements, of the true values.

#### Library Array

Example

Index MultiEventCars := 1..4

```
Subset(Miles > 8000,i:Car_type,resultindex:Car_type) \rightarrow Car type \mathbf{\nabla}, Years \mathbf{\triangleright}
```

|       | 2005                | 2006                | 2007                | 2008                | 2009  |
|-------|---------------------|---------------------|---------------------|---------------------|-------|
| VW    | Honda               | Honda               | VW                  | Honda               | VW    |
| Honda | < <null>&gt;</null> | < <null>&gt;</null> | Honda               | < <null>&gt;</null> | Honda |
| BMW   | < <null>&gt;</null> | < <null>&gt;</null> | < <null>&gt;</null> | < <null>&gt;</null> | BMW   |

In the above example, Miles values for Honda exceeded 8,000 in 2008 and 2009.

See "Example variables" on page 192 for example array variables used here and below.

# DetermTable: Deterministic tables

A **DetermTable** provides an input view like that of an edit table (see page 182), allowing you to specify values or expressions in each cell for all index combinations; however, unlike a table, the evaluation of a determtable conditionally returns only selected values from the table. It is called a determtable because it acts as a deterministic function of one or more discrete-valued variables. You can conceptualize a determtable as a multi-dimensional generalization of a select-case statement found in many programming languages, or as a value that varies with the path down a decision tree.

The following shows the edit view of a determ table, in which you can enter a different miles per gallon for each car type. Car\_type has been changed from being an index in previous examples to a decision node here, defined as a **Choice**, with the Hybrid selected.

| 💓 Determ       | n Table - Mi | les per gallon 🔳 🗖 🔀 | 💓 Object - Car | type            |                 |          |
|----------------|--------------|----------------------|----------------|-----------------|-----------------|----------|
| Det            | erm Table of | f Miles per gallon   | 🔲 Decision 🔻   | Car_type        |                 | Units: 📤 |
|                | r type 🔻     |                      | Title:         | Car type        |                 |          |
|                |              |                      | Description:   | The car model f | to be analyzed. |          |
| Hybrid         | 45           | _                    |                |                 |                 |          |
| Standard       | 28           |                      | Definition:    | Hybrid 🗨        | -               |          |
| SUV<br>Compact | 23<br>30     |                      | Domain:        | List of Labels  | ; •             |          |
|                |              |                      |                | Hybrid          |                 |          |
|                |              |                      |                | Standard        |                 |          |
|                |              |                      |                | SUV             |                 |          |
|                |              | -                    |                | Compact         |                 | -        |
| -              |              |                      | 4              |                 |                 | •        |

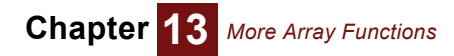

When Miles\_per\_gallon is evaluated, its result contains only the miles per gallon for the selected car type.

| 💓 Re                    | sult - Miles per gallon 🛛 📲                  |       |
|-------------------------|----------------------------------------------|-------|
| mid <del>v</del><br>122 | Mid Value of Miles per gallon (miles/gallon) | XY    |
|                         | 45                                           | A     |
| <                       |                                              | ►<br> |

In comparison, the result of evaluating a straight table would include all values for all car types.

**DetermTable inputs** The dimensions of a determtable may be a combination of normal indexes and discrete variables. Each discrete variable used must have a domain that explicitly contains all possible values, and it is these values that are used for the dimension in the determtable edit view. The selection occurs over the discrete variables, so that **DetermTable()** behaves differently from **Table()** only when at least one of the dimensions is a discrete variable. The definition of each discrete variable specifies which value from its domain is selected.

When you define a discrete variable to serve as an input to DetermTable(), it is convenient to use a choice menu (see "Creating a choice menu" on page 127) with the index for the **Choice()** function set to Self. You must then set the domain attribute to either *List, List of Label,* or *Index.* The *List* and *List of Labels* options allow you to exist all possible values explicitly. An *Index* domain pulls the list of possible values from a separate index object that already contains the list of possible values.

Creating a DetermTable To define a

To define a variable as a determtable:

- 1. Decide on the inputs the discrete conditioning variables.
- 2. Press the *expr* menu above the definition field and select Other....

| expr      | Expression        |
|-----------|-------------------|
|           | List              |
| 1.2       | Table             |
| 1.2       | Probability Table |
| ✓ ▲       | Distribution      |
| $\square$ | Other             |

Analytica opens the Object Finder dialog (page 114).

| Li        | brary: Array           | Find                    | ·                                                                                               |
|-----------|------------------------|-------------------------|-------------------------------------------------------------------------------------------------|
| <br>(সন্থ | Cubiciptore            |                         | <b>_</b>                                                                                        |
| _         | Cubicinterp            | (D,R,X,I)               |                                                                                                 |
| (38)<br>  | Cumproduct             | (X,I)                   |                                                                                                 |
| (সম       | Cumulate               | (X,I)                   |                                                                                                 |
| (ଅଷ       | Determtable            | ( l1ln )( u1            | umj                                                                                             |
| (সন্থ     | Indexesof              | (A)                     |                                                                                                 |
| (সম       | Indexnames             | (A)                     | <b>-</b>                                                                                        |
|           | Determtable Ind        | exes                    |                                                                                                 |
| outo      | omes of discrete uncer | tain variables, and ret | onditional dependency on the<br>urns an array that is reduced<br>ve the deterministic outcomes. |

4. Click the Indexes button to open the Indexes dialog, which lets you choose discrete conditioning variable(s).

| 🔍 Indexes                                               |                                                                                                    |                   |
|---------------------------------------------------------|----------------------------------------------------------------------------------------------------|-------------------|
| <b>Preview:</b><br>Hybrid<br>Standard<br>SUV<br>Compact | Domains:     All Variables       O     Cost summary       O     Miles per gallon (Self)       //     Year       //     new index | Selected Indexes: |
|                                                         | The car model to be analyzed.                                                                                                    | OK                |

- 5. Click OK to accept the indexes and open an Edit Table window.
- 6. Enter the outcomes corresponding to each outcome of your discrete inputs.

Expression view of a When you select the expression view of a definition that was created as a determtable, it looks determtable like this: Determtable(i1, i2, ... in) (r1, r2, r3, ... rm) This describes an *n*-dimensional conditional deterministic table, indexed by the indexes and discrete conditioning variables i1, i2, ... in. The last index, in, is the innermost index, varying the most rapidly. r1, r2, ... rm are the outcomes in the array. To convert an existing table to a determTable, view either the Object Window or Attribute pane for Converting a Table to a DetermTable the variable and use the pull-down to change the definition type to Other.... Answer Yes when asked to replace the current definition, and the **Object Finder dialog** (page 114) appears. From the Array library select DetermTable and press or. An alternative way to convert a table to a determTable is to view the table definition in expression mode and change the first word Table to DetermTable. Use in Parametric A parametric analysis varies one or more model inputs across several hypothetical values, com-Analysis puting results for each combination of inputs. Array abstraction makes it very easy to conduct parametric analyses in Analytica; however, the computational complexity and memory requirements scale multiplicatively as you vary more and more input variables simultaneously, resulting in practicality limits on the number of inputs that can be simultaneously varied.

Determtables provide a useful tool for coping with the complexity / dimensionality trade-off. You can select a subset of input variables to vary parametrically, examine your model outputs as these vary, then re-run your model after selecting a different subset of inputs to vary. Using Choice menus for the inputs, and determTables for any tables based on those input dimensions, makes it possible to change your parametric inputs rapidly to quickly explore relationships elucidated by your model. Obtaining this agility is often a simple matter of converting existing tables to determTables.

**Subscript equivalence** You can achieve the equivalent functionality of **DetermTable()** without using the **DetermTable()** function, but **DetermTable** is a nice convenience that saves having an extra node in your model. As an alternative to a determtable, you can create a standard edit table in a variable, A, and then obtain the desired slice in a second variable, B, by defining it as A [u=u, v=v], where u and v are the discrete conditioning variables. This works because u and v are both self-indexed (with the possible values being the self-index values) and also have their own value (the selected value).

# SubTable

The purpose of **SubTable** is to provide the user an alternative editable view of part of an edit table. If a variable **a** is defined as an edit table, a variable **b** defined as **SubTable(a[i=x])** lets the user use u to view and edit a subarray of **a**, for which index **i** of **a** has value **x**. Any change you make to cells of **b** is reflected in **a**, and vice versa. The actual values are stored in edit table **a**.

**SubTable(a[i = x])** A subtable can also show subarrays of **a** in a different order, if **x** is an array containing some or all values of **i** in a different sequence. **b** can also use different number formats.

A subtable also works if **a** is defined using any editable table functions, including edit table (**table**), probability table (**probtable**), deterministic table (**determtable**), or even another subtable.

**SubTable()** must be the main expression in the definition of a variable. It cannot be a subexpression or inside a function. Its parameter must be a slice or subscript operator. For example, in the simplest form:

```
SubTable(a[i=x])
```

where **x** is an element of index **i** and **x** is a value of **i**. Many other variations are also useful including:

```
SubTable(a[i=x])
SubTable(a[i=x, j=y])
SubTable(a[i=b])
SubTable(a[@i=c])
```

If the subarray returned by **Subtable()** is an atom (i.e., a single value with no indexes), you can edit it in a table view, or, if you define an input node for it, directly as an input field.

# **Matrix functions**

A *matrix* is a square array, that is an array that has two dimensions of the same length. It can also have other dimensions, not necessarily of the same length. Matrix functions perform a variety of operations of matrices and other arrays.

Standard mathematical notation for matrix algebra, and most computer languages that work with matrices, distinguish rows and columns. In Analytica, rows and columns are not basic to an array: They are just ways you can choose to display an array in a table. Instead, it uses a named index to label each dimension. So, when using a matrix function, like any Analytica function that work with arrays, you specify the dimensions you want it to operate over by naming the index(es) as a parameter(s). For example:

Transpose(X, I, J)

This exchanges indexes I and J for matrix X. You don't need to remember or worry about which dimension is the rows and which the columns. X can also have other indexes, and the function generalizes appropriately.

Chapter 13 More Array Functions

# Dot product of two matrices

The dot product (i.e., matrix multiplication) of MatrixA and MatrixB is equal to:

Sum(MatrixA \* MatrixB, i)

where i is the common index.

Example

Variable MatrixA:

j ▼, i ▶

|   | 1 | 2 | 3 |
|---|---|---|---|
| а | 4 | 1 | 2 |
| b | 2 | 5 | 3 |
| С | 3 | 2 | 7 |

Variable MatrixB:

k ▼, i 🕨

|   | 1 | 2 | 3 |
|---|---|---|---|
| I | 3 | 2 | 1 |
| m | 2 | 5 | 3 |
| n | 4 | 1 | 2 |

Sum(MatrixA \* MatrixB, i)  $\rightarrow$  k  $\bigtriangledown$ , j  $\blacktriangleright$ 

|   | а  | b  | С  |
|---|----|----|----|
| I | 16 | 19 | 20 |
| m | 19 | 38 | 37 |
| n | 21 | 19 | 28 |

3

# MatrixMultiply(a, aRow, aCol, b, bRow, bCol)

Matrices

2

Performs a matrix multiplication on matrix **a**, having indexes **aRow** and **aCol**, and matrix **b**, having indexes **bRow** and **bCol**. The result is indexed by **aRow** and **bCol**. **a** and **b** must have the specified two indexes, and can also have other indexes. **aCol** and **bRow** must have the same length or it flags an error. If **aRow** and **bCol** are the same index, it returns only the diagonal of the result.

#### Library Matrix

Example

ampie

|                  | 1 |   | 2 |   |      |           |       | а   |       | b      |   | С      |
|------------------|---|---|---|---|------|-----------|-------|-----|-------|--------|---|--------|
| 1                |   | 1 |   | 2 |      |           | 1     |     | 3     |        | 0 | 1      |
| 2                |   | 1 |   | 0 |      |           | 2     |     | 0     |        | 1 | 1      |
|                  |   |   |   |   |      |           |       |     |       |        |   |        |
| Matrix<br>index1 |   |   |   |   | dex: | 1, :      | indez | ¢2, | D, ir | ndex2, | i | ndex3  |
|                  |   |   |   |   | dex: | 1, :<br>c | inde  | <2, | D, ir | ndex2, | i | ndex3) |

0

When the inner index is shared by **C** and **D**, the expression **Sum**(**C**\***D**, **index2**) is equivalent to their **dot product** (page 223).

1

#### Tip TI

The way to multiply a matrix by its transpose is: MatrixMultiply(A, I, J, Transpose(A,I,J), I, J) It does not work to use MatrixMultiply(A, I, J, A, J, I) because the result would have to be doubly indexed by I.

# Transpose(c, i, j)

Returns the transpose of matrix **c** exchanging dimensions **i** and **j**, which must be indexes of the same size.

#### Library Matrix

Example

Transpose(MatrixA, i, j)  $\rightarrow$ 

| J | • | ' | ±. |  |
|---|---|---|----|--|
|   |   |   |    |  |

|   | 1 | 2 | 3 |
|---|---|---|---|
| а | 4 | 2 | 3 |
| b | 1 | 5 | 2 |
| С | 2 | 3 | 7 |

# **Identity matrix**

Given two indexes of equal length, the identity matrix is obtained by the expression (@i=@j).

Example

| 6 | ເຼຍງ | $\neg$ |
|---|------|--------|
|   | _    |        |

@-- @-

|   | 1 | 2 | 3 |
|---|---|---|---|
| а | 1 | 0 | 0 |
| b | 0 | 1 | 0 |
| С | 0 | 0 | 1 |

# **Unit vector**

A unit vector on index i is obtained by the expression Array (i,1). There is no need to differentiate between a row vector and column vector, since it is the index that determines its orientation.

Example

Array(i,1)  $\rightarrow$ i  $\blacktriangleright$ 

| 1 | 2 | 3 |
|---|---|---|
| 1 | 1 | 1 |

# Invert(c, i, j)

Returns the inversion of matrix **c** along dimensions **i** and **j**.

#### Library Matrix

Example

Set number format to fixed point, 3 decimal digits. Invert(MatrixA, i, j)  $\rightarrow$ 

j ▼, i ►

|   | 1      | 2      | 3      |
|---|--------|--------|--------|
| а | 0.326  | -0.034 | -0.079 |
| b | -0.056 | 0.247  | -0.090 |
| С | -0.124 | -0.056 | 0.202  |

# Determinant(c, i, j)

Returns the determinant of matrix **c** along dimensions **i** and **j**.

| Library | Matrix |
|---------|--------|
|---------|--------|

| Example | MatrixA:<br>j ▼, i ▶ |   |   |   |  |
|---------|----------------------|---|---|---|--|
|         |                      | 1 | 2 | 3 |  |
|         | а                    | 4 | 1 |   |  |
|         | b                    | 2 | 5 |   |  |

|   | 1 | 2 | 3 |
|---|---|---|---|
| а | 4 | 1 | 2 |
| b | 2 | 5 | 3 |
| С | 3 | 2 | 7 |

Determinant (MatrixA, i, j)  $\rightarrow$  89

# Decompose(c, i, j)

Returns the Cholesky decomposition (square root) matrix of matrix c along dimensions i and j. Matrix **c** must be symmetric and positive-definite. (Positive-definite means that  $\mathbf{v} * \mathbf{C} * \mathbf{v} > 0$ , for all vectors v.)

Cholesky decomposition computes a lower diagonal matrix **L** such that  $\mathbf{L} * \mathbf{L'} = \mathbf{C}$ , where  $\mathbf{L'}$  is the transpose of L.

#### Library Matrix

#### Example

∟ ▼, м 🕨

Matrix

|   | 1 | 2 | 3 | 4 | 5 |
|---|---|---|---|---|---|
| 1 | 6 | 2 | 6 | 3 | 1 |
| 2 | 2 | 4 | 3 | 1 | 3 |
| 3 | 6 | 3 | 9 | 3 | 4 |
| 4 | 3 | 1 | 3 | 8 | 4 |
| 5 | 1 | 3 | 4 | 4 | 7 |

Decompose(Matrix, L, M)  $\rightarrow$ 

| г | ▼, | М |  |  |
|---|----|---|--|--|
|---|----|---|--|--|

|   | 1      | 2      | 3      | 4      | 5      |
|---|--------|--------|--------|--------|--------|
| 1 | 2.4495 | 0      | 0      | 0      | 0      |
| 2 | 0.8165 | 1.8257 | 0      | 0      | 0      |
| 3 | 2.4495 | 0.5477 | 1.6432 | 0      | 0      |
| 4 | 1.2247 | 0      | 0      | 2.5495 | 0      |
| 5 | 0.4082 | 1.4606 | 1.3389 | 1.3728 | 1.0113 |

# EigenDecomp(a: Numeric[i, j]; i, j: Index)

Computes the Eigenvalues and Eigenvectors of a square, symmetric matrix a indexed by i and j. EigenDecomp() returns a result indexed by j and .item (where .item is a temporary index with the two elements ['value', 'vector']). Each column of the result contains one Eigenvalue/ Eigenvector pair. The Eigenvalue is a number, the Eigenvector is a reference to a rows-indexed Eigenvector. If result is the result of evaluating EigenDecomp(), then the Eigenvalues are given by result [.item='value'], and the Eigenvectors are given by #result[.item='vector']. Each Eigenvector is indexed by i.

Given a square matrix **a**, a non-zero number ( $\lambda$ ) is called an Eigenvalue of **a**, and a non-zero vector  $\mathbf{x}$  the corresponding Eigenvector of  $\mathbf{a}$  when:

 $\mathbf{a} \mathbf{x} = \lambda \mathbf{x}$ 

An NxN matrix does have N (not-necessarily unique) Eigenvalue-Eigenvector pairs. When  $\mathbf{A}$  is a symmetric matrix, the Eigenvalues and Eigenvectors are real-valued. Eigen-analysis is widely used in Engineering and statistics.

**Tip** The matrix **a** must be square <u>and</u> symmetric. Mathematically, Eigen decompositions do exist for square non-symmetric matrices, but the algorithm used here is limited only to symmetric matrices, since symmetric decompositions are guaranteed to be real-valued, while, in general, Eigen decompositions can be complex.

Library Matrix

Example

Covariance Matrix

| stock1 | ▼ | , | stock2 |
|--------|---|---|--------|
|        | - |   |        |

|      | INTC  | МОТ   | AMD   |
|------|-------|-------|-------|
| INTC | 30.47 | 13.26 | 18.9  |
| MOT  | 13.26 | 16.58 | 14.67 |
| AMD  | 18.9  | 14.67 | 17.11 |

EigenDecomp(Covariance, Stock1, Stock2) ightarrow

.item 🔻 , stock2 🕨

|        | INTC                | MOT                 | AMD                 |
|--------|---------------------|---------------------|---------------------|
| value  | 1.025               | 9.232               | 53.9                |
| vector | «ref <sub>1</sub> » | «ref <sub>2</sub> » | «ref <sub>3</sub> » |

| «ref <sub>1</sub> »<br>stock1 | 1       |  | «ref <sub>2</sub> »<br>stock1 ▼ |         | «ref <sub>3</sub> »<br>stock1 | •       |
|-------------------------------|---------|--|---------------------------------|---------|-------------------------------|---------|
| INTC                          | 0.2845  |  | INTC                            | 0.6548  | INTC                          | -0.7002 |
| MOT                           | 0.518   |  | МОТ                             | -0.7196 | MOT                           | -0.4625 |
| AMD                           | -0.8067 |  | AMD                             | -0.2312 | AMD                           | -0.5439 |

# SingularValueDecomp(a, i, j, j2)

**SingularValueDecomp()** (singular value decomposition) is often used with sets of equations or matrices that are singular or ill-conditioned (that is, very close to singular). It factors a matrix **a**, indexed by **i** and **j**, with Size(i)>=Size(j), into three matrices, **U**, **W**, and **V**, such that:

$$a = U \cdot W \cdot V \tag{7}$$

where v and v are orthogonal matrices and w is a diagonal matrix. v is dimensioned by i and j, w by j and j2, and v by j and j2. In Analytica notation:

Variable A := Sum(Sum(U\*W, J) \* Transpose(V, J, J2), J2)

The index j2 must be the same size as j and is used to index the resulting w and v arrays.

**SingularValueDecomp()** returns an array of three elements indexed by a special system index named **SvdIndex** with each element, v, w, and v, being a reference to the corresponding array. Use the **#** (dereference) operator to obtain the matrix value from each reference, as in:

```
Index J2 := CopyIndex(J)
Variable SvdResult := SingularValueDecomp(A, I, J, J2)
Variable U := #SvdResult[SvdIndex='U']
Variable W := #SvdResult[SvdIndex='W']
Variable V := #SvdResult[SvdIndex='V']
```

# Chapter 14

# **Other Functions**

This chapter describes a variety of useful functions from built-in and added libraries:

- Text functions that work with text values, to transform, search, split, and join them (see page 228)
- Date functions for working with date numbers (see page 232)
- Advanced math functions (see page 234)
- Financial functions (see page 235)
- A library of extra financial functions, including functions for valuing options (see page 240)
- Advanced probability functions (see page 243)

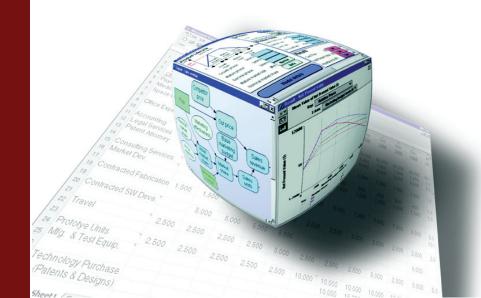

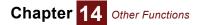

# **Text functions**

These functions work with **text values** (page 143) (sometimes known as *strings*), available in the built-in Text library.

#### Asc(t)

Returns the ASCII code (a number between 0 and 255) of the first character in text value **t**. This is occasionally useful, for example to understand the alphabetic ordering of text values.

#### Chr(n)

Returns the character corresponding to the numeric ASCII code **n** (a number between 0 and 255). **Chr()** and **Asc()** are inverses of each other, for example:

| Chr(65) 🗲 'A', | Asc(Chr(65)) 🔿 65   |
|----------------|---------------------|
| Asc('A') → 65, | Chr(Asc('A')) → 'A' |

Chr () is useful for creating characters that cannot easily be typed, such as *Tab*, which is Chr (9) and *carriage return* (*CR*), which is Chr (13). For example, if you read in a text file, x, you can use splitText(x, Chr(13)) to generate an array of lines from a multiline text file.

#### TextLength(t)

Returns the number of characters in text t.

<code>TextLength('supercalifragilisticexpialidocious') ightarrow 34</code>

### SelectText(t, m, n)

Returns text containing the **m**th through the **n**th character of text **t** (where the first character is m=1). If n is omitted it returns characters from the **m**th through the end of **t**.

SelectText('One or two', 1, 3)  $\rightarrow$  'One' SelectText('One or two', 8)  $\rightarrow$  'two'

#### FindInText(substr, text, start, case Insensitive, re, return, subpattern, repeat, repeatSubpattern, repeatIndex)

Returns the position of the first occurrence of the text **substr** within **text**, as the number of characters to the first character of **text**. If **substr** does not occur in **text**, it returns 0. **FindInText()** is case-sensitive unless the optional parameter **caseInsensitive** is true. For example:

```
Variable People := 'Amy, Betty, Carla'

FindInText('Amy', People) \rightarrow 1

FindInText('amy', People) \rightarrow 0

FindInText('amy', People, caseInsensitive:true) \rightarrow 1

FindInText('Betty', People) \rightarrow 6

FindInText('Fred', People) \rightarrow 0
```

The optional third parameter, **start**, specifies the position to start searching at, for example, if you want to find a second occurrence of **substr** after you have found the first one.

```
\label{eq:findInText('i', 'Supercalifragilistic expial idocious') \rightarrow 9 \label{eq:findInText('i', 'Supercalifragilistic expial idocious', 10) \rightarrow 14
```

Setting the optional parameter, **re**, to **True** causes **substr** to be interpreted as a Perl-compatible *regular expression*. The optional **return** parameter alters what is returned by **FindInText**, according to the possible values:

- · 'P' (or 'Position'): The position of the matching text or subpattern (default)
- 'L' (or 'Length'): The length of the matching text or subpattern.

- 'S' (or 'Subpattern'): The text matched the regular expression or subpattern.
- '#' (or '#Subpatterns'): The number of subpatterns in the regular expression.

Parentheses within a regular expression denote *subpatterns*, numbered in a depth first fashion. Subpatterns can also be named using the regular expression format "(?<name>...)". You can the match information for any subpattern by specifying the subpattern number or subpattern name in the optional subpattern parameter.

```
FindInText('d.*T', 'FindInText', re:1) \rightarrow 4
FindInText('d.*T', 'FindInText', re:1,return:['L','S']) → [4,'dInT']
FindInText('(\d\d\d)-(\d\d\d)', '650-212-1212', re:1, return:'S',
           subpattern: [0, 1, 2]) \rightarrow ['212-1212', '212', '1212']
FindInText('a*(?<bcd>b+(c+)(d*))','zyabdaabbcccfd', re:1,
           subpattern: ['bcd',0,1,2,3]) \rightarrow [8,6,8,10,13]
```

Normally FindInText returns information on the first match, but by using any of the three optional repeat parameters can be used to find all matches in text. When multiple matches are returned, the result will be an array and an index is required to index the matches found. When repeat:true is specified, the function creates a local index named .Repeat with elements 1...n to index the result for the n matches found. Alternatively, you can specify your own preexisting index in the **repeatIndex** parameter. If your index contains *n* elements, then only the first n matches are returned. Finally, you can specify a regular expression subpattern, either numbered or named, in the repeatSubpattern parameter. In that case, a local index is created using the matching text for that subpattern as the index labels. When a named (textual) subpattern is specified, the subpattern name is used as a local index name.

The following examples parses XML text, returning an array of ages with a local index named .Name, where the labels of the local index are the names of each person:

```
FindInText('<person.*?name="(?<name>(.*?))".*?>.*?' &
             '<age>(?<age>.*?)</age>.*?' &
          '</person>',
   xmlText, re:true,
   return:'S', repeatSubpattern:'name', subpattern:'age')
```

Tip Consult the Analytica Wiki for more detailed information on using regular expressions. The Wiki contains additional information on regular expression syntax, and far more detail on the more advanced regular expression matching options. In the Analytica Wiki, see pages on Regular Expressions and FindInText.

# TextTrim(t, leftOnly, rightOnly, trimChars)

Removes leading and trailing spaces from the text. To remove characters other than spaces, specify the characters to remove in the optional trimChars parameter.

```
TextTrim(' Hello World ') \rightarrow 'Hello World'
TextTrim(' Hello World ',leftOnly:True) \rightarrow 'Hello World '
TextTrim(' Hello World ',rightOnly:True) \rightarrow ' Hello World'
TextTrim(' [One,Two,Three] ',trimChars:' []') → 'One,Two,Three'
```

#### TextReplace(text, pattern, subst, all, caseInsensitive, re)

If all is omitted or False, it returns text with the first occurrence of pattern replaced by subst. If all is True, it returns text with all occurrences of text pattern replaced by subst. Pattern is matched in a case-sensitive fashion unless caseInsensitive is True.

```
TextReplace ('StringReplace, StringLength', 'String', 'Text')
   \rightarrow 'TextReplace, StringLength'
```

```
TextReplace ('StringReplace, StringLength', 'String', 'Text', True)
```

 $\rightarrow$  'TextReplace, TextLength'

When the optional **re** parameter is **True**, **pattern** is treated as a Perl-compatible *regular expression*. In this mode, the character sequence  $\0$  in **subst** is replaced by the matching text, and  $\1$ ,  $\2$ , ...,  $\9$  are replaced by the subtext matched by the corresponding numbered subpattern in the regular expression. The character sequence < name > in **subst** is replaced by the subtext matched to the indicated named subpattern.

```
TextReplace('Hello world','\w+','«\0»',all:True, re:True)

→ '«Hello» «world»'

TextReplace('Hello world', '(.{1,7}).*', '\1...', re:True)

→ 'Hello w...'

TextReplace(text: 'swap first and last',

pattern: '(?<first>\w+)(?<mid>.*)(?<last>\b\w+)',

subst:'<last><mid><first>', re:True)

→ 'last first and swap'

TextReplace('swap first and last', '(\w)(\w*)(\w)', '\3\2\1',

re:1, all:1) → 'pwas tirsf dna tasl'
```

#### Joining Text: a & b

The & operator joins (concatenates) two text values to form a single text value, for example:

```
'What is the' & ' number' & '?' \rightarrow 'What is the number?'
```

If one or both operands are numbers, it converts them to text using the number format of the variable whose definition contains this function call (or the default suffix format if none is set), for example:

'The number is ' & 10^8  $\rightarrow\,$  'The number is 100M'

This is also useful for converting (or "coercing") numbers to text.

#### JoinText(a, i, separator, finalSeparator, default, textForNull)

Returns the elements of array **a** joined together into a single text value over index **i**. If elements of **a** are numeric, they are first converted to text using the number format settings for the variable whose definition contains this function call. For example:

```
\begin{split} & \texttt{I:= ['A', 'B', 'C']} \\ & \texttt{JoinText}(\texttt{I}, \texttt{I}) \rightarrow \texttt{'ABC'} \\ & \texttt{A:= Array}(\texttt{I}, ['VW', \texttt{'Honda', 'BMW']}) \\ & \texttt{B:= Array}(\texttt{I}, ['VW', Null, 'BMW']) \\ & \texttt{JoinText}(\texttt{A}, \texttt{I}) \rightarrow \texttt{'VWHondaBMW'} \end{split}
```

If the optional parameter **separator** is specified, it is inserted as a separator between successive elements, for example:

<code>JoinText(A, I, ', ')  $\rightarrow$  'VW, Honda, BMW'</code>

The optional parameter **finalSeparator**, if present, specifies a different separator between the second-to-last and last elements of **a**.

<code>JoinText(A, I, '; ', '; and')</code>  $\rightarrow$  'VW; Honda; and BMW'

Null values in a are ignored unless the optional parameter textForNull is specified.

```
JoinText(B, I, ',') → 'one,two'
JoinText(B, I, ',',textForNull:'') → 'one,,two'
JoinText(B, I, ',',textForNull:'NULL') → 'one,NULL,two'
```

The optional default parameter is returned when all values are ignored, or a has a zero length.

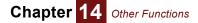

#### SplitText(text, separator, caseInsensitive, re)

Returns a list of text values formed by splitting the elements of text value **text** at each occurrence of separator **separator**. For example:

SplitText('VW, Honda, BMW', ', ')  $\rightarrow$  ['VW', 'Honda', 'BMW']

SplitText() is the inverse of JoinText(), if you use the same separators. For example:

Var x:=SplitText('Humpty Dumpty sat on a wall.', ' ')  $\rightarrow$  ['Humpty', 'Dumpty', 'sat', 'on', 'a', 'wall.'] JoinText(x, , ' ')  $\rightarrow$  'Humpty Dumpty sat on a wall.'

When **separator** contains letters, setting **caseInsensitive** to **True** matches in a lower/upper case-insensitive manner. When the **re** parameter is **True**, separator is interpreted as a Perl-compatible *regular expression*.

# **Tip** With **SplitText()**, **text** must be a single text value, not an array. Otherwise, it might generate an array of arrays of different length. See "Functions expecting atomic parameters" on page 375 on what to do if you want apply it to an array.

TextLowerCase(t)

Returns the text t with all letters as lowercase. For example:

TextLowerCase('What does XML mean?')

 $\rightarrow$  'what does xml mean?'

TextUpperCase(t)

Returns the text **t** with all letters as uppercase. For example:

TextUpperCase('What does XML mean?')

 $\rightarrow$  'WHAT DOES XML MEAN?'

#### TextSentenceCase(Text, preserveUC)

Returns the text **t** with the first character (if a letter) as uppercase, and any other letters as lowercase. For example:

#### ParseNumber(text, badVal)

Parses a text value into a number. Dates are not parsed by this function (use **ParseDate** for dates). The result is independent of the number format setting. Values that are already numeric are returned. The optional **badVal** parameter specifies the value returned when text is unparseable, which defaults to Null. The usage ParseNumber(x, x) can be used when x is an array and you want to pass unparseable entries through.

<code>ParseNumber('12.43K')  $\rightarrow$  12.43K</code>

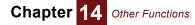

$$\begin{split} & \texttt{ParseNumber('hello')} \rightarrow \texttt{ null} \\ & \texttt{ParseNumber(14.3)} \rightarrow \texttt{14.3} \\ & \texttt{Var x:=['3,214',14,'foo']} \text{ Do ParseNumber(x,x)} \rightarrow \texttt{[ 3214, 14,'foo']} \end{split}$$

# **Date functions**

These functions work with *date and time numbers* — that is, the integer portion is number of days since the *date origin*, usually Jan 1, 1904, and the fractional portion is the fraction of a day elapsed since midnight. See "Date numbers and the date origin" on page 86. A date number displays as a date if you select a date format using the **Number format** dialog from the **Result** menu.

MakeDate() generates a date number from the year, month, and day. DatePart extracts the year, month, day, or other information from a date number. DateAdd() adds a number of days, weeks, months, or years to a date. Today() returns today's date.

#### MakeDate(year, month, day)

Gives the date value for the date with given **year**, **month**, and **day**. If omitted, **month** and **day** default to 1. Parameters must be positive integers.

| Examples | MakeDate(2007, | 5,            | 15)  | $\rightarrow$ 15-May-2007 |
|----------|----------------|---------------|------|---------------------------|
|          | MakeDate(2000) | $\rightarrow$ | 1-Ja | n-2000                    |

Library Special Functions

#### MakeTime(h, m, s)

Gives the fraction of a day elapsed since midnight for the given hour, minute and second. The hour, **h**, is typically between 0 and 23 inclusive (but can be greater than 23 when encoding a duration of more than one day). Minutes and seconds must be between 0 and 59 inclusive.

Examples MakeTime(12, 0, 0)  $\rightarrow$  0.5 MakeTime(15, 30, 0)  $\rightarrow$  0.6458 { 3:30:00 pm }

Library Special Functions

#### DatePart(date, part)

Given a date-time value **date**, it returns the year, month, day, hour, minute, or seconds as a number, according to the value of **part**, which must be an uppercase character:

- Y gives the four digit year as a number, such as 2006.
- Q gives the quarter as a number between 1 and 4.
- **M** gives the month as a number between 1 and 12.
- D gives the day as number between 1 and 31.
- w gives the day of the week as a number from 1 (Sunday) to 7 (Saturday).
- H gives the hour on a 24-hour clock (0 to 23).
- h gives the hour on a 12-hour close (1 to 12).
- m gives the minutes (0 to 59).
- s gives the seconds (0 to 59.99).

Other date options for **part** are: YY  $\rightarrow$  '06', MM  $\rightarrow$  '01', MMM  $\rightarrow$  'Jan', MMMM  $\rightarrow$  'January', DD  $\rightarrow$  '09', ddd  $\rightarrow$  '1st', dddd  $\rightarrow$  'first', Dddd  $\rightarrow$  'First', www  $\rightarrow$  'Mon', wwww  $\rightarrow$  'Monday', and  $q \rightarrow 1$  to 4 for number of quarter of the year.

Other time options for **part** are:  $HH \rightarrow '15'$ ,  $hh \rightarrow '03'$ ,  $mm \rightarrow '05'$ , and  $ss \rightarrow '00'$ .

DatePart can also weeks or weekdays elapsed since the date origin or in the current year.

• wd (or wd+) gives the number of weekdays since the date origin including the indicated day.

- wd- gives the number of weekdays since the date origin not including the indicated day.
- · #d gives the day number in the current year
- #w gives the week number in the current year (the week starting on Sunday)
- #wm gives the week number in the current year (the week starting on Monday)

The **#w** and **#wm** options consider the week containing Jan 1 to be week 1. Options **e#w** and **e#wm** return the European standard in which **week1** is the first week containing at least 3 days.

Examples

DatePart(MakeDate(2006, 2, 28), 'D') ightarrow 28

This makes a sequence of all weekdays between Date1 and Date2:

Index J:= Date1 .. Date2; Subset(DatePart(J, "W")>=2 AND DatePart(J, "W")<=6)</pre>

This computes the number of weekdays between two dates, including both endpoints:

DatePart(date2,'wd+') - DatePart(date1,'wd-')

Library Special Functions

#### DateAdd(date, n, unit)

Given a date value **date**, it returns a date value offset by **n** years, months, days, weekdays, hours, minutes or seconds, according to whether **unit** is **Y**, **Q**, **M**, **D**, **WD**, **h**, **m**, or **s**. If **n** is negative, it subtracts units from the date.

**Examples** DateAdd() is especially useful for generating a sequence of dates, e.g., weeks, months, or quarters, for a time index:

DateAdd(MakeDate(2006, 1, 1), 0..12, "M")

 $\rightarrow$  ["1 Jan 2006", "1 Feb 2006", "1 Mar 2006", ... "1 Jan 2007"]

If an offset would appear to go past the end of a month, it returns the last day of the month:

DateAdd( MakeDate(2004, 2, 29), 1, 'Y' )  $\rightarrow$  2005-Feb-28 DateAdd( MakeDate(2006, 10, 31), 1, 'M' )  $\rightarrow$  2006-Nov-30

Since the dates 2005-Feb-29 and 2006-Nov-31 don't exist, it gives the last day of the preceding month.

Adding a day offset, DateAdd (date, n, "D"), is equivalent to date+n. DateAdd (date, n, "WD") adds the specified number of weekdays to the first weekday equal to or falling after date.

Library Special Functions

#### Today(withTime, utc)

Returns the current date (or optionally date and time) as a date number — the number of days since the date origin, usually Jan 1, 1904. Unlike other functions, it gives a different value depending on what day (and time) it is evaluated. It is most often called with no parameters, **Today()**, in which case the result is an integer representing the date in your local time zone. Including the optional parameter, **Today(withTime:True)** returns the current time of day in the fractional part. **Today(withTime:true,utc:True)** returns the coordinated universal date-time rather than the local date-time.

Since variables usually cache (retain) their value after computing it, the date could become out of date if the Analytica session extends over midnight. But, it will be correct again when you restart the model.

Library Special Functions

#### ParseDate(date,badVal)

Parses a textual date or time into a numeric value representing the number of days elapsed since the date origin. The parsing occurs independent of the number format setting for the variable being evaluated. The second optional parameter, **badVal**, specifies the return value when **date** is not textual or cannot be parsed as a date. When omitted, **badVal** default to **Null**.

```
\begin{array}{l} \texttt{ParseDate("July 22, 2009")} \rightarrow \texttt{2009-Jul-22} \left\{ \begin{array}{l} \texttt{38554} \end{array} \right\} \\ \texttt{ParseDate("38554")} \rightarrow \texttt{«null} \\ \texttt{ParseDate("3:00 pm")} \rightarrow \texttt{0.625} \\ \texttt{ParseDate("7/22/2009 15:00:00")} \rightarrow \texttt{2009-Jul-22 3:00pm} \left\{ \begin{array}{l} \texttt{38554.625} \end{array} \right\} \\ \texttt{Var } \texttt{x:=["hello", "7-22-2009"]} \texttt{ Do ParseDate(x,x)} \rightarrow ["hello", \texttt{38554}] \end{array}
```

**Note:** The results in this example assume the default date origin of 1-Jan-1904 and that Windows is set to United States regional settings.

#### Sequence(start,end,dateUnit:...)

The Sequence function, described on page 177, can be used to create a sequence of dates or date-times. A date or time sequence is created when **start** and **end** are date-time numbers, or when the **dateUnit** parameter is specified. The **dateUnit** parameter can be any of "Y", "Q", "M", "D", "WD", "h", "m", or "s". Note that options "Y", "Q", "M", and "WD" result in increments that have date-aware spacings, but in which the increment measured in days actually varies, due to variations in the lengths of months, the positions of weekends, and the presence of leap years.

Sequence(9-Aug-2012, 15-Aug-2012, dateUnit:"WD") →
 [9-Aug-2012, 10-Aug-2012, 13-Aug-2012, 14-Aug-2012, 15-Aug-2012]
Sequence(1-Jan-2012, 1-Jan-2013, dateUnit:"Q") →
 [1-Jan-2012, 1-Apr-2012, 1-Jul-2012, 1-Oct-2012, 1-Jan-2013]
Sequence(1-Jan-2012, 1-May-2012, dateUnit:"M") →
 [1-Jan-2012, 1-Feb-2012, 1-Mar-2012, 1-Apr-2012, 1-May-2013]

The **step** parameter can also be specified, for example, to step in increments of 2 months. When specified with a dateUnit increment, **step** must be an integer value. If it is not an integer, it is rounded down.

#### Ceil(x,dateUnit:...), Floor(x,dateUnit:...), Round(x,dateUnit:...)

These rounding functions (described in "Math functions" on page 147) can be used to round dates or times to the nearest date unit (i.e., nearest year, month, day, weekday, hour, minute or second) by specifying the optional **dateUnit** parameter. The date unit can be one of the following values: "Y", "Q", "M", "D", "WD", "h", "m", or "s". To specify dateUnit, you should use a named-parameter syntax.

```
Ceil(11-Aug-2012,dateUnit:["Y","Q","WD","Q"]) →

[1-Jan-2013,1-Oct-2012,1-Sep-2012,13-Aug-2012]

Floor(11-Aug-2012,dateUnit:["Y","Q","WD","Q"]) →

[1-Jan-2012,1-Jul-2012,1-Aug-2012,10-Aug-2012]

Round(11-Aug-2012,dateUnit:["Y","Q","WD","Q"]) →

[1-Jan-2013,1-Jul-2012,1-Aug-2012,10-Aug-2012]
```

# Advanced math functions

These functions can be accessed under the **Definition** menu **Advanced Math** command, or in the **Object Finder** dialog, Advanced Math library. Functions in this section are generally for more advanced mathematical users than those found in "Math functions" on page 147. There are additional advanced math functions covered in "Importance weighting" on page 287.

# Arccos(x), Arcsin(x), Arctan2(y, x)

The inverse trigonometric functions. For each the parameter x is between 0 and 1, and the result is in degrees. **Arccos** returns a result between 0 and 180 degrees:

Arccos(1)  $\rightarrow$  0

 $\operatorname{Arccos}(\operatorname{Cos}(45)) \rightarrow 45$ 

Arcsin returns a result between -90 and 90 degrees:

**Arctan2** gives the arctangent of  $\mathbf{y}/\mathbf{x}$  without losing information about which quadrant the point is in. The result is the angle in degrees between the *x* axis and the point ( $\mathbf{x}$ ,  $\mathbf{y}$ ) in the two dimensional plane, in the range (-180, 180):

# BesselJ(x,n), BesselY(x,n), BesselI(x,n), BesselK(x,n)

Bessel functions of the first kind (J), second kind (Y), and modified Bessel functions of the first (I) and second (K) kinds. These are used in engineering applications involving harmonics in cylindrical coordinates. The second parameter,  $\mathbf{n}$ , is the order of the Bessel function and can be integer or fractional. When  $\mathbf{n}$  is non-integer,  $\mathbf{x}$  must be non-negative. These functions are not exposed on the **Advanced Math** library menu.

#### Cosh(x), Sinh(x), Tanh(x)

The hyperbolic cosine, sine, and tangent of **x**, **x** assumed to be in degrees.

 $Cosh(0) \rightarrow 1$ Sinh(0)  $\rightarrow 0$ Tanh(INF)  $\rightarrow 1$ 

Lgamma(x)

Returns the Log Gamma function of **x**. Without numeric overflow, this function is equivalent to **In(GammaFn(X))**. Because the gamma function grows so rapidly, it is often much more convenient to use **LGamma()** to avoid numeric overflow.

LGamma(10)  $\rightarrow$  12.8

# **Financial functions**

These functions can be accessed under the **Definition** menu **Financial** command, or in the **Object Finder** dialog, Financial library. The function names and parameters match those in Microsoft Excel, where they are equivalent. Of course, the Analytica versions support array abstraction, which makes them more flexible.

- **Parameters** The same parameters occur in many of the financial functions. These parameters are described here. Dollar amounts for both parameters and return values of functions are expressed as the amount you receive. If you make a payment, the amount is negative. If you receive a payment, the amount is positive.
  - **rate** The interest rate *per period*. For example, if periods are months, the rate should be adjusted to the monthly rate, not the annual rate (e.g., 8%/12, or 1.08^ (1/12) -1 with monthly compounding).
  - **nPer** Number of periods in the lifetime of an annuity.
  - **per** The period (between 1 and **nPer**) being computed.
  - **pv** The present value of the annuity. For example, for a loan this is the loan amount (positive if you receive the loan, negative if you are the lender).

| fv   | The future value of the annuity. This is the remaining value of the annuity after the final payment. In the case of a loan, for example, this is the balloon payment at the end (positive if you are the lender, negative if you pay the balloon amount). This parameter is usually optional with a default value of zero. |
|------|----------------------------------------------------------------------------------------------------|
| pmt  | The total payment per period (interest + principal). If you receive payments, this is positive. If you make payments, this is negative.                                                                                                    |
| type | Indicates whether payments are due at the beginning or end of each period.                                                                                                    |
| True | Payments are due at the beginning of each period, with the first payment due immediately.                                                                                                    |
| Fals | e (default) Payments are due at the end of each period.                                                                                                    |

# Cumipmt(rate, nPer, pv, startPeriod, endPeriod, type)

Returns the cumulative interest paid on an annuity between, and including, startPeriod (shown as sp in equation below) and endPeriod (shown as ep in equation below). The annuity is assumed to have a constant interest rate and periodic payments. This is equal to:

 $\sum$  Ipmt(rate,n,nPer,Pv,0,Type)

Example Interest payments during the first year on a \$100,000 loan at 8% is:

CumIPmt(8%/12, 360, 100K, 1, 12)  $\rightarrow$  -7,969.81

The result is negative since these are payments.

# Cumprinc(rate, nPer, pv, startPeriod, endPeriod, type)

Returns the cumulative principal paid on an annuity between, and including, startPeriod (shown as sp in equation below) and endPeriod (shown as ep in equation below). The annuity is assumed to have a constant interest rate and periodic payments. The result is equal to: ep

$$\sum PPmt(Rate,n,Nper,Pv,0,Type)$$

n = sn

Example The total principal paid during the first year on a \$100,000 loan at 8% is:

CumPrinc (8%/12, 360, 100K, 1, 12)  $\rightarrow$  -835.36

The result is negative since these are payments.

#### Fv(rate, nPer, pmt, pv, type)

Returns the future value of an annuity investment with constant periodic payments and fixed interest rate. The result is positive if you receive money at the end of the annuity's lifetime, and negative if you must make a payment at the end of the annuity's lifetime.

Examples You invest \$1000 in an annuity that pays 6% annual interest, compounded monthly (0.5% per month), that pays out \$50 at the end of each month for 12 months, and then refunds whatever is left after 12 months. The amount refunded is:

 $Fv(0.5\%, 12, 50, -1000) \rightarrow $444.90$ 

You borrow \$50,000 at a fixed annual rate of 12% (1% per month). You make monthly payments of \$550 for 15 years, and then pay off the remaining balance in a single balloon payment. That final balloon payment is (the negative is because it is a payment for you):

-Fv(1%, 15\*12, -550, 50000)  $\rightarrow$  \$25,020.99

You open a fixed-rate bank account that pays 0.5% per month in interest. At the beginning of each month (including when you open the account) you deposit \$100. The amount in the account at the end of the each of the first three years is:

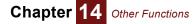

Fv(0.5%, [12, 24, 36], -100, 0, True)  $\rightarrow$  [\$1239.72, \$2555.91, \$3953.28]

#### Ipmt(rate, per, nPer, pv, fv, type)

Returns the interest portion of a payment on an annuity, assuming constant period payments and fixed interest rate.

**Example** The interest you pay in the 24<sup>th</sup> month on a 30-year fixed \$100K loan at an 8%/12 monthly interest rate is (the result of **IPmt** is negative since this is a payment for you):

-IPmt(8%/12, 24, 12\*30, 100K)  $\rightarrow$  \$655.59

#### Irr(values, i, guess)

Returns the internal rate of return (IRR) of a series of periodic payments (negative values) and inflows (positive values). The IRR is the discount rate at which the net present value (NPV) of the flows is zero. The array **values** must be indexed by **i**.

If the cash flow never changes sign, **Irr()** has no solution and returns **NaN** (not a number). If a cash flow changes sign more than once, **Irr()** might have multiple solutions, and returns the first solution found. The implementation uses an iterative gradient-descent search to locate a solution. The optional argument, **guess**, can be provided as a starting value for the search (default is 10%). When there are multiple solutions, the one closest to **guess** is usually returned. If no solution is found within 30 iterations, **Irr()** returns **NaN**.

To compute the IRR for a non-periodic cash flow, use XIRR().

#### Example

| 2009 | 2010  | 2011  | 2012 | 2013 | 2014 |
|------|-------|-------|------|------|------|
| -1M  | -500K | -100K | 100K | 1M   | 2M   |

Irr(Earnings, Time) ightarrow 17.15%

#### MIrr(values, i, financeRate, reinvestRate)

Computes the modified internal rate of return for a series of periodic cash flows, given in **values** over the index **i**. The MIrr is the rate of return of an investment when capital invested must be borrowed at **financeRate**, and intermediate returns are re-invested at **reinvestRate**. Because the result of **MIrr** is expressed as a rate-of-return, it shares the intuitive appeal of **Irr** as a measure of the quality of a cash flow, while avoiding the many pitfalls and distortions associated with **Irr**. The MIrr is defined by the following formula

$$MIrr(x, i, f, r) = \left(\frac{Npv(r, x \cdot (x > 0), i) \cdot (1 + r)^{n+1}}{Npv(f, -x \cdot (x < 0), i) \cdot (1 + f)^{n+1}}\right)^{1/n} - 1$$

Example

Earnings: Time

Earnings: Time

| 2009 | 2010  | 2011  | 2012 | 2013 | 2014 |
|------|-------|-------|------|------|------|
| -1M  | -500K | -100K | 100K | 1M   | 2M   |

 $\texttt{MIrr(Earnings,Time,8\%,4\%)} \rightarrow \texttt{15.24\%}$ 

Tip To compute MIrr for a non-periodic cash flow, use XMIrr().

#### Nper(rate, pmt, pv, fv, type)

Returns the number of periods of an annuity with constant periodic payments and fixed interest rate.

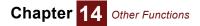

**Example** You invest \$10,000 in an annuity that pays 8% annually. Each year you withdraw \$1,000. Your annuity lasts for:

NPer(8%, 1000, -10K)  $\rightarrow$  20.91 (years)

# Npv(discountRate, values, i, offset)

Returns the net-present value of a cash flow with equally spaced periods. The **values** parameter contains a series of periodic payments (negative values) and inflows (positive values), indexed by **i**. Future values are discounted by **discountRate** per period. The optional **offset** parameter specifies the offset of the first value relative to the current time period. By default, offset is 1, indicating that the first value is discounted as if it is one step in the future. Npv(..,offset:0) applies no discount to the first value, which should be used when the cash flow starts in the current time period. The NPV is given by:

$$\sum_{i=offset}^{n+1-offset} \frac{Values[I=j]}{(1+DiscountRate)^{j}}$$

The first value is discounted as if it is one step in the future. To treat the first value as occurring in the first time period, set the optional offset parameter to zero.

Tip

To compute the NPV for a non-periodic cash flow, use **Xnpv()**.

Example

Earnings: Time

| 1999 | 2000  | 2001  | 2002 | 2003 | 2004 |
|------|-------|-------|------|------|------|
| -1M  | -500K | -100K | 100K | 1M   | 2M   |

At a discount rate of 5%, the net present value of this cash flow is:

Npv(5%, Earnings, Time)  $\rightarrow$  \$865,947.76

# Pmt(rate, nPer, pv, fv, type)

Returns the total payment per period (interest + principal) for an annuity with constant periodic payments and fixed interest rate.

**Example** You obtain a 30-year fixed mortgage at 8%/12 per month for \$100K. Your monthly payment is (note that the result of **Pmt()** is negative since this is a payment for you):

-Pmt(8%/12, 30\*12, 100K)  $\rightarrow$  \$733.76

# Ppmt(rate, per, nPer, pv, fv, type)

Returns the principal portion of a payment on an annuity with constant period payments and fixed interest rate.

**Example** You have a 30-year fixed \$100K loan at a rate of 8%/12 monthly. On your 24<sup>th</sup> payment, the amount of your payment that goes towards principal is (note that the result of **PPmt()** is negative since this is a payment for you):

-PPmt(8%/12, 24, 12\*30, 100K) ightarrow \$78.18

# Pv(rate, nPer, pmt, fv, type)

Returns the present value of an annuity. The annuity is assumed to have constant periodic payments to you of **pmt** per period for **nPer** periods, with a return of **rate** per period.

**Example** To receive \$100 per month from an annuity that returns 6%/12 per month for the next 10 years, you would need to invest (note that the result from **Pv()** is negative since you are paying to make the investment):

-Pv(6%/12, 10\*12, 100)  $\rightarrow$  \$9,007.35

# Rate(nPer, pmt, pv, fv, type, guess)

Returns the interest rate (per period) for an annuity. The value returned is the interest rate that results in equal payments of **pmt** per period over the **nPer** periods of the annuity.

In general, **Rate()** can have zero or multiple solutions. The implementation uses an interactive search algorithm. The optional **guess** can be provided as a starting point for the search, which usually results in the solution closest to **guess** being returned. If no solution is found in 30 iterations, **Rate()** returns **NaN**.

**Example** You obtain a 30-year mortgage at a supposed 7% annual percentage rate for \$100K. To do so, you pay \$2,000 up front in "points", and another \$1,500 in fees. Assuming you hold the loan for its full term, the effective interest rate of your loan (for you) is:

Rate(30, Pmt(7%, 30, 100K), 100K-3500)  $\rightarrow$  7.36%

#### Xirr(values, dates, i, guess)

Returns the annual internal rate of return (IRR) for a series of payments (negative values) and inflows (positive values) that occur at non-periodic intervals. Both **values** and **dates** must be indexed by **i**. The **values** array constrains the cash flow amounts, the **dates** array contains the date of each payment or inflow, where each date is Analytica's expressed as the number of days since Jan. 1, 1904. The rate is based on a 365 day year.

If the cash flow never changes sign, there is no solution and Xirr() returns NaN. If the cash flow changes sign more than once, Xirr() can have multiple solutions, but returns only the first solution found. The optional parameter, guess, can be provided as a starting point for the iterative search, and Xirr() generally finds the solution closest to guess. If not provided, guess defaults to 10%. If no solution is found within 30 iterations, Xirr() returns NaN.

To compute the IRR for a series of period payments, use Irr().

Example

#### EarningAmt: J 🕨

| 1    | 2     | 3     | 4        |
|------|-------|-------|----------|
| -400 | < -20 | 0K 10 | 00K 600K |

#### EarningDate: J

| 1            | 2           | 3            | 4            |
|--------------|-------------|--------------|--------------|
| July 5, 2009 | Dec 1, 2009 | Jan 21, 2010 | Aug 10, 2011 |

XIrr(EarningAmt, EarningDate, J)  $\rightarrow$  9.32%

**Tip EarningDate** can be entered by selecting **Number Format** from the **Result** menu while editing the table for **EarningDate**. From the **Number format** dialog, select a date format, then enter the dates.

#### XMIrr(values,dates,i,financeRate,reinvestRate)

Computes the modified internal rate of return for a series of non-periodic cash flows occurring on arbitrary dates. The parameters **values** and **dates** should share the index **i**, with **values** containing the cash flow amounts and **dates** containing the corresponding date on which that cash flow occurs. Each date is specified as a number indicating the number of days elapsed since the date origin. The MIrr is the rate of return of an investment when capital invested must be borrowed at **financeRate**, and intermediate returns are re-invested at **reinvestRate**.

Example

#### EarningAmt: J 🕨

| 1     | 2     | 3    | 4    |
|-------|-------|------|------|
| -400K | -200K | 100K | 600K |

| EarningDate: J |
|----------------|
|----------------|

| 1            | 2           | 3            | 4            |
|--------------|-------------|--------------|--------------|
| July 5, 2009 | Dec 1, 2009 | Jan 21, 2010 | Aug 10, 2011 |

XMIrr(EarningAmt, EarningDate, J, 8%, 4%) ightarrow 8.62%

# Xnpv(rate, values, dates, i)

Returns the net present value (NPV) of a non-periodic cash flow with a constant discount rate. **rate** is the annual discount rate for a 365 day year. Both **values**, the cash-flow amounts, and **dates**, the date of each payment (negative value) or inflow (positive value), must be indexed by **i**.

See also Npv().

**Example** Using the cash flow shown in the example for **XIrr()** above, the net present value at a 5% discount rate is:

```
XNpv(5%, EarningAmt, EarningDate, J) \rightarrow $42,838.71
```

#### YearFrac(startDate, endDate, basis)

Returns the fraction of the year represented by the number of whole days between two dates. The startDate and endDate are numeric, denoting the number of days elapsed since the date origin. The result is always positive, with the result being the span between the lesser and greater of the two dates. Use this function when you wish to compute the proportion of a whole year as applicable to certain financial instruments. The optional **basis** parameter selects the accounting method to be used, as follows:

- 0 (or omitted) = US (NASD) 30/360
- 1 = actual/actual
- 2 = Actual/360
- 3 = Actual/365
- 4 = European 30/360

# **Financial library functions**

The following functions are not built-in to Analytica, but are located in the Financial library that comes with Analytica.

# Calloption(S, X, T, r, theta)

This function calculates the value of a call option using the Black-Scholes formula. For further information on the Black-Scholes model for option pricing see *Basic Black-Scholes: Option Pricing and Trading* by Timothy Falcon Crack.

#### Parameters •

- **S** = price of security now
- X = exercise price
- T = time in years to exercise
- r = risk-free interest rate
- theta = volatility of security

Library Financial (add-in library)

Example Calloption(50, 50, 0.25, 0.05, 0.3)  $\rightarrow$  3.292

Syntax Calloption(S, X, T, r, theta: Numeric)

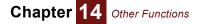

# Putoption(S, X, T, r, theta)

This function calculates the value of a put option using the Black-Scholes formula. For further information on the Black-Scholes model for option pricing see *Basic Black-Scholes: Option Pricing and Trading* by Timothy Falcon Crack.

| Parameters | <ul> <li>S = price of security now</li> </ul>        |  |  |
|------------|------------------------------------------------------|--|--|
|            | • X = exercise price                                 |  |  |
|            | <ul> <li>T = time in years to exercise</li> </ul>    |  |  |
|            | <ul> <li>r = risk-free interest rate</li> </ul>      |  |  |
|            | <ul> <li>theta = volatility of security</li> </ul>   |  |  |
| Library    | Financial (add-in library)                           |  |  |
| Example    | Putoption(50, 50, 0.25, 0.05, 0.3) $ ightarrow$ 2.67 |  |  |
| Syntax     | Putoption(S, X, T, r, theta: Numeric)                |  |  |

# Capm(Rf, Rm, Beta)

CAPM calculates the expected stock return under the Capital Asset Pricing Model. For further information on the Capital Asset Pricing Model see Black, F., Jensen, M., and Scholes, M. "The Capital Asset Pricing Model: Some Empirical Tests," in M. Jensen ed., *Studies in the Theory of Capital Markets*. (1972).

**Parameters** • **Rf** = risk free rate

- Rm = market return
- **Beta** = beta of individual stock. Beta is the relative marginal contribution of the stock to the market return, defined as the ratio of the covariance between the stock return and market return, to the variance in the market return.

| Library | Financial (add-in library)           |  |  |  |
|---------|--------------------------------------|--|--|--|
| Example | Capm(8%, 12%, 1.5) $ ightarrow$ 0.14 |  |  |  |
| Syntax  | Capm(Rf, Rm, Beta: Numeric)          |  |  |  |

# CostCapme(rOpp, rD, Tc, L)

This function calculates Miles and Ezzell's (M/E) formula for adjusting the weighted average cost of capital for financial leverage. The M/E formula works when the firm adjusts its future borrowing to keep debt proportions constant.

- **Parameters rOpp** = opportunity cost of capital
  - **rD** = expected return on debt
  - **Tc** = net tax saving per dollar of interest paid. This is difficult to pin down in practice and is usually taken as the corporate tax rate.
  - L = debt-to-value ratio
  - Library Financial (add-in library)

Example CostCapme(14%, 8%, 35%, 0.5)  $\rightarrow$  0.1252

Syntax CostCapme(rOpp, rD, Tc, L: Numeric)

# CostCapmm(rAllEq, Tc, L)

This function calculates Modigliani and Miller's (M/M) formula for adjusting the weighted average cost of capital for financial leverage. The M/M formula works for any project that is expected to:

- 1. Generate a level, perpetual cash flow.
- 2. Support fixed permanent debt.

Chapter 14 Other Functions

- **Parameters** rAllEq = cost of capital under all-equity financing
  - Tc = net tax saving per dollar of interest paid. This is difficult to pin down in practice and is usually taken as the corporate tax rate.
  - L = debt-to-value ratio
  - Library Financial (add-in library)
  - $\label{eq:example_costCapmm(20%, 35\%, 0.4) \rightarrow 0.172} \texttt{Example} \quad \texttt{CostCapmm(20\%, 35\%, 0.4)} \rightarrow 0.172$ 
    - Syntax CostCapmm (rAllEq, Tc, L: Numeric)

# Implied\_volatility\_c(S, X, T, r, p)

This function calculates the implied volatility of a call option, based on using the Black-Scholes formula for options.

- **Parameters S** = price of security now
  - X = exercise price
  - **T** = time in years to exercise
  - **r** = risk-free interest rate
  - **p** = option price
  - Library Financial (add-in library)

Syntax Implied\_volatility\_c(S, X, T, r, p: atomic numeric)

# Implied\_volatility\_p(S, X, T, r, p)

This function calculates the implied volatility of a put option, based on using the Black-Scholes formula for options.

Parameters · S = price of security now · X = exercise price · T = time in years to exercise · r = risk-free interest rate · p = option price Library Financial (add-in library) Example Implied\_volatility\_p(50, 35, 4, 6%, 15) → 9.416e-001 Syntax Implied\_volatility\_p(S, X, T, r, p: atomic numeric)

# Pvperp(C, rate)

**Pvperp()** calculates the present value of a perpetuity (a bond that pays a constant amount in perpetuity).

- Parameters C = constant payment amount
  - rate = interest rate per period

Library Financial (add-in library)

Example Pvperp(200, 8%)  $\rightarrow$  2500

Syntax Pvperp(C, rate: Numeric)

# Pvgperp(C1, rate, growth)

**Pvgperp()** calculates the present value of a *growing* perpetuity (a bond that pays an amount growing at a constant rate in perpetuity).

| Parameters | • C1 = payment amount in year 1                     |  |  |
|------------|-----------------------------------------------------|--|--|
|            | • rate = interest rate per period                   |  |  |
|            | <ul> <li>growth = growth rate per period</li> </ul> |  |  |
| Library    | Financial (add-in library)                          |  |  |
| Example    | Pvgperp(200, 8%, 6%) $ ightarrow$ 10K               |  |  |
| Syntax     | Pvgperp(C1, rate, growth: Numeric)                  |  |  |

# Wacc(Debt, Equity, rD, rE, Tc)

**Wacc()** calculates the after-tax weighted average cost of capital, based on the expected return on a portfolio of all the firm's securities. Used as a hurdle rate for capital investment.

| Parameters | • | Debt = market value of debt |
|------------|---|-----------------------------|
|------------|---|-----------------------------|

- Equity = market value of equity
- rD = expected return on debt
- rE = expected return on equity
- Tc = corporate tax rate
- Library Financial (add-in library)

Example Wacc(1M, 3M, 8%, 16%, 35%)  $\rightarrow$  0.133

Syntax Wacc(Debt, Equity, rD, rE, Tc: Numeric)

# Advanced probability functions

The following functions are not actual probability distributions, but they are useful for various probabilistic analyses, including building other probability distributions. You can find them in the **Advanced math** library from the **Definition** menu.

BetaFn(a, b) The beta function, defined as:

$$BetaFn(a, b) = \int_0^1 x^{a-1} (1-x)^{b-1} dx$$

Betal(x, a, b) The incomplete beta function, defined as:

$$BetaI(x, a, b) = \frac{1}{Beta(a, b)} \int_0^x x^{a-1} (1-x)^{b-1} dx$$

The incomplete beta function is equal to the cumulative probability of the beta distribution at  $\mathbf{x}$ . It is useful in a number of mathematical and statistical applications.

The cumulative binomial distribution, defined as the probability that an event with probability p occurs k or more times in n trials, is given by:

$$Pr = BetaI(p, k, n-k+1)$$

The student's distribution with *n* degrees of freedom, used to test whether two observed distributions have the same mean, is readily available from the beta distribution as:

$$Student(x|n) = 1 - BetaI(n/(n+x^2), n/2, 1/2)$$

The F-distribution, used to test whether two observed samples with  $n_1$  and  $n_2$  degrees of freedom have the same variance, is readily obtained from **BetaI** as:

$$F(x, n_1, n_2) = BetaI(n_2/(n_1x + n_2))$$

Betallnv(p, a, b) The inverse of the incomplete beta function. Returns the value **X** such that **Betal(x, a, b)=p**. Combinations(k, n) "n choose k." The number of unique ways that k items can be chosen from a set of n elements (without replacement and ignoring the order). Combinations(2, 4)  $\rightarrow$  6 They are: {1,2}, {1,3}, {1,4}, {2,3}, {2,4}, {3,4} Permutations(k, n) The number of possible permutations of **k** items taken from a bucket of **n** items. Permutations(2, 4)  $\rightarrow$  12 They are: {1,2}, {1,3}, {1,4}, {2,1}, {2,3}, {2,4}, {3,1}, {3,2}, {3,4}, {4,1}, {4,2}, {4,3} CumNormal(x, mean, Returns the cumulative probability: stddev)  $p = Pr[x \leq X]$ for a normal distribution with a given mean and standard deviation. mean and stddev are optional and default to mean = 0, stddev = 1. CumNormal(1) - CumNormal(-1)  $\rightarrow$  .683 That is, 68.3% of the area under a normal distribution is contained within one standard deviation of the mean. The inverse cumulative probability function for a normal distribution with mean m and standard CumNormalInv(p, m, s) deviation s. Returns the value x where:  $p = Pr[x \leq X]$ mean and stddev are optional and default to mean = 0, stddev = 1. Erf(x) The error function, defined as:  $Erf(x) = \frac{2}{\sqrt{\pi}} \int_0^x e^{-t^2} dt$ ErfInv(y) The inverse error function. Returns the value X such that Erf(X)=y.  $ErfInv(Erf(2)) \rightarrow 2$ Returns the gamma function of **x**, defined as: GammaFn(x)  $\Gamma(x) = \int_0^\infty t^{x-1} e^{-t} dt$ The gamma function grows very quickly. For example, when n is an integer, GammaFn(n+1) = n!. For this reason, it is often preferable to use the LGamma() function. Returns the incomplete gamma function, defined as: Gammal(x, a, b)  $GammaI(x, a, b) = \frac{1}{\Gamma(a)} \int_0^{x/b} e^{-t} t^{b-1} dt$ a is the shape parameter, b is an optional scale factor (default b=1). Some textbooks use  $\lambda = 1/a$  as the scale factor. The incomplete gamma function is defined for  $x \ge 0$ . The incomplete gamma function returns the cumulative area from zero to x under the gamma distribution. The incomplete gamma function is useful in a number of mathematical and statistical contexts.

Chapter

Other Functions

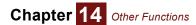

The cumulative Poisson distribution function, which encodes the probability that the number of Poisson random events ( $\mathbf{x}$ ) occurring will be less than *k* (where *k* is an integer) where the expected mean number is *a*, is given by (recall that parameter **b** is optional).

$$P(x < k) = GammaI(k, a)$$

**GammalInv(y, a, b)** The inverse of the incomplete gamma function. Returns the value **x** such that **Gammal(x, a, b) = y. b** is optional and defaults to 1.

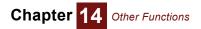

# Chapter 15

# **Expressing Uncertainty**

This chapter shows you how to:

- Choose a distribution
- Define a variable as a distribution
- Include a distribution in a definition
- Use Analytica's built-in probability distributions

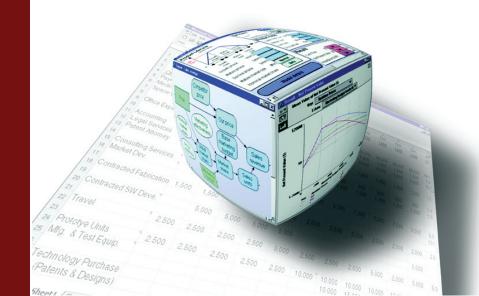

Analytica makes it easy to model and analyze uncertainties even if you have minimal background in probability and statistics. The graphs below review several key concepts from probability and statistics to help you understand the probabilistic modeling facilities in Analytica. This chapter assumes that you have encountered most of these concepts before, but possibly in the distant past. If you need more information, see "Glossary" on page 439 or refer to an introductory text on probability and statistics.

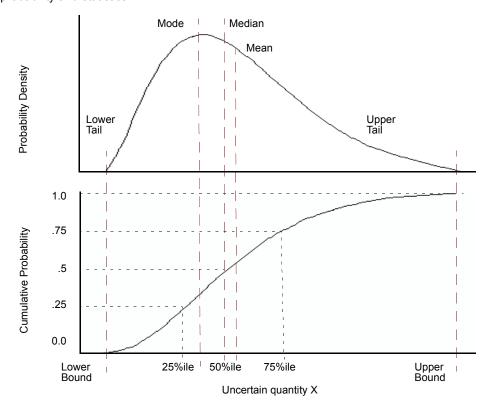

# Choosing an appropriate distribution

With Analytica, you can express uncertainty about any variable by using a probability distribution. You can base the distribution on available relevant data, on the judgment of a knowledgeable individual, or on some combination of data and judgment.

Answer the following questions about the uncertain quantity to select the most appropriate kind of distribution:

- Is it discrete or continuous?
- · If continuous, is it bounded?
- · Does it have one mode or more than one?
- · Is it symmetric or skewed?
- · Should you use a standard or a custom distribution?

We will discuss how to answer each of these in turn.

Is the quantity discrete or continuous?

Chapter

Expressing Uncertainty

When trying to express uncertainty about a quantity, the first technical question is whether the quantity is discrete or continuous.

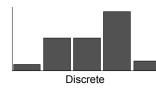

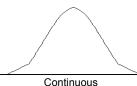

A *discrete* quantity has a finite number of possible values — for example, the gender of a person or the country of a person's birth. *Logical* or *Boolean* variables are a type of discrete variable with only two values, true or false, sometimes coded as yes or no, present or absent, or 1 or 0 — for example, whether a person was born before January 1, 1950, or whether a person has ever resided in California.

A *continuous* quantity can be represented by a real number, and has infinitely many possible values between any two values in its domain. Examples are the quantity of an air pollutant released during a given period of time, the distance in miles of a residence from a source of air pollution, and the volume of air breathed by a specified individual during one year.

For a large discrete quantity, such as the number of humans residing within 50 miles of Disneyland on December 25, 1980, it is often convenient to treat it as continuous. Even though you know that the number of live people must be an integer, you might want to represent uncertainty about the number with a continuous probability distribution.

Conversely, it is often convenient to treat continuous quantities as discrete by partitioning the set of possible values into a small finite set of partitions. For example, instead of modeling human age by a continuous quantity between 0 and 120, it is often convenient to partition people into infants (age < 2 years), children (3 to 12), teenagers (13 to 19), young adults (20 to 40), middle-aged (41 to 65), and seniors (over 65 years). This process is termed *discretizing*. It is often convenient to discretize continuous quantities before assessing probability distributions.

Does the quantity have bounds?

If the quantity is continuous, it is useful to know if it is bounded before choosing a distribution — that is, does it have a minimum and maximum value?

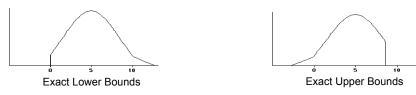

Some continuous quantities have exact lower bounds. For example, a river flow cannot be less than zero (assuming the river cannot reverse direction). Some quantities also have exact upper bounds. For example, the percentage of a population that is exposed to an air pollutant cannot be greater than 100%.

Most real world quantities have de facto bounds — that is, you can comfortably assert that there is zero probability that the quantity would be smaller than some lower bound, or larger than some upper bound, even though there is no precise way to determine the bound. For example, you can be sure that no human could weigh more than 5000 pounds; you might be less sure whether 500 pounds is an absolute upper bound.

Many standard continuous probability distributions, such as the normal distribution, are unbounded. In other words, there is some probability that a normally distributed quantity is below any finite value, no matter how small, and above any finite value, no matter how large.

Nevertheless, the probability density drops off quite rapidly for extreme values, with near exponential decay, in fact, for the normal distribution. Accordingly, people often use such unbounded distributions to represent real world quantities that actually have finite bounds. For example, the normal distribution generally provides a good fit for the distribution of heights in a human population, even though you might be certain that no person's height is less than zero or greater than 12 feet.

How many modes does it have?

The mode of a distribution is its most probable value. The mode of an uncertain quantity is the value at the highest peak of the density function, or, equivalently, at the steepest slope on the cumulative probability distribution.

mode

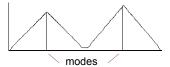

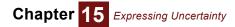

Important questions to ask about a distribution are how many modes it has, and approximately where it, or they, are? Most distributions have a single mode, but some have several and are known as multimodal distributions.

If a quantity has two or more modes, you can usually view it as a combination of two or more populations. For example, the distribution of ages in a daycare center at leaving time might include one mode at age 3 for the children and another mode at age 27 for the parents and caretakers. There is obviously a population of children and a population of parents. It is generally easier to decompose a multimodal quantity into its separate components and assess them separately than to assess a multimodal distribution. You can then assess a unimodal (single mode) probability distribution for each component, and combine them to get the aggregate distribution. This approach is often more convenient, because it lets you assess single-mode distributions, which are easier to understand and evaluate than multimodal distributions.

# Is the quantity symmetric or skewed?

A symmetrical distribution is symmetrical about its mean. A skewed distribution is asymmetric. A positively skewed distribution has a thicker upper tail than lower tail; and vice versa, for a negatively skewed distribution.

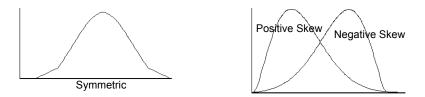

Probability distributions in environmental risk analysis are often positively skewed. Quantities such as source terms, transfer factors, and dose-response factors, are typically bounded below by zero. There is more uncertainty about how large they might be than about how small they might be.

A standard or custom distribution? The next question is whether to use a standard parametric distribution — for example, normal, lognormal, or beta — or a custom distribution, where the assessor specifies points on the cumulative probability or density function.

Considering the physical processes that generate the uncertainty in the quantity might suggest that a particular standard distribution is appropriate. More often, however, there is no obvious standard distribution to apply.

It is generally much faster to assess a standard distribution than a full custom distribution, because standard distributions have fewer parameters, typically from two to four. You should usually start by assigning a simple standard distribution to each uncertain quantity using a quick judgment based on a brief perusal of the literature or telephone conversation with a knowledgeable person. You should assess a custom distribution only for those few uncertain inputs that turn out to be critical to the results. Therefore, it is important to be able to select an appropriate standard distribution quickly for each quantity.

# Defining a variable as a distribution

To define a variable as an Analytica probability distribution, first select the variable and open either the variable's **Object** window or the **Attribute panel** (page 24) of the diagram with **Definition** (page 108) selected from the **Attribute** popup menu.

To define the distribution:

1. Click the *expr* menu above the definition field and select **Distribution**.

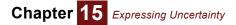

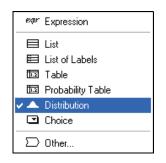

The **Object Finder** opens, showing the Distribution library.

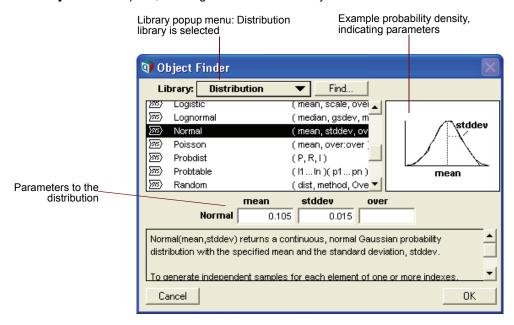

- 2. Select the distribution you wish to use.
- **3.** Enter the values for the parameters. You can use an expression or refer to other variables by name in the parameter fields.
- 4. Click OK to accept the distribution.

If the parameters of the distribution are single numbers, a button appears with the name of the distribution, indicating that the variable is defined as a distribution. To edit the parameters, click this button.

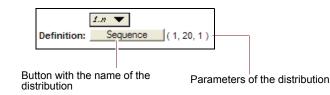

If the parameters of the distribution are complex expressions, the distribution displays as an expression. For example:

Normal((Price/Mpy) \* Mpg, Mpg/10)

Entering a distribution as an expression Alternatively, you can directly enter a distribution as an expression:

1. Set the cursor in the definition field and type in the distribution name and parameters, for example:

```
Normal(.105, 0.015)
```

2. Press *Alt-Enter* or click the *I* button.

You can also paste a distribution from the Distribution library in the Definition menu (see "Using a library" on page 361).

You can edit a distribution as an expression, whether it was entered as a distribution from the Distribution library or as an expression, by selecting expr from the expr menu.

|                 | · · · · · · · · · · · · · · · · · · · | · · · · · · · · · · · · · · · · · · · |   | expr      | Expression        |
|-----------------|---------------------------------------|---------------------------------------|---|-----------|-------------------|
| ÷               | ÷                                     | ÷                                     | ÷ |           | List              |
| ₽ <b>1</b>      |                                       | •                                     |   |           | Table             |
| Utility value ( | value to me):                         | Definition                            | • |           | Probability Table |
| Normal          | (0.105, 0.015)                        |                                       |   | ✓▲        | Distribution      |
|                 |                                       |                                       |   | $\square$ | Other             |
|                 |                                       |                                       |   |           |                   |

# Including a distribution in a definition

You can enter a distribution anywhere in a definition, including in a cell of an edit table. Thus, you can have arrays of distributions.

To enter a distribution:

- Set the insertion point where you wish to enter the distribution in the definition field or edit table 1 cell.
- 2. Enter the distribution in any of the following ways:
  - Type in the name of the distribution.
  - · Paste it from the Distribution library under the **Definition** menu.
  - Select Paste Identifier from the Definition menu to paste it from the Object Finder.
- 3. Type in missing parameters, or replace parameters enclosed as <<x>>.

## **Probabilistic calculation**

Analytica performs probabilistic evaluation of probability distributions through simulation — by computing a random sample of values from the actual probability distribution for each uncertain quantity. The result of evaluating a distribution is represented internally as an array of the sample values, indexed by Run. Run is an index variable that identifies each sample iteration by an integer from 1 to Samplesize.

You can display a probabilistic value using a variety of **uncertainty view options** (page 33) the mean, statistics, probability bands, probability density (or mass function), and cumulative distribution function. All these views are derived or estimated from the underlying sample array. which you can inspect using the last uncertainty view, Sample.

#### Example

A:= Normal(10, 2)  $\rightarrow$ Iteration (Run)

| 1     | 2    | 3     | 4     | 5     | 6     |
|-------|------|-------|-------|-------|-------|
| 10.74 | 13.2 | 9.092 | 11.44 | 9.519 | 13.03 |

Tip The values in a sample are generated at random from the distribution; if you try this example and display the result as a table, you might see values different from those shown here. To reproduce this example, reset the random number seed to 99 and use the default sampling method and random number method (see "Uncertainty Setup dialog" on page 253).

For each sample run, a random value is generated from each probability distribution in the model. Output variables of uncertain variables are calculated by calculating a value for each value of Run.

## Chapter 15 Expressing Uncertainty

#### Example

| B:= | Normal(5, | 1) $\rightarrow$ |
|-----|-----------|------------------|
|     |           |                  |

Iteration (Run) 🕨

| 1    | 2    | 3    | 4    | 5    | 6    |
|------|------|------|------|------|------|
| 5.09 | 4.94 | 4.65 | 6.60 | 5.24 | 6.96 |

 $\texttt{C:= A + B} \rightarrow$ 

Iteration (Run) 🕨

| 1     | 2     | 3     | 4     | 5     | 6     |
|-------|-------|-------|-------|-------|-------|
| 15.83 | 18.13 | 13.75 | 18.04 | 14.76 | 19.99 |

Notice that each sample value of C is equal to the sum of the corresponding values of A and B.

To control the probabilistic simulation, as well as views of probabilistic results, use the **Uncer**tainty Setup dialog (page 253).

**Tip** If you try to apply an **array-reducing function** (page 196) to a probability distribution across **Run**, Analytica returns the distribution's mid value.

#### Example:

```
X:= Beta(2, 3)
Mid(X) \rightarrow 0.3857 and Max(X, Run) \rightarrow 0.3857
```

To evaluate the input parameters probabilistically and reduce across Run, use **Sample()** (page 297).

#### Example:

Max(Sample(X), Run)  $\rightarrow$  0.8892

# **Uncertainty Setup dialog**

Use the **Uncertainty Setup** dialog to inspect and change the sample size, sampling method, statistics, probability bands, and samples per plot point for probability distributions. All settings are saved with your model.

To open the **Uncertainty Setup** dialog, select **Uncertainty Options** from the **Result** menu or *Control+u*. To set values for a specific variable, select the variable before opening the dialog.

The five options for viewing and changing information in the **Uncertainty Setup** dialog can be accessed using the **Analysis option** popup menu.

| Analysis option: | < | Uncertainty Sample     |
|------------------|---|------------------------|
|                  |   | Statistics             |
|                  |   | Probability Bands      |
|                  |   | Probability Density    |
|                  |   | Cumulative Probability |

**Uncertainty sample** To change the sample size or sampling method for the model, select the **Uncertainty Sample** option from the **Analysis option** popup menu.

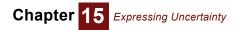

|                                                                   | 👽 Uncertainty Setup                                                              |  |
|-------------------------------------------------------------------|----------------------------------------------------------------------------------|--|
|                                                                   | Analysis option: Uncertainty Sample  (Applies to entire model) Sample Size: 2000 |  |
| Press here to see<br>additional uncertainty<br>sample parameters. | More Options Cancel Set Default                                                  |  |

The default dialog shows only a field for sample size. To view and change the sampling method, random number method, or random seed, press the **More Options** button.

| 👽 Uncertainty Setup                      | ×                                    |  |  |  |  |
|------------------------------------------|--------------------------------------|--|--|--|--|
| Analysis option: Uncertainty Sample      |                                      |  |  |  |  |
| (Applies to entire model)                |                                      |  |  |  |  |
| Sample Size: 2000                        |                                      |  |  |  |  |
|                                          | Randomize method:                    |  |  |  |  |
| Median Latin Hypercube                   | <ul> <li>Minimal standard</li> </ul> |  |  |  |  |
| C Random Latin Hypercube                 | C L'Ecuyer                           |  |  |  |  |
| Simple Monte Carlo                       | C Knuth                              |  |  |  |  |
| Fewer Options Random seed: 99 Reset once |                                      |  |  |  |  |
| Cancel                                   | Set Default                          |  |  |  |  |

Sample size This number specifies how many runs or iterations Analytica performs to estimate probability distributions. Larger sample sizes take more time and memory to compute, and produce smoother distributions and more precise statistics. See "Appendix A: Selecting the Sample Size" on page 416 for guidelines on selecting a sample size. The sample size must be between 2 and 32,000. You can access this number in expressions in your models as the system variable samplesize.

# **Sampling method** The sampling method is used to determine how to generate a random sample of the specified sample size, m, for each uncertain quantity, x. Analytica provides three options:

#### • Simple Monte Carlo

The simplest sampling method is known as Monte Carlo, named after the randomness prevalent in games of chance, such as at the famous casino in Monte Carlo. In this method, each of the m sample points for each uncertainty quantity, x, is generated at random from x with probability proportional to the probability density (or probability mass for discrete quantities) for x. Analytica uses the inverse cumulative method; it generates m uniform random values,  $u_i$  for i=1,2,...m, between 0 and 1, using the specified random number method (see below). It then uses the inverse of the cumulative probability distribution to generate the corresponding values of x.

Xi where  $P(x \le Xi) = u_i$  for i=1,2,...m.

With the simple Monte Carlo method, each value of every random variable x in the model, including those computed from other random quantities, is a sample of m independent random values from the true probability distribution for x. You can therefore use standard statistical methods to estimate the accuracy of statistics, such as the estimated mean or

fractiles of the distribution, as for example described in "Appendix A: Selecting the Sample Size" on page 416.

#### • Median Latin hypercube (the default method)

With median Latin hypercube sampling, Analytica divides each uncertain quantity x into m equiprobable intervals, where m is the sample size. The sample points are the medians of the m intervals, that is, the fractiles

Xi where  $P(x \le Xi) = (i-0.5)/m$ , for i=1,2,...m.

These points are then randomly shuffled so that they are no longer in ascending order, to avoid nonrandom correlations among different quantities.

Random Latin hypercube

The random Latin hypercube method is similar to the median Latin hypercube method, except that instead of using the median of each of the m equiprobable intervals, Analytica samples at random from each interval. With random Latin hypercube sampling, each sample is a true random sample from the distribution. However, the samples are not totally independent.

**Choosing a sampling** method The advantage of Latin hypercube methods is that they provide more even distributions of samples for each distribution than simple Monte Carlo sampling. Median Latin hypercube is still more evenly distributed than random Latin hypercube. If you display the PDF of a variable that is defined as a single continuous distribution, or is dependent on a single continuous uncertain variable, using median Latin hypercube sampling, the distribution usually looks fairly smooth even with a small sample size (such as 20), whereas the result using simple Monte Carlo looks quite noisy.

If the variable depends on two or more uncertain quantities, the relative noise-reduction of Latin hypercube methods is reduced. If the result depends on many uncertain quantities, the performance of the Latin hypercube methods might not be discernibly better than simple Monte Carlo. Since the median Latin hypercube method is sometimes much better, and almost never worse than the others, Analytica uses it as the default method.

Very rarely, median Latin hypercube can produce incorrect results, specifically when the model has a periodic function with a period similar to the size of the equiprobable intervals. For example:

X:= Uniform(1, Samplesize)
Y:= Sin(2\*Pi\*X)

This median Latin hypercube method gives very poor results. In such cases, you should use random Latin hypercube or simple Monte Carlo. If your model has no periodic function of this kind, you do not need to worry about the reliability of median Latin hypercube sampling.

Random number method The random number method is used to determine how random numbers are generated for the probability distributions. Analytica provides three different methods for calculating a series of pseudorandom numbers.

• Minimal Standard (the default method)

The Minimal Standard random number generator is an implementation of Park and Miller's Minimal Standard (based on a multiplicative congruential method) with a Bays-Durham shuffle. It gives satisfactory results for less than 100,000,000 samples.

L'Ecuyer

The L'Ecuyer random number generator is an implementation of L'Ecuyer's algorithm, based on a multiplicative congruential method, which gives a series of random numbers with a much longer period (sequence of numbers that repeat). Thus, it provides good random numbers even with more than 100,000,000 samples. It is slightly slower than the Minimal Standard generator.

Knuth

Knuth's algorithm is based on a subtractive method rather than a multiplicative congruential method. It is slightly faster than the Minimal Standard generator.

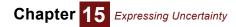

- **Random seed** This value must be a number between 0 and 100,000,000 (10<sup>8</sup>). The series of random numbers starts from this seed value when:
  - · A model is opened.
  - The value in this field is changed.
  - The *Reset once* box is checked, and the **Uncertainty Setup** dialog is closed by clicking the **Accept** or **Set Default** button.
- **Reset once** Check the *Reset once* box to produce the exact same series of random numbers.

**Statistics option** To change the statistics reported when you select **Statistics** as the uncertainty view for a result, select the **Statistics** option from the **Analysis option** popup menu.

| 👽 Uncertainty Setu | P                  | $\mathbf{X}$ |
|--------------------|--------------------|--------------|
| Analysis option:   | Statistics         | ▼            |
| Min                | Standard deviation |              |
| Median             | Variance           |              |
| Mean               | Skewness           |              |
| Max                | Kurtosis           |              |
|                    |                    |              |
|                    |                    |              |
|                    |                    |              |
|                    |                    |              |
|                    |                    |              |
| Cancel             |                    | Set Default  |

# Probability Bands option To change the probability bands displayed when you select Probability Bands as the uncertainty view for a result, select the Probability Bands option from the Analysis option popup menu.

| 🕡 Uncertainty Setur | þ                     | X           |
|---------------------|-----------------------|-------------|
| Analysis option:    | Probability Bands 🔹 🔻 | ] _         |
| 🔽 50% (median)      |                       |             |
| 🔲 33% and 67%       |                       |             |
| 🗹 25% and 75%       |                       |             |
| 🔲 10% and 90%       |                       |             |
| ✓ 5% and 95%        |                       |             |
| 1% and 99%          |                       |             |
| 🔲 0% and 100%       |                       |             |
|                     |                       |             |
| Cancel              |                       | Set Default |

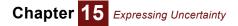

Probability density To change how probability density is estimated and drawn, select Probability Density from the Analysis option popup menu.

| That you be the set of the set of |                                                                                                    |
|----------------------------------------------------------------------------------------------------|----------------------------------------------------------------------------------------------------|
| 🕡 Uncertainty Setup                                                                                                    |                                                                                                    |
| Analysis option: Probability Densi O Histogram Smoothing Smoothing factor: default                                                                                                    |                                                                                                    |
|                                                                                                    | 🗑 Uncertainty Setup                                                                                                    |
| Cancel                                                                                                    | Analysis option: Probability Density <ul> <li>Histogram</li> <li>Smoothing</li> <li>Samples per PDF step interval: 10</li> </ul> |
|                                                                                                    | <ul> <li>Equal X axis steps</li> <li>Equal weighted probability steps</li> <li>Equal sample probability steps</li> </ul>         |
|                                                                                                    | Cancel Set Default                                                                                                    |

Analytica estimates the probability density function, like other uncertainty views, from the underlying array of sample values for each uncertain quantity. The probability density is highly susceptible to random sampling variation and noise. Both histogramming and kernel density smoothing techniques are available for estimating the probability density from the sample, but to ultimately reduce noise and variability it may be necessary to increase sample size (for details on selecting the sample size, see "Appendix A: Selecting the Sample Size" on page 416). The following example graphs compare the two methods on the same uncertain result:

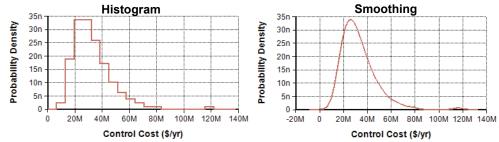

**Histogram** The histogram estimation methods partition the space of possible continuous values into bins, and then tally how many samples land in each bin. The probability density is then equal to the fraction of the Monte Carlo sample landing in a given bin divided by the bin's width. The average number of points landing in each bin determines both the smoothness of the resulting function and the resolution of the resulting plot. With more bins, a finer resolution is obtained, but since fewer points land in each bin, the amount of random fluctuation increases resulting in a noisier plot. The **Samples per PDF step interval** setting sizes the bin width to match the average number of points per bin.

With larger sample sizes, you can increase the **Samples per PDF step interval** to achieve smoother plots, since more samples will land in each bin. A number approximately equal to the square root of sample size tends to work fairly well.

You can also control how the partitioning of the space of values is performed. When **Equal X axis steps** is used, the range of values from the smallest to largest sample point is partitioned into equal sized bins. With this method, all bins have the same width, but the number of points falling in each bin varies. When **Equal weighted probability steps** is used, the bins are sized so that

each bin contains approximately the same fraction of the total probability. With this method, the fraction of the sample in each bin is nearly constant, but the width of each bin varies. When **Equal sample probability steps** is used, the bins are partitioned so that the number of sample points in each bin is constant, with the width of each bin again varying. **Equal weighted probability steps** and **Equal sample probability steps** are exactly equivalent when standard equally-weighted Monte Carlo or Latin Hypercube sampling is being used. They differ when the **SampleWeight**-ing system variable assigns different weights to each sample along the **Run** index, as is sometimes employed with importance sampling, logic sampling for posterior analysis, and rare-event modeling. See "Importance weighting" on page 287.

Probability density plots using the histogram method default to the **Step** chart type, which emphasizes the histogram and reveals the bin placements. When desired, this can be changed to the standard line style from the **Graph Setup**, see "Chart Type tab" on page 90.

**Smoothing** The smoothing method estimtes probability density using a technique known as Kernel Density Estimation (KDE) or *Kernel Density Smoothing*. This technique replaces each Monte Carlo sample with a Gaussian curve, called a Kernel, and then sums the curve to obtain the final continuous curve. Unlike a histogram, the degree of smoothness and the resolution of the plot are independent. The **Smoothing factor** controls the smoothness or amount of detail in the estimated PDF. The *more info button* ( ) next to the **Smoothing** radio control jumps to a page on the Analytica Wiki that elaborates in more detail on how kernel density smoothing works.

Due to the randomness of Monte Carlo sampling, estimations of probability density are often quite noisy. The **Smoothing** method can often provide smoother and more intuitively appealing plots than **Histogram** methods, but the averaging effects inherent in smoothing can also introduce some minor artifacts. In particular, **Smoothing** tends to increase the apparent variance in your result slightly, with a greater increase when the **Smoothing factor** is greater. This increase in variance is also seen as a decrease in the height of peaks. Sharp cutoffs (such as is the case with a **Uniform** distribution, for example) become rounded with a decaying tail past the cutoff point. And when positive-only distributions begin with a very sharp rise, the density estimate may get smoothed into a plot with a tail extending into the negative value territory.

Cumulative probability option

To change how the cumulative probability values are drawn or to change their resolution, select the respective option from the **Analysis option** popup menu.

| 📬 Uncertainty Setup                         | < |
|---------------------------------------------|---|
| Analysis option: Cumulative Probability 🔻 👘 | 7 |
| Samples per CDF plot point: 5               |   |
| Equal X axis steps                          |   |
| Equal weighted probability steps            |   |
| Equal sample probability steps              |   |
|                                             |   |
|                                             |   |
| Cancel Set Default                          | ) |

Analytica estimates the cumulative distribution function, like other uncertainty views, from the underlying array of sample values for each uncertain quantity. As with any simulation-based method, each estimated distribution has some noise and variability from one evaluation to the next. Cumulative probability estimates are less susceptible to noise than, for example, probability density estimates.

The **Samples per CDF plot point** setting controls the average number of sample values used to estimate each point on the cumulative distribution function (CDF) curve, which ultimately controls the number of points plotted on your result.

The Equal X axis steps, Equal weighted probability steps and Equal sample probability steps control which points are used in plot of the cumulative probability. Equal X axis steps spaces points equally along the X axis. Equal weighted probability steps uses the sample to estimate a set of m+1 fractiles (quantiles),  $x_p$ , at equal probability intervals, where p=0, q, 2q, ... 1, and q = 1/m. The cumulative probability is plotted at each of the points  $x_p$ , increasing in equal steps along the vertical axis. Points are plotted closer together along the horizontal axis in the regions where the density is the greatest. Equal sample probability steps plots one point each at each nth sample point, where n is the sample per CDF plot point, ignoring the weight on each sample point when they are weighted differently. The cumulative probability up to the nth point is estimated and plotted. Equal weighted probability steps and Equal sample probability steps are exactly equivalent unless unwequal sample weighting is employed (see "Importance weighting" on page 287).

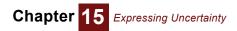

# Chapter 16

# **Probability Distributions**

This chapter describes how to define uncertain quantities using probability distributions, discrete or continuous. You can use standard parametric distributions, such as Normal, Uniform, Bernoulli, binomial, or custom distributions, where you specify points in tables or arrays. You can also create multivariate distributions over an array of uncertain quantities.

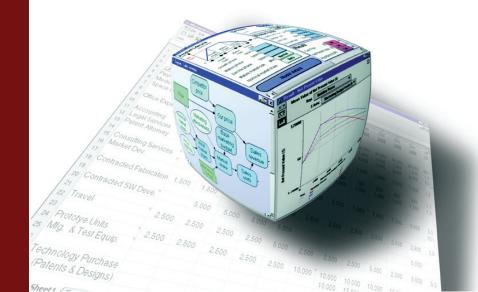

# **Probability distributions**

The built-in Distribution library (available from the **Definition** menu) offers a wide range of distributions for *discrete* and *continuous* variables. (See "Is the quantity discrete or continuous?" on page 248 and "Glossary" on page 439 for an explanation of this distinction.) Some are standard or *parametric* distributions with just a few parameters, such as **Normal** and **Uniform**, which are continuous, and **Bernoulli** and **Binomial**, which are discrete. Others are *custom* distributions, such as **CumDist**, which lets you specify an array of points on a cumulative probability distribution, and **Probtable** (page 269), which lets you edit a table of probabilities for a discrete variable conditional on other discrete variables.

There are a variety of ways to create arrays of uncertain quantities, or **multivariate distributions** (page 283). You may set parameters to array values, specify an index to the optional **Over** parameter, or use functions from the **Multivariate** library.

#### **Parametric Discrete**

- Bernouli() page 263
- Binomial() page 263
- Poisson() page 263
- · Geometric() page 264
- Hypergeometric() page 264
- · Uniform() page 264

#### **Custom Discrete**

- · Probtable() page 268
- · Determtable() page 269
- Chancedist() page 270

#### **Special Probabilistic**

- · Certain() page 281
- Shuffle() page 281
- Truncate() page 281
- Random() page 282

#### **Parametric Continuous**

- Uniform() page 271
- Triangular() page 272
- Normal() page 272
- Lognormal() page 273
- Beta() page 274
- Exponential() page 275
- · Gamma() page 276
- Logistic() page 276
- StudentT() page 277
- Weibull() page 278
- ChiSquared() page 279

#### **Custom Continuous**

- Cumdist() page 279
- Probdist() page 280

#### Multivariate

- Normal\_correl() page 284
- · Correlate\_with() page 284
- Dist\_reshape() page 285
- Correlate\_dists() page 285
- · Gaussian() page 285
- Multinormal() page 285
- · BiNormal() page 285
- · Dirichlet() page 285
- Multinomial() page 286
- · UniformSpherical() page 286
- MultiUniform() page 286
- Normal\_serial\_correl() page 287
- Dist\_serial\_correl() page 287
- Normal\_additive\_gro() page 287
- Dist\_additive\_growth() page 287
- Normal\_compound\_gro() page 287
- Dist\_compound\_growth() page 287

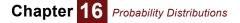

# **Parametric discrete distributions**

## Bernoulli(p)

Defines a discrete probability distribution with probability  $\mathbf{p}$  of result 1 and probability  $(1 - \mathbf{p})$  of result 0. It generates a sample containing 0s and 1s, with the proportion of 1s is approximately  $\mathbf{p}$ .  $\mathbf{p}$  is a probability between 0 and 1, inclusive, or an array of such probabilities. The Bernoulli distribution is equivalent to:

If Uniform(0, 1) < P Then 1 Else 0

Library Distribution

Example The

The domain, List of numbers, is [0, 1].

Bernoulli\_ex:= Bernoulli (0.3)  $\rightarrow$ 

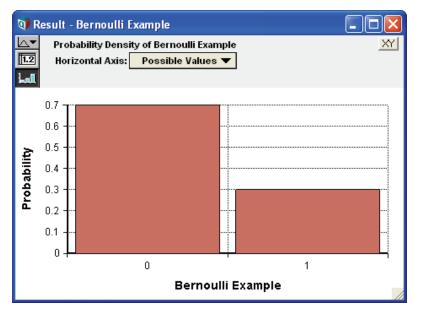

## Binomial(n, p)

An event that can be true or false in each trial, such as a coin coming down heads or tails on each toss, with probability  $\mathbf{p}$  has a Bernoulli distribution. A binomial distribution describes the number of times an event is true, e.g., the coin is heads in  $\mathbf{n}$  independent trials or tosses where the event occurs with probability  $\mathbf{p}$  on each trial.

The relationship between the Bernoulli and binomial distributions means that an equivalent, if less efficient, way to define a Binomial distribution function would be:

```
Function Binomial2(n, p)
Parameters: (n: Atom; p)
Definition: Index i := 1..n;
    Sum(FOR J := I DO Bernoulli(p), i)
```

The parameter **n** is qualified as an **Atom** to ensure that the sequence 1...n is a valid one-dimensional index value. It allows Binomial2 to array abstract if its parameters **n** or **p** are arrays.

## Poisson(m)

A *Poisson process* generates random independent events with a uniform distribution over time and a mean of **m** events per unit time. **Poisson(m)** generates the distribution of the number of events that occur in one unit of time. You might use the Poisson distribution to model the number of sales per month of a low-volume product, or the number of airplane crashes per year.

## Geometric(p)

The geometric distribution describes the number of independent Bernoulli trials until the first successful outcome occurs, for example, the number of coin tosses until the first heads. The parameter  $\mathbf{p}$  is the probability of success on any given trial.

## Hypergeometric(s, m, n)

The hypergeometric distribution describes the number of times an event occurs in a fixed number of trials without replacement, e.g., the number of red balls in a sample of  $\mathbf{s}$  balls drawn without replacement from an urn containing  $\mathbf{n}$  balls of which  $\mathbf{m}$  are red. Thus, the parameters are:

- **s** The sample size, e.g., the number of balls drawn from an urn without replacement. Cannot be larger than **n**.
- **m** The total number of successful events in the population, e.g, the number of red balls in the urn.
- **n** The population size, e.g., the total number of balls in the urn, red and non-red.

### Uniform(min, max, Integer: True)

The **Uniform** distribution with the optional integer parameter set to True returns discrete distribution over the integers with all integers between and including **min** and **max** having equal probability.

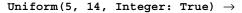

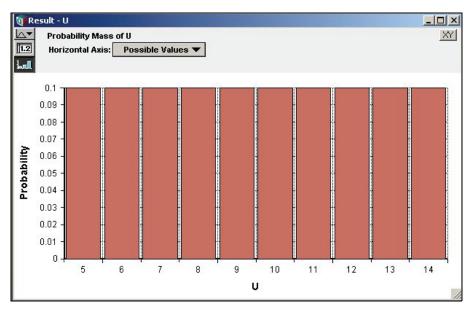

# Probability density and mass graphs

When you select the **Probability density** as the **uncertainty view** (page 33) for a *continuous* variable, it graphs the distribution as a *Probability Density function*. The height of the density shows the relative likelihood the variable has that value.

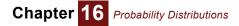

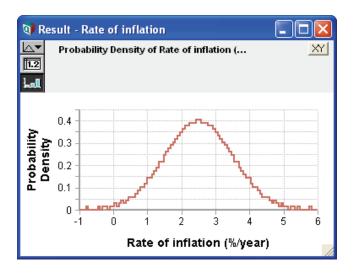

Technically, the probability density of variable x, means the probability per unit increment of x. The units of probability density are the reciprocal of the units of x — if the units of x are dollars, the units of probability density are probability per dollar increment

If you select **Probability density** as the uncertainty view for a *discrete* variable, it actually graphs the **Probability Mass** function — using a bar graph style to display the *probability* of each discrete value as the height of each bar.

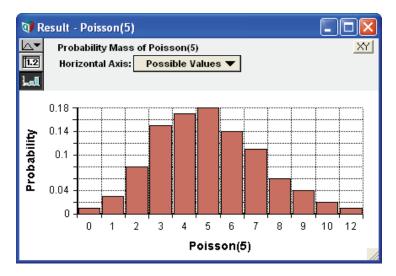

Similarly, if you choose the **cumulative probability** uncertainty view for a *discrete* variable, it actually displays the **cumulative probability** *mass* distribution as a bar graph. Each bar shows the cumulative probability that **x** has that value or any lower value.

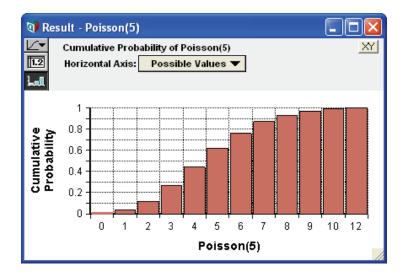

#### Is a distribution discrete or continuous?

Almost always, Analytica can figure out whether a variable is discrete or continuous, and so choose the probability density or probability mass view as appropriate — so you don't need to worry about it. If the values are text, it knows it must be discrete. If the numbers are integers, such as generated by Bernoulli, Poisson, binomial, and other discrete parametric distributions, it also assumes it is discrete.

Infrequently, a discrete distribution can contain numbers that are not integers, which it might not recognize as discrete, for example:

Chance Indiscrete := Poisson(4)\*0.5

In this case, you can make sure it does what you want by specifying the domain attribute of the variable as discrete (or continuous). The next section on the domain attribute explains how.

## The domain attribute and discrete variables

The *domain* attribute specifies the set of possible values for a variable. You rarely need to view or change a domain attribute explicitly. The most common reason to set the domain is for a variable defined as a custom discrete distribution, especially **ProbTable**. You can do this by editing it directly as an index in the **probtable view** (page 268), so you can usually ignore the information below. The rare case you need it is to specify a distribution as discrete, when Analytica would not otherwise figure it out — because it has non-integer numerical value.

By default, the domain type is **Automatic**, meaning Analytica figures it out when it needs to. Usually, this is obvious (see previous section). For a discrete quantity, the domain can be a **list of numbers** or a **list of labels**. If the domain is **continuous**, it means that any number is valid.

Editing the domain You can view and edit the domain like any other attribute of a variable, in the Attribute panel:

- 1. Select the variable.
- 2. Open the Attribute panel, and select Domain from the Attribute menu.
- 3. Select the domain type from the popup menu.

| 🕡 Diagrar | m - Domain edi | ting   |   |                                                            |         |
|-----------|----------------|--------|---|------------------------------------------------------------|---------|
| _         | · · •          | :      | : | : :                                                        |         |
|           | new            | :      |   | Automatic<br>Continuous<br>Discrete Numeric<br>Categorical | - ▶ ⊕   |
| new:      |                | Domain | • | List of Numbers                                            |         |
| Low       |                |        |   | <ul> <li>List of Labels</li> </ul>                         | <b></b> |
| Mid       |                |        |   | Index                                                      |         |
| High      |                |        | L |                                                            | - ·     |

The domain type Automatic: The default, meaning Analytica should figure it out.

Continuous: Any number. All other types are discrete.

Discrete Numeric and Categorical: Discrete but its values are unspecified.

List of Numbers: You specify a list of numbers.

List of Labels: You specify a list of label (text) values, as illustrated.

**Index:** You enter the name of an index variable, to use its values as the domain, or another variable to copy its domain values.

**4.** If you choose **List of Numbers** or **List of Labels**, you enter the list values in the usual way (see "Creating an index" on page 173).

**Domain in the Object window** You can also view and edit the domain attribute in the **Object** window if you set it to do so in the **Attributes** dialog (see "Managing attributes" on page 343).

| 🗊 Object - Wea | ither 📃 🗖                                                                                                    |     |
|----------------|----------------------------------------------------------------------------------------------------|-----|
| 🔿 Chance 🔻     | Weather Units:                                                                                                    | *   |
| Title:         | Weather                                                                                                    |     |
| Description:   | In this example, there are only two possible outcomes: "sunny" and "rainy". The outcomes ar<br>kept in the "domain" attribute. So the domain for this variable is the list containing "sunny" and<br>"rainy". For this reason, "Self" must always be one of the indexes of a probtable. |     |
|                | Each value in the probtable is the probability of one of the possible values occurring. In this<br>example, there is a "p" chance that the weather will be sunny and a "p-1" chance that the<br>weather will be rainy. The probabilities of all possible outcomes must always sum to 1. |     |
| Definition:    | ProbTable indexed by Weather                                                                                                    |     |
| Domain:        | List of Labels  sunny rainy                                                                                                    |     |
| Inputs:        | <u>р</u> р                                                                                                    | -   |
| •              |                                                                                                    | • 📝 |

**Tip** The domain of a discrete variable should include all its possible values. If not, its probability mass function might sum to less than 1.

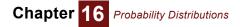

## **Custom discrete probabilities**

These functions let you specify a discrete probability distribution using a custom set of values, text (label) values, or numbers.

## Probtable(): Probability Tables

To describe a probability distribution on a discrete variable whose domain is a list of numbers or list of labels, you use special kind of edit table called a *probability table* (or **probtable**) (see "Arrays and Indexes" on page 153).

Create a probability table

- To define a variable using a probability table:
- 1. Determine the variable's *domain* number or labels for its possible values.
- 2. Select the variable and view its definition attribute in the **Object** window or **Attribute panel** (page 24) of the **Diagram** window.
- 3. Press the *expr* menu above the definition field and select **Probability Table**.

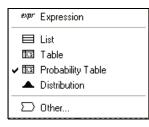

If the variable already has a definition, it confirms that you wish to replace it.

- **Tip** If the definition of a variable is already a probability table, a **ProbTable** button appears in the definition. Click it to open the **Edit Table** window (see "Defining a variable as an edit table" on page 180).
  - 4. The Indexes dialog opens to confirm your choices for the indexes of the table. It already includes the selected variable (self) among the selected indexes. Other options are variables with a domain that is a list of numbers or list of labels. Add or remove any other variables that you want to condition this variable on.

| 💓 Indexes |                                                                                                    |                   | X  |
|-----------|----------------------------------------------------------------------------------------------------|-------------------|----|
| Preview:  | Domains:     All Variables       // Years       // Years       // Years       // Years       // new index | Selected Indexes: | Ă  |
|           | Cancel                                                                                                    | l                 | ОК |

- **Tip Self** is required as an index of a probability table. It refers to the domain (possible values) of this variable.
  - 5. Click the OK button. An Edit Table window appears.

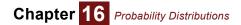

- 6. Enter the possible values for the domain in the left column. As in any edit table, press Enter or down-arrow in the last row to add a row. Select Insert row (Control+i) or Delete row (Control+k) from the Edit menu. If they are numbers, they must be in increasing order.
- 7. Enter the probability of each possible outcome in the second column. The probabilities should sum to 1. You may enter literal numbers or expressions.
- **Example** If **P** is a variable whose value is a probability (between 0 and 1) and the possible weather outcomes are sunny and rainy, you might define a probability table for weather like this.

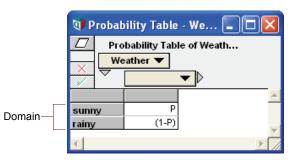

Expression view of probability table The Weather probability table when viewed as an *expression*, looks like this. Probtable(Self)(P, (1-P))

The domain values do not appear in the expression view, and it is not very convenient for defining a probability table. More generally, the expression view of a multidimensional probability table looks like this:

Probtable(i1, i2, ... in) (p1, p2, p3, ... pm)

This example is an *n*-dimensional conditional probability table, indexed by the indexes **i1**, **i2**, ... **in**. One index must be **Self**. **p1**, **p2**, **p3**, ... **pm** are the probabilities in the array. **m** is the product of the sizes of the indexes **i1**, **i2**, ... **in**.

Add a conditioning variable You might wish to add one or more conditioning variables to a probability table, to create conditional dependency. Each discrete conditioning variable adds a dimension to the table. For example, in the Weather probability table (see page 268), the probability of rain might depend on the season. So you might have season as a conditioning variable, defined as a list of labels:

```
Variable Season := ['Winter', 'Spring', 'Summer', 'Fall']
```

- 1. Open the Edit Table window by clicking the ProbTable button.
- Click the indexes *l* button to open the **Indexes** dialog.
- 3. Click the All Variables checkbox above the left hand list.
- 4. Move the desired variable, e.g., Season, to add it as an index.
- 5. Click OK to accept the changes.

The resulting table is indexed by both the domain of your variable and the domains of the conditionally dependent variables. You need to enter a probability for each cell. The probabilities must sum to one over the domain of the variable (sunny and rainy in the example), not over the conditioning index(es).

Tip You must have already specified the variables as probability tables, before adding them with the Indexes dialog.

### Determtable(): Deterministic conditional table

**Determtable()** defines the value of a variable as a deterministic (not uncertain) function of one or more discrete variables. It gives a value conditional on the value of one or more discrete variables, often including a probabilistic discrete variable and a discrete decision variable defined as a list. DetermTable() is described in Chapter 12, "Arrays and Indexes," on page 219, but we also include it in this section on discrete probability distributions, even though it is not probabilistic,

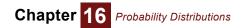

because you usually use it in conjunction with **Probtable** and other discrete distributions. It is an editable table, like **Probtable**, but with a single (deterministic) value, number, or text, in each cell.

The **Determtable()** function looks like an edit table or a probability table, with an index (dimension) from each discrete variable on which it depends. Unlike **Probtable**, it does not need a self index. Its result is probabilistic if any of its conditioning variables are probabilistic.

For the steps to create a determTable, see "Creating a DetermTable" on page 220.

**Example** In "Create a probability table" on page 268, Weather is defined as a probability table. If P, the probability of "sunny" is 0.4, then the probability of "rainy" is 0.6. Party\_location is a decision variable with values ['outdoors', 'porch', 'indoors'].value\_to\_me is a determtable, containing utility values (or "payoffs") for each combination of Party\_location and Weather.

| 🛿 Determ Table - Utility of Party ( 💶 🗖 🔀                |               |       |   |  |  |  |  |
|----------------------------------------------------------|---------------|-------|---|--|--|--|--|
| Determ Table of Utility of Party (valu<br>Party Location |               |       |   |  |  |  |  |
|                                                          | Party weather |       |   |  |  |  |  |
|                                                          | sunny         | rainy | * |  |  |  |  |
| outdoors                                                 | 100           | 0     |   |  |  |  |  |
| porch                                                    | 90            | 20    |   |  |  |  |  |
| indoors                                                  | 40            | 50    | - |  |  |  |  |
| <                                                        |               |       |   |  |  |  |  |

Evaluating value\_to\_me gives the value of each party location, considering the uncertain distribution of Weather. The mean value of value\_to\_me is the expected utility.

| QØ R | esult ·            | Utility of  | Party (value to me) |   |
|------|--------------------|-------------|---------------------|---|
| μ 🔻  | Меа                | XY          |                     |   |
| 1.2  | Par                | ty Location | 🔽 🥅 Totals          |   |
| LaI  | $\bigtriangledown$ |             |                     |   |
|      |                    |             |                     | - |
| outd | oors               | 40          |                     |   |
| pore | h                  | 48          |                     |   |
| indo | ors                | 46          |                     | - |
|      |                    |             |                     |   |

## Chancedist(p, a, i)

Creates a discrete probability distribution, where **a** is an array of outcome values, numbers or text, and **p** is the corresponding array of probabilities. **a** and **p** must both be indexed by **i**.

When to use Use Chancedist() instead of ProbTable() when:

- The array of outcome **a** is multidimensional.
  - or

You want to use other variables or expressions to define the outcomes or probability arrays.

Library Distribution

Example

Index\_b:

Red White Blue

Array\_q:

| Index | b |
|-------|---|
| -     | _ |

| Red | White | Blue |
|-----|-------|------|
| 0.3 | 0.2   | 0.5  |

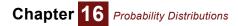

The domain of the variable is a list of labels: ['Red', 'White', 'Blue']. Chancedist(Array\_q, Index\_b, Index\_b)  $\rightarrow$ 

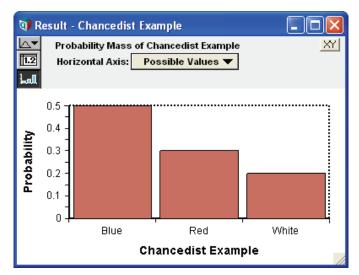

# Parametric continuous distributions

**Tip** To produce the example graphs of distributions below, we used a sample size of 1000, equal sample probability steps, samples per PDF of 10, and we set the graph style to *line*. Even if you use the same options, your graphs can look slightly different due to random variation in the Monte Carlo sampling.

### Uniform(min, max)

Creates a uniform distribution between values **min** and **max**. If omitted, they default to 0 and 1. If you specify optional parameter **Integer: True**, it returns a discrete distribution consisting of only the integers between **min** and max, each with equal probability. See "Uniform(min, max, Integer: True)" on page 264.

- When to use If you know nothing about the uncertain quantity other than its bounds, a uniform distribution between the bounds is appealing. However, situations in which this is truly appropriate are rare. Usually, you know that one end or the middle of the range is more likely than the rest that is, the quantity has a mode. In such cases, a beta or triangular distribution is a better choice.
  - Library Distribution

Example Uniform(5, 10)  $\rightarrow$ 

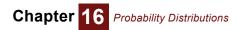

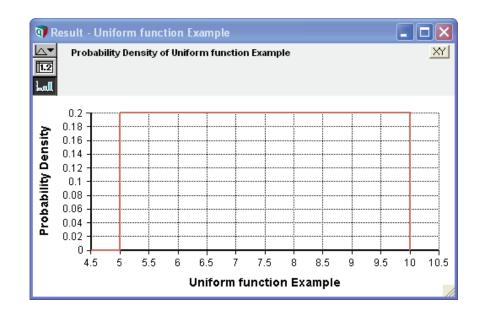

### Triangular(min, mode, max)

Creates a triangular distribution, with minimum **min**, most likely value **mode**, and maximum **max**. **min** must not be greater than **mode**, and **mode** must not be greater than **max**.

When to use Use the triangular distribution when you have the bounds and the mode, but have little other information about the uncertain quantity.

Library Distribution

**Example** Triangular(2, 7, 10)  $\rightarrow$ 

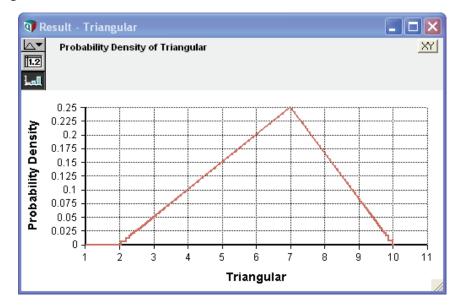

### Normal(mean, stddev)

Creates a normal or Gaussian probability distribution with **mean** and standard deviation **stddev**. The standard deviation must be 0 or greater. The range [**mean-stddev**, **mean+stddev**] encloses about 68% of the probability.

**When to use** Use a normal distribution if the uncertain quantity is unimodal and symmetric and the upper and lower bounds are unknown, possibly very large or very small (unbounded). This distribution is

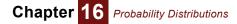

particularly appropriate if you believe that the uncertain quantity is the sum or average of a large number of independent, random quantities.

Example Normal(30, 5)  $\rightarrow$ 

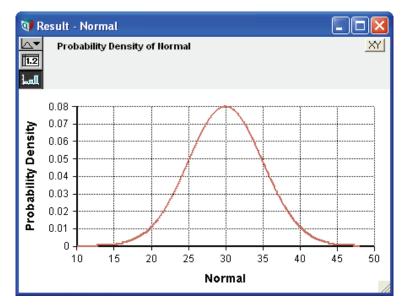

### Lognormal(median, gsdev, mean, stddev)

Creates a lognormal distribution. You can specify its **median** and geometric standard deviation **gsdev**, or its **mean** and standard deviation **stddev**, or any two of these four parameters. The geometric standard deviation, **gsdev**, must be 1 or greater. It is sometimes also known as the *uncertainty factor* or *error factor*. The range [median/gsdev, median x gsdev] encloses about 68% of the probability — just like the range [mean - stddev, mean + stddev] for a normal distribution with standard deviation stddev. median and gsdev must be positive.

If **x** is lognormal **Ln(x)** has a normal distribution with mean **Ln(median)** and standard deviation **Ln(gsdev)**.

When to use Use the lognormal distribution if you have a sharp lower bound of zero but no sharp upper bound, a single mode, and a positive skew. The gamma distribution is also an option in this case. The lognormal is particularly appropriate if you believe that the uncertain quantity is the product (or ratio) of a large number of independent random variables. The multiplicative version of the central limit theorem says that the product or ratio of many independent variables tends to lognormal — just as their sum tends to a normal distribution.

Library Distribution

Examples Lognormal(5, 2)  $\rightarrow$  Lognormal(mean: 6.358, Stddev: 5)  $\rightarrow$ 

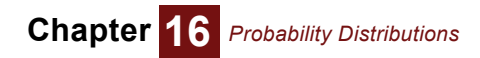

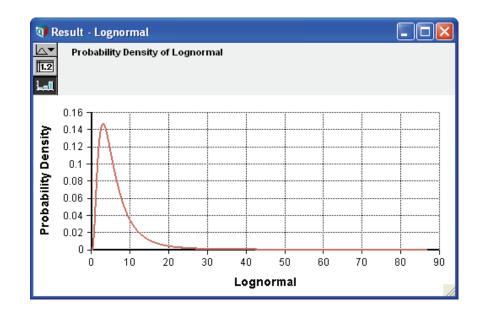

#### Beta(x, y, min, max)

Creates a beta distribution of numbers between 0 and 1 if you omit optional parameters **min** and **max**. **x** and **y** must be positive. If you specify **min** and/or **max**, it shifts and expands the beta distribution to so that they form the lower and upper bounds. The mean is:

$$\frac{x}{x+y} \times (max - min) + min$$

When to use Use a beta distribution to represent uncertainty about a continuous quantity bounded by 0 and 1 (0% or 100%) with a single mode. It is particularly useful for modeling an opinion about the fraction (percentage) of a population that has some characteristic. For example, suppose you are trying to estimate the long run frequency of heads, *h*, for a bent coin about which you know nothing. You could represent your prior opinion about *h* as a uniform distribution:

Uniform(0, 1)

Or equivalently:

Beta(1, 1)

If you observe r heads in n tosses of the coin, your new (posterior) opinion about h, should be:

Beta(1 + r, 1 + n - r)

If the uncertain quantity has lower and upper bounds other than 0 and 1, include the lower and upper bounds parameters to obtain a *transformed beta* distribution. The transformed beta is a very flexible distribution for representing a wide variety of bounded quantities.

Library Distribution

Examples Beta(5, 10)  $\rightarrow$ 

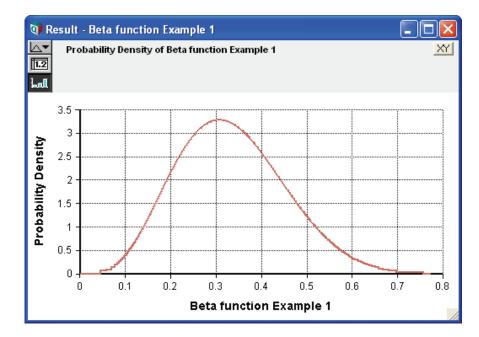

Beta(5, 10, 2, 4)  $\rightarrow$ 

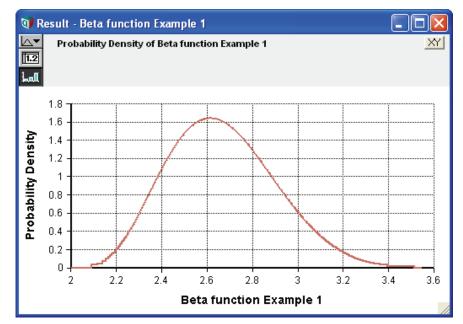

## Exponential(r)

Describes the distribution of times between successive independent events in a Poisson process with an average rate of  $\mathbf{r}$  events per unit time. The rate  $\mathbf{r}$  is the reciprocal of the mean of the Poisson distribution — the average number of events per unit time. Its standard deviation is also  $1/\mathbf{r}$ .

A model with exponentially distributed times between events is said to be *Markov*, implying that knowledge about when the next event occurs does not depend on the system's history or how much time has elapsed since the previous event. More general distributions such as the gamma or Weibull do not exhibit this property.

### Gamma(a, b)

Creates a gamma distribution with shape parameter **a** and scale parameter **b**. The scale parameter, **b**, is optional and defaults to **b**=1. The gamma distribution is bounded below by zero (all sample points are positive) and is unbounded from above. It has a theoretical mean of  $a \cdot b$  and a theoretical variance of  $a \cdot b^2$ . When a > b, the distribution is unimodal with the mode at  $(a-1) \cdot b$ . An exponential distribution results when a = 1. As  $a \to \infty$ , the gamma distribution in approaches a normal distribution in shape.

The gamma distribution encodes the time required for **a** events to occur in a Poisson process with mean arrival time of **b**.

- **Tip** Some textbooks use Rate=1/b, instead of b, as the scale parameter.
- When to use Use the gamma distribution with a>1 if you have a sharp lower bound of zero but no sharp upper bound, a single mode, and a positive skew. The Lognormal distribution is also an option in this case. **Gamma()** is especially appropriate when encoding arrival times for sets of events. A gamma distribution with a large value for **a** is also useful when you wish to use a bell-shaped curve for a positive-only quantity.
  - Library Distribution
  - **Examples** Gamma distributions with mean=1

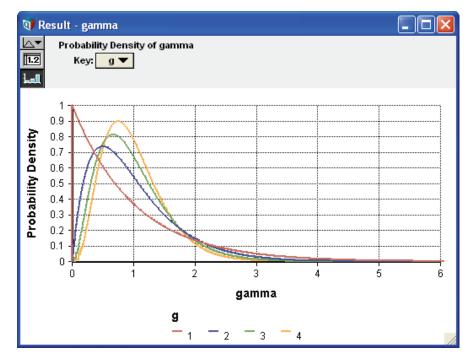

#### Logistic(m, s)

The logistic distribution describes a distribution with a cumulative density given by:

$$F(x) = \frac{1}{1 + e^{\frac{-(x-m)}{s}}}$$

The distribution is symmetric and unimodal with tails that are heavier than the normal distribution. It has a mean and mode of  $\mathbf{m}$ , variance of:

$$\frac{\pi^2 \times s^2}{3}$$

and kurtosis of 6/5 and no skew. The scale parameter, **s**, is optional and defaults to 1.

The logistic distribution is particularly convenient for determining dependent probabilities using linear regression techniques, where the probability of a binomial event depends monotonically on a continuous variable *x*. For example, in a toxicology assay, *x* might be the dosage of a toxin, and p(x) the probability of death for an animal exposed to that dosage. Using p(x) = F(x), the logit of *p*, given by:

Logit(p(x)) = Ln(p(x) / (1-p(x))) = x/s - m/s

This has a simple linear form. This linear form lends itself to linear regression techniques for estimating the distribution — for example, from clinical trial data.

#### **Example** Logistic(10, 10)

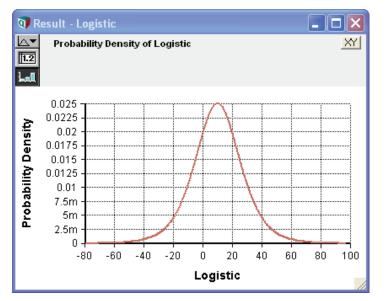

### StudentT(d)

The **StudentT** describes the distribution of the deviation of a sample mean from the true mean when the samples are generated by a normally distributed process centered on the true mean. The *T* statistic is:

 $T = (m - x) / (s \operatorname{Sqrt}(n))$ 

where x is the sample mean, m is the actual mean, s is the sample standard deviation, and n is the sample size. T is distributed according to StudentT with d = n-1 degrees of freedom.

The StudentT distribution is often used to test the statistical hypothesis that a sample mean is significantly different from zero. If x1..xn measurements are taken to test the hypothesis m>0:

```
GetFract(StudentT(n-1), 0.95)
```

This is the acceptance threshold for the *T* statistic. If *T* is greater than this fractile, we can reject the null hypothesis (that  $m \le 0$ ) at 95% confidence. When using **GetFract** for hypothesis testing, be sure to use a large sample size, since the precision of this computation improves with sample size.

The StudentT can also be useful for modeling the power of hypothetical experiments as a function of the sample size n, without having to model the outcomes of individual trials.

#### Example StudentT(8)

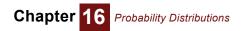

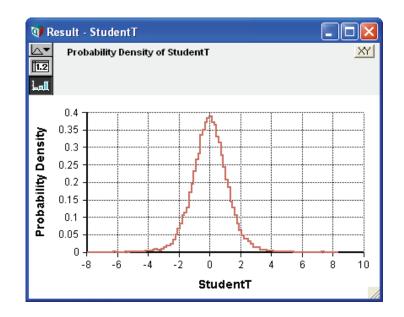

## Weibull(n, s)

The Weibull distribution has a cumulative density given by:

```
f(x) = 1 - e^{-\left(\frac{x}{s}\right)}
```

for  $x \ge 0$ . It is similar in shape to the gamma distribution, but tends to be less skewed and tailheavy. It is often used to represent failure time in reliability models. In such models, f(x) might represent the proportion of devices that experience a failure within the first x time units of operation, the number of insurance policy holders that file a claim within x days.

Example Weibull(10, 4)  $\rightarrow$ 

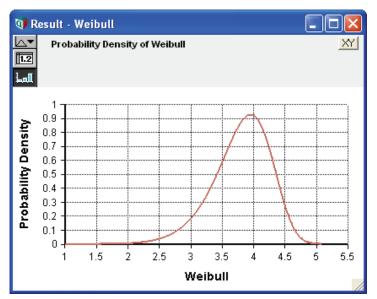

## ChiSquared(d)

The **ChiSquared()** distribution with **d** degrees of freedom describes the distribution of a Chi-Squared metric defined as:

$$Chi^2 = \sum_{i=1}^n y_i^2$$

where each  $y_i$  is independently sampled from a standard normal distribution and **d** = *n* -1. The distribution is defined over non-negative values.

The Chi-squared distribution is commonly used for analyses of second moments, such as analyses of variance and contingency table analyses. It can also be used to generate the F distribution. Suppose:

Variable V := ChiSquared(k)
Variable W := ChiSquared(m)
Variable S := (V/k)\*(W/m)

s is distributed as an F distribution with  $\mathbf{k}$  and  $\mathbf{m}$  degrees of freedom. The F distribution is useful for the analysis of ratios of variance, such as a one-factor between-subjects analysis of variance.

## **Custom continuous distributions**

These functions let you specify a continuous probability distribution by specifying any number of points on its cumulative or density function.

### Cumdist(p, r, i)

Specifies a continuous probability distribution as an array of cumulative probabilities, **p**, for an array of corresponding outcome values, **r**. The values of **p** must be non decreasing and should start with 0 and end with 1. The values of **r** must also be be non decreasing over their common index. If **p** is an index of **r**, or **r** is an index of **p**, or if both have the same single index, the correspondence is clear and so you can omit **i**. Otherwise, if **p** or **r** have more than one index, you must specify the common index **i** to link **p** and **r**.

By default, it fits the cumulative distribution using piecewise cubic monotonic interpolation between the specified points, so that the PDF is also continuous. If you set the optional parameter **Smooth** to False, it uses piecewise linear interpolation for the CDF, so that the PDF is piecewise uniform.

Library Distribution

#### Example

# Index\_a 🕨

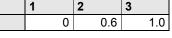

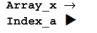

Array b  $\rightarrow$ 

| 1  | 2  | 3  |
|----|----|----|
| 10 | 20 | 30 |
|    |    |    |

 $\texttt{CumDist(Array\_b, Array\_x)} \rightarrow$ 

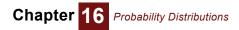

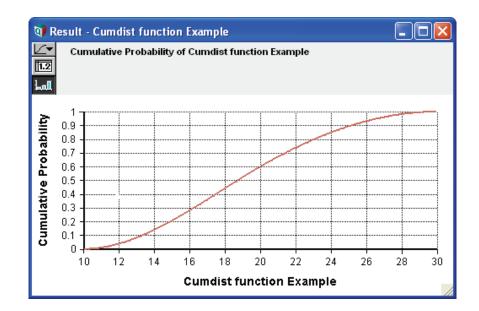

## Probdist(p, r, i)

Specifies a continuous probability distribution as an array of probability densities,  $\mathbf{p}$ , for an array of corresponding values,  $\mathbf{r}$ . The values of  $\mathbf{r}$  must be increasing. The probability densities  $\mathbf{p}$  must be non-negative. It normalizes the densities so that the total probability integrates to 1.

Usually the first and last values of **p** should be 0. If not, it assumes zero at  $2r_1 - R_r$  (or  $2r_n - r_{n-1}$ ).

Either **r** must be an index of **p**, or **p** and **r** must have an index in common. If **p** or **r** have more than one index, you must specify the index **i** to link **p** and **r**.

It produces the density function using linear interpolation between the points on the density function (quadratic on CDF).

#### Library Distribution

| y_p -<br>x_a ┃ |   |   |     |   |     |   |     |   |     |   |   |
|----------------|---|---|-----|---|-----|---|-----|---|-----|---|---|
| 1              |   | 2 |     | 3 |     | 4 |     | 5 |     | 6 |   |
|                | 0 |   | 0.4 |   | 0.2 |   | 0.5 |   | 0.2 |   | 0 |

| Arra | ıy_ | r | $\rightarrow$ |
|------|-----|---|---------------|
|      |     |   |               |

| Index_a |  |
|---------|--|
|         |  |

| 1  | 2  | 3  | 4  | 5  | 6  |
|----|----|----|----|----|----|
| 10 | 15 | 20 | 25 | 30 | 35 |

Probdist(Array\_p, Array\_r)  $\rightarrow$ 

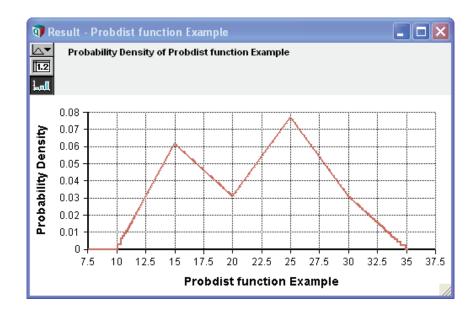

# **Special probabilistic functions**

## Certain(u)

Returns the mid (deterministic) value of **u** even if **u** is uncertain and evaluated in a prob (probabilistic) context. It is not strictly a probability distribution. It is sometimes useful in browse mode, when you want to replace an existing probability distribution defined for an input (see "Using input nodes" on page 126) with a non-probabilistic value.

Library Distribution

## Shuffle(a, i)

**Shuffle** returns a random reordering (permutation) of the values in array **a** over index **i**. If you omit **i**, it evaluates **a** in prob mode, and shuffles the resulting sample over Run. You can use it to generate an independent random sample from an existing probability distribution **a**.

If **a** contains dimensions other than **i**, it shuffles each slice over those other dimensions independently over **i**. If you want to shuffle the slices of a multidimensional array over index **i**, without shuffling the values within each slice, use this method:

a[@i = Shuffle(@i, i)]

This shuffles a over index i, without shuffling each slice over its other indexes.

#### Truncate(u, min, max)

Truncates an uncertain quantity **u** so that it has no values below **min** or above **max**. You must specify one or both **min** and **max**.

It does not discard sample values below **min** or above **max**. Instead, it generates a new sample that has approximately same probability distribution as **u** between **min** and **max**, and no values outside them. The values of the result sample have the same rank order as the input **u**, so the result retains the same rank-correlation that **u** had with any predecessor.

It gives an error if **u** is not uncertain, or if **min** is greater than **max**. It gives a warning if no sample values of **u** are in the range **min** to **max**. In mid mode, it returns an estimate of the median of the truncated distribution. Unlike other distribution functions, even in mid mode, it evaluates its parameter **u** (and therefore any of its predecessors) in prob mode. It always evaluates **min** and **max** in mid mode.

# Chapter 16 Probability Distributions

**Examples** We define a normal distribution, **X**, and variables **A**, **B**, and **C** that truncate **X** below, above, and on both sides. Then we define a variable to compare **A**, **B**, and **C** and display its result in the probability density view:

```
Chance X := Normal(10, 2)
Chance A := Truncate(X, 7)
Chance B := Truncate(X, , 10)
Chance C := Truncate(X, 8, 12)
Variable Compare truncated x := [A, B, C]
```

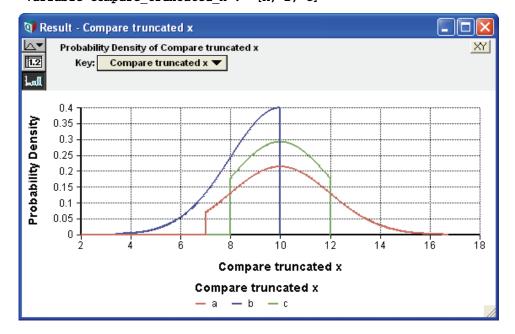

Library Distribution

## Random(expr)

Generates a single value randomly sampled from **expr**, which, if given, must be a call to a probability distribution with all needed parameters, for example:

Random(Uniform(-100, 100))

This returns a single real-valued random number uniformly selected between -100 and 100. If you omit parameter **expr**, it generates one sample from the uniform distribution 0 to 1, for example:

Random(Uniform(-100, 100))  $\rightarrow$  74.4213148 Random()  $\rightarrow$  0.265569265

**Random** is not a true distribution function, since it generates only a single value from the distribution, whether in mid or prob context. It generates each single sample using Monte Carlo, not Latin hypercube sampling, no matter what the global setting in the uncertainty setup. It is often useful when you need a random number generator stream, such as for rejection sampling, Metropolis-Hastings simulation, and so on.

**Random** has these parameters, all optional.

**Parameters** dist: If specified, must be a call to a distribution function that supports single-sample generation (see below). Defaults to **Uniform(0, 1)**.

**Method:** Selects the random number generator of 0=default, 1=Minimal standard, 2=L'Ecuyer, or 3=Knuth.

**Over:** A convenient way to list index(es) so that the result is an array of independent random numbers with this index or indexes. For example:

Random(Over: I)

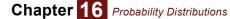

returns an array of independent uniform random numbers between 0 and 1 indexed by I. It is equivalent to:

Random(Uniform(0, 1, Over: i))

Supported distributions Random supports *all* built-in probability distribution functions *with the exception of* Fractiles, ProbDist, and Truncate. It supports Bernoulli, Beta, Binomial, Certain, ChiSquared, CumDist, Exponential, Gamma, Geometric, HyperGeometric, Logistic, LogNormal, Normal, Poisson, StudentT, Triangular, Uniform, Weibull.

> It supports these distributions in the Distribution Variations library: Beta\_m\_sd, Chancedist, Erlang, Gamma\_m\_sd, InverseGaussian, Lorenzian, NegBinomial, Pareto, Pert, Rayleigh, Smooth\_Fractile, and Wald, and these distributions from the Multivariate Distributions library: BiNormal, Dirichlet, Dist\_additive\_growth, Dist\_compound\_growth, Dist\_serial\_correl, Gaussian, Multinomial, MultiNormal, MultiUniform, Normal\_additive\_gro, Normal\_compound\_gro, Normal\_correl, Normal\_serial\_correl, UniformSpherical, Wishart, and InvertedWishart.

User-defined functions can be used as a parameter to **Random**, if they are given an optional parameter declared as:

singleSampleMethod: Optional Atom Number

If the parameter is provided, the distribution function must return a single random variate from the distribution indicated by the other parameters. The value specifies the random number generator to use 0=default, 1=Minimal standard, 2=L'Ecuyer, and 3=Knuth.

# **Multivariate distributions**

A multivariate distribution is a distribution over an array of quantities — or, equivalently, an array of distributions. Analytica's Intelligent Array features make it relatively easy to generate multivariate distributions. There are three main ways:

- · To create an array of identical independent distributions, use the Over parameter.
- To create an array of independent distributions with different parameters, pass array(s) of parameter values to the function.
- To create an array of dependent distributions, use a function from the Multivariate Distributions library, which lets you specify a dependence as a correlation, correlation matrix, or covariance matrix.

See the following sections for details.

#### Over indexes as parameters to probability distributions

If you want to generate an array of identical, independent distributions, the simplest method is to specify the index(es) in the **Over** parameter, for example:

Normal(10, 2, Over: K)

generates an array of independent normal distributions, each with mean 10 and standard deviation 2, over index **K**. All parametric distributions accept **Over** as an optional parameter. **Over** allows multiple indexes if you want to create a multidimensional array of identically distributed quantities. For example, this generates a three-dimensional array of independent, identically distributed uniform distributions:

Uniform(0, 10, Over: I, J, K)

#### Probability distributions with array parameters

Probability distribution functions fully support Intelligent Arrays. If a parameter is an array, the function generates an array of independent distributions over any index(es) of the array. For example:

```
Index K := ['A', 'B', 'C']
Variable Xmean := Table(K)(10, 11, 12)
Variable X := Normal(Xmean, 2)
```

**x** is an array of normal distributions over index  $\mathbf{x}$ , each with the corresponding mean. If you define a normal distribution with two parameters (mean and standard deviation) with the same Index(es) — in this case, **Xmean** and **Ysd** are both indexed by  $\mathbf{k}$ :

Variable Ysd := Table(K)(2, 3, 4)
Variable Y := Normal(Xmean, Ysdeviation)

it generates an array of normal distributions over index  $\kappa$ , each with corresponding mean and standard deviation. More generally, the result is an array with the union of the indexes of all its parameters — just the same as all other functions and operations that support Intelligent Arrays.

The custom probability distributions, including **ProbTable**, **ProbDist**, and **CumDist**, expect their parameters to be arrays of probabilities, probability densities, or values, with a common index. In this case, the common index is used in generating the random sample and does not appear in the result. But, if those array parameters have any *other* indexes, those indexes also appear in the result, following the usual rules of Intelligent Arrays.

#### **Multivariate Distributions library**

This library offers a variety of functions for generating probability distributions that are dependent or correlated. It is distributed with Analytica. To add this library to your model see "Adding library to a model" on page 346.

Many of these functions specify dependence among distributions using a *rank correlation* number or matrix, also known as the Spearman correlation. Unlike the Pearson or product-moment correlation, rank correlation is a non-parametric measure of correlation. It is equivalent to the Pearson correlation on the ranks of the same. It does not assume that the relationship is linear, and applies to ordinal as well as interval-scale variables. It is therefore a more robust statistic. For example, it is a more stable way to estimate the relationship between two random samples when one or both has a long tail — such as a lognormal distribution. In such cases, Pearson correlation might be misleadingly large (or small) when an extreme sample in the tail of one sample does (or does not) correspond with an extreme value in the other sample.

The methods provided to generate general multivariate distributions with specified rank correlation, first generate multivariate normal (Gaussian) distributions with specified rank correlation, and then transform them to the desired marginal distributions. The rank correlations are not changed by such transformation.

The method for generating the correlated distribution (based on Iman & Conover) works for median and random Latin Hypercube as well as simple Monte Carlo simulation methods. The rank-correlations of the results are approximately, but not exactly, equal to the specified rank-correlations. The accuracy of the approximation increases with the sample size.

## Create one distribution dependent on another

#### Normal\_correl(m, s, r, y)

Generates a normal distribution with mean  $\mathbf{m}$ , standard deviation  $\mathbf{s}$ , and correlation  $\mathbf{r}$  with uncertain quantity  $\mathbf{y}$ . In mid mode, it returns  $\mathbf{m}$ . If  $\mathbf{y}$  is not normally distributed, the result is also not normal, and the correlation is approximate. It generalizes appropriately if any of the parameters are arrays. The result array has the union of the indexes of the parameters.

#### Correlate\_with(s, ref, rc)

Reorders the samples of **s** so that the result has the identical values to **s**, and a rank correlation close to **rc** with the reference sample, **ref**.

**Example** To generate a lognormal distribution with a 0.8 rank correlation with **Z**, use:

Correlate\_with(LogNormal(2, 3), Z, 0.8)

**Note:** If you have a non-default **SampleWeighting** of points, the weighted rank correlation might differ from **rc**.

#### Dist\_reshape(x, newdist)

Reshapes the probability distribution of uncertain quantity  $\mathbf{x}$ , so that it has the same marginal probability distribution (i.e., same set of sample values) as **newdist**, but retains the same ranks as  $\mathbf{x}$  over Run. Thus:

```
Rank(Sample(x), Run)
```

= Rank(Sample(Dist\_reshape(x, y)), Run)

In a mid context, it simply returns Mid(newdist), with any indexes of x.

The result retains any rank correlations that  $\mathbf{x}$  might have with other predecessor variables. So, the rank-order correlation between a third variable  $\mathbf{z}$  and  $\mathbf{x}$  is the same as the rank-order correlation between  $\mathbf{z}$  and  $\mathbf{x}$  results are shaped version of  $\mathbf{x}$ , like this:

RankCorrel(x, z) = RankCorrel(Dist\_reshape(x, y), z)

The operation can optionally be applied along an index **r** other than **Run**.

#### An array of distributions with correlation or covariance matrix

#### Correlate\_dists(x, rcm, m, i, j)

Given an array **x** indexed by **i** of uncertain quantities, it reorders the samples so as to match the desired rank correlation matrix, **rcm** between the **x[i]** as closely as possible. **rcm** is indexed by **i** and **j**, which must be the same length. It must be positive definite, and the diagonal should be all ones. The result has the same marginal distributions as **x[i]**, and rank correlations close to those specified in **rcm**. In mid mode, it returns **Mid(x)**.

#### Gaussian(m, cvm, i, j)

Generates a multivariate Gaussian (i.e., normal) distribution with mean vector, **m**, and covariance matrix, **cvm**. **m** is indexed by **i**. **cvm** must be a symmetric and positive-definite matrix, indexed by **i** and **j**, which must be the same length. It is similar to **Multinormal()** except that it takes a covariance matrix instead of a rank correlation matrix.

#### MultiNormal(m, s, cm, i, j)

Generates a multivariate normal (or Gaussian) distribution with mean **m**, standard deviation **s**, and correlation matrix **cm**. **m** and **s** can be scalar or indexed by **i**. **cm** must be a symmetric, positive-definite matrix, indexed by **i** and **j**, which must be the same length. It is similar to **Gaussian**, except that it takes a correlation matrix instead of a covariance matrix.

#### BiNormal(m, s, i, c)

A 2D Normal (or bivariate Gaussian) distribution with means **m**, standard deviations **s** (>0) and correlation **c** between the two variables. The index **i** must have exactly two elements. **s** must be indexed by **i**.

#### Other parametric multivariate distributions

#### Dirichlet(alpha, i)

A Dirichlet distribution with parameters **alpha>0** indexed by **i**. Each sample of a Dirichlet distribution produces a random vector indexed by **i** whose elements sum to 1. It is commonly used to represent second order probability information.

The Dirichlet distribution has a density given by:

k \* Product(x^(alpha-1), i)

where k is a normalization factor equal to:

GammaFn(Sum(alpha, i))/Sum(GammaFn(alpha), i)

The **alpha** parameters can be interpreted as observation counts. The mean is given by the relative values of **alpha** (normalized to 1), but the variance narrows as the alphas get larger, just as your confidence in a distribution would narrow as you get more samples.

The Dirichlet lends itself to easy Bayesian updating, if you have a prior of **alpha = 0**, and you have **n** observations.

#### Multinomial(n, theta, i)

Returns the multinomial distribution, a generalization of the binomial distribution to **n** possible outcomes. For example, if you were to roll a fair die **n** times, the outcome would be the number of times each of the six numbers appears. **theta** would be the probability of each outcome, where **Sum(theta, i)=1**, and index **i** is the list of possible outcomes. If **theta** doesn't sum to 1, it is normalized.

Each sample is a vector indexed by **i** indicating the number of times the corresponding outcome (die number) occurred during that sample point. Each sample has the property

Sum(result, I) = n

#### UniformSpherical(i, r)

Generates points uniformly on a sphere (or circle or hypersphere). Each sample generated is indexed by **i**, so if **i** has three elements, the points lie on a sphere.

The mid value is a bit strange here since there isn't really a median that lies on the sphere. Obviously the center of the sphere is the middle value, but that isn't in the allowed range. So, it returns an arbitrary point on the sphere.

#### MultiUniform(cm, i, j, lb, ub)

The multi-variate uniform distribution.

Generates vector samples (indexed by i) such that each component has a uniform marginal distribution, and each component has the pair-wise correlation matrix **cm**, indexed by **i** and **j**, which must have the same number of elements. **cm** needs to be symmetric and must obey a certain semidefinite condition, namely that the transformed matrix **[ 2\*sin(30\*cov) ]** is positive semidefinite. (In most cases, this roughly the same as **cm** being positive semidefinite.) **Ib** and **ub** can be used to specify upper and lower bounds, either for all components, or individually if these bounds are indexed by **i**. If **Ib** and **ub** are omitted, each component has marginal **Uniform(0, 1)**.

Note: cm is the true sample correlation, not rank correlation.

The transformation is based on:

\* Falk, M., "A simple approach to the generation of uniformly distributed random variables with prescribed correlations," *Comm. in Stats - Simulation and Computation* 28: 785-791 (1999).

#### Arrays with serial correlation

These six functions each generate an array of distributions over an index t such that each distribution has a specified serial correlation with the preceding element over t. They are especially useful for modeling dynamic processes or Markov processes over time, where the value at each time step depends probabilistically on the value at the preceding time. Normal\_serial\_correl() and Dist\_serial\_correl() generate arrays of serially correlated distributions that are normal and arbitrary, respectively. Normal\_additive\_gro() and Dist\_additive\_growth() produce arrays with uncertain additive growth with serial correlation. Normal\_compound\_gro() and Dist\_compound\_growth() produce arrays with uncertain compound growth with serial correlation.

#### Normal\_serial\_correl(m, s, r, t)

Generates an array of normal distributions over index t with mean m, standard deviation s, and serial correlation r between successive values over index t. You can give each distribution a different mean and/or standard deviation if m and/or s are arrays indexed by t. If r is indexed by t, r[t=k] specifies the correlation between result[t=k] and result[t=k-1]. (Then it ignores the first correlation, r[@t=1].)

#### Dist\_serial\_correl(x, r, t)

Generates an array **y** over time index **t** where each **y**[**t**] has a marginal distribution identical to **x**, and serial rank correlation of rc with **y**[**t**-1]. If **x** is indexed by **t**, each **y**[**t**] has the same marginal distribution as **x**[**t**], but with samples reordered to have the specified rank correlation **r** between successive values. If **r** is indexed by **t**, **r**[ $\mathbf{@t=k}$ ] specifies the rank correlation between **y**[ $\mathbf{@t=k}$ ] and **y**[ $\mathbf{@t=k-1}$ ]. Then the first correlation, **r**[ $\mathbf{@t=1}$ ], is ignored.

#### Normal\_additive\_gro(x, m, s, r, t)

Generates an array of values over index t, with the first equal to x, and successive values adding an uncertain growth, normally distributed with mean m and standard deviation s. If we denote the result by g, r specifies a serial correlation between g[@t = k] and g[@t=k-1]. x, m, s, and r each can be indexed by t if you want them to vary over t.

#### Dist\_additive\_growth(x, g, rc, t)

Generates an array of values over index t, with the first equal to x, and successive values adding an uncertain growth g, and serial correlation rc between g[@t = k] and g[@t=k-1]. x, g, and rc each can be indexed by t if you want them to vary over t.

#### Normal\_compound\_gro(x, m, s, r, t)

Generates an array of values over index t, with the first equal to x, and successive values multiplied by compound growth 1+g, where g is normally distributed with mean m and standard deviation s. It applies serial correlation r between g[@t = k] and g[@t=k-1]. x, g, and rc each can be indexed by t if you want them to vary over t.

#### Dist\_compound\_growth(x, g, rc, t)

Generates an array of values over index t, with the first equal to x, and successive values multiplying by an uncertain compound growth g, and serial rank correlation rc between g[@t = k] and g[@t=k-1]. x, g, and rc each can be indexed by t if you want them to vary over t.

#### Uncertainty over regression coefficients

For a description of **RegressionDist()**, **RegressionNoise()**, and **RegressionFitProb()**, see "Uncertainty in regression results" on page 310.

## Importance weighting

**Importance weighting** is a powerful enhancement to Monte Carlo and Latin hypercube simulation that lets you get more useful information from fewer samples; it is especially valuable for risky situations with a small probability of an extremely good or bad outcome. By default, all simulation samples are equally likely. With importance weighting, you set **SampleWeighting** to generate more samples in the most important areas. Thus, you can get more detail where it matters and less where it matters less. Results showing probability distributions with uncertainty views and statistical functions reweight sample values using **SampleWeighting** so that the results are unbiased. You can also modify **SampleWeighting** interactively to reflect different input distributions and so rapidly see the effects the effects on results without having to rerun the simulation. In the default mode, it uses equal weights, so you don't have to worry about importance sampling unless you

**SampleWeighting** To set up importance weighting, you set weights to each sample point in the built-in variable sampleWeighting. Here is how to open its **Object** window:

- 1. De-select all nodes, e.g., by clicking in the background of the diagram.
- 2. From the **Definition** menu, select **System Variables**, and then **SampleWeighting**. Its **Object** window opens.

| Q                                                                                                    | Object - Sam            | ple Weighting                             |                                                                                                    |   | × |
|----------------------------------------------------------------------------------------------------|-------------------------|-------------------------------------------|----------------------------------------------------------------------------------------------------|---|---|
| ঙ্গ                                                                                                    | ) Sysvar 🛛 🔻            | Sampleweighting                           |                                                                                                    |   | 1 |
|                                                                                                    | Title: Sample Weighting |                                           |                                                                                                    |   |   |
| Description: Weight assigned to each sample point when computing statistical functions.<br>SampleWeighting would normally be a constant value, e.g., 1, indicating that all sam<br>points are of equal weight. However, you can define a weighting, which when<br>evaluated would be indexed by Run. For example, it could depend upon uncertain<br>variables in your model. Weights must always be finite and non-negative, and at le<br>some samples should always have positive weight. Specifying a sample weight is<br>way to perform importance weighting, or even simple posterior conditioning. |                         | ain<br>at least                           |                                                                                                    |   |   |
|                                                                                                    | Definition:             | ехаг <b>т</b>                             |                                                                                                    |   |   |
|                                                                                                    | Outputs:                | 函) Cdf<br>函) Correlation<br>函) Covariance | Cdf( x, I, w, discrete, binMethod, sample:<br>Correlation( X, Y, I, w )<br>Covariance( X, Y, I, w ) |   | • |
| •                                                                                                    |                         |                                           |                                                                                                    | + |   |

Initially, its definition is 1, meaning it has an equal weight of 1 for every sample. (1 is equivalent to an array of 1s, e.g., Array (Run, 1)). For importance weighting, you assign a different weighting array indexed by Run. It automatically normalizes the weighting to sum to one, so you need only supply relative weights.

Suppose you have a distribution on variable X, with density function f(x), which has a small critical region in cr(x) — in which X causes a large loss or gain. To generate the distribution on X, we use a mixture of f(x) and cr(x) with probability p for cr(x) and (1-p) for f(x). Then use the sample-Weighting function to adjust the results back to what they should be is:

$$f(x) / ((p f(x) + (1 - p) cr(x)))$$

(3)

For example, suppose you are selecting the design Capacity in Megawatts for an electrical power generation system for a critical facility to meet an uncertain Demand in Megawatts which has a lognormal distribution:

```
Chance Demand := Lognormal(100, 1.5)
Decision Capacity := 240
Probability(Demand) \rightarrow 0.015
```

In other words, the probability of failing to meet demand is about 1.5%, according to the probabilistic simulation of the lognormal distribution. Suppose the operator receives Price of 20 dollars per Megawatt-hour delivered, but must pay Penalty of 200 dollars per megawatt-hour of demand that it fails to supply to its customers:

```
Variable Price := 100
Variable Penalty := 1000
Variable Revenue := IF Demand <= Capacity THEN Price*Demand
    ELSE Price*Capacity - (Demand - Capacity)*Penalty
Mean (Revenue) → $2309</pre>
```

Chapter

Probability Distributions

want to use it.

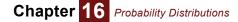

The estimated mean revenue of \$2309 is imprecise because there is a small (1.5%) probability of a large penalty (\$200 per Mwh that it cannot supply), and only a few sample points will be in this region. You can use Importance sampling to increase the number of samples in the critical region, where Demand > Capacity).

```
Chance Excess_demand := Truncate(Demand, 150)
Variable Mix_prob := 0.6
Variable Weighted_demand := If Bernoulli(Mix_prob)
   THEN Excess_demand ELSE Demand
SampleWeighting := Density(Demand) /
   ((1 - Mix_prob)*Density(Demand) +
   Mix_prob*Density(Excess_demand))
```

Thus, we compute a Weighted\_demand as a mixture between the original distribution on Demand and the distribution in the critical region, Excess\_demand. We assign weights to SampleWeighting, using the Object window for SampleWeighting opened as described above. See the Analytica Wiki at http://www.lumina.com/wiki for more.

For more on weighted statistics and conditional statistics, see "Weighted statistics and w parameter" on page 298.

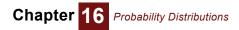

# Chapter 17

# Statistics, Sensitivity, and Uncertainty Analysis

This chapter describes:

- Statistical functions that compute statistics, such as mean, variance, or correlation over a probabilistic value (or for arrays with other indexes)
- Functions that show the sensitivity of a variable to one or more variables that affect it, including WhatIf and Tornado analysis
- Tornado charts and importance analysis to see how to apportion credit or blame for the uncertainty in an output to its uncertain inputs
- XY plots and scatter plots to visualize the effect of an input on an output
- · Functions to perform regression analysis
- Functions to encode Stochastic Information Packets (SIPs) for integration with a Probability Management infrastructure.

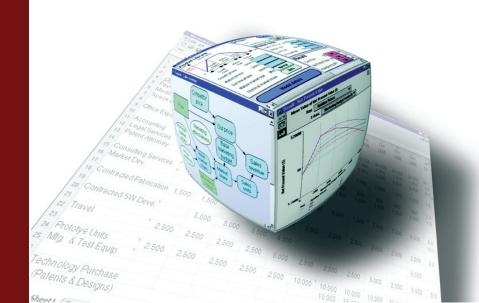

# **Statistical functions**

|                                                        | mate the statistic from a random sample of values representing a probabilistic value. Common examples are <b>Mean</b> , <b>Variance</b> , <b>Correlation</b> , and <b>Getfract</b> (which returns a fractile or percentile). The <b>uncertainty view options</b> (page 33) available in the <b>Result</b> window use these functions.                                                                                                    |
|--------------------------------------------------------|----------------------------------------------------------------------------------------------------|
| Statistical functions<br>force prob mode<br>evaluation | Unlike other functions, statistical functions usually force their main parameter(s) to be evaluated in prob mode (probabilistically) and they return a nonprobabilistic value — whether they are evaluated in a mid mode or prob mode. For example:                                                                                                    |
|                                                        | Chance X := Normal(0, 1)                                                                                                    |
|                                                        | <pre>Variable X90 := Getfract(X, .9)</pre>                                                                                                    |
|                                                        | $x90 \rightarrow 1.259$                                                                                                    |
|                                                        | Evaluating variable $x90$ causes variable $x$ to be evaluated in prob mode, so that Getfract( $x$ , 90%) can estimate the 90th percentile (0.9 fractile) of the distribution for $x$ . $x90$ itself has only a mid value, and no probabilistic value. The exception is the <b>Mid(x)</b> function that forces $x$ to be evaluated in mid mode, no matter the evaluation context.                                                                                                    |
| Statistics from non-<br>probabilistic arrays           | The default usage of statistical functions is over a probability distribution, represented as a ran-<br>dom sample indexed by Run. You can also use these functions to compute statistics over an array<br>with a different index by specifying that index explicitly. This is often useful for computing statistics<br>from data tables — including if you want to fit a probability distribution to a set of data. For exam-<br>ple, suppose Data is an array of imported measurements: |
|                                                        | Index K := 11000                                                                                                    |
|                                                        | Variable Data:= Table(K)(123.4, 252.9, 221.4,)                                                                                                    |
|                                                        | Variable Xfitted := Normal(Mean(Data, K), Sdeviation(Data, K)                                                                                                    |
|                                                        | Xfitted is a normal distribution fitted to Data with the same mean and standard deviation.                                                                                                    |
| Тір                                                    | All statistical functions produce estimates from the underlying random sample for each probabilistic quantity. These estimates are not exact, but vary from one evaluation to the next due to the variability inherent in random sampling. Hence, your results might not exactly match the results shown in the examples here. For greater precision, use a larger sample size (see "Appendix A: Selecting the Sample Size" on page 416 on how to select a sample size).                  |
| Notation in formulas                                   | The formulas used to define statistics use this notation:                                                                                                    |
|                                                        | $x_i$ The <i>i</i> th sample value of probabilistic variable <b>x</b>                                                                                                    |
|                                                        | $\overline{x}$ The mean of probabilistic variable <b>x</b> (see "Mean(x)" on page 293)                                                                                                    |
|                                                        | s Standard deviation (see "Sdeviation(x)" on page 293)                                                                                                    |
|                                                        | m Sample size (see "Appendix A: Selecting the Sample Size" on page 416)                                                                                                    |
| Statistics and text-<br>valued distributions           | Most statistical functions require their parameters to be numerical. A few statistical functions, those that only requiring ordinal (ordered) values, also work on distributions with text values (whose domain is a list of labels), namely <b>Frequency</b> (use <b>Frequency(X, X)</b> ), <b>Mid</b> , <b>Min</b> , <b>Max</b> , <b>Probability_bands</b> , and <b>Sample</b> . These functions assume the values are ordered as specified in                                          |
|                                                        | the domain list of labels, e.g., Low, Mid, High.                                                                                                    |
| Example model                                          |                                                                                                    |
| Example model                                          | the domain list of labels, e.g., Low, Mid, High.<br>The examples in this section use the following variables:<br>Variable Alt_ fuel_ price := Normal(1.25, 0.1)                                                                                                    |
| Example model                                          | the domain list of labels, e.g., Low, Mid, High.<br>The examples in this section use the following variables:                                                                                                    |

Statistical functions compute a statistic from a probability distribution. More precisely, they esti-

## Mean(x)

Returns an estimate of the mean of **x** if **x** is probabilistic. Otherwise, returns **x**. **Mean(x)** uses this formula.

 $\frac{1}{m}\sum_{i=\bar{x}}^{m}x_{i}=\bar{x}$ 

i = 1

Examples Mean(Fuel\_price)  $\rightarrow$  1.19 Mean(Skfuel price)  $\rightarrow$  1.33

#### Median(x)

Returns an estimate of the median of x from its sample if x is probabilistic. When x is non-probabilistic, returns x. Equivalent to GetFract(x, 0.5).

Library Statistical

**Examples** Median(Fuel\_price)  $\rightarrow$  1.19

## Sdeviation(x)

Returns an estimate of the standard deviation of x from its sample if x is probabilistic. If x is non-probabilistic, returns 0.

Sdeviation(x) uses this formula.

$$\sqrt{\frac{1}{m-1}\sum_{i=1}^{m} (x_i - \bar{x})^2} = \sigma$$

Library Statistical

**Example** Sdeviation(Fuel\_price)  $\rightarrow$  0.10

## Variance(x)

Returns an estimate of the variance of x if x is probabilistic. If x is non-probabilistic, returns 0. **Variance()** uses this formula.

$$\frac{1}{m-1}\sum_{i=1}^{m} (x_i - \bar{x})^2 = \sigma^2$$

Library Statistical

**Example** Variance(Fuel\_price)  $\rightarrow$  0.01

## Skewness(x)

Returns an estimate of the skewness of x. x must be probabilistic.

Skewness is a measure of the asymmetry of the distribution. A positively skewed distribution has a thicker upper tail than lower tail, while a negatively skewed distribution has a thicker lower tail than upper tail. A normal distribution has a skewness of zero.

Skewness() uses this formula.

$$\frac{1}{m} \sum_{i=1}^{m} \left[ \frac{x_i - \bar{x}}{\sigma} \right]^3$$

Library Statistical Example Skewness(Skfuel\_price) → -0.45

## Kurtosis(x)

Returns an estimate of the kurtosis of x. x must be probabilistic.

Kurtosis is a measure of the peakedness of a distribution. A distribution with long thin tails has a positive kurtosis. A distribution with short tails and high shoulders, such as the uniform distribution, has a negative kurtosis. A normal distribution has zero kurtosis.

Kurtosis(x) uses this formula.

| $\begin{pmatrix} m \\ \frac{1}{m} \sum_{i=1}^{m} \end{pmatrix}$ | $\left[\frac{x_i - \bar{x}}{\sigma}\right]^4$ | - 3 |
|-----------------------------------------------------------------|-----------------------------------------------|-----|
| i = 1                                                           | )                                             |     |

| Library | Statistical             |               |       |
|---------|-------------------------|---------------|-------|
| Example | Kurtosis(Skfuel_prices) | $\rightarrow$ | -0.48 |

## **Probability(b)**

Returns an estimate of the probability or array of probabilities that the Boolean value **b** is **True**.

| Library | Statistical                                      |
|---------|--------------------------------------------------|
| Example | Probability(Fuel_price < 1.19) $\rightarrow$ 0.5 |

## GetFract(x, p, I)

Returns an estimate of the **p**th fractile (also known as quantile or percentile) of **x** over index **I**. The index **I** is optional. If it is omitted, the function operates over the **Run** index and returns probability fractiles. This is the value of **x** such that **x** has a probability **p** of being less than that value. If **x** is constant over index **I** --for example, a non-probabilistic variable using Run as the fractile index--, all fractiles are equal to **x**.

The value of **p** must be a number or array of numbers between 0 and 1, inclusive.

- Library Statistical
- **Examples** Getfract (x, 0.5) returns an estimate of the median of x.

Getfract(Fuel\_price, 0.5) ightarrow 1.19

The following returns a table containing estimates of the 10% ile and 90% ile values, that is, an 80% confidence interval.

```
Index Fract := [0.1, 0.9]
Getfract(Fuel_price, Fract) \rightarrow
Fract \blacktriangleright
```

| 4 9 9 4 9 9 | 0.10 | 0.90 |
|-------------|------|------|
| 1.06 1.32   | 1.06 | 1.32 |

## ProbBands(x)

Returns an estimate of probability or "confidence" bands for **x** if **x** is probabilistic. Otherwise returns **x** for every band. The probabilities are specified in the **Uncertainty Setup dialog** (page 253), *Probability Bands* option.

Library Statistical

Example Probbands (Fuel\_price)  $\rightarrow$ 

| Probability |  |
|-------------|--|
|-------------|--|

| 0.05  | 0.25  | 0.5  | 0.75  | 0.95  |
|-------|-------|------|-------|-------|
| 1.025 | 1.123 | 1.19 | 1.257 | 1.355 |

#### Covariance(x, y)

Returns an estimate of the covariance of uncertain variables **x** and **y**. If **x** or **y** are non-probabilistic, it returns 0. The covariance is a measure of the degree to which **x** and **y** both tend to be in the upper (or lower) end of their ranges at the same time. Specifically, it is defined as:

$$\sum_{i=1}^{n} (x_i - \bar{x})(y_i - \bar{y})$$

#### Library Statistical

Suppose you have an array **x** of uncertain quantities indexed by **i**:

Index i := 1..5
Variable x := Array(i, [...])

You can compute the covariance matrix of each element of X against each other's element (over i), thus:

INDEX j := CopyIndex(I)
Covariance(x, x[i=j])

We create index j as a copy of index i and then create a copy of x that replaces i by j so that the covariance is computed for each slice of x over i against each slice over j. The result is the covariance matrix indexed by i and j. Each diagonal element contains the variance of the variable, since Variance(x) = Covariance(x, x). You can use this same method to generate a correlation matrix using the **Correlation()** or **Rank\_correl()** functions described below.

## Correlation(x, y)

Returns an estimate of the correlation between the probabilistic expressions  $\mathbf{x}$  and  $\mathbf{y}$ , where -1 means perfectly negatively correlated, 0 means no correlation, and 1 means perfectly positively correlated.

**Correlation**( $\mathbf{x}$ ,  $\mathbf{y}$ ), a measure of probabilistic dependency between uncertain variables, is sometimes known as the Pearson product moment coefficient of correlation, *r*. It measures the strength of the linear relationship between  $\mathbf{x}$  and  $\mathbf{y}$ , using the formula:

 $\sum (x - \overline{x})(v - \overline{v})$ 

|         | $\sum_{i=1}^{n} (x_i - x_i) (y_i - y_i)$                                                                        |
|---------|----------------------------------------------------------------------------------------------------|
|         | i                                                                                                    |
| Library | Statistical $\sqrt{\sum_{i} (x_i - \bar{x})^2 \times \sum_{i} (y_i - \bar{y})^2}$                               |
|         |                                                                                                    |
| Example | With sampleSize set to 100 and number format set to two decimal digits:                                         |
|         | <code>Correlation(Alt_fuel_price + Fuel_price, Fuel_price) <math> ightarrow</math> 0.71</code>                  |
|         | Correlation of two independent, uncorrelated distributions approaches 0 as the sample size approaches infinity. |
| Example | With sampleSize = 20:                                                                                           |
|         | Correlation (Normal (1.19, 0.1), Normal (1.19, 0.1)) $ ightarrow$ 28                                            |
|         | With sampleSize = 1000:                                                                                         |
|         | Correlation (Normal (1.19, 0.1), Normal (1.19, 0.1)) $ ightarrow$ 0.03                                          |

# Rankcorrel(x, y)

Returns an estimate of the rank-order correlation coefficient between the distributions x and y. x and y must be probabilistic.

**Rankcorrel**(x,y), a measure of the dependence between x and y, is sometimes known as Spearman's rank correlation coefficient,  $r_s$ .

Rank-order correlation is measured by computing the ranks of the probability samples, and then computing their correlation. By using the rank order of the samples, the measure of correlation is not affected by skewed distributions or extreme values, and is, therefore, more robust than simple correlation. Rank-order correlation is used for **importance analysis** (page 299).

#### Library Statistical

Example

le With sampleSize = 100:

Rankcorrel(Fuel\_price, Alt\_fuel\_price)  $\rightarrow$  .02

## Frequency(x, i)

If **x** is a discrete uncertain variable, returns an array indexed by **i**, giving the frequency, or number of occurrences of discrete values **i**. **i** must contain unique values; if numeric, the values must be increasing.

If **x** is a continuous uncertain variable and **i** is an index of numbers in increasing order, it returns an array indexed by **i**, with the count of values in the sample **x** that are equal to or less than each value of **i** and greater than the previous value of **i**.

If x is non-probabilistic, Frequency() returns sampleSize for each value of i equal to x.

Since **Frequency()** is computed by counting occurrences in the probabilistic sample, it is a function of **sampleSize** (see "Uncertainty Setup dialog" on page 253). If you want the relative frequency rather than the count of each value, divide the result by **sampleSize**.

#### Library Statistical

| Index Index_a := [1.2,1.25]<br>Frequency(Fuel_price, Index_a<br>Index_a ►                      |                                      |                                                                               |                                                                          |
|------------------------------------------------------------------------------------------------|--------------------------------------|-------------------------------------------------------------------------------|--------------------------------------------------------------------------|
|                                                                                                | <b>1.2</b> 54                        | <b>1.25</b> 19                                                                |                                                                          |
| <b>Example</b> (discrete) Bern_out: [0,1]<br>(Possible outcomes of the Bernoulli Distribution. |                                      |                                                                               |                                                                          |
|                                                                                                |                                      |                                                                               | ,                                                                        |
|                                                                                                | Freq<br>Inde<br>Bern_ou<br>(Possible | Frequency (F<br>Index_a<br>1.2<br>54<br>Bern_out: [0,1]<br>(Possible outcomes | Frequency (Fuel_pr:<br>Index_a ►<br>1.2 1.25<br>54 19<br>Bern_out: [0,1] |

Frequency (Bernoulli (0.3), Bern\_out)  $\rightarrow$  Bern\_out

| 0  | 1  |
|----|----|
| 70 | 30 |

With Samplesize = 25: Frequency(Bernoulli (0.3), Bern\_out)  $\rightarrow$ Bern out

| 0  | 1 |
|----|---|
| 18 | 7 |

(Compare to the Bernoulli example on page 263.)

## Mid(x)

Returns the mid value of **x**. Unlike other statistical functions, **Mid()** forces deterministic evaluation in contexts where **x** would otherwise be evaluated probabilistically.

The mid value is calculated by substituting the *median* for most full probability distributions in the definition of a variable or expression, and using the mid value of any inputs. The mid value of a variable or expression is *not* necessarily equal to its true median, but is usually close to it.

#### Library Statistical

Example Mid(Fuel\_price)  $\rightarrow$  1.19

## Sample(x)

Forces **x** to be evaluated probabilistically and returns a sample of values from the distribution of **x** in an array indexed by the system variable Run. If **x** is not probabilistic, it just returns its mid value. The system variable samplesize specifies the size of this sample. You can set sampleSize in the **Uncertainty Setup dialog** (page 253).

#### Library Statistical

When to use Use when you want to force probabilistic evaluation.

**Example** Here are the first six values of a sample:

Sample(Fuel\_price)  $\rightarrow$ 

Iteration(Run)

| 1     | 2    | 3    | 4     | 5     | 6     |
|-------|------|------|-------|-------|-------|
| 1.191 | 1.32 | 1.19 | 1.164 | 1.191 | 0.962 |

## Statistics(x)

Returns an array of statistics of **x**. Select the statistics to display in the **Uncertainty Setup dialog** (page 253), Statistics option.

Library Statistical

Example

Statistics (Fuel\_price)  $\rightarrow$  Statistics  $\blacktriangleright$ 

| Min  | Median | Mean | Max  | Std. Dev. |
|------|--------|------|------|-----------|
| 0.93 | 1.19   | 1.19 | 1.45 | 0.10      |

# PDF(X) and CDF(X)

These functions generate histograms from a sample X. They are similar to the methods used to generate the probability density function (PDF) and cumulative probability distribution function (CDF) as uncertainty views in a result window as graph or table. But, as functions, they return the resulting histogram as an arrays available for further processing, display, or export. For example:

```
PDF (X)
```

CDF(X)

These functions evaluate  $\mathbf{x}$  in prob mode, and return an array of points on the density or cumulative distribution respectively.

You can also use **PDF** and **CDF** to generate a histograms (direct or cumulative) of data that is not uncertain, but indexed by something other than Run. For example, to generate a histogram of  $\mathbf{x}$  over index  $\mathbf{J}$ , specify the index explicitly:

PDF(Y, J)

If it decides that **X** is discrete rather than continuous, **PDF** generates a probability mass distribution and **CDF** generates a cumulative mass distribution, with a probability for each discrete value of **X**. It uses the same method as the uncertainty views in results to decide if X is discrete — if it has text values, if it has many repeated numerical values, or if X has a domain attribute that is discrete (see "The domain attribute and discrete variables" on page 266). Alternatively, you can control the result by setting the optional parameter **discrete** as true or false. For example:

Variable X := Poisson(20)
PDF(X, Discrete: True)

This generates a discrete histogram over **x**. If **x** contains text values, i.e., categorical data, you might want to control the order of the categories, e.g., ["Low", "Medium", "High"]. You can do this by specifying the Domain attribute of **x** as a **List of Labels** with these values, or as an **Index**, referring to an Index using them. Alternatively, you can provide PDF or CDF with the optional **Domain** parameter provided as the list of labels. If **x** is an expression rather than a variable, this is your only choice.

PDF and CDF have one required parameter:

**X** The sample data points, indexed by **i**.

In additional, PDF and CDF have these optional parameters:

| i               | The index over which they generate the histogram. By default this is Run (i.e., a Monte Carlo sample) but you can also specify another index to generate a histogram over another dimension.                                                                                                    |
|-----------------|----------------------------------------------------------------------------------------------------|
| w               | The sample weights. Can be used to weight each sample point differently. Defaults to system variable <b>SampleWeights</b> .                                                                                                    |
| discrete        | Set true or false to force discrete or continuous treatment. By default, it guesses, usually correctly.                                                                                                    |
| spacingMethod   | <ul> <li>Selects the histogramming method used. Otherwise it uses the system default set in the Uncertainty Setup dialog from the Result menu. Options are:</li> <li>0 "equal-X": Equal steps along the X axis (values of X).</li> <li>1 "equal-sample-P": Equal numbers of sample values in each step.</li> <li>2 "equal-weighted-P": Equal sum of weights of samples, weighted by w.</li> </ul>                                                                                                    |
| samplesPerStep  | An integer specifying the number of samples per bin. Otherwise, it uses the default <b>samplesize</b> set in the <b>Uncertainty Setup</b> dialog from the <b>Result</b> menu.                                                                                                    |
| smoothingMethod | <ul> <li>Selects the method for estimating the continuous density, Pdf() only.</li> <li>0 : Histogramming.</li> <li>1 : Kernel Density Smoothing.</li> <li>2 : Kernel Density Smoothing with given bandwidth.</li> </ul>                                                                                                    |
| smoothingFactor | Pdf() function only. When smoothingMethod is 1 or 2, this determines<br>the degree of smoothing. For smoothingMethod:1, smoothingFactor<br>should be a value between -1 and 1 indicating the desired smoothing<br>relative to what Pdf() determines to be the optimal bandwidth. A value of<br>0 indicates that the optimal bandwidth should be used, negative values for<br>more detail, positive values for more smoothing.<br>When smoothingMethod:2 is used, Pdf() performs a Fast Gaussian<br>Transform (FGT) using the positive value to smoothingFactor as the<br>Gaussian bandwidth. |
| domain          | A list of numbers or labels, or the identifier of a variable whose Domain attribute should be used to specify the sequence of possible values for discrete distribution. If omitted, it uses the domain from the sample values.                                                                                                    |

# Weighted statistics and w parameter

Normally, each statistical function gives an equal weight to each sample value in its parameters. You can use the optional parameter  $\mathbf{w}$  for any statistical function to specify unequal weights for its samples. This lets you estimate conditional statistics. For example:

Mean(X, w: X>0)

This computes the mean of x for those samples of x that are positive. In this case, the weight vector contains only zeros and ones. The expression x>0 gives a weight of 1 (True) for each sample that satisfies the relationship and 0 (False) to those that do not.

By default, this method works over uncertain samples, indexed by Run. You can also use it to compute weighted statistics over other indexes. For example, if  $\mathbf{x}$  is an array indexed by  $\mathbf{J}$ , you could compute:

Mean(Y, I, W: Y>0)

If you set the system variable SampleWeighting to something other than 1 (see "Importance weighting" on page 287, all statistical functions use SampleWeighting as the default weights, unless you specify parameter w with some other weighting array. So, when using importance weighting, all statistics (and uncertainty views) automatically use the correct weighting.

# Importance analysis

|                                  | In a model with uncertain variables, you might want to know how much each uncertain input con-<br>tributes to the uncertainty in the output. Typically, a few uncertain inputs are responsible for the<br>lion's share of the uncertainty in the output, while the rest have little impact. You can then concen-<br>trate on getting better estimates or building a more detailed model for the one or two most impor-<br>tant inputs without spending considerable time investigating issues that turn out not to matter very<br>much.<br>The importance analysis features in Analytica can help you quickly learn which inputs contribute<br>the most uncertainty to the output. |  |  |  |  |
|----------------------------------|----------------------------------------------------------------------------------------------------|--|--|--|--|
| What is importance?              | This analysis uses as a metric of the "importance" of each uncertain input to a selected output, the absolute rank-order correlation between each input sample and the output sample. It is a robust measure of the uncertain contribution because it is insensitive to extreme values and skewed distributions. Unlike commonly used deterministic measures of sensitivity, such as used in the Tornado analysis, it averages over the entire joint probability distribution. Therefore, it works well even for models where there are strong interactions, where the sensitivity to one input depends on the value of another.                                                   |  |  |  |  |
| Create an importance<br>variable | <ol> <li>Be sure you are in edit mode, viewing a Diagram window. Select an output variable, υ, that<br/>depends on two or more uncertain inputs — possibly, an objective.</li> </ol>                                                                                                    |  |  |  |  |
|                                  | 2. Select Make Importance from the Object menu.                                                                                                    |  |  |  |  |
|                                  | If the selected output is $v$ , it creates an index $v\_inputs$ , a list of the uncertain inputs, and a general variable, $v$ importance, containing the importance of those inputs to the output.                                                                                                    |  |  |  |  |
| Example                          | Variable Miles_per_year := Triangular(1, 12K, 30K)                                                                                                    |  |  |  |  |
|                                  | Variable Fuelcost_per_gallon := Lognormal(3)                                                                                                    |  |  |  |  |
|                                  | Variable Miles_per_gallon := Normal(33, 2)                                                                                                    |  |  |  |  |
|                                  | Variable Fuel_cost_per_year := (Fuel_cost_per_gallon*Miles_per_year)/<br>Miles_per_gallon                                                                                                    |  |  |  |  |
|                                  | After you select Fuel_cost_per_year and then Make Importance from the Object menu, the                                                                                                    |  |  |  |  |

diagram contains two new variables.

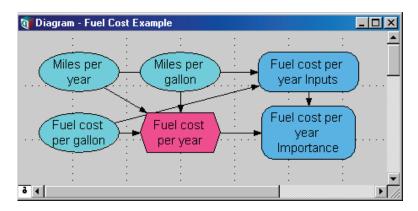

**Fuel cost per year Inputs** is defined as a list identifiers, containing all the chance variable ancestors of the output node. It evaluates to an array of probability distributions, one for each chance variable. This array is self-indexed, with the index values consisting of handles to each input variable.

| Image: Sample of Fuel cost per year Inputs     Image: Sample of Fuel cost per year Inputs       Image: Fuel cost per year Inputs     Image: Sample of Fuel cost per year Inputs |                    |           |        |        |          | <b>×</b><br>1 |
|----------------------------------------------------------------------------------------------------|--------------------|-----------|--------|--------|----------|---------------|
| العط                                                                                                    | $\bigtriangledown$ | Iteration | (Run)  | - ▼ ▷  | 🗖 Totals |               |
|                                                                                                    |                    | 1         | 2      | 3      | 4        | -             |
| Fue                                                                                                    | l cost per gallon  | 4.351     | 14.83  | 1.906  | 6.179    |               |
|                                                                                                    | Miles per gallon   | 33.38     | 30.7   | 36.2   | 32.87    |               |
|                                                                                                    | Miles per year     | 14.15K    | 13.16K | 11.46K | 24.55K   |               |
| •                                                                                                    |                    |           |        |        | Þ        |               |

Fuel cost per year Importance is defined as:

Abs(Rankcorrel(Fuel\_cost\_per\_year\_inputs, Fuel\_cost\_per\_year))

The **Rankcorrel()** function computes the rank-order correlation of each input to the output, and then the **Abs()** function computes the absolute value, yielding a positive relative importance.

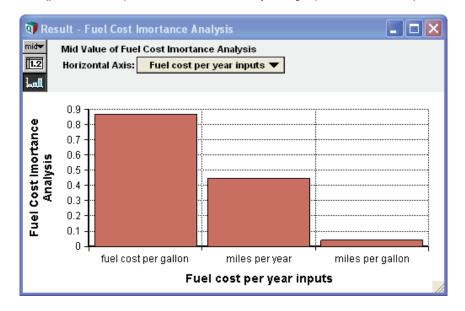

As expected, Fuelcost\_per\_gallon contributes considerably more uncertainty to Fuel\_cost\_per\_year than Miles\_per\_gallon.

**Tip** Importance, like every other statistical measure, is estimated from the random sample. The estimates can vary slightly from one computation to another due to random noise. For a sample size of 100, an importance of 0.1 might not be significantly different from zero. But an importance of 0.5 is significantly different from zero. The main goal is to identify two or three that are the primary contributors to the uncertainty in the output. For greater precision, use a larger sample size.

Updating inputs to importance analysis variable for v, and later add or remove uncertain variables that affect v, the uncertainty analysis is not automatically updated to reflect those changes. You can update the analysis either by:

- Select υ and then select **Make Importance** from the **Object** menu. It automatically updates the importance analysis to reflect any new or removed uncertain inputs.
- Draw an arrow from any new uncertain input into index U inputs. It adds the new variable as an uncertain input. Similarly, you can remove a variable from U inputs by redrawing an arrow from that variable into U inputs.

# Sensitivity analysis functions

Sensitivity analysis enables you to examine the effect of a change in the value of an input variable on the values of its output variables. They do not require their parameters to be uncertain.

**Examples** The examples in this section refer to the following variables:

| gasPrice  | Normal(1.3, .3)      | Cost of gasoline per gallon within market fluctuations |
|-----------|----------------------|--------------------------------------------------------|
| mpy:      | 12K                  | The average number of miles driven per year            |
| mpg:      | Normal(28, 5)        | Fuel consumption averaged over driving conditions      |
| fuelCost: | gasPrice * mpy / mpg | Annual cost of fuel                                    |

The probability density of fuelCost is shown below.

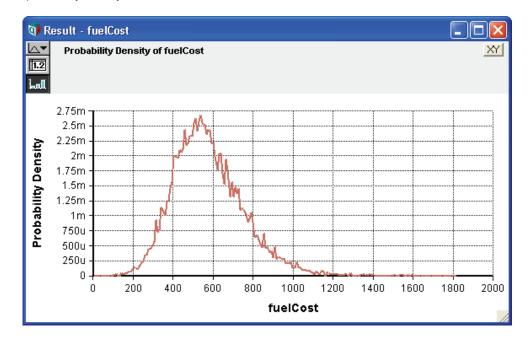

## Dydx(y, x)

Returns the derivative of expression **y** with respect to variable **x**, evaluated at mid values. This function returns the ratio of the change in **y** to a small change in **x** that affects **y**. The "small change" is x/10000, or 1.0E-6 if **x**= 0.

#### Library Special

**Examples** Because fuelCost depends on mpg, a small change in mpg seems to have a modest negative effect on fuelCost:

Dydx(fuelCost, mpg)  $\rightarrow$  -19.7

The reverse is not true, because mpg is not dependent on fuelCost. That is, fuelCost does not cause any change in mpg:

Dydx(Mpg, Fuelcost)  $\rightarrow$  0

In this model of fuelCost, a small change in gasPrice has by far the largest effect of all its inputs:

Dydx(fuelCost, gasPrice)  $\rightarrow$  428.6 Dydx(fuelCost, mpy)  $\rightarrow$  0.04643

**Tip** When you evaluate **DyDx()** in mid mode, the mid value for **x** is varied and the mid value of **y** is evaluated. In prob mode, the sample of **x** is varied and the sample for **y** is computed in prob mode. Therefore, when **y** is a statistical function of **x**, care must be taken to ensure that the evaluation modes for **x** and **y** correspond. So, for example:

Y := DyDx(Kurtosis(Normal(0, X)), X)would not produce the expected result. In this case, when evaluating y in determ mode, Kurtosis evaluates its parameter, and thus x, in prob mode, resulting in a mis-match in computation modes. To get the desired result, you should explicitly use the mid value of x:

Y := DyDx(Kurtosis(Normal(0, Mid(X))), X)

## Elasticity(y, x)

Returns the percent change in variable **y** caused by a 1 percent change in a dependent variable **x**. Mathematically, writing y(x) to emphasize that **y** is a function of **x**, elasticity is defined as:

$$Elasticity(y, x) = \lim_{u \to 0} \frac{1}{u} \left( \frac{y(x(1+u)) - y(x)}{y(x)} \right)$$
(3)

When **x** is a positive scalar, but not when **x** is array-valued, **Elasticity()** is related to **Dydx()** in the following manner:

Elasticity(y, x) = Dydx(y, x)\*(x/y)

Library Special

Examples Elasticity(fuelCost, mpg)  $\rightarrow$  -1

```
Elasticity(fuelCost, gasprice) \rightarrow 1
```

A 1% change in variables mpg and gasPrice cause about the same degree of change in fuelcost, although in opposite directions.

mpg is inversely proportional to the value of fuelCost, while gasPrice is proportional to it.

**Tip** When you evaluate **Elasticity()** in determ (mid) mode, the mid value for **x** is varied and the mid value of **y** is evaluated. In prob mode, the sample of **x** is varied and the sample for **y** is computed in prob mode. Therefore, when **y** is a statistical function of **x**, care must be taken to ensure that the evaluation modes for **x** and **y** correspond.

#### Whatif(e, v, vNew)

Returns the value of expression **e** when variable **v** is set to the value of **vNew**. **v** must be a variable. It lets you explore the effect of a change to a value without changing it permanently. It restores the original definition of **v** after evaluating **Whatif()** expression, so that there is no permanent change (and so causes no side effects).

Library Special

Example Fuelcost  $\rightarrow$  557.1 Whatif(Fuelcost, Mpy, 14K)  $\rightarrow$  650

#### WhatIfAll(e, vList, vNew)

Like **Whatif**, but it lets you examine a set of changes to a list of variables, **vList**. It returns the mid value of **e** when each of variables in **vList** is assigned the value in **vNew** one at a time, with the remaining variables remaining at their nominal values. The result is indexed by **vList**. If **vNew** is indexed by **vList**, it assigns the corresponding value of **vNew** to each variable, letting you assign a different value to each variable in **vList**. **WhatIfAII()** is useful for performing *ceteris paribus* style sensitivity analysis, which varies one variable at a time, leaving the others at their initial value, such as in Tornado charts (see next section for an example).

Suppose *Z* is a function of *A*, *B*, and *C*, and we wish to examine the effect on *Z* when each input is varied, one at a time, by 10% from its nominal value. Define:

Variable Z := 10\*A + B<sup>2</sup> + 5\*C Index L := [90%, 110%] Variable V := [A, B, C] MyTornado := WhatIfAll(Z, V, L\*V)

Library Special

# **Tornado charts**

A tornado diagram is a common tool used to depict the sensitivity of a result to changes in selected variables. It shows the effect on the output of varying each input variable at a time, keeping all the other input variables at their initial (nominal) values. Typically, you choose a "low" and a "high" value for each input. The result is then displayed as a special type of bar graph, with bars for each input variable displaying the variation from the nominal value. It is standard practice to plot the bars horizontally, sorted so that the widest bar is placed at the top. When drawn in this fashion, the diagram takes on the appearance of a tornado, hence its name. The figure below shows a typical tornado diagram.

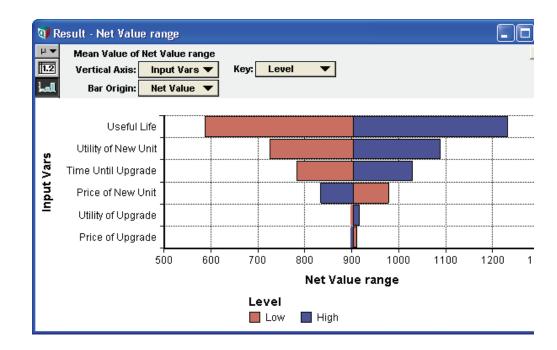

#### Create a tornado analysis

To perform a tornado analysis, you must:

- 1. Select the result or output variable to perform the analysis on.
- 2. Select the input variables that might affect the output.
- 3. Decide what the low and high values are to be for each input variable.

**Note:** The input variables do not need to be chance variables. In fact, tornado analysis is often applied to models with no chance variables.

There are several options for selecting low and high values, including:

- Selecting the same absolute low and high levels for every input. This usually only makes sense if inputs are very homogeneous with identical nominal values.
- · Selecting absolute low and high values separately for each input variable.
- Varying all inputs by the same relative amount, e.g., low=90% of nominal, high=110% of nominal.
- Varying all inputs between two given fractiles. This only makes sense if your inputs are uncertain variables. Example: Low=10% fractile, High=90% fractile, nominal=50% fractile.

#### Implementing a tornado analysis

For this example, assume we vary all inputs by the same amount.

- 1. Create an index variable containing a list of input variable identifiers. Suppose this is called **Vars**.
- Create a variable, Level, and define it as a self-indexed table. (To do this, select Table from the expr menu, and select self as an index.) From the edit table, set the self-index labels to read low and high. Set the value corresponding to low to 90%, and set the value corresponding to high to 110%.

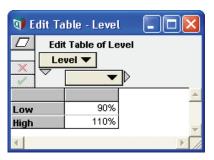

3. Create a node, Tornado\_Analysis. Assume that the output variable is Net\_value. Define Tornado\_Analysis as:

WhatIfAll(X, Vars, Level \* Vars)

4. Create a node, Input\_Vars, defined as:

sortIndex(-abs(Tornado\_Analysis[Level='high'] Tornado\_Analysis[Level='low']))

 Create a node, Net\_value\_range, to hold the final graph, defined as: Tornado Analysis [Vars=Input Vars]

Steps 4 and 5 are not necessary if you do not require your bars to be displayed from largest to smallest. If you do include steps 4 and 5, Net\_value\_range contains the results of the tornado analysis, otherwise the result is Tornado\_Analysis.

It is possible in Analytica to use array abstraction to produce a set of tornado diagrams, with each tornado itself indexed by an additional dimension. Additional dimensions are already included if your output variable is itself an array result, in which case you have a tornado diagram for each element in the output value's array value. This flexibility is unique to Analytica; however, you should note that having multiple tornados in a single result complicates the problem of sorting the bars, since the sort order is, in general, different for the different bars. If you have extra indexes in your tornado analysis, you need to either skip steps 4 and 5 above, and display non-sorted Tornados, or select a single sort order based on whatever criteria fits your needs, realizing that not all tornados display in sorted order.

The **WhatIfAII()** function typically provides the easiest method for implementing a tornado analysis in Analytica. Note that the third parameter to **WhatIfAII()** controls the method by which inputs are varied for the analysis. For example:

- For the case where you select the same absolute low and high levels for every input, Level would be set to the absolute low and high values, and the third parameter to WhatIfAII() would be simply Level.
- For the case where you select absolute low and high values separately for each input variable, you would index Level by Vars, fill in Level's table appropriately, then set the third parameter to be just Level.
- And for the case where you vary all inputs between two given fractiles, you would set Level to the desired fractiles, and use the expression getFract(Net\_value,Level) as the third parameter.

**Graphing a tornado** It's customary to graph a tornado with the names of the input variables are listed down the vertical axis, and the bars displaying the effect on the output horizontally:

- 1. Select Show Result for the Tornado\_Analysis or Sorted\_Tornado variable. Press the Graph button if necessary.
- 2. Pivot the index order (if necessary) so that Vars is on the X-axis and L is the Key.
- 3. Select Graph Setup and the Chart Type tab.
- 4. Set the *Line Style* to the filled bar setting and check the *Variable origin* checkbox. This will also set *Bar Overlap*=100% and *Swap horizontal and vertical* for you. Click **Apply**.

- Next, we want to compare to the baseline value of Net\_Value. Click the XY button to open the XY Comparison Sources dialog, check Use another variable, press Add..., and in the Object Finder select the variable Net\_Value. Press OK twice.
- 6. In the Bar Origin pulldown, select Net\_value.

# X-Y plots

You can compare the result of a variable against another variable, or one column against another column of a result, using an XY-plot. XY plots can be graphed for Mid, Mean, Statistics, Probability Bands, and Sample view modes.

To graph one variable against another:

- 1. Open a **Result** window for the y- (vertical axis) variable.
- 2. Click the XY button XY located in the top-right corner of the window to open the XY Comparison Sources dialog.
- Check the Use another variable checkbox, press Add..., and in the Object Finder, select the x- (horizontal axis) variable.

The two variables in an **XY** window must share at least one index, and all indexes of  $\mathbf{x}$  must also be indexes of  $\mathbf{y}$ . The popup menu in the index selection area becomes **Common Index** — only indexes of both  $\mathbf{x}$  and  $\mathbf{y}$  might be selected.

```
Variable Angle := Sequence(0, 360, 10)
Variable Radius := 1..3
Variable SinX := Radius * Sin(Angle)
Variable Cosine := Radius * Cos(Angle) \rightarrow
```

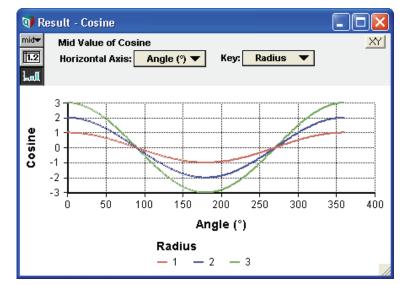

Click the **XY** button, check *Use another variable*, then **Add....**, and in the **Object Finder** dialog under **Current Module** select the variable **Sine** to display this result.

| XY comparison sources                                                                                                    | × |
|----------------------------------------------------------------------------------------------------|---|
| <ul> <li>From this dialog, select source values to compare on your graph. To create an XY graph, select a value to use as the horizontal-coordinate. This may be another variable, or it may be a single column of your result.</li> <li>After you select sources here, they can quickly be assigned to graphing roles (such as the horizontal axis) via pulldown selections in the result window. You must be in edit mode to add or change sources.</li> <li>Use comparison index</li> <li>Check ths option if you would like to plot one column of your results against another column. From the result window, you specify which index defines the columns this is called the Comparison Index.</li> <li>Use another variable</li> <li>The following are other variables that can be assigned to the horizontal axis, or other roles, of your graph. These should share a "common index" with your main result.</li> </ul> |   |
| Sine Sine Add                                                                                                    |   |
| OK Cancel                                                                                                    |   |

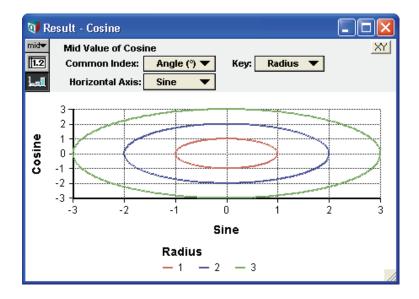

#### Click the Table View button to display this result.

| 0    |        |         |        |        |        |         |   |
|------|--------|---------|--------|--------|--------|---------|---|
| 0:   | 1      |         | 2      |        | 3      |         |   |
| Sine | Cosine | Sine    | Cosine | Sine   | Cosine | Sine    | C |
| 0    | 1      | 0.01745 | 0.9998 | 0.0349 | 0.9994 | 0.05234 |   |
| 0    | 2      | 0.0349  | 2      | 0.0698 | 1.999  | 0.1047  |   |
| 0    | 3      | 0.05236 | 3      | 0.1047 | 2.998  | 0.157   |   |

To return to the graph or table of Cosine vs. Degrees, click in the XY checkbox.

# **Scatter plots**

A *scatter plot* graphs the samples of two probabilistic variables against each other, and provides insight into their probabilistic relationship.

To generate a scatter plot for two variables,  $\mathbf{x}$  and  $\mathbf{y}$ :

- 1. Open a Result window for y.
- 2. Click the XY button located in the top-right corner of the window to open the **Object Finder** dialog.
- 3. In the XY Comparison sources dialog, check Use Another variable.
- 4. Press the Add... button, and in the Object Finder, select the x variable. Press OK twice.

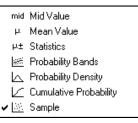

5. In the **Uncertainty View** popup menu (at the top-left of the **Result** window), select the *Sample* view.

If the variables are independent, the scatter plot points fall randomly on the graph. If the variables are totally dependent, the scatter plot points fall along a single line. The strength of the relationship is indicated by the degree to which the points are close to a line. If the line is straight, the relationship is linear; if the line is curved, the relationship is nonlinear.

You can superimpose several scatter plots of  $\mathbf{y}$  in an array of uncertain quantities depending on  $\mathbf{x}$ . The different quantities are represented by differently colored dots or symbols.

#### Example x: Uniform(1, 2)

y: Normal(10, 3)

The resulting scatter plot of two independent variables is shown below.

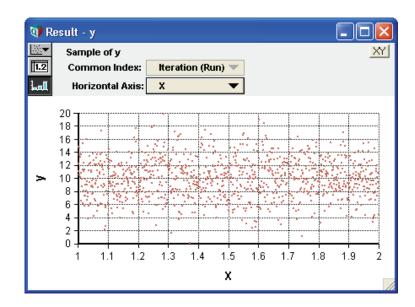

# **Regression analysis**

Regression is a widely used statistical method to estimate the effects of a set of inputs (independent variables) on an output (the dependent variable). It is a powerful method to estimate the sensitivity of the output to a set of uncertain inputs. Like the rank-correlation used in **importance analysis** (page 299), it is a global measure of sensitivity in that it averages the sensitivity over the joint distribution of the inputs, unlike Tornado analysis that is local, meaning it varies each variable one at a time, leaving all others fixed at a nominal value.

**Regression()** is in the built-in Statistics library, and works with all editions of Analytica. The Logistic, probit, and poisson regression functions are in an add-in library, Generalized Regression.ana, and require Analytica Optimizer. These generalized regression functions are described in the *Analytica Optimizer* manual.

## Regression(y, b, i, k)

Generalized linear regression. Finds the best-fit (least squared error) curve to a set of data points. **Regression()** finds the parameters  $a_k$  in an equation of the form:

$$y = \sum_{k} a_k b_k(\hat{x})$$

The data points are contained in **y** (the dependent variable) and **b** (the independent variables), both of which must be indexed by **i**. **b** is the basis set and is indexed by **i** and **k**. The function returns the set of parameters  $a_k$  indexed by **k**. Any datapoint having **y=Null** is ignored.

With the generalized form of linear regression, it is possible to have several independent variables, and your basis set might even contain non-linear transformations of your independent variables. **Regression()** can be used to find the best-fit planes or hyperplanes, best-fit polynomials, and more complicated functions.

**Regression()** uses a state-of-the-art algorithm based on singular-value decomposition that is numerically stable, even if the basis set contains redundant terms.

**Example 1** Suppose a set of  $(\mathbf{x}, \mathbf{y})$  points are contained in  $\mathbf{x}$  and  $\mathbf{y}$ , both indexed by  $\mathbf{i}$ , and we wish to find the parameters m and b of the best-fit line y = mx + b. We first define an index  $\mathbf{k}$  as a list of labels:

Index K := ['m', 'b']

Next, define **b** as a table indexed by **k**:

Variable b := k m b X 1

Regression(y, b, i, k) returns the coefficients m and b as an array indexed by k.

**Example 2** We wish to fit the following polynomial to (**x**, **y**) data:

 $y = a_5 x^5 + a_4 x^4 + a_3 x^3 + a_2 x^2 + a_1 x + a_0$ 

Define k to be the list:

Variable b :=  $[x^5, x^4, x^3, x^2, x, 1]$ 

Regression(y, b, i, b) returns the best-fit coefficients of the polynomial indexed by b.

# Uncertainty in regression results

These functions help estimate the uncertainty in the results from a regression analysis, including uncertainty in the regression coefficients and the noise. Together they are useful for generating a probability distribution that represents the uncertainty in the predictions from a regression model. When applying regression to make projections into the future based on historical data, there might be additional sources of uncertainty because the future might be different from the past. These functions estimate uncertainty due to noise and imperfect fit to the historical data. You might wish to add further uncertainty for projections into the future to reflect these additional differences.

#### RegressionDist(y, b, i, k)

**RegressionDist** estimates the uncertainty in linear regression coefficients, returning probability distributions on them. Suppose you have data where **y** was produced as:

y = Sum(c\*b, k) + Normal(0, s)

**s** is the measurement noise. You have the data **b[i, k]** and **y[i]**. You might or might not know the measurement noise **s**. So you perform a linear regression to obtain an estimate of **c**. Because your estimate is obtained from a finite amount of data, your estimate of **c** is itself uncertain. This function returns the coefficients **c** as a distribution (i.e., in sample mode, it returns a sampling of coefficients indexed by **Run** and **k**), reflecting the uncertainty in the estimation of these parameters.

Library Multivariate Distributions

**Examples** If you know the noise level **s** in advance, then you can use historical data as a starting point for building a predictive model of **y**, as follows:

```
{ Your model of the dependent variables: }
Variable y := your historical dependent data, indexed by i
Variable b := your historical independent data, indexed by i, k
Variable x := { indexed by k. Maybe others. Possibly uncertain }
Variable s := { the known noise level }
Chance c := RegressionDist(y, b, i, k)
Variable Predicted y := Sum(c*x, k) + Normal(0, s)
```

If you don't know the noise level, then you need to estimate it. You'll need it for the normal term of **Predicted\_y** anyway, and you'll need to do a regression to find it. So you can pass these optional parameters into **RegressionDist**. The last three lines above become:

```
Variable e_c := Regression(y, b, i, k)
Variable s := RegressionNoise(y, b, i, k, e c)
```

```
Chance c := RegressionDist(y, b, i, k, e_c)
Variable Predicted y := Sum(c*x, k) + Normal(0, s)
```

If you use **RegressionNoise** to compute **s**, you should use **Mid(RegressionNoise(...))** for the **s** parameter. However, when computing **s** for your prediction, don't use **RegressionNoise** in context. Better is if you don't know the measurement noise in advance, don't supply it as a parameter.

#### RegressionFitProb(y, b, i, k, c, s)

When you've obtained regression coefficients c (indexed by k) by calling the **Regression** function, this function returns the probability that a fit this poor would occur by chance, given the assumption that the data was generated by a process of the form:

Y = Sum(c\*b, k) + Normal(0, s)

If this result is very close to zero, it probably indicates that the assumption of linearity is bad. If it is very close to one, then it validates the assumption of linearity.

Library Multivariate Distributions

This is not a distribution function — it does not return a sample when evaluated in sample mode. However, it does complement the multivariate **RegressionDist** function also included in this library.

**Example** To use, first call the **Regression** function, then you must either know the measurement knows a priori, or obtain it using the **RegressionNoise** function.

```
Var e_c := Regression(y, b, i, k);
Var s := RegressionNoise(y, b, i, k, c);
Var PrThisPoor := RegressionFitProb(y, b, i, k, e_c, s)
```

#### RegressionNoise(y, b, i, k, c)

When you have data, **y**[**i**] and **b**[**i**, **k**], generated from an underlying model with unknown coefficients c[**k**] and **s** of the form:

y = Sum(c\*b, i) + Normal(0, s)

This function computes an estimate for  $\mathbf{s}$  by assuming that the sample noise is the same for each point in the data set.

When using in conjunction with **RegressionDist**, it is most efficient to provide the optional parameter **c** to both routines, where **c** is the expected value of the regression coefficients, obtained from calling **Regression(y, b, i, k)**. Doing so avoids an unnecessary call to the built-in **Regression** function.

Library Multivariate Distributions

These functions express uncertainty in the coefficients of a linear regression. If you are using results form a linear regression, you can use these functions to estimate uncertainty in predictive distributions.

These uncertainties reflect only the degree to which the regression model fits the observations to which it was fit. They do not reflect any possible systematic differences between the past process that generated those observations and the process generating the results being predicted, usually in the future. In this way, they are lower bounds on the true uncertainty.

# **Stochastic Information Packets (SIPs)**

Any arbitrary probability distribution can be approximately represented by its Monte Carlo sample. When a consistent ordering of the Monte Carlo samples is maintained along the common Run index, the reprensentation also captures complex correlation relationships relative to other variales. ProbabilityManagement.org advocates a corporate framework in which organizations maintain libraries of official distributions for key uncertain quantities, which can be exchanged between model builders so that all models rely on common assumptions. Each univariate Monte Carlo sample is collected into a unit called a *Stochastic Information Packet (SIP)*, which is a textual XML snippet containing a compressed representation of the Monte Carlo sample. The **DIST<sup>TM</sup>** standard specifies a unified representation for SIPs which is used by several products in addition to Analytica. Analytica's **SipEncode()** and **SipDecode()** function convert Monte Carlo samples to the DIST<sup>TM</sup> standard representation for a SIP. When additional indexes are present, the result is an array of SIPs, which is termed a *Stochastic Library Unit with Relationships Preserved (SLURP)*.

See: Sam Savage, Stefan Scholtes, and Daniel Zweidler (Feb 2006), "Probability Management - Part 1", OR/MS Today 33(1).

## SipEncode(x, i, name, type, origin, version)

Encodes a Stochastic Information Packet (SIP) in accordance with the  $DIST^{TM}$  standard as a textual XML snippet. **x** is an uncertain quantity with a Monte Carlo sample indexed by **i**. The index **i** is typically not specified and defaults to **Run**. The optional **name** parameter is a textual identifier that is embedded in the XML to identify what the quantity represents. The **type** parameter specifies how the distribution should be compressed, with these possible values:

- 'Single': A lossy compression that uses about 1 1/3 character per number. Stores the
  values using 256 distinct bins.
- 'Double': A slightly lossy compression that uses about 2 2/3 characters per bin, with 65536 distinct bins. The precision is substantially better than with 'Single'.
- 'Binary': Encodes a Bernoulli (true/false, 0/1) quantity, losslessly, encoding 6 binary values per character.

Use the optional **origin** parameter to include citation information to indicate the source of the distribution, when available. The optional version parameter can be set to 1 or 1.1 to specify the  $DIST^{TM}$  1.0 or  $DIST^{TM}$  1.1 standard. The 1.1 standard is the default.

SipEncode( Normal(0,1), type:'Single')  $\rightarrow$ 

```
'<dist name="Val0" avg="0.000e+000"
min="-2.575829303549574e+000" max="2.575829303549574e+000"
ver="1.1" count="100" type="Single">kZZuaXGdVbAssn5JJpow2buPYuv/
Wnqlw5UeZUd8o5mBts+ndUSoZtOTtK5q4QCieziAWItTg41foMc/
NWi+FJJRild013B2S6qciYRNrI5ybJ9dPG3AhYhBY39cyoZ3T31guAAA</dist>'
```

## SipDecode(xml,resultIndex,localIndexName)

Decodes a textual Stochastic Information Packet (SIP), encoded according to the DIST<sup>TM</sup> standard, into a Monte Carlo sample indexed by the system index **Run** when neither **resultIndex** or **localIndexName** is specified. When an index is specified for **resultIndex**, the index is used to index the result. When **localIndexName** is specified (as text), then a local index is created with the same length as the original sample and used to index the result. It is an error to specify both **resultIndex** and **localIndexName**.

```
\tt SipDecode(SipEncode(Normal(0,1),type:'Single')) \rightarrow \\
```

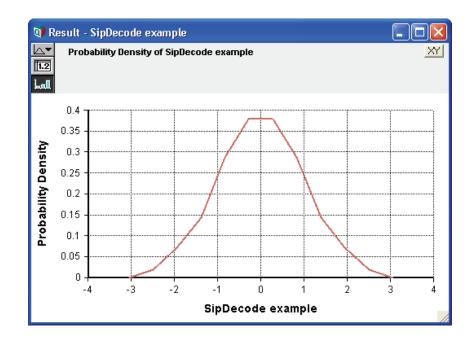

**Note:** This plot was produced by selecting the Probability Density result view and using a stanard line for the graph line style. Although the compression and decoding is lossy, no distortion is perceivable to the naked eye.

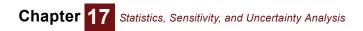

# Chapter 18

# **Dynamic Simulation**

This chapter shows you how to use the system function **Dynamic()** and the system variable **Time**.

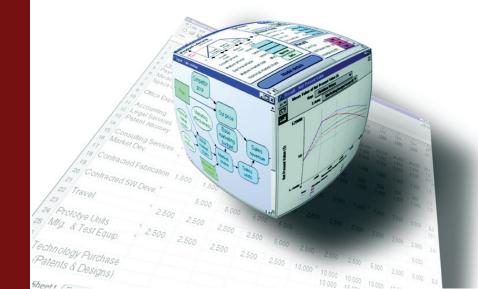

Chapter 18 Dynamic Simulation

A **dynamic variable** is a quantity that changes over time — for example, the effect of inflation on car prices over a ten-year period — with a recurrence or dependence on previous time periods. The system function **Dynamic()** and system variable **Time** enable you to model changes over time.

**Tip** Read Chapter 12, "Arrays and Indexes," before using these features.

The term dynamic is used in this chapter to refer to the Dynamic() function.

# The Time index

Dynamic simulation time periods are specified in the system variable **Time**. To perform dynamic simulation, you must provide a definition for **Time**.

To edit the definition of **Time**, select **Edit Time** from the **Definition** menu to open the **Object** window for **Time**.

Time is defined by default as a list of three numbers 0, 1, and 2. You might want to define Time as a list of years, as in the following example.

| 💓 Object - Time |                                                                                                    | × |
|-----------------|----------------------------------------------------------------------------------------------------|---|
| 📧 Sysvar 🔍      | Time Units:                                                                                                    | - |
| Title:          | Time                                                                                                    |   |
| Description:    | Dynamic simulation periods are specified in Time's definition. This is<br>usually a list of numbers or labels, typically in some unit of time (days,<br>weeks, months, etc.). Use the Dynamic() function in your variables to<br>perform dynamic simulation. |   |
| Definition:     | 1990<br>1991<br>1992<br>1993<br>1994                                                                                                    | • |
|                 | ►                                                                                                    |   |

Time becomes the index for the array that results from the Dynamic () function.

**Tip** A model can have only one definition **Time** — that is, one set of time periods for **Dynamic()** functions. Any number of variables in the model can be defined using **Dynamic()**.

Tip A variation, Dynamic[T](), can be used to represent recurrences over indexes other than Time, but placing the index name in square brackets. This provides a way to express secondary recurrences if you've already used your Time index for sometime else. The dynamic concepts are introduced thoroughly in this chapter using Time, but if you have a loop using a different index, just substitute your other index for Time in what follows.

# Using the Dynamic() function

#### Dynamic(initial1, initial2..., initialn, expr)

Performs dynamic simulation, calculating the value of its defined variable at each element of Time. The result of **Dynamic()** is an array, indexed by Time.

**Initial1, ...initialn** are the values of the variable for the first *n* time periods. **expr** is an expression giving the value of the variable for each subsequent time period. **expr** can refer to the variable in earlier time periods, that is, contain its own identifier in its definition. If variable Var is defined using **Dynamic()**, **expr** can be a function of Var [Time-k] or Self[Time-k], where *k* is an expression that evaluates to an integer between 1 and t, and t is the time step at which **expr** is being evaluated.

Tip Square brackets ([]) are necessary around Time-t.

The **Dynamic()** function must appear at the topmost level of a definition. It cannot be used inside another expression.

When a dynamic variable refers to itself, it appears in its own list of inputs and outputs, with a symbol for cyclic dependency: <u>e</u>.

- Library Special
- When to use Use Dynamic() for defining variables that are cyclically dependent. There are only two functions in Analytica that allow a cycle to be formed, in which a variable can refer to its own value or to other variables that depend on it. Those two functions are Dynamic() and Iterate(). Only dynamic variables can compute their value based on the values at at earlier time periods.
  - **Example Dynamic()** can be used to calculate the effect of inflation on the price of gasoline in the years 1990 to 1994.

If the initial value is \$1.20 per gallon and the rate of inflation is 5% per year, then Gasprice can be defined as: Dynamic(1.2, Gasprice[Time-1] \* 1.05) or Dynamic(1.2, Self[Time-1] \* 1.05).

| 🗊 Object - Gasoline      | price                   |                        |          |
|--------------------------|-------------------------|------------------------|----------|
| 🔵 Variable 🔻 Gasi        | orice                   | Units: \$/gallon       | <b>A</b> |
| Title: Gast              | oline price             |                        |          |
| <b>Description:</b> The  | price of a gallon of    | f gasoline, over time. |          |
| expr<br>Definition: Dyna | ▼<br>amic(1.2, Gasprice | (Time-1)*1.05)         |          |
| Inputs: 📧                | Time                    | Time                   |          |
| <u>د</u>                 | Gasprice                | Gasoline price         |          |
| Outputs: ૯〇              | Gasprice                | Gasoline price         |          |
|                          |                         |                        | -        |
|                          |                         |                        |          |

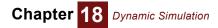

**W** Result - Gasoline price mid<del>▼</del> Mid Value of Gasoline price (\$/gallon) 1.2 Totals Time 🔻 La • 1.2 1990 1.26 1991 1.323 1992 1.389 1993 1.459 1994

Clicking the Result button and viewing the mid value as a table displays the following results.

For 1990, Analytica uses the initial value of Gasprice (1.2). For each subsequent year, Analytica multiplies the value of Gasprice at [Time-1] by 1.05 (the 5 percent inflation rate).

#### x [ Time-k ]

Given a variable x and brackets enclosing Time minus an integer k, returns the value for x, k time periods back from the current time period. This function is only valid for variables defined using the **Dynamic()** function.

Library Special

## More about the Time index

#### **Reference to earlier time**

Time-k in the expression var [Time-k] refers to the position of the elements in the Time index, not values of Time.

For example, if Time equals [1990, 1994, 1998, 2002, 2006], then the value of Gasprice [Time-3] in year 2006 would refer to the price of gasoline in 1994, not 2003. When you refer to the Time variable directly, not as an index, the expression refers to the values of Time. For example, the expression (Time-3) in 2006 is 2003.

The offset, **k**, can be an expression, and might even be indexed by **Time**. When **k** is indexed by **Time**, then the offset varies at different points in **Time**. However, **Slice**(**k**, **Time**, **t**) must be between 1 and *t*-1. It must be positive since the expression is not allowed to depend on values in the future (that have not yet been computed). It must be less than *t*-1 since the expression cannot depend on values "before the beginning of time."

#### **Defining time**

There are three ways to define the **Time** index, each of which has different advantages:

- Sequence (the preferred method)
- List (numeric)
- · List of labels (text)

#### Time as a sequence

Using the **Sequence()** function is the easiest way to define **Time** with equal intervals (see "Expression view" on page 174 and "Defining a variable as an edit table" on page 180). The numeric values for **Time** can be used in other expressions.

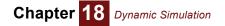

#### Example

|             | 1.n 🔻    |          |
|-------------|----------|----------|
| Definition: | Sequence | (1,20,1) |

#### Time as a list (numeric)

When **Time** is defined as a numeric list, it usually consists of increasing numbers. The intervals between entries can be unequal, and the values for **Time** can be used in other expressions.

#### Example Time

| 1990 |  |
|------|--|
| 1991 |  |
| 1992 |  |
| 1993 |  |
| 1995 |  |
| 2000 |  |
| 2005 |  |

When you use time periods that differ by a value other than 1, typing (Time-1) won't provide the value of the previous time period. You can use the syntax x [Time-1] if you want to utilize a variable indexed by Time, but if you want to perform an operation that depends on the difference in time between the current time period and the last one, you must first create a node that uncumulates the Time index.

YearsPassed: Uncumulate(Time)

| 🕡 Result     | - Years Passed 📃 🗖 🔀                        |
|--------------|---------------------------------------------|
|              | I Value of Years Passed XY<br>ne ▼ ☐ Totals |
| Lal ×        |                                             |
| 1990         | 1990                                        |
| 1991         | 1                                           |
| 1992<br>1993 | 1                                           |
| 1995         | 2                                           |
| 2000<br>2005 | 5                                           |
| •            |                                             |

Now you can include this node in a dynamic expression that depends on the time between time periods. The following definition is equivalent to the **Dynamic()** definition on page 317 but allows for changes in time period increments.

```
Gasprice:= Dynamic(1.2, Gasprice[Time - 1] * 1.05 ^ YearsPassed) \rightarrow
```

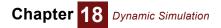

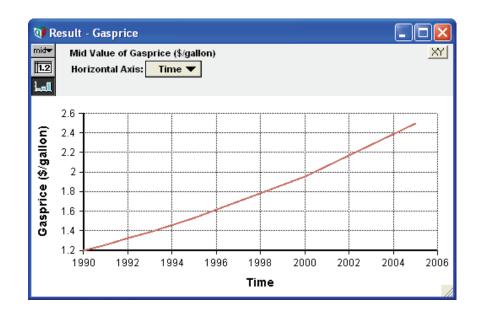

#### Time as a list of labels (text)

When Time is defined as a list of labels, Time values cannot be used in other expressions as numbers.

The resulting graph of any **Dynamic()** function, with the *x*-axis set to **Time**, shows the labels at equal *x*-axis intervals.

Example Time

| Jan |  |
|-----|--|
| Feb |  |
| Mar |  |
| Apr |  |

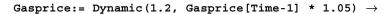

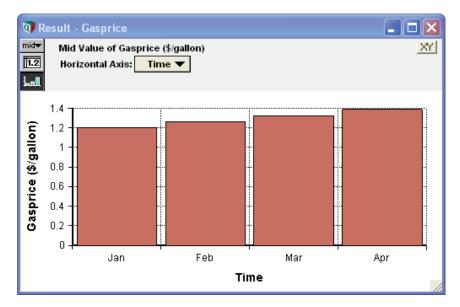

#### Using Time in a model

You can use **Time** like any index variable; you can change only its title and definition. To include the **Time** node on a diagram:

- 1. Open the **Object** window for **Time** by selecting **Edit Time** from the **Definition** menu.
- 2. Select Make Alias from the Object menu (see "An alias is like its original" on page 55).

When the **Time** node displays on a diagram, arrows from **Time** to all dynamic variables display by default.

## **Initial values for Dynamic**

A dynamic definition of var usually includes the expression self[Time-k] or var [Time-k], where k is the number of time periods to subtract from the current Time value. It is typically the case that at least 1 initial value is supplied.

As an example, when k in [Time-k] is greater than 1, suppose your car insurance policy depends on the premium you paid two years ago. To calculate your payments in 1992, you must refer to the amount paid in 1990. A dynamic variable representing such a rate for insurance needs two initial values for Time, such as:

#### Insurance:

```
Dynamic(600, 700, Insurance[Time - 2] * 1.05) \rightarrow
```

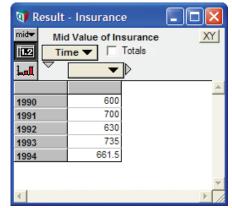

## Using arrays in Dynamic()

The initial value of a dynamic variable — that is, the first parameter to the **Dynamic()** function — can be a number, variable identifier, or other expression that evaluates to a single number, list, or array. Analytica evaluates a dynamic variable starting from each initial value, in each time period, so the result is a correctly dimensioned array.

**Example** Expanding the example (see "Using the Dynamic() function" on page 316), suppose the inflation rate of gasoline is uncertain. Instead of providing a single numerical value, you could define the inflation rate as a list.

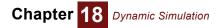

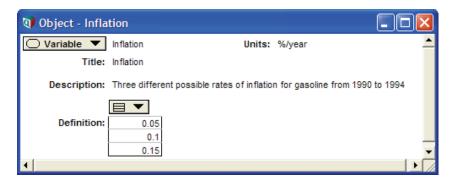

Using the new Inflation variable in the definition for Gasprice, the results show three different rates of increases in gasoline prices from 1990 to 1994:

```
Gasprice:
```

```
Dynamic(1.2, Gasprice[Time - 1] * (1 + Inflation)) \rightarrow
```

|       | Value of Gaso<br>ation (%/year) |      | 6/ <b>gallon)</b><br>tals |       |       |
|-------|---------------------------------|------|---------------------------|-------|-------|
| Lal V | Time                            |      | 🗖 Totals                  |       |       |
|       | 1990                            | 1991 | 1992                      | 1993  | 1994  |
| 0.05  | 1.2                             | 1.26 | 1.323                     | 1.389 | 1.459 |
| 0.1   | 1.2                             | 1.32 | 1.452                     | 1.597 | 1.757 |
| 0.15  | 1.2                             | 1.38 | 1.587                     | 1.825 | 2.099 |

## **Dependencies with Dynamic**

All variables with dynamic inputs are evaluated dynamically — that is, their results are arrays indexed by  $\mathtt{Time}$ .

#### **Example** A series of dynamic definitions produce equations for distance, velocity, and acceleration:

```
Acceleration: -9.8
Dt: 0.5
Time: Sequence(0, 6, Dt)
Velocity: Dynamic(0, Self[Time-1] + Acceleration * Dt)
Distance: Dynamic(100, Self[Time-1] + Velocity * Dt) →
```

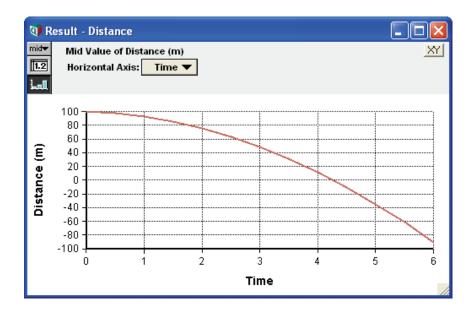

#### Dynamic dependency arrows

If a variable is dynamically dependent on another variable, a gray arrow is drawn between the variables.

To show or hide dynamic dependency arrows:

- 1. Select Set Diagram Style from the Diagram menu to open the Diagram Style dialog (page 78).
- 2. Click in the *Dynamic* checkbox to show dynamic arrows (or uncheck it to hide the arrows).
- 3. Click OK to accept the change.

#### Expressions inside dynamic loops

A dynamic loop is a sequence of variables beginning and ending at the same variable, with each consecutive variable dependent on the previous one. At least one variable in a dynamic loop is defined using the *dynamic* function.

When the definition of a variable in a dynamic loop is evaluated, the definition is repeatedly evaluated in the context of **Time=t** (as *t* increments through the values of **Time**). The value for any identifier that appears in an expression is implicitly sliced at **Time=t** (unless it is explicitly offset in **Time**). As an example, suppose **A** is indexed by **Time**, and **X** is defined as:

```
Dynamic(0, self[Time-1] + Max(A, Time))
```

During evaluation, A would be an atom at any given time point since it is implicitly sliced across **Time**. When A is not indexed by **Time**, **Max(A, Time)** simply returns **A**, so that the above expression is equivalent to:

Dynamic(0, self[Time-1] + A)

To add the greatest value of **A** along **Time** in this expression, you must introduce an extra variable to hold the maximum value, defined simply as **Max(A, Time)**, and ensure that the two variables do not occur in the same dynamic loop.

If you attempt to operate over the **Time** dimension from within a dynamic loop, Analytica issues the warning: *"Encountered application of an array function over the Time index from within a dynamic loop. The semantics of this operation might be different than you expect."* 

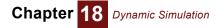

## **Uncertainty and Dynamic**

Uncertain variables propagate uncertainty samples during dynamic simulation. If an uncertain variable is used in a dynamic simulation, its uncertainty sample is calculated only once, in the initial time period.

**Example** The following definitions model population changes over time:

```
Variable Population := Normal(30, 2)
Variable Birthrate := Normal(1.2, .3)
Time := 1 ..10
Variable Pop_by_year := Dynamic(Population, Self[Time-1] +
Birthrate)
```

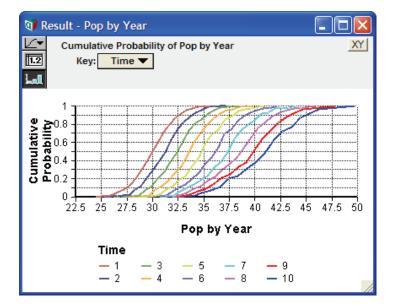

The uncertainty samples for Population and Birthrate are each calculated once, at the initial time period. The same samples are then used for each subsequent time period.

#### Resampling

If you want to create a new uncertainty sample for each time period (that is, resample for each time period), place the distribution in the last parameter of the **Dynamic()** function. For example, replace **Birthrate** with its definition in **Pop\_by\_year**:

```
Pop_by_year:= Dynamic(Population, Self[Time - 1] +
Normal(1.2, .3))
```

An alternative way to create a new uncertainty sample for each time period is to make Birthrate a dynamic variable:

```
Birthrate:= Dynamic(Normal(1.2, .3), Normal(1.2, .3))
Pop_by_year:= Dynamic(Population, Self[Time-1] +
Birthrate)
```

## **Dynamic on non-Time Indexes**

The **Dynamic** function can be used to express a recurrence along any index, where the value at one value depends on previous values, the same way it is used to express a recurrence along the **Time** index. For non-**Time** indexes, you must specify the index explicitly in square brackets following the function name.

In the following example, we are to acquire as much of item 1 as we can afford, but can only purchase an integer number of units. With whatever funds remain, we purchase as many integer units of item 2 as possible, as so on.

```
Index Item := [1,2,3,4]
Unit_price := Table(Item)(5100,1600,800,250)
Budget := 20K
Num_acquired := Floor(Funds_remaining/Unit_price)
Spent := Num_acquired * Unit_price
Funds_remaining := Dynamic[Item](budget,Self[Item-1]-Spent[Item-1])
```

The three variables, Num\_acquired, Spent, and Funds\_remaining, form a recurrence over the Item index. Evaluation proceeds starting with the dynamic context Item=1. When Num\_acquired is evaluated in this context, the Unit\_price appearing in its definition evaluates to Unit\_price[Item=1], since the use of a variable in a definition refers to its value sliced by the current dynamic context. Evaluation proceeds by evaluating each variable in the loop as Item is incremented and retaining the results for each value of Item:

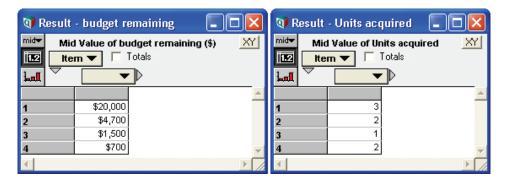

Analytica's dynamic evaluation is tuned maximum efficiency using the **Time** index; thus, it is best to use the system **Time** index as your model's primary time index, utilizing non-**Time** indexes only when a secondary recurrent dimension is required.

Multi-dimensional recurrences are possible when dynamic recurrences over different indexes intersect. Here any unspent funds in the previous example are folded over into the following time-period's budget, forming a recurrence over both Time and Item:

```
Funds_remaining :=
    Dynamic[Item] (avail_funds,Self[Item-1]-Spent[Item-1])
Unspent_funds :=
    Funds_remaining[Item=max(Item)] - Spent[Item=Max(item)]
Avail funds := Dynamic(budget,budget+Unspent funds[Time-1])
```

Variables participating in dynamic loops containing two (or more) dynamic indexes will have all the dynamic indexes in their results. For some of these variables, such as Unspent\_funds above, the result does not vary along that index, but the extra index appears as a consequence of it participating in a dynamic loop over that index.

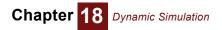

# Chapter 19

# *Importing, Exporting, and OLE Linking Data*

OLE linking makes it possible to link data to and from external applications. With OLE linking, changes to inputs or results are automatically and instantaneously propagated between applications.

This chapter describes how to exchange data between Analytica and other applications. The primary methods are:

- Using the standard Copy and Paste commands
- Using OLE linking
- Using the Import and Export commands

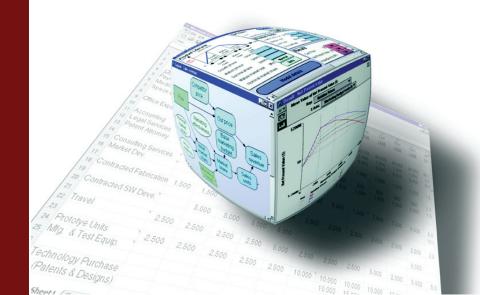

## **Copying and pasting**

|                               | module, or function.                                                                                                    |  |  |  |  |  |  |
|-------------------------------|----------------------------------------------------------------------------------------------------|--|--|--|--|--|--|
| Pasting data from a           | To paste tabular data from a spreadsheet into an Analytica table:                                                                                                    |  |  |  |  |  |  |
| spreadsheet                   | 1. Select a group of cells in a spreadsheet.                                                                                                    |  |  |  |  |  |  |
|                               | 2. Select <b>Copy</b> from that program's <b>Edit</b> menu ( <i>Control+c</i> ), to copy the data to the clipboard.                                                                                                    |  |  |  |  |  |  |
|                               | <b>3.</b> Bring the Analytica model to the front and open the <b>Edit Table</b> window you want to paste the data into.                                                                                                    |  |  |  |  |  |  |
|                               | 4. Select a top-left cell or the same number of cells that you originally copied.                                                                                                    |  |  |  |  |  |  |
|                               | 5. Select <b>Paste</b> from the <b>Edit</b> menu ( <i>Control+v</i> ).                                                                                                    |  |  |  |  |  |  |
| Тір                           | When copying a row of data from a spreadsheet into a one-dimensional table, transpose the data first so that you are copying it as a column of cells, not a row of cells.                                                                                                    |  |  |  |  |  |  |
| Pasting data from             | To paste data from a program other than a spreadsheet:                                                                                                    |  |  |  |  |  |  |
| another program               | <ul> <li>Use tab characters to separate items, and return characters to separate lines.</li> </ul>                                                                                                    |  |  |  |  |  |  |
|                               | <ul> <li>Use numbers in floating point or exponential format. You can use the suffixes that Analytica recognizes (including K, M, and m; see character suffixes (page 142) for a comprehensive list). Dollar signs (\$) and commas (thousands separators) are not permitted.</li> </ul>                        |  |  |  |  |  |  |
| Copying a diagram             | To copy an influence diagram, including the objects represented by the nodes:                                                                                                    |  |  |  |  |  |  |
|                               | 1. Select the group of nodes you wish to copy.                                                                                                    |  |  |  |  |  |  |
|                               | 2. Select <b>Copy</b> from the <b>Edit</b> menu ( <i>Control+c</i> ). The objects that the nodes represent, as well as a picture of the selected nodes with all of the relevant arrows between the selected nodes, are copied to the clipboard.                                                                |  |  |  |  |  |  |
|                               | To copy an entire <b>Influence Diagram</b> window, select <b>Copy Diagram</b> from the <b>Edit</b> menu. The<br><i>entire</i> influence diagram is copied as a picture representation without copying the objects that the<br>nodes represent.                                                                 |  |  |  |  |  |  |
| Exporting to an<br>image file | To export an influence diagram to an image file, with the diagram showing select <b>Export</b> from the <b>File</b> menu. From the <b>Save</b> dialog, select the desired format (e.g., EMF, PNG, JPEG). An image of the full diagram is stored (not just the selected nodes).                                 |  |  |  |  |  |  |
| Copying an edit table         | To copy data from an edit table or result table:                                                                                                    |  |  |  |  |  |  |
| or result table               | <b>1.</b> Open the window containing the table.                                                                                                    |  |  |  |  |  |  |
|                               | 2. Select cells and choose Copy from the Edit menu (Control+c).                                                                                                    |  |  |  |  |  |  |
|                               | To copy all the elements of a table in addition to the index elements, select <b>Copy Table</b> from the <b>Edit</b> menu. The entire multidimensional array is copied as a graphic and as a list of two-dimensional tables in a special text format (see "Edit table data import/export format" on page 336). |  |  |  |  |  |  |
| Copying a result graph        | To copy a result graph:                                                                                                    |  |  |  |  |  |  |
|                               | 1. Open the <b>Result</b> window containing the graph.                                                                                                    |  |  |  |  |  |  |
|                               | 2. Select <b>Copy</b> from the <b>Edit</b> menu ( <i>Control+c</i> ) to copy an image representation of the graph to the clipboard.                                                                                                    |  |  |  |  |  |  |
| Exporting a result graph      | To export a result graph:                                                                                                    |  |  |  |  |  |  |
| to an image file              | 1. Open the <b>Result</b> window containing the graph.                                                                                                    |  |  |  |  |  |  |
|                               | 2. Select <b>Export</b> from the <b>File</b> menu and select the desired image file format (e.g., EMF, PNG, JPEG).                                                                                                    |  |  |  |  |  |  |
|                               |                                                                                                    |  |  |  |  |  |  |

You can use the standard Copy and Paste commands with any modifiable attribute of a variable,

## Using OLE to link results to other applications

Object Linking and Embedding (OLE) is a widely used Microsoft technology that enables objects in two applications to be hotlinked, so that changes to the object in one application cause the

same changes in the other application. For example, by linking an array in Analytica to a table in a Microsoft Excel spreadsheet, any change to the array in the Analytica model is automatically reflected in the spreadsheet.

By using OLE linking, results from Analytica models can be linked into OLE compliant applications like Word and Excel. Linking data can save a great deal of work because it saves you from performing repeated copy and paste operations between Analytica and other applications whenever your model results change. Without OLE, if you copied result tables from Analytica, pasted them into a Word document, and later you tweak your model results, you would need to re-copy and re-paste all those result tables. However, if you link those tables using OLE, all the data in the Word document either updates automatically, or if you prefer, when you explicitly decide to update the data.

You can link any of the result table views (i.e., Mid, Mean, Statistics, Probability Density, Cumulative Probability, and Sample table views). You can link any two-dimensional slice of a multi-dimensional table with the regular **Copy** command. For result tables with more than two dimensions, you might decide to link the entire table as a series of two-dimensional tables using the **Copy Table** option from the **Edit** menu. You can also link a rectangular region of cells that are a subset of a a two-dimensional table. However, you cannot link non-table data such as the information that is contained in the **Object** window or **Attribute** panel.

## **Linking procedure** Steps for linking result data from your Analytica model to an external OLE-compliant application are as follows. For concreteness, we'll assume here that the other application is Microsoft Excel.

- 1. In the Analytica **Result** window, select the cells you want to link and choose **Copy** from the **Edit** menu (*Control+c*).
- 2. From Excel, select the cells where you would like the Analytica data linked.
- 3. From Excel, choose Paste Special from the Edit menu.
- 4. The Paste Special dialog appears.
- 5. In this box, choose the option **Paste Link**, select **Text** from the **As** list, and click **OK**.

You're done. Any changes to the source result table are propagated to the linked data in Excel. The procedure for linking Analytica model results to other OLE-compliant applications is similar to the above steps.

#### Tip

The external application must support OLE-linking of tab-delimited text data. Applications that do not support this format do not display "Text" as an option in Step 5 above, or disable the Paste Special menu item in Step 3.

#### Detailed example of linking Analytica results

| Mi      | Mid Value of Cash Flow X |                  |                  |   |  |  |  |
|---------|--------------------------|------------------|------------------|---|--|--|--|
| 2 Relat | tive Price               | <b>₽</b> 0.6     | ខេធ              | _ |  |  |  |
| Adve    | ertising Budget Op       | tions 🕂 50M      | ្រក              |   |  |  |  |
|         | Time                     |                  | Totals           |   |  |  |  |
|         | ·····                    |                  |                  |   |  |  |  |
| -       | Cash Flow                | •                | 🕨 🗖 Totals       |   |  |  |  |
|         | Revenue                  | Cost             | Net              |   |  |  |  |
| 1998    | \$0                      | \$67,421,766.98  | \$-67,421,766.98 |   |  |  |  |
| 1999    | \$72,096,148.41          | \$101,719,841.19 | \$-29,623,692.78 |   |  |  |  |
| 2000    | \$109,792,232            | \$160,567,883.42 | \$29,224,349.45  |   |  |  |  |
| 2001    | \$336,196,198.97         | \$233,769,866.47 | \$102,426,332.5  |   |  |  |  |
| 2002    | \$336,196,198.97         | \$233,769,866.47 | \$102,426,332.5  |   |  |  |  |
| 2003    | \$336,196,198.97         | \$233,769,866.47 | \$102,426,332.5  |   |  |  |  |
| 2004    | \$224,130,799.31         | \$177,737,166.64 | \$46,393,632.67  |   |  |  |  |
| 2005    | \$112,065,399.66         | \$121,704,466.81 | \$-9,639,067.15  |   |  |  |  |
| 2006    | S0                       | \$65,671,766.98  | \$-65,671,766.98 |   |  |  |  |

This example itemizes detailed steps for linking an Analytica result table into an Excel spreadsheet. Suppose you would like to link the model results displayed above into an Excel spreadsheet. You can start by linking the column and row headers. Go to the node titled *Cashflow Category* and evaluate its result. Notice the result of node *Cash Flow Category* is displayed as a column of cells, but you would like to have them linked into Excel as a row. Unfortunately you cannot link this data as a row with a single Copy/Paste Special operation since Excel does not let you transpose the linked data from a column to a row. However, you can easily work around this limitation. Link the values into an unused portion of your spreadsheet or to a blank sheet using the linking procedure described in the previous section. In the cells where you actually would like the labels to appear as a row, simply reference the linked cells. In other words, define the cells that comprise the column headers for the linked table you are creating using the names of the corresponding linked cells.

Now it's time to link the values of Time as the row headers in your linked table. Time is an Analytica system variable and one of the elementary ways to copy its values for linking is to create a node called *Time* and give it the definition *time*. Evaluate this node and then link the values displayed in the result table using the linking procedure described in the previous section.

The body of the table and its indexes (the row and column headers) are linked. For instance, if your Analytica model results change and you decide also to change the value of *cost* to *expense*, these changes are reflected in your linked table in Excel.

| e Ede g | 1 1 1                         | Besult Diagram W | Indow Help       |           | Ele Edit | Yew Insert Figm  | uat ∐ools Qata<br>0 - B I ∐ | Window Help - 1  |
|---------|-------------------------------|------------------|------------------|-----------|----------|------------------|-----------------------------|------------------|
|         | Cash Flow                     |                  |                  |           | Snaglt 📷 | Window           | × .                         |                  |
|         | Value of Cash Flo<br>ve Price | ow 🕀 0.6         | េត               | <u>XY</u> | A        | B                | С                           | D                |
| Adver   | tising Budget Op              | tions 🕀 50M      | ត ជ              | 2         | Time     | Revenue          | Cost                        | Net              |
| Tin     | 10                            | - F T            | otals            | 3         | 1998     | 50               | \$67,421,766.98             | -\$67,421,766.98 |
|         | Cash Flow                     | -                | Totals           | 4         | 1999     | \$72,096,148.41  | \$101,719,841.19            | -\$29,623,692.78 |
| -       | Revenue                       |                  | let              | 5         | 2000     | \$109,792,232    | \$160,567,883.42            | \$29,224,349,45  |
| 1998    | 50                            |                  | \$-67.421.766.98 | - 6       | 2001     | \$336,196,198.97 | \$233,769,866.47            | \$102,426,332.50 |
| 1999    | \$72,096,148.41               | \$101,719,841.19 | 5-29.623.692.78  | 7         | 2002     | \$336,196,198.97 | \$233,769,866.47            | \$102,426,332.50 |
| 2000    | \$109,792,232                 |                  | \$29,224,349,45  | 8         | 2003     | \$336,196,198.97 | \$233,769,866.47            | \$102,426,332.50 |
| 2001    | \$336,196,198.97              | \$233,769,866.47 | \$102,426,332.5  | 9         | 2004     | \$224,130,799.31 | \$177,737,166.64            | \$46,393,632.67  |
| 2002    | \$336,196,198.97              | \$233,769,866.47 | \$102,426,332.5  | 10        | 2005     | \$112,065,399.66 | \$121,704,466.81            | -\$9,639,067.15  |
| 2003    | \$336,196,198.97              | \$233,769,866.47 | \$102,426,332.5  | 11        | 2006     | \$0              | \$65,671,766.98             | -\$65,671,766.98 |
| 2004    | \$224,130,799.31              | \$177,737,166.64 | \$46,393,632.67  | 12        |          |                  |                             |                  |
| 2005    | \$112,065,399.66              | \$121,704,466.81 | \$-9,639,067.15  | 13        |          |                  |                             |                  |
| 2006    | \$0                           | \$65,671,766.98  | \$-65,671,766.98 | 14        |          |                  |                             |                  |
|         |                               |                  |                  | 15        |          |                  |                             |                  |

#### Important notes about linking to Analytica results

**Changing file locations** When moving linked files from one drive partition to another on the same machine or between two different computers, keep the relative paths the same. The simplest way to do this is to keep the linked model files and the other application files to which they are linked in the same folder.

Automatic vs. manual updating OLE links are set for *automatic* updating by default, but you can change this setting to *manual*. We recommend this if the data is linked from an Analytica model with a lengthy re-computation time or to an application with a lengthy re-computation time.

To change a link's setting to *manual* in Word:

- 1. On Word's Edit menu, select Links.
- 2. In the *Links* box that appears select the link(s) you're interested in adjusting.
- 3. Click the radio button labeled manual and click the OK button.

In other OLE-compliant applications the steps for switching from *automatic* to *manual* updating should be very similar to the ones listed above.

You can also decide to set all your OLE links to be updated manually using a preference setting in Analytica. From the **Edit** menu, select **Preferences**, then in the **Preferences** dialog, uncheck the checkbox located on the bottom right labeled *Auto recompute outgoing OLE links*.

**Using Indexes** Array-valued results that are to be linked should not have local indexes (created using the **Index..Do** construct). All indexes should correspond to index nodes in your diagram.

**Number formatting** When linking data into OLE compliant applications, the number format is the same as Analytica's format at the time of link creation. However, if the linked Analytica data uses the default Suffix number format, the linking converts the format to *Exponential*, which is more universally recognizable in other applications. In programs that have their own number formatting settings such as Excel, the number format is likely adjusted according to the settings for the cells you are pasting into. However you must still be careful about losing significant digits (see next paragraph).

Precision is another important issue in number formatting. Before linking from Analytica, you should first adjust the number format so that it displays all the significant digits you would like to have in the other OLE-savvy application to which you are linking.

Refreshing links when Analytica model is not running If you refresh the links between an Analytica model and another OLE-savvy application when the Analytica model is not running, the following events occur:

- 1. A new instance of Analytica launches.
- 2. Analytica loads the model.
- 3. Analytica evaluates the variables upon which the links are dependent.
- 4. The links reactivate.
- 5. The linked data updates.

There are two ways to refresh the links this way. The first case occurs when a file with links is opened while the model file to which it is linked is closed, and you answer **Yes** to the dialog prompting you to update the linked data. The other way is if you are working with a file containing links to a model that is not running and you explicitly update the links. To explicitly update the links in Excel, you would select **Links** from the **Edit** menu. Then in the **Links** dialog, select the links you would like to refresh and click the **Update** button.

## Linking data from other applications into Analytica

Using OLE linking, you can incorporate data originating in OLE-compliant applications as the input for nodes in your Analytica model. You accomplish this by linking the external data to edit tables in Analytica. Once again, this removes the need to perform numerous copy and paste operations each time the source data in the other application changes.

When linking data into Analytica, you can link data into any edit table with less than three dimensions. When linking data in edit tables you must link all the contents of the table; linking a subset of an edit table is not supported. You cannot link data from other applications to anywhere else than an edit table in Analytica including the diagram windows, **Object** windows, and the **Attribute** panel.

Linking procedure Steps for creating a linked edit table in Analytica with data from an Excel spreadsheet:

- 1. In Excel, select the cells you want to link to Analytica and choose **Copy** from the **Edit** menu.
- 2. In Analytica, make the edit table where you want the Excel data linked the front most window.
- **3.** From the **Edit** menu or the right mouse button pop-up menu, choose **Paste Special**. The **Paste Special** dialog appears.
- 4. In this box, choose the option Paste Link, select Text from the As list, and click OK.

The process for linking data from Word or other OLE-compliant applications are analogous to the steps just outlined.

#### Example of linking a table into Analytica

This section itemizes detailed steps for linking a table from Excel into Analytica by creating a node with a "Linked Table" definition. Specifically, suppose you desire to link the Excel table displayed in the following figure into Analytica.

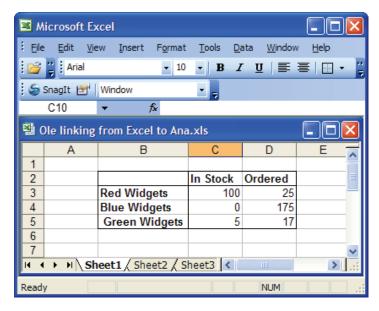

Start by creating two indexes in Analytica to store the row and column headers. Title the first index *Items* and the second *Status*. Select the node *Items* and then click the **Show definition** button on the toolbar (this is the button with the pencil icon) or right mouse menu. In the **Attribute** panel or **Object** window that appears, click the **expr** popup menu and choose **List of Labels**. Press the *down-arrow* or *Return* key three times. This gives you three cells — *item 1*, *item 2*, and *item 3*. In Excel, copy the three cells used as the row headers (i.e., *Red Widgets, Blue Widgets*, and *Green Widgets*); return to Analytica and do a regular paste into the three cells of the definition for the Index node *Items*.

Now you need to copy the values of the column headers (i.e., *In Stock* and *Ordered*) into the definition for the index node *Status*. Since Analytica enforces strict dimension checking (i.e., you cannot paste a 3 x 1 array of cells into a 1 x 3 array of cells), you are required to first convert the row into a column. You can accomplish this easily by copying the row, moving to an unused portion of the spreadsheet or onto a blank sheet, and choosing **Paste Special** from Excel's **Edit** menu. The **Paste Special** dialog appears and you need only select the *Transpose* checkbox on the bottom right. Click the **OK** button and you have converted the column header cells from a row into a column. Now copy this column, go back to Analytica, select the *Status* node, and click the **Show definition** toolbar button. Select the first cell item 1 and choose **Paste** from the Analytica's **Edit** menu.

Since you've finished creating the indexes, you're ready to start on the node that contains the linked table. Create a variable node in Analytica and title it *Inventory*. With this node selected, click the **Show definition** button on the toolbar. In the **Attribute** panel or **Object** window that appears, click the **expr** popup menu and choose **Table**. The **Indexes** dialog appears. In this dialog, select *Items* and click the  $\checkmark$  button. This moves *Items* to the *Selected Indexes* section. You also want to select *Status* and then click the  $\checkmark$  button to make it a selected index as well. Click **OK** and an edit table appears as follows.

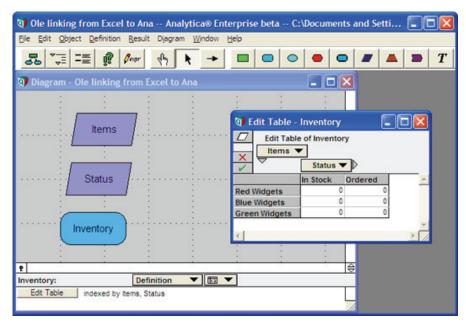

Go to Excel and select the numerical values displayed in the table and choose **Copy** from the **Edit** menu (*Control+c*). Return to Analytica (while in edit mode) and click anywhere in the edit table grid. Choose **Paste Special** from the **Edit** menu and the **Paste Special** dialog comes into view. You want the settings in the box to be **Paste Link** and **Text** which are the default settings (see below). Click **OK**.

| Paste Special   |                                                                                                    | ? 🔀    |
|-----------------|----------------------------------------------------------------------------------------------------|--------|
| Source: C:\Docu | ments and Settings\Renee\My Documents\Ole I                                                                                                    | ОК     |
|                 | <u>A</u> s:                                                                                                    | Cancel |
| C <u>P</u> aste | Text                                                                                                    |        |
| Paste Link      |                                                                                                    |        |
| Result          |                                                                                                    |        |
| link            | erts the contents of the clipboard into your<br>sument as data into Analytica. The data is<br>sed to the source file so that changes to the file<br>be reflected in your document. |        |

The caption for the table changes from *Edit Table* to *Linked Table* and you're done. If you arrange the application windows so that you can see the source table in Excel and the linked table in Analytica, you can readily demonstrate that the link is activated. Change the value for *Green Widgets Ordered* from 2 to say 17. The corresponding value in Analytica's linked table changes accordingly.

| Ele Edit Object Definition Besul | t Djagram Window H                                                                                                    |                    |       |                                                                                                    |                          |          |            |      |
|----------------------------------|----------------------------------------------------------------------------------------------------|--------------------|-------|----------------------------------------------------------------------------------------------------|--------------------------|----------|------------|------|
|                                  |                                                                                                    |                    |       | Microso                                                                                                    |                          |          |            |      |
| 🗊 Diagram - Ole linking from l   | Excel to Ana                                                                                                    |                    | 🛛     | Ele Edt                                                                                                    | Vew Insert Formal        | Tools D  | ata Window | Help |
|                                  | U Linked Table                                                                                                    | Inventory          |       | 1 🗃 🖞 i 🗚                                                                                                    | 6 2                      | - B .    | . T        | - 11 |
| Items                            |                                                                                                    | nts and Settings\R | enee\ | 5 Snagit                                                                                                    | 🐨 Window                 |          |            |      |
| ·····                            | items V                                                                                                    |                    |       | C10                                                                                                    | + fr                     |          |            |      |
|                                  |                                                                                                    | Status 🔻 🕑         |       | Note that                                                                                                    | ting from Excel to An    |          |            | - 0  |
| Status                           |                                                                                                    | Stock Ordered      |       | and the second division of the second division of the second divisio |                          |          |            |      |
| ·····                            | Red Widgets                                                                                                    | 100                | 25    | A                                                                                                    | B                        | C        | D          | E    |
|                                  | Blue Widgets<br>Green Widgets                                                                                                    | 5                  | 17    | 2                                                                                                    |                          | In Stock | Ordered    |      |
| Inventory                        |                                                                                                    |                    | -     | 3                                                                                                    | Red Widgets              | 100      |            |      |
|                                  | 1 C                                                                                                    |                    | 2 1/2 | 4                                                                                                    | Blue Widgets             | 0        | 175        |      |
|                                  |                                                                                                    |                    | 1     | 5                                                                                                    | Green Widgets            | 5        | 17         |      |
| t Det                            | finition 🔻 🖭 🔻                                                                                                    |                    | 6     | 6<br>H 4 F H                                                                                                    | Sheet1 / Sheet2 / Sheet2 | Sheet3   |            | X    |
| Linked Table indexed by tems,    | and an other designment of the local division of the local division of the local divisio |                    |       | Ready                                                                                                    |                          |          | NUM        |      |

**Tip** The data within the table is linked and is updated automatically when altered, but the row and column headers are not linked and any changes to their values must be propagated using the standard cut and paste operations. Perform this by copying to the indexes used by the table, not to the table itself.

## Important notes about linking into Analytica edit tables

| Changing file locations             | When moving linked files on the same machine or between two different computers, keep the rel-<br>ative paths the same so that the files can locate each other. The simplest way to do this is to keep<br>the linked model file(s) and the other application file(s) to which it is linked in the same folder.                                                                                                    |
|-------------------------------------|----------------------------------------------------------------------------------------------------|
| Automatic vs. manual<br>updating    | OLE links are set for "automatic" updating by default, but you can change this setting to "manual."<br>This might be desirable if the linked data is used in a model with a lengthy computation time. To<br>change a link's setting to "manual" updating:                                                                                                    |
|                                     | 1. On Analytica's Edit menu, select OLE Links.                                                                                                    |
|                                     | 2. In the Edit Analytica Links box that appears select the link(s).                                                                                                    |
|                                     | 3. Click the radio button labeled manual and click the OK button.                                                                                                    |
| Terminating links                   | You might want to terminate a link to a source file for a number of reason including if you do not have the source file or if you would like to edit the values in a linked table. To break a link, bring up the <b>Edit Analytica Links</b> dialog, by choosing <b>OLE Links</b> from the <b>Edit</b> menu. Select the link you would like to terminate and click the <b>Break Link</b> button.                                                                                                    |
| Activating the other<br>application | If you have linked data from an external application into Analytica, after loading Analytica you can make the other application visible using the <b>Open Source</b> button on the <b>OLE Links</b> dialog, accessed through the <b>Edit</b> menu. If you implement a portion of your model in Analytica and a portion in an external application, with OLE links in both directions, you can make both applications simultaneously visible on the screen by loading the Analytica model first, then pressing the <b>Open Source</b> button to open the external application. |

## Importing and exporting

Importing into an edit table or list

To import a definition from a text file into an edit table or list:

- 1. Select the definition field of the variable in either the **Object** window or **Attribute** panel definition view. If variable is a table, open the edit table.
- 2. Select the cell(s) in which to import.
- 3. Select Import from the File menu. A dialog prompts you for the file name from which to import.

| Open               |                       |         | ? 🔀          |
|--------------------|-----------------------|---------|--------------|
| Look in: 🔎         | User Guide Examples   | - 🗧 🗈 ( | * 🖩 *        |
|                    |                       |         |              |
|                    |                       |         |              |
|                    |                       |         |              |
|                    |                       |         |              |
|                    |                       |         |              |
| File <u>n</u> ame: |                       |         | <u>O</u> pen |
| Files of type:     | Text document (*.txt) | •       | Cancel       |

To import data from a tab-delimited text file into an edit table:

- 1. Open the window containing the table.
- 2. Select cells and choose Import from the File menu.

A dialog prompts you for the file name from which to import.

To import all the elements of a multidimensional table including the index elements, a special text format is required (see "Edit table data import/export format" on page 336). This is also the format in which an edit table or result table is exported. The indexes of the table must have been previously created as nodes.

**Exporting** To export a variable's result table to a text file, first be certain that the text file is closed.

- 1. Select the variable to be exported from and open its **Result** window.
- 2. Select Export from the File menu. A dialog prompts you for the file name to export to.

## Printing to a file

Another way of exporting any **Diagram** window, **Object** window, or **Result** window to a file is to print to a file:

- 1. Select Print from the File menu.
- 2. Select Print to File and press Enter or click OK.

| 🌢 Print                                                                                    | ? 🔀                                            |
|--------------------------------------------------------------------------------------------|------------------------------------------------|
| General                                                                                    |                                                |
| Select Printer                                                                             |                                                |
| HP DeskJet<br>400                                                                          |                                                |
| Status: Ready<br>Location:                                                                 | Print to file     Preferences     Find Printer |
| Comment:<br>Page Range<br>ⓒ All                                                            | Number of copies: 1                            |
| C Selection C Cyrrent Page     Pages: 1-9999 Enter either a single page number or a single |                                                |
| page range. For example, 5-12                                                              | Print Cancel                                   |

3. Enter the name of the file and the format for the file in the dialog that appears.

## Edit table data import/export format

Multidimensional data being imported or copied into an edit table must be in a text file with the special format described in this section. This is also the format in which an edit table or result table is exported.

- TextTable is a keyword.
- Attribute is the name of the attribute into which the data is to be pasted (usually definition).
- Variable identifier is the identifier of the variable node into which the data is to be pasted.
- Index identifier is the identifier of the index for this variable. This node must already exist in the model.
- Each index value and array value pair must be separated by tab characters.

#### **One-dimensional array**

The format for a one-dimensional array is:

- TextTable <Attribute> <Variable identifier> <line break>
- <Index identifier><line break>
- <Index value><tab><Array value><line break>

| Example |                   | Verieble identifier      |
|---------|-------------------|--------------------------|
|         | Keyword Attribute | e Variable identifier    |
|         |                   |                          |
|         | TextTable Defin   | nition House_cost_inputs |
|         | House_input:      | s Index identifier       |
|         | PropTax           | 3400                     |
|         | Tax rate          | 0.44                     |
|         | Maintenance       | 4000                     |
|         | Interest          | 0.105                    |
|         | Appreciation      | 0.08                     |
|         |                   |                          |
|         | Index values      | Array values             |

#### **Two-dimensional array**

The format for a two-dimensional array is:

```
TextTable <Attribute><Variable identifier><line break>
<Index1 identifier><tab><Index1 values separated by tabs>
<line break>
<Index2 identifier><line break>
<Index2 value1><tab><Array values separated by tabs><line break>
<Index2 value2><tab><Array values separated by tabs><line break>
```

<Index2 valueN><tab><Array values separated by tabs><line break>

Example

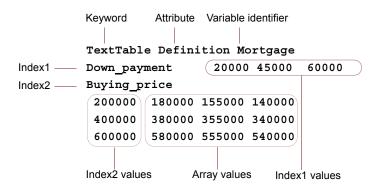

#### **Three-dimensional array**

The format for a three-dimensional array is:

```
TextTable <Attribute> <Variable identifier> <line break>
<Index1 identifier><tab><Index1 Value1><line break>
<Index2 identifier><tab><Index2 values separated by tabs><line
break>
<Index3 identifier><line break>
<Index3 value1><tab><Array values separated by tabs><line break>
<Index3 value2><tab><Array values separated by tabs><line break>
<Index3 valueN><tab><Array values separated by tabs><line break>
<Index1 identifier><tab><Index1 Value2><line break>
<Index2 identifier><tab><Index2 values separated by tabs><line break>
<Index3 valueN><tab><Array values separated by tabs><line break>
<Index1 identifier><tab><Index2 values separated by tabs><line break>
<Index2 identifier><tab><Index2 values separated by tabs><line break>
<Index3 identifier><tab><Index2 values separated by tabs><line break>
<Index3 identifier><line break>
<Index3 value1><tab><Array values separated by tabs><line break><</p>
```

<Index3 value2><tab><Array values separated by tabs><line break> <Index3 valueN><tab><Array values separated by tabs><line break>

And so on for each value of Index1.

Example

| K                 | eyword Attribute Variable identifier |                                   |
|-------------------|--------------------------------------|-----------------------------------|
|                   | TextTable Definition Net_diff        |                                   |
| Index1 ———        | Buying_price 200000                  | - Index1 Value1                   |
| Index2            | Years_owned 5 10 15                  | <ul> <li>Index2 values</li> </ul> |
| Index3 ———        | Down_payment                         |                                   |
|                   | 20000 10112 12160 13525              | A                                 |
| Index3 values ——— | 45000 10093 12158 13540              | <ul> <li>Array values</li> </ul>  |
|                   | 60000 10073 12157 13555              |                                   |
| Index1 ——         | Buying price 400000                  | Index1 Value2                     |
|                   | Years_owned 5 10 15                  |                                   |
|                   | Down_payment                         |                                   |
|                   | 20000 10180. 14201. 16867.           |                                   |
|                   | 45000 10160. 14199. 16882.           |                                   |
|                   | 65000 10141. 14198. 16897.           |                                   |
| Index1 ———        | Buying_price 60000                   | Index1 Value3                     |
|                   | Years owned 5 10 15                  |                                   |
|                   | Down_payment                         |                                   |
|                   | 20000 10248 16242 20209              |                                   |
|                   | 45000 10228 16241 20224              |                                   |
|                   | 60000 10208 16239 20239              |                                   |
|                   |                                      |                                   |

#### **Number format**

Numerical data can be imported in any format recognized by Analytica (see "Number formats" on page 82).

Numerical data is exported in the format set for the table, with these exceptions:

- · Suffix format numbers are exported in scientific exponential format.
- Fixed decimal point numbers of more than 9 digits are exported in scientific exponential format.
- If a date format begins with the day of the week, e.g., "Saturday, January 1, 2000", the weekday is suppressed: "January 1, 2000".

# Chapter 20

## Working with Large Models

This chapter shows you how to:

- Navigate large models
- · Combine existing models into an integrated model

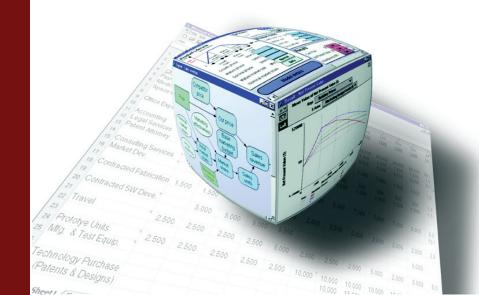

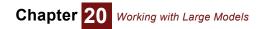

Large models, which include many variables organized into multiple modules at several levels of hierarchy, can be challenging to find your way around. The first part of this chapter describes how to navigate larger models, using the hierarchy preference, the **Outline** window, and variable input and output attributes. The second part of this chapter describes how to combine existing models into an integrated model.

## Show module hierarchy preference

Often a large model has many layers of hierarchy. You can see the hierarchy depth of each module at the top of its **Diagram** window by setting a preference. Select **Preferences** from the **Edit** menu to display the **Preferences** dialog.

If you check the *Show module hierarchy* box, the top of the active **Diagram** window displays the module path down to the current module:

| 🔰 Diagram - Opportunity cost                          |   |  |
|-------------------------------------------------------|---|--|
| Rent vs. Buy ► Model ► Cost to Buy ► Opportunity cost | • |  |

You can jump to any parent or ancestor module by clicking on its name in the strip. When you click on an arrow, a tree menu displays other modules at that level and enables you to quickly navigate directly to any other module in the model:

| 👽 Diagram - Opportunity cost |                                                  |  |
|------------------------------|--------------------------------------------------|--|
| Rent vs. Buy Model           | Cost to Buy Cost to Buy Cost to Buy Cost to Rent |  |

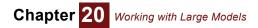

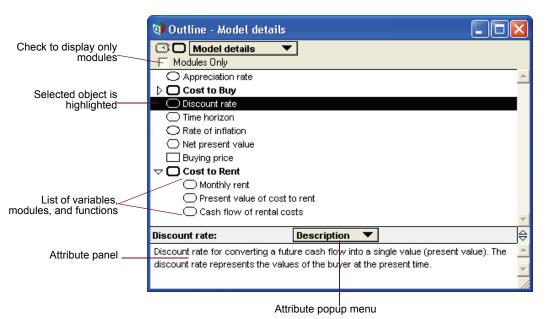

## The Outline window

The **Outline** window displays a listing of the nodes inside a model. It can also show the module hierarchy as an indented list of modules. It provides an easy way to orient yourself in a large model and to navigate within it.

 Opening the Outline window
 To open the Outline window, click the Outline button in the toolbar

 Opening details from an outline
 To display a module's Diagram window, double-click its entry in the outline.

 To jump to a variable and open the Diagram containing it, double-click its entry in the outline.

 To display a variable's Object window, select it and press the Object Window button in the toolbar (==).

 Expanding and contracting the outline

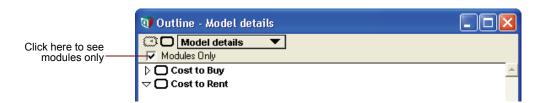

In the outline, each module entry has a triangle icon  $\triangleright$  or  $\bigtriangledown$  to let you display or hide the module's contents.

- Indicates that the module's contents *are not* shown in the **Outline** window. Click this icon to display the module's contents.
- Indicates that the module's contents are shown as an indented list. Click this icon to hide the module's contents.

#### Viewing and editing attributes The Attribute panel at the bottom of the Outline window works just like the Attribute panel available at the bottom of a Diagram window (page 19).

To view the attributes of a listed node:

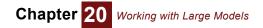

- 1. Select the node by clicking it.
- 2. Choose the attribute to examine from the **Attribute** popup menu (see "Creating or editing a definition" on page 108).

If you edit attributes in this panel, the changes are propagated to any other **Attribute** panels and **Object** windows.

Viewing values To see the Outline window with mid values, select Show With Values (page 26) from the Object menu. Each variable whose mid value has been evaluated and is an atom displays in the window.

| 🗊 Outline - Rent versus Bu                                                        | іу                   |                     | $\mathbf{X}$ |
|-----------------------------------------------------------------------------------|----------------------|---------------------|--------------|
| Rent versus Buy                                                                   |                      |                     |              |
| 🗢 🛛 Cost to Buy                                                                   |                      |                     | -            |
| 🔵 Down payment                                                                    |                      | (\$) = Array[Price] |              |
| 🔘 Mortgage Ioan amo                                                               | unt                  | (\$) = Array[Price] |              |
| 🔘 Mortgage interest r                                                             | ate                  | (%/year) = 6.5      |              |
| Moving costs                                                                      |                      | (\$) = Array[Price] |              |
| 🗢 🛛 Opportunity cost                                                              | t                    |                     |              |
| 🔿 Discount rate                                                                   |                      | (%/year) = 6        |              |
| Foregone inter                                                                    | est on down payment  | (\$) = Array[Price] |              |
| Savings intere                                                                    | st rate              | (%/year) = 2.5      |              |
| Present value                                                                     | of foregone interest | = Array[Price]      | -            |
| Rent versus Buy:                                                                  | Description 🔻        |                     | ¢            |
| Financial model comparing the Net Present Value of renting versus buying a house. |                      |                     | ÷            |
|                                                                                   |                      |                     |              |

**Finding variables** 

To locate a variable in its diagram, by identifier or by title, use the Find dialog.

Find dialog To display the Find dialog:

1. Select **Find** from the **Object** menu (*Control+f*).

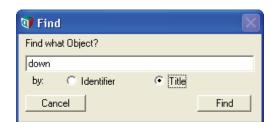

- 2. Choose the attribute to search by, Identifier or Title.
- **3.** In the text field, enter the identifier or title for the Analytica object for which you want to search. You can enter an incomplete identifier or title, such as "down" for "Down payment."
- 4. Click the Find button to initiate the search.

The **Diagram** window containing the object found is displayed, with the node of the object selected.

If the name you type does not match completely any existing identifier or title (depending on which attribute you are searching), the first identifier or title that is a partial match is displayed.

To find the next object that is a partial match to the last identifier or title that you entered, select **Find Next** from the **Object** menu (*Control+g*).

To find an object whose identifier matches the selected text in an attribute field (such as a *definition* field), select **Find Selection** from the **Object** menu (*Control+h*).

## **Managing attributes**

Every node in an Analytica model is described by a collection of *attributes*. For some models, you might want to control the display of attributes or create new attributes. Some attributes apply to all classes (variable, module, and function). Others apply to specific classes, as listed in the following table.

| Attribute              | Function | Module | Variable |
|------------------------|----------|--------|----------|
| Author                 |          | *      |          |
| Check                  | +        |        | +        |
| Class                  | *        | *      | *        |
| Created                |          | *      |          |
| Definition             | *        |        | *        |
| Description            | *        | *      | *        |
| Domain                 |          |        | +        |
| File Info              |          | *      |          |
| Help                   | +        | +      | +        |
| Identifier             | *        | *      | *        |
| Inputs                 | +        |        | +        |
| Last Saved             |          | *      |          |
| MetaOnly               |          |        | +        |
| Outputs                | +        |        | +        |
| Parameters             | *        |        |          |
| Probvalue              |          |        | +        |
| Recursive              | +        |        |          |
| Title                  | *        | *      | *        |
| Units                  | *        |        | *        |
| Value                  |          |        | +        |
| User-created (up to 5) | +        | +      | +        |

#### Key:

| plain = modifiable by user | * = always displayed     |
|----------------------------|--------------------------|
| italic = set by Analytica  | + = optionally displayed |

For descriptions of the attributes, see "Glossary" on page 439.

#### Attributes dialog

Use the **Attributes** dialog to control the display of optional attributes in the **Object** window and **Attribute** panel and to define new attributes.

To open the Attributes dialog, select Attributes from the Object menu.

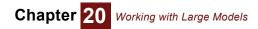

|                                                        | 🕅 Attributes 🛛 🔀                                                                                                   |                  |
|--------------------------------------------------------|----------------------------------------------------------------------------------------------------|------------------|
| Checkmark indicates optional<br>attribute is displayed | Class: D Functions  Class: I Functions                                                                             | Class popup menu |
| attribute is displayed                                 | <ul> <li>✓ Outputs</li> <li>Domain</li> <li>Check</li> <li>✓ Recursive</li> <li>Help</li> <li>Reference</li> </ul> | Attribute list   |
|                                                        | Cancel OK                                                                                                    |                  |

#### · Class popup menu

Use this menu to select the Attribute list for variables, modules, or functions.

#### Attribute list

This list shows attributes for the selected class. Attributes with an asterisk (\*) are always displayed in the **Object** window and **Attribute** panel. Attributes with a checkmark ( $\checkmark$ ) are displayed optionally.

**Displaying optional** attributes To display an optional attribute in the **Object** window and **Attribute** panel, click it once to select it, then click it again to show a checkmark.

To hide an optional attribute, click it once to select it, then click it again to remove the checkmark.

**Creating new attributes** You can create up to five additional attributes. For example, you could use a reference attribute to include the bibliographic reference for a module or variable.

To create a new attribute in the Attributes dialog:

- 1. Select **new Attribute** from the attribute list to show the new *Attribute Title* field and the **Create** button.
- Enter the title for the new attribute in the *Title* field. The title can contain a maximum of 14 characters; 10 characters are the maximum recommended for visibility with all screen fonts.
- 3. Click the **Create** button to define the new attribute.

A newly created attribute is displayed for modules, variables, and functions. To control whether or not it is displayed for modules, variables, or functions, select the **Class** popup menu in the **Attributes** dialog, and turn the checkmark on or off.

**Renaming an attribute** To rename a created attribute:

- 1. Select it in the Attribute list. The Title field and the Rename button appear.
- 2. Edit the name of the attribute in the *Title* field.
- 3. Click the Rename button.

#### Referring to the value of an attribute

Analytica includes the following function for referring to the value of an attribute in a variable's definition.

#### Attrib Of x

Returns the value of attribute *attrib* of object *x*, where *x* might be a variable, function, or module. For most attributes, including *Identifier, Title, Description, Units, Definition,* and user-defined attributes the result is a text value. For *Value* and *Probvalue*, the result is the value of the variable (deterministic or probabilistic, respectively). For *Inputs, Outputs,* and *Contains* (an attribute of a module), the result is a vector of variables.

You cannot refer to an attribute of a variable by naming the variable in the definition of that variable. Instead, refer to it as self, for example:

|         | Variable Boiling_point                                                                                                    |
|---------|----------------------------------------------------------------------------------------------------|
|         | Units: F                                                                                                    |
|         | Definition: If (Units of Self) = 'C'                                                                                                    |
|         | THEN 100 ELSE 212                                                                                                    |
|         |                                                                                                    |
|         | Boiling_point $ ightarrow$ 212                                                                                                    |
| Library | Special                                                                                                    |
| Example | Units of Time $ ightarrow$ 'Years'                                                                                                    |
|         |                                                                                                    |
| Тір     | Changes to attributes other than <i>Definition</i> do not automatically cause recomputation of the variables whose definitions refer to those attributes. So, if you change Units of Boiling_point to C, the value of Boiling_point does not change until Boiling_point is recomputed for some other reason. |

## **Invalid variables**

To locate all variables in a model with syntactically incorrect or missing definitions, select **Show Invalid Variables** from the **Definition** menu.

| ۱ 🕼        | nvalid Variables   | ×            |   |
|------------|--------------------|--------------|---|
| Varia      | ables with invalid | Check All    |   |
| $\bigcirc$ | Cost               | Cost         | 4 |
| $\bigcirc$ | Cost_in_time       | Cost in time |   |
|            |                    |              |   |
|            |                    |              |   |
|            |                    |              |   |
|            |                    |              |   |

Double-click a variable to open its **Object** window. From the **Object** window, you can edit the definition, or click the **Parent Diagram** button to see the variable in its diagram.

## Using filed modules and libraries

|                         | Modules and libraries can be components of a model. If you are building several similar models,<br>or if you are building a large model composed of similar components, you can create modules<br>and libraries for reuse. (See Chapter 21, "Building Functions and Libraries" for details about<br>libraries.) |                                                                                                    |  |  |
|-------------------------|----------------------------------------------------------------------------------------------------|----------------------------------------------------------------------------------------------------|--|--|
|                         | То                                                                                                    | use a module or library in more than one model, create a <i>filed module</i> or <i>filed library</i> .                                           |  |  |
| Creating a filed module |                                                                                                    |                                                                                                    |  |  |
| or library              | 1.                                                                                                    | Create a module by dragging the module icon from the node palette onto the diagram, and give it a title.                                         |  |  |
|                         | 2.                                                                                                    | Create functions and variables in the module, or create them elsewhere and move them into the module.                                            |  |  |
|                         | 3.                                                                                                    | Change the class (page 57) of the module to Module 🔟 or Library 🔟.                                                                               |  |  |
|                         | 4.                                                                                                    | The Save As dialog appears. Give the filed module or library a name and save it.                                                                 |  |  |
|                         | 5.                                                                                                    | If you want the original model to load the new filed module or library the next time it is opened, save the model using the <b>Save</b> command. |  |  |
| Locking a filed module  | То                                                                                                    | prevent a filed module or library from being modified, lock it:                                                                                  |  |  |
| or library              | 1.                                                                                                    | Close the filed module or library, or close Analytica.                                                                                           |  |  |
|                         | 2.                                                                                                    | In Windows Explorer, select the filed module or library.                                                                                         |  |  |
|                         | 3.                                                                                                    | Select <b>Properties</b> from the <b>File</b> menu.                                                                                              |  |  |

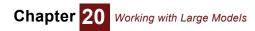

|                               | Rent versus Buy example.ANA Properties 🛛 ? 🗙 |                                                                                                |  |
|-------------------------------|----------------------------------------------|------------------------------------------------------------------------------------------------|--|
|                               | General Sumn                                 | hary                                                                                           |  |
|                               | Ĩ                                            | Rent versus Buy example.ANA                                                                    |  |
|                               | Type of file:                                | Analytica Model File                                                                           |  |
|                               | Opens with:                                  | 🕥 Analytica Change                                                                             |  |
|                               | Location:                                    | C:                                                                                             |  |
|                               | Size:                                        | 18.3 KB (18,786 bytes)                                                                         |  |
|                               | Size on disk:                                | 20.0 KB (20,480 bytes)                                                                         |  |
|                               | Created:                                     | Today, October 11, 2007, 4:15:39 PM                                                            |  |
| Check Read-only to            | Modified:                                    | Today, October 11, 2007, 4:15:40 PM                                                            |  |
| lock a library or module file | Accessed:                                    | Today, October 11, 2007, 4:15:40 PM                                                            |  |
|                               | Attributes:                                  | Read-only Hidden Advanced                                                                      |  |
|                               | Security:                                    | This file came from another<br>computer and might be blocked to<br>help protect this computer. |  |
|                               |                                              | OK Cancel Apply                                                                                |  |

- 4. Check the Read-only checkbox.
- Close the Properties window. 5.

To add a filed module to the active model, use the Add Module dialog (page 346). You can either Adding a module to a model embed a copy of the module or link to the original of the filed module.

Adding library to a model To add a filed library to the active model, use the Add Module dialog (page 346). You can either embed a copy of the library or link to the original of the filed library.

When you select Add Library from the File menu, the Open File dialog always opens up to fixed directory, regardless of the current directory settings or previous changes of directories. The directory is determined by a registry setting in /Lumina Decision Systems/Analytica/ 3.0/AddLibraryDir, which is set by the Analytica installer to INSTALLDIR/Libraries.

Removing a module or To remove a filed module or library from a model, first select it. Then, select Cut or Clear from the library from a model Edit menu. An embedded copy is deleted; a linked original still exists as a separate file.

Saving changes After you have linked to a filed module or library, the Save command saves every filed module and library that has changed, as well as the model containing them, in their corresponding files.

> The Save As and Save A Copy In commands save only the active (topmost window's) model, filed module or filed library.

### Adding a module or library

To add a module or library, select Add Module (Control+I) or Add Library from the File menu. The main difference is that Add module starts the file browser by default in the folder you opened the model (or last added module) from, where Add Library starts from the standard libraries folder installed when you installed Analytica. Either way, you must be in Edit mode or those options will be grayed out in the File menu.

The standard **Open Model** dialog appears. Select the desired module in that dialog. The following dialog then appears.

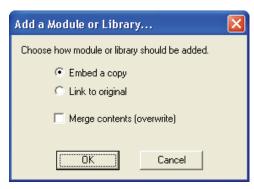

**Tip** Be sure that the selected model or module was saved with a class of **filed module** or **filed library**. If it was saved with a class of model, when it is linked to the root model, its preferences and uncertainty settings overwrite the preferences and uncertainty settings of the root model.

An added module or library can be either embedded or linked. You can optionally overwrite any nodes with the same identifiers.

- **Embed a copy** Embeds a copy of the selected module or library in the active model, making it a part of, and saving it with, the model. Any changes to the copy do not affect the original filed module or library.
- Link to original Creates a link to the selected module or library, which can be separately opened and saved. If you make changes to a linked module or library from one model, the changes are saved in the original's file and any other models linked to the original are affected by the changes.

A linked module or linked library has a bold arrow pointing into it on the diagram.

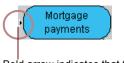

Bold arrow indicates that this is a linked module

**Merge contents** (overwrite) Select this checkbox to overwrite existing objects in the active model with objects with the same identifiers from the added module or library. This is useful if the file being added contains updates from a previous version.

If you do *not* select this checkbox, and an object in the file being added has the same identifier as one in the active model, Analytica points that out and asks if you want to rename the variable. If you click **Yes**, it renames the variable in the *existing* model, and updates all definitions in the existing model to use the changed identifier. It leaves unchanged the identifier of the variable in the module it is adding (which might contain definitions referencing that identifier that it has yet to read.) Hence, all the definitions in the existing model and added module continue to reference the correct (original) variables.

## Combining models into an integrated model

Large models introduce a unique set of modeling issues. Modelers might want to work on different parts of a model simultaneously, or at remote locations. During construction, a large model might be more tractable when broken into modular pieces (modules), but all modules should use a common set of indexes and functions. Analytica provides the functionality required to support large-scale, distributed modeling efforts.

This section describes how to best use Analytica for large modeling projects and contains suggestions for planning a large model where responsibility for each module is assigned to different people (or teams).

| Define public variables | <b>s</b> The first step to creating an integrated model is to define public variables for use by all modules and agree on module linkages.                                                                                                    |  |  |  |
|-------------------------|----------------------------------------------------------------------------------------------------|--|--|--|
|                         | Every integrated model has variables that are used by two or more projects (for example, geo-<br>graphical, organizational, or other indexes, modeling parameters, and universal constants).<br>These public variables should be defined in a separate module, and distributed to all project<br>teams. Each team uses the <b>Add Module dialog</b> (page 346) to add the public variables module to<br>its model at the outset of modeling. Using a common module for public variables avoids duplica-<br>tion of variables and facilitates the modules' integration. |  |  |  |
|                         | Source control over the public variable module must be established at the outset so that all teams are always working with the same public variables module. Modelers should not add, delete, or change variables in the public variables module unless they inform the source controller, who can then distribute a new version to all modelers.                                                                                                    |  |  |  |
|                         | If multiple teams will be working on separate projects, it is essential that the teams agree upon inputs and outputs. Modelers must specify the input variables, units, and dimensions that they are expecting as well as the output variables, units, and dimensions that they will be providing. The indexes of these inputs and outputs should be contained in the public variables module.                                                                                                    |  |  |  |
| Create a modular model  | By keeping large pieces of a model in separate, or filed modules, modelers can work on different parts of a model simultaneously. You can break an existing model into modules, or combine modules into an integrated model. In both cases, the result is a top-level model, into which the modules are added.                                                                                                    |  |  |  |
|                         | To save pieces of a large model as a set of filed modules, see "Using filed modules and libraries" on page 345.                                                                                                    |  |  |  |
|                         | To combine existing models into a new, integrated model:                                                                                                    |  |  |  |
|                         | 1. Create or open the model that will be the top level of the hierarchy. This is the model to which all sub-models will be added.                                                                                                    |  |  |  |
|                         | <ul> <li>Using the Add Module dialog (page 346), add in the sub-models. Be sure to check the Merge option in the Add Module dialog. Add the modules in the following sequence:</li> <li>Any public variable modules</li> </ul>                                                                                                    |  |  |  |
|                         | All remaining modules in order of back to front; that is:                                                                                                    |  |  |  |
|                         | <ul> <li>First, the module(s) whose outputs are not used by any other module, and</li> <li>Last, the module(s) which take no inputs from any other module.</li> </ul>                                                                                                    |  |  |  |
|                         | 3. Save the entire integrated model, using the <b>Save</b> command.                                                                                                    |  |  |  |
|                         | The two alternative methods of controlling each module's input and output nodes so the modules can be easily integrated, are:                                                                                                    |  |  |  |
|                         | Identical identifiers                                                                                                    |  |  |  |
| ldentieel identifiere   | Redundant nodes                                                                                                    |  |  |  |
| Identical identifiers   | Assign the input nodes in each module the exact same identifiers as the output nodes in other modules that will be feeding into them. When you add the modules beginning with the last modules first (that is, those at the end of model flow diagram), the input nodes are overwritten by the output nodes, thus linking the modules and avoiding duplication.                                                                                                    |  |  |  |
|                         | With identical identifiers, the individual modules cannot be evaluated alone because they are missing their input data. They can be evaluated only as part of the integrated model.                                                                                                    |  |  |  |
| Redundant nodes         | Place the output node identifiers in the definition fields of their respective input nodes. Due to the node redundancy, this method requires more memory than using identical identifiers, and it is therefore less desirable when large tables of data are passed between modules. However, since no nodes are overwritten and lost upon integration, this method preserves the modules' structural integrity, with both input and output nodes visible in each module's diagram.                                                                                     |  |  |  |
|                         | With redundant nodes, each module can be opened and evaluated alone, using stand alone shells.                                                                                                    |  |  |  |
| Stand alone shells      | With redundant nodes, you can create a top-level model that contains one or more modules and the public variables module plus dummy inputs and outputs. Such a top-level model is called a <i>stand alone shell</i> because it allows you to open and evaluate a single module "standing alone"                                                                                                    |  |  |  |

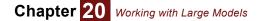

from the rest of the integrated model. Stand alone shells are useful when modelers want to examine or refine a particular module without the overhead of opening and running the entire model.

To create a stand alone shell for module Mod1, which is a filed module:

- 1. Open the integrated model and evaluate all nodes that feed inputs to Mod1.
- 2. Use the **Export** command (see "Importing and exporting" on page 334) to save the value of each feeding node in a separate file. Make a note of these items:
  - The identifier of each node and the indexes by which its results are dimensioned.
  - The identifiers of Mod1's output nodes, if you want to include their dummies in the stand alone shell.
- 3. Close the integrated model.
- 4. Create a new model, to be the stand alone shell.
- 5. Use Add Module to add the public variables module.
- 6. For each input node, create a node containing an edit table, using the identifier and dimensions of the feeding nodes you noted from the integrated model.
- 7. Use the **Import** command (see "Importing and exporting" on page 334) to load the appropriate data into each node's edit table.
- 8. Use Add Module to add Mod1 into the stand alone shell.
- 9. To include output nodes at the top level of the hierarchy, create nodes there and define them as the identifiers of Mod1's outputs.
- 10. Save the shell.

The shell now has all the components necessary to open and evaluate Mod1, without loading the entire model. As long as modelers do not make changes to the dimensions or identifiers of module inputs and outputs, they can modify a module while using the stand alone shell, and the resulting module is usable within the integrated model.

#### Cautions in combining models

IdentifiersEvery object in a model must have a unique identifier. The identifiers of filed libraries and filed<br/>modules that you add to a model, as well as their variables and functions, cannot duplicate identi-<br/>fiers in the root model. See "Merge contents (overwrite)" on page 347.Created attributesWhen you combine models with created attributes, the maximum number of defined attributes is<br/>five (see "Managing attributes" on page 343).Leastian of linkedIf the model will eventually be distributed to other computers, all modules and libraries aboutd be

Location of linked modules and libraries lift the model will eventually be distributed to other computers, all modules and libraries should be on the same drive as the root model prior to being added to the root model. When the model is distributed, distribute it with all linked modules and libraries.

## **Managing windows**

An Analytica model can potentially display thousands of **Diagram**, **Object**, and **Result** windows. To prevent your screen from becoming cluttered, Analytica limits the number of windows of each type that can be open at once. The default limits are:

- The top-level **Diagram** window and not more than one **Diagram** window for each lower level in the hierarchy
- One Object window
- Two Result windows

The oldest window of the same type is deleted whenever you display a new window that would otherwise exceed these limits.

Overriding the limits on the number of windows

To display more windows of the same type, override the default limits in one of the following ways:

 Open a second **Object** window, or open a **Diagram** window without closing an existing **Diagram** window at the same level, by pressing the *Control* key while you click or doubleclick to open the new window.

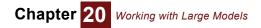

• Use the **Preferences dialog** (page 58) to change the limits. Select **Preferences** from the **Edit** menu.

| Click here to allow an unlimited              | V Preferences                                                       |                                          |  |
|-----------------------------------------------|---------------------------------------------------------------------|------------------------------------------|--|
| Enter the maximum number<br>of Result windows | Windows of each kind:<br>One only<br>Any number<br>2 Result windows | Default result view:<br>Table<br>C Graph |  |

In the Windows of each Kind area, select Any number instead of One only.

To display more **Result** windows and keep the limit on **Diagram** and **Object** windows, enter the maximum number of **Result** windows.

## Large Memory Usage

The evaluation of some models may require large amounts of memory, especially when they contain arrays with high dimensionality. When the memory needed by your model approaches the available memory on your computer, you may encounter an error informing you that there is insufficient memory to carry out the computation, or you may experience a general slowdown as the process starts utilizing virtual memory. To address the challenges presented by memory bottlenecks, you may need to rethink various aspects of how you are attacking your problem, or you may have to employ various advanced modeling techniques to obtain the desired computations.

#### **Memory limits**

When you evaluate a model that requires more memory than your computer can provide, your experience is likely to be different depending on whether you are running the 32-bit or 64-bit edition of Analytica. Analytica 32-bit, like any 32-bit process<sup>1</sup>, is limited to a maximum memory usage of 2GB, 3GB or 4GB, depending on the operating system. When this limit is reached, Analytica will report an insufficient memory error. With the 64-bit edition, which does not have this same limit<sup>2</sup>, you are more likely to encounter a slowdown when the model's memory requirements substantially exceeds the amount of RAM on your computer. The model continues to evaluate, but the computer is slowed as it swaps pages of memory between a page file on your hard drive and RAM.

#### Configuring available memory

Various settings in the Windows operating system determine the maximum amount of memory that your process can use before running out of memory.

In 32-bit editions of Windows, processes are limited to 2GB of space unless you explicitly configure a flag in the C:\boot.ini file. With the /3GB flag in boot.ini, processes like Analytica may use up to 3GB (see **How to access more memory** on the Analytica Wiki). Analytica 32-bit may be used from a 64-bit edition of Windows, in which case it can utilize 4GB with no special configuration required.

If you need to utilize more memory than the amount of RAM on your computer, you may need to adjust your virtual memory settings. On Windows, configure this from **My Computer**  $\rightarrow$  **Properties**  $\rightarrow$  **Advanced system settings**  $\rightarrow$  **Performance**  $\rightarrow$  **Settings**  $\rightarrow$  **Advanced**  $\rightarrow$  **Virtual Memory (Change).** You can substantially improve performance by installing a solid state hard drive (SSDI) and locating your page file on that drive. You should configure a custom size with an initial size that is large enough to accommodate your large computations. We find that Windows freezes for several minutes when it needs to increase

A 32-bit process runs in a process space where each byte is identified by its 32-bit address. With 32-bits, it is possible to have 2<sup>32</sup> distinct locations, limiting the process to 4 billion bytes

The 2<sup>64</sup> ceiling for a 64-bit process, which is about 18 million terabytes, will not be the limiting factor. Your virtual memory settings on Windows determine the maximum memory available. Various editions of Windows also impose varying limits on how much memory can be accessed. For example, Windows 7 Professional limits processes to 192GB.

the size of its page file, which you avoid by using a suitably large initial size.

#### Viewing memory usage

You can monitor the total amount of memory in use by your Analytica process by using the Memory Usage dialog. See "Memory usage" on page 428.

When you find your model consuming excessive amounts of memory, the first step is to determine where it is using that memory, and track it to a particular variable. For that, the "Performance Profiler library" on page 410 is especially useful. This is a feature available in Analytica Enterprise, and with it, you can determine how much memory is being consumed by each variable in your model. It is not uncommon to find that a small handful of variables consume the bulk of memory, and knowing that, you can focus your efforts on those variables.

#### **Reduce dimensionality**

Excessive memory usage is most often the result of excessive dimensionality. Analytica makes it very easy to add indexes to your model, but the effect is multiplicative in space and time when those indexes appear in the same array. Finding the right trade-off between dimensionality, level of detail and resource usage (time and computation) is an inherent aspect of model building.

When reducing dimensionality, focus on individual arrays that consume a lot of space as a result of high dimensionality. Can you reformulate your problem using a lower-dimensional array?

#### Selective parametric analysis

Parametric analysis refers to the practice of inserting an extra index into a model input in order to explore how outputs vary across a range of values for the given input. Analytica makes it easy to do this simultaneously for multiple inputs, but in the process, the dimensionality of computed results increases.

Selective parametric analysis is the technique of performing parametric analysis on only a few inputs at a time. All other inputs are left at a single point; hence, only a few parametric indexes are combined in any one evaluation. The user of the model then repeats the process, selecting a new subset of inputs for parametric analysis, and re-evaluating the model.

You can facilitate selective parametric analysis by utilizing Choice menu input controls for potential parametric inputs. See "Creating a choice menu" on page 127.

#### **Configuring caching**

Whenever Analytica computes the result of a variable, it stores the result in memory. If the value is requested later by another variable, or if the user views the result, Analytica simply returns the previously computed result without having to recompute it again. This is referred to as caching.

It may be unnecessary to cache many of the intermediate variables within your model, or to keep the cached value once all the children of that variable have been computed. You can configure how cached results are retained by setting the **CachingMethod** attribute for each variable<sup>3</sup>. You can configure a variable to always cache its results, never cache, never cache array values, or release cached results after all children are fully computed. To control the **CachingMethod**, you must first make the attribute visible as described in "Managing attributes" on page 343. Note that you should always cache results for any variable containing a random or distribution function. There are some other limitations and interactions to be aware of when managing caching policies, as described further in **Controlling when results are cached** on the Analytica Wiki.

#### Looping over the model

Analytica's array abstraction computes the entire model in one pass. Because all intermediate variables are normally cached, this means that the results for all scenarios, across all indexes, are stored in memory for all variables.

<sup>3.</sup> Use of CachingMethod requires Analytica Enterprise.

An alternative is to loop over key dimensions, computing the entire model for a single case at a time, and collecting only the results for final output variable in each case. This consumes only the amount of memory required to compute the entire model for a single scenario, plus the memory for the final result.

The basic technique is illustrated by the following example. Suppose your model has an input x indexed by I, and an output Y. We also assume that no intermediate steps in the model operate over the index I. Then Y by looping using:

For xi[] := X do WhatIf(Y,X,xi)

This simple example is illustrative. As you apply this to complex models involving multiple inputs, outputs and looping dimensions, a greater level of sophistication becomes necessary. The article **Looping over a model** on the Analytica Wiki covers this topic in greater detail.

#### Large sample library

Monte Carlo simulations with a very large sample size may also lead to insufficient memory. The **Large sample library** runs a Monte Carlo simulation in small batches, collecting the entire Monte Carlo sample for a selected subset of output variables. The **Large Sample Library User Guide** is found on the Analytica Wiki, where the library itself is also available for download.

#### CompressMemoryUsedBy(A)

In some cases, the **CompressMemoryUsedBy()** function is able to reduce the amount of memory consumed by array **A**. The logical contents of **A** remains unchanged, so you will not see a difference, other than possibly a drop in memory usage.

Analytica's internal representation of arrays is able to accommodate certain forms of sparseness, and when such patterns of sparseness occur within A, CompressMemoryUsedBy (A) condenses the internal representation to leverage the sparseness. There are two forms of sparseness that may occur: Shared subarrays and constant subvectors. For more details on these forms of sparseness, see CompressMemoryUsedBy on the Analytica Wiki.

# **Chapter 21**

# Building Functions and Libraries

This chapter shows you how to:

- Use functions
- Create your own functions
- Work with parameter qualifiers
- Create your own function libraries

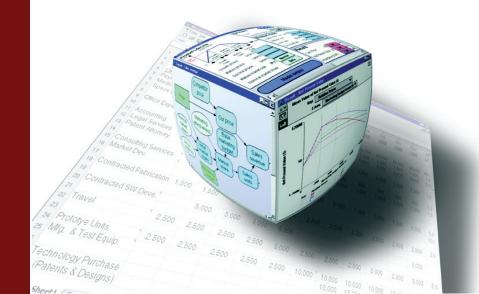

You can create your own functions to perform calculations you use frequently. A function has one or more parameters; its definition is an expression that uses these parameters. You can specify that the function check the type or dimensions of its parameters, and control their evaluation by using various *parameter qualifiers*.

A *library* is a collection of user-defined functions grouped in a library file, for use in more than one model. Using libraries, you can effectively extend the available functions beyond those built in to Analytica. Analytica is distributed with an initial set of libraries, available in the **Libraries** folder inside the Analytica folder on your hard disk. If you add a library to a model, it appears with its functions in the **Definition** menu, and these functions appear almost the same as the built-in functions.

You might want to look at these libraries to see if they provide functions useful for your applications. You might also look at library functions as a starting point or inspiration for writing your own functions.

Analytica experts can create their own function libraries for particular domains. Other Analytica users can benefit from these libraries.

# **Example function**

The following function, **Capm()**, computes the expected return for a stock under the capital asset pricing model.

| 🗊 Object - Capn | n(rf, rm, beta)        |                                                                         |    |
|-----------------|------------------------|-------------------------------------------------------------------------|----|
| 🕞 Function 🔍    | Capm                   | Units:                                                                  | *  |
| Title:          | Capm(rf, rm, beta)     |                                                                         |    |
| Parameters:     | (rf, rm, beta: Number) |                                                                         |    |
| Description:    |                        | the relative marginal contribution fined as the ratio fo the covariance | of |
| Definition:     | rf + beta * (rm - rf)  |                                                                         | -  |
| •               |                        |                                                                         |    |

- **Parameters** It has three parameters, **rf**, **rm**, and **beta**. The parameter qualifier **Number** says that it expects that the parameters are numbers.
- **Description** The description says what the function returns and what its parameters mean.
- **Definition** The definition is an expression that uses its parameters, **rf**, **rm**, and **beta**, and evaluates to the value to be returned.
- Sample usage You use the Capm() function in a definition in the same way you would use Analytica's built-in functions. For example, if the risk free rate is 5%, the expected market return is 8%, and Stock-Beta is defined as the beta value for a given stock, we can find the expected return according to the capital asset pricing model as:

Stock\_return: Capm(5%, 8%, StockBeta)

The function works equally well when StockBeta is an array of beta values — or if any parameter is an array — the result is an array of expected returns.

# Using a function

**Position-based calling** Analytica uses the standard *position-based syntax* for using, or *calling*, a function. You simply list the actual parameters after the function name, within parentheses, and separated by commas, in the same sequence in which they are defined. For example:

Capm(5%, 8%, StockBeta)

This evaluates function Capm(Rf, Rm, Beta) with Rf set to 5%, Rm set to 8%, and Beta set to Stockbeta.

 
 Name-based calling
 Analytica also supports a more flexible name-based calling syntax, identifying the parameters by name:

Capm(beta: StockBeta, rf: 5%, rm: 8%)

In this case, we name each parameter, and put its actual value after a colon ":" after the parameter name. The name-value pairs are separated by commas. You can give the parameters in any order. They must include all required parameters. This method is much easier to read when the function has many parameters. It is especially useful when many parameters are **optional** (page 359).

You can mix positional and named parameters, provided the positional parameters come first:

Fu1(1, 2, D: 4, C:3)

You cannot give a positional parameter after a named parameter. For example, the following entry displays an error message:

Ful(1, D: 4, 2, 3) Invalid

This *name-based calling syntax* is analogous to Analytica's *name-based subscripting* for arrays to obtain selected elements of an array, in which you specify indexes by name. You don't have to remember a particular sequence to write or understand an expression. See "x[i=v]: Subscript construct" on page 185.

```
Tip
```

Name-based calling syntax works for all user-defined functions. It also works for most of the builtin functions, except for a few with only one or two parameters.

# **Creating a function**

To define a function:

- 1. Make sure the edit tool is selected and you can see the node palette.
- 2. Drag the Function node icon from the node palette into the diagram area.
- 3. Title the node, and double-click it to open its Object window.
- 4. Enter the new function's attributes (described in the next section).

# Attributes of a function

Like other objects, a function is defined by a set of attributes. It shares many of the attributes of variables, including identifier, title, units, description, and definition, inputs, and outputs. It has a unique attribute, Parameters, which specifies the parameters available to the function.

- **Identifier** If you are creating a library of functions, make a descriptive identifier. This identifier appears in the function list for the library under the **Definition** menu, and is used to call the function. Analytica makes all characters except the first one lower case.
  - Title If you are creating a library of functions, limit the title to 22 characters. This title appears in the **Object Finder** dialog to the right of the function.
  - **Units** If desired, use the units field to document the units of the function's result. The units are not used in any calculation.

**Parameters** The parameters to be passed to the function must be enclosed in parentheses, separated by commas. For example:

```
(x, y, z: Number)
```

The parameters can have type qualifiers, such as Number above (see the next section).

You can help make functions easier to understand and use by giving the parameters meaningful names, in a logical sequence. The parameters appear in the **Object Finder** dialog. When you select a function from the **Definition** menu, it copies its name and parameters into the current definition.

- **Description** The description should describe what the function returns, and explain each of its parameters. If the definition is not immediately obvious, a second part of the description should explain how it works. The description text for a function in a library also appears in a scrolling box in the bottom half of the **Object Finder** dialog.
  - **Definition** The definition of a function is an expression or compound list of expressions. It should use all of its parameters. When you select the definition field of a function in edit mode, it shows the **Inputs** pull-down menu that lists the parameters as well as any other variables or functions that have been specified as inputs to the function. You can specify the inputs to a function in the same way as for a variable, by drawing arrows from each input node into the function node.
  - **Recursive** Set to 1 (true) if the function is recursive that is, it calls itself. This attribute is not initially displayed. Use the **Attributes** dialog from the **Object** menu to display it. See "For and While loops and recursion" on page 369.

# **Parameter qualifiers**

Parameter qualifiers are keywords you can use in the list of parameters to specify how, or whether, each parameter should be evaluated when the function is used (called), and whether to require a particular type of value, such as number or text value. Other qualifiers specify whether a parameter should be an array, and if so, which indexes it expects. You can also specify whether a parameter is optional, or can be repeated. By using qualifiers properly, you can help make functions easier to use, more flexible, and more reliable.

For example, consider this parameters attribute:

(a: Number Array[i, j]; i, j: Index; c; d: Atom Text Optional ="NA")

It defines five parameters. **a** should be an array of numbers, indexed by parameters **i** and **j**, and optionally other indexes. **i** and **j** must be index variables. **c** has no qualifiers, and so can be of any type or dimensions. (The semicolon ";" between **c** and **d** means that the qualifiers following **d** do *not* apply to **c**. **d** is an Atom Text, meaning that it is reduced to a single text value each time the function is called, and is optional. If omitted it defaults to "NA". See below for details.

#### **Evaluation mode qualifiers**

Evaluation modes control how, or whether, Analytica evaluates each parameter when a function is used (called). The evaluation mode qualifiers are:

**Context** Evaluates the parameter deterministically or probabilistically according to the current context. For example:

```
Function Fn1(x)
Parameters: (x: Context)
Mean(Fn1(x))
```

Mean() is a statistical function that always evaluates its parameter probabilistically. Hence, the evaluation context for x is probabilistic, and so Fn1 evaluates x probabilistically.

Context is the default evaluation mode used when no evaluation mode qualifier is mentioned. So, strictly, Context is redundant, and you can omit it. But, it is sometimes useful to specify it explicitly to make clear that the function should be able to handle the parameter whether it is deterministic or probabilistic. Chapter 21 Building Functions and Libraries

**ContextSample** Causes the qualified parameter to be evaluated in prob mode if any of the other parameters to the function are Run. If not, it evaluates in context mode — i.e., prob or mid following the context in which the function is called.

This qualifier is used for the main parameter of most built-in statistical functions. For example, Mean has these parameters:

Mean(x: ContextSample[i]; i: Index = Run)

Thus, Mean (x, Run) evaluates x in prob mode. So does Mean (x), because the index i defaults to Run. But, Mean (x, j) evaluates x in mid mode, because j is not Run.

When the parameter declaration contains more than one dimension, prob mode is used if *any* of the indexes is Run.

- **Mid** Evaluates the parameter determinstically, or in mid mode, using the mid (usually median) of any explicit probability distribution.
- **Prob** Evaluates the parameter probabilistically, i.e., in prob mode, if it can. If you declare the dimension of the parameter, include the dimension Run in the declaration if you want the variable to hold the full sample, or omit Run from the list if you want the variable to hold individual samples. For example:

(A: Prob [ In1, Run ])

**Sample** Evaluates the parameter probabilistically, i.e., in prob mode, if it can. If you declare the dimension of the parameter, include the dimension **Run** in the declaration if you want the variable to hold the full sample, or omit **Run** from the list if you want the variable to hold individual samples. For example:

(A: Sample[ In1, Run ])

- **Index** The parameter must be an index variable, or a dot-operator expression, such as **a.i**. You can then use the parameter as a local index within the function definition. This is useful if you want to use the index in a function that requires an index, for example Sum(x, i) within the function.
  - Var The parameter must be a variable, or the identifier of some other object. You can then treat the parameter name as equivalent to the variable, or other object name, within the function definition. This is useful if you want to use the variable in one of the few expressions or built-in functions that require a variable as a parameter, for example, WhatIf, DyDx, and Elasticity.

#### Array qualifiers

An array qualifier can specify that a parameter is an array with specified index(es) or no indexes, in the case of Scalar.

Atom Atom specifies that the parameter must be an atom — a single number, text, or other value not an array — when the function is evaluated; but the actual parameter can be an array when you call the function. If it is an array when you call the function, Analytica disassembles it into atoms, and evaluates the function separately on each atomic element of the array. After these evaluates, it reassembles the results into an array with the same indexes as the original parameter, and returns is returned as the overall result.

You need to use Atom only when the function uses one of Analytica's few constructs that require an atomic parameter or operand — i.e., that does not fully support array abstraction. See "Ensuring array abstraction" on page 374.

You might be tempted to use Atom to qualify parameters of every function, just in case it's needed. We strongly advise you not to do that: Functions with Atom parameters can take *much* longer to execute with array parameters, because they have to disassemble the array-valued parameters, execute the function for each atom value, and reassemble them into an array. So, avoid using it except when really necessary.

- Scalar The parameter expects a single number, not an array. Means the same as Number Atom.
- Array [i1, i2...] Specifies that the parameter should be an array with the designated index(es) when it the function is evaluated. Similar to Atom above, you can still call the function with the parameter as an array with indexes in addition to those listed. If you do, it disassembles the array into subarrays, each

Chapter 21 Building Functions and Libraries

with only the listed indexes. It calls the function for each subarray, so that a is indexed only by the specified index(es). For example, if Ful has the parameter declaration:

Function Ful(a: Array[Time])

and if a, when evaluated, contains index(es) other than **Time**, it iterates over the other index(es) calling **Fu1**, for each one, and thus ensuring that each time it calls **Fu1**, parameter a has no index other than **Time**.

An array declaration can specified zero or more indexes between the square brackets. With zero indexes, it is equivalent to the qualifier Atom, specifying that the parameter must be a single value or atom each time the function is called.

The square brackets are sufficient and the qualifier word **Array** is optional, so you could write simply:

Function F(a: Number [I])

instead of

Function F(a: Number Array [I])

Each index identifier listed inside the brackets can be either a global index variable or another parameter explicitly qualified as an Index. For example the **Parameters** attribute:

(A: [Time, j]; j: Index)

specifies that parameter **a** must be an array indexed by **Time** (a built-in index variable) and by the index variable passed to parameter **j**.

In the absence of an array qualifier, Analytica accepts an array-valued parameter for the function, and passes it into the function **Definition** for evaluation with all its indexes. This kind of *vertical array abstraction* is usually more efficient for those functions that can handle array-valued parameters.

All Forces the parameter to have, or be expanded to have, all the Indexes listed. For example:

x: All [i, j]

Here the All qualifier forces the value of  $\mathbf{x}$  to be an array indexed by the specified index variables,  $\mathbf{i}$  and  $\mathbf{j}$ . If  $\mathbf{x}$  is a single number, not an array, All converts it into an array with indexes,  $\mathbf{i}$  and  $\mathbf{j}$ , repeating the value of  $\mathbf{x}$  in each element. Without All Analytica would simply pass the atomic value  $\mathbf{x}$  into the function definition.

#### Type checking qualifiers

**Type checking qualifiers** make Analytica check whether the value of a parameter (each element of an array-valued parameter) has the expected type — such as, numerical, text, or reference. If any values do not have the expected type, Analytica gives an evaluation error at the time it tries to use (call) the function. The type checking qualifiers are:

| Number      | A number, including <b>+INF</b> , <b>-INF</b> , or <b>NaN</b> .                                                                                 |
|-------------|----------------------------------------------------------------------------------------------------|
| Positive    | A number greater than zero, including INF.                                                                                                    |
| Nonnegative | Zero, or a number greater than zero including INF.                                                                                              |
| Text        | A text value.                                                                                                    |
| Reference   | A reference to a value, created with the $\$ operator.                                                                                          |
| Handle      | A handle to an Analytica object, obtained from the <b>Handle</b> or <b>HandleFromIdentifier</b> functions. It also accepts an array of handles. |
| OrNull      | Used in conjunction with one of the above type qualifiers, allows Null values in addition to the given type. For example:<br>x: Number OrNull   |
|             | Some array functions ignore Null values, but require this qualifier for the null values to be accepted without flagging an error.               |

Coerce If you accompany a Type checking qualifier by the Coerce qualifier, it tries to convert, or *coerce*, the value of the parameter to the specified type. For example: a: Coerce Text [I] tries to convert the value of **a** to an array of text values. It gives an error message if any of the coercions are unsuccessful.

Coerce supports these conversions:

| From   | То                 | Result                                                                                    |
|--------|--------------------|-------------------------------------------------------------------------------------------|
| Null   | Text               | "Null"                                                                                    |
| Number | Text               | Number as text, using the number format of the variable or function calling the function. |
| Text   | Number or Positive | If possible, interprets it as a date or number, using the number format.                  |
| Null   | Reference          | \Null                                                                                     |
| Number | Reference          | X                                                                                         |
| Text   | Reference          | \Text                                                                                     |

Other combinations, including Null to Number, give an error message that the coercion is not possible.

#### Ordering qualifiers: Ascending and Descending

The ordering qualifiers, Ascending or Descending, check that the parameter value is an array of numbers or text values in the specified order. For text values, Ascending means alphabetical order, and Descending means the reverse.

Ordering is not strict; that is, it allows successive elements to be the same. For example, [1, 2, 3, 3, 4] and ['Anne', 'Bob', 'Bob', 'Carmen'] are both considered ascending.

If the value of the parameter does not have the specified ordering, or it is an atom (not array) value, it gives an evaluation error.

If the parameter has more than one dimension (other than Run), you should specify the index of the dimension over which to check the order, for example:

A: Ascending [I]

#### **Optional parameters**

You can specify a parameter as optional using the qualifier **Optional**, for example:

Function F(a: Number; b: Optional Number)

In this case, you can call the function without mentioning b, as:

F(100)

Or you can specify b:

F(100, 200)

You can specify a default value for an optional parameter after an = sign, for example:

Function F(a: Number; b: Number Optional = 0)

It uses the default value if the actual parameter is omitted. Given an equal sign and default value, the Optional qualifier is itself optional (!):

Function F(a: Number; b: Number = 0)

Optional parameters can appear anywhere within the declaration — they are not limited to the final parameters. For example, if you declare the parameters for g as:

Function G(A: Optional; B; C: Optional; D; E: Optional)

You can call G in any of these ways:

G(1, 2, 3, 4, 5) G(1, 2, , 4) G(, 2, , 4) G(, 2, 3, 4, 5)

Generally, you must include the commas to indicate an omitted optional parameter, before any specified parameter, but not after the last specified parameter.

Or you can use named-based calling syntax, which is usually clearer and simpler:

G(B: 2, D: 4)

**IsNotSpecified(v)** If you omit a parameter that is not given a default value, you can test this inside the function definition using function IsNotSpecified(v). For example, the first line of the body of the function might read:

If IsNotSpecified(a) then a := 0;

But it is usually simpler to specify the default value in the parameter list as:

Function H(x;, a := 0)

#### **Repeated parameters (...)**

Three dots, "..." qualifies a parameter as repeatable, meaning that the function accepts one or more actual parameters for the formal parameter. For example:

Function ValMax(x: ... Number) := Max(x) ValMax(3, 6, -2, 4)  $\rightarrow$  6

ValMax () returns the maximum value of the actual parameters given for its repeated parameter, x. Unlike the built-in Max () function, it doesn't need square brackets around its parameters.

During evaluation of ValMax(), the value of the repeated parameter, x, is a list of the values of the actual parameters, with implicit (Null) index:

[3, 6, -2, 4]

ValMax() can also take array parameters, for example:

Variable Z := [0.2, 0.5, 1, 2, 4] ValMax(Sqrt(Z), Z<sup>2</sup>, 0)

By itself, the qualifier "..." means that the qualified parameter expects one or more parameters. If you combine "..." with **Optional**, it accepts *zero* or more parameters.

Calling a function that has only its last parameter repeated is easy. You just add as many parameters as you want in the call. The extra ones are treated as repeated:

Function F2(a; b: ...) F2(1, 2, 3, 4)

Within the function, F2, the value of a is 1, and the value of b is a list [2, 3, 4].

If the repeated parameter is not the last parameter, or if a function has more than one repeated parameter, for example:

Function Fxy(X: ... scalar; Y: ... Optional Scalar)

You have several options for syntax to call the function. Use name-based calling:

Fxy(x: 10, 20, 40, y: 2, 3, 4)

Or use position for the first repeated parameter group and name only the second parameter  $\ensuremath{\mathbf{y}}$ :

Fxy(10, 20, 40, y: 2, 3, 4)

Or enclose each set of repeated parameters in square brackets:

Fxy([10, 20, 40], [2, 3, 4])

#### Deprecated synonyms for parameter qualifiers

Most parameter qualifiers have several synonyms. For example, Atomic, AtomType, and AtomicType are synonyms for Atom. We recommend that you use only the words listed above. If you encounter other synonyms in older models, consult the Analytica wiki "Deprecated qualifiers" to see what they mean (http://lumina.com/wiki/index.php/Function\_Parameter\_Qualifiers).

# Libraries

When you place functions and variables in a library, the library becomes available as an extension to the system libraries. Its functions and variables also become available. Up to eight user libraries can be used in a model.

There are two types of user libraries (see also "To change the class of an object" on page 57):

- A library 
   is a module within the current model.
- A filed library D is saved in a separate file, and can be shared among several models.

#### **Creating a library**

To create a library of functions and/or variables:

- 1. Create a module by dragging the module icon from the node palette onto the diagram, and give it a title.
- 2. Change the class (page 57) of the module to library or filed library.
- 3. Create functions and/or variables in the new library or create them elsewhere in the model and then move them into the library.

Functions and variables in the top level of the library can be accessed from the **Definition** menu or **Object Finder**. Use modules within the library to hold functions and variables (such as test cases) that are not accessible to models using the library.

#### Adding a filed library to a model

Add a filed library to a model using the Add Module dialog (page 346).

#### Using a library

When defining a variable, you can use a function or variable from a library in any of the following ways:

- Type it in.
- Select Paste Identifier from the Definition menu to open the Object Finder.
- Select Other from the expr menu to open the Object Finder.
- Paste from the library under the **Definition** menu.

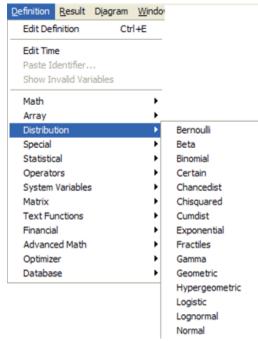

**Example** Compare the way the **Capm()** function is displayed in the **Object** window (see "Libraries" on page 361) to the way it is displayed in the **Object Finder**.

| 🗊 Object f                  | Finder               |                    |                     |          |
|-----------------------------|----------------------|--------------------|---------------------|----------|
| Library:                    | Extended Finance     | ial Library 🔻      | Find                |          |
| Callop                      | tion                 | Black-Scholes of   | all 🔺               |          |
| 🗁 Capm                      |                      | CAPM expected      | re                  |          |
| Costc                       | apme                 | Adj Cost of Cap    | ital                |          |
| Costc                       | apmm                 | Adj Cost of Cap    | ital                |          |
| ∑ Implied                   | d_volatility_c       | Implied Volatility | Ca                  |          |
| ∑ Implied                   | d_volatility_p       | Implied Volatility | Pu                  |          |
| D Putoot                    | tion                 | Black-Scholes n    | ut 🔳                |          |
|                             | Rf<br>Capm           | Rm                 | Beta                |          |
| Calculates t                | he expected stock re | turn under the Cap | oital Asset Pricing | Model.   |
| Rf = risk fre<br>Rm = marke |                      |                    |                     | <u> </u> |
| Cancel                      |                      |                    |                     | ОК       |

# Chapter 22

# **Procedural Programming**

This chapter shows you how to use the procedural features of the Analytica modeling language, including:

- Begin-End, (), and ";" for grouping expressions (page 366)
- · Declaring local variables and assigning to them (page 366)
- For and While loops and recursion (page 369)
- Local indexes (page 373)
- References and data structures (page 378)
- Handles to objects (page 382)
- Dialog functions (page 385)
- Miscellaneous functions (page 388)

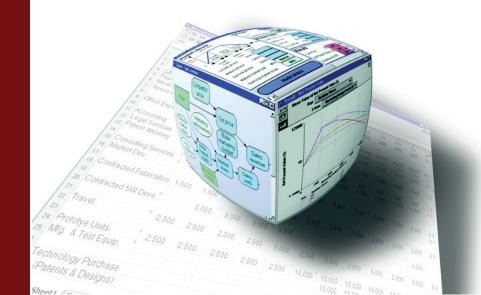

A **procedural program** is list of instructions to a computer. Each instruction tells the computer what to do, or it might change the sequence to execute the instructions. Most Analytica models are **non-procedural** — that is, they consist of an *unsequenced* set of definitions of variables. Each definition is a simple expression that contain functions, operators, constants, and other variables, but no procedural constructs controlling the sequence of execution. In this way, Analytica is like a standard spreadsheet application, in which each cell contains a simple formula with no procedural constructs. Analytica selects the sequence in which to evaluate variables based on the dependencies among them, somewhat in the same way spreadsheets determine the sequence to evaluate their cells. Controlling the evaluation sequence via conditional statements and loops is a large part of programming in a language like in Fortran, Visual Basic, or C++. Non-procedural languages like Analytica free you from having to worry about sequencing. Non-procedural models or programs are usually much easier to write and understand than procedural programs because you can understand each definition (or formula) without worrying about the sequence of execution.

However, procedural languages enable you to write more powerful functions that are hard or impossible without their procedural constructs. For this reason, Analytica offers a set of programming constructs, described in this chapter, providing a general procedural programming language for those who need it.

You can use these constructs to control the flow of execution only within the definition of a variable or function. Evaluating one variable or function cannot (usually) change the value of another variables or functions. Thus, these procedural constructs do not affect the simple nonprocedural relationship among variables and functions. The only exception is that a function called from a button can change the definition of a global variable. See "Creating buttons and scripts" on page 406.

# An example of procedural programming

| 💓 Object - Fact | ors(x) 🔳 🗖 🔀                                                               |   |
|-----------------|----------------------------------------------------------------------------|---|
| ∑ Function ▼    | Factors Units:                                                             |   |
| Title:          | Factors(x)                                                                 |   |
| Parameters:     | (x)                                                                        |   |
| Description:    | Returns a list of the prime factors starting with 1 of positive integer x. | I |
|                 | If x is not an integer, it returns x.                                      | I |
|                 | expr 💌                                                                     | I |
| Definition:     | VAR result:=[1];                                                           | I |
|                 | VAR n:=2;                                                                  | I |
|                 | WHILE n<=x DO                                                              | I |
|                 | BEGIN                                                                      | I |
|                 | VAR r:=Floor(x/n);                                                         | I |
|                 | IF r*n = x THEN                                                            | ł |
|                 | (result := Concat(result,[n]); x:=r)                                       | l |
|                 | ELSE n:=n+1                                                                | l |
|                 | END;                                                                       |   |
|                 | result                                                                     |   |
| ▲               |                                                                            | 2 |

The following function, **Factors()**, computes the prime factors of an integer  $\mathbf{x}$ . It illustrates many of the key constructs of procedural programming.

See below for an explanation of each of these constructs, and cross-reference to where they are.

| Numbers identify<br>features below | Function Factors(x)<br>Definition: |
|------------------------------------|------------------------------------|
| 1.                                 | <pre>VAR result := [1];</pre>      |
| 2.                                 | VAR $n := 2;$                      |

| 3.    | WHILE n <= x DO                            |
|-------|--------------------------------------------|
| 4.    | BEGIN                                      |
| 2.    | VAR r := Floor $(x/n)$ ;                   |
|       | IF $r*n = x$ THEN                          |
| 5.    | <pre>(result := Concat(result, [n]);</pre> |
| 6.    | x := r)                                    |
|       | ELSE $n := n + 1$                          |
| 4, 7. | END; /* End While loop */                  |
| 7, 8. | result /* End Definition */                |

This definition illustrates these features:

- 1. VAR x := e construct defines a local variable x, and sets an initial value e. See "Defining a local variable: Var v := e" on page 366 for more.
- 2. You can group several expressions (statements) into a definition by separating them by ";" (semicolons). Expressions can be on the same line or successive lines. See "Begin-End, (), and ";" for grouping expressions" on page 366.
- 3. While test Do body construct tests condition Test, and, if True, evaluates Body, and repeats until condition Test is False. See "While(Test) Do Body" on page 371.
- Begin e1; e2; ... End groups several expressions separated by semicolons ";" in this case as the body of a While loop. See "Begin-End, (), and ";" for grouping expressions" on page 366.
- 5. (*e1*; *e2*; ...) is another way to group expressions in this case, as the action to be taken in the Then case. See "Begin-End, (), and ";" for grouping expressions" on page 366.
- **6.** x := e lets you assign the value of an expression *e* to a local variable *x* or, as in the first case, to a parameter of a function. See "Assigning to a local variable: v := e" on page 367.
- 7. A comment is enclosed between /\* and \*/ as an alternative to { and }.
- 8. A group of expressions returns the value of the last expression here the function Factors returns the value of result whether the group is delimited by Begin and End, by parentheses marks ( and ), or, as here, by nothing.

# **Summary of programming constructs**

| Construct                           | Meaning                                                                                                 | For more see |
|-------------------------------------|----------------------------------------------------------------------------------------------------|--------------|
| e1; e2; ei                          | Semicolons join a group of expressions to be evaluated in sequence.                                     | page 366     |
| BEGIN e1; e2;<br>ei END             | A group of expressions to be evaluated in sequence.                                                     | page 366     |
| (e1; e2; ei)                        | Another way to group expressions.                                                                       | page 366     |
| m n                                 | Generates a list of successive integers from m to n.                                                    | page 375     |
| Var <b>x</b> := <b>e</b>            | Define local variable <b>x</b> and assign initial value <b>e</b> .                                      | page 366     |
| Index <i>i</i> := <b>e</b>          | Define local index <i>i</i> and assign initial value <b>e</b> .                                         | page 373     |
| x := e                              | Assigns value from evaluating <b>e to</b> local variable <b>x</b> .<br>Returns value <b>e</b> .         | page 367     |
| While <b>Test</b> Do<br><b>Body</b> | While <b>Test</b> is <b>True</b> , evaluate <b>Body</b> and repeat. Returns last value of <b>Body</b> . | page 371     |

| Construct                                                       | Meaning                                                                                                    | For more see |
|-----------------------------------------------------------------|----------------------------------------------------------------------------------------------------|--------------|
| { comments }<br>/* comments */                                  | Curly brackets { } and /* */ are alternative ways to enclose comments to be ignored by the parser.                                                                                               | page 365     |
| ' text'<br>"text"                                               | You can use single or double quotes to enclose a literal text value, but they must match.                                                                                                    | page 143     |
| For <b>x</b> := <b>a</b> DO <b>e</b>                            | Assigns to loop variable $x$ , successive atoms from array $a$ and repeats evaluation expression $e$ for each value of $x$ .<br>Returns an array of values of $e$ with the same indexes as $a$ . | page 378     |
| For <b>x</b> [ <i>i</i> , <i>j</i> ] := <i>a</i> DO<br><i>e</i> | Same, but it assigns to $\boldsymbol{x}$ successive subarrays of $\boldsymbol{a}$ , each indexed by the indices, $[\boldsymbol{i}, \boldsymbol{j} \dots]$ .                                      | page 378     |
| \ <b>e</b>                                                      | Creates a reference to the value of expression <b>e</b> .                                                                                                    | page 378     |
| ∖[ <i>i</i> , <i>j</i> ] e                                      | Creates an array indexed by any indexes of $e$ other than $i$ , $j$ of references to subarrays of $e$ each indexed by $i$ , $j$                                                                  | page 380     |
| # r                                                             | Returns the value referred to by reference <i>r</i> .                                                                                                    | page 378     |

# Begin-End, (), and ";" for grouping expressions

As illustrated above, you can group several expressions (statements) as the definition of a variable or function simply by separating them by semicolons (;). To group several expressions as a condition or action of **If a Then b Else c** or **While a Do b**, or, indeed, anywhere a single expression is valid, you should enclose the expressions between **Begin** and **End**, or between parentheses characters ( and ).

The overall value of the group of statements is the value from evaluating the last expression. For example:

(VAR x := 10; x := x/2; x - 2)  $\rightarrow$  3

Analytica also tolerates a semicolon (;) after the last expression in a group. It still returns the value of the last expression. For example:

(VAR x := 10; x := x/2; x/2;)  $\rightarrow$  2.5

The statements can be grouped on one line, or over several lines. In fact, Analytica does not care where new-lines, spaces, or tabs occur within an expression or sequence of expressions — as long as they are not within a number or identifier.

# Declaring local variables and assigning to them

#### Defining a local variable: Var v := e

This construct creates a local variable v and initializes it with the value from evaluating expression e. You can then use v in subsequent expressions within this **context** — that is, in following expressions in this group, or nested within expressions in this group. You cannot refer to a local variable outside its context — for example, in the definition of another variable or function.

If v has the same identifier (name) as a global variable, any subsequent mention of v in this context refers to the just-defined local variable, not the global.

**Examples** Instead of defining a variable as:

Sum(Array\_a\*Array\_b, N)/(1+Sum(Array\_a\*Array\_b, N))

Define it as:

VAR t := Sum(Array\_a\*Array\*b, N); t/(1+t)

Chapter 22 Procedural Programming

To compute a correlation between Xdata and Ydata, instead of:

```
Sum((Xdata-Sum(Xdata, Data_index)/Nopts)*(Ydata-
Sum(Ydata, Data_index)/Nopts), Data_index)/
Sqrt(Sum((Xdata-Sum(Xdata, Data_index)/
Nopts)^2, Data_index) * Sum((Ydata -
Sum(Ydata, Data_index)/Nopts)^2, Data_index))
```

Define the correlation as:

```
VAR mx := Sum(Xdata, Data_index)/Nopts;
VAR my := Sum(Ydata, Data_index)/Nopts;
VAR dx := Xdata - mx;
VAR dy := Ydata - my;
Sum(dx*dy, Data_index)/Sqrt(Sum(dx^2, Data_index)*Sum(dy^2, Data_index))
```

The latter expression is faster to execute and easier to read.

The correlation expression in this example is an alternative to Analytica's built-in **Correlation()** function (page 295) when data is dimensioned by an index other than the system index **Run**.

#### Assigning to a local variable: v := e

The := (assignment operator) sets the local variable v to the value of expression e.

The assignment expression also returns the value of  $\mathbf{e}$ , although it is usually the effect of the assignment that is of primary interest.

The equal sign = does not do assignment. It tests for equality between two values.

Within the definition of a function, you can also assign a new value to any parameter. This only changes the parameter and does not affect any global variables used as actual parameters in the call to the function.

```
Tip Usually, you cannot assign to a global variable — that is, to a variable created as a diagram node. You can assign only to a local variable, declared in this definition using Var or Index, in the current context — that is, at the same or enclosing level in this definition. In a function definition, you can also assign to a parameter. This prevents side effects — i.e., where evaluating a global variable or function changes a global variable, other than one that mentions this variable or function in its definition. Analytica's lack of side effects makes models much easier to write, understand, and debug than normal computer languages that allow side effects. You can tell how a variable is computed just by looking at its definition, without having to worry about parts of the model not mentioned in the definition. There are a few exceptions to this rule of no assignments to globals: You can assign to globals in button scripts or functions called from button scripts. See "Creating buttons and scripts" on page 406 for details. You can also assign to a global variable V from the definition of X when V is defined as ComputedBy(X).
```

#### ComputedBy(x)

This function indicates that the value of a variable is computed as a side-effect of another variable, **x**. Suppose **v** is defined as **ComputedBy(x)**, and the value of **v** needs to be computed, then Analytica will evaluate **x**. During the evaluation of **x**, **x** must set the value of **v** using an assignment operator.

Even though v is a *side-effect* of x, its definition is still *referentially transparent*, which means that its definition completely describes its computed value.

**ComputedBy** is useful when multiple items are computed simultaneously within an expression. It is particularly useful from within an **Iterate()** function when several variables need to be updated in each iteration.

```
Variable rot := ... {a 2-D rotation matrix indexed by Dim and Dim2}
Variable X_rot := ComputedBy(Y_rot)
Variable Y_rot :=
BEGIN
Var v := Array(Dim,[X,Y]);
Var v_r := sum( rot*v, Dim );
X_rot := v_r[Dim2='x'];
v_r[Dim2='y'];
END
```

#### Assigning to a slice of a local variable

*Slice assignment* means assigning a value into an element or slice of an array contained by a local variable, for example:

x[i = n] := e

 $\mathbf{x}$  must be a local variable,  $\mathbf{i}$  is an index (local or global),  $\mathbf{n}$  evaluates to be a value or values of  $\mathbf{i}$ , and  $\mathbf{e}$  is any expression. If  $\mathbf{x}$  was not array or was an array not indexed by  $\mathbf{i}$ , the slice assignment adds  $\mathbf{i}$  as a dimension of  $\mathbf{x}$ . The result returned from the assignment operator is the value  $\mathbf{e}$ , not the full value of  $\mathbf{x}$ , which can be a source of confusion but is that way so you can chain assignments, e.g.:

x[i=3] := x[i=5] := 7

You can write some algorithms much more easily and efficiently using slice assignment. For example:

```
Function Fibonacci_series(f1, f2, n: Number Atom) :=
    INDEX m := 1..n;
    VAR result := 0;
    result[m = 1] := f1;
    result[m = 2] := f2;
    FOR I := 3..n DO result[m = i] := result[m = i -1] + result[m = i - 2];
    result
```

In the first slice assignment:

result[m = 1] := f1;

result was not previously indexed by m. So the assignment adds the index m to result, making it into an array with value f1 for m=1 and its original value, 0, for all other values of m.

More generally, in a slice assignment:

x[i = n] := e

If **x** was already indexed by **i**, it sets x[i=n] to the value of **e**. All other slices of **x** over **i** retain their previous values. If **x** was indexed by other indexes, say **j**, the result is indexed by **i** and **j**. The assigned slice x[i=n] has the value **e** for all values of the other index(es) **j**.

You can index by position as well as name in a slice assignment, for example:

x[@i = 2] := e

This assigns the value of e as the second slice of x over index i.

To set a cell in a multi-dimensional array, include multiple subscript coordinates, e.g.:

x[i=2,j=5,k=3] := 7

Slice assignment array abstracts when  $\mathbf{x}$ ,  $\mathbf{n}$ , or  $\mathbf{e}$  have extra dimensions, and the abstraction is coordinated when an index is shared by  $\mathbf{x}$ ,  $\mathbf{n}$ , or  $\mathbf{e}$ . Using abstraction, it is possible to assign to many cells in a single assignment operation.

# For and While loops and recursion

**Tip** Analytica's Intelligent Array features means that you rarely need explicit iteration using **For** loops to repeat operations over each dimensions of an array, often used in conventional computer language. If you find yourself using **For** loops a lot in Analytica, this might be a sign that you are not using the Intelligent Arrays effectively. If so, please (re)read the sections on **Intelligent Arrays** (page 154 and page 170).

#### For i := a Do expr

The **For** loop successively assigns the next atom from array **a** to local index **i**, and evaluates expression **expr**. **expr** might refer to **i**, for example to slice out a particular element of an array. **a** might be a list of values defined by **m..n** or **Sequence** (**m**, **n**, **dx**) or it might be a multidimensional array. Normally, it evaluates the body **expr** once for each atom in **a**.

The result of the **For** is an array with all the indexes of **a** containing the values of each evaluation of **expr**. If any or all evaluations of **expr** have any additional index(es), they are also indexes of the result.

Usually, the Intelligent Array features take care of iterating over indexes of arrays without the need for explicit looping. **For** is sometimes useful in these specialized cases:

- To avoid selected evaluations of **expr** that might be invalid or out of range, and can be prevented by nesting an **If-Then-Else** inside a **For**.
- To apply an Analytica function that requires an atom or one- or two-dimensional array input to a higher-dimensioned array.
- To reduce the memory needed for calculations with very large arrays by reducing the memory requirement for intermediate results.

See below for an example of each of these three cases.

#### Library Special

Avoiding out-of-range Consider the following expression:

If x<0 Then 0 Else Sqrt(x)

The If-Then-Else is included in this expression to avoid the warning "Square root of a negative number." However, if x is an array of values, this expression cannot avoid the warning since Sqrt(x) is evaluated before If-Then-Else selects which elements of Sqrt(x) to include. To avoid the warning (assuming x is indexed by i), the expression can be rewritten as:

```
For j:=I do
```

If x[i=j]<0 then 0 else Sqrt(x[i=j])</pre>

Or as (see next section):

Using y:=x in i do If y<0 Then 0 else Sqrt(y)

Situations like this can often occur during slicing operations. For example, to shift  $\mathbf{x}$  one position to the right along  $\mathbf{i}$ , the following expression would encounter an error:

if i<2 then x[i=1] else x[i=i-1]

The error occurs when x[i=i-1] is evaluated since the value corresponding to *i*-1=0 is out of range. The avoid the error, the expression can be rewritten as:

For j:=i do

If j<2 then x[i=1] else x[i=j-1]

Out-of-range errors can also be avoided without using **For** by placing the conditional inside an argument. For example, the two examples above can be written without **For** as follows:

Sqrt(if x<0 then 0 else x)
x[i=(if i<2 then 1 else i-1)]</pre>

# Chapter 22 Procedural Programming

#### Dimensionality reduction

For can be used to apply a function that requires an atom, one- or two- dimensional input to a multi-dimensional result. This usage is rare in Analytica since array abstraction normally does this automatically; however, the need occasionally arises in some circumstances.

Suppose you have an array A indexed by *I*, and you wish to apply a function f(x) to each element of A along I. In a conventional programming language, this would require a loop over the elements of A; however, in almost all cases, Analytica's array abstraction does this automatically the expression is simply f(A), and the result remains indexed by i. However, there are a few cases where Analytica does not automatically array abstract, or it is possible to write a userdefined function that does not automatically array abstract (e.g., by declaring a parameter to be of type **Atom**, page 356). For example, Analytica does not array abstract over functions such as **Sequence**, **Split**, **Subset**, or **Unique**, since these return unindexed lists of varying lengths that are unknown until the function evaluates. Suppose we have the following variables defined (note that A is an array of text values):

| A: Index_1 ▼ |    |    |   |  |
|--------------|----|----|---|--|
|              |    |    |   |  |
| 1            | A, | в, | С |  |
| 2            | D, | E, | F |  |
| 3            | G, | H, | I |  |
|              |    |    |   |  |

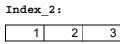

We wish to split the text values in A and obtain a two dimensional array of letters indexed by Index\_1 and Index\_2. Since Split does not array abstract, we must do each row separately and re-index by Index\_2 before the result rows are recombined into a single array. This is accomplished by the following loop:

```
FOR Row := Index_1 DO Array(Index_2, SplitText(A[Index_1=Row], ','))
```

This results in:

Index\_1 ▼ , Index\_2 ▶

|   | 1 | 2 | 3 |
|---|---|---|---|
| 1 | A | В | C |
| 2 | D | E | F |
| 3 | G | Н | I |

# Reducing memory requirements

In some cases, it is possible to reduce the amount of memory required for intermediate results during the evaluation of expressions involving large arrays. For example, consider the following expression:

MatrixA: A two dimensional array indexed by M and N. MatrixB: A two dimensional array indexed by N and P.

```
Average(MatrixA * MatrixB, N)
```

During the calculation, Analytica needs memory to compute MatrixA \* MatrixB, an array indexed by M, N, and P. If these indexes have sizes 100, 200, and 300 respectively, then MatrixA \* MatrixB contains 6,000,000 numbers, requiring over 60 megabytes of memory at 10 bytes per number.

To reduce the memory required, use the following expression instead:

For L := M Do Average (MatrixA[M=L] \*MatrixB, N)

Each element MatrixA [M=L] \*MatrixB has dimensions N and P, needing only 200x300x10= 600 kilobytes of memory at a time.

**Tip** For the special case of a **dot product** (page 223), for an expression of the form Sum (a\*b, i), it performs a similar transformation internally.

#### While(Test) Do Body

While evaluates Body repeatedly as long as Test <> 0. For While ... to terminate, Body must produce a side-effect on a local variable that is used by **Test**, causing **Test** eventually to equal 0. If Test never becomes False, While continues to loop indefinitely. If you suspect that might be happening, type Control+. (Control+period) to interrupt execution.

Test must evaluate to an atomic (non-array) value; therefore, it is a good idea to force any local variable used in Test to be atomic valued. While is one of the few constructs in Analytica that does not generalize completely to handle arrays. But, there are ways to ensure that variables and functions using While support Intelligent Arrays and probabilistic evaluation. See "While and array abstraction" on page 376 for details.

While returns the final value found in the last iteration of Body or Null if no iterations occur. For example:

```
(Var x := 1; While x < 10 Do x := x+1) \rightarrow 10
(Var x := 1; While x > 10 Do x := x+1) \rightarrow Null
```

Using While often follows the following pattern:

```
Var x[]:= ...;
While (FunctionOf(x)) Do (
    . . .
   x := expr;
    . . .
);
returnValue
```

#### Iterate(initial, expr, until, maxIter, warnFlag)

Suppose the definition of variable x contains a call to **Iterate()**. Iterate() initializes x to the value of initial. While stopping condition until is False (zero), it evaluates expression expr, and assigns the result to x. Given the optional parameter maxiter, it stops after maxiter iterations and, if warnFlag is True, issues a warning — unless it has already been stopped by until becoming True. If until is array-valued, it only stops when all elements of until are True.

Iterate() is designed for convergence algorithms where an expression must be recomputed an unknown number of iterations. Iterate (like Dynamic) must be the main expression in a definition - it cannot be nested within another expression. But it can, and usually does, contain nested expressions as some of its parameters. Iterate() (again like Dynamic() and unlike other functions) can, and usually does, mention the variable x that it defines within the expressions for initial and until. These expressions can also refer to variables that depend on x.

If you use Iterate() in more than one node in your model, you should be careful that the two functions don't interact adversely. In general, two nodes containing Iterate() should never be mutual ancestors of each other. Doing so makes the nesting order ambiguous and can result in inconsistent computations. Likewise, care must be taken to avoid similar ambiguities when using interacting Iterate and Dynamic loops.

Tip You can usually write convergence algorithms more cleanly using While. One difference is that While requires its stopping condition **Test** to be an atom, where **Iterate()** allows an array-valued stopping condition **until**. Nevertheless, it is usually better to use **While** because you want it to do an appropriate number of iterations for each element of until, rather than continue until all its elements are True. But, with While you need to use one of the tricks described on and after "While and array abstraction" on page 376 to ensure the expression fully supports array abstraction.

#### **Recursive functions**

A *recursive* function is a function that calls itself within its definition. This is often a convenient way to define a function, and sometimes the only way. As an example, consider this definition of factorial:

```
Function Factorial2(n: Positive Atom)
Definition: IF n > 1 THEN N*Factorial2(n-1) ELSE 1
```

If its parameter, n, is greater than 1, **Factorial2** calls itself if with the actual parameter value n-1. Otherwise, it simply returns 1. Like any normal recursive function, it has a termination condition under which the recursion stops — when n <= 1.

Tip The built-in function Factorial does the same, and is fully abstractable, to boot. We define Factorial2 here as a simple example to demonstrate key ideas.

Normally, if you try to use a function in its own definition, it complains about a cyclic dependency loop. To enable recursion, you must display and set the **Recursive** attribute:

1. Select the Attributes dialog from the Object menu.

| 🜒 Attributes                                                                                                    | × |
|----------------------------------------------------------------------------------------------------|---|
| Class: Functions   Functions  Functions  Functions  Class: Functions  Check Check Functions Functions  Check Functions Functions Functio |   |
| OK                                                                                                    |   |

- 2. Select Functions from the Class menu in this dialog.
- 3. Scroll down the list of attributes and click **Recursive** *twice*, so that it shows  $\sqrt{}$ , meaning that the recursive attribute is displayed for each function in its **Object** window and the **Attribute** panel.
- 4. Check OK to close Attributes dialog.

For each function for which you wish to enable recursion:

5. Open the **Object Window** for the function by double-clicking its node (or select the node and click the **Object** button).

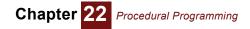

6. Type 1 into its Recursive field.

| 💓 Object - Fact | orial2(           | (n)           |                                          |          |
|-----------------|-------------------|---------------|------------------------------------------|----------|
| ∑ Function ▼    | Factori           | ial2          | Units:                                   | <u> </u> |
| Title:          | Factori           | ial2(n)       |                                          |          |
| Parameters:     | (n: pos           | itive atomic) |                                          |          |
| Description:    | Compu             | tes the facto | rial of integer n, using a recursive met | hod      |
| Definition:     | expr ▼<br>IF n<=1 | THEN 1 ELS    | E N * Factorial2(n-1)                    |          |
| Inputs:         | ∑ F               | actorial2     | Factorial2(n)                            |          |
| Outputs:        | ∑ F               | actorial2     | Factorial2(n)                            |          |
| Recursive:      | 1                 |               |                                          |          |
| 4               |                   |               |                                          | V<br>F   |

As another example, consider this recursive function to compute a list of the prime factors of an integer, x, equal to or greater than y:

```
Function Prime_factors(x, y: Positive Atom)
Definition:
    Var n := Floor(x/y);
    IF n<y THEN [x]
    ELSE IF x = n*y THEN Concat([y], Factors(n, y))
    ELSE Prime_factors(x, y+1)</pre>
```

```
Factors(60, 2) \rightarrow [2, 2, 3, 5]
```

In essence,  $Prime_factors$  says to compute n as x divided by y, rounded down. If y is greater than n, then x is the last factor, so return x as a list. If x is an exact factor of y, then concatenate x with any factors of n, equal or greater than n. Otherwise, try y+1 as a factor.

**Tip** To prevent accidental infinite recursion, it stops and gives a warning if the stack reaches a depth of 256 function calls.

## Local indexes

You can declare a local index in the definition of a variable or function. It is possible that the value of the variable or value returned by the function is an array using this index. This is handy because it lets you define a variable or function that creates an array without relying on an externally defined index.

The construct, **Index** *i* := *indexExpr* defines an index local to the definition in which it is used. The expression *indexExpr* can be a sequence, literal list, or other expression that generates an unindexed array, as used to define a global index. For example:

Variable PowersOf2 := Index j := 0..5; 2<sup>j</sup>

The new variable PowersOf2 is an array of powers of two, indexed by the local index j, with values from 0 to 5:

<code>PowersOf2</code>  $\rightarrow$ 

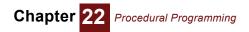

| 🕡 Result         | - PowersOf2            | < |  |
|------------------|------------------------|---|--|
| mid <b>v</b> Mic | Mid Value of PowersOf2 |   |  |
| Lal ×            |                        |   |  |
| 0                | 1                      |   |  |
| 1                | 2                      |   |  |
| 2                | 4                      |   |  |
| 3                | 8                      |   |  |
| 4<br>5           | 32                     |   |  |
| -<br>-           | Þ                      |   |  |

**Dot operator:** *a* . *i* The dot operator in *a* . *i* lets you access a local index i via an array **a** that it dimensions. If a local index identifies a dimension of an array that becomes the value of a global variable, it can persist long after evaluation of the expression — unlike other local variables which disappear after the expression is evaluated.

Even though local index **j** has no global identifier, you can access it via its parent variable with the dot operator (.), for example:

PowersOf2.j  $\rightarrow$  [0,1,2,3,4,5]

When using the subscript operation on a variable with a local index, you need to include the dot (.) operator, but do not need to repeat the name of the variable:

PowersOf2[.j=5]  $\rightarrow$  32

Any other variables depending on PowersOf2 can inherit j as a local index — for example:

Variable P2 := PowersOf2/2

P2[.j=5]  $\rightarrow$  16

Example using a local index

In this example, **MatSqr** is a user-defined function that returns the square of a matrix — i.e.,  $A \times A'$ , where A' is the transpose of A. The result is a square matrix. Rather than require a third index as a parameter, **MatSqr** creates the local index, **i2**, as a copy of index **i**.

```
Function MatSqr(a: Array; i, j: Index)
Definition := Index i2:=CopyIndex(i); Sum(a*a[i=i2], j)
```

The local variable, i2, in **MatSqr** is not within lexical scope in the definition of z, so we must use the dot operator (.) to access this dimension. We <u>underline</u> the dot operator for clarity:

Variable Z := Var XX := MatSqr(X, Rows, Cols); Sum(XX \* Y[I=XX\_i2], XX\_i2)

# **Ensuring array abstraction**

The vast majority of the elements of the Analytica language (operators, functions, and control constructs) fully support Intelligent Arrays — that is, they can handle operands or parameters that are arrays with any number of indexes, and generate a result with the appropriate dimensions. Thus, most models automatically obtain the benefits of array abstraction with no special care.

There are just a few elements that do *not* inherently enable Intelligent Arrays — i.e., support *array abstraction*. They fall into these main types:

- Functions whose parameters must be atoms (not arrays), including Sequence, m..n, and SplitText. See below.
- Functions whose parameter must be a vector (an array with just one index), such as **CopyIndex**, **SortIndex**, **Subset**, **Unique**, and **Concat** when called with two parameters.
- The While loop (page 376), which requires its termination condition to be an atom.

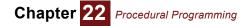

- If **b** Then **c** Else **d** (page 376), when condition **b** is an array, and **c** or **d** can give an evaluation error.
- Functions with an optional index parameter that is omitted (page 377), such as Sum(x), Product, Max, Min, Average, Argmax, SubIndex, ChanceDist, CumDist, and ProbDist.

When using these constructs, you must take special care to ensure that your model is fully arrayabstractable. Here we explain how to do this for each of these five types.

Functions expecting atomic parameters

Consider this example: Variable N := 1..3 Variable B := 1..N  $B \rightarrow$  Evaluation error:

One or both parameters to Sequence(m, n) or m .. n are not scalars.

The expression 1...N, or equivalently, Sequence (1, N), cannot work if N is an array, because it would have to create a nonrectangular array containing slices with 1, 2, and 3 elements. Analytica does not allow nonrectangular arrays, and so requires the parameters of **Sequence** to be atoms (single elements).

Most functions and expressions that, like **Sequence**, are used to generate the definition of an index require atomic (or in some cases, vector) parameters, and so are not fully array abstractable. These include **Sequence**, **Subset**, **SplitText**, **SortIndex** (if the second parameter is omitted), **Concat**, **CopyIndex**, and **Unique**.

Why would you want array abstraction using such a function? Consider this approach to writing a function to compute a factorial:

```
Function Factorial2
Parameters: (n)
Definition: Product(1..n)
```

It works if **n** is an atom, but not if it is an array, because **1..n** requires atom operands. In this version, however, using a **For** loop works fine:

```
Function Factorial3
Parameters: (n)
Definition: FOR m := n DO Product(1..m)
```

The **For** loop repeats with the loop variable m set to each atom of n, and evaluates the body **Product(1..m**) for each value. Because m is guaranteed to be an atom, this works fine. The **For** loop reassembles the result of each evaluation of **Product(1..m**) to create an array with all the same dimensions as n.

 Atom parameters and array abstraction
 Another way to ensure array abstraction in a function is to use the Atom qualifier for its parameters and ter(s). When you qualify a parameter n as an Atom, you are saying that it must be a single value

 — not an array — when the function is evaluated, but not when the function is used:

```
Function Factorial3
Parameters: (n: Atom)
Definition: Product(1..n)
```

| 💓 Object - Fact | orial3(n)                                                |        |         |
|-----------------|----------------------------------------------------------|--------|---------|
| 🗁 Function 💌    | Factorial3                                               | Units: | <u></u> |
| Title:          | Factorial3(n)                                            |        |         |
| Parameters:     | (n:Atomic)                                               |        |         |
| Description:    | Computes the factorial of<br>Fully generalizable for arr | -      |         |
| Definition:     | Product(1n)                                              |        | •       |
| 4               |                                                          |        |         |

Index K := 1 .. 6 Factorial3(K)  $\rightarrow$ 

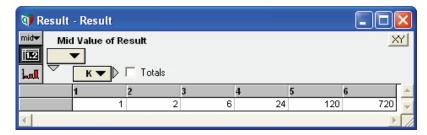

Notice that **Atom** does not require the actual parameter **K** to be an atom when the function is called. If **K** is an array, as in this case, it repeatedly evaluates the function **Factorial3(n)** with **n** set to each atom of array **K**. It then reassembles the results back into an array with the same indexes as parameter **k**, like the **For** loop above. This scheme works fine even if you qualify several parameters of the function as **Atom**.

In some cases, a function might require a parameter to be an vector (have only one index), or have multiple dimensions with specified indexes. You can use "Array qualifiers" on page 357 to specify this. With this approach, you can ensure your function array abstracts when new dimensions are added to your model, or if parameters are probabilistic.

While and array<br/>abstractionThe While b Do e construct requires its termination condition b to evaluate to be an atom — that<br/>is, a single Boolean value, True (1) or False (0). Otherwise, it would be ambiguous about whether<br/>to continue. Again, Atom is useful to ensure that a function using a While loop array abstracts, as<br/>it was for the Sequence function. Here's a way to write a Factorial function using a While loop:

```
Function Factorial4
Parameters: (n: Atom)
Definition:
    VAR fact := 1; VAR a := 1;
    WHILE a < n D0 (a := a + 1; fact := fact * a)</pre>
```

In this example, the Atom qualifier assures that n and hence the While termination condition a < n is an atom during each evaluation of Factorial4.

If a Then b Else c and array abstraction

Consider this example:

Variable X := -2..2 Sqrt(X)  $\rightarrow$  [NAN, NAN, 0, 1, 1.414]

The square root of negative numbers -2 and -1 returns NAN (not a number) after issuing a warning. Now consider the definition of **Y**:

Variable Y := (IF X>0 THEN Sqrt(X) ELSE 0) Y  $\rightarrow$  [0, 0, 0, 1 1.414]

For the construct IF a THEN b ELSE c, **a** is an array of truth values, as in this case, so it evaluates both **b** and **c**. It returns the corresponding elements of **b** or **c**, according to the value of condition a for each index value. Thus, it still ends up evaluating  $s_{qrt}(x)$  even for negative values of **x**. In this case, it returns 0 for those values, rather than NAN, and so it generates no error message.

A similar problem remains with text processing functions that require a parameter to be a text value. Consider this array:

Variable Z := [1000, '10,000', '100,000']

This kind of array containing true numbers, e.g., 1000, and numbers with commas turned into text values, often arises when copying arrays of numbers from spreadsheets. The following function would seem helpful to remove the commas and convert the text values into numbers:

```
Function RemoveCommas(t)
Parameters: (t)
Definition: Evaluate(TextReplace(t, ',', ''))
```

```
\label{eq:removeCommas(Z)} \begin{array}{l} \rightarrow \\ \mbox{Evaluation Error: The parameter of Pluginfunction TextReplace must} \\ \mbox{be a text while evaluating function RemoveCommas.} \end{array}
```

**TextReplace** doesn't like the first value of **z**, which is a number, where it's expecting a text value. What if we test if **t** is text and only apply **TextReplace** when it is?

```
Function RemoveCommas(t)
Parameters: (t)
Definition: IF IsText(t)
   THEN Evaluate(TextReplace(t, ',', '')) ELSE t
```

```
RemoveCommas(Z) \rightarrow (same error message)
```

It still doesn't work because the IF construct still applies ReplaceText to all elements of t. Now, let's add the parameter qualifier Atom to t:

```
Function RemoveCommas(t)
Parameters: (t: Atom)
Definition: IF IsText(t)
   THEN Evaluate(TextReplace(t, ',', '')) ELSE t
RemoveCommas(Z) →
```

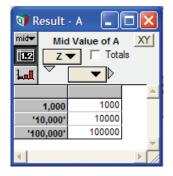

This works fine because the **Atom** qualifier means that **RemoveCommas** breaks its parameter **t** down into atomic elements before evaluating the function. During each evaluation of **Remove-Commas**, **t**, and hence **IsText(t)**, is atomic, either True or False. When False, the **If** construct evaluates the **Else** part but not the **Then** part, and so calls **TextReplace** when **t** is truly a text value. After calling **TextReplace** separately for each element, it reassembles the results into the array shown above with the same index as **Z**.

Omitted index parameters and array abstraction Several functions have index parameters that are optional, including **Sum**, **Product**, **Max**, **Min**, **Average**, **Argmax**, **SubIndex**, **ChanceDist**, **CumDist**, and **ProbDist**. For example, with **Sum**(**x**, **i**), you can omit index **i**, and call it as **Sum**(**x**). But, if **x** has more than one index, it is hard to predict which index it sums over. Even if **x** has only one dimension now, you might add other dimensions later, for example for parametric analysis. This ambiguity makes the use of functions with omitted index parameters non-array abstractable.

There is a simple way to avoid this problem and maintain reliable array abstraction: *When using functions with optional index parameters, never omit the index!* Almost always, you know what you want to sum over, so mention it explicitly. If you add dimensions later, you'll be glad you did.

Tip

When the optional index parameter is omitted, and the parameter has more than one dimension, these functions choose the **outer index**, by default. Usually, the outer index is the index created most recently when the model was built. But, this is often not obvious. We designed Intelligent Arrays specifically to shield you from having to worry about this detail of the internal representation.

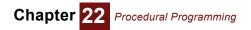

#### Selecting indexes for iterating with For and Var

To provide detailed control over array abstraction, the **For** loop can specify exactly which indexes to use in the iterator **x**. The old edition of **For** still works. It requires that the expression **a** assigned to iterator **X** generate an index — that is, it must be a defined index variable, **Sequence**(m, n), or m..n. The new forms of **For** are more flexible. They work for any array (or even atomic) value **a**. The loop iterates by assigning to **x** successive subarrays of **a**, dimensioned by the indexes listed in square brackets. If the square brackets are empty, as in the second line of the table, the successive values of iterator **x** are atoms. In the other cases, the indexes mentioned specify the dimensions of **x** to be used in each evaluation of **e**. In all cases, the final result of executing the **For** loop is a value with the same dimensions as **a**.

| For <i>x</i> := <i>a</i> DO <i>e</i>                              | Assigns to loop variable $x$ successive atoms from index expression $a$ and repeats evaluation expression $e$ for each value. Returns an array of values of $e$ indexed by $a$ .                                                                  |
|-------------------------------------------------------------------|----------------------------------------------------------------------------------------------------|
| For <i>x</i> := <i>a</i> DO e<br>For <i>x</i> [] := <i>a</i> DO e | Assigns to loop variable $\mathbf{x}$ , successive atomic values from array $\mathbf{a}$ . It repeats evaluation of expression $\mathbf{e}$ for each value. It returns an array of values of $\mathbf{e}$ with the same indexes as $\mathbf{a}$ . |
| For <i>x[i</i> ] := <i>a</i> DO e                                 | Assigns to loop variable $x$ successive subarrays from array $a$ , each indexed only by $i$ . It repeats evaluation of expression $e$ for each index value of $a$ other than $i$ . As before, the result has the same indexes as $a$ .            |
| For <i>x</i> [ <i>i</i> , <i>j</i> ] := a DO e                    | Assigns to loop variable $x$ successive subarrays from array $a$ , each indexed only by $i$ , $j$ It repeats evaluation of expression $e$ for each index value of $a$ other than $i$ , $j$ As before, the result has the same indexes as $a$ .    |

The same approach also works using **Var** to define local variables. By putting square brackets listing indexes after the new variable, you can specify the exact dimensions of the variable. These indexes should be a subset (none, one, some, or all) of the indexes of the assigned value **a**. Any subsequent expressions in the context are automatically repeated as each subarray is assigned to the local variable. In this way, a local variable can act as an implicit iterator, like the **For** loop.

Var Temp[i1, i2, ...] := X;

# **References and data structures**

A **reference** is an indirect link to a value, an atom or an array. A variable can contain a single reference to a value, or it can contain an array of references. Variables and arrays can themselves contain references, nested to any depth. This lets you create complex data structures, such as linked lists, trees, and non-rectangular structures. Use of references is provided by two operators:

- \e is the reference operation. It creates a reference to the value of expression e.
- **#e** is the **dereference operation**. It obtains the value referred to by **e**. If **e** is not a reference, it issues a warning and returns Null.

An example:

-- - - -

| Variable M        |
|-------------------|
| Definition: 100   |
| Variable Ref_to_M |
| Definition: \ M   |

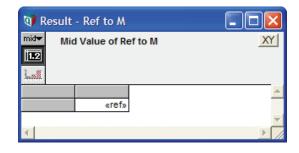

The result of Ref\_to\_M looks like this:

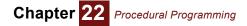

You can double-click the cell containing «ref» to view the value referenced, in this case:

| Result - #Ref to M      Mid Value of #Ref to M |                        |    |
|------------------------------------------------|------------------------|----|
| 1112                                           | Mid Value of #Ref to M | XT |
|                                                |                        |    |
|                                                |                        |    |
|                                                | 100                    |    |
|                                                |                        | -  |
|                                                |                        |    |

You can also create an array of references. Suppose:

Index K Definition: 1..5

Variable Ksquare Definition: K<sup>2</sup>

Ksquare  $\rightarrow$ 

Variable Ref\_to\_Ksquare Definition: \ Ksquare

 $\texttt{Ref\_to\_Ksquare} \rightarrow$ 

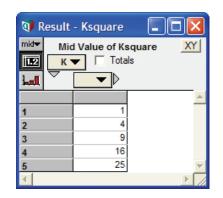

| 🜒 Result - Ref to Ksquare 🛛 🗖 🔀 |                             |       |  |  |          |
|---------------------------------|-----------------------------|-------|--|--|----------|
| mid <del>√</del>                | Mid Value of Ref to Ksquare |       |  |  |          |
| 1.2                             |                             |       |  |  |          |
| hod                             |                             |       |  |  |          |
|                                 |                             |       |  |  | <u> </u> |
|                                 |                             | «ref» |  |  |          |
|                                 |                             |       |  |  |          |
| 4                               |                             |       |  |  | ▼<br>►   |

💓 Result - #Ref to Ksquare mid<del>▼</del> Mid Value of #Ref to Ksquare XY 1.2 Totals K 🕶 La - ▷ 1 4 2 9 3 16 4 25

If you click the «ref» cell, it opens:

You can also create an array of references from an array, for example:

Variable Ref\_Ksquare\_array Definition: \ [] Ksquare

Ksquare  $\rightarrow$ 

The empty square brackets [] specify that the values referred to have no indexes, i.e., they are atoms. You can now click any of these cells to see what it refers to.

Clicking the third cell, for example, gives:

| 🗊 Result - Ref Ksquare array 🔳 🗖 🔀 |                               |  |  |
|------------------------------------|-------------------------------|--|--|
|                                    | Value of Ref Ksquare array XY |  |  |
|                                    | A                             |  |  |
| 1                                  | «ref»                         |  |  |
| 2                                  | «ref»                         |  |  |
| 3                                  | «ref»                         |  |  |
| 4                                  | «ref»                         |  |  |
| 5                                  | «ref»                         |  |  |
| •                                  |                               |  |  |

| 🕅 Result - #Ref Ksquare array[K=3] 🛛 🗖 🔀 |                                      |    |
|------------------------------------------|--------------------------------------|----|
| mid <del>▼</del>                         | Mid Value of #Ref Ksquare array[K=3] | XY |
| 1.2                                      |                                      |    |
| Lal                                      |                                      |    |
|                                          | 9                                    | -  |
|                                          |                                      |    |
|                                          |                                      |    |
|                                          |                                      | -  |
|                                          |                                      |    |

Managing indexes of referenced subarrays: \ [*i, j,...*] e More generally, you can list in the square brackets any indexes of **e** that you want to be indexes of each subarray referenced by the result. The other indexes of **e** (if any) are used as indexes for the referencing array. Thus, in the example above, since there were no indexes in square brackets, the index **K** was used as an index of the reference array. If instead we write:

 $\setminus$  [K] Ksquare  $\rightarrow$ 

| 💓 Re         | sult - Ref to Ksquare   |                 |
|--------------|-------------------------|-----------------|
| mid <b>-</b> | Mid Value of Ref to Kso | juare <u>XY</u> |
|              | «ref»                   | <u>^</u>        |
|              |                         |                 |
|              |                         |                 |

It creates a similar result to \ Ksquare, since **K** is the only index of Ksquare.

#### To summarize:

| \ <b>e</b>         | Creates a reference to the value of expression <i>e, whether it is an atom or an array</i> .                                                                  |
|--------------------|----------------------------------------------------------------------------------------------------|
| \ [] e             | Creates an array indexed by all indexes of <i>e containing references</i> to all atoms from <i>e</i> .                                                        |
| \ [ <i>i</i> ] e   | Creates an array indexed by any indexes of <b>e</b> other than <b>i of references</b> to subarrays of <b>e</b> each indexed by <b>i</b> .                     |
| ∖ <i>[i, j</i> ] e | Creates an array indexed by any indexes of <b>e</b> other than <b>i</b> , <b>j</b> of references to subarrays of <b>e</b> each indexed by <b>i</b> , <b>j</b> |

In general, it is better to include the square brackets after the reference operator, and avoid the unadorned reference operator, as in the first row of the table. Being explicit about which indexes to include generally leads to expressions that array abstract as intended.

**IsReference(x)** Is a test to see whether its parameter **x** is a reference. It returns True (1) if **x** is a reference, False (0) otherwise.

Using references for linked lists: Example functions

Linked lists are a common way for programmers to represent an ordered set of items. They are more efficient than arrays when you want often to add or remove items, thereby changing the length of the list (which is more time consuming for arrays). In Analytica, we can represent a linked list as an element with two elements, the item — that is, a reference to the value of the item — and a link — that is, a reference, to the next item:

Index Linked\_list
Definition: ['Item', 'Link']

Function LL\_Put(x, LL)
Description: Puts item x onto linked list LL.
Definition: \Array(Linked List, [\x, LL])

```
Function LL_Get_Item(LL)
Description: Gets the value of the first
    item from linked list LL.
Definition: # Subscript(#LL, Linked_list, 'Item')
```

Function LL length(LL)

Parameters: (LL: Atom)
Description: Returns the number of items in
 linked list LL
Definition: VAR len := 0;
 WHILE (IsReference(LL)) BEGIN
 LL := subscript(#LL, Linked\_List, "Next");
 len := len + 1
 END;

```
len
```

Function LL\_from\_array(a, i)
Parameters: (a; i: Index)
Description: Creates a linked list from the
 elements of array a over index i
Definition:
 VAR LL := NULL;
 Index iRev := Size(i) .. 1;

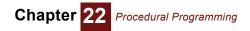

```
FOR j := iRev
DO LL := LL_Push(LL, Slice(a, i, j));
LL
```

See Linked List Library.ana in the Libraries folder for these and other functions for working with linked lists.

# Handles to objects

|                                 | A handle is a pointer to a variable, function, module, or other object. Using a handle lets you write variables or functions that work with the object itself, for example to access its attributes — instead of just its value which is what you usually get when you mention a variable by identifier in an expression.                                                                                                    |
|---------------------------------|----------------------------------------------------------------------------------------------------|
| Viewing handles                 | In a table result, a handle in an index or content cell usually shows the title of the object. If you select <b>Show by identifier</b> from the <b>Object</b> menu (or press <i>Control+y</i> ) it toggles to show identifiers instead of titles (as it does in the node diagrams). If you double-click a cell containing a handle (title or identifier) it opens its <b>Object</b> window (as it does when you double-click a node in a diagram). |
| Attributes that contain handles | The attributes, <b>inputs</b> , <b>outputs</b> , and <b>contains</b> (the list of objects in a module) each consist of a list of handles to objects. The attribute <b>isln</b> is a single handle to the module that contains this object — the inverse of <b>contains</b> .                                                                                                    |

### List of variables: [v1, v2, ... vn]

If you define a variable as a list of variables, for example,

Variable A := [X, Y, Z]

the variable will have a *self index* that is a list of handles to those variables. In a table result view of **A** (or other variable that uses this index), the index **A** will usually show the titles of the variables. See "List of variables" on page 177 for more. In an expression, the handles in the self index can be accessed using **IndexValue(A)**. The main value of A (either mid value or a probabilistic view of A) contains the results of evaluating **x**, **y** and **z**.

#### Handle(o)

Returns a handle to an Analytica object, given its identifier o.

 $\texttt{Handle(Val)} \ \rightarrow \ \texttt{Val}$ 

#### HandleFromIdentifier(text)

Returns a handle to global object (i.e., not a local variable or parameter), given its identifier as **text**.

```
Variable B := 99
HandleFromIdentifier("B") \rightarrow Val
```

The dependency maintenance is unaware of the dependency on the object. Hence, any changes to the variable B above will not cause the result to recompute.

#### ListOfHandles(identifiers...)

Returns a list of handles to the specified Analytica objects, given their identifiers.

 $\texttt{ListOfHandles(Va1,Va2,Va3)} \rightarrow \texttt{[Va1,Va2,Va3]}$ 

#### **Indexes of Handles**

MetaOnly attribute

**ibute** When an index object is defined as a list of identifiers, the **MetaOnly** attribute controls whether it is treated as a *general index* or a *meta-index*. Meta-indexes are useful when reasoning about

the structure or contents of the model itself. A general index evaluates the variables appearing in its definition to obtain its mid or sample value, and the values that are recognized by **Subscript** (i.e., **a[i=x]**), while a meta-index (having its **metaOnly** attribute set to 1) does not evaluate the objects in the list. The following comparisons demonstrates the similarities and differences.

```
Constant E:= exp(1)
Variable X := -1
```

#### General index

| Meta-Index | М | eta- | In | d | ex |
|------------|---|------|----|---|----|
|------------|---|------|----|---|----|

| <pre>Index I0 := [E,X,Pi,True] MetaOnly of I0 := 0 {or not set}</pre> | <pre>Index I1 := [E,X,Pi,True] MetaOnly of I1 := 1</pre>                                                                                   |
|-----------------------------------------------------------------------|----------------------------------------------------------------------------------------------------|
| Variable A0 := Table(I0)(1,2,3,4)                                     | Variable A1 := Table(I1)(1,2,3,4)                                                                                                    |
| IndexValue(IO) $\rightarrow$ [E,X,Pi,True]                            | IndexValue(I1) $\rightarrow$ [E,X,Pi,True]                                                                                                 |
| $Mid(IO) \rightarrow 2.718, -1, 3.142, 1]$                            | $Mid(I1) \rightarrow [E, X, Pi, True]$                                                                                                    |
| A0[I0=Handle(E)] $ ightarrow$ 1<br>A0[I0=Handle(True)] $ ightarrow$ 4 | A1[I1=Handle(E)]  ightarrow 1<br>A1[I1=Handle(True)]  ightarrow 4                                                                          |
| $\begin{array}{llllllllllllllllllllllllllllllllllll$                  | $A1[II=E] \rightarrow Error:-2.718$ not in II<br>A1[II=-1] $\rightarrow$ Error:-1 not in II<br>A1[II=True] $\rightarrow$ Error:1 not in II |

#### MetaIndex..Do

The construct, MetaIndex i := indexExpr, declares a local meta-index (see "Local indexes" on page 373). This should generally be used in lieu of the Index i := indexExpr construct when indexExpr evaluates to a list of handles.

MetaIndex I := contains of Revenue\_Module; Description of (I)

#### IndexesOf(X)

Returns the indexes of an array value as a list of handles. The first element of the list is null, rather than a handle, when x has an *implicit dimension* (also known as a *null-index*).

#### **Local Variables and Handles**

When you declare and use local variables that might hold handles, you should declare these local variables using **MetaVar..Do** or **LocalAlias..Do**, rather than **Var..Do** or **For..Do**. When local variables hold handles, there are two semantic interpretations — the local variable could either be a storage location for a handle to an object, or it could act as an alias to the object. The **Meta-Var..Do** or **LocalAlias..Do** declarations makes this distinction clear.

#### MetaVar..Do

The construct, MetaVar temp := expr, declares a local variable named temp that holds an atomic value or an array of values, some of which might be handles. When the value is a handle, the handle is treated as just another entity, whose datatype happens to be a handle. If you assign another handle or value to temp, you simply change the contents of the local variable, and do not alter the object that the handle points to. Use this construct to manage collections of handles.

```
MetaVar hRevModule := Handle(Revenue_module);
MetaVar hExpModule := Handle(Expense_module);
MetaIndex m := [hRevModule,hExpModule];
...
```

For the next example, suppose a global variable named Hy exists with a definition of Handle (Y).

```
MetaVar a := Handle(X);
a := Hy
```

Following the assignment, the local variable a contains a handle to **y**. The variable **x** is unaltered. You should compare this to the same example using **LocalAlias**..Do in the following section.

When you need to iterate over a collection of handles, you can use, e.g.,

MetaVar h[ ] := Contains of Revenue module;

You can assign non-handle values, such as numbers or text, to a local variable declared with **MetaVar**. When you do so, there is no difference between **MetaVar**..**Do** and **Var**..**Do**.

#### LocalAlias..Do

The construct, LocalAlias temp := expr, evaluates expr and declares a local variable named temp that holds a single atomic value. When expr evaluates to a handle, the local variable identifier acts as an exact alias to the object pointed to by the handle.

```
LocalAlias r := Handle(Rate_input) Do r := r * 1.1
```

The preceding expression is functionally identical to<sup>1</sup>

Rate\_input := Rate\_input \* 1.1

For the next example, suppose a global variable named Hy exists with a definition of Handle (Y).

LocalAlias a := Handle(X) a := Hy

This expression is functionally identical to

X := Hy

The expression, if evaluated in a context where side-effects are permitted, would alter the definition of **x**. Following the assignment to **a**, the local variable **a** continues to be an alias to **x**. You should compare this to the same example for MetaVar...Do in the preceding section.

When expr is an array of handles, then the body expression is iterated for each alias. The following expression increases the definition of every global variable within an indicated module to a value 1.1 times its initial value.

```
LocalAlias x := Contains of Input_module;
x := x * 1.1
```

The rule for **LocalAlias** is that the result for the expressions using temp are identical to what you would get if you replaced every occurrence of temp within those expressions with the identifier for the variable pointed to by the handle, and then evaluated the expressions<sup>2</sup>.

An easy mistake to make when using LocalAlias is to forget that expr is evaluated before the assignment. This feature allows you to compute the handle to the object that will be aliased, but it also means that you need to remember to surround an identifier with a call to Handle() when you just want a simple alias. If you write

LocalAlias x := y

then this assigns to  $\mathbf{x}$  the value of  $\mathbf{y}$ , not a handle to the object  $\mathbf{y}$ . If  $\mathbf{y}$  happens to hold a handle to  $\mathbf{z}$ , then  $\mathbf{x}$  becomes an alias to  $\mathbf{z}$ , not an alias to  $\mathbf{y}$ . To obtain an alias for  $\mathbf{y}$ , you must use

LocalAlias x := Handle(y);

You can assign non-handle values, such as numbers and text, to a **LocalAlias** variable. When you do so, the local variable identifier serves as an alias for a single value, and is the same as **Var temp[] := expr;**.

<sup>1.</sup> This expression contains a side-effect to a global variable. Side-effects to global variables are only allowed in expressions or user-defined functions that are run directly from button scripts. This would cause an error if attempted from a variable's definition.

Not every object in Analytica lives in the global namespace (e.g., local indexes), so this rule doesn't literally apply for handles to objects not in the global namespace. For these, we cannot replace the local name with an identifier since no global identifier exists for the object pointed to by the handle.

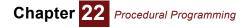

#### **Conversions between MetaVar and LocalAlias**

When writing expressions that manipulate handles in local variables, you may sometimes need to convert between MetaVar and LocalAlias semantics. When a MetaVar holds a handle, its value is an entity with the data type of handle. Since subtraction is not defined for a handle, the following expression is an error

MetaVar hr := Handle(Revenue) Do hr - Expenses { Error }

The expression is attempting to subtract the value of expenses (a number) from a handle. In this example, we need the **LocalAlias** semantics instead, so given hr we can convert using

```
MetaVar hr := Handle(Revenue);
LocalAlias r := hr;
r - Expenses
```

A MetaVar can also be dereferenced by using the Evaluate() function

MetaVar hr := Handle(Revenue) Do Evaluate(hr) - Expenses

In the other direction, when a **LocalAlias**,  $\mathbf{r}$ , is an alias for another object and you need the handle to the object, use Handle( $\mathbf{r}$ ). It is legal to use the **Handle()** function on a local variable declared using **LocalAlias**, but it is an error to apply the **Handle()** function to a local variable defined using **MetaVar**. This is because a local variable is not an object (it is just a name for a value), and since handles can only point to objects, there is no such thing as a handle to a local variable<sup>3</sup>.

## **Dialog functions**

Dialog functions display dialog boxes to give special information, warnings, or error messages, or to request information from the user. Dialogs are *modal* — meaning that Analytica pauses evaluation while showing the dialog until the user closes the dialog. (ShowProgressBar is an exception in that it continues evaluation while it displays the progress bar.) If the user clicks Cancel button, it stops further evaluation — as if user pressed *Control+*. (*Control+period*).

Dialog functions display their dialog when evaluated. If the definition of a variable  $\mathbf{A}$  calls a dialog function, it will display the dialog when it evaluates  $\mathbf{A}$ . If it evaluates  $\mathbf{A}$  in mid and prob mode, it displays the dialog each time. It does not display the dialog again until it evaluates  $\mathbf{A}$  again — for example, because one of its inputs changes.

#### MsgBox(message, buttons, title)

Displays a dialog with the text **message**, a set of **buttons** and an icon (according to numerical codes below), with **title** in the dialog header bar. Analytica pauses until the user clicks a button. If the user clicks the **Cancel** button, it stops evaluation. Otherwise it returns a number, depending on which button the user presses (see below).

The optional **buttons** parameter is a number that controls which buttons to display, as follows:

- 0 = OK only
- 1 = OK and Cancel (the default if **buttons** is omitted)
- 2 = Abort, Retry, and Ignore
- 3 = Yes, No, and Cancel
- 4 = Yes and No
- 5 = Retry and Cancel

A local index is an object, so you can have a handle to a local index. The Index..Do and MetaIndex..Do constructs create an index object, along with a local variable name that has LocalAlias semantics for the index object.

To display an icon in the dialog, add one of these numbers to the buttons parameter:

- 16 = Critical (white X on red circle)
- 32 = Question
- 48 = Exclamation
- 64 = Information

MsgBox returns a number depending on which button the user presses:

- 1 = OK
- 2 = Cancel (stops any further evaluation)
- 3 = Abort
- 4 = Retry
- 5 = Ignore
- 6 = Yes
- 7 = No

Here are some examples.

| Msgbox('OK, | I''m | done | now.', | 0+64, | 'Information') | $\rightarrow$ |
|-------------|------|------|--------|-------|----------------|---------------|
|-------------|------|------|--------|-------|----------------|---------------|

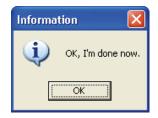

<code>Msgbox('Uh uh! Looks like trouble!', 5+16, 'Disaster')</code> ightarrow

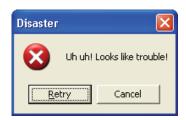

<code>Msgbox('Do you really mean that?', 3+32, 'Critical question')</code> ightarrow

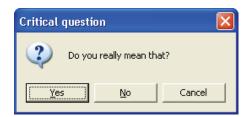

<code>Msgbox('This could be a real problem!', 2+48, 'Critical question')</code> ightarrow

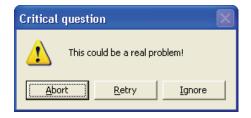

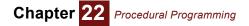

#### Error(message)

Displays an evaluation error in a dialog mentioning the variable whose definition calls this function, showing the **message** text:

```
Variable Xyz := Error('There seems to be some kind of problem') Xyz \rightarrow
```

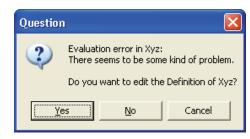

If you click **Yes**, it opens the definition of the variable or function whose definition (or Check attribute) calls **Error()** in edit mode (if the model is editable). If you click **No** or **Cancel**, it stops evaluation.

**Error in check** If you call **Error()** in a check attribute (page 121), it shows the error message when the check fails *instead of* the default check error message, letting you tailor the message.

#### AskMsgText(question, title, maxText, default)

Opens a dialog displaying **question** text with a field for the user to provide an answer, which it returns as text.

If you specify **title** text it displays that in the title bar of the dialog. If you specify **maxText** as a number, it will accept only that many characters. If you specify **default** text, it displays that as the default answer.

```
Example AskMsgText("Enter your model access key", title: "License Entry",
maxText: 15)
```

#### AskMsgNumber(question, title, default)

Displays a dialog showing **question** with **title**, if given. It shows a field for user to enter a number, containing **default** number if given. When the user enters a number into the dialog, and clicks **OK**, it returns the number.

#### ShowProgressBar(title, text, p)

Displays a dialog with the **title** in title bar, a **text** message and a progress bar showing fraction **p** of progress along the bar. The dialog appears the first time you call it with **p**<1. As long as 0 <= p < 1, it shows a **Cancel** button, and continues evaluation. If you click **Cancel**, it stops further computation, as if the user had pressed *Control+*. (*Control+period*). If **p**=1, it shows the **OK** button and stops further computation. If you click **OK**, it closes the dialog. The dialog also closes if called with **p**>1 or when the computation completes.

| All Scenarios |        |
|---------------|--------|
|               |        |
|               |        |
|               |        |
|               |        |
|               | Cancel |

```
Declaration ShowProgressBar(title, text: Text atomic; p: number atomic)
Example In this example:
    VAR xOrig := X;
    VAR result :=
        FOR n[] := @Scenario DO (
            ShowProgressBar("Progress", "Computing Across All Scenarios", (n-
            1)/Size(Scenario));
            WhatIf(Y, X, xOrig[@Scenario=n])
            );
        ShowProgressBar("Progress", "Done", 1);
        result
```

# **Miscellaneous functions**

#### CurrentDataDirectory(filename)

Sets the current data directory to **filename**. The **current data directory** is the directory used by **ReadTextFile()** and **WriteTextFile()**, if their filename parameter contains no other path. When starting a model, it is the current model directory that contains the model. Specifying a path as a parameter to the function changes the current data directory to that path. If **filename** is omitted, it returns the path to the current data directory.

#### CurrentModelDirectory(filename)

Sets the current model directory to **filename**. The *current model directory* is the directory into which the model (and submodules) are saved, by default. When starting a model, it is the directory containing the model. You can change it by selecting a different directly using the directory browser from **Save as**, or by using this function. If **filename** is omitted, it returns the path to the current model directory.

#### Evaluate(e)

If **e** is a text value, **Evaluate(e)** tries to parse **e** as an Analytica expression, evaluates it, and returns its value. For example:

```
Evaluate('10M /10') \rightarrow 1M
```

One use for **Evaluate(e)** is to convert a number formatted as text into a number it can compute with, for example:

Evaluate('1.23456e+10')  $\rightarrow$  12.3456G

If **e** is an expression that generates a text value, it evaluates the expression, and then parses and evaluates the resulting text value. For example:

(VAR x := 10; Evaluate(x & "+" & x))  $\rightarrow$  20

If **e** is a number or expression that is not a text value, it just returns its value:

Evaluate(10M /10)  $\rightarrow$  1M

If **e** is a text value that is not a valid expression — for example, if it has a syntax error — it returns **Null**.

Like other functions, it evaluates the parameter as mid (deterministic) or prob (probabilistic), according to the context in which it is called.

**Evaluate(e)** parses and evaluates text **e** in a global context. Thus, **e** cannot refer to local variables, local indexes, or function parameters defined in the definition that uses **Evaluate(e)**. For example, this would give an evaluation error:

Variable A := (VAR r := 99; Evaluate('r<sup>2</sup>') )

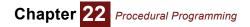

If **e** evaluates to a handle before it is passed to the function, then that object is evaluated and its (mid or sample) value is returned.

Analytica's dependency mechanism does not work with variables or functions whose identifiers

# Evaluate and dependencies

Variable B := Evaluate("F(A)") Variable C := F(A)

appear inside the text parameter of **Evaluate**. For example, consider:

Initially **B** and **C** compute the same value. If you then change the definition of function **F** or variable **A**, Analytica's dependency maintenance ensures that **C** is recomputed when needed using the new definition of **F** and **A**. But, **B** does not know it depends on **F** and **A**, so is not recomputed, and can become inconsistent with the new values for **F** and **A**. In rare cases, you might intentionally want to break the dependency, in which case **Evaluate** is appropriate; otherwise, use it only with care.

## GetRegistryValue(root, subfolder, name)

Reads a value from the Windows system registry. This can be quite useful if you install your Analytica model as part of a larger application, and if your model needs to find certain data files on the user's computer (for example, for use with **ShowPdfFile**, **ReadTextFile**, or **RunConsoleProcess**). The locations of those files could be stored in the registry by your installer, so that your model knows where to look.

## IgnoreWarnings(expr)

Evaluates its parameter **expr**, and returns its value, while suppressing most **warnings** (page 432) that might otherwise be displayed during the evaluation. It is useful when you want to evaluate an expression that generates warnings, such as divide by zero, that you know are not important in that context, but you do not want to uncheck the option *Show Result Warnings* in the **Prefer**-**ences dialog** (page 58), because you do want to see warnings that might appear in other parts of the model.

## IsResultComputed(x)

Returns 1 if the value of x is computed when the function is evaluated. To test whether the sample value of x has been computed, use Sample(IsResultComputed(x)), or to test the mid value use Mid(IsResultComputed(x)).

## ShowPdfFile(filename)

Opens **filename** using Adobe Reader or Acrobat if one is installed on this computer and the file is a PDF document. **ShowPdfFile** is most useful when called from a button script, for example, as a way to provide the user of your model with a way to open a user guide for your model.

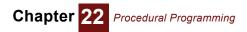

# Chapter 23

# Analytica Enterprise

Analytica Enterprise extends the Professional edition with these features:

- Database access: Functions to read and write data from and to ODBC databases and external files
- · Reading and writing text files
- · Reading and writing data in Excel worksheets.
- · Reading data from the internet
- Save models as browse-only: Models that let end users of models modify only variables designated as inputs
- Hide definitions: Prevent end users from viewing data or algorithms that are confidential or proprietary
- Huge arrays: Expand arrays with indexes of over 30,000 elements
- Creating buttons and scripts: Objects that users click to run scripts
   that can change the model
- Performance Profiler: A library to see which variables and functions take the most CPU time or memory
- RunConsoleProcess: A function that calls another Windows application as subprogram from Analytica

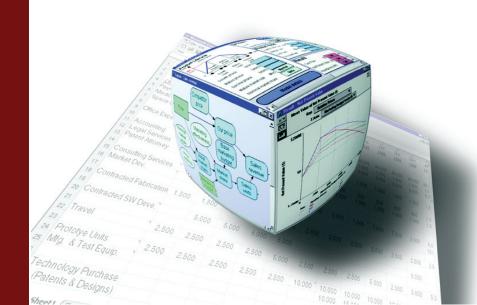

#### qiT

You need Analytica Enterprise or Optimizer to create models using the features described in this chapter. You can use the Analytica Power Player or the Analytica Decision Engine to run models created with Enterprise or Optimizer with these features, and can change them using Analytica Decision Engine. You can use *any* edition of Analytica to run a model that uses buttons, or was saved as browse-only with hidden definitions.

## Accessing databases

Analytica Enterprise provides several functions for querying external databases using Open Database Connectivity (ODBC). **ODBC** is a widely used standard for connecting to relational databases, on either local or remote computers. It uses queries in Structured Query Language (SQL), pronounced "sequel," to read from and write to databases.

**Overview of ODBC SQL** is a widely used language to read data from and write data to a relational database. A relational database organizes data in two-dimensional tables, where the **columns** of a table serve as fields or labels, and the **rows** correspond to records, entries, or instances. In Analytica, it is more natural to refer to the columns as **labels** and rows as **records**. For instance, an address book table might have the columns or labels LastName, FirstName, Address, City, State, Zip, Phone, Fax, and E-mail, and each individual would occupy one row or record in that table.

The result of an SQL query is a two-dimensional table, called a **result table**. The rows are the records matching the criteria specified by the query. The columns are the requested fields.

Analytica Enterprise provides functions that accept an SQL query, using standard SQL syntax, as a text-valued parameter. These functions return the result of the query as an array with two dimensions, with its rows indexed by a *record index*, and columns indexed by a *label index*. So, the basic structure of an Analytica model for retrieving a result table is this.

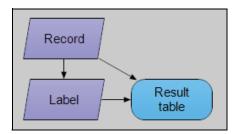

Each of these three nodes could require the information from the Result\_Table. For example, the definition of the record index would require knowing how many records (rows) are in the result table; the label index might need to read the names of the columns — although, often they are known in advance; and of course, the Result\_Table needs to read the table. The Database library provides the functions, DBQuery, DBLabels, and DBTable to define these variables. These functions work in concert to perform the query only once (when the record index is evaluated), and share the result table between the nodes.

Suppose as an example that we have a database containing the addresses individuals. To ensure the titles are meaningful, we name the indexes Individuals and Address\_fields. The query is then encoded in the indexes and variable as follows.

```
Index Individuals := DBQuery(Data_source,'SELECT*FROM Addresses')
Index Address_fields := DBLabels(Individuals)
Variable Address_fields := DBTable(Individuals, Address_fields)
```

In the above example, the record index is defined using **DBQuery()**, the label index is defined using **DBLabels()**, and the result table is defined using **DBTable()**. Each function is described below.

To specify a data source query, two basic pieces of information must always be known. These are the data source identifier and the SQL query text. These two items are the parameters to the **DBQuery()** function, and are discussed in the following two subsections.

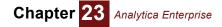

**DSN and data source** A **data source** is described by a text value, which can contain the Data Source Name (DSN) of the data source, login names, passwords, etc. Here, we describe the essentials of how to identify and access a data source. These follow standard ODBC conventions. For more details, consult one of the many texts on ODBC.

**Tip** You must have a DSN already configured on your machine. If not, consult with your Network Administrator. See "Configuring a DSN" below.

The general format of a data source identification text is (the single quotes are Analytica's text delimiters):

```
'attr1=value1; attr2=value2; attr3=value3;'
```

For example, the following data source identifier specifies the database called 'Automobile Data', with a user login 'John' and a password of 'Lightning':

'DSN=Automobile Data; UID=John; PWD=Lightning'

If a database is not password protected, then a data source descriptor might be as simple as:

'DSN=Automobile Data'

If a default data source is configured on your machine (consult your database administrator), you can specify it as:

'DSN=DEFAULT'

Some systems might require one login and password for the server, and another login and password for the DBMS. In this case, both can be specified as:

```
'DSN=Automobile Data; UID=John;
PWD=Lightning; UIDDBMS=JQR; PWDDBMS=Thunder'
```

You can use the DRIVER attribute to specify explicitly which driver to use, instead of letting it be determined automatically by the data source type. For example:

'DSN=Automobile Data; DRIVER=SQL Server'

Instead of embedding a long data source connection text inside the **DBQuery()** statement, you can define a variable in Analytica whose value is the appropriate text value. The name of this variable can then be provided as the argument to **DBQuery()**. Another alternative is to place the connection information in a file data source (a .DSN file). Such a file would consist of lines such as:

```
DRIVER = SQL Server
UID = John
PWD = Lightning
```

DSN = Automobile Data

Assuming this data is in a file named MyConnect.DSN, the connection text can be specified as:

'FILEDSN=MyConnect.DSN'

In some applications, you might wish to connect directly to a driver rather than a registered data source. Some drivers allow this as a way to access a data file directly, even when it is not registered. Also, some drivers provide this as a way of interrogating the driver itself. To perform such a connection, use the driver keyword. For example, if the Paradox driver accepts the directory of the data files as an argument, you can specify:

'DRIVER={Paradox Driver};DIRECTORY='D:\CARS'

The specific fields used here (UID, PWD, UIDDBMS, PWDDBMS, DIRECTORY, etc.) are interpreted by the ODBC driver, and therefore depend on the specific driver used. Any fields interpreted by your driver are allowed.

If you do not wish to embed the full DSN in the connection text, a series of dialogs pop up when the **DBQuery()** function is evaluated. For example, you can leave the UID and PWD (user name and password) out of your model. When the model is evaluated, Analytica prompts you to enter the required information. Explicitly placing information in your model eliminates the extra dialog. A blank connection text can even be used, in which case you need to choose among the data

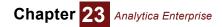

sources available on your machine when the model is being evaluated. Although the user can form the DSN via the graphical interface at that point, the result is not automatically placed in the definitions of your Analytica model. However, you might be able to store the information in a DSN file (depending on which drivers and driver manager you are using). You might also be able to register data sources on your machine from that interface.

**Tip** In 64-bit Windows, ODBC drivers may be either 64-bit drivers or 32-bit drivers. When you are using Analytica 64-bit, you can only make use of 64-bit ODBC drivers. If you do not have a 64-bit driver for the database you are using installed on your computer, you will not be able to query that database from Analytica 64-bit. Likewise, the 32-bit editions of Analytica can only make use of 32-bit ODBC drivers, so the appropriate 32-bit driver must be installed on your computer.

Note that 64-bit versions of the Microsoft JET drivers do not exist. These drivers are installed with Microsoft Access and include the Access ODBC driver, the Excel ODBC driver, and the flat file ODBC driver. Microsoft apparently has no plans to release 64-bit versions of these drivers, and has indicated it wants to phase out the use of these drivers entirely. These drivers therefore cannot be utilized from Analytica 64-bit. Most other major database drivers are available in both 32- and 64-bit.

**Configuring a DSN** To access a database using ODBC, you must have a Data Source Name (DSN) already configured on your machine. In general, configuring a DSN requires substantial database administration expertise as well as the appropriate access permissions on your computer and network. To configure a data source, you should consult with your Network Administrator or your database product documentation. The general task of configuring a DSN is beyond the scope of this manual.

If you find you must configure a DSN yourself, the process usually involves the following steps (assuming your database already exists):

- **1.** Select the ODBC icon from the Windows Control Panel.
- 2. Select the User DSN, System DSN, or File DSN tab depending on your needs. Most likely, you will want System DSN. Click the **Add** button.
- **3.** Select the driver. For example, if your database is a Microsoft Access database, select the Microsoft Access Driver and click **Finish**.
- 4. You are led through a series of dialogs specific to the driver you selected. These include dialogs that allow you to specify the location of your database, as well as the DSN name that you will use from your Analytica model. An example is shown here.

| The DSN used in your<br>Analytica gueries | ODBC Microsoft Access 97 Setup                       |                  |  |
|-------------------------------------------|------------------------------------------------------|------------------|--|
|                                           | Data Source Name: Automobile Data                    | OK               |  |
|                                           | Description: Database of automobile makes and models | Cancel           |  |
|                                           | Database                                             |                  |  |
|                                           | Database: D:\Projects\AutoDB.mdb                     | <u>H</u> elp     |  |
| The actual location of the database       | Select Create Repair Compact                         | <u>A</u> dvanced |  |
|                                           | System Database                                      |                  |  |
|                                           | None                                                 |                  |  |
|                                           | C Database:                                          |                  |  |
|                                           | System Database                                      | Options>>        |  |

**Specifying an SQL query** You can use any SQL query as a text parameter within an Analytica database function. SQL queries can be very powerful, and can include multiple tables, joins, splits, filters, sorting, and so on. We give only a few simple examples here. If you are interested in more demanding applications, please consult one of the many excellent texts on SQL.

The SQL expression to select a complete table in a relational database, where the table is named **VEHICLES**, would be:

'SELECT \* FROM vehicles'

Tip SQL is case insensitive, but Analytica is case sensitive for labels of Column names.

To select only two columns (make and model) from this same table and sort them by make:

```
'SELECT make, model FROM vehicles ORDER BY make'
```

These examples provide a starting point. When using multiple tables, one detail to be aware of is that it is possible in SQL to construct a result table with two columns containing the same label. For example:

```
'SELECT * FROM vehicles, companies'
```

where both tables for vehicles and companies contain a column labeled **Id**. In this case, you can only access one (the first) of the two columns using **DBTable()**. Thus, you should take care to ensure that duplicate column labels do not result. This can be accomplished, for example, using the **As** keyword, for example:

```
'SELECT vehicles.Id AS vid, companies.Id AS cid, * FROM vehicles, companies'
```

For users that are unaccustomed to writing SQL statements, products exist that allow SQL statements to be constructed from a simple graphical user interface. Many databases allow queries to be defined and stored in the database. For example, from Microsoft Access, one can define a query by running Access and using the Query Wizard graphical user interface. The query is given a name and stored in the database. The name of the query can then be used where the name of a table would normally appear, for example:

```
'SELECT * FROM myQuery'
```

Retrieving an SQL result table

- 1. The data source connection text.
- 2. The SQL query. These are discussed in the previous two sections. For illustrative purposes, suppose the connection text is 'DSN=Automobile Data', and the SQL statement is 'SELECT \* FROM vehicles'. Obtain the relational Result table thus:

```
Index Records := DBQuery('DSN=Automobile Data',
```

'SELECT \* FROM vehicles')

```
Index Labels := DBLabels(Records)
```

To retrieve a result table from a data source, you need:

Variable Result table := DBTable(Records, Labels)

You can now display Result\_table to examine the results.

This basic procedure can be repeated for any result table. The structure of the model stays the same, and just the connection text and SQL query text change.

#### Separating columns of a database table

It is often more convenient for further modeling to create a separate variable for each column of a database table. Each column variable uses the same record index. For example, we might create separate variables for Make, Year, and Car model from the vehicles database table.

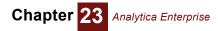

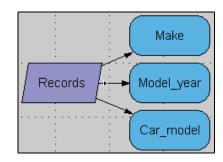

In this case, the record index is still defined using **DBQuery()**, and each column is defined using **DBTable()**. The actual SQL query is issued only once when the record index is evaluated.

Suppose you wished to have Make, Model, Year, MPG, etc., as separate Analytica variables, each a one-dimensional array with a common index. For example:

```
Index Records := DBQuery('DSN=Automobile Data',
'SELECT * FROM vehicles')
Variable Make := DBTable(Records, 'make')
Variable Model_Year := DBTable(Records, 'year')
Variable Car Model := DBTable(Records, 'model')
```

Since Model is a reserved word in Analytica, we named the variable Car\_Model instead of just Model. But, the second parameter to **DBTable()** specifies the name of the column as stored in the database. This does not have to be the same as the name of the variable in Analytica.

Alternatively, you can construct a table containing a subset of the columns in a result table. For example, if vehicles has a large number of columns, you might create this variable with only the three columns you are interested in:

Variable SubCarTable:= DBTable(Records, ['make', 'model', 'year'])

This table is indexed by **Records** and by an implicit index (a.k.a. a null index). The first argument to **DBTable()** must always be an indexed defined by **DBQuery()** — remember the SQL query is defined in that node, and this is how **DBTable()** knows which table is being retrieved.

#### DBWrite(): Writing to a database

You can use SQL to change the contents of the external data source from within an Analytica model. Using the appropriate SQL statements, you can add or delete records from an existing database table. You can also add columns, and create or delete tables, if your data source driver supports these operations.

**DBQuery()** cannot alter the data source, because it processes the SQL statement in read-only mode. Instead, use **DBWrite()**, which is identical to **DBQuery()** except that it processes the SQL statement in read-write mode. **DBWrite()** can make any change to the database that can be expressed as an SQL statement, and is supported by the ODBC driver.

To send data from your model into the database, you must convert that data into a text value — more precisely, into an SQL statement. Analytica offers some tools to help this process. Here, we illustrate a common case — writing a multi-dimensional array to a table in a database. We use the ODBC Library.ana library distributed with Analytica.

Suppose you want to write the value of variable A, which is a three dimensional array indexed by I, J, and K, into a relational table named **TableA**, so that other applications can use the data.

First, we need to convert the 3D array into the correct relational table form. Then we convert the table into the SQL text to write to the database.

Our approach is to first convert the three-dimensional array A into a two dimensional table, which we store into TableA. TableA needs the two indexes ARowIndex and ALabelIndex. These three variables are defined as follows:

```
Index ALabelIndex := Concat(IndexNames(A),['A'])
```

Index ARowIndex := sequence(1, Size(A))
Variable TableA := MDArrayToTable(A, ARowIndex, ALabelIndex)

**MDArrayToTable(A, I, L) (pure relational transformation)** is described in "MDArrayToTable(A, I, L) (pure relational transformation)" on page 207. ALabelIndex evaluates to ['I','J','K','A'], and ARowIndex sets aside one row for each element of A. TableA is then a table with one row for each element of A, where the value of each index for that element is listed in the corresponding column, and the value of that element appears in the final column.

Next, set up **TableA** in the database with the same columns. This is most easily done using the front end provided with your database. For example, if you are using MS Access, start the MS Access program, and from there, create a new table. Alternatively, you could issue the statement:

```
DBWrite(DB,'CREATE TABLE TableA(I <text>, J <text>, K <text>, A
<text>)')
```

from an Analytica expression (replacing <text> with whatever type is appropriate for your application). Be sure that the column labels in the database table have the same names as the labels of ALabelIndex in the Analytica model.

**Tip** If you want to use column labels in the database that are different from the Analytica index names, define ALabelIndex to be a 1D array, self indexed. Set the domain of ALabelIndex to be the database labels, and the values of the array to the index names. (The last value is arbitrary.)

Our data is now in the form of a 2D table as needed for a database table. Next we construct the SQL text to write the table to the database. You must choose whether you want to append rows to the existing database table, or replace the table entirely. Or you can replace only selected entries. Your choice affects how you construct the SQL statement. Here, we totally replace any existing data with the new data, so after the operation, the database table is exactly the same as **TableA** in the Analytica model. The SQL statements for performing the write is:

```
DELETE * FROM TableA
INSERT INTO TableA(I, J, K, A) VALUES ('i1','j1','k1','a111')
INSERT INTO TableA(I, J, K, A) VALUES ('i1','j1','k2','a112')
```

The first statement removes existing data, since we are replacing it. We follow this by one **INSERT INTO** statement for each row of **TableA**. The data to the right of the VALUES keyword is replaced by the specific values for indexes **I**, **J**, **K**, and array **A** (the example above assumes the values are all text values). If your values are numeric, you should note that MSAccess adds quotes around them automatically.

Since writing the table requires a series of SQL statements, we have two options: Evaluate a series of **DBWrite()** functions, or lump the series of SQL statements into one long text value and issue one **DBWrite()** statement. In Analytica, the second option is much more efficient for two reasons. First, the overhead of connecting with the database occurs only one time. Second, intermediate result tables do not have to be read from the ODBC driver, while if you issued separate **DBWrite()** statements, each one would go through the effort of acquiring the result table, only to be ignored.

Important feature (double semicolon)

To allow multiple SQL statements in a single **DBWrite()** function (or in a single **DBQuery()** function), Analytica provides an extension to the SQL language. The double semicolon separates multiple statements. For example:

'DELETE \* FROM TableA ;; SELECT \* FROM TableA'

This first deletes the data from the table, and then reads the (now empty) table. When ;; is used, only the last SQL statement in the series returns a result table. Most statements that write to a database return an empty result table.

We are now ready to write the Analytica expression that constructs the SQL statement to write the table to the database. The function to do this already exists in the ODBC\_Library. First, use the **Add Module** item on the **File** menu to insert the ODBC\_Library into your model; then use the **WriteTableSql()** function, which returns the SQL statement (as a text value) for writing the table

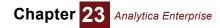

to the database. The function requires that *I* and *L* contain no duplicates (which should be the case anyway).

Finally, define:

```
Variable Write_A_to_DB := DBWrite(DB, WriteTableSql(A, RowIndex,
LabelIndex,'TableA'))
```

Creating an output node to write to a database write\_A\_to\_DB writes array A to the database whenever it is evaluated. But, this happens when the model user causes Write\_A\_to\_DB to be evaluated, not necessarily whenever A changes. To make it easy for the end user to perform the write, we suggest you make an output node for WriteAtoDB:

- 1. Select node Write A to DB in its diagram.
- 2. Select the Make Output Node command on the Edit menu.
- 3. Move the new output node to a convenient place in the user interface of the model.

Initially, the output node shows the **Calc** button. When you click it, it writes **A** to the database. It also displays the result of evaluating **DBWrite()**, usually an empty window, not very interesting to the user. To avoid this, append "; 'Done' " to its definition:

Write A to DB := DBWrite(DB, WriteTableSql(A, RowIndex,

LabelIndex,'TableA'); 'Done'

Now, when you or an end user of the model, clicks Write\_A\_to\_DB, after writing A to the database, it shows 'Done' in the output node. It reverts to the **Calc** button, whenever A changes.

## **Database functions**

The Database library on the **Definition** menu contains five functions for working with ODBC databases.

#### DBLabels(dbIndex)

Returns a list of the column labels for the result table. This statement can be used to define an index which can then be used as the second argument to **DBTable()**. The first argument, **dbIndex**, must be defined by a **DBQuery()** statement.

#### DBQuery(connection, sql, key)

Used to define an index variable. The definition of the index should contain only one **DBQuery()** statement. **connection** specifies a data source (e.g., 'DSN=MyDatabase') and **sql** defines an SQL query. The optional **key** parameter may specify the name of a column in the database that will be used to determine the row index values returned by **DBQuery**. It is best to only use key columns that contain unique values in each row.

When placed as the definition of an index variable, **DBQuery()** is evaluated as soon as the definition is complete, or immediately when the model is loaded. If you place it in a variable node, it will be evaluated when the result is requested, rather than when the model is loaded, provided there are no index nodes downstream that depend on it. When it is evaluated, the actual query is performed. The resulting result table is cached inside Analytica, to subsequently be accessed by **DBTable()** or **DBLabels()**.

When the optional **key** parameter is not specified, **DBQuery()** returns a sequence **1..n**, where **n** is the number of records (rows) in the result table. When **key** is specified, **DBQuery** returns a list consisting of the values from that column in the data source.

**DBQuery()** should appear only once in a definition, and if it is embedded in an expression, the expression must return a list with n elements.

**DBQuery()** processes the sql statement in read-only mode, so that the data source cannot be altered as a result of executing this statement. To alter the data source, use **DBWrite()**.

## DBTable(dbIndex, column) DBTable(dbIndex, columnList) DBTable(dbIndex, columnIndex)

**DBTable()** is used to get at the data within a result table. The first argument, dbIndex, must be the name of a variable (normally an index) in your Analytica model that is defined with a **DBQuery()** statement. If the second argument, **column**, is a text value, it identifies the name of a column label in the result table, in which case **DBTable()** returns a 1D array (indexed by **dbIndex**) with the data for that column. If the second argument is a list of text values (the **columnList** form), then **DBTable()** returns a 2D table with records indexed by *dbIndex*, and columns implicitly indexed (i.e., self-indexed/null-indexed). If the second argument is the name of an Analytica variable (usually an index) whose value evaluates to a list of text values, those text values become the column headings for a 2D table with columns indexed by **columnIndex**, and rows indexed by **dbIndex**. With this last form, **columnIndex** can be defined as **DBLabels(dbIndex)**.

## DbTableNames(connection, catalogs, schemas, tables, tableTypes)

Connects to an ODBC data source and returns catalog data for the data source. **connection** specifies a data source (e.g., 'DSN=MyDatabase'). **Catalogs**, schemas, tables, and table-Types may be names or patterns (as long as the driver manager on your computer is ODBC 3compliant). Use the percent symbol (%) as a wildcard in each field to match zero or more characters. Underscore (\_) matches one character. Most drivers use backslash (\) as an escape character, so that the characters %, \_, or \ as literals must be entered as \%, \\_, or \\. tableTypes might be a comma-delimited list of table types. Your data source and ODBC driver might or might not support this call to varying degrees.

**Examples** To get all catalog entries (tables, views, schemas, etc) in My db:

DBTableNames('DSN=My db')

To get just information on tables in My db:

DBTableNames('DSN=My db',tables:'%')

To get all valid views:

DbTableNames('DSN=My db',tableTypes:'VIEW')

The precise value you give to tableTypes depends on which database server you are querying. If you are not sure which type names are used by your database, evaluate DBTableNames first with none of the parameters and you should see a column that provides the type names for existing catalog entries.

### DBWrite(connection, sql)

This function is identical to **DBQuery()** except that the query is processed in read-write mode, making it possible to store data in the data source from within Analytica.

### MdxQuery(connection, mdx)

**MdxQuery** lets you read or write multidimensional data on an OLAP server database, returning or sending a multidimensional Analytica array. It uses the standard query language, MDX. MDX is analogous to SQL, but where SQL accesses any standard relational database, MDX accesses multidimensional "hypercube" databases. **MdxQuery()** works with Microsoft SQL Server Analysis Services.

**connection** is the standard text used to identify and connect with the database, similar to that used in other database functions, such as **DBQuery()**. **mdx** is text containing the query in the MDX language.

MdxQuery() creates a local index for each dimension. The local indexes are named .Axis1, .Axis2, .Axis3, etc., and contain the cube member captions as elements. Some cube axes returned from MDX queries are hierarchical, and for these, MdxQuery concatenates member captions, separated by commas. For example, if a particular hierarchical axis included calendar

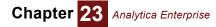

year and quarter, an element of **.Axis1** might be "2003,1", i.e., Calendar year 2003, quarter 1. To use a separator other than comma, specify an optional parameter, **sep**, to **MdxQuery**.

For additional usage information and examples, please refer to MdxQuery on the Analytica Wiki.

#### SqlDriverInfo(driverName)

Returns a list of attribute-value pairs for the specified driver. If driverName='' (an empty text value), returns a list of the names of the drivers. driverName must be a text value — it cannot be a list of text values or an index that is defined as a list of text values. This statement would not normally be used in a model, but might be helpful in understanding the SQL drivers that are available.

## Reading and writing text files

### ReadTextFile(filename)

Reads a file **filename** and returns its contents as a text value. If **filename** contains no directory path, it tries to read from the current folder, usually the folder containing the current model file. If it doesn't find the file, it opens a Windows browser dialog to prompt the user. For example:

```
Function LinesFromFile(filename: Atom Text)
```

Definition:

```
VAR r := SplitText(ReadTextFile(filename), Chr(10));
Index lines :=1..Size(r);
Array(lines, r)
```

This function reads in the file and splits the text up at the end of each line, with the Chr (10) line feed character. It then defines a local index lines, to be used as the index of the array of lines that it returns.

The optional parameter **showDialog** controls whether the file dialog appears. If not specified, then the dialog appears only if the file does not exist. If you set **showDialog** to true (1), it always prompts for the file, even if it finds one by that name. This gives the user a chance to change the filename, while still providing a default name.

## WriteTextFile(filename, text, append, warn, sep)

Writes **text** to the file **filename**. The **filename** is relative to the current data directory. It returns the full pathname of the file if it is successful in writing or appending to it. By default, the **append** flag is **False** and **warn** flag is **True**. If the file doesn't already exist, it creates the file in the current data directory — and if the file does exist, it asks if you want to replace it. If **append** is **True** (1), and the file already exists, it appends the text to the end of the file. If warn is **False** (0), it does not issue a warning before overwriting an existing file when append is **False**, or when modifying an existing file when append is **True**.

If text is an array, it writes each element to the file, inserting separator **sep** between elements, if provided. If text has more than one dimension, you can control the sequence in which they are written by using function **JoinText()** to join the text over the index you want innermost.

You can write or append to multiple files when **filename** is an array of file names. If text has the same index(es), it writes the corresponding slice of text to each file — following proper array abstraction.

## **Reading and writing from Excel spreadsheets**

Several functions on the **Database** menu allow direct reading and writing from Excel workbooks. These functions launch Excel (without the GUI if it isn't already running) to access and compute the requested cells, so they require Microsoft Excel to be installed on your computer in order to use these functions.

## SpreadsheetOpen(filename, showDialog)

Opens the indicated Excel workbook file. The optional **showDialog** parameter can be specified as true or false to force or prevent the display of the file selector dialog. Returns a special **«workbook»** object which is passed as a parameter to the other Excel functions.

## SpreadsheetSave(workbook, filename)

Saves an Excel workbook to a file. The **workbook** parameter must be a workbook object returned from a previous call to **SpreadsheetOpen()**. The workbook is saved to the same file it was originally loaded from when the *filename* parameter is omitted. This function is used after changes have been made to the workbook using **SpreadsheetSetCell()** or **SpreadsheetSetRange()**.

## SpreadsheetCell( workbook, sheet, column, row, what)

Reads the value of one cell in an Excel worksheet given its coordinates. The function fully array abstracts so that it can also be used to read an range of cells by specifying the **column** or **row** parameters as arrays. **Workbook** is the result of a call to **SpreadsheetOpen**. The **sheet** and **column** parameters may be either the textual names or the ordinal number identifying the sheet in the workbook or column in the worksheet.

The following demonstrates equivalent methods for obtaining the value from cell C7 of the first worksheet, "Sheet1":

```
SpreadsheetCell(workbook,'Sheet1','C',7)
SpreadsheetCell(workbook,1,3,7)
```

The following reads the 2-D array of cells C3:J10 in Sheet1:

```
Index Year := 2008..2015;
Index Asset := 1..16;
SpreadsheetCell(workbook,'Sheet1',@Year+2,@Asset+3)
```

You can obtain the contents of a particular cell coordinate from all sheets by specifying sheet at **'\*'**. The result is indexed by a local index named **.Sheet** containing the sheet names. This is particularly useful for obtaining a list of worksheets.

Index Sheet := CopyIndex(SpreadsheetCell(workbook, '\*', 1, 1).Sheet)

When the optional **what** parameter is not specified, the value of the cell is retrieved. Use what to read other types of cell information: 'Value', 'Formula', 'RelativeFormula', 'NumberFormat', 'TextColor', 'BackColor', 'FontName', 'FontSize', 'FontStyle', Or 'Bor-der[Left|Right|Up|Down][Color|Style|Weight]' (e.g., 'BorderRightColor').

## SpreadsheetSetCell(workbook,sheet,col,row,value)

Writes **value** (either a number or text) to the cell identified by **sheet**, **col**, and **row**. Can be used to write multiple values via array abstraction when **col**, **row** and **value** are arrays that share one or more indexes. The first parameter, **workbook**, must be an object obtained from a previous call to **SpreadsheetOpen()**.

To write the value 3.5 to cell Sheet1!C5:

SpreadsheetSetCell(workbook, 'Sheet1', 'C', 5, 3.5)

# SpreadsheetRange(workbook, *range, collndex, rowIndex, howToIndex, sheet, what*)

Reads a range of cells from an Excel workbook. The **range** can be the name of a named range in the Excel workbook, range coordinates such as "Sheet1!C7" or "Sheet3!C7:F12", or all populated cells in a sheet as "Sheet1!". Alternatively, you can specify a **range** coordinate as "C7:F12" and specify the sheet either by name or number in the optional **sheet** parameter. If you omit **range** but specify **sheet**, then the smallest rectangular range of cells containing all populated

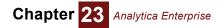

cells is returned. When specifying a named range, it is not necessary to specify the worksheet name, but when using range coordinates the sheet must be identified.

Depending on the dimensions of the cells requested, the result may be a scalar (single cell), a column vector, a row vector, or a 2-D array. When the range contains multiple cells, the result is an array. When the optional **collndex** or **rowIndex** parameters are not provided, local indexes are created for those dimensions when the range for the result contains more than one column or more than one row. If you already have indexes for those dimensions, you should provide them explicitly in the **collndex** and **rollndex** parameters.

The optional **howToIndex** parameter provides additional control over how the result is indexed and the range interpreted. It can be any additive combination of the following values:

- 1 = Force column index when range has only one column.
- 2 = Force row index when range has only one row.
- 4 = First row of range contains column labels
- 8 = First column of range contains row labels
- 16 = Do not issue error if supplied **collndex** or **rowindex** is not the correct length.

Suppose the range of cells, C7:F12 in sheet 'Projection', the third sheet in the Excel workbook, has been labelled in Excel with the name Costs. Then the following are each equivalent and return a 2-D array, indexed by local indexes .Row=[7,8,9,10,11,12] and .Column= ['C','D','E','F']:

SpreadsheetRange(workbook,'Costs')

SpreadsheetRange(workbook, 'Projection!C7:F12')

SpreadsheetRange(workbook, 'C7:F12', sheet: 'Projection')

SpreadsheetRange(workbook, 'C7:F12', sheet:3)

When the optional **what** parameter is not specified, the value of the cell is retrieved. Use what to read other types of cell information: 'Value', 'Formula', 'RelativeFormula', 'Number-Format', 'TextColor', 'BackColor', 'FontName', 'FontSize', 'FontStyle', Or 'Border[Left|Right|Up|Down][Color|Style|Weight]' (e.g., 'BorderRightColor').

#### SpreadsheetSetRange( workbook,range,value,collndex,rowIndex,sheet)

Writes value (often an array of text or numbers) to a cell range or named range. Workbook must be an object obtained from a previous call to **SpreadsheetOpen()**. **Sheet** is the name or number of the worksheet containing the range. **Range** may be a coordinate range (e.g., 'Sheet1!C7:F15', or when the optional **sheet** parameter is also specified **range** may be just 'C7:F15') or the name of a named range. **Value** is the value written, and **collndex** and **rowindex** are the indexes of **value** (when **value** is an array).

## Reading data from the internet

The **ReadFromUrl** function, on the **Database** menu, reads text from URL sources, such as HTTP web pages or FTP sites.

#### ReadFromUrl(url, method, formValues, formFields, formIndex)

Reads text or images from a URL (Universal Resource Locator) location on the web. In most cases, this is called with a single parameter -- the URL. When reading from a web page, the URL should begin with 'http://...'. When reading a text file from an FTP site, it should begin with 'ftp://...'. The entire text from the requested location is returned as a text value. In most cases, you will need to write Analytica expressions to parse the data. When the URL is an http request that points to an image (\*.jpg, \*.png, \*.gif, etc), a picture object is returned that can be assigned to the pict attribute of objects. With the exception of http requests to known image types, the source data must be textual, and if not, the resulting data will be garbled.

Chapter 23 Analytica Enterprise

Some web pages and most FTP sites require user and password authentication to access. To authenticate, embed the user name and password in the URL as follows:

```
ReadFromUrl('http://user:password@www.site.com/dir/page.htm')
ReadFromUrl('ftp://user:password@site.com/directory/file.txt')
```

The optional second through fourth parameters are used to submit data to web forms. There are two methods used to submit data to HTTP web forms: method:'POST'or method:'GET'. The field names and the values submitted for those fields are specified in formValues and form-Fields, which must share a common index, and if that common index is anything other than form-Fields, it should be specified in the formIndex parameter.

For additional detailed information on specifying HTTP headers and context, and querying web services, please see **ReadFromUrl** on the *Analytica Wiki*.

## Making a browse-only model and hiding definitions

When you are ready to let others use the models you have created, you might want to save it as browse-only, so that end users can only change the variables you have designated as inputs (by making input nodes for them). You might also want to hide definitions of variables or functions to protect confidential or proprietary data or algorithms. With Analytica Enterprise, you can save models that are locked as browse-only and with hidden definitions, using these steps:

- 1. Hide selected definitions in your model, for entire model, modules, or by variable.
- 2. Save your master model file (and any linked submodules) so that you can still view and modify it yourself.
- Select Save a copy from the File menu, and check Lock and encrypt and optionally Save as a browse-only model copy to save an *encrypted* copy — that is a file scrambled into a non-human-readable form.
- 4. Distribute the encrypted copy to your end users.

The third step permanently locks your model so that hidden definitions can never again be viewed in that copy. It is therefore recommended that you save a protected *copy* of your model, and leave your original model as a master (unprotected) copy. Until the model is stored in an encryped form (step 3), an end user is not prevented from unhiding your definitions, or from viewing them by other means (e.g., by loading the Analytica model file into a text editor).

**Tip** An encrypted model file cannot be decrypted, even by the original author. If it is locked as browseonly, it can never again be edited. If definitions are hidden, they can never again be viewed or edited. Always place a master copy of your model (and any submodules) in a safe place before making an encrypted copy!

**Hiding and unhiding definitions** To hide the definition of a single variable or function, select its node and select **Hide Definition(s)** from the **Object** menu, so it becomes checked. You cannot hide multiple nodes, except by hiding all nodes in a parent module. To hide the definitions of all objects in a module:

- 1. Select the node of the module in its parent diagram, or open the module and select no nodes inside it.
- 2. Select Hide Definition(s) from the Object menu, so it becomes checked.

If a variable, function, or module is hidden, when you try to view its definition, it displays:

[Definition is Hidden]

**Tip** The definition of a variable with an input node is always visible regardless of whether it or its parent module is marked as Hidden.

Unhiding and inheritance of hiding

Definition hiding is inherited down the module hierarchy. If you hide a module, you hide the definitions of all the objects that it contains, including its submodules and all the objects that they contain — unless you explicitly unhide an object or submodule, in which it or the objects it contains are not hidden. To unhide a variable, function, or module:

- 1. Select its node in its parent diagram.
- 2. Select Unhide Definition(s) from the Object menu, so it becomes checked.

In the module hierarchy shown below, module **Mo1** is hidden, and therefore so are the objects it contains, module **Mo2**, **Va1**, and **Va2**. But module **Mo3** is unhidden, and therefore so are the objects it contains, **Va3** and **Mo4**. However, object **Va4** is itself explicitly hidden.

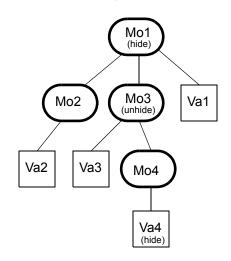

**Tip** The **Hide Definition(s)** and **Unhide Definition(s)** menu options are disabled if the current model, or any of its linked submodules, has been encrypted. In this case, encryption has locked hiding in place.

After hiding the definitions you want, you can view your model to check everything is as you want. You can still Unhide items if you want to view or edit them. But, after saving the model in encrypted form, no one, even you, can view hidden definitions or edit any variables that are not inputs, even if they open the model file in a text editor. That's why it's important that you save a master copy for your own use.

Saving an encrypted copy of your model, select Save a Copy In from the copy of your model. Save a Copy In from the File menu.

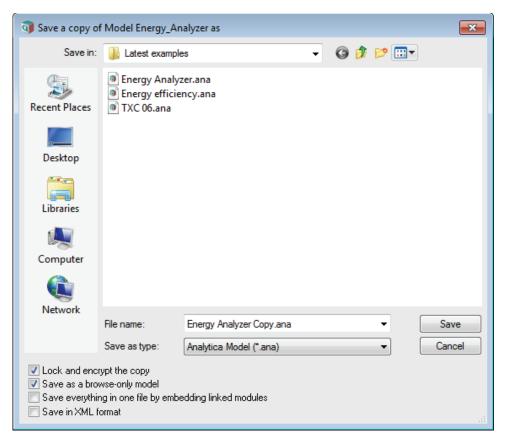

Enter a filename that is different than the filename of your master copy, to make sure that you retain an editable version for your self.

Check *Lock and encrypt the copy* at the bottom of the dialog to save the model in an encrypted form that makes any hidden definitions unviewable, even if you try to edit the file.

Check Save as a browse-only model if you also want to prevent users from changing any variables not designated as inputs. In that case, the model is locked in browse-only mode, as if it is being run with Analytica Player or Power Player, even if the user runs the model with an Analytica edition that normally allows editing.

Optionally check Save everything in one file by embedding linked modules to produce a single file that can be distributed. If your model is utilizing unlocked linked modules, the content in those may remain exposed unless you use this option (alternatively, you can link to locked copies of those modules in your main model before saving your main model in a locked form). Even if you do not lock your model, this option can provide a convenient way to distribute your model as a single file to end-users, or to bundle it for upload to the Analytica Cloud Player. **Publish to cloud** on the **File** menu saves everything in a single file automatically during the upload.

A browse-only model is always encrypt to prevent anyone from editing the source Analytica file. Thus, it automatically checks *Lock and encrypt the copy* and the *Save in XML format* option is not available.

If you want end users to be able to use other Enterprise features, such as database access, file reading and writing, Huge Arrays, or performance profiling, they need the Power Player — or their own Enterprise edition. Enterprise and Optimizer-level features are available to users viewing your model through the Analytica Cloud Player (ACP).

When a browse-only model (saved as such from Enterprise) is loaded into Analytica Professional, it runs it in Power Player mode, so that database access, etc., is available.

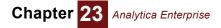

## Linked libraries and submodules

#### Warning!!

When your model utilizes linked libraries or submodules, you need to be very careful that the module files you distribute to your users are indeed encrypted or locked as you intend, while at the same time ensuring that you do not accidentally encrypt your master copies of these modules. Because locking a model as encrypted or browse only is an irreversible operation, it is extremely important that you don't accidentally lock your master versions. If your model uses linked libraries or linked modules, to avoid inadvertently making these mistakes, it is highly recommended that you embed all modules and libraries check in your encrypted copy by checking Save everything in one file by embedding linked modules.

When you save a copy of your model, without checking the Save everything in one file by embedding linked modules option, Analytica 4.2 and later will save a locked copy only of the top-level model file. The locked status of any linked modules remain in their original state, such that individual module files may remain non-encrypted or editable. If you don't want to embed all linked modules in your encrypted copy, then you'll need to save an encrypted copy of each submodule individually, and then use "Add Module..." with the Link and Merge options to switch your model to using the locked copy, prior to saving a copy of your top-level model.

If you ever use a pre-4.2 release of Analytica, take extreme caution when encrypting a model containing linked modules -- release 4.1 and earlier will also encrypt the linked module files. Thus, it is imperative that you make a copy of all linked submodules before saving an encrypted copy.

In Analytica 4.2 and later, you can distribute locked copies of libraries or modules, allowing other model developers to utilize those libraries without being able to view your proprietary definitions (when they are encrypted) or being able to modify the libraries (when locked as browse-only). When using locked libraries, certain operations involving objects in those modules are restricted. You cannot embed an encrypted sub-module within a non-encrypted module, but you can use it as a linked module. Embedding an encrypted module in an enrypted module is allowed. Various operations that might allow a user to gain access to your hidden definitions are disallowed, such as moving an object with a hidden definition from an encrypted module to a non-encryped module.

#### Warning!!

If you distribute locked module files for use by others to use in their models, it is important to ensure that they are using Analytica 4.2 or later. Loading an encrypted or browse-locked module into a model from Analytica 4.1 or earlier will result in the entire model being placed in the same locked state. The ability to utilize a combination of locked and unlocked modules in the same model requires Analytica 4.2 or later.

## **Huge Arrays**

Analytica Enterprise, Optimizer, Power Player, and ADE can manage indexes and arrays of up to 100 million elements in any dimension. The only practical limit on model sizes is the amount of memory. Huge Arrays means they can also handle sample size for probabilistic simulation up to this size. (You can set this in the Uncertainty Setup dialog from the Result menu.) This also lets you read in large datasets from databases, using the ODBC functions.

#### Tip

Editions of Analytica other than Enterprise, Optimizer, Power Player, and ADE are limited to index and sample sizes of 32,000 elements.

## Creating buttons and scripts

A button is a special kind of object you can add to a diagram. It contains a script that is executed when you press the button (in browse mode). You need Analytica Enterprise (or Optimizer) to create new buttons. You can use buttons with any edition of Analytica.

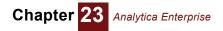

**To make a button** To create a new button, enter edit mode, and drag from the button icon at the right end of the new object toolbar onto the diagram (or press *Control+0*).

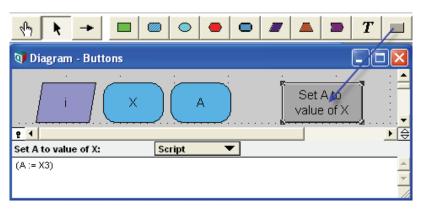

- Button script The button script is in its script attribute. You can view and edit the script in the Attribute panel as above, or its Object window, like any user-editable attribute. Any change to an identifier used in a button script automatically updates the script, just as it does in a definition of a variable or function.
- Script language The script language is similar to the Analytica language used in definitions. Some key differences are:
  - A script consists of one or more statements, each on a separate line, with no semicolon (;) or other separator between them.
  - A statement can be an assignment to change the definition of a global variable something not allowed in a variable definition.
  - A statement in a script can be any expression valid in the Analytica modeling language, including a call to a built-in or user-defined function, as long as it fits on one line.
  - A statement or expression in a script must be all on one line. A new line implies a new statement. A script does not accept BEGIN END or parentheses around a sequence of statements.
  - A script can call a function that assigns to a global variable. Such a function can be called directly from a script, or indirectly from another function called from a script, and so on recursively. Such a function might *not* be from an Analytica variable.
  - Script statements can use a wide range of script commands, not available in the normal modeling language. Among other things, these can open or close windows. See http:// lumina.com/wiki/index.php/Commands.

Consult the Scripting Guide on Anawiki for details of syntax of scripts.

**Tip** If you want a button to perform a complex series of steps, it is usually easiest to define those steps in a function, and call the function from the script, rather than write the steps directly into the script. Function definitions offer several advantages over scripts, including the ability to add inputs by drawing arrows to its node and a more flexible (and familiar) syntax.

## Assigning to global variables

Assigning a definition in a script A statement in a button script can assign to a nonlocal (global) variable, for example:

A := 100

This is *not* permitted in the definition of a variable, which only assigns to *local* variables declared within the definition of the variable, to prevent side effects — where evaluating one variable changes the value of another. See "Assigning to a local variable: v := e" on page 367.

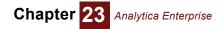

An assignment statement in a script assigns the definition of the variable to the *expression* assigned, *not to the value* of the expression. Consider these three statements in a button script, assuming **A** and **B** are global (i.e., non-local) variables:

A := 1 B := A+1 A := 100

The second assignment changes the *definition* of B to the expression A+1, not the value of the expression, which would be 2. After these three statements, the value of B is 101, because the third line sets A to 100, which propagates to the definition of B is A+1.

Assigning a value in a script

B := A+1

sets variable **B** to the *value* of **A**+1, not the expression **A**+1. An expression is anything in the definition of a variable or function. You might also include an expression within a *script statement* simply by enclosing it in parentheses:

A := 1 (B := A+1) A := 100

In this case, after executing this script, the definition of B is 2 — the value of expression A+1 in the second line. Since the definition of B is now 2, not A+1, the third line, assigning 100 to A has no effect on B.

Assigning a value in a function There is an important exception to the rule that you cannot assign to globals in a definition: You can assign to a global variable in a function that is called from a button script. It can be called directly or indirectly — that is, called from a function called from a script, and so on recursively:

In the context of an expression rather than a script statement, the assignment

```
Variable A := 100
Variable B := 2
Function IncrementA
Parameters: (x)
```

Definition: A := A + x

Button Add\_B\_to\_A Script: IncrementA(B)

When you press button Add\_B\_to\_A, it calls function IncrementA, which sets the definition of A to the current value of A+B, i.e., 102. Like any assignment in a function, it assigns the *value* not the *expression* A+B.

This kind of global assignment gives you the ability to create buttons and functions to make changes to a model, including such things as modifying existing model values and dependencies.

**Save a computed value** One useful application of assigning to a global variable is to save the results of a long computation. Normally, the cached result of a computation is stored until you change any ancestor feeding into the computation, or until you **Quit** the session. By assigning the result to a global variable, you can save it so that it remains the same when you change an input, or even when you quit and later restart the model.

A common case where this is helpful is a model containing two parts: (1) A time-consuming statistical estimation, neural network, or optimization that learns a parameter set, and (2) a model that applies the learned parameters to classify new instances. After computing the parameters, you can save them into a set of global variables, and then save and close the model. When you restart the model, you can apply the learned parameters to many instances without having to waste time recomputing them.

Consider this example:

Variable Saved\_A := 0

```
Function Save_value(x)
Description: Sets Saved A to be the value of x.
Definition: Saved A := x
```

```
Button Save A
Script: Save value(A)
```

When you click button Save A, it calls function Save value (A), which saves the value of A into global Saved A. Saved A retains this value if you change A or any of its predecessors, or even if you guit the session, saving the model file, and later restart the model. Thus, you won't have to wait to recompute saved A. Of course, the value of saved A does not update automatically if you change any of its predecessors, the way A does. You need to click button Save A again to save a new value of A.

If the value of A is an array with nonlocal indexes, the definition of Saved A is an edit table, using those indexes. Any subsequent change to those indexes affect, and possibly invalidate the table. If you want to make sure this doesn't happen, you might want to save copies of the indexes, and transform the table to use the saved indexes.

Assign to an attribute

You can assign to any user-editable attribute of a (nonlocal) variable or other object, subject to the same restrictions as assigning a value — i.e., you can do it only in a function called from a script. directly or indirectly. You cannot assign to an attribute in the definition of a variable. The syntax is:

<attrib> OF <object> := <text>

Here <attrib> is the name of an editable attribute, including *Title*, *Units*, *Description*, *Definition*, Check, Domain, and Author, <object> is the identifier of a user-defined, nonlocal object, variable, function, module, etc.; and <text> is a text value. For example:

```
Function Retitle(o, t)
Description: Sets the title of object o to text t.
Parameters: (o: Object; t: Atom Text)
Definition: Title OF o := t
Variable Gray := 0
Title: Gray
Button Change title
Script: Retitle(Gray, 'Earl '&(Title of Gray))
```

When you click button Change title, it calls function Retitle applying it to variable Gray, prefixing the old title of Gray with Earl to become Earl Gray. It does this again each time you press the button. Notice that the object whose attribute you are resetting can be passed to the function, provided the parameter is qualified as an Object in the parameters declaration.

If the text is an array, it flattens the array into a single text value before the assignment — probably not what you want. So, it is best only to assign atomic text values.

If you want to assign a new definition as text (rather than assigning the value of an expression), you can assign to the definition thus:

Definition OF X :=  $Y^2$ 

You can use this method to assign new values to various internal attributes, such as Nodelocation, Nodecolor, Nodesize, and NodeFont, letting you change the way nodes appear on a diagram. Consult the Scripting Guide on Anawiki for details of syntax.

## EvaluateScript(t)

This function evaluates a text value t as if it was a script. This means t can contain script commands, assignments to globals, and other statements permitted in scripts.

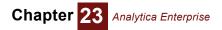

**Tip** Avoid using **EvaluateScript(t)** except in script functions — that is, functions called from button scripts. This minimizes the danger of undermining the no-side-effects rule.

## **Typescript Window**

The **Typescript** window offers an old-fashioned command-line user interface, like the Windows CMD program or a Unix shell, showing a prompt — the title of the model or module — at the start of each line. You can type in a script command. It prints any results as text, and show another prompt. This window is occasionally useful for advanced users who wish to inspect internal details of a model. You can also use it to test out commands that you want to use in a button script.

To open the Typescript window, press Control+ ' (single apostrophe).

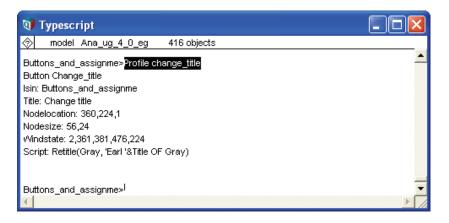

## **Performance Profiler library**

The Performance Profiler library shows you the computation time and memory space used by each variable and function. If you have a large model that takes a long time to run or uses a lot of memory, you might want to find out which variables or functions are using the Lion's share of the time or memory. As experienced programmers know, the results are often a surprise. With the results from the Performance Profiler, you know where to focus your efforts to make the model faster or use less RAM.

First add Performance Profiler.ana from the Libraries folder into your model.

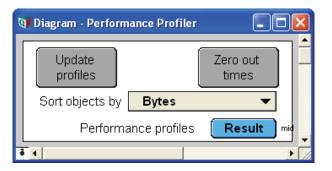

Now display the results (table or graph) for the variables whose performance you want to profile. Open the library, and click **Performance profiles**.

| Mid Value of Perform | Totals    | ields 🔻 🕨 🗖 Totals       |           |           |                   |
|----------------------|-----------|--------------------------|-----------|-----------|-------------------|
|                      | Class     | Module                   | Bytes     | CPU msecs | msecs w ancestors |
| Revenue              | Variable  | Project revenue analysis | 2,356,040 | 301       | 401               |
| NPV revenue          | Objective | Project revenue analysis | 168,316   | 80        | 511               |
| Triangular2(n)       | Function  | Index library            | 24        | 70        | 70                |
| Prob_from_inputs(n)  | Function  | Index library            | 24        | 20        | 20                |
| Product released     | Decision  | Project revenue analysis | 168,316   | 10        | 30                |
| R&D cost             | Chance    | Project revenue analysis | 168,426   | 10        | 30                |
| Production cost      | Chance    | Project revenue analysis | 168,316   | 10        | 20                |
| Merit                | Variable  | Portfolio optimization   | 168,316   | 10        | 521               |
| R&D budget           | Decision  | Model details            | 110       | 1         | 1                 |
| Project inputs       | Variable  | Model details            | 5,228     | 1         | 1                 |

This table lists the variables and functions by row, with the **class** of the object, parent **module**, **Bytes** of RAM (random access memory), and **CPU msecs** (milliseconds of time used by the central processing unit). The last column, **msecs w ancestors**, shows the CPU milliseconds to compute each variable or function including all its ancestors — i.e., the variables and functions it uses. The Profiler shows all variables and functions that use more than 24 bytes of RAM (the minimum) or take more than 1 millisecond to compute. Use **Sort objects by** to sort the table by any column.

If you want to inspect a variable or function to see why it's taking so much time or memory, just click its title in the .Objects index column to open its **Object** window.

- **Update profiles** After computing more results, click this button to update the performance profile to reflect the additional time and memory used.
- **Zero out times** If you want to look at the incremental time used by additional results, or another computation, first click this button to zero out the times already computed.
- **Understanding memory usage** For complex definitions, it might use much more RAM while it is computing than it needs to cache the final result — the Profiler reports only the latter. The Bytes show the RAM used to store the value of each variable, mid, probabilistic, or both, depending on which it has computed. Typically, an array takes about 12 bytes per number to store. For example, an uncertain dynamic array of numbers, with an index I of 20 elements, **Time** has 30 elements, and **Samplesize** = 1000, would use about 20 x 30 x 1000 x12 = 7,200,000 bytes or 7.2 Megabytes. Analytica uses an efficient representation for arrays with many zeroes (sparse arrays) or many repeated values. An array that is an exact or partial copy of another array can share slices. In such cases, it might actually use less memory than it reports.
- Understanding computation time function, depending on which type of evaluate the mid and/or prob value of each variable or function, depending on which type of evaluation it did. It is zero if the results computed did not cause evaluation of the variable or function. A variable is usually only computed at most once each for its mid and prob value. Rare exceptions include when the variable is referenced directly or indirectly in a parameter to Whatif or WhatIfall, which might cause multiple evaluations. A function can be called many times. The CPU time reported is the sum over all these evaluations.
- **Time and virtual memory** Like most 32-bit applications on Windows, Analytica can use up to 3 GB of memory. If your computer doesn't have that much RAM installed, and it needs more than is available, it can use virtual memory — that is, it saves data onto the hard disk. Since reading and writing a hard disk is usually much slower than RAM, using virtual memory often causes the application to slow down substantially. In this case, finding a way to reduce memory usage below the amount of physical RAM available can speed up the application considerably. Another approach is to install more RAM, up to 4 GB.

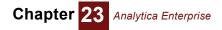

## Performance profiling attributes and function

The Performance Profiler library uses a function, two attributes, and a command, which are also available for you to write your own functions using memory or time. For an example of how to use them, you can open up the library.

**MemoryInUseBy(v)** This function returns the number of bytes in use by the cached result(s) for variable v — with the same disclaimer that shared memory can be counted more than once. It includes memory used by mid and prob values if those results have been computed and cached, but it doesn't force them to be computed if they haven't been.

This function includes these two special read-only attributes:

| EvaluationTime    | This attribute returns the time in seconds to evaluate its variable or function, not including the time to evaluate any of its inputs.                                                       |
|-------------------|----------------------------------------------------------------------------------------------------|
| EvaluationTimeAll | This attribute returns the time in seconds to evaluate its variable or function, including the time to compute any of its inputs that needed to be evaluated (and their inputs, and so on.). |

- **ResetElapsedTimings** This command sets these attributes back to zero. Like any command, you can use it in a button script, the Typescript, but not in a regular definition.
  - **Tip** These features, including the Performance Profiler are only available for Analytica Enterprise, Power Player, and ADE editions.

## Integrating with other Applications

## RunConsoleProcess(program)

This function lets an Analytica model run a *console process*, that is, start another Windows application. The application or program can be a simple one with no graphical user interface, or it can interact directly with the user. **RunConsoleProcess()** can provide data as input to the program and return results generated by the application. The **program** parameter contains text to specify the directory path and name of the program. It can feed input to the program via command line parameters in **cmdLine**, via the **stdIn** parameter, piped to the *StdIn* input channel of the program, or via a data file created with **WriteTextFile()**. Normally, when the program completes, **RunConsoleProcess** returns a result (as text) any information the program writes to *stdOut*. Analytica can also use **ReadTextFile()** to read any results the program has saved as a data file.

| Required parameter  |         |                                                                                                    |
|---------------------|---------|----------------------------------------------------------------------------------------------------|
|                     | program | Text to specify the directory path and name of the Windows application (pro-<br>gram) to run. A relative path is interpreted relative to Analytica's <b>CurrentDataDi-</b><br><b>rectory</b> . If it cannot find or launch the application, it gives an error message. |
| Optional parameters |         |                                                                                                    |
|                     | cmdline | Text given input to the program as command line parameters. (It is separated from the <b>program</b> parameter to protect against a common type of virus attack.)                                                                                                    |
|                     | stdln   | Text to be piped to the StdIn input channel of the program.                                                                                                    |
|                     |         |                                                                                                    |

Examples

|                 | block                                                                                                    | If you omit <b>block</b> or set it to True (1), <b>RunConsoleProcess()</b> <i>blocks</i> — that is, after calling the process, Analytica stops and waits until the console process terminates and returns a result before it resumes execution. While blocked, Analytica still notices Windows events. If you press <i>Control+Break</i> (or <i>Control+.</i> ) before the process terminates, it kills the process, and ends further computation by Analytica, just as when Analytica is computing without another process.                                                                                                    |  |  |  |
|-----------------|----------------------------------------------------------------------------------------------------|----------------------------------------------------------------------------------------------------|--|--|--|
|                 |                                                                                                    | If you set <b>block</b> to False (0), <b>RunConsoleProcess()</b> spawns an independent process that runs concurrently with Analytica. Within Analytica, it returns empty text. Analytica and the spawned process each continues running independently until it terminates. If you press <i>Control+Break</i> (or <i>Control+</i> .), it interrupts and stops further computations by Analytica, but has no effect on the spawned process. An unblocking process are useful when you want to send data to another application for display, such as a special graphing package or GIS, or for saving selected results. It is difficult for Analytica to get any results or status back from an unblocking process. |  |  |  |
|                 | curDir                                                                                                    | The directory the process should use as its default directory to read and write files. If omitted, it uses the application's own directory as the default.                                                                                                    |  |  |  |
|                 | priority                                                                                                    | Sets the priority that Windows should give the spawned process relative to the Analytica process. The default (0) is the same priority as the Analytica process. Setting it to +1 or +2 raises its priority, taking more of the CPU for the process1 or -2 lowers the priority, letting other processes (including Analytica) use more of the CPU.                                                                                                    |  |  |  |
|                 | showErr                                                                                                    | Controls the display of error messages from a blocking process. By default, if the process writes anything to <b>stdErr</b> , Analytica displays it as an <i>error</i> message when the process terminates. If <b>showErr</b> =2 it shows any text in <b>stdErr</b> as a <i>warning</i> message. If <b>showErr</b> =0, it ignores anything in <b>stdErr</b> . Analytica always ignores any error in an unblocking process, which is assumed to control the display of its own errors.                                                                                                    |  |  |  |
|                 | runs a separat                                                                                                    | <b>Process()</b> fully supports Intelligent Arrays. If any parameter is passed an array, it process for each element of the array. It runs multiple blocking processes runs multiple non-blocking processes concurrently.                                                                                                    |  |  |  |
| ples            |                                                                                                    |                                                                                                    |  |  |  |
| Run a VB Script |                                                                                                    | /isual Basic program file HelloWorld.vbs is in your model directory and contains:                                                                                                    |  |  |  |
|                 | -                                                                                                    | .Echo "Hello World"                                                                                                    |  |  |  |
|                 |                                                                                                    | <pre>inConsoleProcess might look like:<br/>oleProcess("C:\Windows\System32\CScript.exe",</pre>                                                                                                    |  |  |  |
|                 | "CScript /Nologo HelloWorld.vbs")                                                                                                    |                                                                                                    |  |  |  |
|                 | The first parameter identifies the program to be launched. You don't need to worry about qu<br>any spaces in the path name. The second parameter is the command line as it might appear<br>command prompt. This expression returns the text value "Hello World". |                                                                                                    |  |  |  |
|                 |                                                                                                    | o the <b>StdIn</b> of the process, include the optional parameter <b>StdIn</b> :                                                                                                    |  |  |  |
|                 |                                                                                                    | oleProcess("C:\Windows\System32\CScript.exe",                                                                                                    |  |  |  |
|                 | "CScript /Nologo HelloWorld.vbs", StdIn: MyDataToSend)                                                                                                    |                                                                                                    |  |  |  |

where MyDataToSend is an Analytica variable that gives a text value.

To run a batch file Suppose the directory C:\Try contains a data file named data.log and a batch file named DoIt.bat containing: # DoIt.bat - dump the log

# DoIt.bat - dump the log
Type data.log

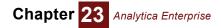

This batch file assumes it is run from the directory C:\Try so does not mention the directory of data.log. From Analytica, you call:

```
RunConsoleProcess("C:\Windows\System32\Cmd.exe", "Cmd /C DoIt.bat",
CurDir: "C:\Try")
```

Or you can run it directly:

RunConsoleProcess("DoIt.bat", "DoIt.bat", CurDir: "C:\Try")

# **Appendices**

The following appendices shows you:

- · How to select an appropriate sample size
- The complete set of Analytica menus
- The specifications for Analytica
- · The list of reserved identifiers and error message types
- Forward and backward compatibility information
- A bibliography
- A list of all the Analytica functions

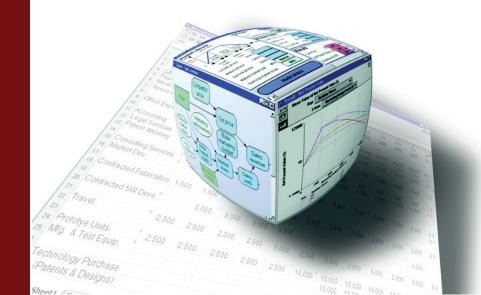

## Appendix A: Selecting the Sample Size

Each probabilistic value is simulated by computing a random sample of values from the actual probability distribution.

You can control the sampling method and sample size by using the **Uncertainty setup dialog**. This appendix briefly discusses how to select a sample size.

**Choosing an appropriate sample size** There is a clear trade-off for using a larger sample size in calculating an uncertainty variable. When you set the sample size to a large value, the result is less noisy, but it takes a longer time to compute the distribution. For an initial probabilistic calculation, a sample size of 20 to 50 is usually adequate.

How should you choose the sample size m? It depends both on the cost of each model run, and what you want the results for. An advantage of the Monte Carlo method is that you can apply many standard statistical techniques to estimate the precision of estimates of the output distribution. This is because the generated sample of values for each output variable is a random sample from the true probability distribution for that variable.

Uncertainty about<br/>the meanFirst, suppose you are primarily interested in the precision of the mean of your output variable y.Assume you have a random sample of m output values generated by Monte Carlo simulation:

$$(y_1, y_2, y_3, \dots y_m)$$
 (1)

You can estimate the mean and standard deviation of y using the following equations:

$$\bar{y} = \sum_{i=1}^{\frac{y_i}{m}}$$
(2)

$$s^{2} = \sum_{i=1}^{m} \frac{(y_{i} - \bar{y})^{2}}{(m-1)}$$
(3)

This leads to the following confidence interval with confidence  $\alpha$ , where *c* is the deviation for the unit normally enclosing probability  $\alpha$ :

$$\left(\bar{y} - c\frac{s}{\sqrt{m}}, \bar{y} + c\frac{s}{\sqrt{m}}\right) \tag{4}$$

Suppose you wish to obtain an estimate of the mean of  $\mathbf{y}$  with an  $\alpha$  confidence interval smaller than  $\mathbf{w}$  units wide. What sample size do you need? You need to make sure that:

$$w > 2c \frac{s}{\sqrt{m}}$$
(5)

Or, rearranging the inequality:

т

$$m > \left(\frac{2cs}{w}\right)^2 \tag{6}$$

To use this, first make a small Monte Carlo run with, say, 10 values to get an initial estimate of the variance of y — that is,  $s^2$ . You can then use equation (6) to estimate how many samples reduce the confidence interval to the requisite width w.

For example, suppose you wish to obtain a 95% confidence interval for the mean that is less than 20 units wide. Suppose your initial sample of 10 gives s = 40. The deviation *c* enclosing a probability of 95% for a unit normal is about 2. Substituting these numbers into equation (6), you get:

$$m > \left(\frac{2 \times 2 \times 40}{20}\right)^2 = 8^2 = 64$$
 (7)

So, to get the required precision for the mean, you should set the sample size to about 64.

Estimating confidence intervals for fractiles Another criterion for selecting sample size is the precision of the estimate of the median and other fractiles, or more generally, the precision of the estimated cumulative distribution. Assume that the sample m values of y are relabeled so that they are in increasing order:

 $y_1 \leq y_2 \leq \dots y_m$ 

l

*c* is the deviation enclosing probability  $\alpha$  of the unit normal. Then the following pair of sample values constitutes the confidence interval:

$$(v_i, v_k)$$

$$i = \lfloor mp - c\sqrt{mp(1-p)} \rfloor$$
(8)

$$k = \left\lceil mp + c\sqrt{mp(1-p)} \right\rceil$$
(9)

# **Note:** The brackets in equations (8) and (9) above mean round up and round down , since they are computing numbers that need to be integers.

Suppose you want to achieve sufficient precision such that the  $\alpha$  confidence interval for the *pth* fractile  $Y_p$  is given by  $(y_i, y_k)$ , where  $y_i$  is an estimate of  $Y_{p-\Delta p}$ , and  $y_k$  is an estimate of  $Y_{p+\Delta p}$ . In other words, you want  $\alpha$  confidence of  $Y_p$  being between the sample values used as estimates of the  $(p - \Delta p)$ <sup>th</sup> and  $(p + \Delta p)$ <sup>th</sup> fractiles. What sample size do you need? Ignoring the rounding, you have approximately:

$$i = m(p - \Delta p), \quad k = m(p + \Delta p)$$
(10)

Thus:

where:

$$k - i = 2m\Delta p \tag{11}$$

From equations (8) and (9) above, you have:

$$k - i = 2c\sqrt{mp(1-p)} \tag{12}$$

Equating the two expressions for k - i, you obtain:

$$2m\Delta p = 2c\sqrt{mp(1-p)}$$
(13)

$$m = p(1-p) \left(\frac{c}{\Delta p}\right)^2$$
(14)

For example, suppose you want to be 95% confident that the estimated fractile  $Y_{.90}$  is between the estimated fractiles  $Y_{.85}$  and  $Y_{.95}$ . So you have  $\Delta p = 0.05$ , and  $c \approx 2$ . Substituting the numbers into equation (14), you get:

$$m = 0.90 \times (1 - 0.90) \times (2/0.05)^2 = 144$$
 (15)

1421

On the other hand, suppose you want the credible interval for the least precise estimated percentile (the 50th percentile) to have a 95% confidence interval of plus or minus one estimated percentile. Then:

$$m = 0.5 \times (1 - 0.5) \times (2/0.01)^2 = 10,000$$
 (16)

These results are completely independent of the shape of the distribution. If you find this an appropriate way to state your requirements for the precision of the estimated distribution, you can determine the sample size before doing *any* runs to see what sort of distribution it might be.

## **Appendix B: Menus**

Ana User Guide 4.0 examples -- Analytica® Enterprise
 File Edit Object Definition Result Diagram Window Help

## File menu

| File Edit Object Definition                                        | Result Dia | New Model               | Starts a new model.                                                                                                    |
|--------------------------------------------------------------------|------------|-------------------------|----------------------------------------------------------------------------------------------------|
| New Model                                                          | Ctrl+N     | Open Model              | Opens an existing, previously saved model.                                                                                                    |
| Open Model                                                         | Ctrl+O     | Add Module              | Adds a filed module to the active model.                                                                                                    |
| Add Module<br>Add Library                                          | Ctrl+L     | Add Library             | Opens file finder at Analytica Libraries folder to add a library module.                                                                                                    |
|                                                                    |            | Close                   | Closes the active window.                                                                                                    |
| Close<br>Close Model                                               | Ctrl+W     | Close Model             | Closes the model after prompting you to save the file if it has changed.                                                                                                    |
| Save<br>Save As<br>Save A Copy In                                  | Ctrl+S     | Save                    | Saves the model in its file. If the model has never been saved before, prompts for a file name and folder. If it has linked modules that have changed, it also saves them.                                                                                                    |
| Publish to cloud                                                   |            | Save As                 | Saves the active model, filed module, or filed library as a new file, after asking for new file name and folder.                                                                                                    |
| Manage published models<br>Import                                  |            | Save A Copy In          | Saves a copy of the active model (or filed module) into a new file, after prompting for a file name, leaving the original file name for future saves.                                                                                                    |
| Export                                                             |            | Import                  | Imports the contents of a text or data file into the selected                                                                                                    |
| Print Setup                                                        |            |                         | variable definition. See "Importing and exporting" on page 334.                                                                                                    |
| Print Preview<br>Print                                             | Ctrl+P     | Export                  | Exports the contents of the selected field or cells into a file.<br>See "Importing and exporting" on page 334.                                                                                                    |
| Print Report<br>1 Power dispatch.ana<br>2 Principal components.ANA |            | Publish to cloud        | Uploads the model to the Analytica Cloud Player (ACP), so<br>that you can invite others to view it from web browsers. The<br>first time you use this, it will assist you in setting up an ACP<br>account. Later you can also change your account settings<br>from the dialog that pops up when this option is selected. |
| 3 Asset allocation.ANA<br>4 Big Mac Attack.ANA                     |            | Manage published models | Jumps to your model listing page in Analytica Cloud Player (ACP). This page displays in a web browser.                                                                                                    |
| 5 Rent vs Buy Model.ana<br>6 Car cost.ana                          |            | Print Setup             | Opens a dialog for selecting paper size, orientation, and scaling options for printing.                                                                                                    |
| Exit                                                               | Ctrl+Q     | Print Preview           | Opens a view showing where page breaks occur before the current window is printed.                                                                                                    |
|                                                                    |            | Print                   | Opens a dialog for selecting the printer, number of copies you want to print, and other printing options.                                                                                                    |
|                                                                    |            | Print Report            | Opens a dialog for printing multiple diagrams, <b>Object</b> windows, and result windows at the same time. See "Printing" on page 27.                                                                                                    |
|                                                                    |            | Recent files            | Lists the six most recently opened Analytica model files.<br>Select one to open that model.                                                                                                    |

Quits the Analytica application, after prompting to save any model changes to file.

Exit

# Edit menu

| Edit Object Defir              | nition Result D       | Undo                             | Undoes your last action. "Can't Undo" appears in this location if an undo is not possible.                                                                                                    |
|--------------------------------|-----------------------|----------------------------------|----------------------------------------------------------------------------------------------------|
| Undo Dragging                  | Ctrl+Z<br>Ctrl+X      | Cut                              | Cuts the selected text, node(s), or table cells into the clipboard temporarily for pasting.                                                                                                    |
|                                |                       | Сору                             | Copies the selected text, node(s), graph, or table cells into the                                                                                                    |
| Сору                           | Ctrl+C                |                                  | clipboard temporarily for pasting. See "Copying and pasting" on                                                                                                    |
| Paste                          | Ctrl+V                |                                  | page 328.                                                                                                    |
| Paste Special                  |                       | Paste                            | Pastes the contents of the clipboard at the insertion point in a text,                                                                                                    |
| Clear                          |                       |                                  | diagram, or table, or replaces the current selection. See "Copying and pasting" on page 328.                                                                                                    |
| Select All                     | Ctrl+A                | Dente Onenial                    |                                                                                                    |
| Duplicate Nodes                | Ctrl+D                | Paste Special                    | Brings up a dialog to select the format of data to OLE link into an edit table.                                                                                                    |
| Copy Table                     |                       | Clear                            | Deletes the selected text or node(s).                                                                                                    |
| Insert Column                  | Ctrl+I                | Select All                       | Selects all the text in an attribute field, nodes in a diagram, or cells in a table.                                                                                                    |
| Append Column<br>Delete Column | right-arrow<br>Ctrl+K | Duplicate Nodes                  | Duplicates the selected nodes onto the same diagram. See "Duplicate nodes" on page 51.                                                                                                    |
| Preferences<br>OLE Links       |                       | Copy Diagram or<br>Copy Table    | When a <b>Diagram</b> window is active, <b>Copy Diagram</b> copies a picture of the diagram for pasting into a graphics application. When a table window is active, <b>Copy Table</b> copies the entire multidimensional object as a tab-delimited list of tables. See "Copying and pasting" on page 328. |
|                                |                       | Insert Rows or<br>Insert Columns | Inserts an item into a list, or a row in a table, by copying the current item, or row. If a column in a table is selected, <b>Insert Columns</b> inserts an item or column. See "Editing a table" on page 182.                                                                                            |
|                                |                       | Append Rows or<br>AppendColumns  | Appends an item to the end of a list, or row or column of a table. This item is only available when the last item in the list, row or column is selected. See "Editing a table" on page 182.                                                                                                    |
|                                |                       | Delete Rows or<br>Delete Columns | Deletes the selected item or items in a list, or rows or columns in a table. See "Editing a table" on page 182.                                                                                                    |
|                                |                       | Preferences                      | Opens the <b>Preferences dialog</b> (page 58) to examine or change various options.                                                                                                    |
|                                |                       |                                  |                                                                                                    |

OLE Links Opens a dialog to let you change properties for OLE links from external applications into your model. See Chapter 19, "Importing, Exporting, and OLE Linking Data."

# **Object menu**

| Object Definition<br>Find                   | Result Diagran<br>Ctrl+F | Find                | Opens a <b>Find</b> dialog to search for an object by its identifier or title. If a table is in focus, brings up the <b>Find in Table</b> dialog. See "Finding variables" on page 342. |
|---------------------------------------------|--------------------------|---------------------|----------------------------------------------------------------------------------------------------|
| Find Next<br>Find Selection                 | Ctrl+G<br>Ctrl+H         | Find Next           | Finds the next object that partially matches the previously defined text value. See "Finding variables" on page 342.                                                                   |
| Make Alias                                  | Ctrl+M                   | Find Selection      | Finds an object by its identifier that matches the currently selected text. See "Finding variables" on page 342.                                                                       |
| Make Importance<br>Make Input Node          |                          | Make Alias          | Creates an alias for the selected object(s). See "Alias nodes" on page 54.                                                                                                    |
| Make Output Node                            |                          | Make Importance     | Creates an importance variable (and index) to compute the importance<br>(rank correlation) of all uncertain inputs for the selected variable. See                                      |
| Show By Identifier                          | Ctrl+Y                   |                     | "Importance analysis" on page 299.                                                                                                    |
| Show With Values                            |                          | Make Input Node     | Creates an input node for the selected node(s).                                                                                                    |
| Attributes                                  |                          | Make Output<br>Node | Creates an output node for the selected node(s). See "Using output nodes" on page 128.                                                                                                 |
| Hide Definition(s)<br>Unhide Definitions(s) |                          | Show By Identifier  | Shows the identifier instead of title of each object in the current diagram, edit table, <b>Result</b> window, or <b>Outline</b> view. Toggle to show title again.                     |
|                                             |                          | Show With Values    | Shows the mid values of the variable and all its inputs in each <b>Object</b> window. See "Showing values in the Object window" on page 26.                                            |
|                                             |                          | Attributes          | Opens the <b>Attribute</b> dialog to set the visibility of attributes and define new attributes. See "Managing attributes" on page 343.                                                |

Hide Definition(s)Marks the currently selected node or module as hidden, so that their<br/>definitions are invisible. (Analytica Enterprise only)Unhide<br/>Definition(s)Unhides the currently selected node or module. This overrides any<br/>settings in parent modules to hide definitions. (Analytica Enterprise<br/>only)

## **Definition menu**

This menu is hierarchical. Each library lists the functions or other constructs it contains. The middle partition lists built-in libraries. At the bottom, are any libraries you have created or added. If you view and select a subitem when editing a definition, it pastes it into the definition.

| Definition Result Diagram Windo<br>Edit Definition Ctrl+E<br>Edit Time | Edit Definition           | Opens the appropriate view for editing the definition of the selected variable. If the variable is defined as a distribution or sequence, the <b>Object Finder</b> opens. If it is defined as a table or probability table, its edit table window opens. Otherwise, an <b>Object</b> window or <b>Attribute</b> panel opens, depending on the <b>Edit attributes</b> setting in the <b>Preferences dialog</b> (page 58). |  |  |
|------------------------------------------------------------------------|---------------------------|----------------------------------------------------------------------------------------------------|--|--|
| Paste Identifier<br>Show Invalid Variables                             | Edit Time                 | Opens the <b>Object</b> window for the <b>Time</b> system variable. See "The Time index" on page 316.                                                                                                    |  |  |
| Math ><br>Array >                                                      | Paste Identifier          | Opens the <b>Object Finder</b> dialog for examining functions and variable identifiers, entering function parameters, and pasting them into definitions. See "Object Finder dialog" on page 114.                                                                                                    |  |  |
| Distribution   Special                                                 | Show Invalid<br>Variables | Displays a window listing all variables with invalid or missing definitions.<br>See "Invalid variables" on page 345.                                                                                                    |  |  |
| Statistical +                                                          | Math                      | See "Math functions" on page 147.                                                                                                    |  |  |
| Operators +                                                            | Array                     | See Chapter 12, "Arrays and Indexes," and Chapter 13, "More Array                                                                                                    |  |  |
| System Variables                                                       |                           | Functions."                                                                                                    |  |  |
| Matrix 🕨                                                               | Distribution              | See Chapter 16, "Probability Distributions."                                                                                                    |  |  |
| Text Functions                                                         | Special                   | Displays a list of unusual or less commonly used functions in the Special                                                                                                    |  |  |
| Financial >                                                            | -                         | library.                                                                                                    |  |  |
| Advanced Math                                                          | Statistical               | See "Statistical functions" on page 292.                                                                                                    |  |  |
| Database 🕨                                                             | Operators                 | Arithmetic, comparison, logical, and conditional operators. See                                                                                                    |  |  |
| Optimizer +                                                            |                           | "Operators" on page 144.                                                                                                    |  |  |

| System<br>Variables | System Variables submenu (see below).                                                                                                    |
|---------------------|----------------------------------------------------------------------------------------------------|
| Matrix              | See "Matrix functions" on page 222.                                                                                                    |
| Text Functions      | See "Converting number to text" on page 148.                                                                                                    |
| Financial           | See "Financial functions" on page 235.                                                                                                    |
| Advanced Math       | See "Converting number to text" on page 148.                                                                                                    |
| Database            | Appears only in Analytica Enterprise. See "Database functions" on page 398.                                                                                                    |
| Optimizer           | Appears only if you have the Optimizer activated. See <i>Optimizer Guide</i> for more.                                                                                                    |
| your libraries      | Lists the names of any libraries that you have defined or added to the model, each with a submenu that lists the functions contained in the library. See Chapter 21, "Building Functions and Libraries." |

| System | Variables |
|--------|-----------|
| -      | submenu   |

| AnalyticaEdition<br>AnalyticaPlatform         | AnalyticaEdition  | The edition of Analytica running, either "Optimizer", "Enterprise",<br>"Professional", "Power Player", "Player", "Trial", "Lite", "ADE" or "ADE<br>Optimizer".                                                                                            |
|-----------------------------------------------|-------------------|----------------------------------------------------------------------------------------------------|
| AnalyticaVersion<br>False<br>IsSampleEvalMode | AnalyticaPlatform | The operating system/platform. In Analytica for Windows, this is "Windows," in Analytica for Macintosh, this is "Macintosh," and in the Analytica Decision Engine this is "ADE."                                                                          |
| Null<br>Pi<br>Run                             | AnalyticaVersion  | An integer encoding the current build number of Analytica being run. In terms of the major release number, minor release number, and sub-minor release number, it is equal to:                                                                            |
| SampleSize<br>SampleWeighting                 |                   | $10K \cdot Major + 100 \cdot Minor + SubMinor$                                                                                                    |
| SvdIndex<br>Time                              |                   | For example, Analytica 4.1 subminor version 2 returns the value 40102.                                                                                                    |
| True                                          | False             | The logical (Boolean) constant that evaluates numerically to zero.                                                                                                    |
|                                               | IssampleEvalMode  | This is 1 when evaluated in Sample mode, or 0 when evaluated in Mid mode.<br>You can use this in an expression when you need to compute a mid value<br>differently than a probabilistic value.                                                            |
|                                               | Null              | A special system constant, returned by various functions when data does not<br>exist at a requested location, and ignored by array-reducing functions when<br>present in the cells of an array. See "Exception values INF, NAN, and NULL"<br>on page 149. |
|                                               | Pi                | The ratio of circumference to the diameter of a circle.                                                                                                    |
|                                               | Run               | The index for uncertainty sampling, defined as Sequence (1, Samplesize).                                                                                                    |
|                                               | SampleSize        | The number of sample iterations for probabilistic simulation. See<br>"Uncertainty Setup dialog" on page 253.                                                                                                    |
|                                               | SampleWeighting   | When this variable to an array indexed by Run, a different weight can be assigned to each probabilistic sample point. See "Importance weighting" on page 287.                                                                                             |
|                                               | SvdIndex          | The <b>SingularValueDecomp()</b> function returns three matrices, 'U', 'W', and 'V'. To return all three at once, the return value is an array indexed by <b>SvdIndex</b> , which is equal to ['U','W','V'].                                              |
|                                               | Time              | The index variable identifying the dimension for dynamic simulation (the Dynamic () function). See "The Time index" on page 316.                                                                                                    |
|                                               | True              | The logical (Boolean) constant that evaluates numerically to nonzero.                                                                                                    |

## **Result menu**

| Resu                 | ult Diagram Window                            | Help   | Show Result               | Opens a <b>Result</b> window for the selected object. See "The Result window" on page 30.                                                                                                    |
|----------------------|-----------------------------------------------|--------|---------------------------|----------------------------------------------------------------------------------------------------|
| <ul> <li></li> </ul> | Show Result                                   | Ctrl+R | Mid Value                 | Displays the mid or deterministic value. See "Uncertainty views" on page 33.                                                                                                    |
|                      | Mid Value<br>Mean Value                       |        | Mean Value                | Displays the mean of the uncertain value. See "Uncertainty views" on page 33.                                                                                                    |
|                      | Statistics<br>Probability Bands               |        | Statistics                | Displays statistics of the uncertain value in a table as set in the <b>Uncertainty Setup</b> dialog. See "Uncertainty views" on page 33.                                                       |
|                      | Probability Density<br>Cumulative Probability |        | Probability Bands         | Shows probability bands (percentiles) as set in the <b>Uncertainty Setup</b> dialog. See "Uncertainty views" on page 33.                                                                       |
|                      | Sample                                        |        | Probability<br>Density    | Displays a probability density graph for an uncertain value. For<br>a discrete probability distribution, <b>Probability Mass</b> replaces<br>this command. See "Uncertainty views" on page 33. |
|                      | Graph Setup<br>Number Format                  | Ctrl+B | Cumulative<br>Probability | Displays a cumulative probability graph representing the probability that a variable's value is less than or equal to each possible (uncertain) value. See "Uncertainty views" on page 33.     |
|                      | Uncertainty Options                           | Ctrl+U |                           |                                                                                                    |
|                      |                                               |        | Sample                    | Displays a table of the values determined for each uncertainty sample iteration. See "Uncertainty views" on page 33.                                                                           |
|                      |                                               |        | Graph Setup               | Displays a dialog to specify the graphing tool, graph frame, and graph style. See "Graphing roles" on page 87.                                                                                 |

Number Format Displays a dialog to set the number format for displays of results. See "Number formats" on page 82.

Uncertainty Displays a dialog to specify the uncertainty sample size and sampling method and to set options for statistics, probability bands, probability density, and cumulative probability. See "Uncertainty Setup dialog" on page 253.

# **Diagram menu**

| Diag | gram Window Help        |        |
|------|-------------------------|--------|
|      | Set Diagram Style       |        |
|      | Set Node Style          |        |
|      | Show Color Palette      |        |
|      | Align Selection To Grid | Ctrl+J |
|      | Adjust Size             | Ctrl+T |
|      | Move Into Parent        |        |
| <    | Resize Centered         |        |
|      | Change Picture Format   |        |
| ✓    | Snap to Grid            |        |
|      | Edit Icon               |        |
|      | Align                   | •      |
|      | Make Same Size          | •      |
|      | Space Evenly            | •      |

| Set Diagram Style          | Displays a <b>Diagram style</b> dialog to set default arrow displays,<br>node size, and font for this diagram. See "Diagram Style dialog"<br>on page 78.                                                                  |
|----------------------------|----------------------------------------------------------------------------------------------------|
| Set Node Style             | Displays <b>Node style</b> dialog to set arrow display and font for the selected node(s). See "Node Style dialog" on page 79.                                                                                             |
| Show Color<br>Palette      | Displays the color palette to set the color of the diagram background or of selected nodes. See "Recoloring nodes or background" on page 77.                                                                              |
| Align Selection To<br>Grid | Aligns selected node(s) to the diagram grid. See "Align to the grid" on page 73.                                                                                                    |
| Adjust Size                | Adjusts the selected node's size to match the default node size, or to fit the title label. See "Default node size" on page 78.                                                                                           |
| Move Into Parent           | Moves the selected object from the current diagram to its parent diagram. See "The Object window" on page 24.                                                                                                    |
| Resize Centered            | If checked, when you resize a node, the node's center stays<br>unmoved. If unchecked, when you resize a node by dragging a<br>corner handle, the opposite handle stays unmoved. See "Align<br>selected nodes" on page 73. |
| Change Picture<br>Format   | Opens a dialog that lets you convert the internal image format for any selected images to another image format.                                                                                                    |
| Snap to Grid               | Turns alignment to the diagram grid on or off in edit mode.See "Align to the grid" on page 73.                                                                                                    |
| Edit Icon                  | Opens a window to draw or edit an icon for the selected node.<br>See "Adding icons to nodes" on page 130.                                                                                                    |

#### Align submenu

| Left Edges             | (CTRL+Left)  |
|------------------------|--------------|
| Centers Left and Right | (CTRL+F9)    |
| Right Edges            | (CTRL+Right) |
| Left and Right Edges   | (CTRL+=)     |
| Top Edges              | (CTRL+Up)    |
| Centers Up and Down    | (SHIFT+F9)   |
| Bottom Edges           | (CTRL+Down)  |
|                        |              |

#### Make Same Size submenu

| Width  | (=,Right) |
|--------|-----------|
| Height | (=,Down)  |
| Both   | (=,=)     |

#### Space Evenly submenu

| Across          | (=,a) |
|-----------------|-------|
| Down            | (=,d) |
| Across, on grid | (=,A) |
| Down, on grid   | (=,D) |

| Left Edges                | Aligns left edges.                                                                                                    |
|---------------------------|----------------------------------------------------------------------------------------------------|
| Centers Left and<br>Right | Aligns centers along the same horizontal line.                                                                                       |
| Right Edges               | Aligns right edges.                                                                                                    |
| Left and Right<br>Edges   | Moves and changes width so left and right edges are aligned vertically.                                                              |
| Top Edges                 | Aligns top edges.                                                                                                    |
| Centers Up and<br>Down    | Aligns centers along the same vertical line.                                                                                         |
| Bottom Edges              | Aligns bottom edges.                                                                                                    |
|                           |                                                                                                    |
| Width                     | Makes all nodes the same width.                                                                                                    |
| Height                    | Makes all nodes the same height.                                                                                                    |
| Both                      | Makes all nodes the same width and height.                                                                                           |
|                           |                                                                                                    |
| Across                    | Spaces nodes evenly horizontally between leftmost and rightmost node.                                                                |
| Down                      | Spaces nodes evenly vertically between top and bottom node.                                                                          |
| Across, on grid           | Spaces nodes evenly horizontally, ensuring all nodes are on the grid horizontally. May alter positions of left and right nodes.      |
| Down, on grid             | Spaces nodes evenly vertically, ensuring all nodes are on the grid vertically. May alter positions of top and bottom nodes slightly. |

# Window menu

| Window Help                   | Bring To Front     | Displays a list of the current windows; select one to display on top.                                       |
|-------------------------------|--------------------|----------------------------------------------------------------------------------------------------|
| Window Help<br>Bring To Front | Show Memory Usage  | Opens a window showing memory usage. See "Numbers and arrays" on page 428.                                  |
| Show Memory Usage             | Show Page Breaks   | Shows page breaks for the active diagram.                                                                   |
| Show Page Breaks              | Cascade            | Rearranges all open windows using a standard size, organized so that you can see the title bar of each one. |
| Cascade<br>Tile Top to Bottom | Tile Top to Bottom | Rearranges all open windows so that they fill the application window horizontally.                          |
| Tile Left to Right            | Tile Left to Right | Rearranges all open windows so that they fill the application window vertically.                            |

# Help menu

| Help                                                      |    | User guide         | Opens the User Guide.                                                                                                    |
|-----------------------------------------------------------|----|--------------------|----------------------------------------------------------------------------------------------------|
| User guide                                                | F1 | Optimizer          | Opens the <i>Optimizer Manual</i> (only appears in Optimizer-enabled version of Analytica).                                                                                                    |
| Optimizer                                                 |    | Tutorial           | Opens the Analytica Tutorial.                                                                                                    |
| Tutorial<br>Analytica Wiki                                |    | Analytica Wiki     | Jumps to the Analytica Wiki home page in your web browser, and logs you in automatically if your login credentials are stored. The Wiki is the main source for extended Analytica reference materials. |
| Wiki login info<br>Web tech support<br>Email tech support |    | Wiki login info    | Allows you to store or change your Analytica Wiki login and password, so that when you click on a link to a Wiki page (e.g., a "More information" link), Analytica can log you in automatically.       |
| Contact Lumina<br>Update license                          |    | Web tech support   | Opens your default web browser to the Analytica Tech Support page at<br>http://www.lumina.com.                                                                                                    |
|                                                           |    | Email tech support | Opens your email system to send an email to Analytica Tech Support.                                                                                                    |
| About Analytica                                           |    | Contact Lumina     | Provides contact information for Lumina.                                                                                                    |
|                                                           |    | Update license     | Displays your current Analytica license information and allow you to update the license code.                                                                                                    |
|                                                           |    | About Analytica    | Displays useful information such as the application's edition, release number, your license code, and contact information.                                                                             |

Tip The options that appear on the help menu vary depending on your computer setup and the version of Analytica you have.

# **Right mouse button menus**

| Undo                                           |   | dows to get a me                                                                                                    | buse button on one or more nodes, a diagram background, or in other win-<br>nu of useful commands. The list of commands depends on the context. This<br>u get when you right-click a node. |  |  |
|------------------------------------------------|---|----------------------------------------------------------------------------------------------------|----------------------------------------------------------------------------------------------------|--|--|
| Cut<br>Copy                                    |   | These two menu options appear <i>only</i> when you right-click one or more nodes. This is the only way to move some nodes in front of others. |                                                                                                    |  |  |
| Paste<br>Select All                            |   | Bring to Front                                                                                                    | Brings the selected object(s) to the front of the drawing order so that if the object(s) overlap any other elements, the object is visible.                                                |  |  |
| Duplicate Nodes<br>Copy Diagram<br>Preferences |   | Send to Back                                                                                                    | Sends the selected object(s) to the back of the drawing order so that the selected object(s) are drawn behind any overlapping elements.                                                    |  |  |
| Edit Definition<br>Show Result                 | + |                                                                                                    |                                                                                                    |  |  |
| Bring To Front<br>Send To Back                 |   |                                                                                                    |                                                                                                    |  |  |
| Align                                          | • |                                                                                                    |                                                                                                    |  |  |
| Make Same Size                                 |   |                                                                                                    |                                                                                                    |  |  |
| Space Evenly                                   | • |                                                                                                    |                                                                                                    |  |  |
| Set Diagram Style                              |   |                                                                                                    |                                                                                                    |  |  |
| Set Node Style                                 |   |                                                                                                    |                                                                                                    |  |  |
| Show/Hide Color Palette                        |   |                                                                                                    |                                                                                                    |  |  |

# **Appendix C: Analytica Specifications**

| Hardware and software | CPUs supported                    | Pentium or higher and equivalent AMD processors recommended                                       |
|-----------------------|-----------------------------------|---------------------------------------------------------------------------------------------------|
|                       | System Software                   | Windows XP, Vista, Windows 7, Server                                                              |
|                       | Memory requirements               | 128 MB (512 MB+ recommended)                                                                      |
|                       | Application size                  | Approximately 6 MB                                                                                |
|                       |                                   | Analytica 64-bit: 128GB (limited by max pagefile size)                                            |
|                       | process.                          | Analytica 32-bit:                                                                                 |
|                       |                                   | 4GB on Windows x64                                                                                |
|                       |                                   | 3GB if /3GB flag added in C:\boot.ini                                                             |
|                       |                                   | 2GB without /3GB flag in C:\boot.ini                                                              |
| Objects               | Number of system objects          | 738                                                                                               |
|                       | Maximum user-defined objects      | 31,900                                                                                            |
|                       | Maximum number of local variables | No fixed limit                                                                                    |
| Uncertainty           | Probability methods               | Random Latin HyperCube<br>Median Latin HyperCube<br>Monte Carlo                                   |
|                       | Maximum sample size               | 99,999,999 for Analytica Enterprise, Optimizer, Power Player, and ADE                             |
|                       |                                   | 30,000 (other Editions)<br><i>limited by available memory</i>                                     |
|                       | Random sampling methods           | Minimal Standard<br>L'Ecuyer<br>Knuth                                                             |
| Numbers and arrays    | Number precision                  | 15 significant digits for floating-point numbers<br>9 digits for integers                         |
|                       | Maximum elements in a dimension   | 99,999,999 (Analytica Enterprise, Optimizer, Power<br>Player, and ADE)<br>30,000 (other editions) |
|                       | Maximum dimensions in an array    | 15                                                                                                |

## Memory usage

The **Memory Usage** window displays the amount of memory available on your system, as well as the memory currently in use by all applications, including Windows itself. The memory available on your system is the sum of all physical memory installed on your system and the pagefile on your hard disk, which is used to complement the physical memory.

To display the **Memory Usage** window, select **Show Memory Usage** from the **Window** menu. The memory usage displays in two sizes, depending on whether you check Expanded View. The expanded view contains a large number of memory statistics.

Maximum memory (RAM+pagefile) currently available for use/ RAM load from all applications. High RAM loads can slow down computation as page file memory  $\times$ is used .. Memory usage: 2,426 MB of 26,099 MB available 2,426 MB RAM usage: Button appears when computing. System RAM load: 62% Expanded View -Stop Computing Information on Fields Link opens Analytica Wiki page describing memory statistics and what they mean.

Tip The above window appears automatically when Analytica runs low on memory.

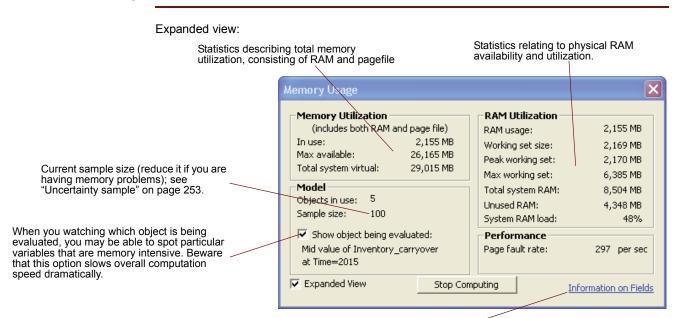

The Analytica Wiki page is the best place to look for detailed documentation on what all these fields mean.

If you require additional memory to run your model at a given sample size, you can take several steps to increase the amount of memory available to Analytica:

1. Close other open applications.

All applications require a segment of memory to operate, and this reduces the memory available to Analytica.

2. Increase the size of your computer's pagefile.

In Windows XP, right click on **My Computer** and select the **Advanced** tab. Select Performance **Settings**, **Advanced**, Virtual Memory **Change**. From the resulting dialog, increase maximum paging file size.

 Analytica is a 32-bit process, and like all 32-bit process, the Windows operating system limits the maximum amount of memory that can be used by a 32-bit process to a default limit of 2GB. In Windows XP and Vista, this limit can be increased to 3GB by editing a system file C:\bot.ini. For the line corresponding to your operating in that file, append /3GB and /USERVA options. For example, after your edit, the line may be:

multi(0)disk(0)rdisk(0)partition(1)\WINDOWS="Windows XP" /3GB /USERVA

After making the edit, a system reboot is required for this to take effect.

4. Consider adding more physical memory to your computer.

If you are limited by the 3GB per process ceiling, then adding more memory will not increase available space, although it may speed up execution when other applications are also open. Analytica 64-bit will directly benefit from any RAM you add.

- 5. Add a solid-state drive to your computer and locate your page file on it.
- 6. Consider ways to reorganize your model. Are there dimensions that can be removed from the model, or especially from problematic high-dimensional results. The Performance Profiler (in Analytica Enterprise) can help you pinpoint variables that consume a lot of memory.

For additional ideas for coping with memory limitations, see *Managing Memory and CPU Time for large models* on the Analytica Wiki (http://lumina.com/wiki).

# **Appendix D: Identifiers Already Used**

Each object, whether built-in or created by you, must have a unique identifier. This identifier must start with a letter, and can be up to 20 characters including letters, digits, and underscores. If you try to create an identifier already in use, it warns you and append a digit to make it unique.

To see all identifiers currently in use:

- 1. Press Control+' (Control+single apostrophe), to open the Typescript Window
- 2. Type List, followed by Enter.

To see all identifiers starting with the prefix "Con":

3. Type List "^Con", followed by Enter.

Note: Any regular expression can appear between the quotes.

## Appendix E: Error Message Types

There are several types of error messages in Analytica. Many messages are designed to inform you that something in the model needs to be corrected; some messages indicate that Analytica cannot continue or complete your request. Each error message begins with its message type, one of warning, lexical, syntax, evaluation, system, and fatal errors.

In general, Analytica allows you to continue working on your model unless it cannot proceed until a problem has been corrected. When you are editing a variable definition, you can request an error message by pressing *Alt-Enter* or by clicking the definition warning icon 1.

**Warning** A warning indicates that there is a possible problem. Here is an example.

#### Warning:

#### Log of non-positive number.

A warning is reported during result evaluation to inform you that continuing can yield unexpected results.

You can suppress evaluation warnings for all variables by disabling the **Show result warnings** preference (see "Preferences dialog" on page 58). When **Show result warnings** is unchecked, any warning conditions encountered during result evaluation is ignored. You can also suppress warnings during evaluation of a single expression with the **IgnoreWarnings(expr)** function. See "IgnoreWarnings(expr)" on page 389 for details.

If an identifier in a module you are adding to a model has a name conflict with an identifier in the model, you see a warning similar to the following.

#### Warning:

Can't declare Variable Location because the Identifier is already in use as Attribute Location.

#### Declare using the Identifier Location1?

Lexical error A lexical error occurs when a component of an expression was expected and is missing or is invalid. For example, if you enter a number with an invalid number suffix, you might get a message similar to the following.

Lexical error while checking: 2sdf ^ Invalid exponent code.

**Syntax error** A syntax error occurs when an expression contains a syntax mistake. Analytica often reports the mistake together with the fragment of the expression that contained the error. Here is an example.

## Syntax error while checking:

2++3

Expression expected.

The following are two common syntax errors.

**Expecting ","** Indicates a comma is missing, or there are too few parameters to a function.

**Expecting ")"** Indicates there are too many parameters to a function.

If you attempt to change the identifier for a variable, and the new identifier is assigned to another node, you see a message similar to the following.

Syntax error:

The Identifier "Location" is already in use.

**Evaluation error** An evaluation error occurs when there is a problem while evaluating a variable, user-defined function, or system function. You are asked if you want to edit the definition of the variable currently being evaluated.

Error during evaluation of Ch1.

Do you want to edit the Definition of Ch1?

If a system function expects a specific kind of argument, an error message similar to the following is displayed.

Evaluation error:

First parameter of Sysfunction Argmax must be a table.

This message indicates that an argument passed to the function is of a different type or cannot be handled by that function. You might need to redefine a variable being used as an argument to the function, or change an expression being passed as an argument.

**Invalid number** If a calculation tries to perform a division by zero, it displays a warning with an option to continue calculating. Three possible error codes can be returned as a result of an invalid calculation.

| Code            | Meaning                                                                                                    |
|-----------------|----------------------------------------------------------------------------------------------------|
| INF             | Infinity, such as 1/0.                                                                                                    |
| NAN             | Not A Number. Results from invalid functions such as $Sqrt(-1)$ , or $0/0$ .                                                                                                    |
| NULL<br>(blank) | Displays as a blank cell if the result is a table, or shows the <b>Compute</b> button otherwise. Results from certain functions, such as <b>SubIndex()</b> , when a result is not available. |

You can test for these results in an expression using "X=INF", Isnan (X), or X=NULL.

System error If you see this message type, please contact Lumina Decision System's technical support department to report the error. (See inside the front cover for contact information, or go to www.lumina.com.)

**Out of memory error** Indicates that Analytica has used up all available memory and cannot complete the current command. If this occurs, first save your model. Before attempting to evaluate again, close some windows, use a smaller sample size, or expand the memory available to Analytica (see "Numbers and arrays" on page 428).

## **Appendix F: Forward and Backward Compatibility**

**Backward compatibility** 

Models created in earlier releases of Analytica can be loaded, viewed, evaluated, and modified with Analytica 4.4. There is no fundamental difference in file format, so no file conversion must take place. There are, however, some changes that could affect your results when migrating a model from a previous release to 4.4.

When you are trying a model for the first time in 4.4, the first thing you should do is ensure that *Show Result Warnings* is checked in the **Preferences** dialog. While evaluating your model, avoid selecting *Ignore Warnings* if warnings do appear. If any expression in your model produces a warning that you can live with, surround the expression with **IgnoreWarnings(...)** to suppress the warning, so that you don't feel compelled to select the **Ignore Warnings** button. When you leave warnings on while your model evaluates, any potential backward-compatibility issues are reported to you.

There are many bug fixes included with every new release of Analytica, so if for some reason your model utilized an undocumented feature that was really a bug, a change in model behavior could result.

Analytica 4.4 renders influence diagram nodes using ClearType fonts, which are smooth antialiased fonts that look nicer than the fonts used pre-4.4. However, when you load a model that was created in a pre-4.4 version of Analytica, Analytica will flag the model to use non-ClearType fonts (the same fonts that are used by Analytica 4.3 and earlier). The reason for this is that the ClearType fonts occuply slightly more horizontal space, which might result in extra word-wrapping in your node titles. It is recommended that once you load a legacy model into Analytica 4.4, you turn on ClearType fonts, which may require you to adjust the layout of your nodes slightly for best results. Some new functionality in Analytica 4.4 is only available when ClearType fonts are enabled (specifically, the more intelligent word-wrap aware Adjust-To-Text only works with Clear-Type fonts).

To turn on ClearType fonts, open the **Set Diagram Style...** dialog for your top-level model diagram from edit mode and check the **ClearType fonts** checkbox. Then visit each module and adjust any nodes that now word wrap in an undesireable fashion. For most diagrams, you can do this by pressing *Ctrl+A* (select all) and then pressing *Ctrl+T* (**Adjust size**) multiple times until an acceptable appearance is obtained. With ClearType support, *Ctrl+T* cycles through multiple criteria for adjusting node sizes.

**Forward compatibility** It is also possible to run models created or edited in Release 4.4 in earlier releases of Analytica, such as Analytica 4.3, 4.0 or even 3.1, provided you don't rely on functions, features, or functionalities new to Analytica 4.4. The models load into earlier releases of Analytica, although they might encounter problems during parsing or evaluation in the places where 4.4 features are used. A few 4.4 features might be stripped out of the model if it is re-saved from 3.1, including, for example, graphing settings for graphs viewed while the model was loaded in 3.1.

If you have pasted bitmap graphics onto a diagram in 4.4, these will not display when your model is loaded into Analytica 4.0 or earlier, due to a new feature in 4.1 that compresses these images into an internal PNG format. The **Change Picture Format** option on the **Diagram** menu in 4.4 can be used to convert these back to the Legacy Bitmap format so that they display in earlier releases (at a price of increased space consumed).

There are two issues related to edit tables that could potentially create a problem when loading a model edited with 4.0 or 4.1 into an earlier release of Analytica. If a computed index has changed in the model since the downstream edit tables have been accessed, some edit tables might not yet be fully spliced. When loaded into Analytica 3.1, unspliced edit tables do not successfully parse. To avoid this, prior to saving the model from Analytica 4.4, access the typescript windows by pressing the *F12* key and type:

SpliceTable all

A second issue arises if any of your edit tables have blank (empty) cells. Edit tables with blank cells do not parse in earlier releases, so you must ensure that all cells in your edit tables have value, even if just 0 or null.

In general, because there are so many new features in 4.0 thru 4.4, it is likely that you have to test and debug your model in 3.1 to eliminate the use of new features or functions, if its use in 3.1 is

required. Please see "What's new in Analytica 4.4?" on page 12 for information on the many things that are new in this release.

# Appendix G: Bibliography

Morgan, M. Granger and Max Henrion. *Uncertainty: A Guide to Dealing with Uncertainty in Quantitative Risk and Policy Analysis,* Cambridge University Press (1990,1998).

Written by the original authors of Analytica, this text provides extensive background on how to represent and analyze uncertainty in quantitative models. It includes chapters on:

- · Building good policy models
- Categorizing types and sources of uncertainty
- · How people make judgments under uncertainty
- · Encoding expert judgment in the form of probability distributions
- · Choosing a computational method for propagating uncertainty in a model
- · Analyzing uncertainty in very large models
- · Displaying and communicating uncertainty
- How to tell if representing uncertainty could make a significant difference to your conclusions, or "the value of knowing how little you know"

We recommend the second edition, published in 1998, which contains a full chapter on Analytica (Chapter 10). If you have the first edition (1990), we recommend that you ignore Chapter 10, which describes the precursor of Analytica and is quite out of date!

Clemen, Robert T. *Making Hard Decisions: An Introduction to Decision Analysis*. Duxbury Press (1991).

Howard, R., and J. Matheson. Influence Diagrams. In *Readings on the Principles and Applications of Decision Analysis*, eds. R. Howard and J. Matheson. pp. 721-762. Menlo Park, CA: Strategic Decisions Group (1981).

Keeney, R. *Value–Focused Thinking: A Path to Creative Decision Making,* Cambridge, MA: Harvard University Press (1992).

Knuth, D.E. Seminumerical Algorithms, 2nd ed., vol. 2 of The Art of Computer Programming, Reading, MA: Addison-Wesley (1981).

L'Ecuyer, P. Communications of the ACM, 31, 742-774 (1988).

Park, S.K., and K.W. Miller. Communications of the ACM, 31, 1192-1201 (1988).

Pearl, J. *Probabilistic Reasoning in Intelligent Systems*, San Mateo, CA: Morgan Kaufmann (1988).

# **Function List**

When viewing this list online, click the category or function name to see details.

#### **Basic Math**

Abs, Sign, Mod, Sqr, Sqrt, Exp, Ln, Logten, Round, Ceil, Floor, Factorial, Radians, Degrees, Sin, Cos, Tan, Arctan

#### **Advanced Math**

Arccos, Arcsin, Arctan2, Bessel\*, BetaFn, BetaI, BetaIInv, Combinations, Cosh, CumNormal, CumNormalInv, Erf, ErfInv, GammaFn, GammaI, GammaIInv, Lgamma, Permutations, Regression, Sinh, Tanh

#### **Creating Arrays**

[ ... ],m..n,Array,CopyIndex, DetermTable,IntraTable, Sequence,SubTable,Table

#### Array-Reducing

Area, Argmin, Argmax, Average, Max, Min, Product, Subindex, Sum, CondMin, CondMax, PositionInIndex

## **Transforming Arrays**

Aggregate, Cumproduct, Cumulate, Dispatch, Integrate, Normalize, Rank, Sort, Sortindex, Uncumulate

#### Selecting from Arrays

x[i=v], x[@i-n], x[Time=n], Choice, Slice, Subscript

#### Interpolation

Cubicinterp, Linearinterp, Stepinterp

#### Sets

SetContains, SetDifference, SetIntersection, SetsAreEqual, SetUnion

#### Other Array Functions

Concat, ConcatRows, Size, Subindex, Subset, Unique, Rank, IndexesOf, IndexNames, IndexValue

## **Relational to Array**

**CONVERSIONS** MDArrayToTable, MDTable

#### **Matrix Functions**

Decompose, Determinant, DotProduct, Invert, MatrixMultiply, Transpose, EigenDecomp, SingularValueDecomp

## **Continuous Distributions**

Beta, ChiSquared, Cumdist, Exponential, Gamma, Logistic, Lognormal, Normal, Probdist, Random, Shuffle, StudentT, Triangular, Truncate, Uniform, Weibull

#### **Discrete Distributions**

Bernoulli, Binomial, Certain, Chancedist, Geometric, Hypergeometric, Poisson, Probtable, Uniform

#### **Multivariate Distributions**

BiNormal, Correlate\_dists, Correlate\_with, Dirichlet, Gaussian, Multinomial, MultiNormal, MultiUniform, Normal\_correl, RegressionDist

#### **Statistical Functions**

CDF, Correlation, Covariance, Frequency, Getfract, Kurtosis, Mean, Median, Mid, PDF, Probability, Probbands, Rankcorrel, Regression, Sample, Sdeviation, Skewness, Statistics, Variance

#### **Text Functions**

&, Asc, Chr, FindinText, JoinText, ParseNumber, SelectText, SplitText, TextTrim, TextUpperCase, TextLength, TextLowerCase, TextSentenceCase, TextReplace

Sensitivity Analysis Correlation, Dydx, Elasticity, Rankcorrel, Regression, Whatif, WhatIfAll

#### Special Functions

ComputedBy, Dynamic, Error, Evaluate, EvaluateScript, IgnoreWarnings, Iterate, Subindex, Time, Today, Whatif, WhatIfAll

#### Miscellaneous Functions

CompressMemoryUsedBy, CurrentDataDirectory, CurrentModelDirectory, GetRegistryValue, Handle, HandleFromIdentifier, ListOfHandles, RunConsoleProcess

#### **Financial Functions**

Cumipmt, Cumprinc, Fv, Ipmt, Irr, MIrr, Nper, Npv, Pmt, Ppmt, Pv, Rate, XIrr, XMIrr, Xnpv, YearFrac

**Dates** DateAdd, DatePart, MakeDate, MakeTime, ParseDate, Today

Dialog Functions MsgBox, AskMsgNumber, AskMsgText, ShowProgressBar, Error, ShowPdfFile

#### Operators

@, + - \* / ^ < <= = <> >= > : & \ # NOT OR AND OF

#### **Database Access**

DBLabels, DBQuery, DBTable, DBTableNames, DBWrite, MdxQuery, SqlDriverInfo, ReadFromUrl, ReadTextFile, WriteTextFile

#### **Excel Access Functions**

SpreadsheetOpen, SpreadsheetSave, SpreadsheetCell, SpreadsheetRange, SpreadsheetSetCell, SpreadsheetSetRange

Probability Management SipDecode, SipEncode

#### Data Types

IsHandle, IsNaN, IsNull, IsNumber, IsReference, IsText, IsUndef, TypeOf

#### **Control Constructs**

(s1;s2;...), Begin ... End, For...Do..., Index, If...Then...Else..., IfAll, IfOnly, IgnoreWarnings, Iterate, LocalAlias, MemoryInUseBy, MetaVar, Var, While...Do...

#### System Variables

AnalyticaEdition, AnalyticaPlatform, AnalyticaVersion, IsSampleEvalMode, Run, Samplesize, SampleWeighting, Time

## System Constants

False, Null, Pi, True, INF

#### **Object Classes**

Chance, Constant, Decision, Form, Index, Library, Model, Module, Objective, Variable

#### Parameter Qualifiers

All, Atom, Array, Ascending, Coerce, Context, ContextSample, Descending, Handle, Index, IsNotSpecified, Mid, Nonnegative, Number, Optional, OrNull, Positive, Prob, Reference, Sample, Text, Variable

## **Optimizer Functions**

See the Optimizer Guide for information on these functions.

DefineOptimization, OptFindIIS, OptObjectiveSA, OptObjective, OptRead, OptSolution, OptStatusNum, OptStatusText, OptWrite, OptWriteIIS, Logistic\_regression, Prob\_regression, Poisson\_regression

This glossary defines special terms used for Analytica and selected statistical terms.

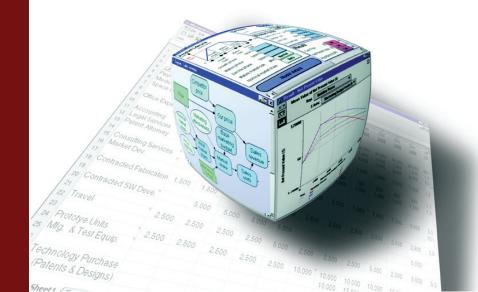

| ADE                          | See "Analytica Decision Engine."                                                                                                    |
|------------------------------|----------------------------------------------------------------------------------------------------|
| Alias                        | A node in a diagram that refers to a variable or other node located somewhere else, usually in another module. An alias permits you to display a variable in more than one module. An alias node is distinguished by having its title in italics. See "Alias nodes" on page 54.                                                                                                    |
| Analytica Decision<br>Engine | An Edition of Analytica that runs Analytica models on a server computer. The Analytica Decision Engine (or ADE) provides an application programming interface (API) instead of Analytica's graphical end user interface. You can write custom applications in Visual Basic, C++, C#, Microsoft Office, or any language supporting ActiveX Automation or COM to access ADE via its API. For example, you could write a web application that lets you view and run an Analytica model from a web browser on a server. See "Editions of Analytica" on page 6. |
| Analytica Enterprise         | An edition of Analytica that includes all features of Analytica Professional, and adds functions for accessing databases, Huge arrays, creating buttons and scripts, model profiling, and the ability to save models that are browse-only and hide selected aspects of a model that are proprietary or confidential. See "Editions of Analytica" on page 6 and Chapter 23, "Analytica Enterprise" on page 391.                                                                                                    |
| Analytica Optimizer          | An edition of Analytica that includes all features of Analytica Enterprise, and adds the Optimizer engine with functions for linear and nonlinear programming. See "Editions of Analytica" on page 6.                                                                                                    |
| Analytica Player             | A free edition of Analytica that lets you open, view, and run a model. It lets you change variables designated as inputs, and generate corresponding results. It does not let you edit the model or save changes. See "Editions of Analytica" on page 6.                                                                                                    |
| Analytica Power Player       | An edition of Analytica that lets you open, view, run a model, and change variables designated as inputs. Like the free Player edition, it does not let you edit the model other than inputs. But it does let you save changes, and it offers the database access and Huge Array features of Analytica Enterprise. See "Editions of Analytica" on page 6.                                                                                                    |
| Analytica Professional       | The standard edition of Analytica. It provides all the features and functionality required to create, edit, and evaluate models. See "Editions of Analytica" on page 6.                                                                                                    |
| Analytica Trial              | An edition of Analytica that offers all features of the Professional edition for a trial period, say of 15 days. You can download Analytica Trial from the Lumina web site (www.lumina.com) for a test drive. After expiration, Analytica Trial converts to Analytica Player edition. See "Editions of Analytica" on page 6.                                                                                                    |
| Array                        | A collection of values that can be viewed as a table or graph. An array has one or more dimen-<br>sions, each identified by an index. See "Introducing indexes and arrays" on page 154.                                                                                                    |
| Array abstraction            | See "Intelligent array abstraction."                                                                                                    |
| Arrow                        | An arrow or influence from one variable node to another indicates that the origin node affects ( <i>influences</i> ) the destination node. If the nodes depict variables, the origin variable usually appears in the definition of the destination variable. See "Drawing arrows" on page 51.                                                                                                    |
| Arrow tool                   | A tool available from the edit tool in the toolbar in the shape of an arrow pointing right. In arrow mode, the cursor changes to this arrow. In this mode, you can draw arrows from one node to another to define influences. See "Drawing arrows" on page 51.                                                                                                    |
| Attribute                    | A property or descriptor of an object, such as its title, description, definition, value, or inputs. See "Managing attributes" on page 343.                                                                                                    |
| Attribute panel              | An auxiliary window pane that you can open below a diagram or outline window. Use the <b>Attri-bute</b> panel to rapidly examine one attribute at a time of any variable in the model, by selecting the variable and then the attribute from a popup menu. See "The Attribute panel" on page 24.                                                                                                    |
| Author                       | An attribute recording the name(s) of the person or people who created the model, or other object. See "The model's Object window" on page 48.                                                                                                    |
| Behavior analysis            | Model behavior analysis is a type of sensitivity analysis in which you specify a set of alternative values for one or more inputs and examine the effect on selected model output variables. It is also known as parametric analysis. See "Analyzing Model Behavior" on page 41.                                                                                                    |
| Browse-only models           | A model that you can open, run, and change designated inputs, but not make other changes even<br>if you have an edition of Analytica that is normally capable of editing a model. You can create a                                                                                                    |

|                                        | Browse-only model with Analytica Enterprise. Browse-only models are also encrypted, meaning that the model file is encrypted and not readable or editable. See "Making a browse-only model and hiding definitions" on page 403.                                                                                                    |
|----------------------------------------|----------------------------------------------------------------------------------------------------|
| Browse tool                            | The browse tool is in the shape of a hand. With the browse tool, you can examine the diagram but cannot make any changes, except to input variables. See "Browse mode" on page 23.                                                                                                    |
| Chance variable                        | An variable that is defined as uncertain by a probability distribution. A chance variable is depicted as an oval node. See "Classes of variables and other objects" on page 21.                                                                                                    |
| Check                                  | The check attribute contains an expression that checks the validity of the value of a variable. It usually displays a warning message when the check fails. See "Checking for valid values" on page 121.                                                                                                    |
| Class                                  | The type of Analytica object: decision, chance, objective, or index variable; function; module; library; form; model. See "Classes of variables and other objects" on page 21.                                                                                                    |
| Cloaking                               | See "Definition Hiding."                                                                                                    |
| Conditional dependency                 | A chance variable a is conditionally dependent on another variable b if the probability of a value of a depends on the value of b. If a is defined by a probability table, b can be an index of its probability table. See "Add a conditioning variable" on page 269.                                                                                                    |
| Constant                               | A variable whose value is not probabilistic, and does not depend on other variables, such as the number of minutes in an hour. See "Classes of variables and other objects" on page 21.                                                                                                    |
| Continuous distribution                | A probability distribution defined for a continuous variable — that is, for a real-valued variable.<br>Example continuous distributions are beta, normal, and uniform. Compare to "Discrete distribu-<br>tion." See "Parametric continuous distributions" on page 271 and subsequent sections.                                                                             |
| Continuous variable                    | A variable whose value is a real number — that is, one of an infinite number of possible values. Its range can be bounded (for example, between 0 and 1) or unbounded. Compare to "Discrete variable." See "Is the quantity discrete or continuous?" on page 248.                                                                                                    |
| Created                                | The date and time at which the model was first created. This model attribute is entered automati-<br>cally, and is not user-modifiable. See "The model's Object window" on page 48.                                                                                                    |
| Cumulative probability<br>distribution | A graphical representation of a probability distribution that plots the cumulative probability that the actual value of the uncertain variable $\mathbf{x}$ is less than or equal to each possible value of $\mathbf{x}$ . The cumulative probability distribution is a display option in the <b>Uncertainty View</b> popup menu. See "Cumulative probability" on page 36. |
| Data source                            | A data source is described by a text value, which might contain the Data Source Name (DSN) of the data source, login names, passwords, etc. See "DSN and data source" on page 393.                                                                                                    |
| Decision variable                      | A variable that the decision maker can control directly. Decision variables are represented by rect-<br>angular nodes. See "Classes of variables and other objects" on page 21.                                                                                                    |
| Definition                             | A formula for computing a variable's value. The definition can be a simple number, a mathemati-<br>cal expression, a list of values, a table, or a probability distribution. In text format, it is limited in<br>length to 32,000 characters. See "Creating and Editing Definitions" on page 107.                                                                          |
| Definition Hiding                      | A feature in Analytica Enterprise for protecting your intellectual property when distributing models you have created to others. Definition hiding controls whether the end-user of your model can view the definitions of selected nodes. See "Making a browse-only model and hiding definitions" on page 403.                                                            |
| Description                            | Text explaining what the node represents in the real system being modeled. It is limited in length to 32,000 characters. See "Attributes of a function" on page 355.                                                                                                    |
| Deterministic table                    | A deterministic function that gives the value of a variable $\mathbf{x}$ conditional on the values of its input variables. The input must all be discrete variables. The table is indexed by each of its inputs, and gives the value of $\mathbf{x}$ that corresponds to each combination of values of its inputs. See "Creating a DetermTable" on page 220.               |
| Deterministic value                    | A variable's deterministic value, or mid value, is a calculation of the variable's value assuming all uncertain inputs are fixed at their median values. See "Uncertainty views" on page 33.                                                                                                    |
| Deterministic (determ)<br>variable     | A variable that is a deterministic function of its inputs. Its definition does not contain a probability distribution. The value of a deterministic variable can be probabilistic if one or more of its inputs                                                                                                    |
|                                        |                                                                                                    |

are uncertain. A deterministic variable is displayed as a double oval. You can also use a general variable (rounded rectangle) to depict a deterministic variable. See "Classes of variables and other objects" on page 21.

**Determtable** See "Deterministic table."

Diagram See "Influence diagram."

- **Dimension** An array has one or more dimensions. Each dimension is identified by an index variable. When an array is shown as a table, the row header (vertical) and column headers (horizontal) give the two dimensions of the table. See "Introducing indexes and arrays" on page 154.
- **Discrete distribution** A probability distribution over a finite number of possible values. Example discrete distributions are Bernoulli and the **Probtable** function. Compare to "Continuous distribution." See "Parametric discrete distributions" on page 263.
  - **Discrete variable** A variable whose value is one of a finite number of possible values. Examples are the number of days in a month (28, 29, 30, or 31), or a Boolean variable with possible values True and False. A variable that is defined as a list or list of labels is discrete. Compare to "Continuous variable." See "Is the quantity discrete or continuous?" on page 248.
    - **Domain** The possible outcomes of a variable. The domain has a type as well as value. The possible types are List of Labels, List of Numbers, or Continuous; the default type is Continuous, except for variables defined with the **Choice()**, **Probtable()**, and **Determtable()** functions. See "The domain attribute and discrete variables" on page 266.
      - **DSN** The Data Source Name (DSN) provides connectivity to a database through an ODBC driver. The DSN contains the database name, directory, database driver, user ID, password, and other information. See "DSN and data source" on page 393.
  - **Dynamic variable** A variable that depends on the system variable **Time** and is defined by the **Dynamic**() function. A dynamic variable can depend on itself at a previous time period, directly or indirectly, through other dynamic variables. See "Dynamic Simulation" on page 315.
    - **Edit table** A definition defined by the **Table** function, also called an edit table because it can be edited. See "Defining a variable as an edit table" on page 180 and "Editing a table" on page 182.
    - **Editable table** A table that the end user can edit directly when it is a model input, including an edit table (table), probability table (probtable), deterministic table (determtable), or subtable. See "Defining a variable as an edit table" on page 180.
      - **Edit tool** A tool is used to create a new model or to change an existing model. It allows you to move, resize, and edit nodes, and exposes the arrow tool and node palette. The edit tool is in the shape of the normal mouse pointer cursor. See "Creating and editing nodes" on page 49.
      - **Encrypted** Saved in a non-human-readable form. Encryption provides a mechanism for protecting intellectual property. Analytica Enterprise users can distribute encrypted copies of their models to their end-users. In Analytica, encryption also has the effect of making settings for definition hiding and/ or browse-only mode permanent. See "Making a browse-only model and hiding definitions" on page 403.
    - **Expression** A formula that can contain numbers, variables, functions, distributions, and operators, such as 0.5, a-b, or Min(x), combined according to the Analytica language syntax. The definition of a variable must contain an expression. See "Using Expressions" on page 141.
  - **Expression type** The *expr* (Expression) popup menu, which appears above the definition field, allows you to change the definition of a variable to one of several different kinds of expressions. Expression types include expression, list (of expressions or numbers), list of labels (text values), table, probability table, and distribution. Any definition, regardless of expression type, can be viewed as an expression. See "The Expression popup menu" on page 111.
    - File Info The name of the file and folders in which the model was last saved.
    - **Filed library** A library whose contents are saved in a file separate from the model that contains it. A filed library can be shared among several models without making a copy for each model. See "Using filed modules and libraries" on page 345.

- **Filed module** A module whose contents are saved in a file separate from the model that contains it. A filed module can be shared among several models without making a copy for each model. See "Using filed modules and libraries" on page 345.
  - **Fractile** The median is the 0.5 fractile. More generally, there is probability **p** that the value is less than or equal to the **p** fractile. Quantile is a synonym for fractile. (Fractal is something different!) Compare to "Percentile." See "GetFract(x, p, I)" on page 294.
- **General variable** A variable that can be certain or probabilistic. It is often convenient to define a variable as a general variable without worrying about what particular kind of variable it is. A general variable is depicted by a rounded rectangle node. See "Classes of variables and other objects" on page 21.
  - **Graph** Format for displaying a multidimensional result. To view a result as a graph, click the **Graph** button. See also "Table." See "Viewing a result as a graph" on page 32.
  - **Graphing role** An aspect of a graph or chart used to display a dimension (or Index) of an array value. They include the horizontal axis, vertical axis, and key. See "Graphing roles" on page 87.
    - Identifier A unique name for a variable used in expressions in definitions. An identifier must start with a letter, have no more than 20 characters, and contain only letters, numbers, and underscore (\_) characters (which are used instead of spaces). Each identifier in a model must be unique. Compare to "Title." See "Identifiers and titles" on page 50.
- **Importance analysis** Importance analysis lets you determine how much effect the uncertainty of one or more input variables has on the uncertainty of an output variable. Analytica defines importance as the rank order correlation between the sample of output values and the sample for each uncertain input. It is a robust measure of the uncertain contribution because it is insensitive to extreme values and skewed distributions.

Unlike commonly used deterministic measures of sensitivity, this rank order correlation averages over the entire joint probability distribution. Therefore, it works well even for models where the sensitivity to one input depends strongly on the value of another. See "Importance analysis" on page 299.

**Index** An index of an array identifies a dimension of that array. An index is usually a variable defined as a list, list of labels, or sequence. An index is often, but not always, a variable with a node class of Index. See "Introducing indexes and arrays" on page 154.

The plural, indexes, indicates a set of index variables that define the dimensions of a table (in an edit table or value).

- **Index selection area** The top portion of a **Result** window, containing a description of the result and other information about the dimensions of the result. See "Index selection" on page 31.
  - Index variable A class of variable, defined as a list, list of labels, or sequence, that identifies the dimensions of an array for example, in an edit table. An index variable is depicted as a parallelogram node. Variables of other classes whose definition or domain consist of list, list of labels, or sequence can also be used to identify the dimensions of an array, and are sometimes referred to as index variables. See "Classes of variables and other objects" on page 21.
  - Influence arrow See "Arrow."
  - **Influence cycle** A cyclic dependency occurs when a variable depends on itself directly or indirectly so that the arrows form a directed circular path. The only cyclic dependencies allowed in Analytica are in variables using the **Dynamic()** function that contain a time lag on the cycle. See "Influence cycle or loop" on page 52.
- **Influence diagram** An intuitive graphical view of the structure of a model, consisting of nodes and arrows. Influence diagrams provide a clear visual way to express uncertain knowledge about the state of the world, decisions, objectives, and their interrelationships. See "The Object window" on page 24.
- Innermost dimension The dimension of an array that varies most rapidly in the **Table()** function. The innermost dimension is the last index listed in a **Table()** or **Array()** function. Compare to "Outermost dimension." See "Array(i1, i2, ... in, a)" on page 193 and "Table(i1, i2, ... in) (u1, u2, u3, ... um)" on page 195.
  - **Input node** A node in a diagram that gives easy access to view and change the value of a variable. This can be a field, choice menu, or edit table. An input node is an alias to a variable. See also "Output node." See "Using input nodes" on page 126.

**Input arrowhead** An arrowhead pointing into a node, indicating that the node has one or more inputs from outside its module. Click the arrowhead for a popup menu of the input variables. See "Arrows linking to module nodes" on page 52.

Inputs attribute A computed attribute listing the variables and functions used in the definition of this object. The inputs are determined by the arrows drawn to and the variables or functions referred to in this variable's or function's definition or check attribute. See also "Outputs attribute." See "Using input nodes" on page 126.

**Intelligent array abstraction** A powerful key feature of the Analytica Engine that automatically propagates and manages the dimensionality of multidimensional arrays within models. See "Summary of Intelligent Arrays and array abstraction" on page 170.

- **Key** In a results graph, the key shows the value of the key index variable that corresponds to each curve, indicated by pattern or color. See "Graphing roles" on page 87.
- **Kurtosis** A measure of the peakedness of a distribution. A distribution with long thin tails has a positive kurtosis. A distribution with short tails and high shoulders, such as the uniform distribution, has a negative kurtosis. A normal distribution has zero kurtosis. See "Kurtosis(x)" on page 294.
- Last Saved The date and time at which the model was last saved. This model attribute is entered automatically, and is not user-modifiable. If the model is new, this field remains empty until the model is first saved.
  - **Library** A model component that typically contains a collection of user-defined functions and variables to be shared. See "Libraries" on page 361.
    - List A type of expression available in the *expr* menu consisting of an ordered set of numbers or expressions. A list is often used to define index and decision variables. See "Creating an index" on page 173.
- List of labels A type of expression available in the *expr* menu consisting of an ordered set of text items. A list of labels is often used to define index and decision variables. See "Creating an index" on page 173.
  - **Matrix** A two-dimensional array of numbers with indexes of equal length. See "Matrix functions" on page 222.
  - **Mean** The average of the population, weighted by the probability mass or density for each value. The mean is also called the *expected value*. The mean is the center of gravity of the probability density function. See "Mean(x)" on page 293.
  - **Median** The value that divides the range of possible values of a quantity into two equally probable parts. Thus, there is 0.5 probability that the uncertain quantity is less than or equal to the median, and 0.5 probability that it is greater than the median.
  - **Mid value** The result of evaluating a variable deterministically, holding probability distributions at their median value. Analytica calculates the mid value of a variable by using the mid value of each input. The mid value is a measure of central value, computed very quickly compared to uncertainty values. Compare "Prob value." See "Uncertainty views" on page 33.
    - **Mode** The most probable value of the quantity. The mode is at the highest peak of the probability density function. On the cumulative probability distribution, the mode is at the steepest slope, at the point of inflection. See "Probability density" on page 36.
    - **Model** The main module containing all the objects that comprise an Analytica model. A model can contain a hierarchy of modules and libraries. Between sessions, a model is stored in an Analytica document file with extension .ana. See "Models" on page 18.
    - **Module** A collection of related nodes, typically including variables, functions, and other modules, organized as a separate influence diagram. A module is depicted in a diagram as a node with a thick outline. See "Classes of variables and other objects" on page 21.
- **Module hierarchy** A model can contain several modules, each one containing details of the model. Each module can contain further modules, containing still more detail. This module hierarchy is organized as a tree with the model at the top. You can view the hierarchical structure in the **Outline** window. See "Organizing a module hierarchy" on page 75 and "Show module hierarchy preference" on page 340.

- **Multimodal distribution** A probability distribution that has more than one mode. See "How many modes does it have?" on page 249.
- **Multivariate distribution** A joint probability distribution defined simultaneously over two or more scalar quantities, as contrasted with a "Univariate distribution" that describes uncertainty for a single scalar quantity. The quantities in a multivariate distribution are usually statistically dependent (e.g., are correlated in some way). Standard parametric distribution functions for multivariate distributions are available in Analytica by using *Add Library*... on the file menu to add the "Multivariate Distributions.ana" library.
  - **Node** A shape, such as a rectangle, oval, or hexagon, that represents an object in an influence diagram. Different node shapes are used to represent different types of variables. See "Classes of variables and other objects" on page 21.
  - **Normal distribution** The bell-shaped curve, also known as a Gaussian distribution. See "Normal(mean, stddev)" on page 272.
    - **Obfuscated** A synonym for encrypted, or saved in a non-human-readable form. Use of this term within Analytica has been replaced by the term encrypted. Earlier releases had used this term.
      - **Object** A variable, function, or module in an Analytica model. Each object is depicted as a node in an influence diagram and is described by a set of attributes. See also "Class," "Node," "Attribute," and "Influence diagram." See "Classes of variables and other objects" on page 21.
    - **Object Finder** A dialog used to browse and edit the functions and variables available in a model. See "Object Finder dialog" on page 114.
    - **Object window** A view of the detailed information about a node. The **Object** window shows the visible attributes, such as a node's type, identifier, and description. See "The Object window" on page 24.
  - **Objective variable** A variable that evaluates the overall desirability of possible outcomes. The objective can be measured as cost, value, or utility. A purpose of most decision models is to find the decision or decisions that optimize the objective for example, minimizing cost or maximizing expected utility. An objective variable is represented by a hexagonal node. See "Classes of variables and other objects" on page 21.
    - **ODBC** Open Database Connectivity (ODBC) is a widely used standard for connecting to relational databases, on either local or remote computers, and issuing queries in Standard Query Language (SQL). See "Overview of ODBC" on page 392.
    - **OLE linking** A standard in the Windows operating system for sharing data between applications. See "Using OLE to link results to other applications" on page 328.
      - **Operator** A symbol, such as a plus sign (+), that represents a computational process or action such as addition or comparison. See "Operators" on page 144.

Outermost dimension The dimension of an array that varies least rapidly in the **Table()** function. The outermost dimension is the first index listed in a **Table()** or **Array()** function. Compare to "Innermost dimension." See "Array(i1, i2, ... in, a)" on page 193 and "Table(i1, i2, ... in) (u1, u2, u3, ... um)" on page 195.

- **Outline window** A view of a model that lists the objects it contains as a hierarchical outline. See "The Outline window" on page 341.
- **Output node** A node in a diagram that gives easy access to see the result of a variable, as a number, table, or graph. This can be a field, choice menu, or edit table. An output node is an alias to a variable. See also "Input node." See "Using output nodes" on page 128.
- **Output arrowhead** An arrowhead pointing out of a node, indicating that the node has one or more outputs outside its module. Click the arrowhead for a popup menu of the output variables. See "Arrows linking to module nodes" on page 52.
- **Outputs attribute** A computed attribute listing the variables and functions that mention this variable in their definition. The outputs are determined by the arrows drawn from this variable or function and the variables or functions in whose definition or check attribute this variable or function appears. See also "Inputs attribute." See "Using output nodes" on page 128.
  - **Parameters** Values or expressions passed to a function, in parentheses after the function name, sometimes termed *arguments*. See "Function calls and parameters" on page 146.

| Parametric analysis                   | See "Behavior analysis."                                                                                                    |  |  |  |
|---------------------------------------|----------------------------------------------------------------------------------------------------|--|--|--|
| Parent                                | The parent of an object is the module that contains it.                                                                                                    |  |  |  |
| Percentile                            | The median is the fiftieth percentile (also written as 50% ile). More generally, there is probability $p$ that the value is less than or equal to the pth percentile. Compare to "Fractile." See "GetFract(x, p, I)" on page 294.                                                                                                    |  |  |  |
| Probabilistic variable                | A variable that is uncertain, and is described by a probability distribution. A probabilistic variable is evaluated using simulation; its result is an array of sample values indexed by Run. See "Probabilistic calculation" on page 252.                                                                                                    |  |  |  |
| Probability bands                     | The bands that display the uncertainty in a value by showing percentiles from its distribution — for example, the 5%, 25%, 50%, 75%, and 95% percentiles. On a graph, these often appear as bands around the median (50%) line. Probability bands are also referred to as credible intervals. See "Probability Bands option" on page 256.                                                                                                    |  |  |  |
| Probability density<br>function (PDF) | A graphical representation of a probability distribution that plots the probability density against the value of the variable. The probability density at each value of $\mathbf{x}$ is the relative probability that $\mathbf{x}$ is at or near that value. The probability density function can be displayed for continuous, but not discrete variables. It is a display option in the <b>Uncertainty View</b> popup menu. Compare to "Probability mass function," which is used with discrete variables. See "Probability density" on page 36. |  |  |  |
| Probability distribution              | A probability distribution describes the relative likelihood of a variable having different possible values. See "Probability distributions" on page 262 and "Probabilistic calculation" on page 252.                                                                                                    |  |  |  |
| Probability mass<br>function          | A probability mass function is a representation of a probability distribution for a discrete variable<br>as a bar graph, showing the probability that the variable takes each possible value. The probabil-<br>ity mass function can be displayed for discrete, but not continuous variables. It is a display option<br>in the Uncertainty mode View menu. Compare to "Probability density function (PDF)," which is<br>used with continuous variables. See "Probability density" on page 36.                                                     |  |  |  |
| Probability table                     | A table for specifying a discrete probability distribution for a chance variable. In a probability table, you specify the numerical probability for each value in the domain of the variable. If the variable depends on (that is, is conditioned by) other discrete variables, each of these conditioning variables gives an additional dimension to the table, so you can specify the probability distribution conditional on the value of each conditioning variable. See "Probtable(): Probability Tables" on page 268.                       |  |  |  |
| Probtable                             | See "Probability table."                                                                                                    |  |  |  |
| Prob value                            | The probabilistic value of a variable, represented as a random sample of values from the proba-<br>bility distribution for the variable. The prob value for a variable is based on the prob value for the<br>inputs to the variable. See also "Probabilistic variable" and compare to "Mid value." See "Uncer-<br>tainty views" on page 33.                                                                                                    |  |  |  |
| Quantile                              | See "Percentile."                                                                                                    |  |  |  |
| Reducing function                     | A function that operates on an array over one of its indexes. The result of a reducing function has that dimension removed, and hence has one fewer dimension. See "Array-reducing functions" on page 196.                                                                                                    |  |  |  |
| Remote variable                       | A variable in another module, not shown in the active diagram. Typically a remote variable is an input or output of a node in the active diagram. See "Seeing remote inputs and outputs" on page 20.                                                                                                    |  |  |  |
| Result view                           | A window that shows the value of a variable as a table or graph. See "Default result view" on page 59.                                                                                                    |  |  |  |
| Sample                                | An array of values selected at random from the underlying probability distribution for a quantity.<br>Analytica represents uncertainty about a quantity as a sample, and estimates statistics, probabil-<br>ity density function, and other representations of a probability distribution from the sample. See<br>"Sample" on page 37.                                                                                                    |  |  |  |
| Sampling method                       | A method used to generate a random sample from the probability distributions in a model (for example, Monte Carlo and Latin hypercube). See "Sampling method" on page 254.                                                                                                    |  |  |  |
| Scalar                                | A value that is a single number. See "Input field" on page 126.                                                                                                    |  |  |  |

- **Scatter plot** A graph that plots the samples of two probabilistic variables against each other. See "Scatter plots" on page 308.
  - **Self** A keyword used in two different ways:
    - Refers to the index of a table that is indexed by itself. Self refers to the alternative values of the variable defined by the table. See "Create a probability table" on page 268.
    - Refers to the variable itself, instead of the variable's identifier, in a check attribute or a Dynamic expression. See "Dynamic(initial1, initial2..., initialn, expr)" on page 316.
- **Sensitivity analysis** A method to identify and compare the effects of various input variables to a model on a selected output. Example methods for sensitivity analysis are importance analysis and model behavior analysis. See "Sensitivity analysis functions" on page 301.
  - **Side effects** If evaluating the definition of variable **A** changes the value of variable **B**, the change to **B** would be a side effect of evaluating **A**. Unlike most computer languages, Analytica does *not* (usually) allow side effects, which makes Analytica models much easier to understand and verify. See "Assigning to a local variable: v := e" on page 367.

**Skewed distribution** A distribution that is asymmetric about its mean. A positively skewed distribution has a thicker upper tail than lower tail; and vice versa, for a negatively skewed distribution. See "Is the quantity symmetric or skewed?" on page 250.

- **Skewness** A measure of the asymmetry of the distribution. A positively skewed distribution has a thicker upper tail than lower tail, while a negatively skewed distribution has a thicker lower tail than upper tail. A normal distribution has a skewness of zero. See "Skewness(x)" on page 293.
  - **Slice** A slice of an array is an element or subarray selected along a specified index dimension. A slice has one less dimension than the array from which it is sliced. See "XY comparison" on page 99.
  - Slicer A control on a graph or table result window that shows the value of a third (or higher) index dimension, not otherwise visible on the graph or table. You can press on the slicer to open a menu to select another value for the slicer index, or to step through other values. See "Slicers" on page 89.
  - **Splicing** Table splicing is the process of updating an editable table that depends on a computed index when that index changes. It can result in adding, deleting, or reordering subarrays of the table. See "Splice a table when computed indexes change" on page 184.
    - **SQL** Structured Query Language or SQL is a standard interactive and programming language for getting information from and updating a database. See "Accessing databases" on page 392.
- **Standard deviation** The square root of the variance. The standard deviation of an uncertainty distribution reflects the amount of spread or dispersion in the distribution. See "Sdeviation(x)" on page 293.
  - **Suffix notation** The default number format, such as 10K, 123M, or 1.23u, where a suffix letter denotes a power of ten. For example, K, M, and u denote 10<sup>3</sup>, 10<sup>6</sup>, and 10<sup>-6</sup>, respectively. See "Suffix characters" on page 83.
  - **Symmetrical** A distribution, such as a normal distribution, that is symmetrical about its mean. See "Is the quantity symmetric or skewed?" on page 250.
  - **System function** A function available in the Analytica modeling language. See also "User-defined function." See "Building Functions and Libraries" on page 353.
  - System variable A variable built in to the Analytica language, such as Samplesize or Time. See "Using a function or variable from the Definition menu" on page 116.
    - TableA two-dimensional view of an array. An array can have more than two dimensions, but usually you<br/>can only display two at one time. A definition that is a table is called an *edit table*. In the **Result**<br/>window, click the **Table** button to select the table view of an array-valued result. See "Viewing a<br/>result as a table" on page 32.
      - **Tail** The upper and lower tails of a probability distribution contain the extreme high and low quantity, respectively. Typically, the lower and upper tails include the lower and upper ten percent of the probability, respectively. See "Is the quantity symmetric or skewed?" on page 250.
    - **Title** An attribute of an Analytica object containing its full name. The title usually appears in the diagram node for the object and in graphs and lists of inputs and outputs. It is limited to 255 charac-

|                         | ters. The title can contain any characters, including spaces and punctuation. Compare to<br>"Identifier." See "Edit a node title" on page 49.                                                       |  |  |
|-------------------------|----------------------------------------------------------------------------------------------------|--|--|
| Uncertain value         | See "Prob value."                                                                                                    |  |  |
| Uniform distribution    | A distribution representing an equal chance of occurrence for any value between the lower and upper values. See "Uniform(min, max, Integer: True)" on page 264 and "Uniform(min, max)" on page 271. |  |  |
| Univariate distribution | A distribution describing the uncertainty for a single scalar quantity. Contrast with "Multivariate distribution."                                                                                  |  |  |
| Units                   | The increments of measurement for a variable. Units are used to annotate tables and graphs; they are not used in any calculation. See "Showing values in the Object window" on page 26.             |  |  |
| User-defined function   | A function that the user defines to augment the functions provided as part of the Analytica model-<br>ing language. See "Building Functions and Libraries" on page 353.                             |  |  |
| Value                   | See "Mid value."                                                                                                    |  |  |
| Variable                | An object that has a value, which can be text, a number, or an array. Classes of variable include decision, chance, and objective. See "The Object window" on page 24.                              |  |  |
| Variance                | A measure of the uncertainty or dispersion of a distribution. The wider the distribution, the greater its variance. See "Variance( $x$ )" on page 293.                                              |  |  |

- (subtraction) operator 144
- ^ (exponentiation) operator 144
- :: (scoping) operator 145
- := (assignment) operator 367
- .. (sequence) operator 177
- ... (list) operator 176
- @ (position) operator 201
- \* (multiplication) operator 144
- \ (reference) operator 358, 378
- & (concatenation) operator 230
- # (dereference) operator 226, 378
- + (addition) operator 144
- < (less than) operator 144
- <= (less than or equal to) operator 144
- <> (not equal) operator 144
- = (equal) operator 144
- > (greater than) operator 144
- >= (greater than or equal to) operator 144

#### Α

About Analytica command 426 Abs() function 147 accept button 110 ACP - Analytica Cloud Player 12 Across command 425 Across, on grid command 425 Add Library command 419 Add Module command 419 Add newline within cell 183 Adjust size 13, 72 Adjust Size command 425 Advanced Math command 422 Aggregate() function 216 aliases compared to original 55 creating 54 definition 440 illustration 54 input nodes 56, 126 output nodes 56, 128 vs. originals 56 Align Selection to Grid command 425 Align submenu 425 All qualifier 358 alphabetic ordering, text 144 .ana file extension 18 Analytica 4.4 new features 12 Analytica Cloud Player 12, 136, 419 group plans 136 individual accounts 136 Analytica Decision Engine, description 440 Analytica Enterprise, description 440 Analytica Player, description 440 Analytica Power Player, description 440 Analytica Professional, description 440 Analytica Trial, description 440 Analytica Wiki 10 Help menu command 426

Analyticaedition system variable 423 Analyticaplatform system variable 423 Analyticaversion system variable 423 Append Cells command 420 Append Columns command 420 Append Rows command 420 application integration 412 Arccos() function 234 Arcsin() function 234 Arctan() function 148 Arctan2() function 234 Area() function 202 Argmax() function 199 Argmin() function 199 arithmetic operators array abstraction 157 meanings 144 Array command 422 Array() function 193 arrays abstraction, see intelligent array abstraction changing index of 194 combining 157-162 defining 194 definition 440 ensuring abstraction 374 example variables 192 functions 193 IF a THEN b ELSE c 164, 171 matrices 222 modeling 153-190 multidimensional 201 one-dimensional 157, 159, 161, 336 qualifiers 357 reducing functions 196 removing indexes 181 scalar 157 serial correlation 286 slicing 185 subarrays 185 three-dimensional 162, 337 two-dimensional 161, 162, 337 using in Dynamic() 321 values 27 working with 154-171 zero-dimensional 157 arrows across windows 53 alias nodes 54 arranging 72 arrow tool 22, 440 automatically drawn 51 between modules 53, 55 bold 347 creating 51 definition 440 display settings 78 double-headed 53 drawing 51-55 dynamic 323

gray 52 hiding and unhiding 51, 74, 78 illustrations 52 influence cycles 52 input 444 keyboard shortcuts 189 linking to module nodes 52 outputs 445 removing 51 small arrowhead 53 Asc() function 228 AskMsgNumber() function 387 AskMsgText() function 387 assignment operator 367 associational correspondence 185 atoms about 154 array abstraction 375 qualifier 357 values 27 Attrib Of Ident 344 Attribute panel closing 26 definition 440 using 24 attributes canceling edits 56 controlling display 343 copying and pasting 328 creating 344 definition 440 displaying 344 displaying check attribute 122 domain 266 editing 56 functions 343, 355 managing 343-344 modules 343 renaming 344 user-created 343 variables 343 Attributes command 421 Attributes dialog 122, 343 authors adding 48 attribute 343 definition 440 Average() function 198 axes, display settings 92

## в

background printing 28 backward compatibility 434 Balloon help 19 bar graphs 91 behavior analysis definition 440 overview 42 results 43

understanding 45 Bernoulli() function 263 Bessell() function 235 **Bessel functions 235** Bessel K() function 235 BesselJ() function 235 BesselY() function 235 Beta() distribution function 274 BetaFn() function 243 Betal() function 243 BetalInv() function 243 bibliography 436 binding precedence, operators 145 Binomial() function 263 BiNormal() distribution function 285 Boolean number format 83 operators 145 values 143 variables 249 Boolean() function 121 Both command 425 Bottom Edges command 425 Bring to Front command 426, 427 browse mode 23 browse tool button 22 definition 441 browse-only models 440 buttons accept and cancel 110 arrow tool 22 assigning to global variables 407 browse tool 22 Calc 24, 128 creating 406 Definition 22 **Distribution 23** Edit Table 23 edit tool 22 editing modes 22 List 23 navigation toolbar 22 Object 22 object representation 21 Outline 22 Parent Diagram 22 Result 22, 24, 128 scripts 407

## С

CachingMethod 351 Calc button 24, 128 Calloption() function 240 cancel button 110 Capm() function 241 Cascade command 426 categorical plots 95 CDF() function 297 Ceil 234 Ceil() function 147 cells adding 175, 183 copying and pasting 182 deleting 175, 183 editing 182 selecting 182 Centers Left and Right command 425 Centers Up and Down command 425 Certain() distribution function 281 chance variables definition 441 representation 21 Chancedist() function 270 Change Picture Format command 425 charts, selecting type 90 check attribute defining 123 definition 441 displaying 122 edit table cells 123 failure 124 features 343 triggering 123 ChiSquared() distribution function 279 choice menus 187 Choice option 127 Choice() function 187 Chr() function 228 Class attribute 343 classes changing for objects 57 definition 441 Clear command 420 ClearType fonts 13, 73 cloaking 441 Close command 419 Close Model command 419 Cloud player 12 Coerce qualifier 359 colors adding to influence diagrams 77 background 78, 94 changing 77 displaying in nodes 79 graphs 93 grouping nodes 77 input and output nodes 129 opening palette 77 screenshots 80 columns adding and deleting 183 display significance 160 separating 395 trading places with rows 160 Combinations() function 244 comments in definitions 109 comparison operators 144 compatibility, backward and forward 434

CompressMemoryUsedBy 352 computation time 416 ComputedBy() function 367 Concat() function 216 concatenation operators 230 ConcatRows() function 217 conditional dependencies creating 269 definition 441 CondMax() function 199 CondMin() function 199 confidence intervals 416, 417 conglomeration functions 210 console processes, running 412 constants definition 441 representation 21 Constraint, display of result 86 constructs, programming 365 Contact Lumina command 426 context qualifier 356 ContextSample qualifier 357 continuous distributions definition 441 overview 249 continuous plots 95 continuous variables 441 Continuous() function 120 controls, resizing 129 conventions, typographic 11 Copy command 420 Copy Diagram command 420 Copy Table command 420 CopyIndex() function 179 Correlate dists() distribution function 285 Correlate with() distribution function 284 Correlation() function 295 correspondence types 185 Cos() function 148 Cosh() function 235 CostCapme() function 241 CostCapmm() function 241 Covariance() function 295 Created attribute 343, 441 cross-hatching pattern switching off 80 use of 60, 111 CubePlan 8 Cubicinterp() function 213 Cumdist() distribution function 279 Cumipmt() function 236 CumNormal() function 244 CumNormalInv() function 244 Cumprinc() function 236 Cumproduct() function 203 cumulative probability distribution 441 options 258 uncertainty view 36 Cumulative Probability command 424

currency symbols, showing 83 CurrentDataDirectory() function 388 CurrentModelDirectory() function 388 curve fitting 309 Cut command 420 cycles, influence 52, 443 cyclic dependencies 52, 443

#### **D** data

copying and pasting 328 copying diagrams 328 identifying source 393 import/export format 336 importing and exporting 327-338 numerical 338 **OLE linking 328** pasting from programs 328 pasting from spreadsheets 328 source 441 structures 378 Data Source Name (DSN) definition 442 using 393 Database command 422 Database library functions 398 databases configuring DSN 394 writing to 396 datatype functions 151 date formats arithmetic 86 date numbers 86 date origin 84, 86 interpreting 85 letter codes 85 literal text 85 range of dates 86 settings 84 type description 83 date functions 232 Date values, entering 142 DateAdd() function 233 DatePart() function 232 DBLabels() function 398 DBQuery() function 398 DBTable() function 399 DBTableNames() function 399 DBWrite() function 396, 399 decision variables arranging nodes 72 definition 441 identifying 63 representation 21 Decompose() function 225 defaults changing global 98 views 31 **Definition attribute 343** 

Definition button 22 Definition menu overview 422 pasting from a library 116 definitions about 441 adding identifiers 110 alphabetical list 439-448 changes to influence diagrams 111 changing 111 comments in 109 creating 108-110, 128 cross-hatching 111 editing 108-110, 116 exporting 335 hidden, see hidden definitions hiding 403, 441 importing 334 including probability distributions in 252 incomplete 345 inheritance 403 invalid or missing 422 syntax check 110 unhiding 403 updating arrows 111 using 356 working with 108 Degrees() function 148 Delete Columns command 420 Delete Rows command 420 dependencies conditional 269 cyclic 52, 443 Dynamic() function 322 depreciation 163 dereference operator 378 Description attribute 343 descriptions definition 441 overview 134 using 356 Determinant() function 224 deterministic tables converting Table to DetermTable 221 definition 219, 441 equivalent of using Subscript 222 expression view 221 in parametric analysis 221 relation to ProbTable 269 splicing 184 used with discrete distributions 269 working with 219-221 deterministic values 441 deterministic variables 441 DetermTable() function 219, 269 determtables, see deterministic tables Diagram menu 425 **Diagram Style dialog 78** Diagram window description 19

maximum number of 349 diagrams see also influence diagrams adding frames 132 adding graphics 132 adding text 132 copying 328 editing 21, 49 exporting as image 80 exporting to image file 328 keeping compact 75 opening details 20 organizing 72, 75 overriding default styles 79 tornado 303 dialog functions 385 digits, setting maximum number 83 dimensions adding to tables 160 definition 442 modeling arrays and tables 154 reducing 370 Dirichlet() distribution function 285 discrete probability distributions creating 270 definition 442 vs. continuous 249 discrete variables definition 442 domain attribute 266 logical and Boolean 249 probability tables 268 Discrete() function 121 discretizing process 249 Dispatch() function 15, 206 Display dates as numbers 86 Display numbers as dates 86 **DIST standard 312** Dist additive growth() distribution function 287 Dist compound growth() distribution function 287 Dist reshape() distribution function 285 Dist serial correl() distribution function 287 Distributing nodes 74 **Distribution button 23** Distribution command 422 **Distribution library 262** distributions arrays with serial correlation 286 continuous 441 correlation or covariance matrix 285 creating dependencies 284 custom continuous 279 exponential 276 gamma 276 logistic 276 lognormal 273 multivariate 283 normal 445 parametric continuous 271 parametric discrete 263

symmetric vs. skewed 250 transformed beta 274 uniform 264, 271, 448 Domain acts as self index preference 60 Domain attribute 117 domain attributes classes 343 editing 266 types 267 use of Index domains 220 use with DetermTable 220 viewing in Object window 267 working with 266 Domain functions 120 Domain, Automatic 118 Domain, Boolean 118 Domain, Continuous 118 Domain, Copy From Index 119 Domain. Discrete 119 Domain, Explicit Values 119 Domain, Expression 119 Domain, Grouped Integer 118 Domain, Integer 118 Domain, semi-continuous 120 domains 442 dot operator 374 dot product 223 Down command 425 Down, on grid command 425 **DRIVER** attribute 393 DSN, see Data Source Name (DSN) Duplicate Nodes command 420 Dydx() function 302 dynamic arrows, showing or hiding 323 dynamic loops 323 dynamic models 72 dynamic simulation 316-324 dynamic variables definition 442 initial values 321 working with 316 Dynamic() function 316-324

## Е

Edit Definition command 422 Edit Icon command 425 Edit menu 420 Edit Table button 23 Edit Table window 182 edit tables *see also* tables adding cells 183 adding dimensions 160 blank cells 195 choice menus 187 clickable titles 177 comparing results 38 copying 183, 328 copying and pasting cells 182

creating 156, 195 date formats 85 defining 157 defining variables as 180-182 definition 442 deleting cells 183 display 127 editing 182-184 extending indexes 167, 183 import and export formats 336 importing data 335 keyboard shortcuts 188 **OLE linking 334** pivoting 3D 162 pivoting rows and columns 160 saving recover info 59 selecting cells 182 splicing 184 totals 166 two with the same index 158 using spreadsheet data 182 working with 182 Edit Time command 422 edit tool about 22 definition 442 using 49 edits, canceling 56 EigenDecomp() function 225 Elasticity() function 302 Email tech support command 426 encrypted copies 403 Encrypted, definition 442 Enlarge attribute & table fonts preference 59 Erf() function 244 ErfInv() function 244 Error() function 387 errors avoiding out-of-range 369 custom messages 124 displaying warnings 60 evaluation 387, 433 factor 273 fatal 433 invalid number 433 lexical 432 message types 432-433 naming 432 out of memory 433 syntax 432 system 433 warnings 150 Evaluate() function 388 EvaluateScript() function 409 evaluation errors 387, 433 evaluation mode qualifiers 356 Example models 19 Exit command 419 Exp() function 147

expected value

definition 444 using 35 exponent number format 83 exponential distribution 276 Exponential() distribution function 275 Export command exporting images 80 menu item description 419 export format 336 expr (Expression) popup menu 111, 180 Expression assist 12, 109, 112 Expression assist, enabling or disabling 112 Expression assist, function parameter info 113 Expression assist, identifier completion 113 Expression assist, preference 59 expression view 174 expressions Boolean values 143 conditional 146 definition 442 entering probability distributions as 251 exception values 149 importing definitions 334 in dynamic loops 323 listing 112 number formats 141, 142 parenthesis matching 109 subscript constructs 163 syntax 145 text values 143 truth values 143 types 112, 442 using 141-151 variable definitions 142

## F

Factorial() function 148 False system variable 143, 423 fatal errors 433 File Info attribute 343, 442 File menu 419 filed libraries about 361 adding to models 346, 361 creating 345 definition 442 locking 345 removing from models 346 representation 57 saving 346 working with 345 filed modules adding to models 346 creating 345 definition 443 locking 345 removing from models 346 representation 57 saving 346

working with 345 files changing locations 330, 334 Financial command 422 financial functions 235 Financial library functions 240 Find command 421 Find dialog 342 Find Next command 421 Find selection 342 Find Selection command 421 FindinText() function 228 fixed point number format 83 Flat file library 15 Floor 234 Floor() function 147 font settings graphs 93 nodes 78.79 Font size preference 59 For loops 369 For...Do function 369 Form class 57 form modules adding nodes 130 creating 129 working with 129 forward compatibility 434 fractiles definition 443 estimating confidence intervals 417 frames, adding to diagrams 132 Frequency() function 296 Function Finder dialog 14 functions about 21 array 216 array-reducing 196-202 attributes 355 categories 437 conglomeration 210 creating 355 custom discrete probabilities 268 datatype 151 date 232 dialog 385 financial 235 Financial library 240 interpolation 212 list of 437 math 147, 234 matrix 222-?? miscellaneous 388 name-based calls 146, 355 pasting 110 position-based calls 146, 355 probability 243 recursive 356, 372 special probabilistic 281 statistical 292

system 447 text 228 transforming 202–206 using 355 Fv() function 236

## G

Gamma() distribution function 276 GammaFn() function 244 Gammal() function 244 GammalInv() function 245 Gaussian probability distributions 272 Gaussian() distribution function 285 general indexes 382 general variables definition 443 representation 21 generalized linear regression 309 generalized regression analysis 309 Geometric() distribution function 264 GetFract() function 294 GetRegistryValue() function 389 global defaults, modifying 98 Graph Setup command 424 Graph Setup dialog Axis Ranges tab 92 Background tab 94 Chart Type tab 90 opening 90 Preview tab 95 Style tab 92 Text tab 93 using 89-95 graphics adding frames 132 adding to diagrams 132 converting image formats 132 exporting diagrams 80 exporting graphs 95 Legacy Bitmap format 132 taking screenshots 80 graphing roles definition 443 working with 87 graphs 3D effects 91 axis settings 92 bar style 91 changing global default 98 combining settings 97 comparing results 38 converting from tables 32 creating templates 96 customizing 33 definition 443 display settings 92 displaying 32 exporting 328 exporting as image files 95, 328

features 33 line style settings 90 modifying templates 97 plotting methods 95 previewing 95 renaming templates 98 scatter 308 unlinking templates 96 using templates 96 XY 99, 306 grid, aligning to 73 GroupedInteger() function 121

#### Н

Handle qualifier 358 Handle() function 382 HandleFromIdentifier() function 382 handles edit tables 177 functions 382 indexes of 382 using 382 viewing 382 Height command 425 Help attribute 343 Help balloons 13, 59 Help menu 426 hexagons 21 hidden definitions creating 403 description 441 inheritance 403 making unviewable 405 unhiding 403 using 403 Hide Definition(s) command 421 Histogram method for probability density plots 257 hourglass cursor 20 Hypergeometric() distribution function 264 hyperlinks, using 134

## I

Icon window, opening 130 icons adding to nodes 130 drawing 131 editing 131 Ident(Time-k) function 318 Identifier completion, Expression assist 113 identifiers changing 58 copying 54 definition 443 listing those in use 431 name format 431 naming 432 using 50, 110, 355 Identifiers attribute 343 identity matrix 224

IF a THEN b ELSE c in arrays 164, 171 using 146 ignoreNaN parameter 197 ignoreNonNumbers parameter 197 IgnoreWarnings() function 389 image files see also graphics exporting diagrams as 80 exporting graphs as 95 Implied volatility c() function 242 Implied\_volatility\_p() function 242 Import command 419 import format 336 importance analysis 443 importance weighting setting up 288 using 287 Index button 184 index position operator 201 Index qualifier 357 index variables 443 indexes adding 184 adding items 167 automatic updates 168 by name not position 185 changing on arrays 194 correspondence types 185 creating 155, 173, 181 defining 398 definition 443 dialog box features 181 example variables 192 expanding 167, 183 functions 176, 218 general 382 handles 382 iterating with For and Var 378 label 392 local 373 meta-indexes 382 modeling 153-190 OLE linking 331 omitting parameters 377 position operator 201 propagating without changing definitions 162 recognizing nodes 21 record 392 reducing when unused 197 removing from arrays 181, 184 selection area 31, 443 self 166, 177 sequence of numbers 158 splicing 184 sums 162 SvdIndex 226 working with 154-171 IndexesOf() function 218, 383 IndexNames() function 218

IndexValue() function 218 INF 149 infinity 149 influence arrows, see arrows influence cycles 52, 443 influence diagrams see also diagrams automatically updating 111 coloring 77 copying 328 creating 71-75 decision variables 63 definition 443 examples of good and bad 70 overview 19 screenshots 80 using to create models 62 innermost dimension 443 input nodes browsing 23 creating 127 definition 443 original variables 129 popup menus 127 resizing 129 using 126-128 viewing 23 input variables, date formats 85 inputs arrowhead 444 attribute 343 examining results 43 listing 20 remote 20 varving 43 Insert Cells command 420 Insert Columns command 420 Insert Rows command 420 Insufficient memory 350 integer number formats 83, 142 Integer() function 121 Integrate() function 205 integration with other applications 412 intellectual property, protecting 403 intelligent array abstraction arithmetic operators 157 definition 444 dimensional reduction 370 ensuring 374 exceptions 170 financial functions 235 IF THEN ELSE 376 omitted index parameters 377 summary 170 tornado diagrams 305 vertical 358 Intelligent Arrays about 154 main principles 170 Monte Carlo sampling 169

probability distributions 283 interpolation functions 212 IntraTable() function 196 invalid variables 345 Invert() function 224 Ipmt() function 237 Irr() function 237 IsNaN() function 151 IsNotSpecified() function 360 IsNumber() function 151 IsReference() function 151 IsResultComputed() function 389 Issampleevalmode system variable 423 IsText() function 151 IsUndef() function 151 Iterate function 371

## J

JoinText() function 230

## Κ

Kernel Density Estimation (KDE) 258 Kernel density smoothing 258 key combinations for editing 109, 188 key icon 25 key, in graphs 444 Knuth random number generator 255 kurtosis 444 Kurtosis() function 294

## L

L'Ecuyer random number generator 255 labels index 392 listing 112 Large memory usage 350 Large-scale sampling 352 Last Saved attribute 343, 444 Left and Right Edges command 425 Left Edges command 425 Legacy Bitmap format 132 lexical errors 432 Lgamma() function 235 libraries adding 346 creating 361 custom 422 Database 398 definition 444 Distribution 252 **Distribution System 112** embedding 347 encrypting 406 filed, see filed libraries Financial 240 linking to original 347 Multivariate Distributions 284 Performance Profiler 410 representation 57

selecting 115 Special 422 Text 228 Trash 51 user 422 user-defined functions 361 using 354, 361 line style in charts, selecting 90 linear regression 309 Linearinterp() function 213 linked modules embedding in model file copy 136 List button 23 List buttons 127 list view 174 ListOfHandles() function 382 lists adding cells 175 autofilling 174 creating 42 defining time 319 definition 444 deleting cells 175 editing 175 labels 444 mixing numbers and text 174 navigating 175 Ln() function 147 local indexes about 373 MetaIndex declaration 383 local variables assigning 367 assigning slices 368 declaring 366 LocalAlias..Do 384 Lock and encrypt 405 logical operators 145 logical variables 249 logistic regression 309 Logistic() distribution function 276 Lognormal() distribution function 273 Logten() function 147 loops, dynamic 323

## Μ

m to n sequence 177 magnification, printouts 27 Make Alias command 421 Make Importance command 299, 421 Make Input Node command 421 Make Output Node command 421 Make Same size 73 Make Same Size submenu 425 MakeDate() function 232 MakeTime() function 232 Manage published models 12 menu item description 419 Math command 422

math functions advanced 234 Math library 147 matrices definition 444 dot product 223 functions 222-?? multiplication 223 Matrix command 422 matrix, identity 224 MatrixMultiply() function 223 Max() function 198 MDArrayToTable() function 207, 209, 397 MDTable() function 210 MdxQuery() function 399 mean value definition 444 using 35 Mean Value command 424 Mean() function 293 median definition 444 Latin hypercube sampling method 255 see GetFract() Median() function 293 memory increasing swapfile size 429 Memory Usage window 428 reducing requirements 370 requirements 428 understanding usage 411 usage 426 Memory, configuring available 350 Memory, configuring virtual memory 350 Memory, insufficient 350 Memory, limits 350 MemoryInUseBy() function 412 menus choice 187 command descriptions 419-427 creating 127 pull-down 23 right mouse button 427 MetaIndex declaration 383 meta-indexes 382 MetaOnly attribute 343, 382 MetaVar..Do 383 Mid qualifier 357 Mid Value command 424 mid values definition 444 using 33, 34 Mid() function 297 Min() function 198 Minimal Standard random number generator 255 MIrr() function 237 mixed correspondence 185 Mod() function 148 Model class 57 Model name, how to change 48

models behavior analysis 42 browse-only 403, 440 building 62 closing 19 combining 347 creating 48 definition 444 documentation 65 dynamic 72 editing 49-56 expanding 66 hierarchy 340 integrated 347 large 340-350 linking encrypted 406 listing nodes 341 locking and encrypting 403 making easy to use 126 modular 348 navigating 341 opening 18 opening details 24 protecting intellectual property 403 reusing 64 saving encrypted copies 404 separating columns 395 specifying attributes 48 switching 19 testing and debugging 64 unexpected behavior 45 viewing details 20 working with 18 modes definition 444 determining number of 249 overview 22 quantities 249 switching 49 Module class 57 modules about 21 adding 346 connecting with arrows 53 definition 444 displaying hierarchy 60 embedding 347 encrypted 406 filed, see filed modules form 129 hierarchy 340, 444 linking to original 347 opening details 24 organizing hierarchy 75 subclasses list 57 Monte Carlo sampling method Intelligent Arrays 169 using 254 mouse operations 188 Move Into Parent command 425

MsgBox() function 385 multiD tables, converting from relational 207 multiline text in table cells 183 multimodal distribution 445 Multinomial() distribution function 286 Multinormal() distribution function 285 MultiUniform() distribution function 286 multivariate distribution 445 multivariate distributions 283 Multivariate Distributions library using 284

## Ν

name-based calling syntax 146, 355 name-based subscripting 163 naming errors 432 **NAN 149** natural cubic spline 213 navigation shortcuts 109, 188 toolbar 22 new line entering within a table cell 183 New Model command 419 Node Style dialog. using 79 nodes about 19 adding icons 130 adjusting size 13, 72 alias 54 aligning 73 arranging 72 arranging front to back 74 changing size 51 consistent sizes 71 creating 49 creating aliases 54 customizing 79 cut, copy, and paste 51 default size 78 definition 445 deleting 51 deselecting 22 distributing 74 duplicating 51 editing title 49 flagging with red triangle 60 font and typeface settings 78 grouping related 75 handles 50 identifying types 21 input, see input nodes linking arrows to 52 list of attributes 343 moving 50 moving into the same diagram 54 output, see output nodes redundant 348 selecting 21, 50

selecting multiple 22 shape descriptions 21 shape representations 21 text node type 132 title characteristics 71 undefined 60, 80 visual grouping 77 Z-order 74 Nonnegative qualifier 358 non-procedural programs 364 normal distribution 445 Normal additive gro() distribution function 287 Normal\_compound\_gro() distribution function 287 Normal correl() distribution function 284 Normal serial correl() distribution function 287 Normal() distribution function 272 Normalize() function 206 Nper() function 237 Npv() function 238 Null system constant 149, 423 Number Format command 424 Number format dialog 82 number formats case sensitivity 83 converting to text 148 currency symbols 83 date numbers 232 expressions 141 import and export rules 338 integers 142 largest and smallest 142 list of types 83 number of decimal digits 83 OLE linking 331 options 142 precision 142, 428 quick reference 470 regional settings 84 settings 82 tables 32 thousands separator 83 trailing zeroes 83 Number qualifier 358 numbers in lists 174

## 0

Obfuscated, definition 445 obfuscated. See *encrypted*. Object button 22 Object Finder dialog 14 definition 445 Distribution library 251 using 114 Object finder dialog 114 Object menu 421 Object window definition 445 features of 48, 354 maximum number of 349

opening 24 showing values 26 using 24, 48 objective variables arranging nodes 72 definition 445 representation 21 working with 62 objects changing class 57 classes 21 definition 445 finding 342 handles 382 identifiers 50 searching for 116 titles 50 viewing definitions 59 **ODBC 445 OLE** linking activating other applications 334 auto recompute links 60, 331 automatic vs. manual updates 330, 334 changing file locations 330, 334 definition 445 linking data from Analytica 328-331 linking data into Analytica 331-334 number formatting 331 OLE Links menu command 420 Open Source button 334 Paste Special dialog 333 procedure, from Analytica 329 procedure, to Analytica 331 refreshing links 331 table example 332 terminating links 334 using indexes 331 working with 327 one-dimensional array format 336 Open Model command 419 Open Source button 334 operators arithmetic 144, 157 binding precedence 145 Boolean 145 comparison 144 definition 445 logical 145 scoping 145 text concatenation 230 **Operators command 422** Optimizer command Definition menu 422 Help menu 426 order of precedence 145 ordering qualifiers 359 originals vs. aliases 56 **OrNull gualifier 358** outermost dimension 445 Outline button 22

Outline window 341, 445 out-of-range errors 369 output nodes browsing 23 creating 128 definition 445 original variables 129 resizing 129 using 128 viewing values 24 writing to databases 398 outputs arrowhead 445 attribute 343 definition 445 listing 20 remote 20 ovals 21

## Ρ

palette, color 77 parallelograms 21 parameters assigning values 42 attribute 343 changing definition 42 defining as lists 42 definition 445 financial functions 235 parametric analysis 42 qualifiers 354, 356 repeated 360 using 356 varying inputs 42, 43 Parametric analysis 351 parametric sensitivity analysis 161 parent diagram hiding nodes 403 returning to 24 settings 22 viewing 20 Parent Diagram button 22 parenthesis matching 109 parents, definition 446 ParseDate() function 15, 233 ParseNumber() function 231 Paste command 420 Paste Identifier 14 Paste identifier 114 Paste Identifier command 422 Paste Special command 420 PDF() function 297 percent number format 83 percentiles definition 446 estimating 294 Performance profiler 351 Performance Profiler library features 411

functions 412 using 410 Permutations() function 244 Personal preferences 14 Pi system variable 423 pictures, see graphics pivot table creating array from relational tables 207 edit tables 182 result tables 32 see function MDTable() 210 Player edition 135 Pmt() function 238 poisson regression 309 Poisson() distribution function 263 positional correspondence 185 position-based calling syntax 146, 355 PositionInIndex() function 200 Positive qualifier 358 Ppmt() function 238 precedence, order of 145 precision, number formats 142 specifications 428 Preferences command 420 Preferences dialog changing window limits 350 disabling checking 124 features 58-60 opening 340 Print command 419 Print Preview command 419 Print Report command 28, 419 Print Setup command 419 printing options background 28 fit to page 27 magnification/scale 27 multiple windows 28 page preview 27 printing to files 335 setting 27 Proactively evaluate indexes 60 Prob qualifier 357 Prob Table button 268 prob values definition 446 Probvalue attribute 343 using 33 probabilistic variables 446 probability bands definition 446 settings 256 uncertainty view 35 Probability Bands command 424 probability density displaying graphs 424 Equal sample probability steps 258 Equal weighted probability steps 257 Equal X axis steps 257

function (PDF) 446 Histogram 257 options 257 samples per PDF step interval 257 Smoothing 258 Smoothing factor 258 uncertainty view 36 probability distributions array parameters 283 beta 274 button 127 calculating 252 Chi-squared 279 choosing 248-250 computing 262 continuous 249 custom discrete 268 defining variables as 250 definition 446 discrete 249, 270 entering as expressions 251 functions 261-279 Gaussian 272 including in definitions 252 normal 272 triangular 272 truncating 281 uniform 271 probability functions, advanced 243 probability mass functions definition 446 displaying in graphs 36 menu command 424 probability tables adding conditional variables 269 conditional 269 creating 268 definition 446 expression view 269 Self index 268 splicing 184 working with 268 Probability() function 294 ProbabilityManagement.org 311 Probbands() function 294 Probdist() distribution function 280 probit regression 309 Probtable() distribution function 268 probtables, see probability tables procedural programs constructs 365 example 364 using 364 Product() function 198 progressive refinement 170 public variables 348 Publish to cloud 137, 405 menu item description 419 Publish to cloud... 12 purchase price 163

pure associational correspondence 185 pure positional correspondence 185 Putoption() function 241 Pv() function 238 Pvgperp() function 242 Pvperp() function 242

## Q

qualifiers All 358 array 357 Atom 357 Coerce 359 context 356 ContextSample 357 deprecated synonyms 361 evaluation mode 356 Handle 358 Index 357 Mid 357 Nonnegative 358 Number 358 **Optional 359** ordering 359 OrNull 358 parameter 354, 356 Positive 358 Prob 357 Reference 358 Sample 357 Scalar 357 Text 358 type checking 358 Variable 357 quantiles 294 quantities bounds 249 discrete vs. continuous 248 discretizing process 249 modes 249 selecting distribution 250 skewed vs. symmetric 250

## R

Radians() function 148 random Latin hypercube sampling 255 random number methods 255 random seed 256 Random() distribution function 282 Rank() function 204 Rankcorrel() function 296 Rate() function 239 ReadFromUrl() function 402 ReadTextFile() function 400 Recent files 419 record indexes 392 records 392 recovery info settings 59 rectangles 21 recursion 369 Recursive attribute 343 recursive functions attributes 356 settings 372 using 372 reducing functions definition 446 working with 196-202 reference operator 378 Reference qualifier 358 references 378 refinement, progressive 170 regional settings date formats 86 number formats 84 regression analysis 309 Regression() function 309 RegressionDist() function 310 RegressionFitProb() function 311 RegressionNoise() function 311 **Regular Expressions 232** relational tables, converting from multiD 207 remote variables definition 446 seeing 20 Reorder See SortIndex() function Reordering list items 183 resampling 324 Resize Centered command 425 Result button 22, 24, 128 result graphs, exporting 328 Result menu 424 result tables copying 328 getting data 399 retrieving 395 result views definition 446 setting default 59 Result window controls 30 default view 31, 59 graph view 32 index selection 31 maximum number of 58, 349 opening 30 table view 32 working with 30-39 results analyzing 43 comparing 38 graph view 32 recomputing 32 table view 32 viewing 20 Return key, using to enter data 59 Right Edges command 425 Round 234

Round() function 147 rows adding and deleting 183 display significance 160 trading places with columns 160 Run system variable description 181 menu command 423 probabilistic calculation 252 sample values 297 RunConsoleProcess() function 412

## S

Sample command 424 Sample qualifier 357 sample size selecting 416 setting 254 Sample() function 297 samples, definition 446 SampleSize system variable 254, 297, 423 Sampleweighting system variable 423 sampling methods choosing 255 definition 446 median Latin hypercube 255 Monte Carlo 254 random Latin hypercube 255 selecting 254 Savage, Sam 312 Save A Copy In command 419 Save as browse-only model 405 Save As command 419 Save command 419 Save everything in one file by embedding linked modules 136, 405 scalar (0D) arrays 157 Scalar qualifier 357 scalars definition 446 input fields 126 scatter plots definition 447 example 308 working with 308 Scholtes, Stefan 312 scoping operator 145 screenshots, taking 80 scripts assigning to global variables 407 creating 406 language 407 Sdeviation() function 293 Select All command 420 Selective parametric analysis 351 SelectText() function 228 self indexes 166, 177 self, definitions 447 semicolon, double 397

Semi-continuous domain 120 Send to Back 74 Send to Back command 427 Send to Front 74 sensitivity analysis definition 447 functions 301-303 sequence operator 177 Sequence() function 177, 234 Set Diagram Style command 425 Set Node Style command 425 SetContains() function 214 SetDifference() function 214 SetIntersection() function 215 SetsAreEqual() function 215 SetUnion() function 215 shells, stand alone 348 shortcuts, navigation 109, 188 Show By Identifier command 421 Show Color Palette command 425 Show Invalid Variables command 422 Show Memory Usage command 426, 428 Show Page Breaks command 426 Show Result command 424 Show With Values command 421 ShowPdfFile() function 389 ShowProgressBar() function 387 Shuffle() distribution function 281 side effects 447 Sign() function 147 Sin() function 148 SingularValueDecomp() function 226 Sinh() function 235 SipDecode() function 312 SipEncode() function 312 Size() function 218 skewed distributions about 250 comparison to symmetric 250 definition 447 formula 293 skewness 447 Skewness() function 293 Slice() function 186 slicers definition 447 working with 89 slices adding items to indexes 183 assigning to variables 368 construct 185 definition 447 effects of splicing 184 mixing with subscripts 186 preceding time period 186 types of correspondence 185 SLURP, Stochastic Library Unit with Relatonships Preserved 312 Snap to Grid command 425 Snap-to-grid 13

Sort Sorting arrays, see SortIndex() function Sort() function 205 Sortindex() function 179 Space evenly 74 Space evenly submenu 425 Space evenly, on grid 13 Special command 422 Special library 422 splicing changing computed indexes 184 default correspondence 185 definition 447 working with 184 SplitText() function 231 SpreadsheetCell() function 14 SpreadsheetOpen() function 401 SpreadsheetRange() function 14, 401 SpreadsheetSave() function 401 SpreadsheetSetCell() function 401 SpreadsheetSetRange() function 402 SQL accessing databases 392 case sensitivity 395 definition 447 retrieving result tables 395 specifying queries 394 SqlDriverInfo() function 400 Sqr() function 148 Sqrt() function 148 standard deviation 447 Statistical command 422 statistics functions 292 setting options 256 uncertainty view 35 weighted 298 Statistics command 424 Statistics() function 297 Stepinterp() function 212 Stochastic Information Packets (SIPs) 311 Stochastic Library Unit with Relatonships Preserved (SLURP) 312 strings, see text StudentT() distribution function 277 subarrays extracting 185 slicing and subscripting 185 Subindex() function 199 subscript construct mixing with slices 186 using 185 Subscript() function 185 subscripting construct syntax 163 name-based 163 value v is array 163 Subset() function 178 with arrays 218 SubTable() function 222

subtables, using 222 suffix notation characters 83 definition 447 number formats 82 using 83 Sum() function 166, 197 Svdindex system variable 423 symmetrical distributions comparison to skewed 250 definition 447 syntax checking in definitions 110 errors 432 name-based 146, 355 operators 145 position-based 146, 355 system constants 149 system functions 447 system variables definition 447 Definition menu 116 menu commands 422, 423 menu options 423 sample weighting 288

## Т

Table() function 195 tables converting between 207 converting from graph view 32 copying 328 creating 194 definition 447 deterministic, see deterministic tables displaying 32 edit, see edit tables editable types 442 features 32 import/export data format 336 lookup 212 modeling 153-190 multiple number formats 87 number formats 32 numerical data formats 338 probability, see probability tables separating columns 395 tables, dependencies between cells 196 tails, definition 447 Tan() function 148 Tanh() function 235 templates combining settings 97 creating 96 modifying 97 renaming 98 setting associations 98 unlinking 96 using with graphs 96

terminology 439-448 text adding to diagrams 132 alphabetic ordering 144 combining with numbers 174 concatenation operators 230 converting to numbers 149 evaluating as scripts 409 functions 228 joining 230 reading and writing files 400 values 143 Text functions command 422 Text gualifier 358 TextLength() function 228 TextLowerCase() function 231 TextReplace() function 229 TextSentenceCase() function 231 TextTrim() function 229 TextUpperCase() function 231 three-dimensional array format 337 Tile Left to Right command 426 Tile Top to Bottom command 426 time profiling 410 slices, preceding 186 Time system variable description 181 details 318-321 earlier time reference 318 menu command 423 using in a model 321 working with 316 Time values, entering 142 Title attribute 343 titles attribute characteristics 355 characteristics 71 definition 447 editing 49 using 50 Today() function 233 toolbar features 22 quick reference 470 Top Edges command 425 tornado charts 303 transformed beta distribution 274 transforming functions 202-206 Transpose() function 224 trapezoids finding area 202 representation 21 Triangular() distribution function 272 True system variable 143, 423 Truncate() distribution function 281 truth values 143 Tutorial command 426 two-dimensional array format 337 type checking qualifiers 358

typeface, editing in nodes 78 TypeOf() function 151 Typescript window 410 typographic conventions 11

#### U

uncertainties dynamic simulations 324 expressing 248 mean 416 resampling 324 uncertainty factor 273 Uncertainty Options command 424 Uncertainty Sample option 253 Uncertainty Setup dialog 253-259 uncertainty views cumulative probability 36 list of 34 mean value 35 mid value 34 probability bands 35 probability density 36 probability mass function 36 sample 37 statistics 35 working with 33 Uncumulate() function 203 Undo command 420 Unhide Definition(s) command 421 uniform distribution 448 Uniform() distribution function 264, 271 UniformSpherical() distribution function 286 Unique() function 180 unit identity matrix 224 unit vector 224 units attribute 343 definition 448 using 355 univariate distribution 448 Update License command 426 Use Excel date origin preference 60 Use Return to enter data 14 User guide command 426 user interfaces, creating for models 126 user libraries 361, 422 user-created attributes 343 user-defined functions attributes 355 creating 355 definition 448 libraries 354, 361 parameter qualifiers 356 working with 353-362

## ۷

Value attribute 343 values arrays 27

assigning to parameters 42 atoms 27 Boolean 143 checking bounds 60 checking validity 121-124 constants 166 disabling checking 124 expected 444 listing 112 showing in Object window 26 text 143 truth 143 undefined 210 Variable qualifier 357 variables assigning slices 368 automatic renaming 58 chance 21, 441 class checking 60 classes 21 comparing lists 165 constants 21 continuous 441 declaring 366 defining as distributions 250 defining as edit tables 180-182 definition 448 description 19 discrete 266, 442 dynamic 316, 442 examples 192 finding 342 general 21, 443 index 21, 443 invalid 345 objective 21 probabilistic 446 public 348 remote 20 setting number formats 82 uncertain 324 variance definition 448 estimating 293 Variance() function 293 vector, unit 224 views default 31, 59 uncertainty, see uncertainty views

#### W

w parameter 298 Wacc() function 243 warning icon 110 warnings, *see* errors Web tech support command 426 Weibull() distribution function 278 weighted statistics 298 weighting, importance 287 Whatif() function 303 WhatifAll() function 303 While loops 369 While...Do function 371 Width command 425 Wiki 10 Wiki login info Help menu command 426 Window menu 426 windows see also Diagram window, Object window, Result window browsing 23 changing number limits 350 example images 469 managing 349 numbers displayed 58 print settings 28 Windows system software 428 WorksheetCell() function 401 WriteTableSql() function 397 WriteTextFile() function 400

## Х

Xirr() function 239 XMIrr() function 239 Xnpv() function 240 XY button 101, 306 XY comparison dialog features 99 examples 100, 103 special menus 100 using 99 XY plots 306

## Υ

YearFrac() function 240

## Ζ

Z-order, nodes 74 Zweidler, Daniel 312

# Windows and Dialogs

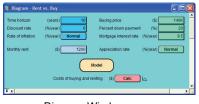

Diagram Window: Inputs and Outputs

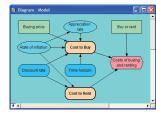

Diagram Window: Influence Diagram

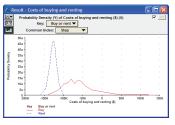

Result Window — Graph View

Y

Totak 2

Result Window — Table View

| 🔾 Variable 🔻        | Discount                                                                         | Units: %/year                                   | 2             |
|---------------------|----------------------------------------------------------------------------------|-------------------------------------------------|---------------|
| Title:              | Discount rate                                                                    |                                                 |               |
| Description:        | Discount rate for converti<br>(present value). The disco<br>at the present time. |                                                 |               |
| Definition:         | eopr 🔻                                                                           |                                                 |               |
|                     | Automatic 🔻                                                                      |                                                 |               |
| Domain:             |                                                                                  |                                                 |               |
| Domain:<br>Outputs: | Pv_forgone_interes                                                               | t Present value of fore                         | gone interest |
|                     | Pv_forgone_interes     Pv_own                                                    | t Present value of fore<br>Present value of own |               |

Object Window

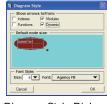

Diagram Style Dialog

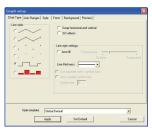

Graph Setup Dialog

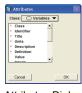

Attributes Dialog

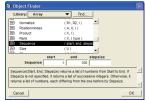

| Cutput arrows    | <ul> <li>Label</li> <li>Border</li> </ul> |            |
|------------------|-------------------------------------------|------------|
| Example:         |                                           |            |
| +                | Buy or rent                               | <b>.</b>   |
| Font Style:      |                                           |            |
| Use diagram font | C Use o                                   | ustom font |

Node Style Dialog

| (Applies to entire m<br>Sample Size:<br>Sampling method:<br>Medan Latin Hyper<br>Random Latin Hyper<br>Simple Monte Carlo<br>Fewer Options | 100<br>abe © Minir |             |
|----------------------------------------------------------------------------------------------------|--------------------|-------------|
| Cancel                                                                                                    |                    | Set Default |

Inalysis: Description 
Comparing the Net Present Value of renting vs. bu
s cash flow conventions: a node with a negative
Outline Window

Preferences

 Preferences

 Preferences

 Preferences

 Preferences

 Preferences

 Preferences

 Preferences

 Preferences

 Preferences

 Preferences

 Preferences

 Preferences

 Preferences

 Preferences

 Preferences

 Preferences

 Preferences

 Preferences

 Preferences

 Preferences

 Preferences

 Preferences

 Preferences

 Preferences

 Preferences

 Preferences

 Preferences

 Preferences

 Preferences

 Preferences

 Preferences

 Preferences

 Preferences

 Preferences

 Preferences

 Preferences

 Preferences

 Preferences

 Preferences

 Preferences

 Preferences

 Preferences

 Preferences

 Preferences

 Preferences

 Preferences

 Preferences

 Preferences

 Preferences

 Preferences

 Preferences

 Preferences

 Preferences

 Preferences

 Preferences

 Preferences

 Preferences

 Preferences

 Preferences

 Preferences

 Preferences

 Preferences

 Preferences

 Preferences

 Preferences

 Preferences

 Preferences

 Preferences

 Preferences

 Preferences

 Preferences

 Preferences

 Preferences

 Preferences

 Preferences

 Preferences

 Preferences

 Preferences

 Preferences

 Preferences

 Preferences

 Preferences

 Preferences

 Preferences

 Preferences

 Preferences

 Preferences

 Preferences

 Preferences

 Preferences

 Preferences

 Preferences

 Preferences

 Preferences

 Preferences

 Preferences

 Preferences

 Preferences

 Preferences

 Preferences

 Preferences

 Preferences

 Preferences

 Preferences

 Preferences

 Preferences

 Preferences

 Preferences

 Preferences

 Preferences

 Preferences

 Preferences

 Preferences

 Preferences

 Preferences

 Preferences

 Preferences

 Preferences

 Preferences

 P

Preferences Dialog

| Find                           |        |     |
|--------------------------------|--------|-----|
| Find what Object?              |        |     |
| by: • Identifier               | C Tile |     |
| by:      Identifier     Cancel | 0 108  | Red |
| Cancel                         |        | ma  |
| E: 1 D                         |        |     |

Find Dialog

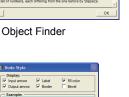

Vandale Monthy\_wet

Exponent

Exponent

Proved

Data

Exponent

Filter

Content

Content

Apply

Cancel

Number Format Dialog

# **Quick Reference**

## The Tool Bar

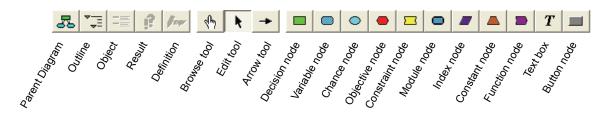

The node palette displays when you select the edit tool or arrow tool.

## **Number Formats**

| Format      | Description                                                                  | Example     |  |
|-------------|------------------------------------------------------------------------------|-------------|--|
| Suffix      | letter denotes order of magnitude, such as M for $10^{-6}$ (see table below) | 12.35K      |  |
| Exponent    | scientific exponential                                                       | 1.235e+004  |  |
| Fixed point | fixed decimal point                                                          | 12345.68    |  |
| Integer     | fixed point with no decimals                                                 | 12346       |  |
| Percent     | percentage                                                                   | 1234568%    |  |
| Date        | text date                                                                    | 12 Jan 2008 |  |
| Boolean     | true or false                                                                | True        |  |

## Suffix format

| Power of 10      | Suffix | Prefix           | Power of 10       | Suffix | Prefix     |
|------------------|--------|------------------|-------------------|--------|------------|
|                  |        |                  | 10 <sup>-2</sup>  | %      | percent    |
| 10 <sup>3</sup>  | Κ      | Kilo             | 10 <sup>-3</sup>  | m      | milli      |
| 10 <sup>6</sup>  | М      | Mega or Million  | 10 <sup>-6</sup>  | μ      | micro (mu) |
| 10 <sup>9</sup>  | G      | Giga             | 10 <sup>-9</sup>  | n      | nano       |
| 10 <sup>12</sup> | Т      | Tera or Trillion | 10 <sup>-12</sup> | р      | pico       |
| 10 <sup>15</sup> | Q      | Quad             | 10 <sup>-15</sup> | f      | femto      |

For more, see "Number formats" on page 82.